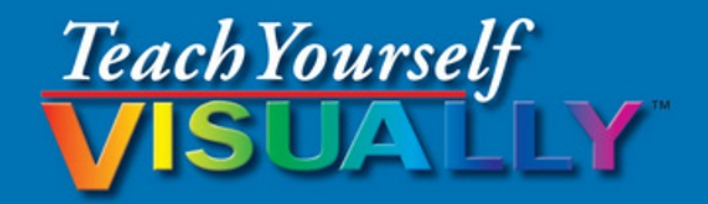

# Excel<sup>®</sup> 2016

The Fast and Easy Way to Learn

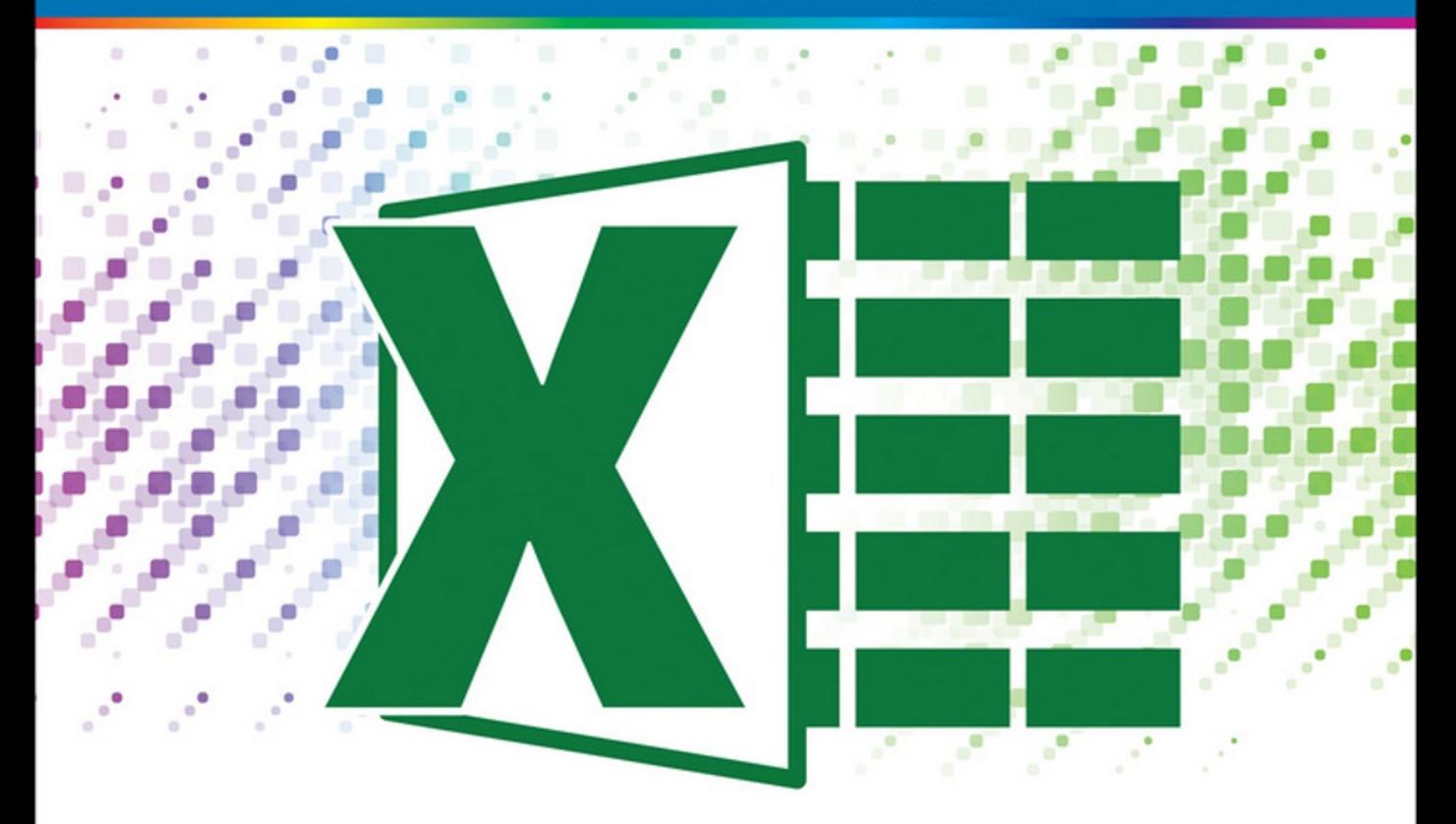

**Paul McFedries** 

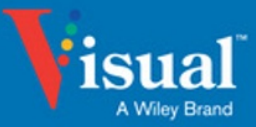

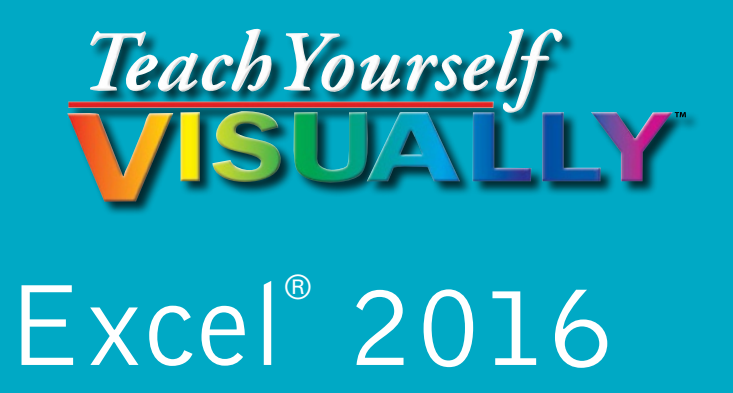

### **by Paul McFedries**

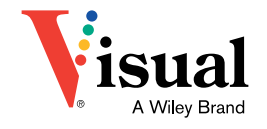

#### **Teach Yourself VISUALLY™ Excel® 2016**

Published by **John Wiley & Sons, Inc.** 10475 Crosspoint Boulevard Indianapolis, IN 46256

[www.wiley.com](http://www.wiley.com)

Published simultaneously in Canada

Copyright © 2016 by John Wiley & Sons, Inc., Indianapolis, Indiana

No part of this publication may be reproduced, stored in a retrieval system or transmitted in any form or by any means, electronic, mechanical, photocopying, recording, scanning or otherwise, except as permitted under Sections 107 or 108 of the 1976 United States Copyright Act, without either the prior written permission of the Publisher, or authorization through payment of the appropriate per‐copy fee to the Copyright Clearance Center, 222 Rosewood Drive, Danvers, MA 01923, (978) 750‐8400, fax (978) 646‐8600. Requests to the Publisher for permission should be addressed to the Permissions Department, John Wiley & Sons, Inc., 111 River Street, Hoboken, NJ 07030, 201‐748‐6011, fax 201‐748‐6008, or online at [www.wiley.com/go/permissions](http://www.wiley.com/go/permissions).

Wiley publishes in a variety of print and electronic formats and by print-on-demand. Some material included with standard print versions of this book may not be included in e‐books or in print‐on‐demand. If this book refers to media such as a CD or DVD that is not included in the version you purchased, you may download this material at [http://](http://booksupport.wiley.com) [booksupport.wiley.com.](http://booksupport.wiley.com) For more information about Wiley products, visit [www.wiley.com.](http://www.wiley.com)

#### *Library of Congress Control Number: 2015943221*

ISBN: 978‐1‐119‐07473‐1

Manufactured in the United States of America

10 9 8 7 6 5 4 3 2 1

#### **Trademark Acknowledgments**

Wiley, the Wiley logo, Visual, the Visual logo, Teach Yourself VISUALLY, Read Less ‐ Learn More and related trade dress are trademarks or registered trademarks of John Wiley & Sons, Inc. and/or its affiliates. Excel is a registered trademark of Microsoft Corporation in the United States and/or other countries. All other trademarks are the property of their respective owners. John Wiley & Sons, Inc. is not associated with any product or vendor mentioned in this book.

LIMIT OF LIABILITY/DISCLAIMER OF WARRANTY: THE PUBLISHER AND THE AUTHOR MAKE NO REPRESENTATIONS OR WARRANTIES WITH RESPECT TO THE ACCURACY OR COMPLETENESS OF THE CONTENTS OF THIS WORK AND SPECIFICALLY DISCLAIM ALL WARRANTIES, INCLUDING WITHOUT LIMITATION WARRANTIES OF FITNESS FOR A PARTICULAR PURPOSE. NO WARRANTY MAY BE CREATED OR EXTENDED BY SALES OR PROMOTIONAL MATERIALS. THE ADVICE AND STRATEGIES CONTAINED HEREIN MAY NOT BE SUITABLE FOR EVERY SITUATION. THIS WORK IS SOLD WITH THE UNDERSTANDING THAT THE PUBLISHER IS NOT ENGAGED IN RENDERING LEGAL, ACCOUNTING, OR OTHER PROFESSIONAL SERVICES. IF PROFESSIONAL ASSISTANCE IS REQUIRED, THE SERVICES OF A COMPETENT PROFESSIONAL PERSON SHOULD BE SOUGHT. NEITHER THE PUBLISHER NOR THE AUTHOR SHALL BE LIABLE FOR DAMAGES ARISING HEREFROM. THE FACT THAT AN ORGANIZATION OR WEBSITE IS REFERRED TO IN THIS WORK AS A CITATION AND/OR A POTENTIAL SOURCE OF FURTHER INFORMATION DOES NOT MEAN THAT THE AUTHOR OR THE PUBLISHER ENDORSES THE INFORMATION THE ORGANIZATION OR WEBSITE MAY PROVIDE OR RECOMMENDATIONS IT MAY MAKE. FURTHER, READERS SHOULD BE AWARE THAT INTERNET WEBSITES LISTED IN THIS WORK MAY HAVE CHANGED OR DISAPPEARED BETWEEN WHEN THIS WORK WAS WRITTEN AND WHEN IT IS READ.

FOR PURPOSES OF ILLUSTRATING THE CONCEPTS AND TECHNIQUES DESCRIBED IN THIS BOOK, THE AUTHOR HAS CREATED VARIOUS NAMES, COMPANY NAMES, MAILING, E‐MAIL AND INTERNET ADDRESSES, PHONE AND FAX NUMBERS AND SIMILAR INFORMATION, ALL OF WHICH ARE FICTITIOUS. ANY RESEMBLANCE OF THESE FICTITIOUS NAMES, ADDRESSES, PHONE AND FAX NUMBERS AND SIMILAR INFORMATION TO ANY ACTUAL PERSON, COMPANY AND/OR ORGANIZATION IS UNINTENTIONAL AND PURELY COINCIDENTAL.

#### **Contact Us**

For general information on our other products and services please contact our Customer Care Department within the U.S. at 877‐762‐2974, outside the U.S. at 317‐572‐3993 or fax 317‐572‐4002.

For technical support please visit [www.wiley.com/techsupport.](http://www.wiley.com/techsupport)

**Sales |** Contact Wiley at (877) 762-2974 or fax (317) 572-4002.

### **Credits**

**Acquisitions Editor** Aaron Black

**Project Editor** Lynn Northrup

**Technical Editor** Donna Baker

**Copy Editor** Lynn Northrup **Production Editor** Barath Kumar Rajasekaran

**Manager, Content Development & Assembly** Mary Beth Wakefield

**Vice President, Professional Technology Strategy** Barry Pruett

### **About the Author**

**Paul McFedries** is a full‐time technical writer. He has been authoring computer books since 1991 and has more than 85 books to his credit. Paul's books have sold more than four million copies worldwide. These books include the Wiley titles *Teach Yourself VISUALLY Windows 10*, *Windows 10 Simplified*, *The Facebook Guide for People Over 50*, *iPhone 6 Portable Genius*, and *iPad Portable Genius*. Paul is also the proprietor of Word Spy ([www.wordspy.com\)](http://www.wordspy.com), a website that tracks new words and phrases as they enter the language. Paul invites you to drop by his personal website at [www.mcfedries.com](http://www.mcfedries.com) or follow him on Twitter @wordspy.

### **Author's Acknowledgments**

It goes without saying that writers focus on text, and I certainly enjoyed focusing on the text that you will read in this book. However, this book is more than just the usual collection of words and phrases designed to educate and stimulate the mind. A quick thumb through the pages will show you that this book is also chock‐full of treats for the eye, including copious screenshots, beautiful colors, and sharp fonts. Those sure make for a beautiful book, and that beauty comes from a lot of hard work by the production team at SPi Global. Of course, what you read in this book must also be accurate, logically presented, and free of errors. Ensuring all of this was an excellent group of editors that I got to work with directly, including project and copy editor Lynn Northrup and technical editor Donna Baker. Thanks to both of you for your exceptional competence and hard work. Thanks, as well, to Aaron Black for asking me to write this book.

### **How to Use This Book**

### **Who This Book Is For**

This book is for the reader who has never used this particular technology or software application. It is also for readers who want to expand their knowledge.

### **The Conventions in This Book**

### **1 Steps**

This book uses a step‐by‐step format to guide you easily through each task. Numbered steps are actions you must do; bulleted steps clarify a point, step, or optional feature; and indented steps give you the result.

### **2 Notes**

Notes give additional information — special conditions that may occur during an operation, a situation that you want to avoid, or a cross reference to a related area of the book.

### **3 Icons and Buttons**

Icons and buttons show you exactly what you need to click to perform a step.

### **4 Tips**

Tips offer additional information, including warnings and shortcuts.

### **5 Bold**

**Bold** type shows command names, options, and text or numbers you must type.

### **6 Italics**

*Italic* type introduces and defines a new term.

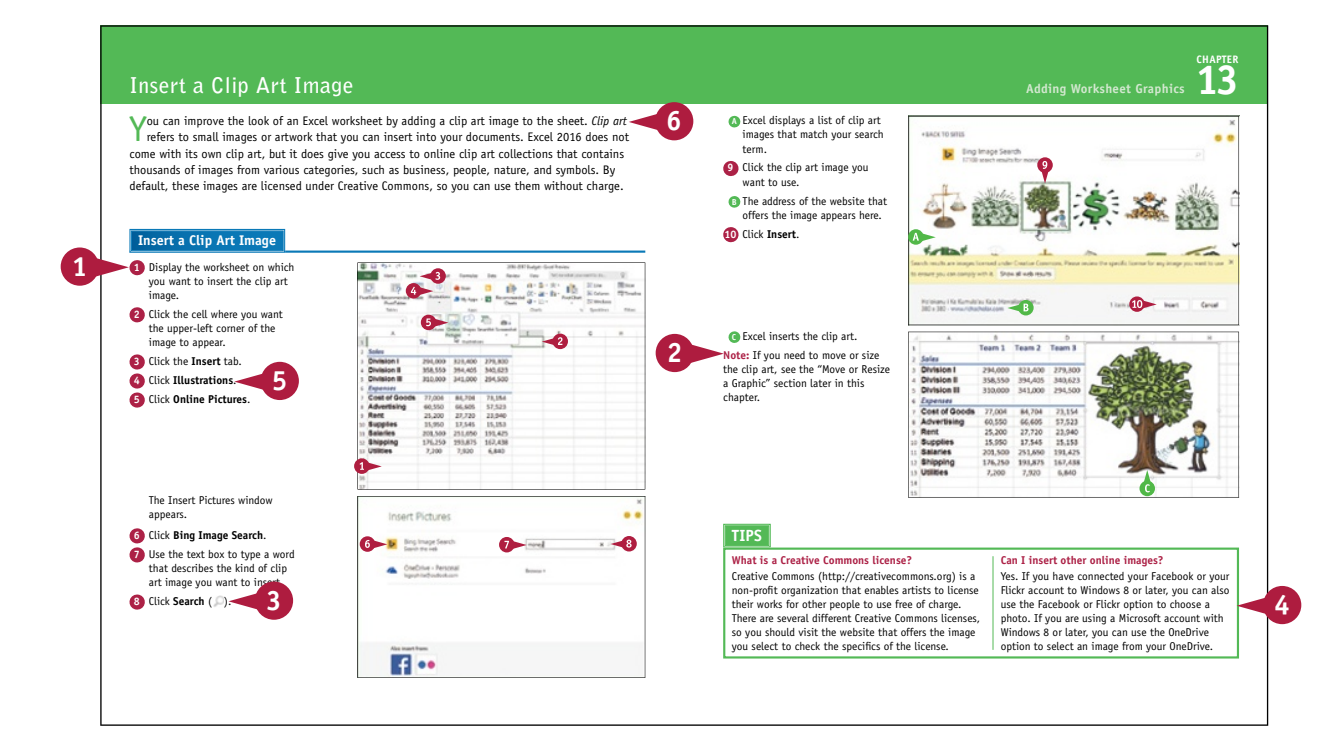

### **Table of Contents**

### **Chapter 1 Working with Ranges**

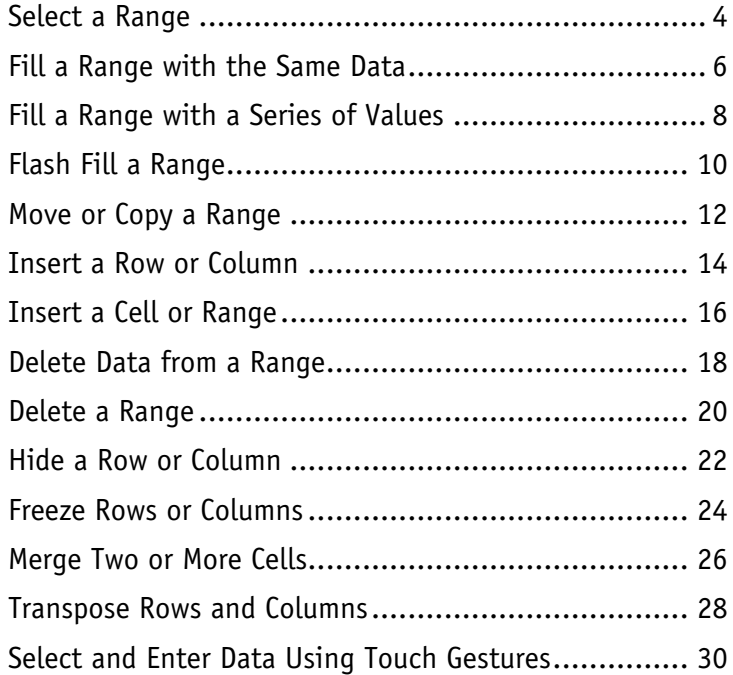

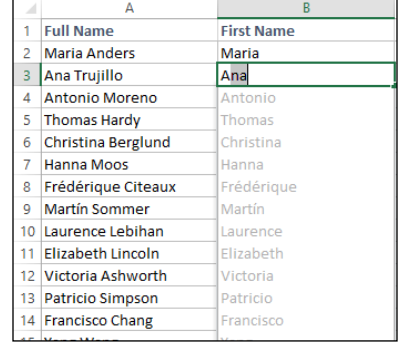

### **Chapter 2 Working with Range Names**

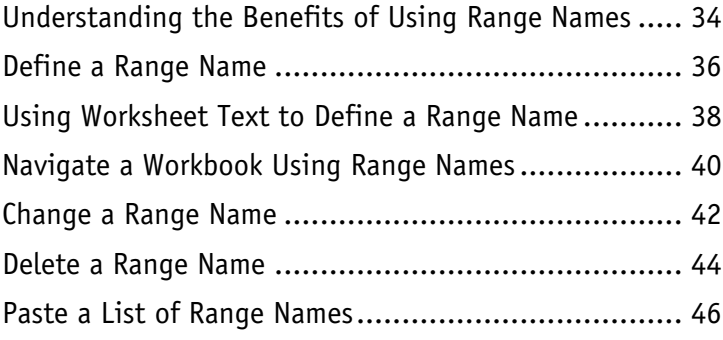

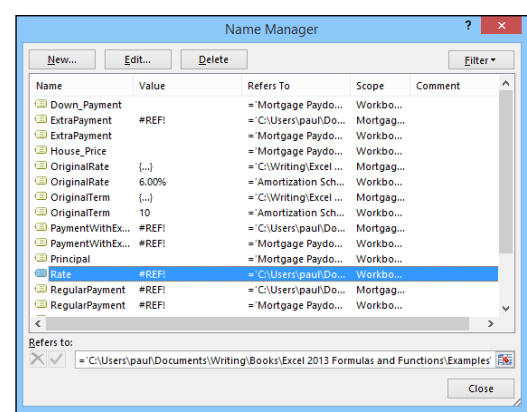

### **Chapter 3 Formatting Excel Ranges**

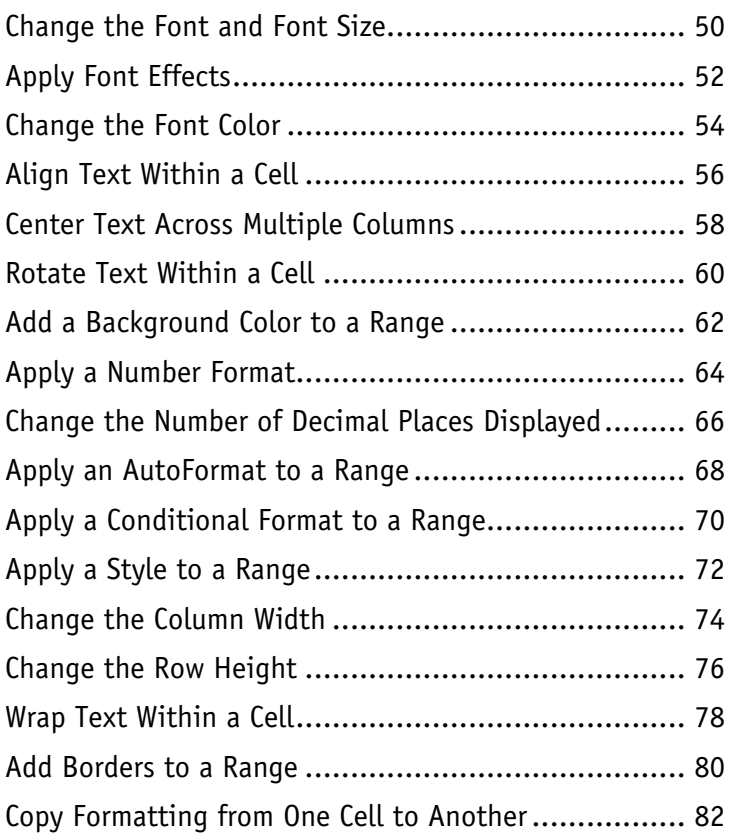

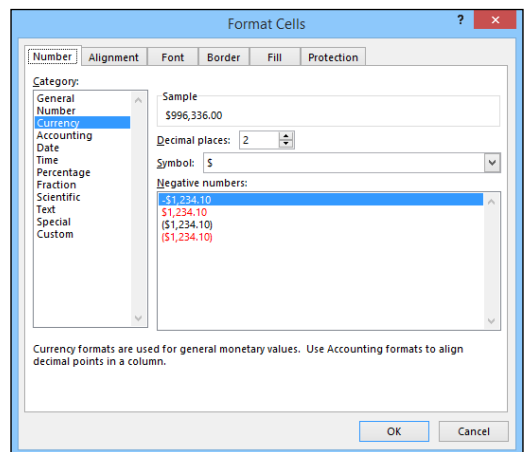

### **Table of Contents**

### **Chapter 4 Building Formulas**

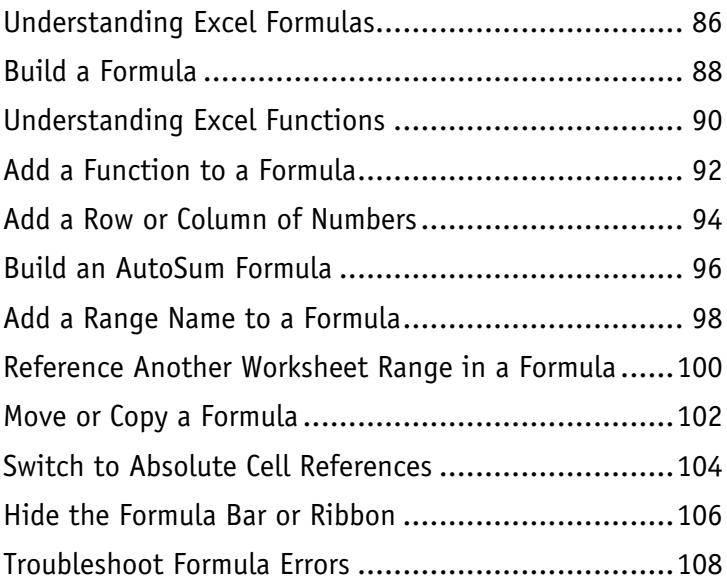

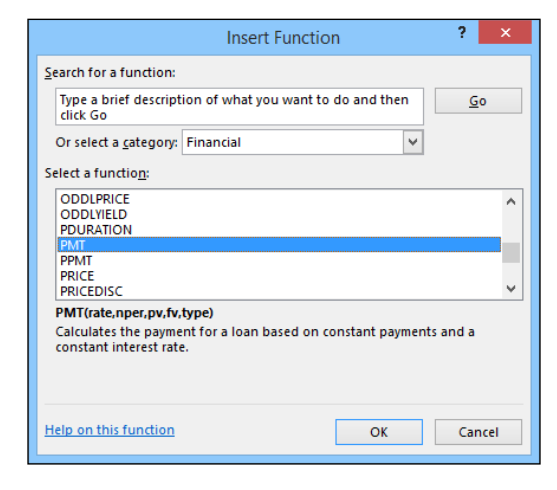

### **Chapter 5 Manipulating Worksheets**

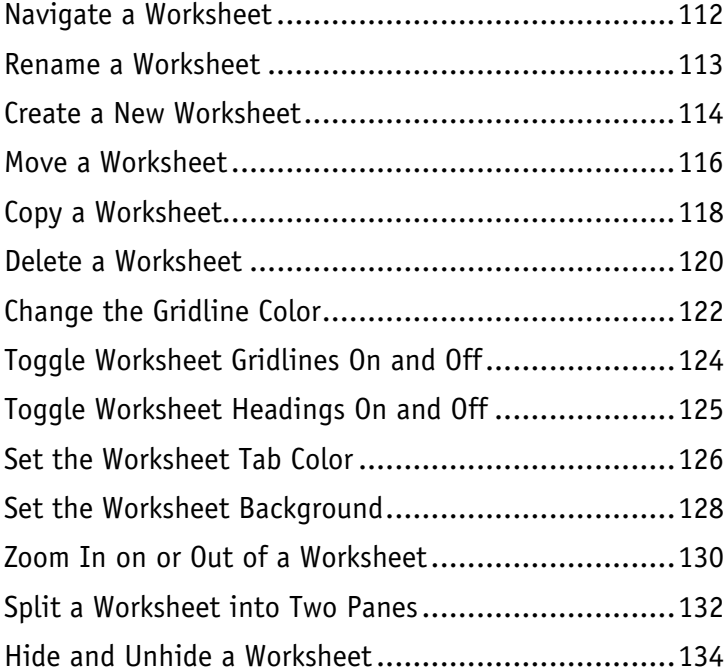

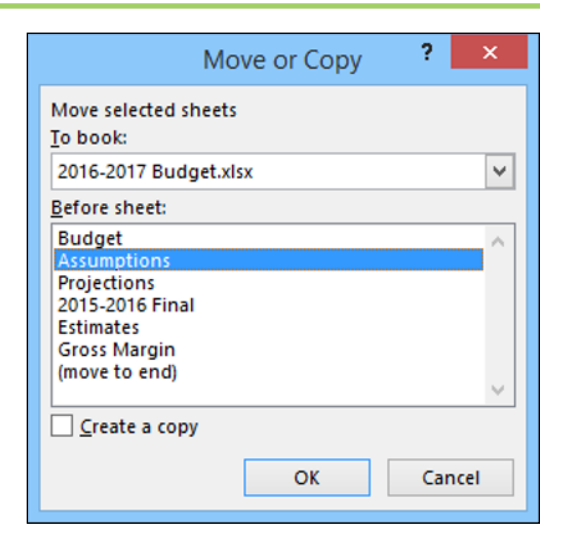

### **Chapter 6 Dealing with Workbooks**

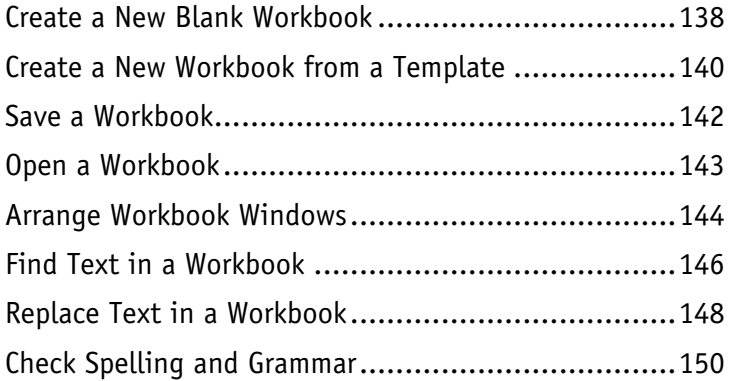

### **Chapter 7 Formatting Workbooks**

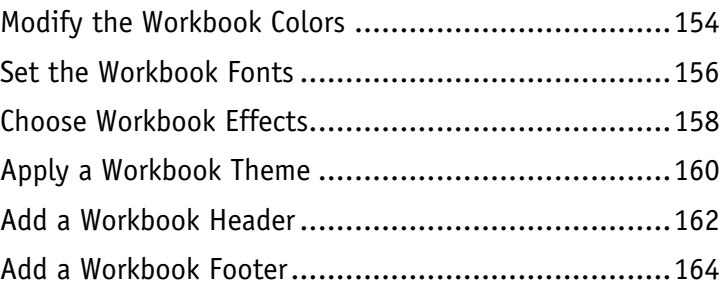

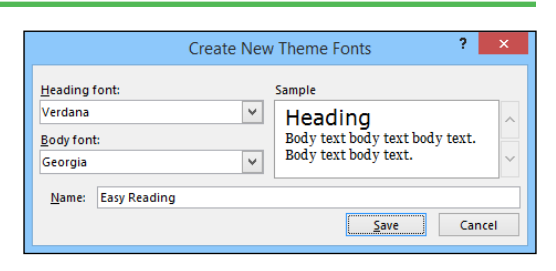

Open

Recent

This PC

Add a Place

OneDrive - Personal logophilia@outlook.com

 $\bigcap$ 

Ö

-1-

### **Chapter 8 Importing Data into Excel**

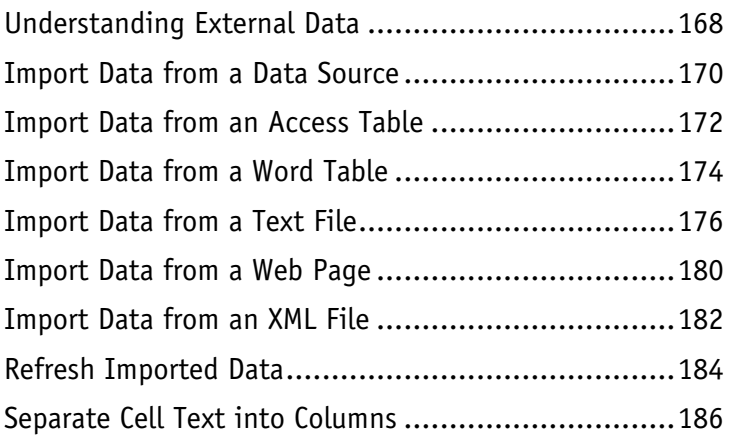

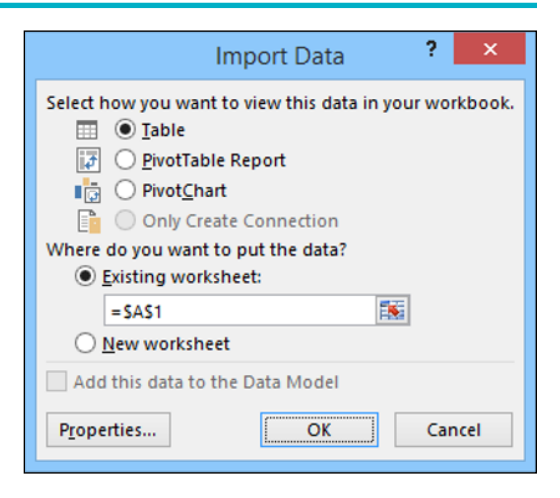

### **Table of Contents**

### **Chapter 9 Printing Workbooks**

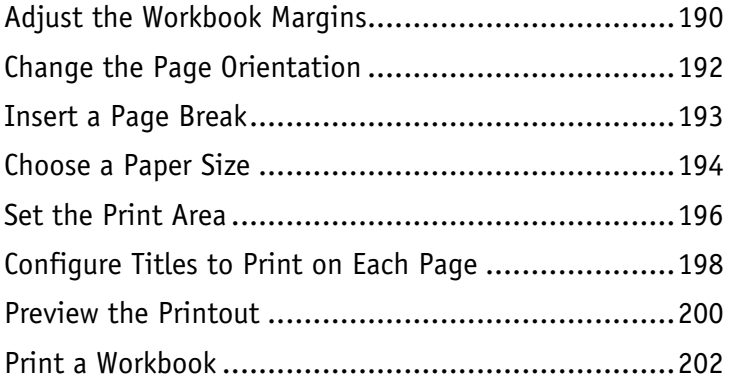

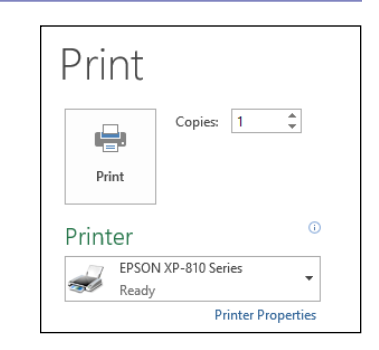

### **Chapter 10 Working with Tables**

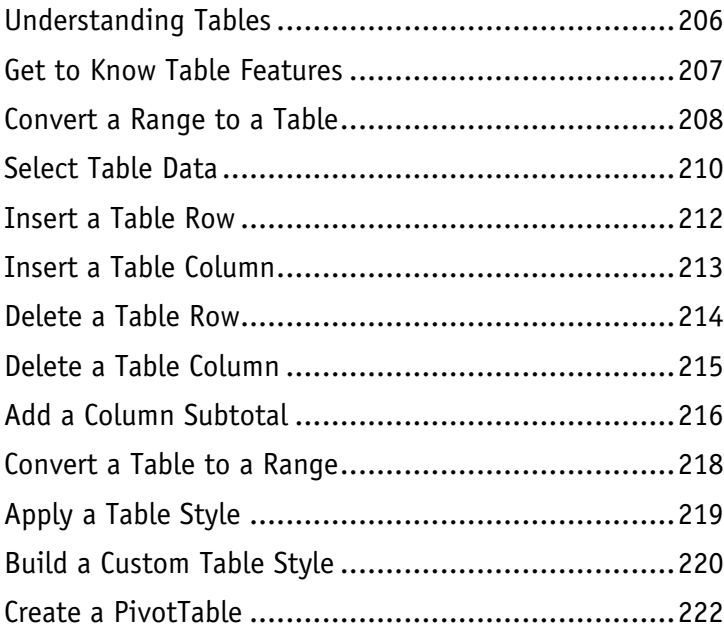

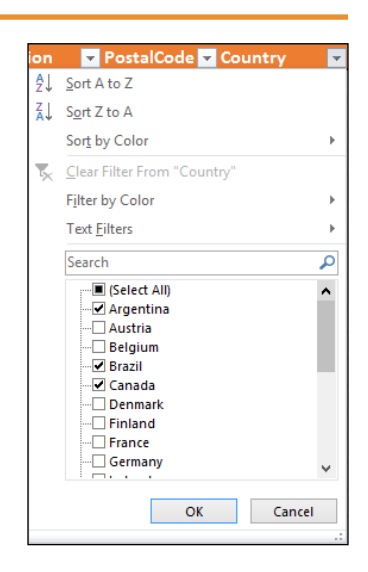

### **Chapter 11 Analyzing Data**

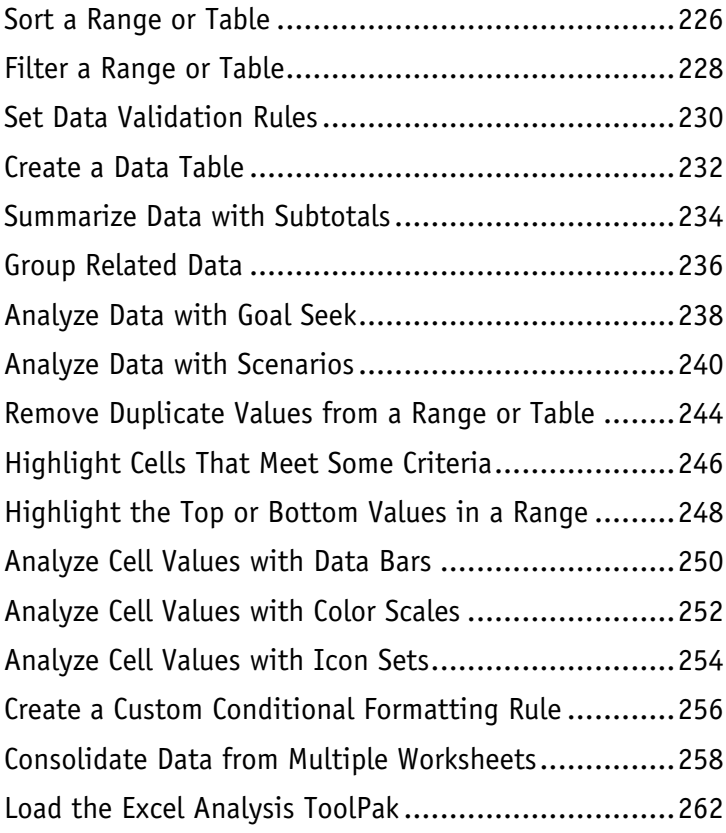

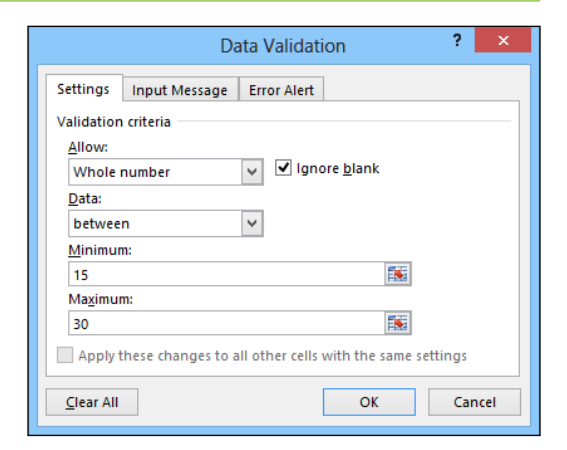

### **Table of Contents**

### **Chapter 12 Visualizing Data with Charts**

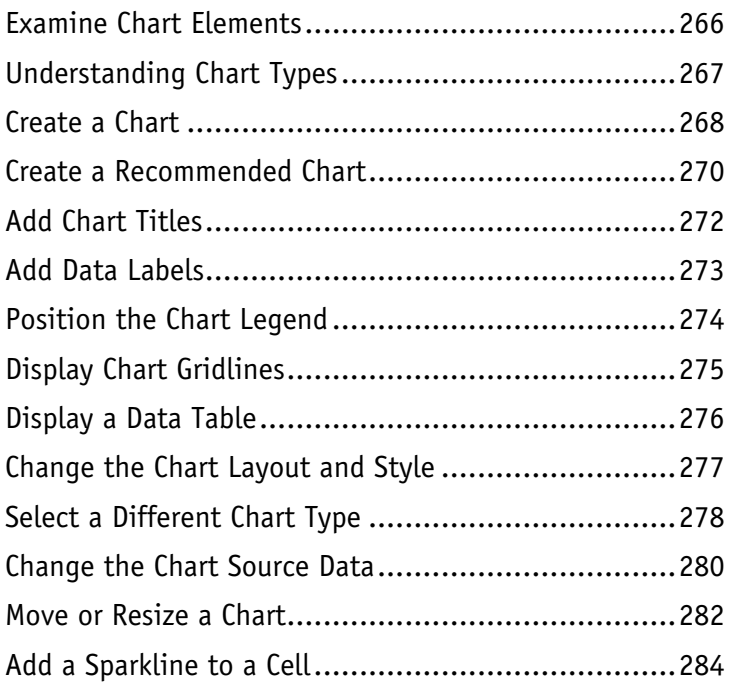

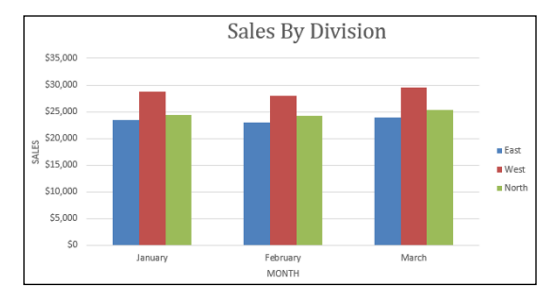

### **Chapter 13 Adding Worksheet Graphics**

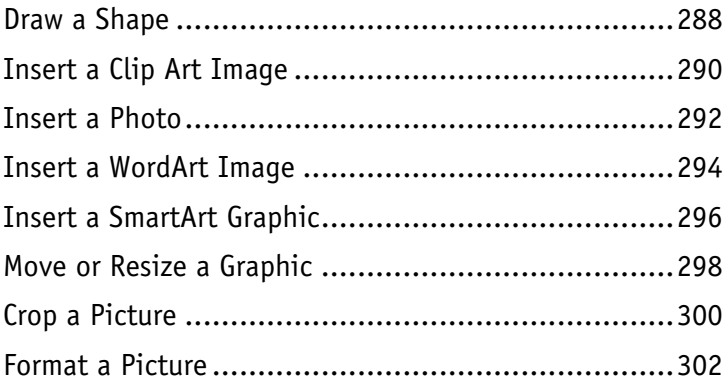

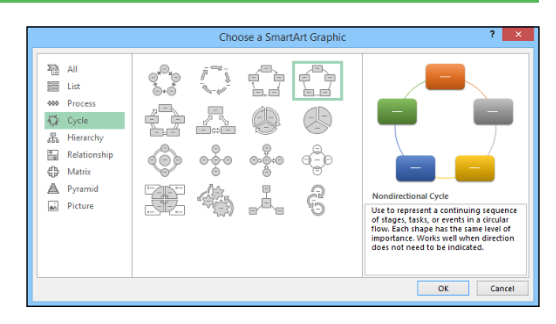

### **Chapter 14 Collaborating with Others**

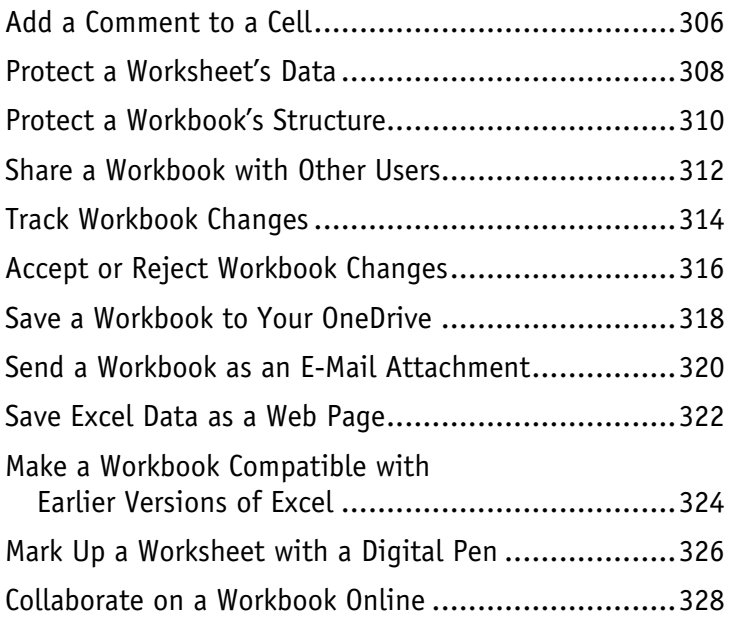

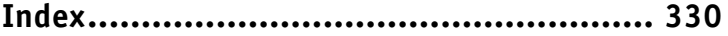

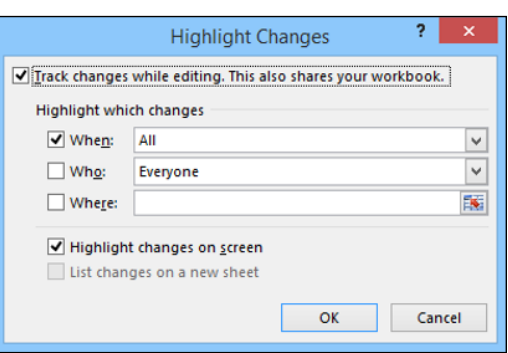

### **CHAPTER 1**

# **Working with Ranges**

**In Excel, a** *range* **is a collection of two or more cells that you work with as a group rather than separately. This enables you to fill the range with values, move or copy the range, sort the range data, and insert and delete ranges. You learn these and other range techniques in this chapter.**

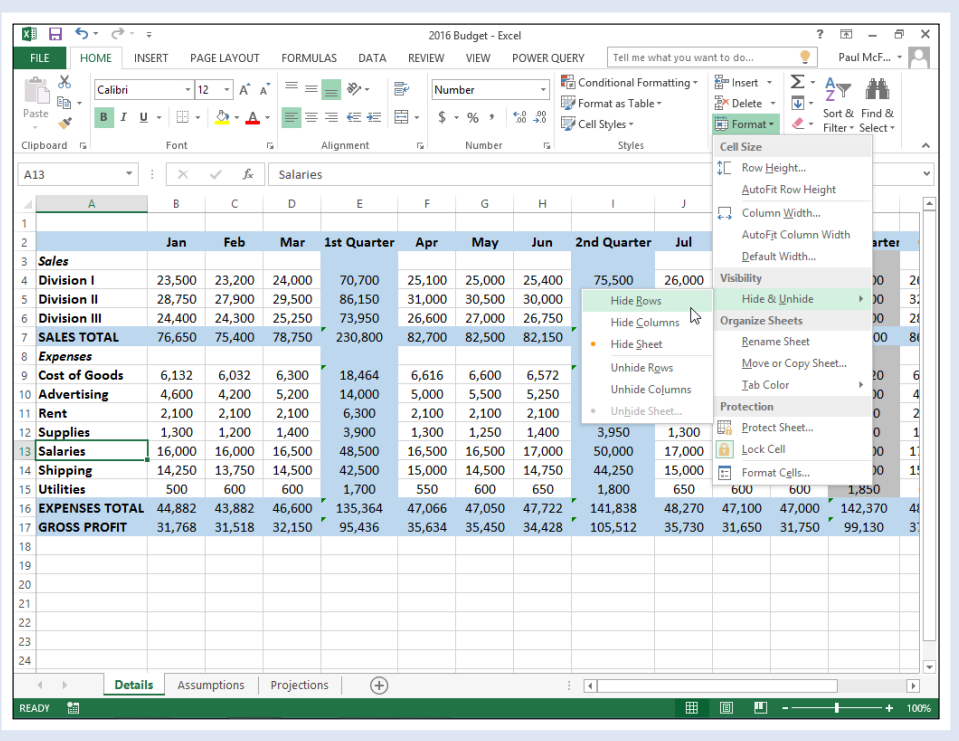

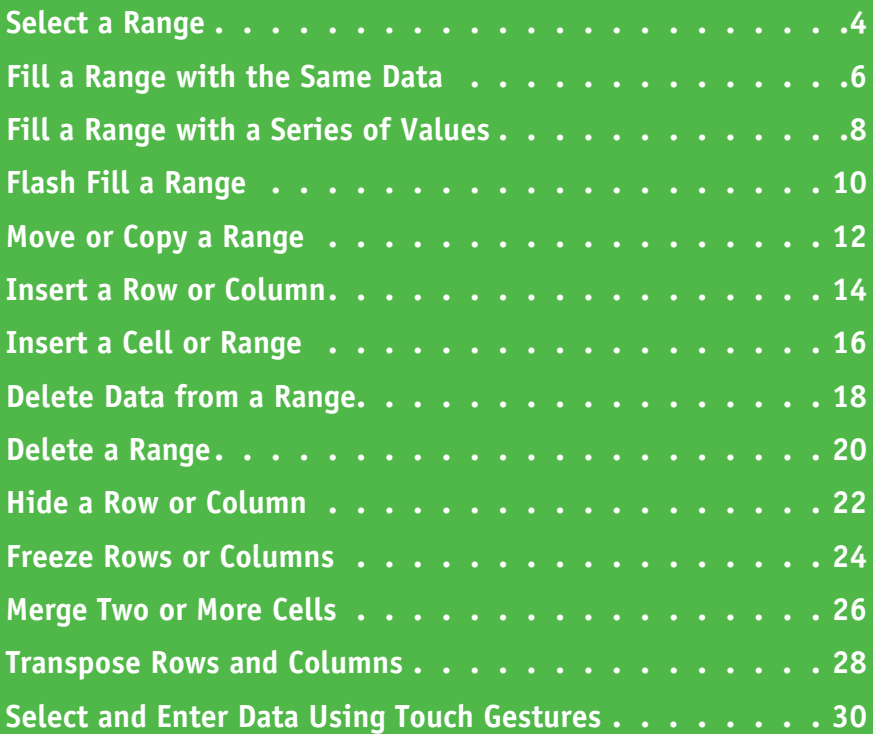

### <span id="page-17-0"></span>**Select a Range**

To work with a range in Excel, you must first select the cells that you want to include in the range.<br>After you select the range, you can fill it with data, move it to another part of the worksheet, After you select the range, you can fill it with data, move it to another part of the worksheet, format the cells, and perform the other range-related tasks that you learn about in this chapter.

You can select a range as a rectangular group of cells, as a collection of individual cells, or as an entire row or column.

### **Select a Range**

#### **Select a Rectangular Range**

- **1** Position the mouse ( $\binom{1}{2}$ ) over the first cell you want to include in the range.
- **2** Click and drag the **p** over the cells that you want to include in the range.
- **A** Excel selects the cells.
- **3** Release the mouse button.

### **Select a Range of Individual Cells**

- **1** Click in the first cell that you want to include in the range.
- **2** Hold down Ctrl and click in each of the other cells that you want to include in the range.
	- **B** Each time you click in a cell, Excel adds it to the range.
- **3** Release Ctrl.

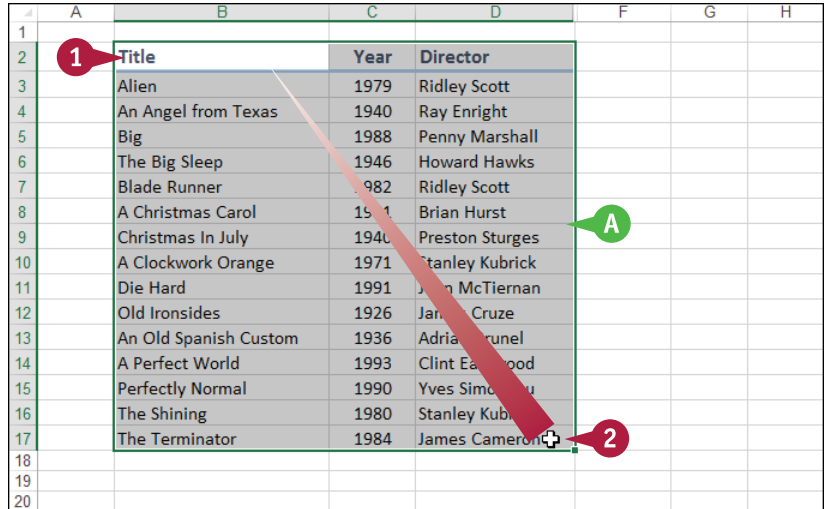

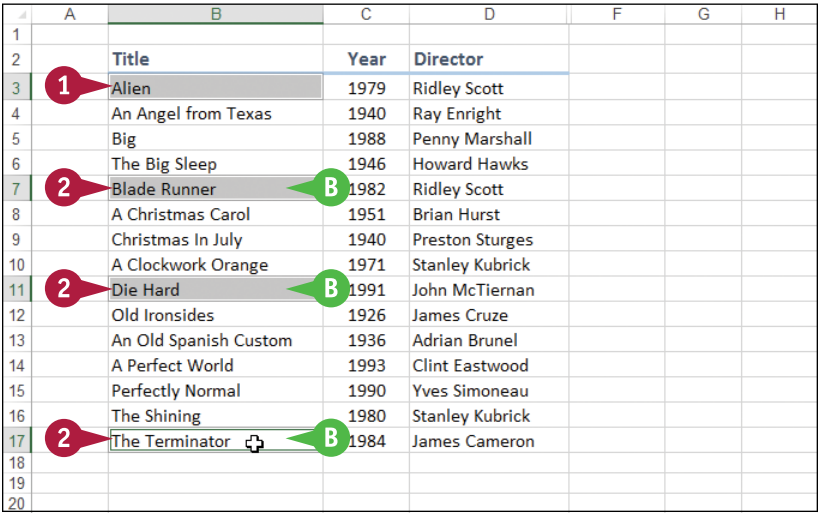

## **CHAPTER**

### **Select an Entire Row**

- **1** Position the mouse ( $\Box$ ) over the header of the row you want to select  $(\Box)$  changes to  $\rightarrow$ ).
- **2** Click the row header.
- **C** Excel selects the entire row.

To select multiple rows, click and drag across the row headers or hold down Ctrl and click each row header.

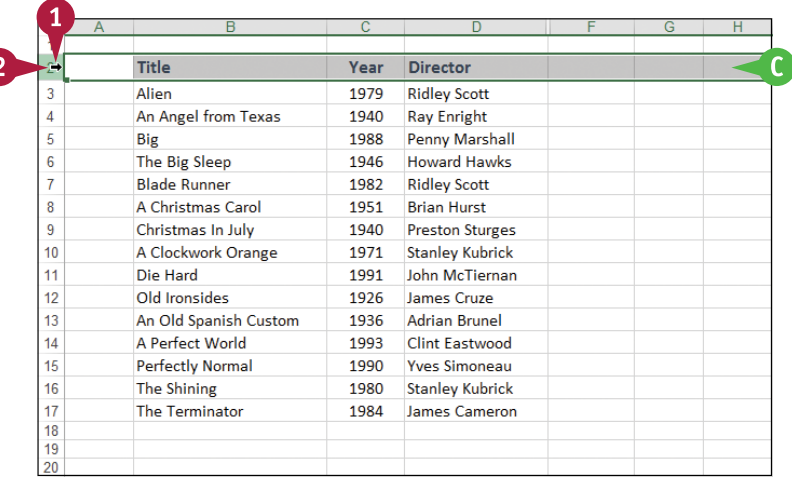

### **Select an Entire Column**

- **1** Position the mouse ( $\Box$ ) over the header of the column you want to select  $(\Box)$  changes to  $\Box$ ).
- **2** Click the column header.
- **D** Excel selects the entire column.

To select multiple columns, click and drag across the column headers, or hold down Ctrl and click each column header.

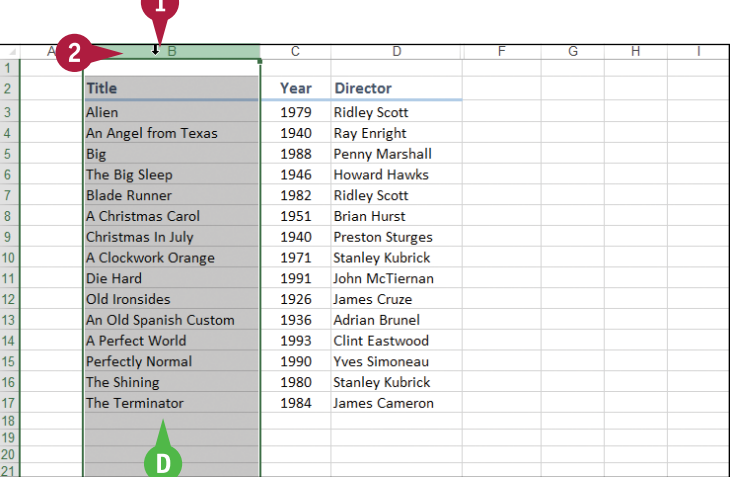

### **TIPS**

#### **Are there keyboard techniques I can use to select a range?**

Yes. To select a rectangular range, navigate to the first cell that you want to include in the range, hold down  $\sin t$ , and then press  $\leftrightarrow$  or  $\Box$  to extend the selection. To select an entire row, navigate to any cell in the row and press  $\overline{\text{Shift}} + \overline{\text{Spacebar}}$ . To select an entire column, navigate to any cell in the column and then press  $\text{Ctrl} + \text{Spacebar}$ .

#### **Is there an easy way to select every cell in the worksheet?**

Yes. There are two methods you can use. Either press **Ctri**+ A, or click the **Select All** button (4) in the

upper‐left corner of the worksheet (**A** 

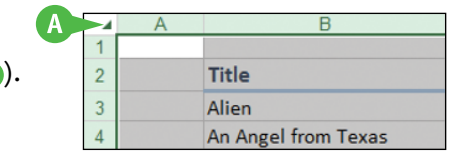

### <span id="page-19-0"></span>**Fill a Range with the Same Data**

 $\prod$ f you need to fill a range with the same data, you can save time by getting Excel to fill the ra<br>
for you. The AutoFill feature makes it easy to fill a vertical or horizontal range with the same  $\blacksquare$  f you need to fill a range with the same data, you can save time by getting Excel to fill the range value, but you can also fill any selected range. This method is much faster than manually entering the same data in each cell.

See the previous section, "Select a Range," to learn how to select a range of cells.

### **Fill a Range with the Same Data**

### **Fill a Vertical or Horizontal Range**

- **1** In the first cell of the range you want to work with, enter the data you want to fill.
- **2** Position the mouse ( $\Box$ ) over the bottom‐right corner of the cell  $(\zeta)$  changes to  $\bigstar$ ).
- **3** Click and drag  $+$  down to fill a vertical range or across to fill a horizontal range.
- **4** Release the mouse button.
- **A** Excel fills the range with the initial cell value.

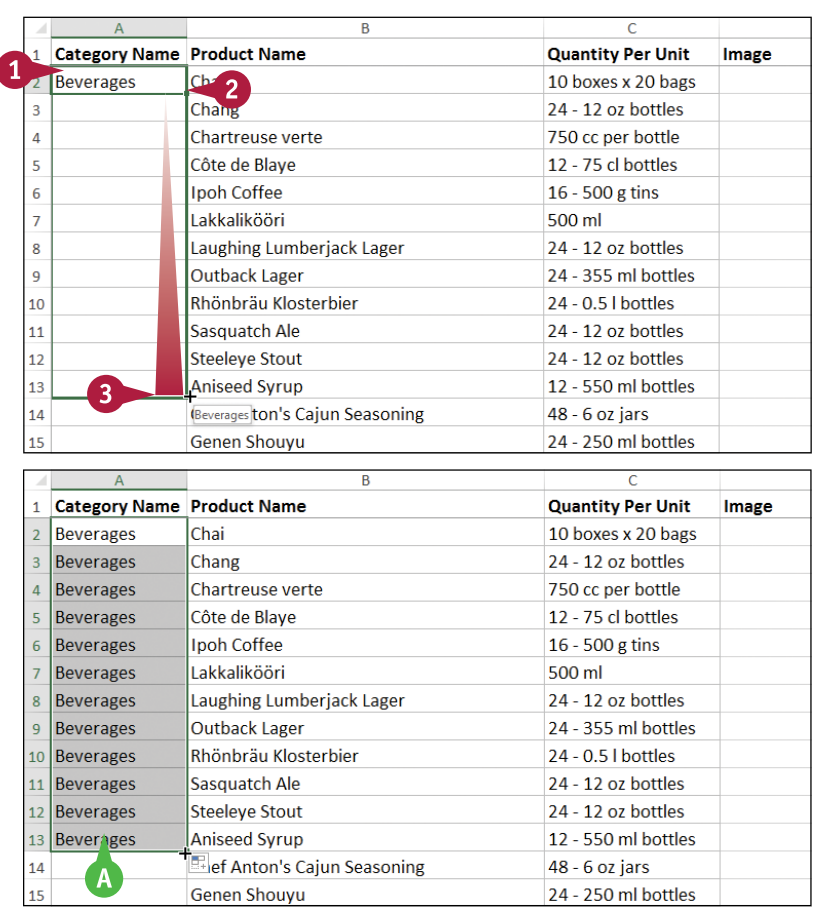

**CHAPTER**

### **Fill a Selected Range**

**1** Select the range you want to fill.

**2** Type the text, number, or other data.

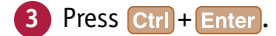

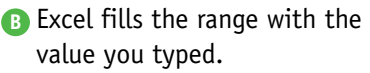

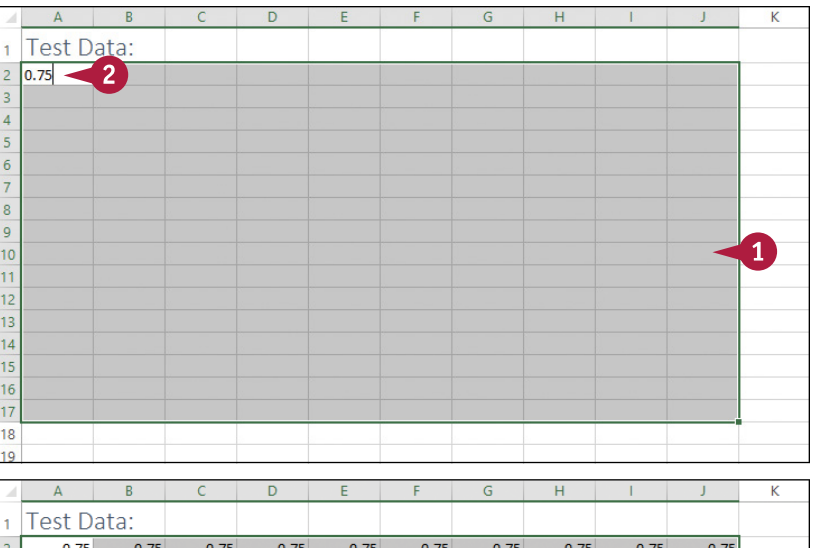

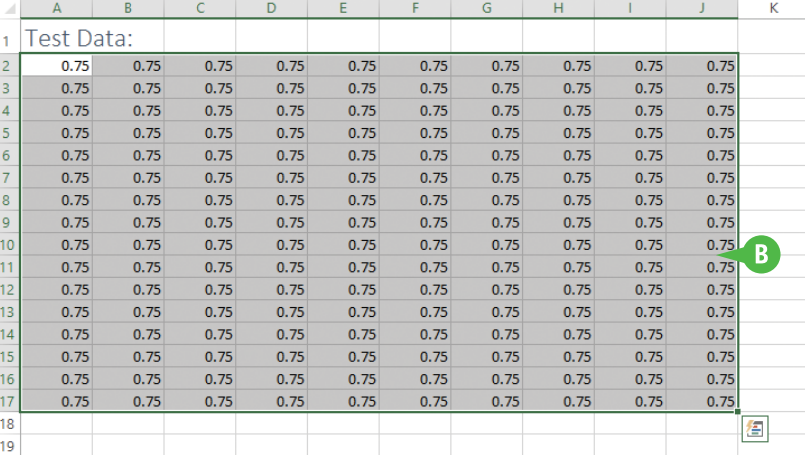

### **TIP**

**How do I fill a vertical or horizontal range without also copying the formatting of the original cell?** Follow these steps:

- **1** Perform steps **1** to **4** to fill the data.
- **A** Excel displays the AutoFill Options smart tag  $(\frac{\mathbf{H}}{\mathbf{A}})$ .
- **2** Click the **AutoFill Options**  $\blacktriangledown$ .
- **3** Click **Fill Without Formatting**.

Excel removes the original cell's formatting from the copied cells.

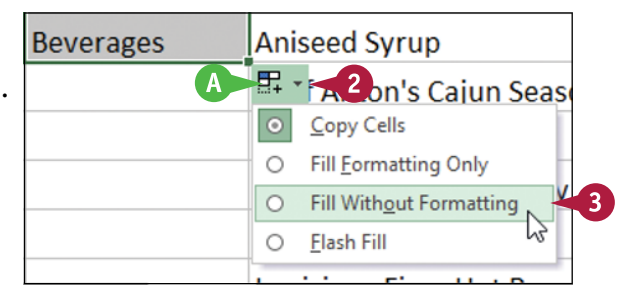

### <span id="page-21-0"></span>**Fill a Range with a Series of Values**

If you need to fill a range with a series of values, you can save time by using the AutoFill feature<br>Ito create the series for you. AutoFill can fill a series of numeric values such as 5, 10, 15, 20, and  $\mathsf T$  f you need to fill a range with a series of values, you can save time by using the AutoFill feature so on; a series of date values such as January 1, 2016, January 2, 2016, and so on; or a series of alphanumeric values such as Chapter 1, Chapter 2, Chapter 3, and so on.

You can also create your own series with a custom step value, which determines the numeric difference between each item in the series.

### **Fill a Range with a Series of Values**

### **AutoFill a Series of Numeric, Date, or Alphanumeric Values**

- **1** Click in the first cell and type the first value in the series.
- **2** Click in an adjacent cell and type the second value in the series.
- **3** Select the two cells.
- **4** Position the mouse ( $\Box$ ) over the bottom‐right corner of the second cell  $(\zeta)$  changes to  $\bigstar$ ).
- **5** Click and drag  $+$  down to fill a vertical range or across to fill a horizontal range.
- **A** As you drag through each cell, Excel displays the series value that it will add to the cell.
- **6** Release the mouse button.
- **B** Excel fills the range with a series that continues the pattern of the initial two cell values.

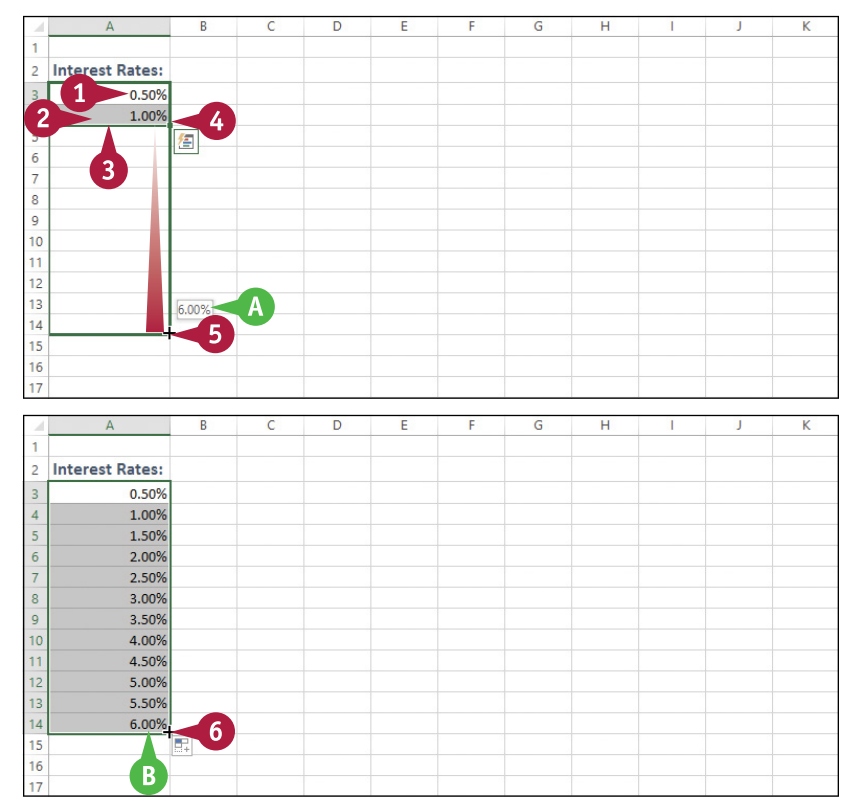

**CHAPTER**

### **Fill a Custom Series of Values**

- **1** Click in the first cell and type the first value in the series.
- **2** Select the range you want to fill, including the initial value.
- **3** Click the **Home** tab.
- Click **Fill**  $(\overline{\mathbf{v}})$ .
- **5** Click **Series**.

The Series dialog box appears.

- **6** In the Type group, select the type of series you want to fill  $(\bigcirc$  changes to  $\bullet)$ .
- **7** If you selected Date in step **6**, select an option in the Date unit group  $(\bigcirc$  changes to  $\odot$ ).
- **8** In the Step value text box, type the value you want to use.
- **9** Click **OK**.
- **C** Excel fills the range with the series you created.

### **TIP**

#### **Can I create my own AutoFill series?**

Yes. You can create a *custom list*, which is a series of text values. When you add the first value in you custom list, you can then use AutoFill to fill a range with the rest of the series. Follow these steps:

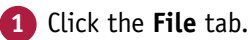

**2** Click **Options**.

The Excel Options dialog box appears.

**3** Click **Advanced**.

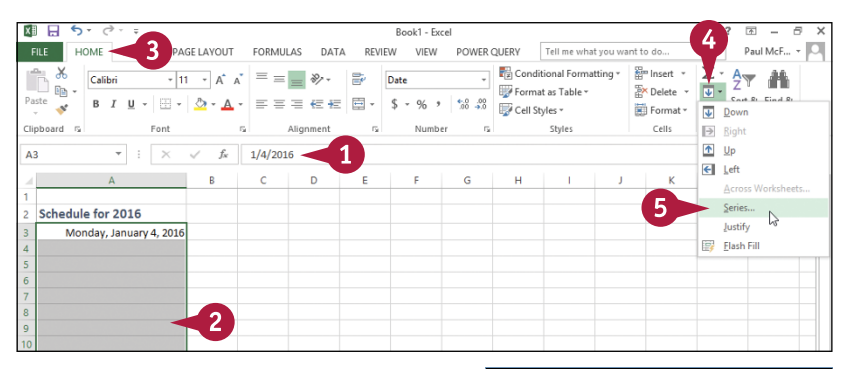

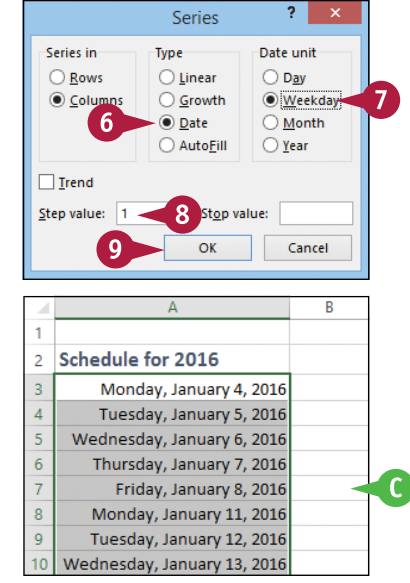

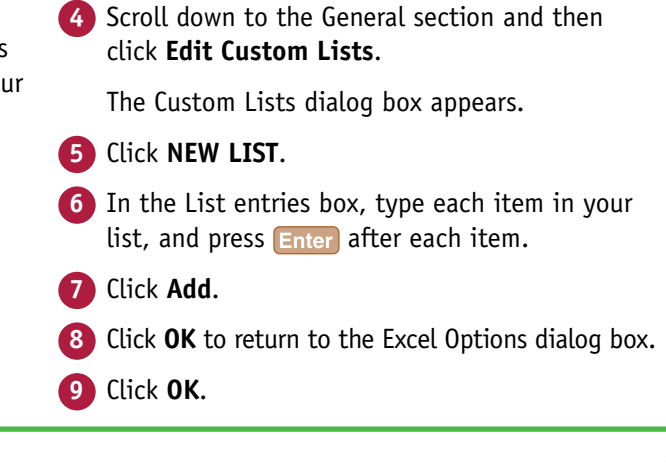

### <span id="page-23-0"></span>**Flash Fill a Range**

You can save time and effort by using the Flash Fill feature in Excel to automatically fill a range of data based on a sample pattern that you provide.

Although there are many ways to use Flash Fill, the two most common are flash filling a range with extracted data and flash filling a range with formatted data. For example, if you have a column of full names, you might want to create a new column that includes just the first names extracted from the original column. Similarly, if you have a column of phone numbers in the form 1234567890, you might want a new column that formats the numbers as (123) 456‐7890.

### **Flash Fill a Range**

### **Flash Fill a Range with Extracted Data**

- **1** Make sure the column of original data has a heading.
- **2** Type a heading for the column of extracted data.
- **3** Type the first value you want in the new column.
- **4** Begin typing the second value.
- **A** Excel recognizes the pattern and displays suggestions for the rest of the column.
- **5** Press Enter.
- **B** Excel flash fills the column with the extracted data.

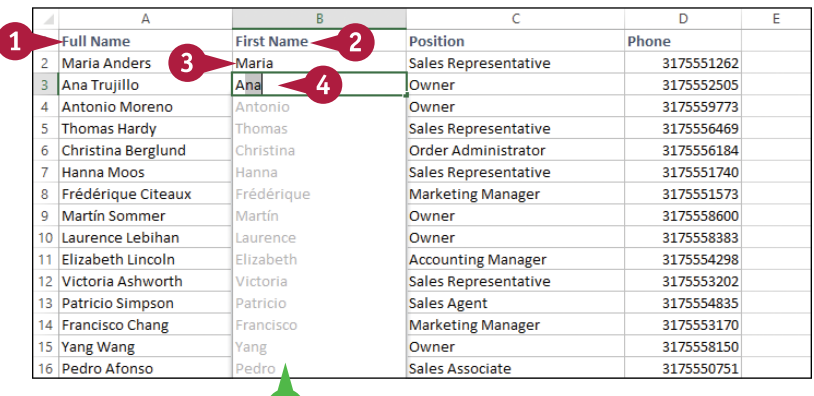

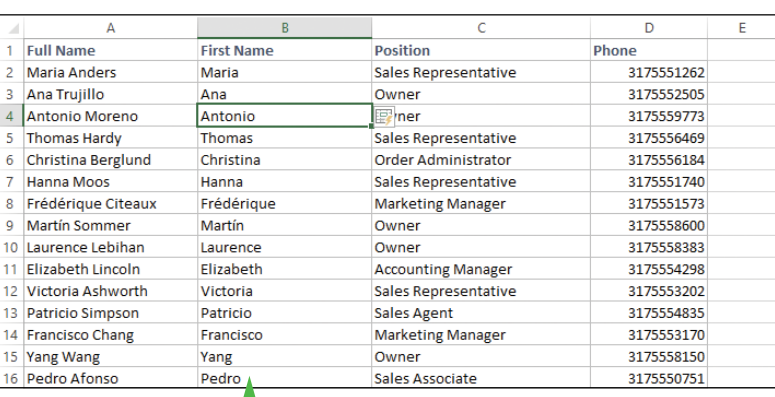

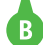

**A** 

**CHAPTER**

### **Flash Fill a Range with Formatted Data**

- **1** Make sure the column of original data has a heading.
- **2** Type a heading for the new column of formatted data.
- **3** Type the first value you want in the new column.
- **4** Begin typing the second value.
- **C** Excel recognizes the pattern and displays suggestions for the rest of the column.
- **5** Press **Enter**.
- **D** Excel flash fills the column with the formatted data.

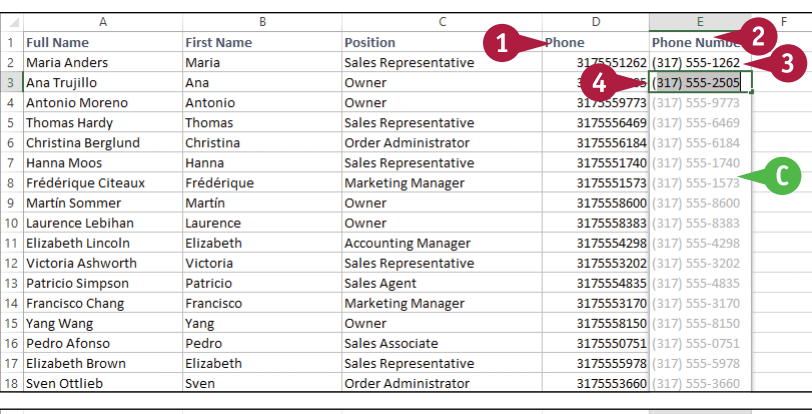

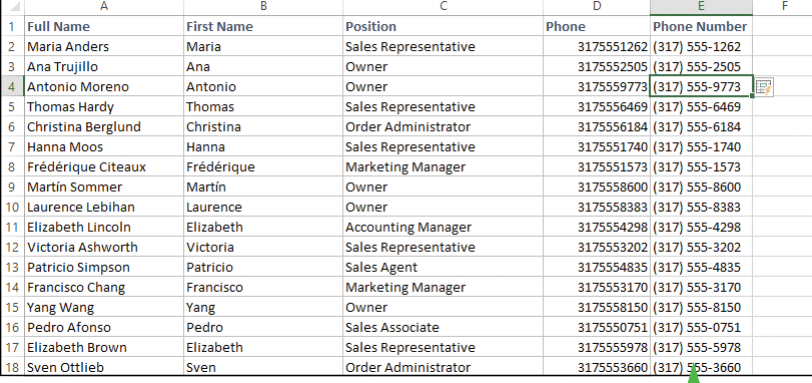

### **TIPS**

#### **Why do I not see the automatic Flash Fill suggestions when I type the sample data?**

For Flash Fill's automatic suggestions to appear, you must have headings at the top of both the column of original data and the column you are using for the filled data. Also, the flash fill column must be adjacent to the original column and the sample entries you make in the fill column must occur one after the other. Finally, note that Flash Fill's automatic suggestions usually only work with text data, not numeric data.

#### **Can I still use Flash Fill even though I do not see the automatic suggestions?**

 $\Box$ 

Yes, you can still invoke Flash Fill on any range by running the Ribbon command. In the fill range, type the first value, then select that value and the rest of the fill range. Click the **Data** tab and then click **Flash Fill** ( $\Box$ ). Excel flash fills the selected range.

### <span id="page-25-0"></span>**Move or Copy a Range**

If your worksheet is not set up the way you want, you can res<br>I by moving an existing range to a different part of the sheet. **T** f your worksheet is not set up the way you want, you can restructure or reorganize the worksheet

You can also make a copy of a range, which is a useful technique if you require a duplicate of the range elsewhere, or if you require a range that is similar to an existing range. In the latter case, after you copy the range, you can then edit the copied version of the data as needed.

### **Move or Copy a Range**

#### **Move a Range**

- **1** Select the range you want to move.
- **2** Position the mouse ( $\binom{1}{2}$ ) over any outside border of the range  $(\Box)$  changes to  $\ddot{\mathcal{R}}$ ).
- **3** Click and drag the range to the new location ( $\ddot{\mathcal{L}}$  changes to  $\mathbb{Q}$ ).
- **A** Excel displays an outline of the range.
- **B** Excel displays the address of the new location.
- **4** Release the mouse button.
- **C** Excel moves the range to the new location.

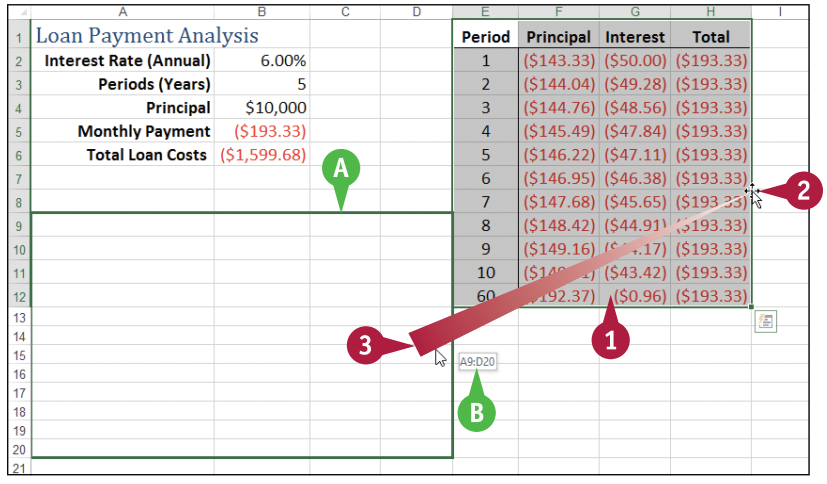

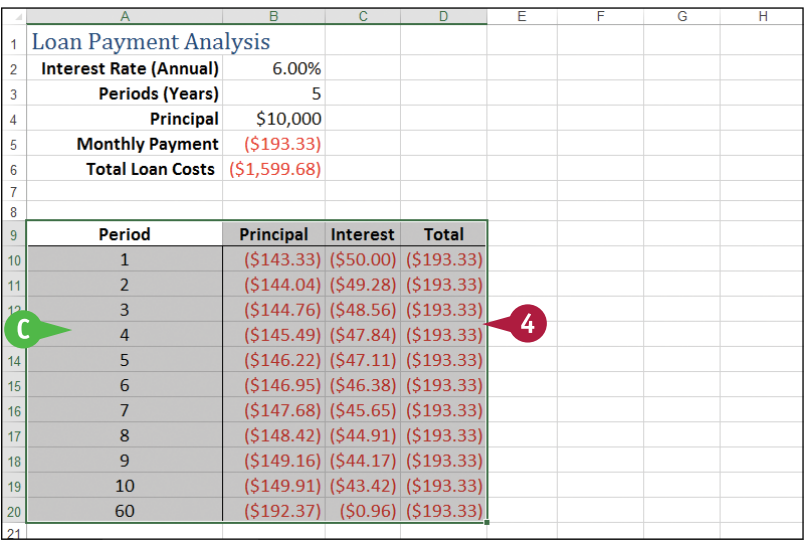

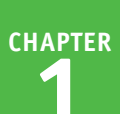

### **Copy a Range**

**1** Select the range you want to copy.

- **2** Press and hold Ctrl.
- **3** Position the mouse ( $\binom{1}{2}$ ) over any outside border of the range  $(\zeta)$  changes to  $\aleph$ ).
- **4** Click and drag the range to the location where you want the copy to appear.
- **D** Excel displays an outline of the range.
- **EXCEL displays the address of the** new location.
- **5** Release the mouse button.
- **6** Release Ctrl.
- **F** Excel creates a copy of the range in the new location.

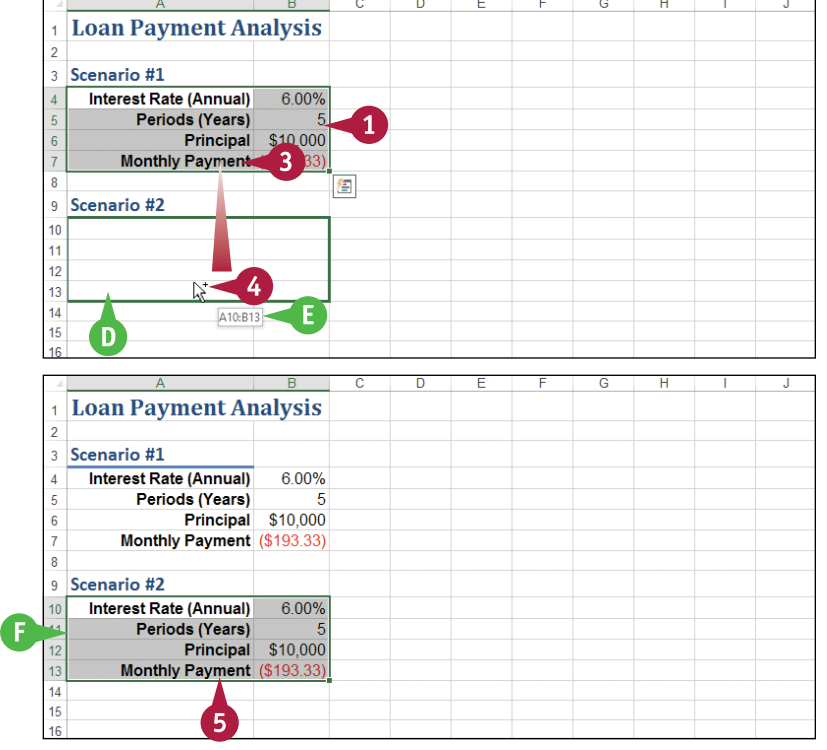

### **TIPS**

#### **Can I move or copy a range to another worksheet?**

Yes. Click and drag the range as described in this section. Remember to hold down  $\boxed{\text{curl}}$  if you are copying the range. Press and hold  $\overline{AB}$  and then drag the mouse pointer over the tab of the sheet you want to use as the destination. Excel displays the worksheet. Release Alt and then drop the range on the worksheet.

#### **Can I move or copy a range to another workbook?**

Yes. If you can see the other workbook on‐screen, click and drag the range as described in this section, and then drop it on the other workbook. Remember to hold down Ctrl if you are copying the range. Otherwise, select the range, click the **Home** tab, click **Cut** ( $\blacktriangleright$ ) to move the range or **Copy** ( $\equiv$ ) to copy it, switch to the other workbook, select the cell where you want the range to appear, click **Home**, and then click **Paste** ( ).

### <span id="page-27-0"></span>**Insert a Row or Column**

You can insert a row or column into your existing worksheet data to accommodate more<br>information. The easiest way to add more information to a worksheet is to add it to the right or at the bottom of your existing data. However, you will often find that the new information you need to add fits naturally within the existing data. In such cases, you first need to insert a new row or column in your worksheet at the place where you want the new data to appear, and then add the new information in the blank row or column.

### **Insert a Row or Column**

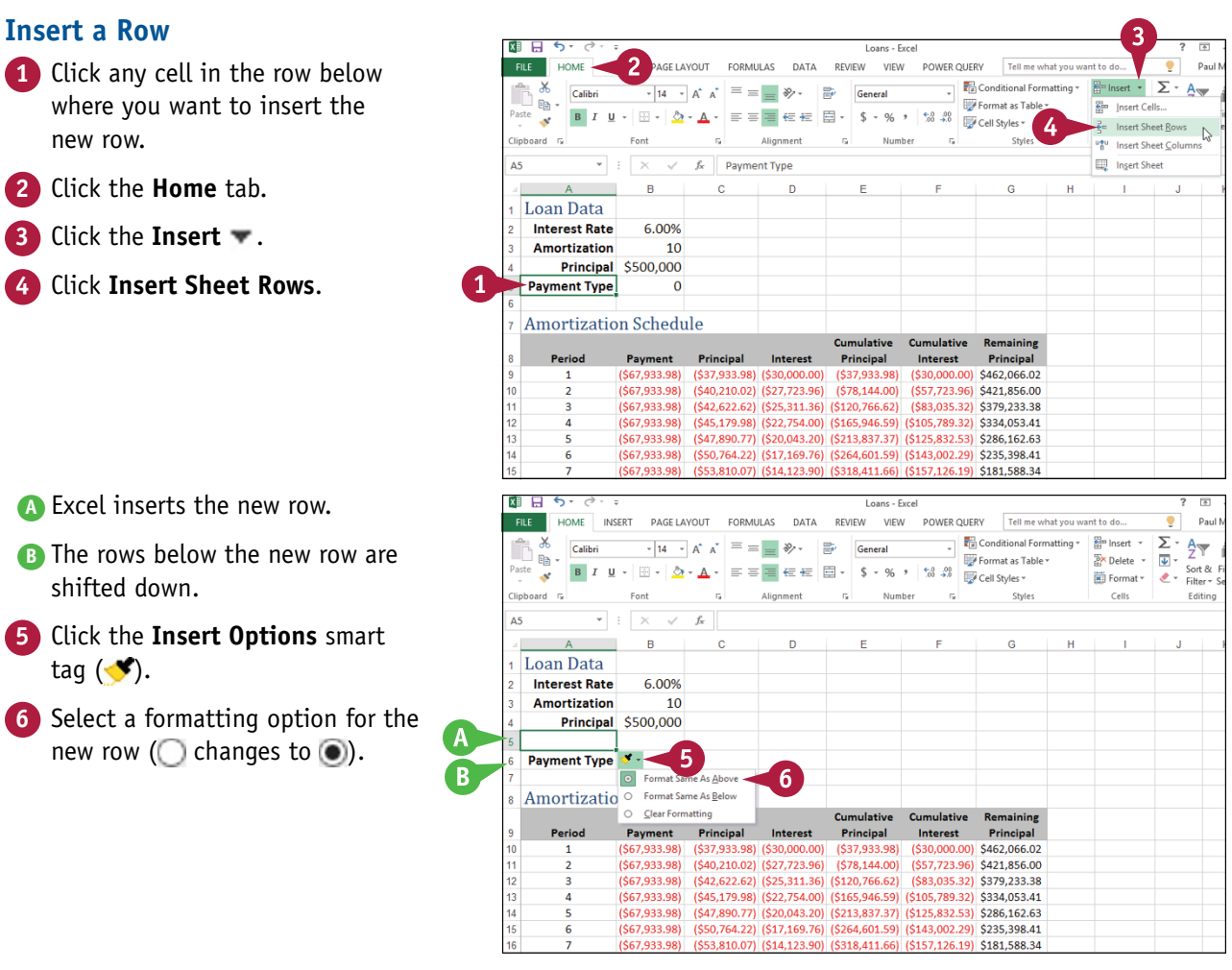

**CHAPTER**

### **Insert a Column**

- **1** Click any cell in the row to the right of where you want to insert the new column.
- **2** Click the **Home** tab.
- **3** Click the **Insert** .
- **4** Click **Insert Sheet Columns**.

**C** Excel inserts the new column. **D** The columns to the right of the new column are shifted to the

**5** Click the **Insert Options** smart

**6** Select a formatting option for the new column ( $\bigcirc$  changes to  $\bigcirc$ ).

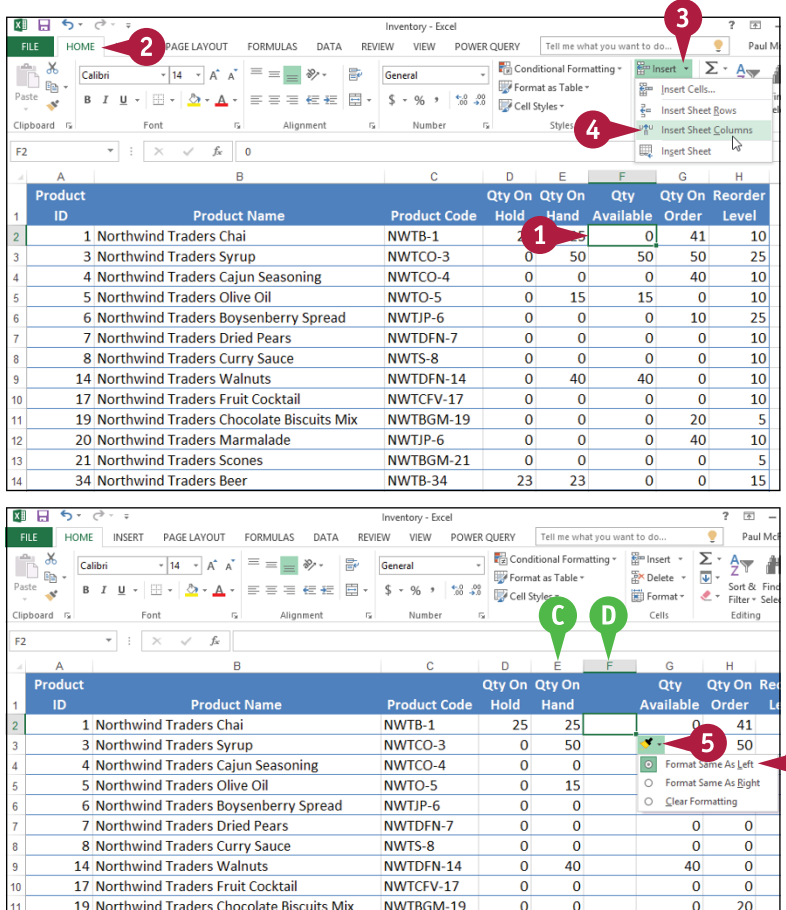

NWTIP-6

**NWTB-34** 

NWTBGM-21

 $\overline{0}$  $\overline{0}$ 

 $\overline{0}$  $\overline{0}$ 

 $23$  $23$   $\overline{0}$ 40

 $\Omega$  $\overline{0}$ 

 $\overline{0}$  $\Omega$ 

### **TIP**

right.

tag  $(\blacktriangleright)$ .

#### **Can I insert more than one row or column at a time?**

Yes. You can insert as many new rows or columns as you need. First, select the same number of rows or columns that you want to insert. (See the "Select a Range" section earlier in this chapter to learn how to select rows and columns.) For example, if you want to insert four rows, select four existing rows. For rows, be sure to select existing rows below where you want the new rows inserted and then follow steps **2** to **4** in the "Insert a Row" subsection. For columns, be sure to select existing columns to the right of where you want to insert the new columns and then follow steps **2** to **4** in the "Insert a Column" subsection.

20 Northwind Traders Marmalade

21 Northwind Traders Scones

34 Northwind Traders Beer

### <span id="page-29-0"></span>**Insert a Cell or Range**

If you need to add data to an existing range, you can insert a single cell or a range of cells with<br>that range. When you insert a cell or range, Excel shifts the existing data to accommodate the **T** f you need to add data to an existing range, you can insert a single cell or a range of cells within new cells.

Although it is often easiest to create room for new data within a range by inserting an entire row or column, as explained in the previous section, "Insert a Row or Column," this causes problems for some types of worksheet layouts. (See the first tip to learn more.) You can work around such problems by inserting just a cell or range.

### **Insert a Cell or Range**

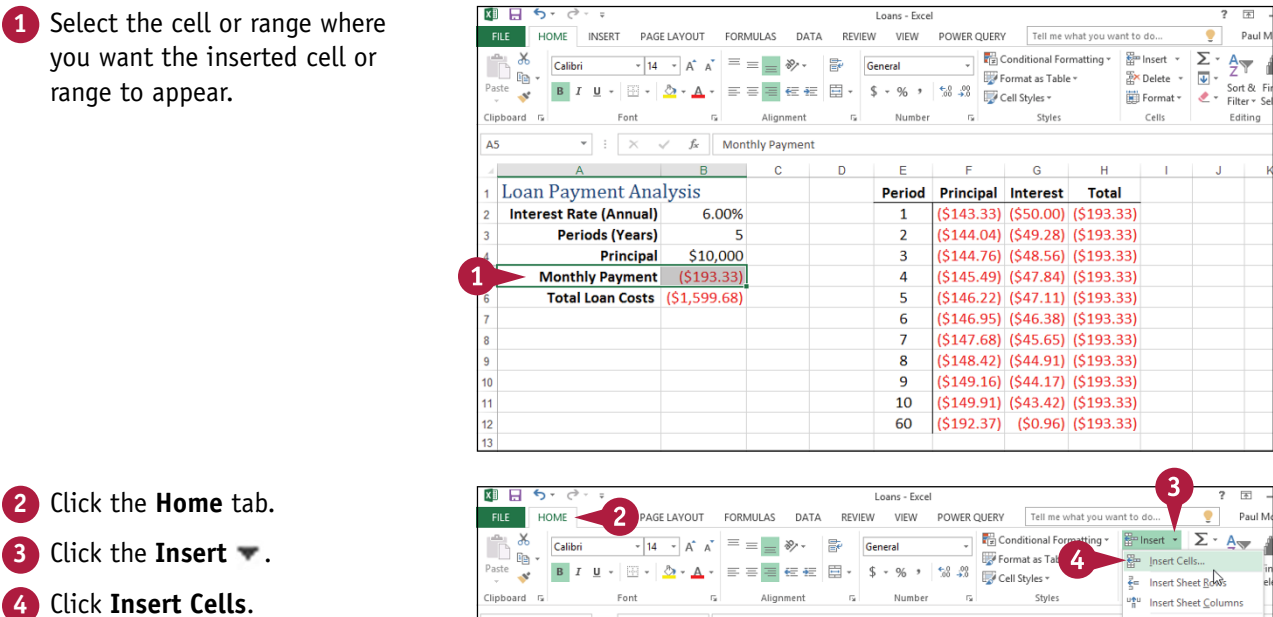

**Note:** You can also press

 $\boxed{\text{Ctrl}}$  +  $\boxed{\text{Shift}}$  +  $\boxed{=}$ .

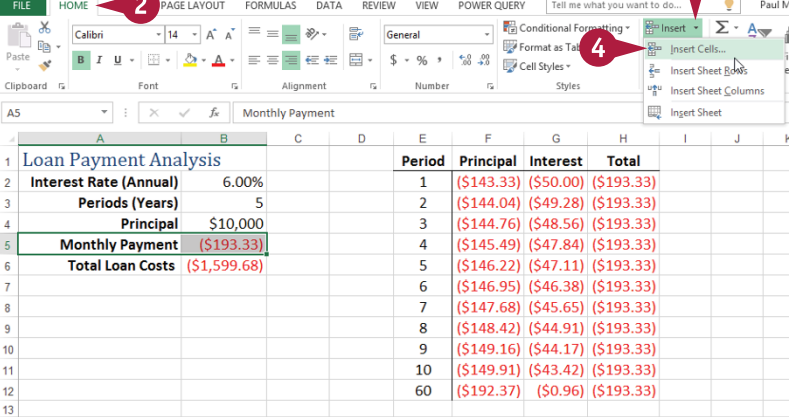

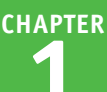

The Insert dialog box appears.

**5** Select the option that corresponds to how you want Excel to shift the existing cells to accommodate your new cells  $($  changes to  $($ o $)$ .

**Note:** In most cases, if you selected a horizontal range, you should click the **Shift cells down** option; if you selected a vertical range, you should click the **Shift cells right** option.

- **6** Click **OK**.
- **A** Excel inserts the cell or range.
- **B** The existing data is shifted down (in this case) or to the right.
- **7** Click the **Insert Options** smart tag  $(\blacklozenge)$ .
- **8** Select a formatting option for the new row ( $\bigcap$  changes to  $\bigcirc$ ).

### 2 × Insert Insert  $\bigcirc$  Shift cells right Shift cells down **Entire row** Entire column OK Cancel Ċ Ē Đ

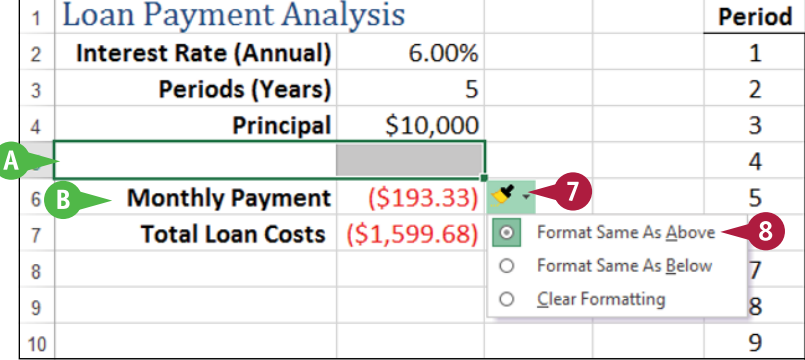

### **TIPS**

### **Under what circumstances would I insert a cell or range instead of inserting an entire row or column?**

In most cases, it is better to insert a cell or range when you have other data either to the left or right of the existing range, or above or below the range. For example, if you have data to the left or right of the existing range, inserting an entire row would create a gap in the other data.

### **How do I know which cells to select to get my inserted cell or range in the correct position?**

The easiest way to do this is to select the existing cell or range that is exactly where you want the new cell or range to appear. For example, if you want the new range to be A5:B5 as shown in this section's example, you first select the existing A5:B5 range. When you insert the new range, Excel shifts the existing cells (down in this case) to accommodate it.

### <span id="page-31-0"></span>**Delete Data from a Range**

If your worksheet has a range that contains data you no longer need, you can de<br>In this helps to reduce worksheet clutter and makes your worksheet easier to read. **The 1** your worksheet has a range that contains data you no longer need, you can delete that data.

Note that deleting cell data does not adjust the structure of your worksheet in any way. That is, after you delete the cell data, the rest of your worksheet data remains intact and in the same place that it was before the data deletion. If you want to delete cells and not just the data within the cells, see the following section, "Delete a Range."

図日 ちょうき

### **Delete Data from a Range**

### **Delete Range Data**

**1** Select the range that contains the data you want to delete.

- **2** Click the **Home** tab.
- **3** Click **Clear** ( ).
- **4** Click **Clear Contents**.
- **A** If you want to delete the range data and its formatting, click **Clear All** instead.

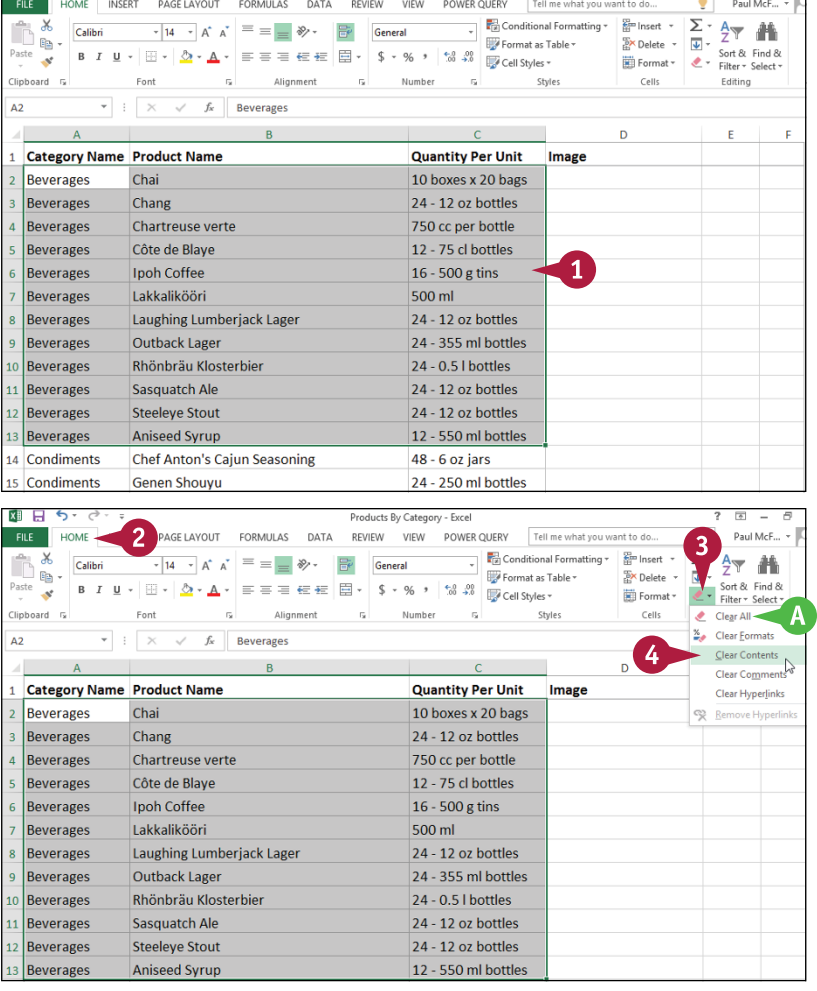

Products By Category - Excel

 $? \quad \boxed{2} \quad - \quad \boxed{3}$ 

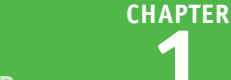

#### **B** Excel removes the range data.

困日ち・♂ Products By Category - Excel FILE HOME INSERT PAGELAYOUT FORMULAS DATA REVIEW VIEW POWER-QUERY Tell me what you v Format as Table v  $\overline{\text{Re}}$ Clipboard G Font  $\sim$ Alignment Number  $\sim$  $\sim$ Chiler  $\overline{22}$  $\begin{array}{ccccc} \star & \vdots & \times & \checkmark & f \hspace{-0.1cm} \star \end{array}$  $\Delta$ 1 Category Name Product Name **Quantity Per Unit** Image  $B$ 14 Condiments **Chef Anton's Cajun Seasoning** 48 - 6 oz jars

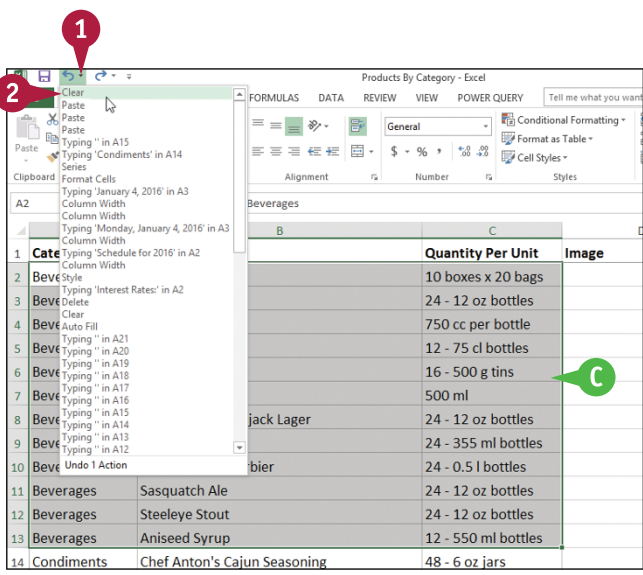

### **TIPS**

### **Are there faster ways to delete the data from a range?**

Yes. Probably the fastest method is to select the range and then press **Delete**. You can also select the range, right‐click any part of the range, and then click **Clear Contents**.

#### **Is it possible to delete a cell's numeric formatting?**

Yes. Select the range with the formatting that you want to remove, click **Home**, click , and then click **Clear Formats**. Excel removes all the formatting from the selected range. If you prefer to delete only the numeric formatting, click **Home**, click the **Number Format** , and then click **General**.

### **Undo Range Data Deletion**

**1** Click the **Undo**  $\blacktriangledown$ .

**2** Click **Clear**.

**Note:** If the data deletion was the most recent action you performed, you can undo it by pressing  $[Ctr] + [Z]$  or by clicking **Undo** ( $\bigcirc$ ).

**C** Excel restores the data to the range.

### <span id="page-33-0"></span>**Delete a Range**

If your worksheet contains a range that you no longer need, you can delete that range. Note this is not the same as deleting the data within a cell or range, as described in the previous The your worksheet contains a range that you no longer need, you can delete that range. Note that section, "Delete Data from a Range." When you delete a range, Excel deletes not just the data within the range, but also the range of cells. Excel then shifts the remaining worksheet data to replace the deleted range. Excel displays a dialog box that enables you to choose whether the data is shifted up or to the left.

Font

 $\overline{A}$  and  $\overline{A}$  and  $\overline{A}$  and

Chai

Chang

Chartreuse verte

Côte de Blaye

Ipoh Coffee

Lakkalikööri

Outback Lager

Laughing Lumberjack Lager

1 Category Name Product Name

2 Beverages

Beverages

Beverages Beverages

Beverages

Beverages

Beverages Beverages  $\mathbf{g}$ 

 $f_x$  Beverages

Alignment

 $\sim$   $\sim$ 

### **Delete a Range**

 $x \mathbb{I}$   $\Box$  $6.8.$ **1** Select the range that you want to FILE HOME INSERT PAGELAYOUT FORMULAS DATA REVIEW VIEW POWERQUERY Tell me what you want to do... delete.  $\mathsf{X}$ Calibri  $\mathbb{B}$  . Clipboard G  $A2$  $\star$  :  $\times$   $\sim$ 

**2** Click the **Home** tab. **3** Click the **Delete** .

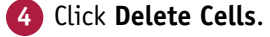

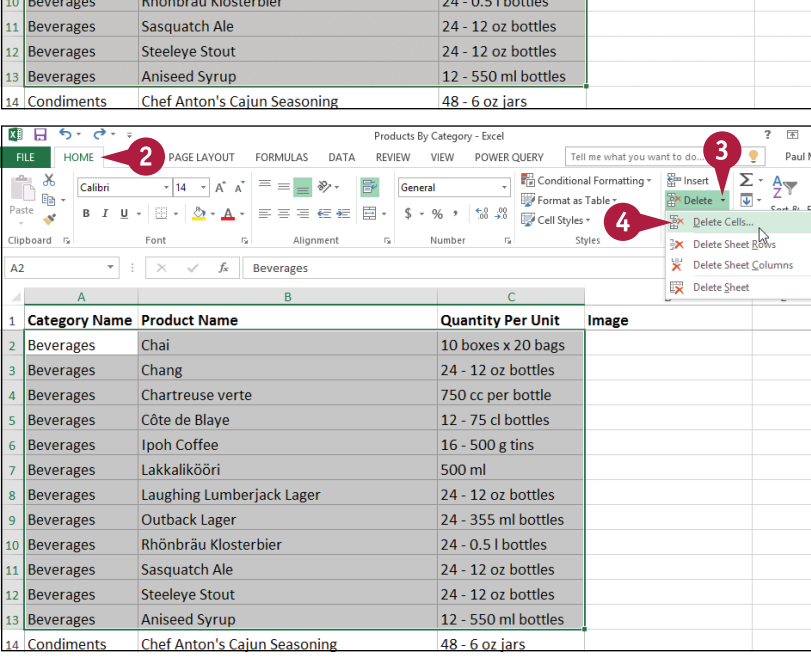

Products By Category - Excel

 $\overline{V}$  Conditional Formatting  $\overline{A}^* A^* = \overline{A} \rightarrow \overline{A}^* A^*$   $\overline{B}^* = \overline{A} \rightarrow \overline{A}^* A^*$   $\overline{B}^* = \overline{A} \rightarrow \overline{A}^* A^*$   $\overline{B}^* = \overline{A} \rightarrow \overline{A}^* A^*$   $\overline{B}^* = \overline{A} \rightarrow \overline{A}^* A^*$   $\overline{B}^* = \overline{A} \rightarrow \overline{A}^* A^*$ 

Number

 $\sim$   $\sigma_{\rm R}$ 

 $\overline{C}$ 

**Quantity Per Unit** 

10 boxes x 20 bags

24 - 12 oz bottles

750 cc per bottle

12 - 75 cl bottles

24 - 12 oz bottles

24 - 355 ml hottles

16 - 500 g tins

500 ml

Styles

Image

 $\mathbf{1}$ 

 $\overline{\mathbb{R}}$ 

Sort &

Editing

F

 $\bullet$ Paul

**EX Delete** - U

Cells

 $\overline{D}$ 

 $\boxed{\text{B} \quad \text{Format} \cdot \quad \text{S} \quad \text{S}$ 

 $\sqrt{\frac{\sum_{i=1}^{n} A_i}{\sum_{i=1}^{n} A_i}}$ 

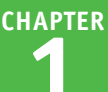

The Delete dialog box appears.

**5** Select the option that corresponds to how you want Excel to shift the remaining cells after it deletes the range  $($  changes to  $($ o $).$ 

**Note:** In most cases, if you have data below the selected range, you should click the **Shift cells up** option; if you have data to the right of the selected range, you should click the **Shift cells left** option.

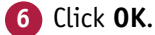

**A** Excel deletes the range and shifts the remaining data.

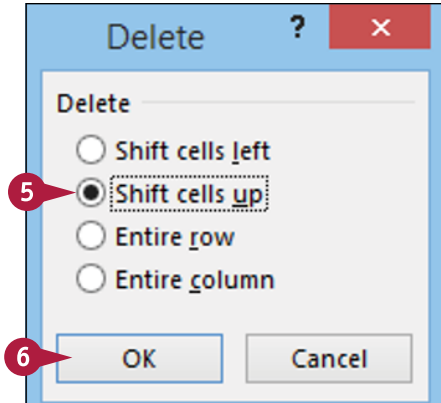

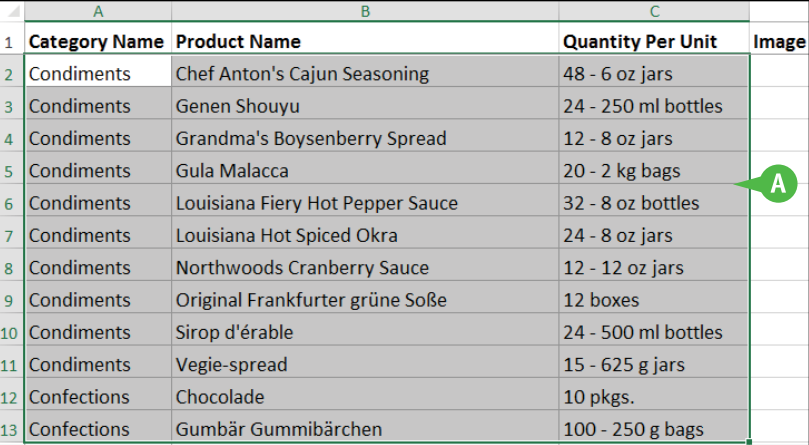

### **TIPS**

#### **Are there faster ways to delete a range?**

Yes. Probably the fastest method is to select the range and then press  $\cot + \cdot$ . You can also select the range, right-click any part of the range, and then click **Delete**. Both methods display the Delete dialog box.

#### **How do I delete a row or column?**

To delete a row, select any cell in the row, click the **Home** tab, click the Delete  $\blacktriangledown$ , and then click Delete Sheet Rows. To delete a column, select any cell in the column, click the **Home** tab, click the **Delete** , and then click **Delete Sheet Columns**. Note, too, that you can delete multiple rows or columns by selecting at least one cell in each row or column.

### <span id="page-35-0"></span>**Hide a Row or Column**

If you do not need to see or work with a row or column temporarily, you can make your worksheet<br>Leasier to read and to navigate by hiding the row or column. Hiding a row or column is also useful  $\mathbb T$  f you do not need to see or work with a row or column temporarily, you can make your worksheet if you are showing someone a worksheet that contains private or sensitive data that you do not want the person to see.

Hiding a row or column does not affect other parts of your worksheet. In particular, formulas that use or rely on data in the hidden rows and columns still display the same results.

### **Hide a Row or Column**

#### **Hide a Row**

- **1** Click in any cell in the row you want to hide.
- **2** Click the **Home** tab.
- **3** Click **Format**.
- **4** Click **Hide & Unhide**.
- **5** Click **Hide Rows**.

**Note:** You can also hide a row by pressing  $\boxed{\text{Ctrl} + 9}$ .

- **A** Excel removes the row from the worksheet display.
- **B** Excel displays a double-line border between the surrounding row headers to indicate that a hidden row lies between them.

Another way to hide a row is to move the mouse  $(\Box)$  over the bottom edge of the row heading  $\left(\begin{smallmatrix} 1 \\ 1 \end{smallmatrix}\right)$  changes to  $\bigoplus$ , and then click and drag the edge up until the height displays 0.

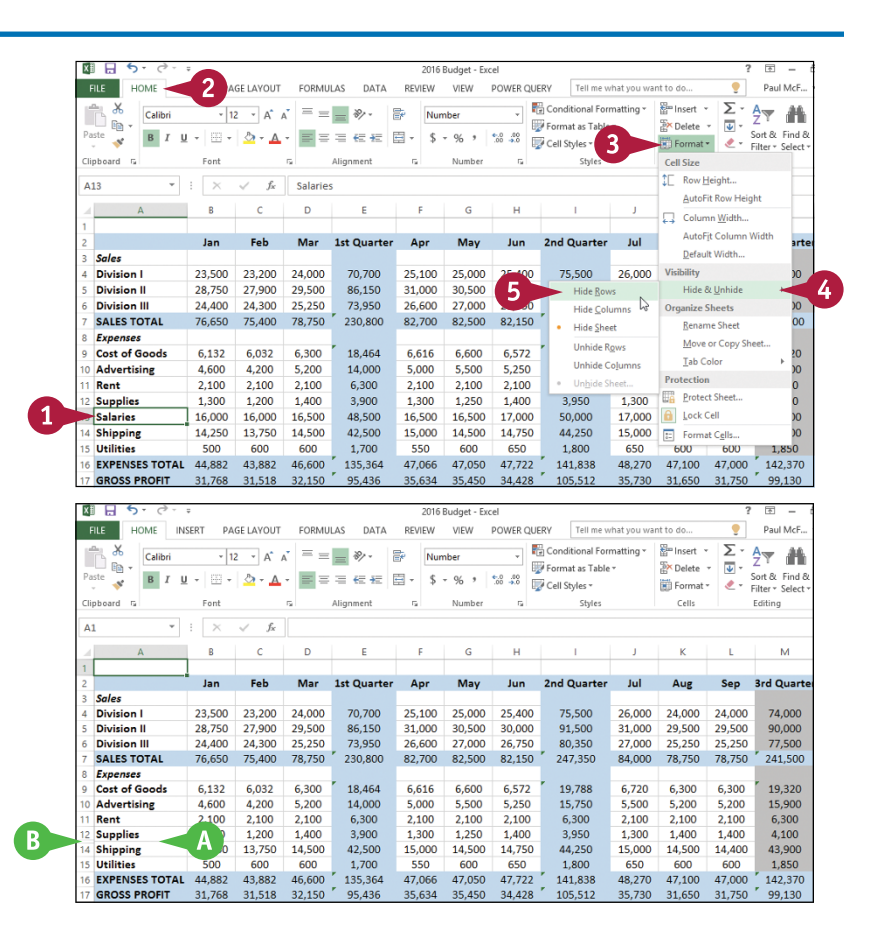
**CHAPTER**

#### **Working with Ranges 1**

### **Hide a Column**

**1** Click in any cell in the column you want to hide.

- **2** Click the **Home** tab.
- **3** Click **Format**.
- **4** Click **Hide & Unhide**.
- **5** Click **Hide Columns**.

**Note:** You can also hide a column by pressing  $\boxed{\text{Ctrl} + 0}$ .

- **C** Excel removes the column from the worksheet display.
- **D** Excel displays a slightly thicker heading border between the surrounding columns to indicate that a hidden column lies between them.

Another way to hide a column is to move the mouse  $(\Box)$  over the right edge of the column heading  $\left(\begin{smallmatrix}\bullet & \bullet & \bullet \\ \bullet & \bullet & \bullet \end{smallmatrix}\right)$ , and then click and drag the edge left until the width displays 0.

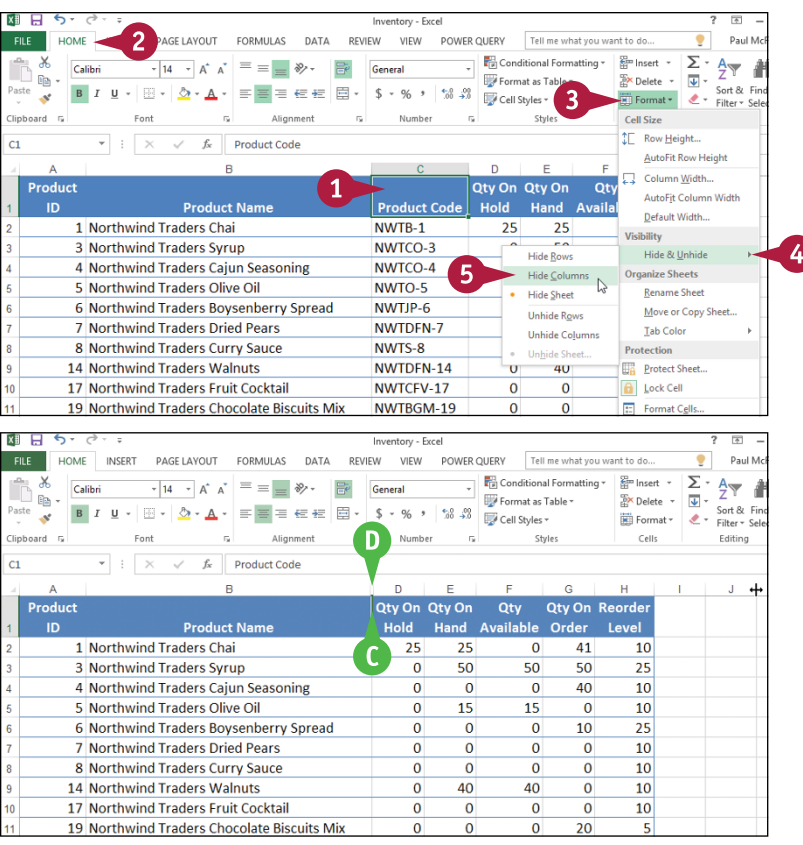

# **TIP**

#### **How do I display a hidden row or column?**

To display a hidden row, select the row above and the row below the hidden row, click **Home**, click **Format**, click **Hide & Unhide**, and then click **Unhide Rows**. Alternatively, move the mouse ( ) between the headings of the selected rows ( $\Box$  changes to  $\triangleq$ ) and then double-click. To unhide row 1, right-click the top edge of the row 2 header and then click **Unhide**.

To display a hidden column, select the column to the left and the column to the right of the hidden column, click **Home**, click **Format**, click **Hide & Unhide**, and then click **Unhide Columns**. Alternatively, move the  $\Box$  between the headings of the selected columns ( $\Box$  changes to  $\leftrightarrow$ ) and then double-click. To unhide column A, right‐click the left edge of the column B header and then click **Unhide**.

# **Freeze Rows or Columns**

You can keep your column labels in view as you scroll the worksheet by freezing the row or rows<br>
that contain the labels. This makes it easier to review and add data to the worksheet because you can always see the column labels.

If your worksheet also includes row labels, you can keep those labels in view as you horizontally scroll the worksheet by freezing the column or columns that contain the labels.

# **Freeze Rows or Columns**

#### **Freeze Rows**

- **1** Scroll the worksheet so that the row or rows that you want to freeze are visible.
- **2** Select the cell in column A that is one row below the last row you want to freeze.

For example, if you want to freeze row 1, select cell A2.

- **3** Click the **View** tab.
- **4** Click **Freeze Panes**.
- **5** Click **Freeze Panes**.

Excel freezes the rows.

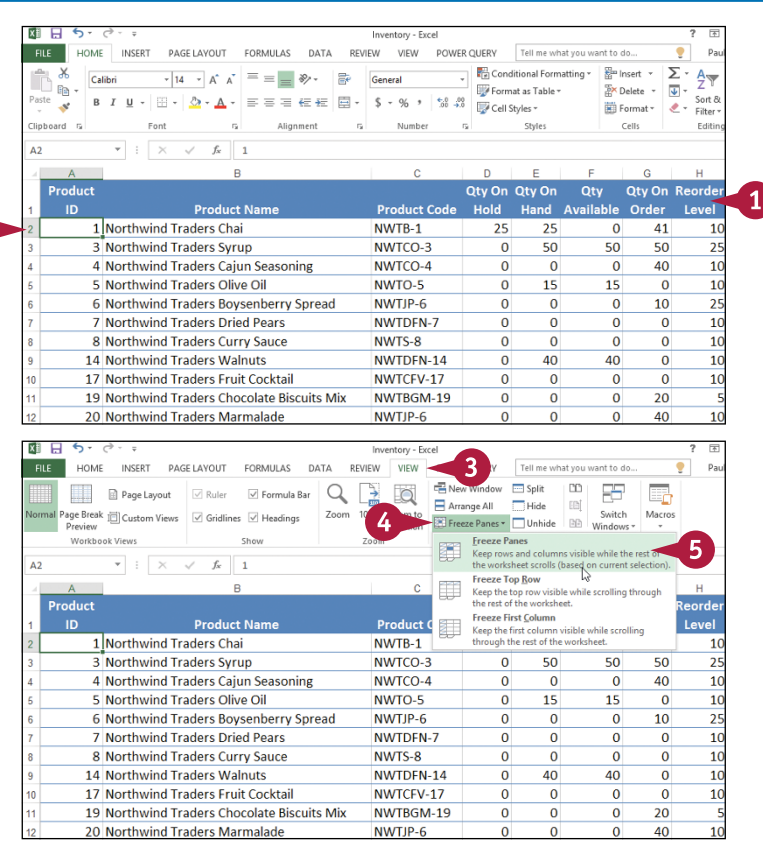

**Working with Ranges** 

**CHAPTER**

### **Freeze Columns**

- **1** Scroll the worksheet so that the column or columns that you want to freeze are visible.
- **2** Select the cell in row 1 that is one row to the right of the last column you want to freeze.

For example, if you want to freeze column A, select cell B1.

# **3** Click the **View** tab.

- **4** Click **Freeze Panes**.
- **5** Click **Freeze Panes**.

Excel freezes the columns.

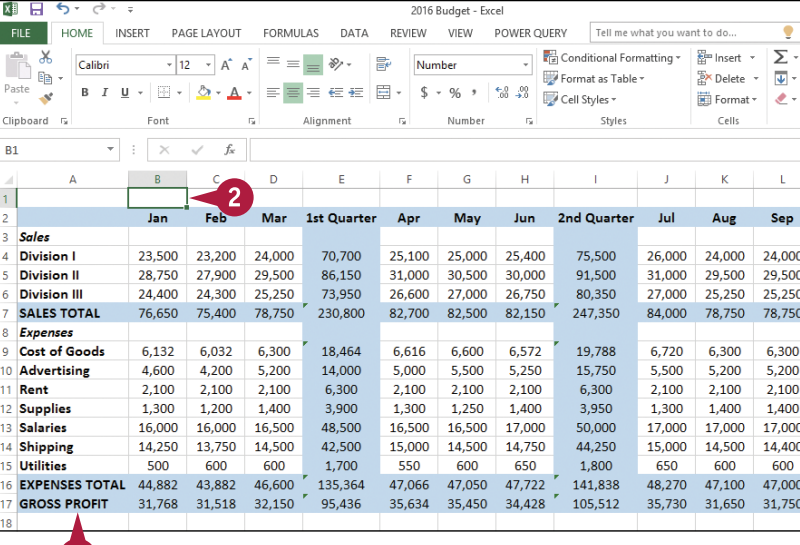

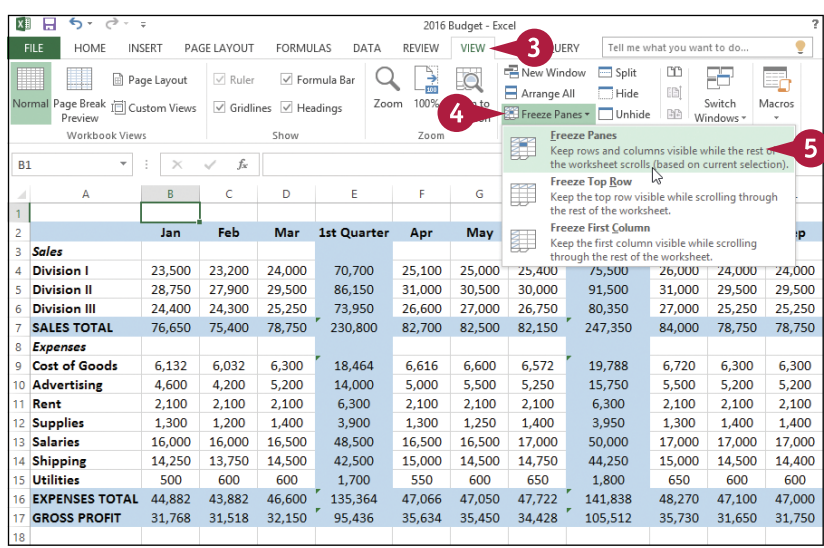

# **TIPS**

#### **Are there easier methods I can use to freeze just the top row or the first column?**

 $\blacksquare$ 

Yes. To freeze just the top row, click **View**, click **Freeze Panes**, and then click **Freeze Top Row**. To freeze just the first column, click **View**, click **Freeze Panes**, and then click **Freeze First Column**. Note that in both cases you do not need to select a cell in advance.

#### **How do I unfreeze a row or column?**

If you no longer require a row or column to be frozen, you can unfreeze it by clicking **View**, clicking **Freeze Panes**, and then clicking **Unfreeze Panes**.

# **Merge Two or More Cells**

You can create a single large cell by merging two or more cells. For example, it is common to merge several cells in the top row to use as a worksheet title.

Another common reason for merging cells is to create a label that applies to multiple columns of data. For example, if you have three columns labeled *January*, *February*, and *March*, you could select the three cells in the row above these labels, merge them, and then use the merged cell to add the label *First Quarter*.

# **Merge Two or More Cells**

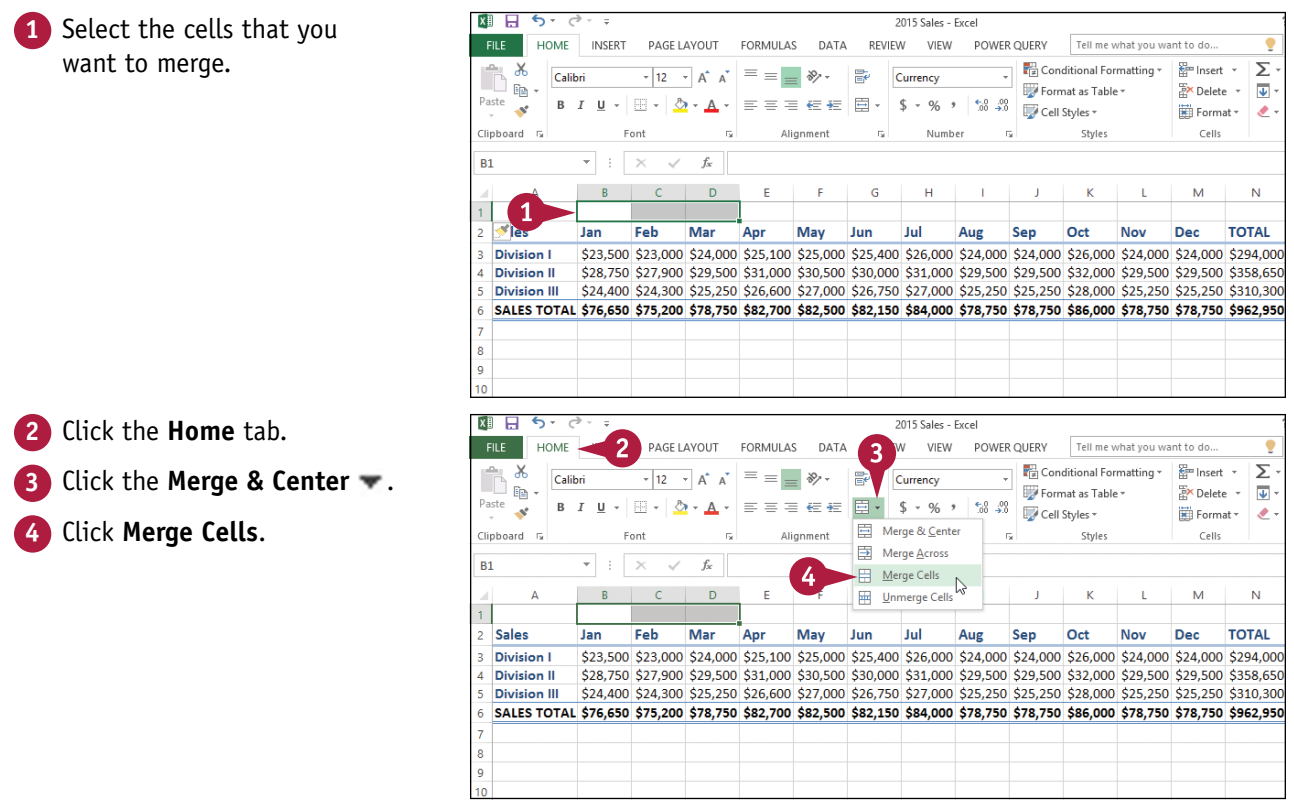

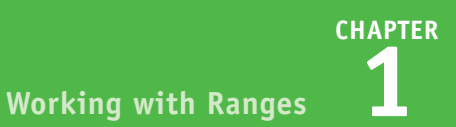

**A** Excel merges the selected cells into a single cell.

**5** Type your text in the merged cell.

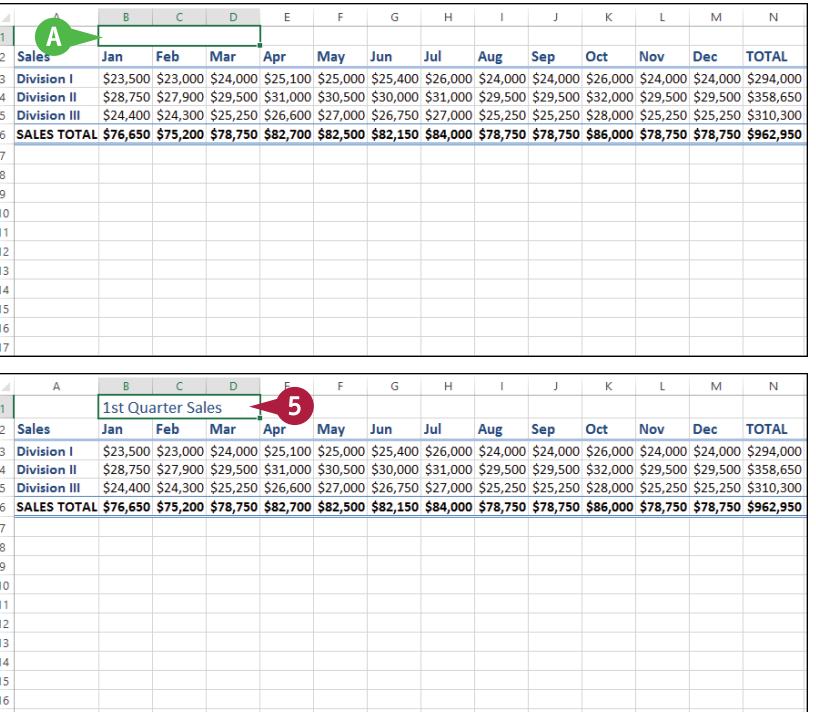

**TIP**

#### **How do I center text across multiple columns?**

This is a useful technique for your worksheet titles or headings. You can center a title across the entire worksheet, or you can center a heading across the columns that it refers to. Follow steps **1** to **3** and then click **Merge & Center**. Excel creates the merged cell and formats the cell with the Center alignment option. Any text you enter into the merged cell appears centered within the cell.

# **Transpose Rows and Columns**

You can use the Transpose command in Excel to easily turn a row of data into a column of data, or a column of data into a row of data.

The Transpose command is useful when you enter data into a row (or column) or receive a worksheet from another person that has data in a row (or column), and you decide the data would be better presented as a column (or row). You can also transpose rows and columns together in a single command, which is handy when you need to restructure a worksheet.

# **Transpose Rows and Columns**

**1** Select the range that includes the data you want to transpose.

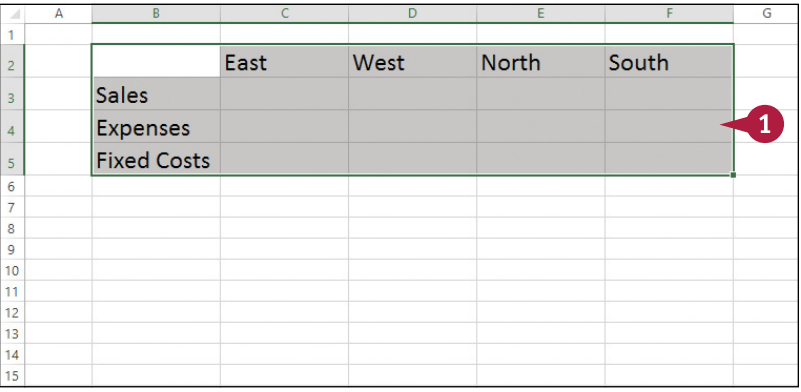

**2** Click the **Home** tab. **Click Copy** (  $\boxed{\mathbb{F}}$  ).

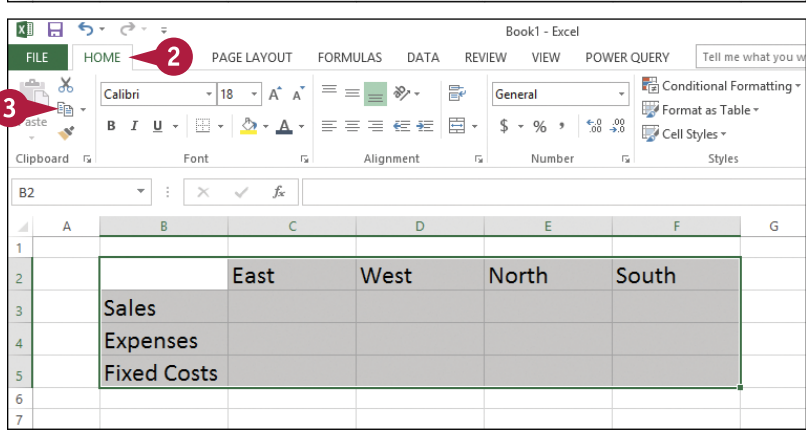

**Working with Ranges 1**

**CHAPTER**

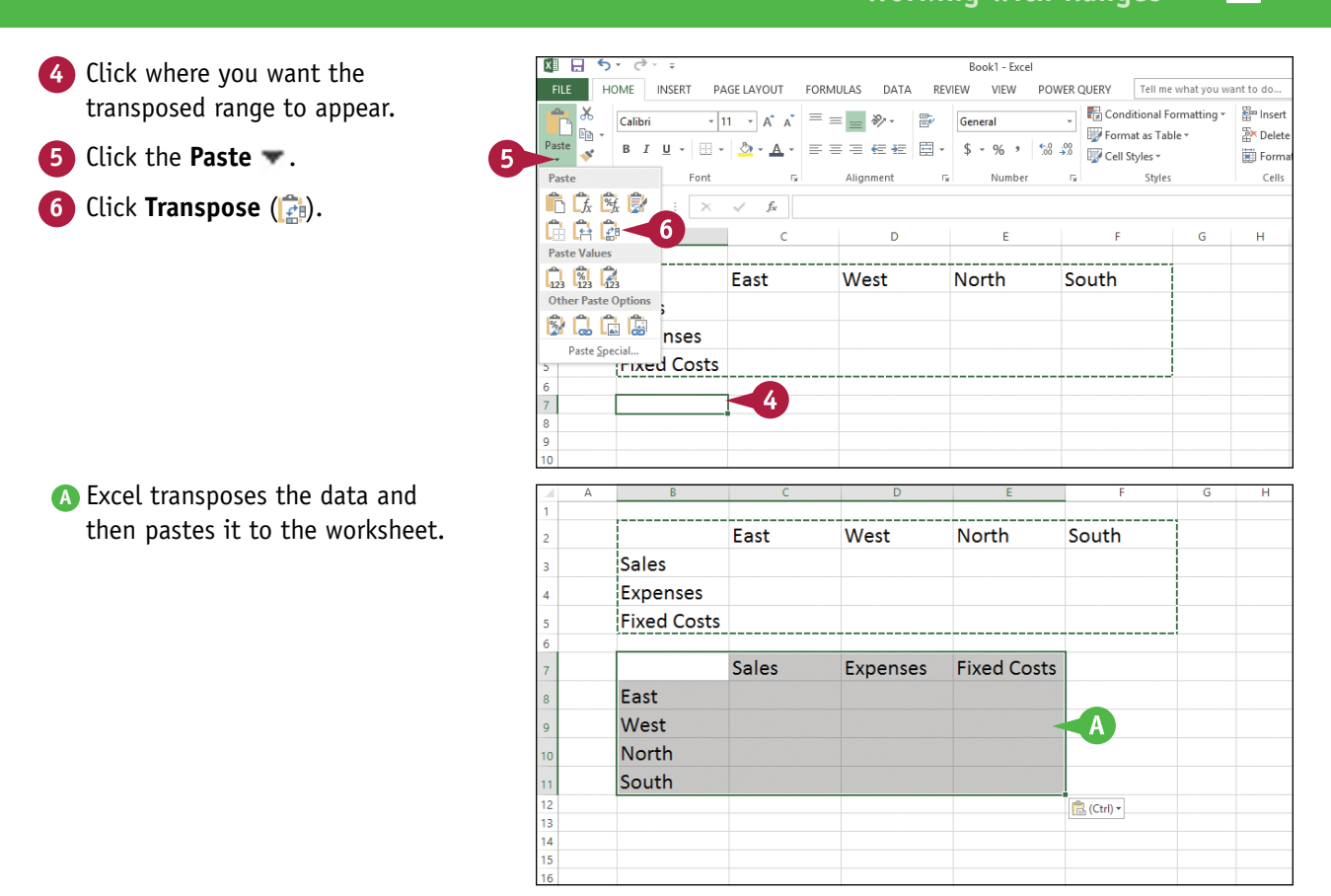

# **TIPS**

#### **How do I know which cells to select?**

The range you select before copying depends on what you want to transpose. If you want to transpose a single horizontal or vertical range of cells, then select just that range. If you want to transpose a horizontal range of cells and a vertical range of cells at the same time, select the range that includes all the cells, as shown in this section's example.

#### **Can I transpose range values as well as range labels?**

Yes. The Transpose command works with text, numbers, dates, formulas, and any other data that you can add to a cell. So if you have a rectangular region of data that includes row labels, column labels, and cell values within each row and column, you can select the entire range and transpose it.

# **Select and Enter Data Using Touch Gestures**

If you will also be working with the Excel app on a touchscreen device, such as an iPad or Surfar<br>Lyou need to know how to use touch gestures to select, enter, and edit data. Although you can The you will also be working with the Excel app on a touchscreen device, such as an iPad or Surface, attach external keyboards to these devices, most of the time you might not have access to a physical keyboard. In such cases, you need to use touch gestures — tapping, sliding, and so on — to manipulate the data that you see on the Excel screen.

### **Select and Enter Data Using Touch Gestures**

 $17$ 

#### **Select Data**

- **1** Tap the first cell you want to select.
- **2** Tap and hold the lower-right selector, and then slide down and/or to the right to extend the selection.
- **3** Tap and hold the upper-left selector, and then slide up and/ or to the left to extend the selection.

#### **Enter and Edit Data**

**1** Double-tap the cell you want to use to enter or edit data.

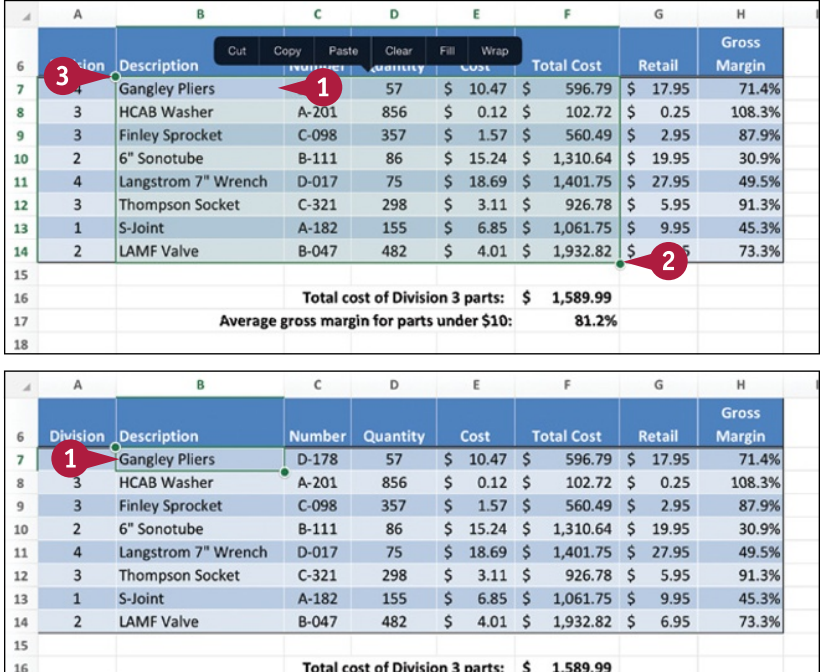

Average gross margin for parts under \$10:

81.2%

**Working with Ranges 1**

**CHAPTER**

The Excel app opens the Formula bar for editing and displays the on‐screen keyboard.

**2** Using the on-screen keyboard, add or edit the cell data.

**Note:** To position the cursor within the Formula bar, tap and hold inside the Formula bar, then slide left or right.

- **A** Tap **Abc** or **123** to toggle the keyboard between letters and numbers.
- **3** To confirm the cell entry or edit,  $\tan{0}K$   $(\vee)$ .
- **B** If you do not want to accept the changes to the cell, tap **Cancel**  $(x)$ .

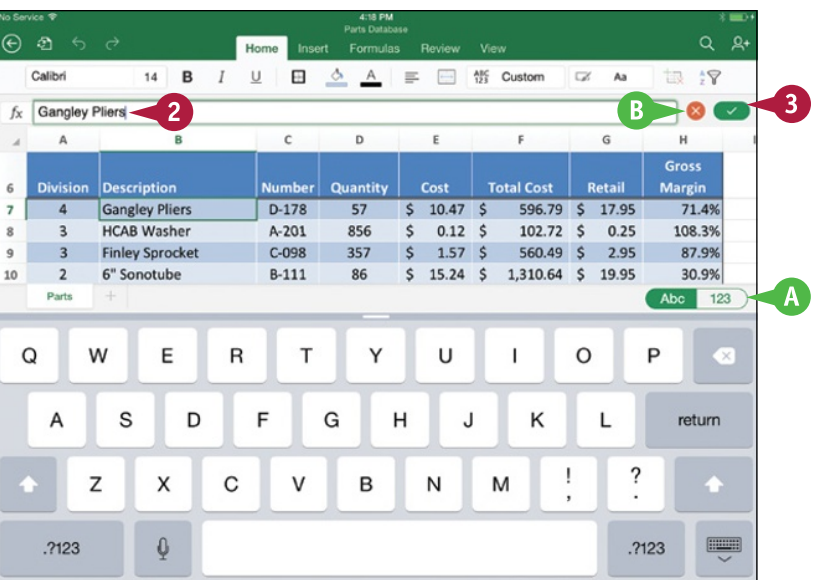

# **TIPS**

**Is there an easier way to enter a long list of items in a column or a row of cells?**

Yes. Rather than tapping  $\overline{OK}$  ( $\overline{\smile}$ ) after each entry, tap **123** to display the numeric keyboard, and then tap an arrow key. The active cell moves in the direction of the arrow or to the cell you tapped, and Excel leaves the Formula bar open for editing.

#### **Is there an easier way to enter several items randomly in a worksheet?**

Yes. Instead of tapping  $OK$  ( $\rightarrow$ ) after each entry, tap the next cell you want to use. The active cell moves to the cell you tapped, and Excel leaves the Formula bar open for editing.

# **CHAPTER 2**

# **Working with Range Names**

**You can make it easier to navigate Excel worksheets and build Excel formulas by applying names to your ranges. This chapter explains range names and shows you how to define, edit, and use range names.**

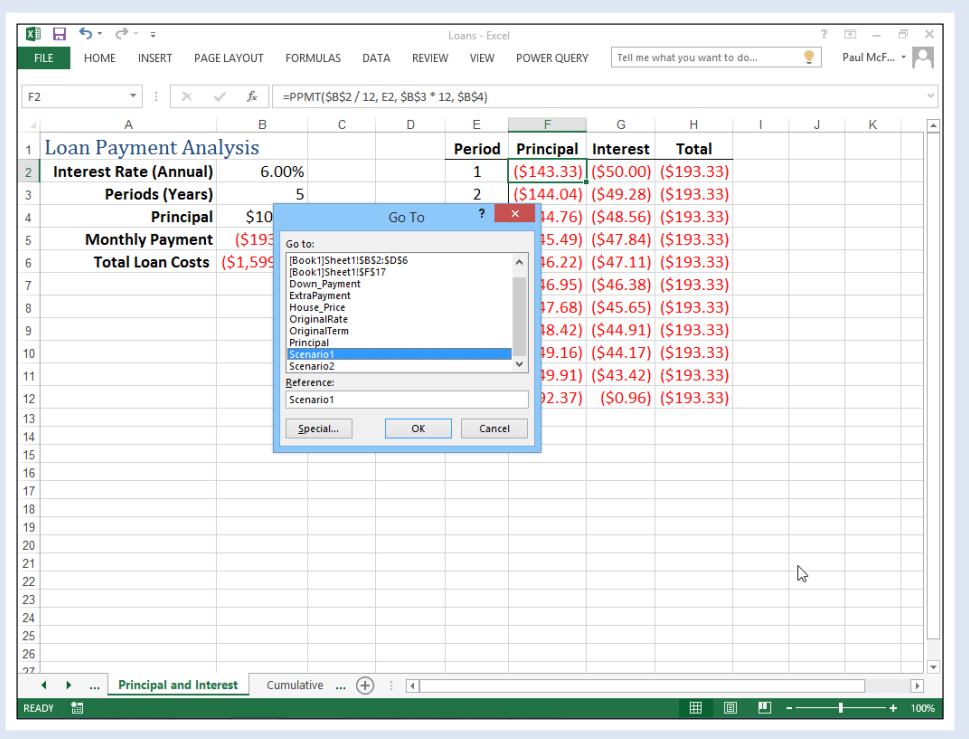

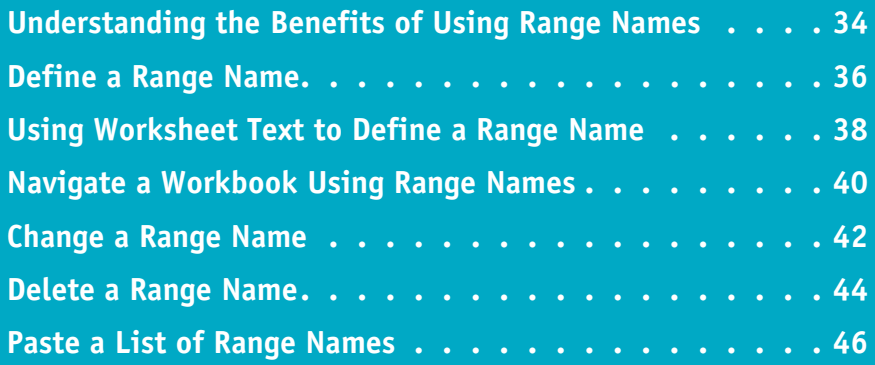

# **Understanding the Benefits of Using Range Names**

A *range name* is a text label that you apply to a single cell or to a range of cells. Once you have<br>defined a name for a range, you can use that name in place of the range coordinates, which has several benefits. These benefits include making your worksheets more intuitive and making your work more accurate. In addition, a range name is easier to remember than range coordinates, it does not change when you move the underlying range, and it makes it easier to navigate your worksheets.

#### **More Intuitive**

Range names are more intuitive than range coordinates, particularly in formulas. For example, if you see the range B2:B10 in a formula, the only way to know what

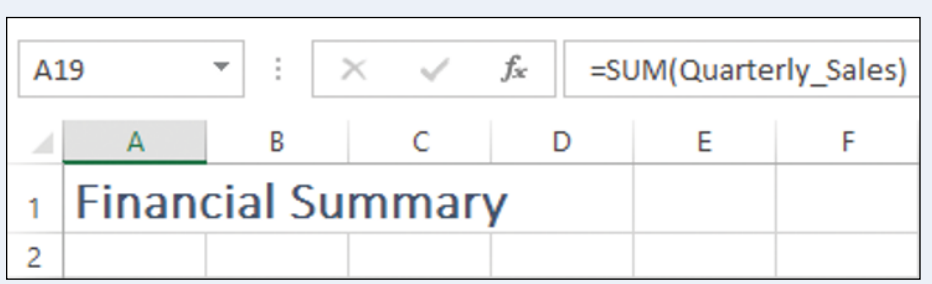

the range refers to is to look at the data. However, if you see the name Quarterly\_Sales in the formula, then you already know what the range refers to.

#### **More Accurate**

Range names are more accurate than range coordinates. For example, consider the range address A1:B3, which consists of four different pieces of information: the column (A) and row (1) of the cell in the upper‐left corner of the range, and the column

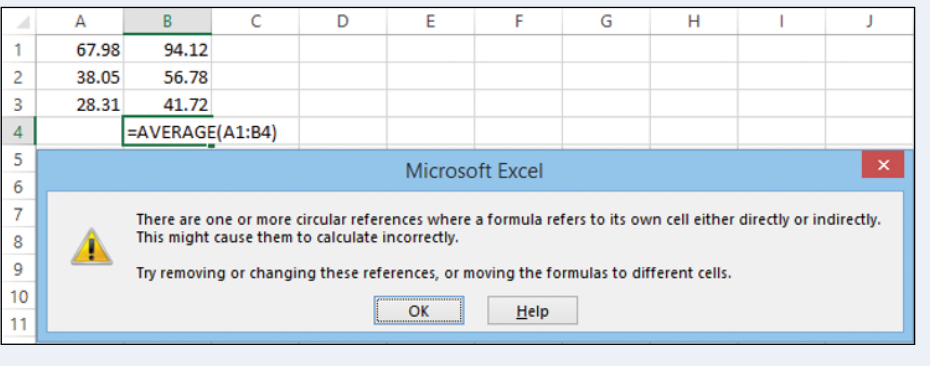

(B) and row (3) of the cell in the lower‐right corner. If you get even one of these values wrong, it can cause errors throughout a spreadsheet. By contrast, with a range name you need only reference the actual name.

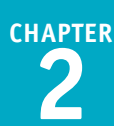

### **Easier to Remember**

Range names are easier to remember than range coordinates. For example, if you want to use a particular range in a formula, but that range is not currently visible, to get the coordinates you must scroll until you can see the range and then

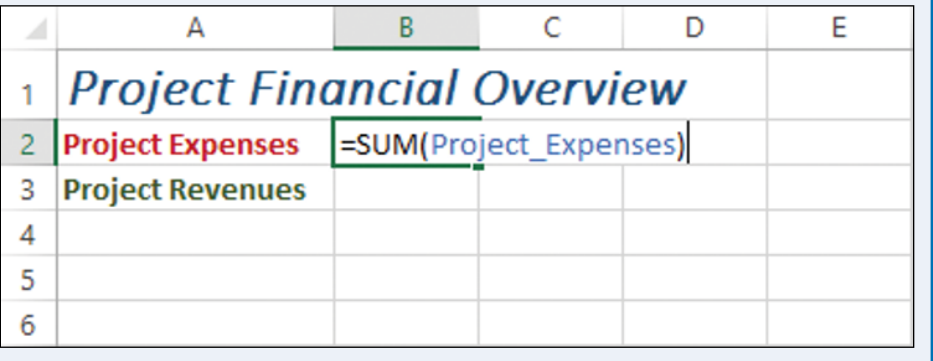

determine the range's coordinates. However, if you have already assigned the range an intuitive name such as Project Expenses, you can add that name directly without having to view the range.

#### **Names Do Not Change**

Range names do not change when you adjust the position of a range, as they do with range coordinates. For example, if you move the range A1:B5 to the right by five columns, the range coordinates change to F1:G5. If you have a formula that references that range, Excel updates the formula with the

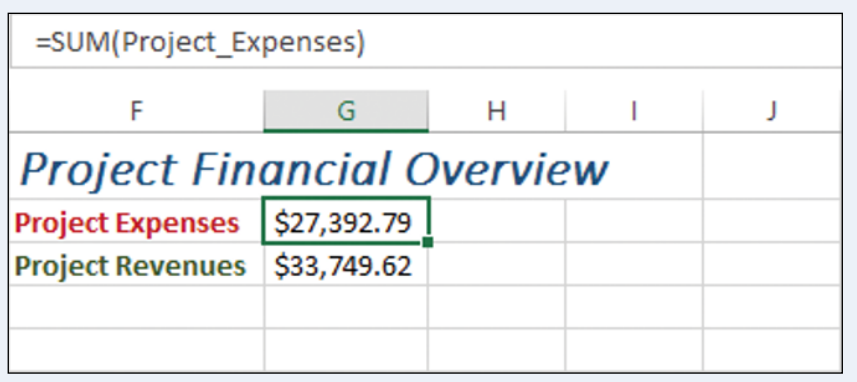

new range coordinates, which could confuse someone examining the worksheet. By contrast, a range name does not change when you move the range.

#### **Easier Navigation**

Range names make it easier to navigate a worksheet. For example, Excel has a Go To command that enables you to choose a range name, and Excel takes you directly to the range. You can also use the Name box to select a range name and navigate to that range. You can also use Go To and the Name box to specify range coordinates, but range coordinates are much more difficult to work with.

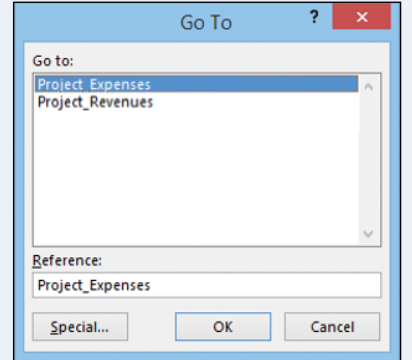

# **Define a Range Name**

Before you can use a range name in your formulas or to navigate a worksheet, you must first define the range name. You can define as many names as you need, and you can even define multiple names for the same range.

You can create range names manually, or you can get Excel to create the names for you automatically based on the existing text labels in a worksheet. To do this, see the following section, "Using Worksheet Text to Define a Range Name."

# **Define a Range Name**

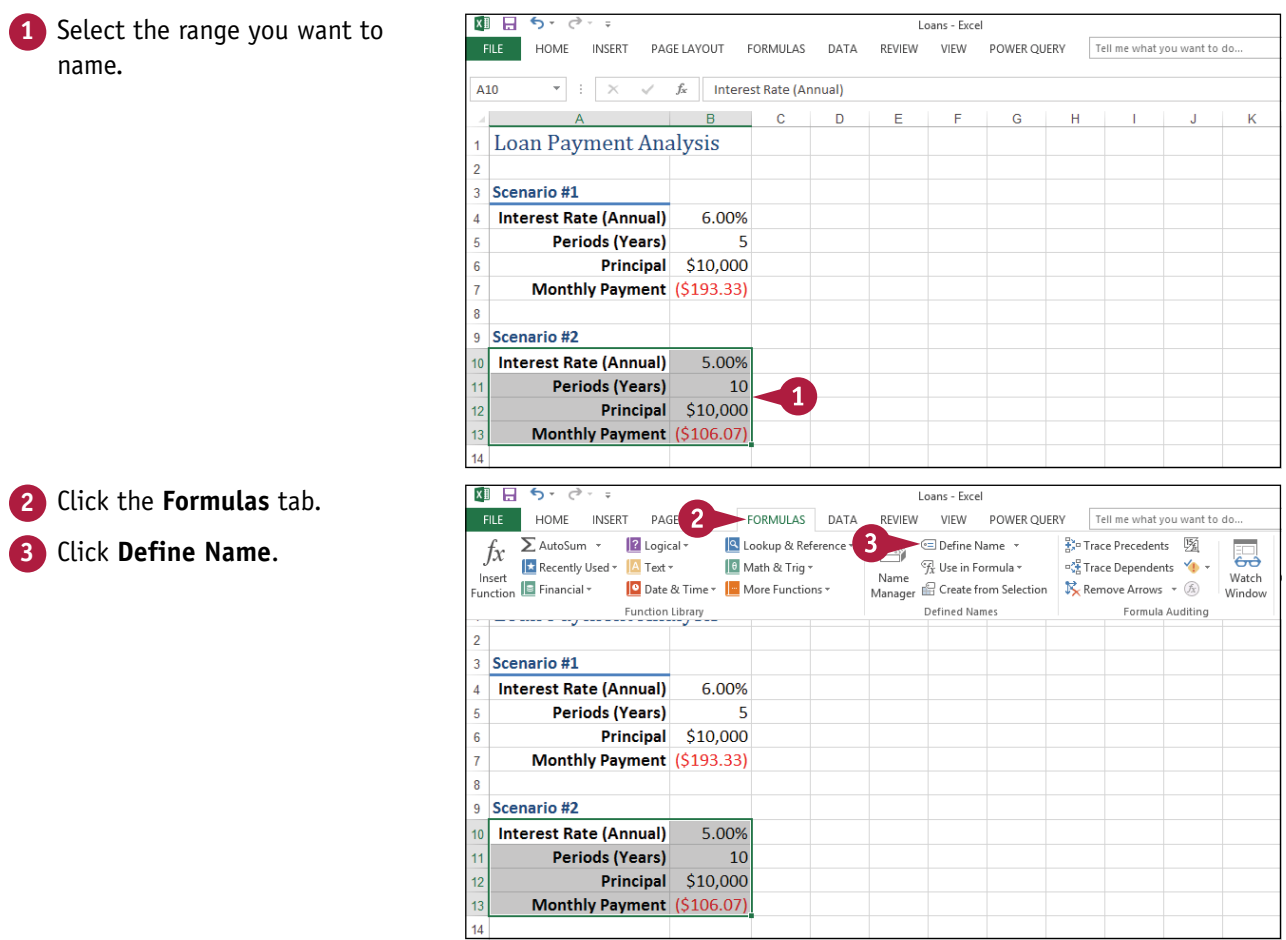

#### [www.allitebooks.com](http://www.allitebooks.org)

#### **Working with Range Names 2**

s  $\epsilon$ 

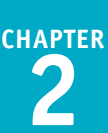

The New Name dialog box appears.

**4** Type the name you want to use in the **Name** text box.

**Note:** The first character of the name must be a letter or an underscore (\_). The name cannot include spaces or cell references, and it cannot be any longer than 255 characters.

**Note:** You can only use a particular range name once in a workbook.

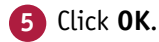

Excel assigns the name to the range.

**A** The new name appears in the Name box whenever you select the range.

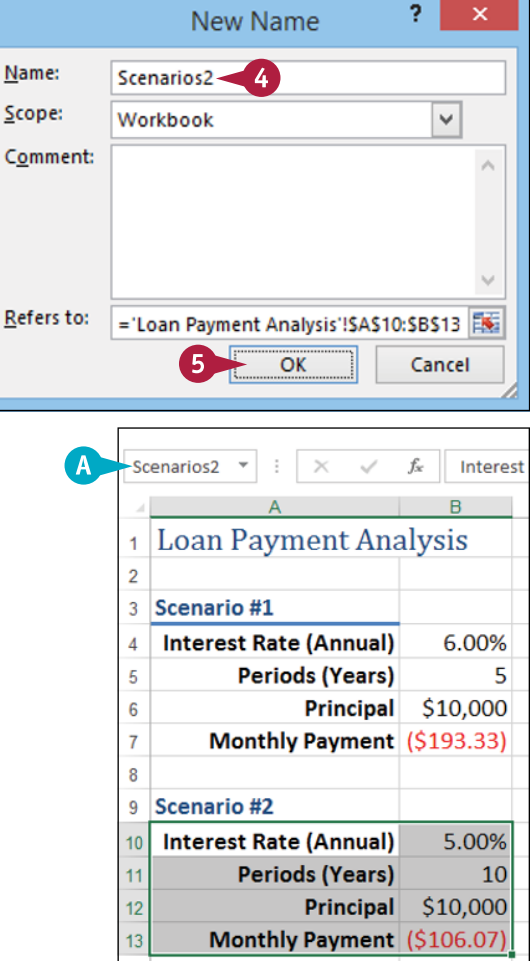

# **TIP**

#### **Is there an easier way to define a range name?**

Yes, you can follow these steps to bypass the New Name dialog box:

- **1** Select the range you want to name.
- **2** Click inside the **Name** box.
- **3** Type the name you want to use.
- 4 Press Enter.

Excel assigns the name to the range.

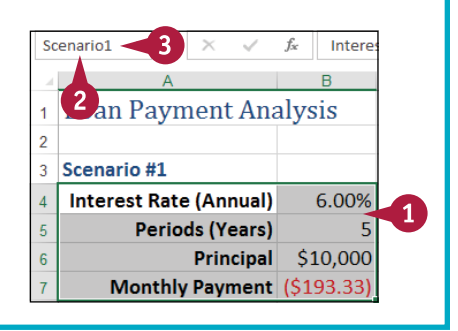

 $14$ 

# **Using Worksheet Text to Define a Range Name**

If you have several ranges to name, you can speed up the proce<br>I names for you automatically based on each range's text labels. The you have several ranges to name, you can speed up the process by getting Excel to create the

You can create range names from worksheet text when the labels are in the top or bottom row of the range, or the left or right column of the range. For example, if you have a column named Company, using the technique in this section results in that column's data being assigned the range name "Company."

# **Using Worksheet Text to Define a Range Name**

- **1** Select the range or ranges you want to name.
- **A** Be sure to include the text labels you want to use for the range names.

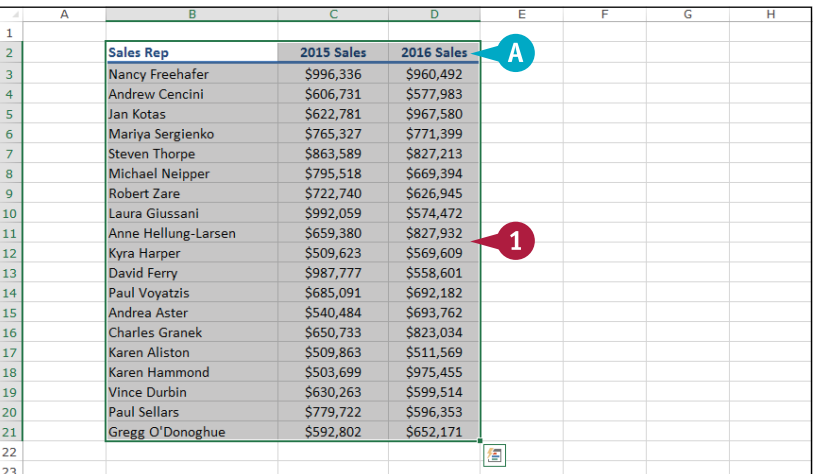

#### **2** Click the **Formulas** tab.

**3** Click **Create from Selection**.

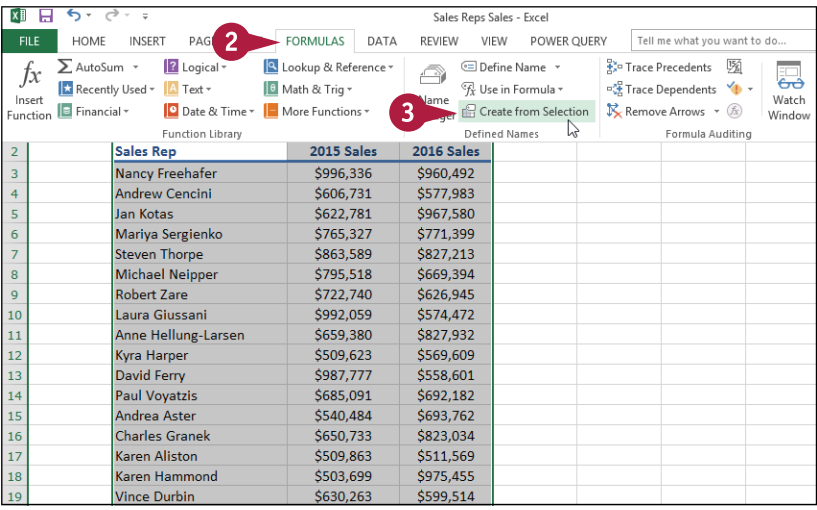

**CHAPTER**

**Working with Range Names 2**

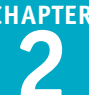

The Create Names from Selection dialog box appears.

**4** Select the setting or settings that correspond to where the text labels are located in the selected range ( $\Box$  changes to  $\Box$ ).

If Excel has activated a check box that does not apply to your data, deselect it  $(\blacktriangledown)$  changes to  $\Box$ ).

#### **5** Click **OK**.

Excel assigns the text labels as range names.

**B** When you select one of the ranges, the range name assigned by Excel appears in the Name box.

**Note:** If the label text contains any illegal characters, such as a space, Excel replaces each of those characters with an underscore (\_).

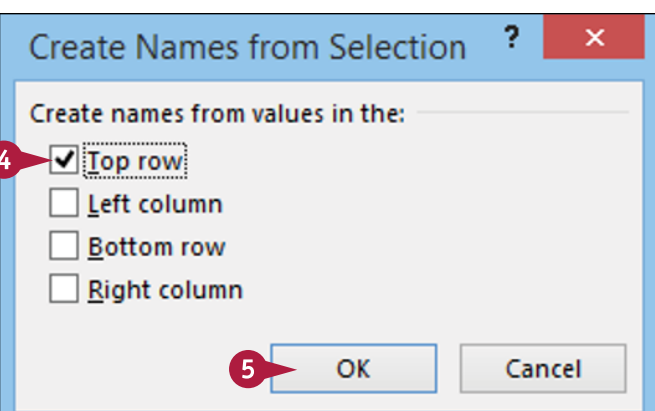

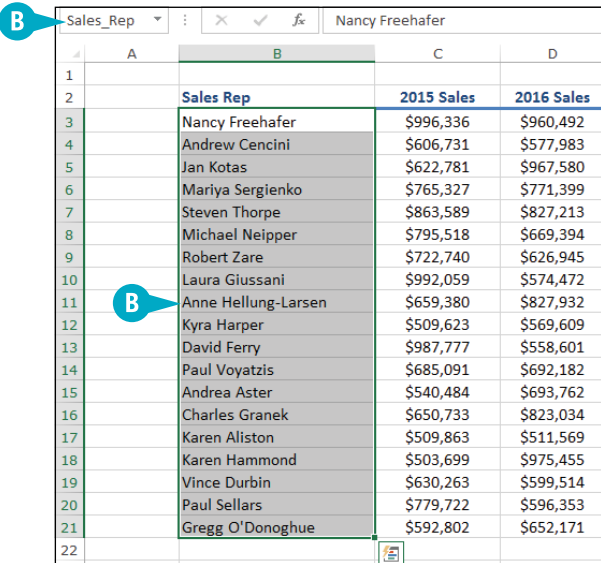

# **TIPS**

#### **Is there a faster way to run the Create from Selection command?**

Yes, Excel offers a keyboard shortcut for the command. Select the range or ranges you want to work with and then press Ctrl + Shift + F3. Excel displays the Create Names from Selection dialog box. Follow steps **4** and **5** to create the range names.

#### **Given a table with labels in the top row and left column, is there a way to automatically assign a name to the table data?**

Yes. The table data refers to the range of cells that does not include the table headings in the top row and left column. To assign a name to the data range, type a label in the top‐left corner of the table. When you run the Create from Selection command on the entire table, Excel assigns the top‐left label to the data range, as shown here.

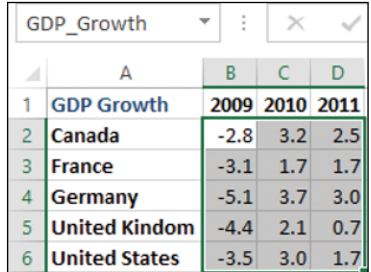

# **Navigate a Workbook Using Range Names**

One of the big advantages of defining range names is that they make it easier to navigate a workbook. You can choose a range name from a list and Excel automatically selects the associated range. This works even if the named range exists in a different worksheet of the same workbook.

Excel offers two methods for navigating a workbook using range names: the Name box and the Go To command.

# **Navigate a Workbook Using Range Names**

#### **Use the Name Box**

- **1** Open the workbook that contains the range you want to work with.
- **2** Click the **Name** box .
- **3** Click the name of the range you want to select.

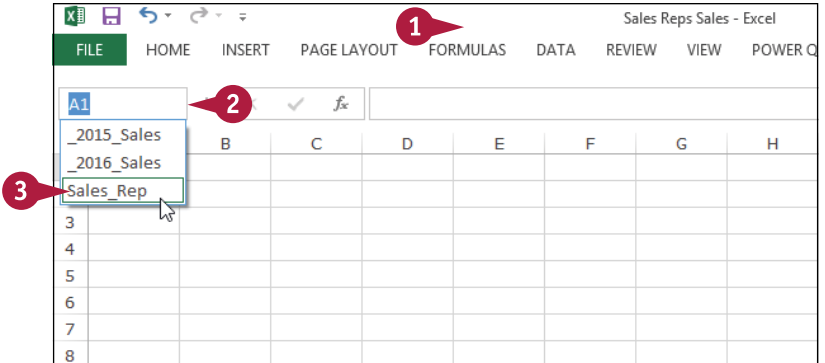

**A** Excel selects the range.

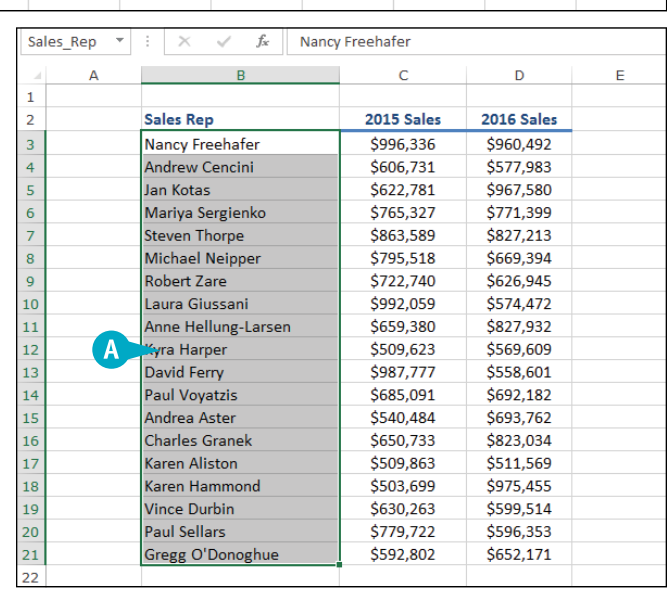

**Working with Range Names 2**

### **Use the Go To Command**

**1** Open the workbook that contains the range you want to work with.

**2** Click the **Home** tab.

**3** Click **Find & Select** ( $\frac{1}{2}$ ).

**4** Click **Go To**.

**Note:** You can also select the Go To command by pressing  $\text{Ctrl} + G$ .

The Go To dialog box appears.

- **5** Click the name of the range you want to select.
- **6** Click **OK**.

Excel selects the range.

# **TIP**

#### **Is it possible to navigate to a named range in a different workbook?**

Yes, but it is not easy or straightforward:

- **1** Follow steps **1** to **4** in the "Use the Go To Command" subsection to display the Go To dialog box.
- **2** In the **Reference** text box, type the following: **'[***workbook***]***worksheet***'!***name*

Replace *workbook* with the filename of the workbook; replace *worksheet* with the name of the worksheet that contains the range; and replace *name* with the range name.

trar

Scenario<sub>2</sub> Reference: Scenario1 Special..

**3** Click **OK**.

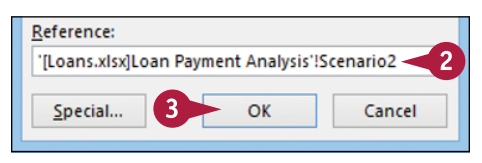

6

 $\alpha$ 

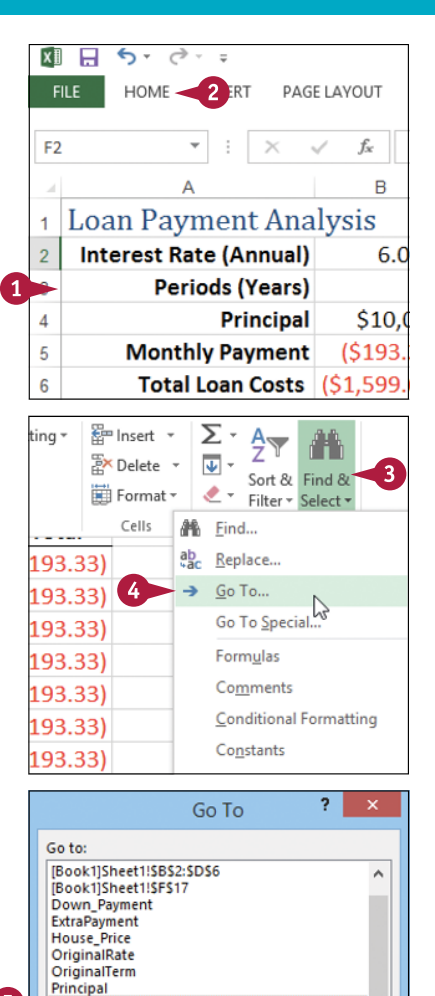

v

Cancel

# **Change a Range Name**

You can change any range name to a more suitable or accurate name. Changing a range name is useful if you are no longer satisfied with the original name you applied to a range or if the existing name no longer accurately reflects the contents of the range. You might also want to change a range name if you do not like the name that Excel generated automatically from the worksheet labels.

If you want to change the range coordinates associated with a range name, see the second tip.

### **Change a Range Name**

- **1** Open the workbook that contains the range name you want to change.
- **2** Click the **Formulas** tab.
- **3** Click **Name Manager**.

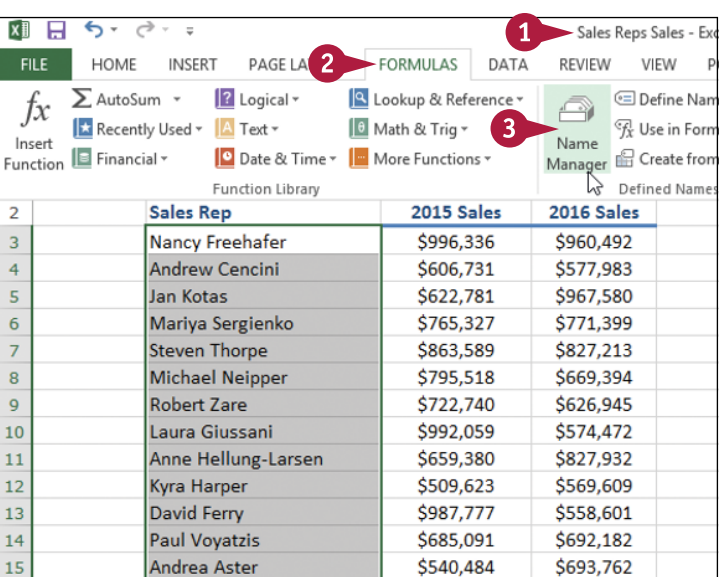

The Name Manager dialog box appears.

- **4** Click the name you want to change.
- **5** Click **Edit**.

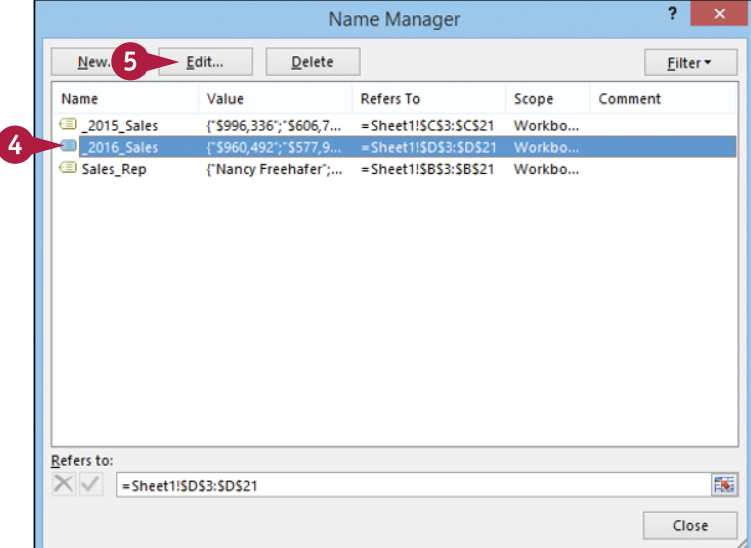

**Working with Range Names 2**

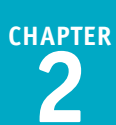

The Edit Name dialog box appears.

**6** Use the **Name** text box to edit the name.

**7** Click **OK**.

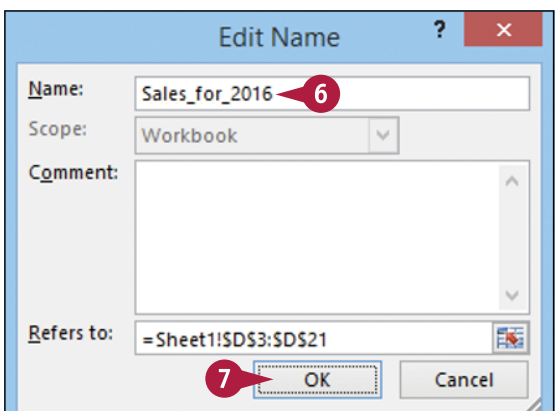

**A** The new name appears in the Name Manager dialog box.

#### **8** Click **Close**.

Excel closes the dialog box and returns you to the worksheet.

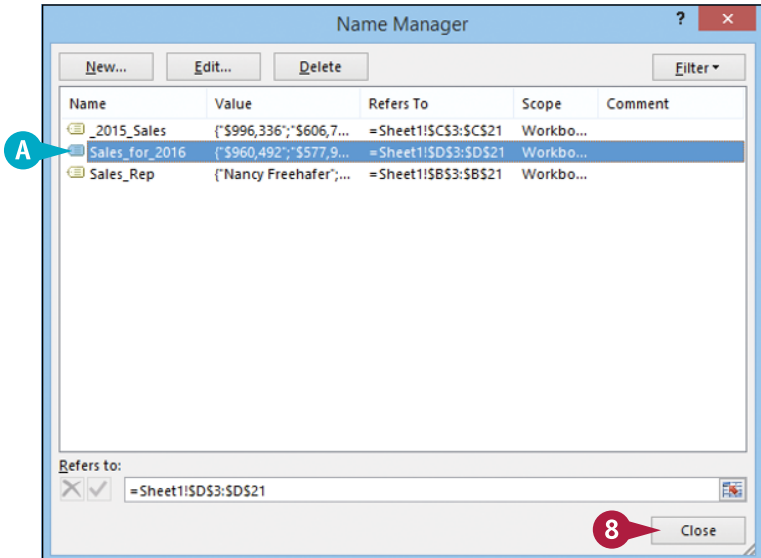

# **TIPS**

#### **Is there a faster method I can use to open the Name Manager dialog box?**

Yes, Excel offers a shortcut key that enables you to bypass steps **2** and **3**. Open the workbook that contains the range name you want to change, and then press Ctrl<sup>+</sup> F<sub>3</sub>. Excel opens the Name Manager dialog box.

#### **Can I assign a name to a different range?**

Yes. If you add another range to your workbook and you feel that an existing name would be more suited to that range, you can modify the name to refer to the new range. Follow steps **1** to **5** to open the Edit Name dialog box. Click inside the **Refers to** reference box, click and drag the mouse ( $\Box$ ) on the worksheet to select the new range, and then press . Click **Close**.

# **Delete a Range Name**

Th you have a range name that you no longer need, you should delete it.<br>Name Manager dialog box, and makes the Name box easier to navigate. The you have a range name that you no longer need, you should delete it. This reduces clutter in the

Note, however, that deleting a range name will generate an error in any formula that uses the name. This occurs because when you delete a range name, Excel does not convert the name to its range coordinates in formulas that use the name. Therefore, before deleting a range name, you should convert that name to its range coordinates in every formula that uses the name.

4

### **Delete a Range Name**

- **1** Open the workbook that contains the range name you want to delete.
- **2** Click the **Formulas** tab.
- **3** Click **Name Manager**.

**Note:** You can also open the Name Manager dialog box by pressing  $\boxed{\text{Ctrl} + \text{F3}}$ 

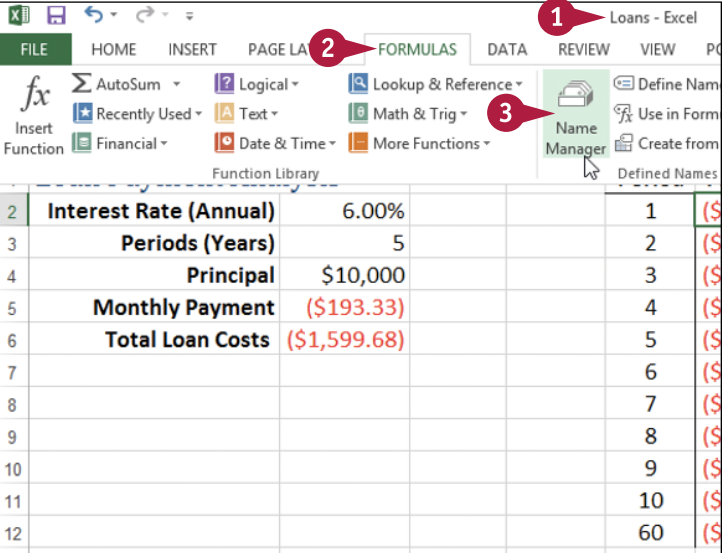

The Name Manager dialog box appears.

- **4** Click the name you want to delete.
- **5** Click **Delete**.

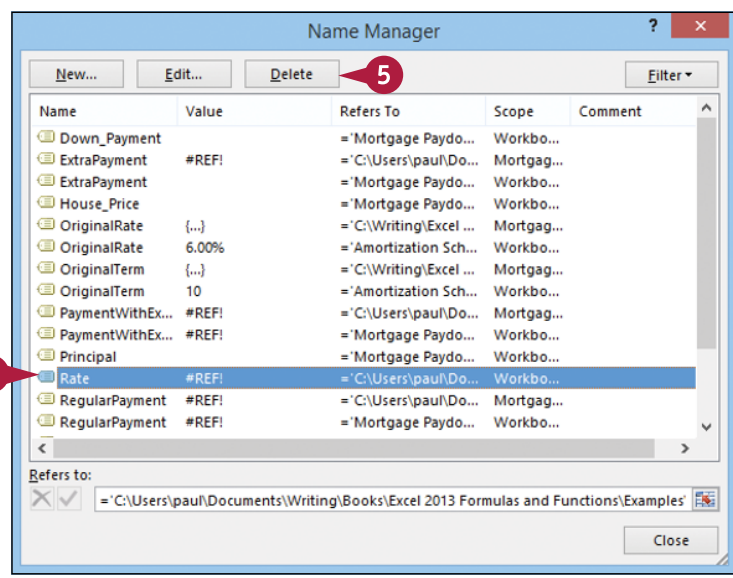

**CHAPTER**

**Working with Range Names 2**

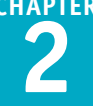

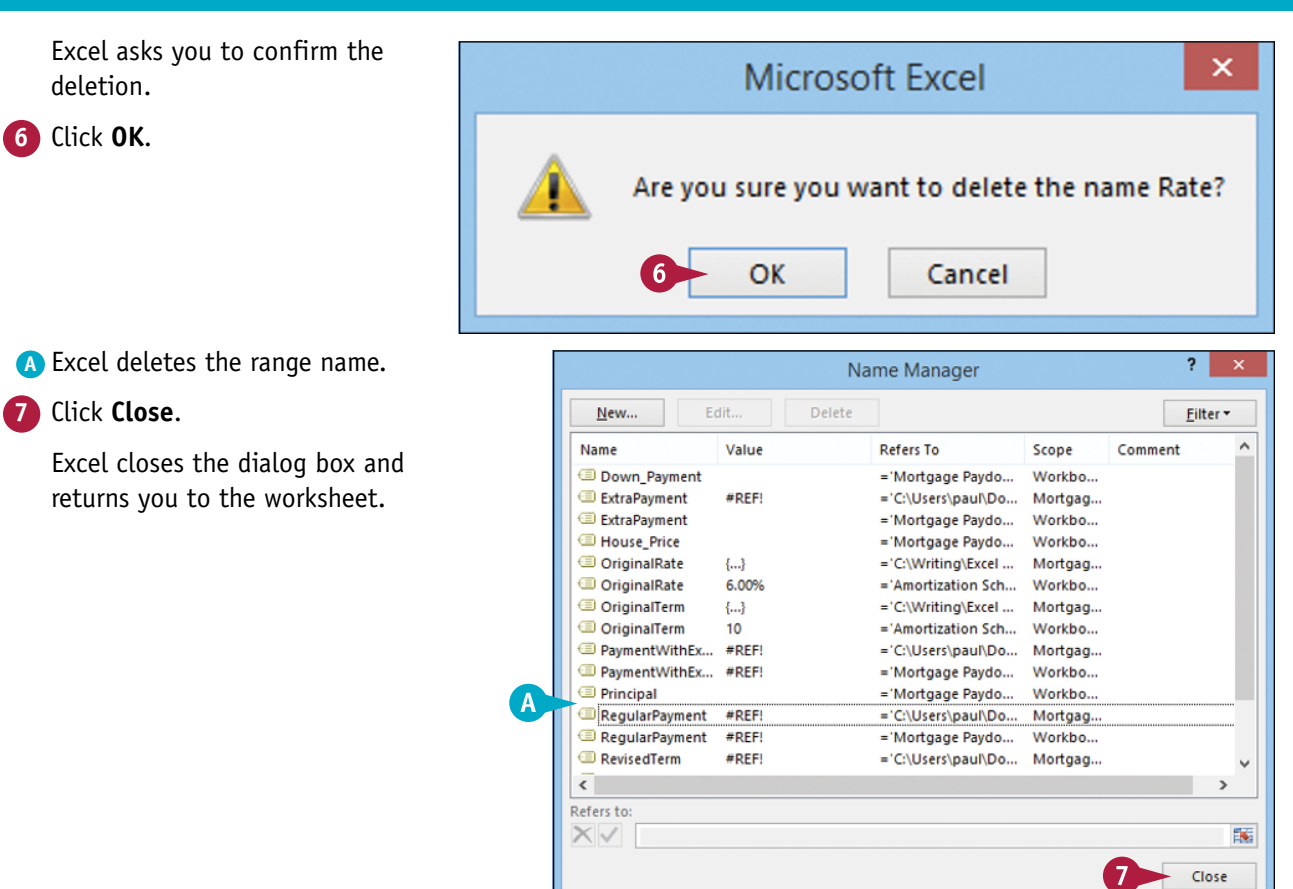

### **TIP**

#### **Is there a faster way to delete multiple range names?**

Yes, you can delete two or more range names at once. First, follow steps **1** to **3** to display the Name Manager dialog box. Next, select the range names you want to delete: To select consecutive names, click the first name you want to delete, hold down **Shift**, and then click the last name you want to delete; to select nonconsecutive names, hold down  $\text{ceil}$  and click each name you want to delete. When you have selected the names you want to remove, click **Delete** and then click **OK** when Excel asks you to confirm the deletion. Click **Close** to return to the worksheet.

# **Paste a List of Range Names**

To make your workbook easier to use, particularly for other people who are not familiar with the<br>names you have defined, you can paste a list of the workbook's range names to a worksheet. The names you have defined, you can paste a list of the workbook's range names to a worksheet. This is also useful for a workbook you have not used in a while. Examining the list of range names can help you familiarize yourself once again with the workbook's contents.

The pasted list contains two columns: one for the range names and one for the range coordinates associated with each name.

### **Paste a List of Range Names**

- **1** Open the workbook that contains the range names you want to paste.
- **2** Select the cell where you want the pasted list to appear.

**Note:** Excel will overwrite existing data, so select a location where there is no existing cell data or where it is okay to delete the existing cell data.

- **3** Click the **Formulas** tab. **4** Click **Use in Formula**.
- **5** Click **Paste Names**.

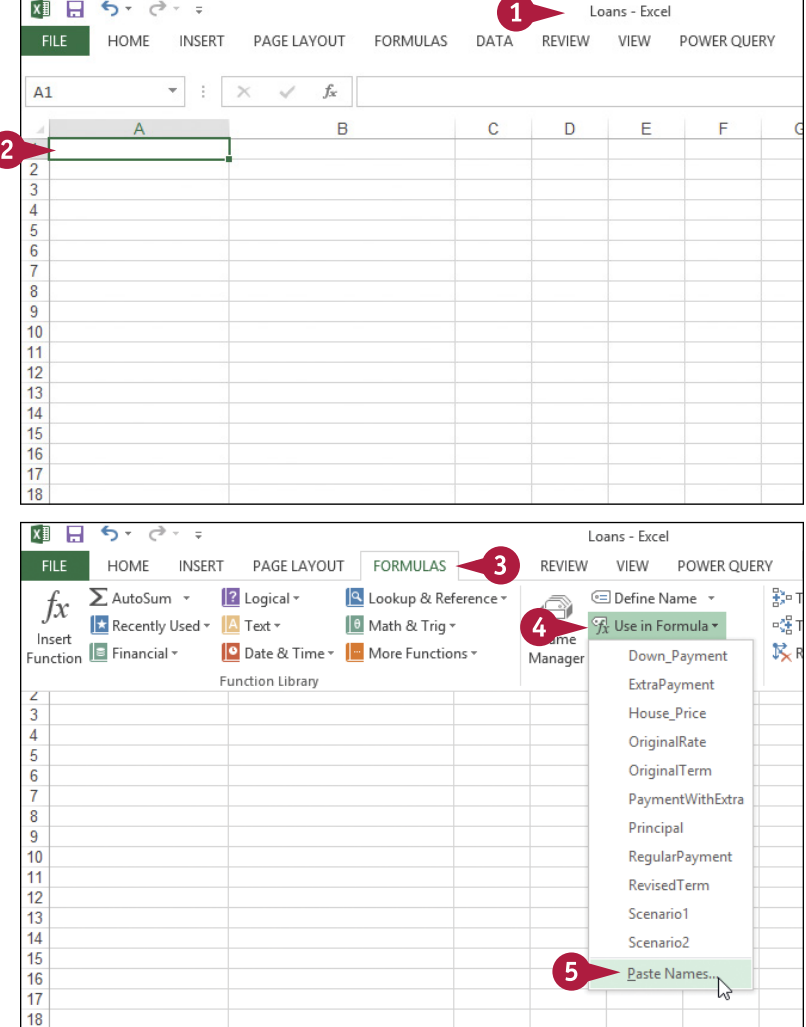

**Working with Range Names 2**

**CHAPTER**

The Paste Name dialog box appears.

Excel closes the Paste Name

**A** Excel pastes the list of range names to the worksheet.

dialog box.

**6** Click **Paste List**.

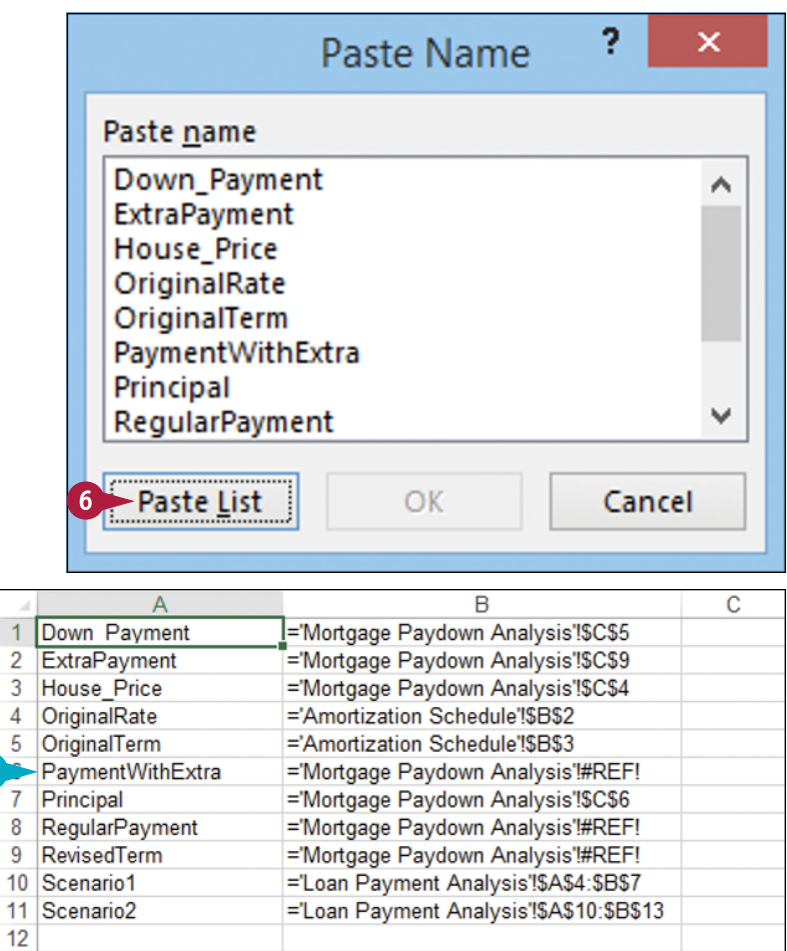

### **TIP**

#### **Is there a faster method I can use to paste a list of range names?**

Yes, Excel offers a handy keyboard shortcut that you can use. Open the workbook that contains the range names you want to paste, and then select the cell where you want the pasted list to appear. Press F3 to open the Paste Name dialog box, and then click **Paste List**.

# **CHAPTER 3**

# **Formatting Excel Ranges**

**Microsoft Excel 2016 offers many commands and options for formatting ranges, including the font, text color, text alignment, background color, number format, column width, row height, and more.**

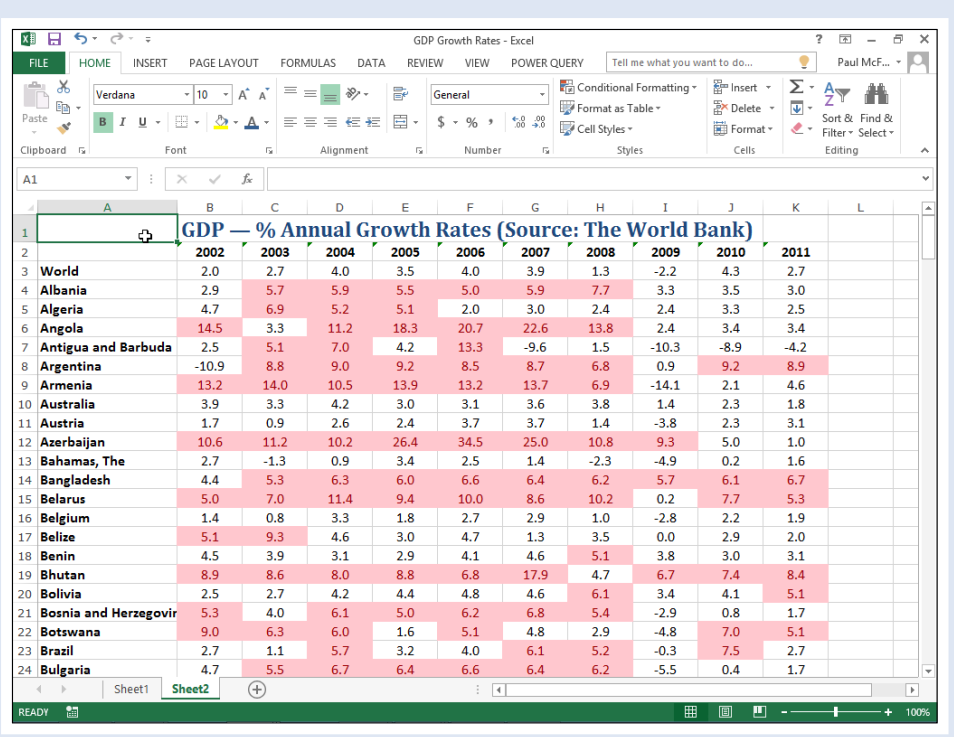

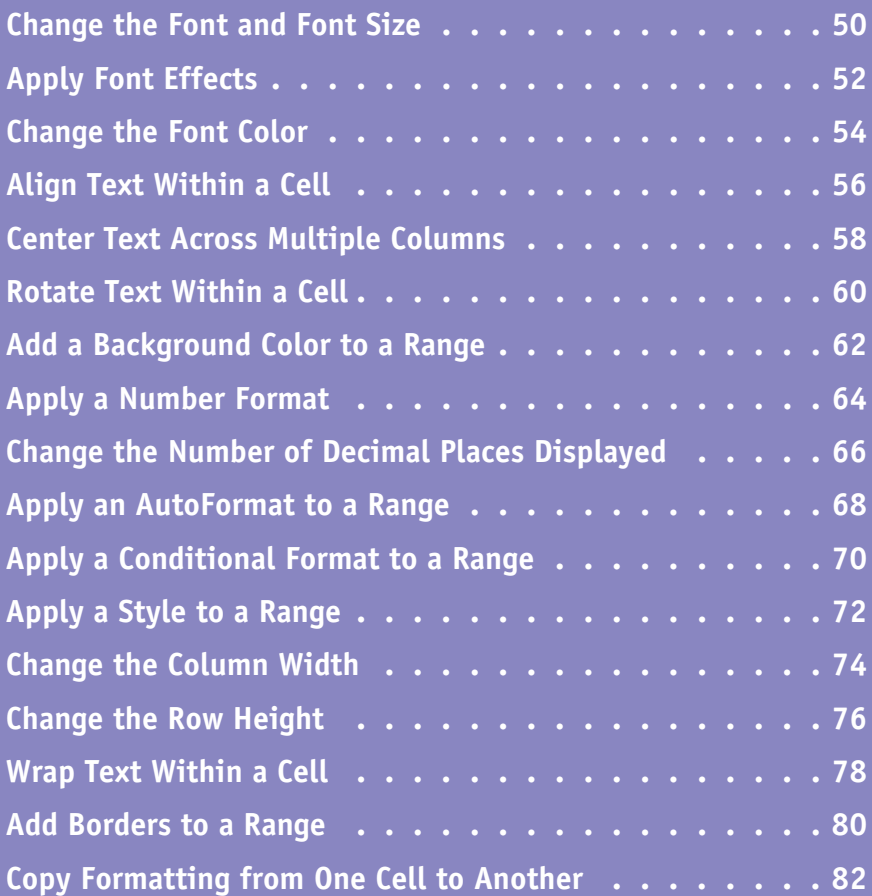

# **Change the Font and Font Size**

When you work in an Excel worksheet, you can add visual appeal to a cell or range by changing the font. In this section and throughout this book, the term *font* is synonymous with *typeface*, and both terms refer to the overall look of each character.

You can also make labels and other text stand out from the rest of the worksheet by changing the font size. The font size is measured in *points*, where there are roughly 72 points in an inch.

### **Change the Font and Font Size**

### **Change the Font**

- **1** Select the range you want to format.
- **2** Click the **Home** tab.
- Click  $\blacksquare$  in the **Font** list.
- **A** When you use the mouse  $\&$  to point to a typeface, Excel temporarily changes the selected text to that typeface.
- **4** Click the typeface you want to apply.

**B** Excel applies the font to the text in the selected range.

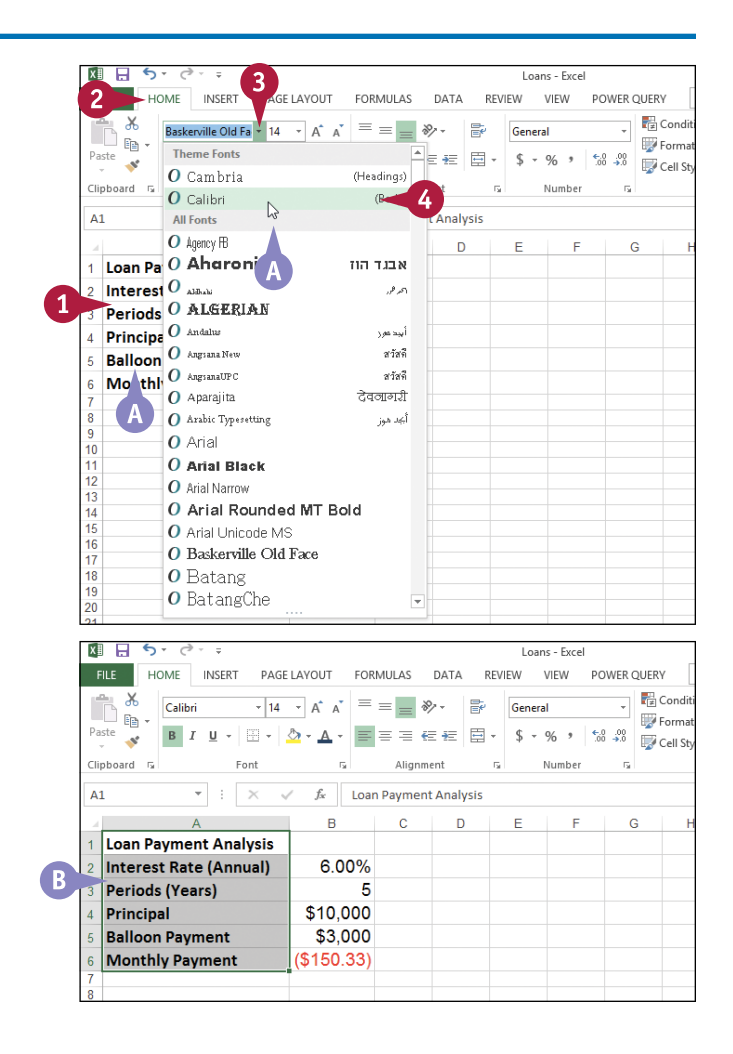

**CHAPTER**

**Formatting Excel Ranges 3**

### **Change the Font Size**

- **1** Select the range you want to format.
- **2** Click the **Home** tab.
	- **Click**  $\blacktriangledown$  **in the Font Size** list.
- **C** When you use the mouse  $\triangleright$  to point to a font size, Excel temporarily changes the selected text to that size.
- **4** Click the size you want to apply.
- **D** You can also type the size you want in the Size text box.
- **E** Excel applies the font size to the text in the selected range.

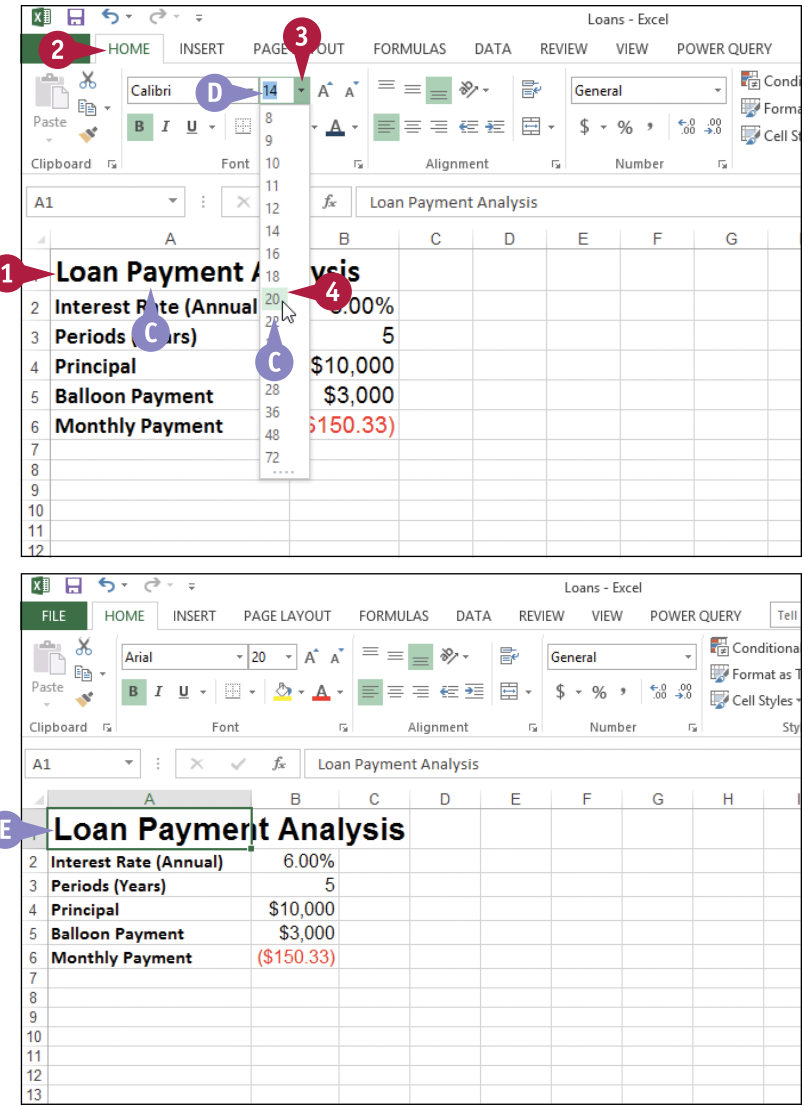

### **TIPS**

#### **In the Theme Fonts section of the Font list, what do the designations Body and Headings mean?**

When you create a workbook, Excel automatically applies a document theme to the workbook, and that theme includes predefined fonts. The theme's default font is referred to as Body, and it is the font used for regular worksheet text. Each theme also defines a Headings font, which Excel uses for cells formatted with a heading or title style.

#### **Can I change the default font and font size?**

Yes. Click the **File** tab and then click **Options** to open the Excel Options dialog box. Click the **General** tab, click the **Use this as the**  default font  $\blacksquare$ , and then click the typeface you want to use as the default. Click the **Font size** and then click the size you prefer to use as the default. Click **OK**.

# **Apply Font Effects**

You can improve the look and impact of text in an Excel worksheet by applying font effects to a cell or to a range.

Font effects include common formatting such as **bold**, which is often used to make labels stand out from regular text; *italic*, which is often used to add emphasis to text; and underline, which is often used for worksheet titles and headings. You can also apply special effects such as strikethrough, superscripts (for example,  $x^2+y^2$ ), and subscripts (for example, H<sub>2</sub>O).

# **Apply Font Effects**

- **1** Select the range you want to format.
- **2** Click the **Home** tab.
- **3** To format the text as bold, click the **Bold** button (**B**).
- **A** Excel applies the bold effect to the selected range.

- **4** To format the text as italic, click the **Italic** button  $(T)$ .
- **5** To format the text as underline, click the **Underline** button (U).
- **B** Excel applies the effects to the selected range.
- **6** Click the **Font** dialog box launcher  $(\Box)$ .

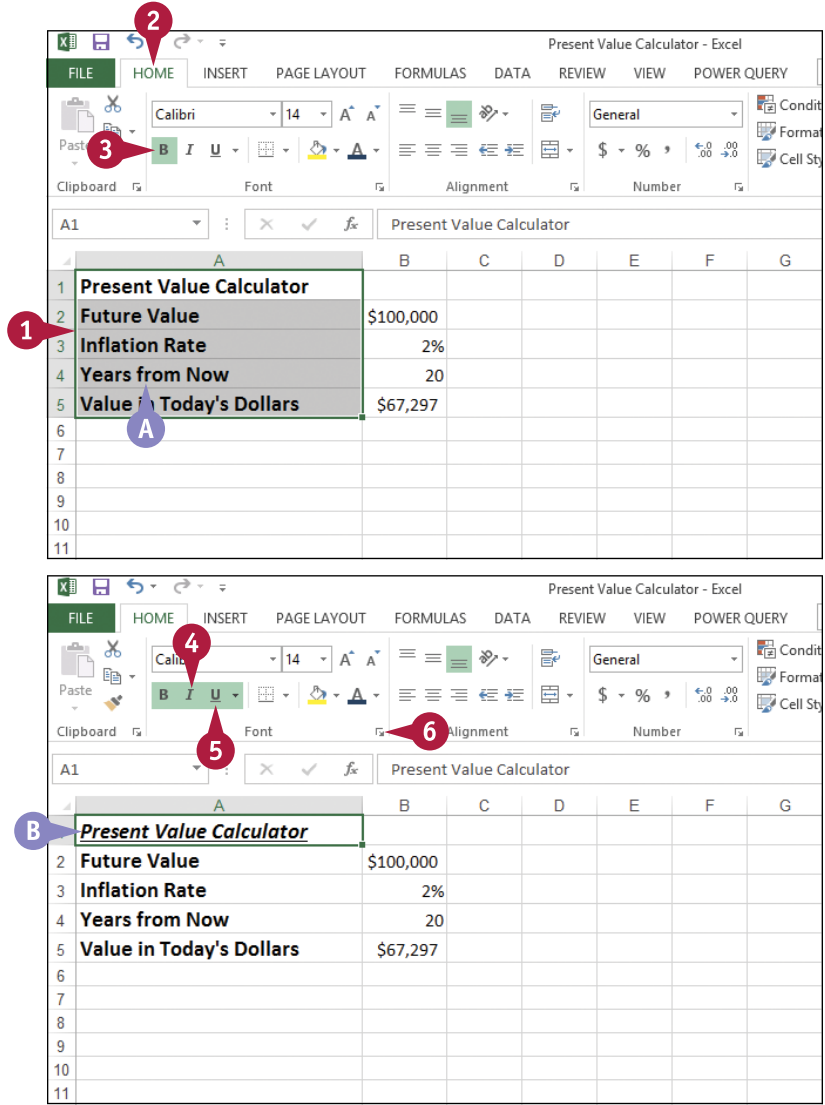

**Formatting Excel Ranges 3**

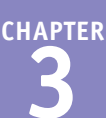

The Format Cells dialog box appears with the Font tab displayed.

**7** To format the text as strikethrough, click **Strikethrough** ( $\Box$  changes to  $\Box$ ).

**8** To format the text as a superscript, click **Superscript** ( $\Box$  changes to  $\Box$ ).

**C** To format the text as a subscript, click **Subscript** ( $\Box$  changes to  $\Box$ ).

Excel applies the font effects.

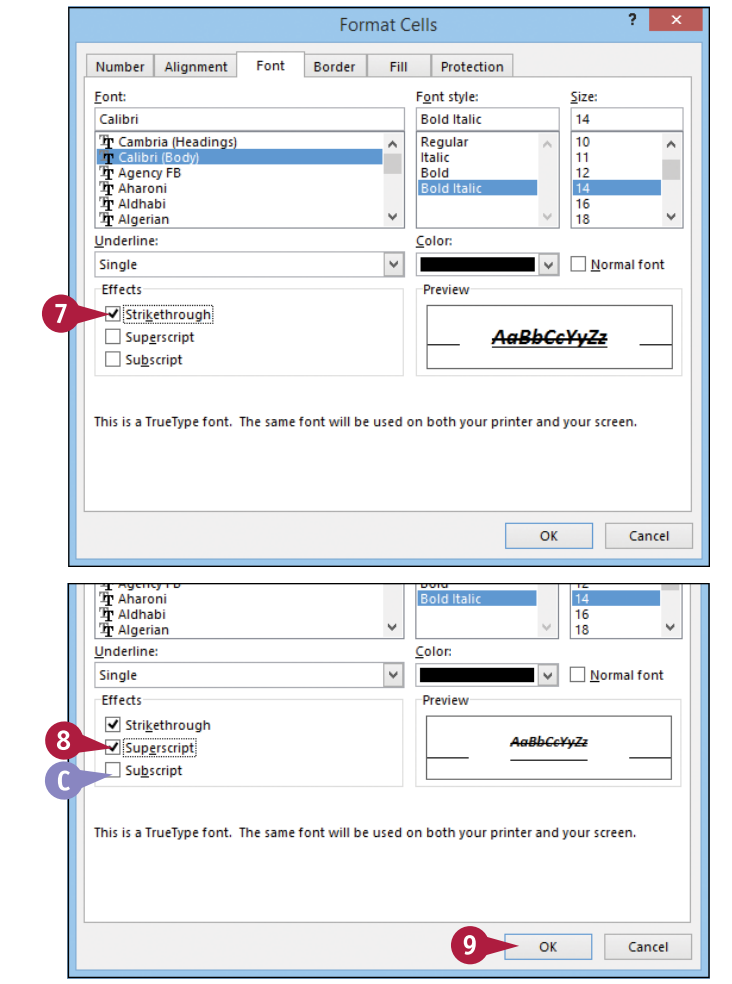

**TIP**

**9** Click **OK**.

### **Are there any font‐related keyboard shortcuts I can use?**

Yes. Excel supports the following font shortcuts:

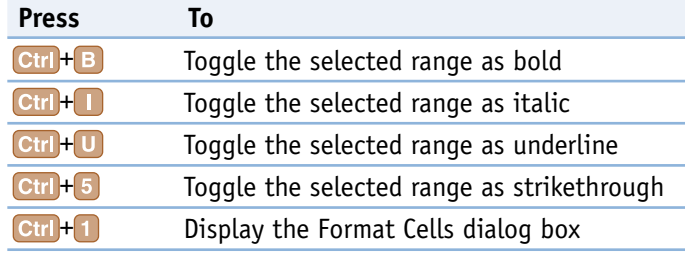

# **Change the Font Color**

When you work in an Excel worksheet, you can add visual interest by changing the font color. Most worksheets are meant to convey specific information, but that does not mean the sheet has to be plain. By adding a bit of color to your text, you make your worksheets more appealing. Adding color can also make the worksheet easier to read by, for example, differentiating titles, headings, and labels from regular text.

You can change the font color by applying a color from the workbook's theme, from the Excel palette of standard colors, or from a custom color that you create.

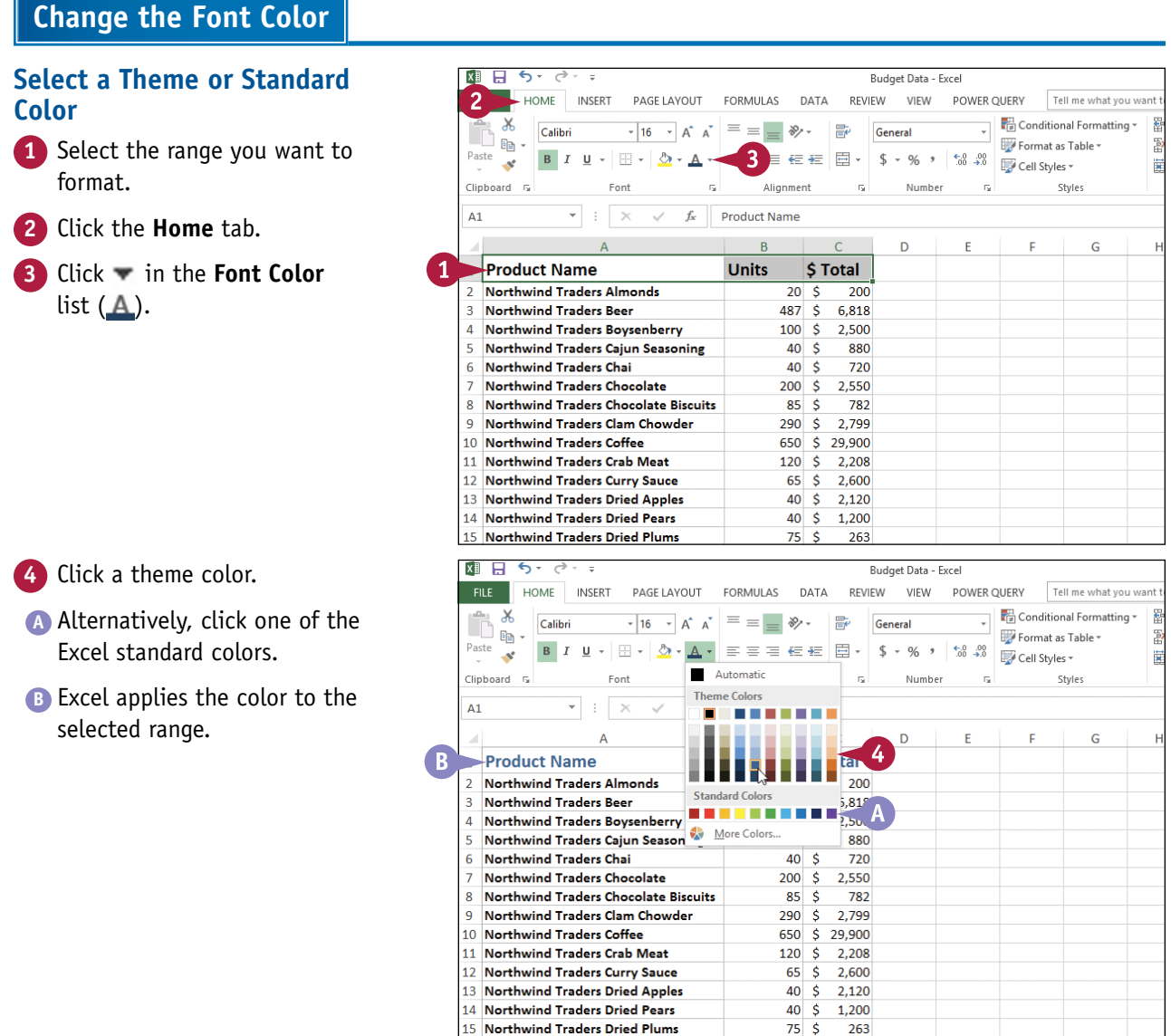

**CHAPTER Formatting Excel Ranges 3**

### **Select a Custom Color**

**1** Select the range you want to format.

- **2** Click the **Home** tab.
- **3** Click **v** in the **Font Color** list  $\Delta$ ).

**4** Click **More Colors**.

The Colors dialog box appears.

- **5** Click the color you want to use.
- **C** You can also click the **Custom** tab and then either click the color you want or enter the values for the Red, Green, and Blue components of the color.
- **6** Click **OK**.

Excel applies the color to the selected range.

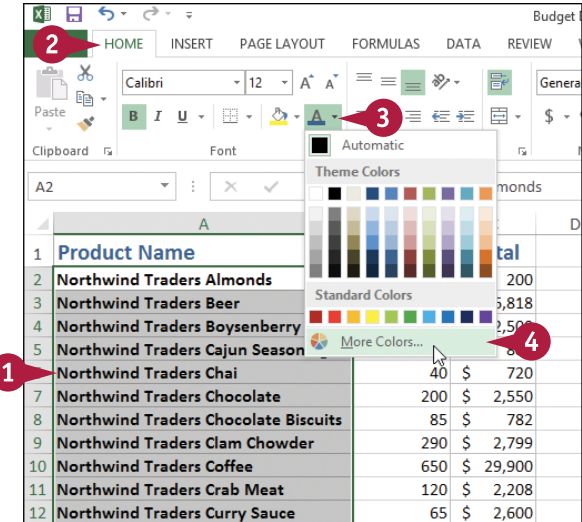

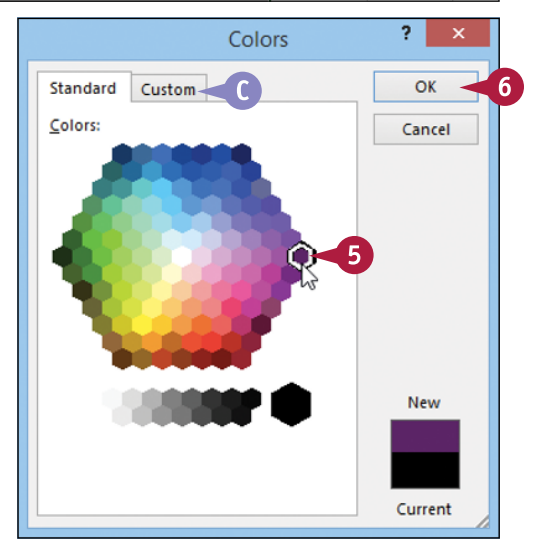

# **TIP**

#### **How can I make the best use of fonts in my documents?**

- Do not use many different typefaces in a single document. Stick to one, or at most two, typefaces to avoid the ransom note look.
- Avoid overly decorative typefaces because they are often difficult to read.
- Use bold only for document titles, subtitles, and headings.
- Use italics only to emphasize words and phrases, or for the titles of books and magazines.
- Use larger type sizes only for document titles, subtitles, and, possibly, the headings.
- If you change the text color, be sure to leave enough contrast between the text and the background. In general, dark text on a light background is the easiest to read.

# **Align Text Within a Cell**

You can make your worksheets easier to read by aligning text and numbers within each cell. By default, Excel aligns numbers with the right side of the cell, and it aligns text with the left side of the cell. You can also align numbers or text with the center of each cell.

Excel also allows you to align your data vertically within each cell. By default, Excel aligns all data with the bottom of each cell, but you can also align text with the top or middle.

# **Align Text Within a Cell**

### **Align Text Horizontally**

- **1** Select the range you want to format.
- **2** Click the **Home** tab.
- **3** In the Alignment group, click the horizontal alignment option you want to use:

Click **Align Text Left**  $(\equiv)$  to align data with the left side of each cell.

Click **Center** ( $\equiv$ ) to align data with the center of each cell.

Click **Align Text Right** ( $\equiv$ ) to align data with the right side of each cell.

Excel aligns the data horizontally within each selected cell.

**A** In this example, the data in the cells is centered.

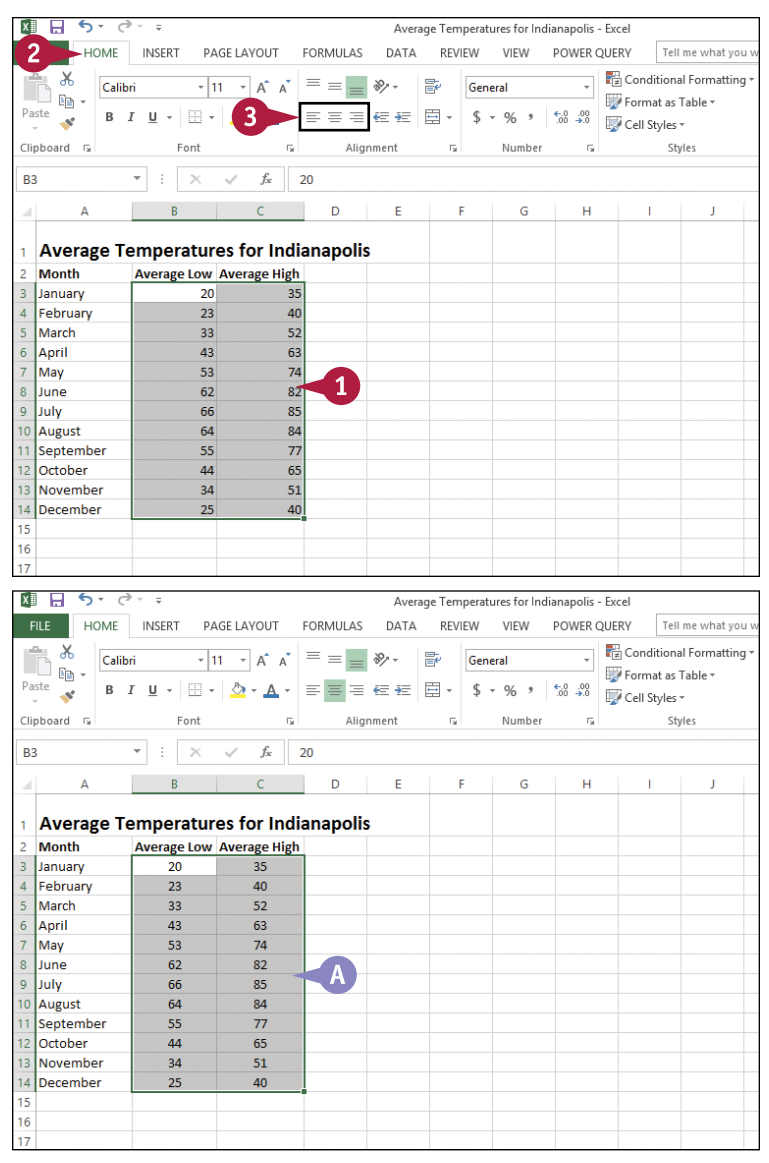

### **Formatting Excel Ranges 3**

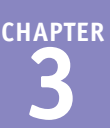

#### **Align Text Vertically**

**1** Select the range you want to format.

#### **2** Click the **Home** tab.

**3** In the Alignment group, click the vertical alignment option you want to use:

Click **Top Align** ( $\equiv$ ) to align data with the top of each cell.

Click **Middle Align**  $(\equiv)$  to align data with the middle of each cell.

Click **Bottom Align**  $(\equiv)$  to align data with the bottom of each cell.

Excel aligns the data vertically within each selected cell.

**B** In this example, the text is aligned with the middle of the cell.

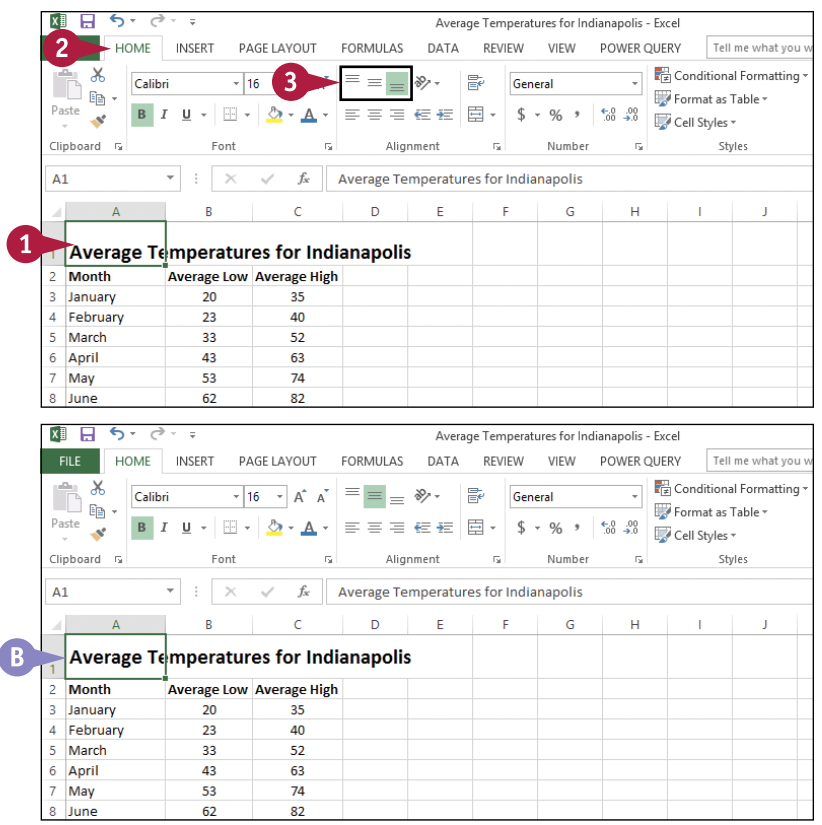

# **TIPS**

#### **How do I format text so that it aligns with both the left and right sides of the cell?**

This is called *justified* text, and it is useful if you have a lot of text in one or more cells. Select the range, click the **Home** tab, and then click the dialog box launcher  $(\Box)$  in the Alignment group. The Format Cells dialog box appears with the Alignment tab displayed. In the **Horizontal** list, click and then click **Justify**. Click **OK** to justify the cells.

#### **How do I indent cell text?**

Select the range you want to indent, click the **Home** tab, and then click the Alignment group's dialog box launcher  $(\Box)$ . In the Alignment tab, click the Horizontal list and then click Left (Indent). Use the **Indent** text box to type the indent, in characters, and then click **OK**. You can also click the **Increase Indent** ( $\frac{3}{2}$ ) or **Decrease Indent** ( $\frac{2}{3}$ ) button in the Home tab's Alignment group.

# **Center Text Across Multiple Columns**

You can make a worksheet more visually appealing and easier to read by centering text across multiple columns. This feature is most useful when you have text in a cell that you use as a label or title for a range. Centering the text across the range makes it easier to see that the label or title applies to the entire range.

# **Center Text Across Multiple Columns**

**1** Select a range that consists of the text you want to work with and the cells across which you want to center the text.

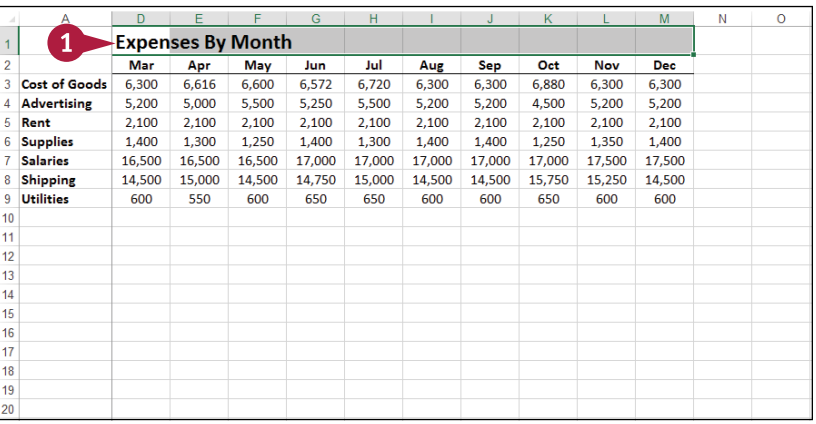

#### **2** Click the **Home** tab.

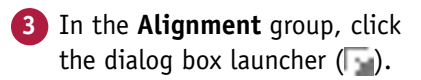

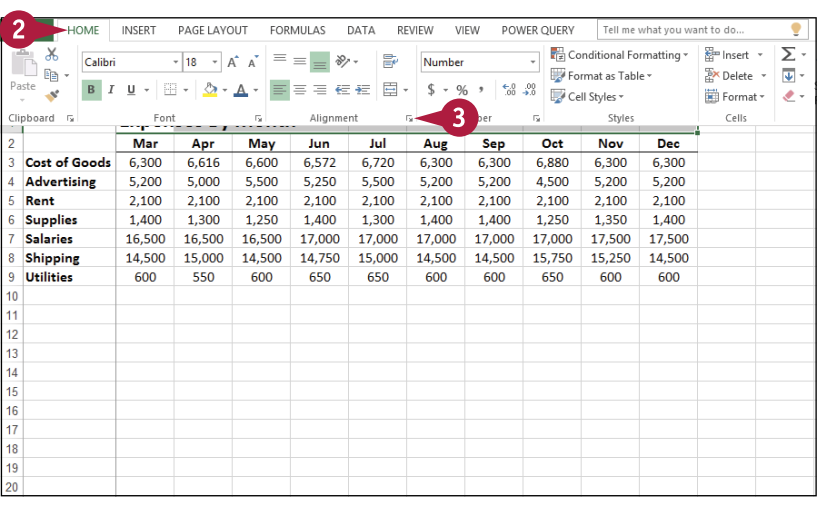
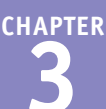

Excel opens the Format Cells dialog box with the Alignment tab displayed.

**4** Click the **Horizontal** and then click **Center Across Selection**.

**5** Click **OK**.

 $\overline{\mathbf{?}}$ i x **Format Cells** Number Alignment Font Border Fill Protection Text alignment Orientation Horizontal: T General Left (Indent) ė Text  $\frac{x}{t}$ Center Right (Indent) Fill Te Justify  $\overline{0}$  $\left| \div \right|$  Degrees Distributed (Indent)  $\Box$  Shrink to fit Merge cells Right-to-left Text direction: Context  $\overline{\mathbf{v}}$  $OK$ Cancel

**A** Excel centers the text across the selected cells.

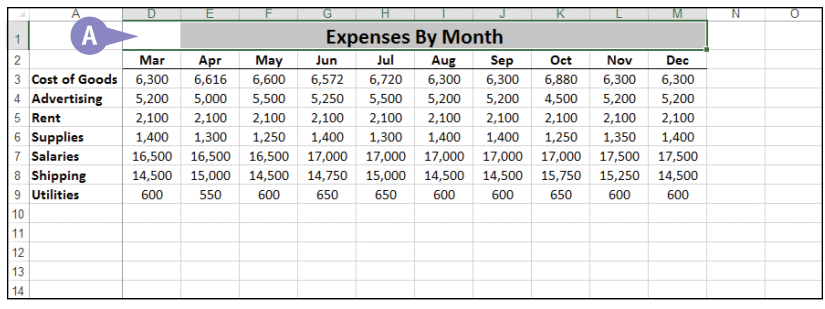

#### **TIP**

#### **Is there an easier way to center text across multiple columns?**

Yes, although this technique also merges the selected cells into a single cell. (See Chapter 1 to learn more about merging cells.) Follow these steps:

- **1** Repeat steps **1** and **2**.
- **2** In the Alignment group, click the **Merge & Center** button  $(\equiv$ ).

Excel merges the selected cells into a single cell and centers the text within that cell.

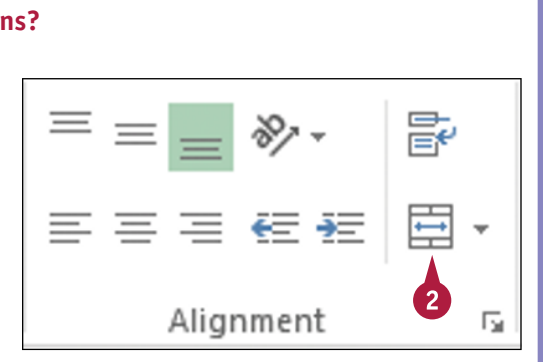

## **Rotate Text Within a Cell**

You can add visual interest to your text by slanting the text upward or downward in the cell. You can also use this technique to make a long column heading take up less horizontal space on the worksheet.

You can choose a predefined rotation, or you can make cell text angle upward or downward by specifying the degrees of rotation.

#### **Rotate Text Within a Cell**

- **1** Select the range containing the text you want to angle.
- **2** Click the **Home** tab.
- **Click Orientation** ( $\gg$ ).
- **A** If you want to use a predefined orientation, click one of the menu items and skip the rest of the steps.
- **4** Click **Format Cell Alignment**.

The Format Cells dialog box appears with the Alignment tab displayed.

**5** Click an orientation marker.

**B** You can also use the Degrees spin box to type or click a degree of rotation (see the tip).

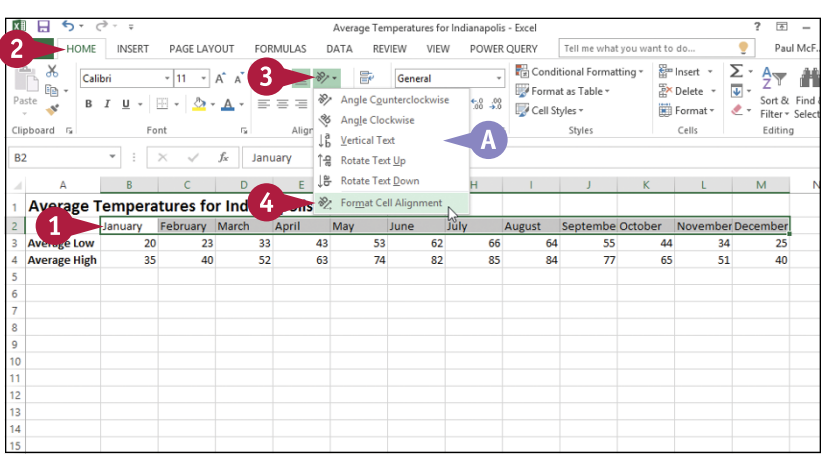

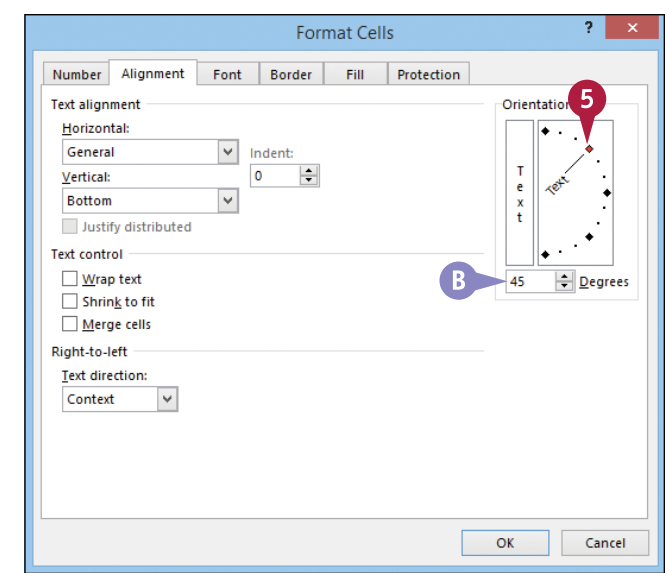

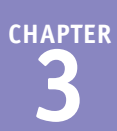

**C** You can click the vertical text area to display your text vertically instead of horizontally in the cell.

**6** Click **OK**.

2 I **Format Cells** Number Alignment Font Border Fill Protection **Text alignment** Orientation Horizontal: General  $\overline{\mathbf{v}}$ Indent:  $\overline{\mathbf{0}}$ 늭 Vertical:  $\overline{\mathbf{v}}$ **Bottom** Justify distributed Text control Wrap text  $\left| \div \right|$  Degrees 45 Shrink to fit Merge cells Right-to-left Text directions Context  $\checkmark$ 6 OK Cancel n  $\overline{25}$ 51  $\overline{40}$  $35$ 65

**D** Excel rotates the cell text.

- **E** The row height automatically increases to contain the slanted text.
- **F** You can reduce the column width to free up space and make your cells more presentable.

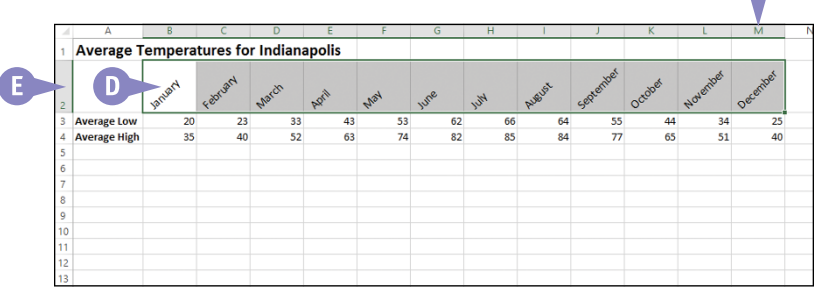

#### **TIP**

#### **How does the Degrees spin box work?**

If you use the Degrees spin box to set the text orientation, you can set the orientation to a positive number, such as 25, and Excel angles the text in an upward (counterclockwise) direction. If you set the text orientation to a negative number, such as –40, Excel angles the text in a downward (clockwise) direction.

You can specify values in the range from 90 degrees (which is the same as clicking the Rotate Text Up command in the Orientation menu) to –90 degrees (which is the same as clicking the Rotate Text Down command).

## **Add a Background Color to a Range**

You can make a range stand out from the rest of the worksheet by applying a background color to the range. Note, however, that if you want to apply a background color to a range based on the values in that range  $-$  for example, red for negative values and green for positive  $-$  it is easier to apply a conditional format, as described in the "Apply a Conditional Format to a Range" section, later in this chapter.

You can change the background color by applying a color from the workbook's theme, from the Excel palette of standard colors, or from a custom color that you create.

#### **Select a Theme or Standard**  ਸ਼  $\overline{\mathfrak{h}}$ GDP Growth Rates - Exce HOME INSERT  $PAGF$ FORMULAS. DATA REVIEW VIFW POWER OUERY Tell me what you want to do 3 Conditional Formatting -**Ran** Insert \*  $\sum x_i$ Ж Cambria  $\frac{A}{Z}$  $|18$  $x +$ **Fray** Format as Table ~  $\overline{P}$ X Delete  $\rightarrow$  $\overline{\Psi}$  - $\, {\bf B} \,$ Sor Paste  $\underline{\mathsf{u}}$  $\cdot$  |  $\mathbb{H}$   $\cdot$  $\equiv$  $^{+0.00}_{-0.00}$ **1** Select the range you want to 目  $\mathbf{x}$ Cell Styles -Format \*  $\mathbf{C}$ Eik Clipboard G Font īς. Ġ. Cells Number Edi format. GDP % Annual Growth Rates (Source: The World Bank) **2** Click the **Home** tab. **GDP %Annual Growth Rates (Source: The World Bank)** 2002 2003 2004 2005 2006 2007 2008 2009  $2010$  $\frac{2011}{ }$ Click  $\blacktriangledown$  in the **Fill Color** list ( $\Diamond$ ). **World**  $2.0$  $4.0$  $-2.2$  $2.7$ 3.5  $\Lambda$ <sup>0</sup> 3.9  $1.3$  $4.3$  $2.7$ **Albania**  $29$  $5.7$ 5.9 k k  $5.0$ 5 a  $7.7$  $3.3$ 3.5  $30$ Algeria  $4.7$ 6.9  $5.2$  $5.1$  $2.0$  $3.0$  $2.4$  $2.4$  $3.3$  $2.5$ Angola 14.5  $3.3$  $11.2$ 18.3 20.7  $226$ 13.8  $24$  $3A$  $3A$ Antigua and Barbuda  $2.5$  $5.1$  $7.0$  $4.2$ 13.3  $-9.6$  $1.5$  $-10.3$  $-8.9$  $-42$ Argentina  $.10.9$  $8.8$  $9.0$  $9.2$ 8.5  $8.7$  $6.8$  $0.9$  $9.2$ 8.9 Armenia 13.2 14.0 10.5 13.9 13.2 13.7 6.9  $-14.1$  $2.1$  $4.6$ 10 Australia  $3.9$  $3.3$  $4.2$  $3.0$  $3.1$  $3.6$  $3.8$  $1.4$  $2.3$  $1.8$ 11 Austria  $1.7$  $0.9$  $2.6$  $2.4$  $3.7$  $3.7$  $1.4$  $-3.8$  $2.3$  $3.1$  $11.2$  $10.2$  $26.4$ 12 Azerbaijan 10.6 34.5 25.0 10.8  $9.3$  $5.0$  $1.0$ 13 Bahamas, The  $2.7$  $-1.3$  $0.9$  $3.4$  $2.5$  $1.4$  $-2.3$  $-4.9$  $0.2$ 1.6 14 Bangladesh  $4.4$  $5.3$  $6.3$  $6.0$  $6.6$  $6.4$  $6.2$  $5.7$  $6.1$  $6.7$ 15 Belarus  $5.0$  $7.0$ 11.4  $9.4$ 10.0 8.6 10.2  $0.2$  $7.7$  $5.3$ 16 Belgium  $1.4$  $0.8$  $3.3$  $1.8$  $2.7$  $2.9$  $1.0$  $-2.8$  $2.2$  $1.9$ 17 Belize  $x$   $\Box$ €, **4** Click a theme color. -9 GDP Growth Rates - Excel **HOME** INSERT PAGE LAYOUT FORMULAS DATA REVIEW VIEW POWER OUERY Tell me what you y  $\mathsf{x}$ Conditional Formatting  $\frac{1}{20}$  lnsert  $\rightarrow$ ᠶ.  $\frac{A}{Z}$ Cambria  $-18$  $\cdot$  A  $\lambda$   $\equiv$   $\equiv$  $\gg$ .  $\mathbb{R}$ General **A** Alternatively, click one of the Format as Table  $\frac{m}{2}$  Delete  $\rightarrow$  $\overline{\Psi}$  +  $\,$  B  $\,$  $\frac{6}{100}$   $\rightarrow 0$  Tormat as 14  $\overline{\mathbf{S}}$  $\mathcal{I}$  $\mathbf{u}$  +  $\mathbb{R}$  +  $\delta$  .  $A$ .  $\equiv \equiv \equiv \in \in \mathbb{E}$ **Til** Format **v** э. standard Excel colors. .<br>me Colors Clinhoard C  $E_{\text{out}}$  $\overline{\mathbf{u}}$ Mumhar  $\mathbb{R}^2$ Chulan  $CaIIc$ .<br>Eal . . . . . .  $\overline{A1}$ Growth Rates (Source: The World Bank) **B** Excel applies the color to the 4 selected range.  $\sqrt{B}$ **GDP** - % Annual **Source: The World Bank)** rd Colors 2009 2010 2011 20 2006 2007 2008 .......  $\overline{c}$ World  $\overline{2}$ 4.0  $3.9$  $1.3$  $-2.2$  $4.3$  $2.7$ **C** To remove the background color  $No$  Fill Albania  $\overline{2}$  $5.5$  $5.0$ 5.9  $7.7$  $3.3$  $3.5$  $3.0$  $\frac{2}{4}$   $\frac{1}{2}$  More Colors. Algeria  $5.1$  $2.0$  $3.0$  $2.4$  $2.4$  $3.3$  $2.5$ from the range, click **No Fill**. Angola 14.5  $3.3$  $11.2$ 18.3  $20.7$  $22.6$ 13.8  $2.4$  $3.4$  $3.4$ **Antigua and Barbuda**  $2.5$  $5.1$  $7.0$  $4.2$ 13.3  $-9.6$  $1.5$  $-10.3$  $-8.9$  $-4.2$ Argentina  $-10.9$ 8.8  $9.0$  $9.2$ 8.5  $8.7$ 6.8  $0.9$ 9.2 8.9 Armenia 13.2 14.0 10.5 13.9 13.2 13.7  $6.9$  $-14.1$  $2.1$  $4.6$ 10 Australia  $3.9$  $3.3$  $4.2$  $3.0$  $3.1$  $3.6$  $\overline{3.8}$  $1.4$  $2.3$  $1.8$ 11 Austria  $1.7$  $0.9$  $2.6$  $2.4$  $3.7$  $3.7$  $1.4$  $-3.8$  $2.3$  $3.1$ 12 Azerbaijar 10.6  $11.2$  $10.2$ 26.4 34.5  $25.0$ 10.8  $9.3$  $5.0$  $1.0$ 13 Bahamas, The  $2.7$  $-1.3$  $0.9$  $3.4$  $2.5$  $1.4$  $-2.3$  $-4.9$  $0.2$  $1.6$ 14 Bangladesh  $4.4$  $5.3$  $6.3$  $6.0$  $6.6$  $6.4$  $6.2$  $5.7$  $6.1$  $6.7$ 15 Belarus  $5.0$  $7.0$ 11.4  $9.4$ 10.0 8.6  $10.2$  $0.2$  $7.7$  $5.3$ 6 Belgium  $1.4$  $0.8$  $3.3$  $1.8$  $2.7$  $2.9$  $1.0$  $-2.8$  $2.2$  $1.9$ Belize

#### **Add a Background Color to a Range**

**Color**

- 
- 
- 

**CHAPTER**

#### **Select a Custom Color**

- **1** Select the range you want to format.
- **2** Click the **Home** tab.
- **3** Click **v** in the **Fill Color** list  $\langle \diamondsuit$ .

**4** Click **More Colors**.

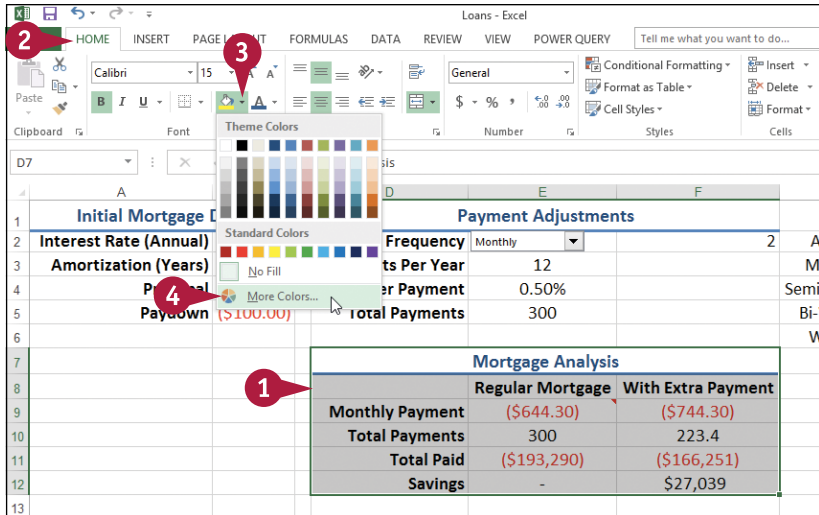

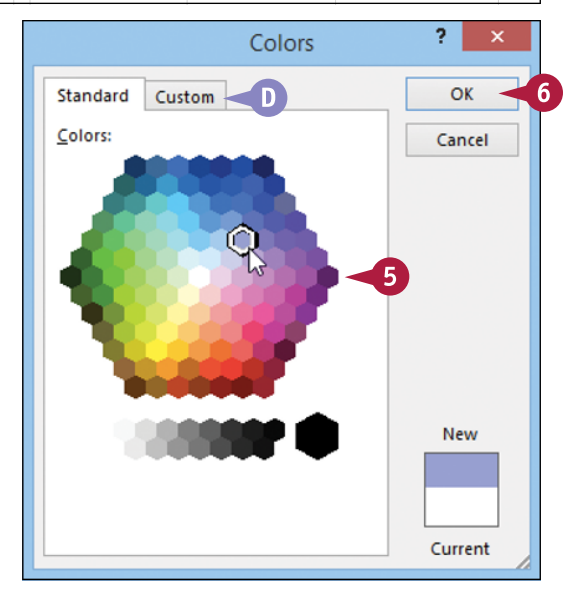

#### The Colors dialog box appears.

**5** Click the color you want to use.

**D** You can also click the **Custom** tab and then either click the color you want or enter the values for the Red, Green, and Blue components of the color.

#### **6** Click **OK**.

Excel applies the color to the selected range.

#### **TIPS**

#### **Are there any pitfalls to watch out for when I apply background colors?**

Yes. The biggest pitfall is applying a background color that clashes with the range text. For example, the default text color is black, so if you apply any dark background color, the text will be very difficult to read. Always use either a light background color with dark‐colored text, or a dark background color with light‐colored text.

#### **Can I apply a background that fades from one color to another?**

Yes. This is called a *gradient* effect. Select the range, click the **Home** tab, and then click the Font group's dialog box launcher ( ). Click the **Fill** tab and then click **Fill Effects**. In the Fill Effects dialog box, use the **Color 1**  $\bullet$  and the **Color 2**  $\bullet$  to choose your colors. Click an option in the **Shading styles** section (C) changes to (O), and then click OK.

## **Apply a Number Format**

You can make your worksheet easier to read by applying a number format to your data. For example, if your worksheet includes monetary data, you can apply the Currency format to display each value with a dollar sign and two decimal places.

Excel offers ten number formats, most of which apply to numeric data. However, you can also apply the Date format to date data, the Time format to time data, and the Text format to text data.

#### **Apply a Number Format**

**1** Select the range you want to format.

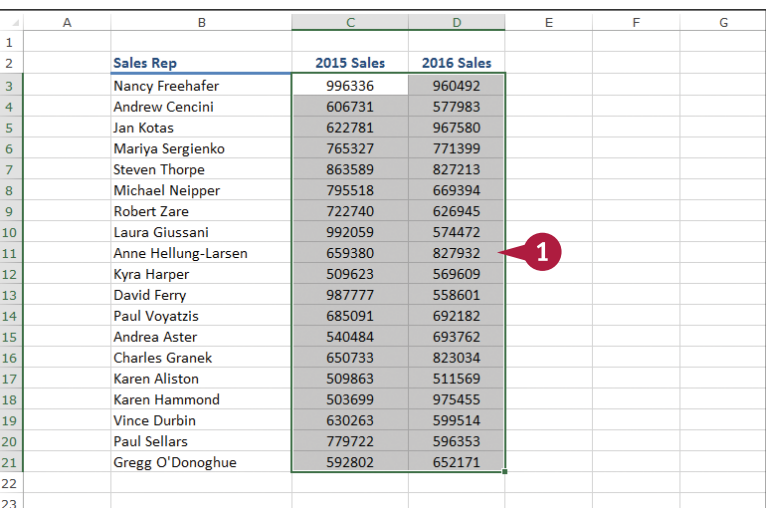

- **2** Click the **Home** tab.
- **3** Click the **Number Format** .
- **4** Click the number format you want to use.

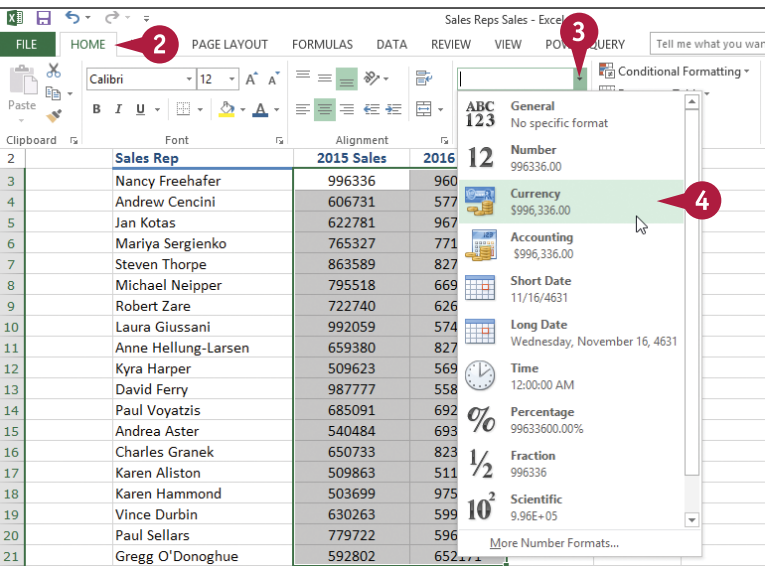

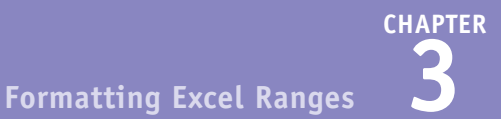

- **A** Excel applies the number format to the selected range.
- **B** For monetary values, you can also click **Accounting Number Format** (\$).
- **C** For percentages, you can also click **Percent Style** (%).
- **D** For large numbers, you can also click **Comma Style** (**1)**.

 $x$   $\Box$ FILE HOME INSERT PAGE LAYOUT **CORALLAS** DATA R **DOMED OLIEDV** Tell me what you En Conditional Formatting  $\mathsf{x}$ Calibri  $=$   $\rightarrow$  $\equiv$  $\overline{\phantom{a}}$  12  $\overline{\phantom{a}}$  A<sup>\*</sup> A<sup>\*</sup> Ro. **EN Format ar Table v**  $\frac{1}{20}$   $\frac{0.0}{20}$   $\frac{0.0}{20}$  Cell Styles  $\sqrt{ }$  $B I U \cdot |B \cdot \Delta \cdot A \cdot$  $\equiv \equiv \equiv \equiv \equiv \equiv \equiv \cdots$  $\mathbf{x}$ Clinboard G Font  $\sim$  $\sim$ a. Chiles  $\overline{c}$  $\overline{\cdot}$  :  $\overline{\times}$  $f_x$  996336  $\overline{B}$ **Sales Rep** 2015 Sales  $2016$  Sales \$996,336.00 3 Nancy Freehafer \$960,492.00 **Andrew Cencini** \$606,731.00 \$577,983.00  $\begin{array}{c|c}\n5 & 6 \\
7 & 8 \\
9\n\end{array}$ **Jan Kotas** \$622,781.00 \$967,580.00 Mariva Sergienko \$765,327.00 \$771,399.00 \$863,589.00 \$827,213.00 **Steven Thorpe** Michael Neipper \$795,518.00 \$669,394.00  $$722,740.00$ \$626,945.00 **Robert Zare** Laura Giussani \$992,059.00 \$574,472.00  $\begin{array}{r|rrrr}\n 10 & 11 & 12 \\
 \hline\n 11 & 12 & 13 \\
 \hline\n 14 & 15 & 16 \\
 \hline\n 17 & 18 & 19 \\
 \hline\n 20 & 21 & \end{array}$ Anne Hellung-Larsen \$659,380.00 \$827,932.00  $\mathbf{A}$ **Kyra Harper** \$509,623.00 \$569,609.00 David Ferry \$987,777.00 \$558,601.00 \$685,091.00 **Paul Vovatzis** \$692,182.00 Andrea Aster \$540,484.00 \$693,762.00 **Charles Granek** \$650,733.00 \$823,034.00 Karen Aliston \$509,863,00 \$511.569.00 \$975,455.00 Karen Hammond \$503,699.00 **Vince Durbin** \$630,263.00 \$599,514.00 \$779,722.00 **Paul Sellars** \$596,353.00 Gregg O'Donoghue \$592,802.00 \$652,171.00  $\frac{22}{23}$ 

#### **TIP**

#### **Is there a way to get more control over the number formats?**

Yes. You can use the Format Cells dialog box to control properties such as the display of negative numbers, the currency symbol used, and how dates and times appear. Follow these steps:

**1** Select the range you want to format.

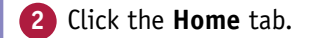

**3** Click the **Number** group's dialog box launcher  $(\Box)$ .

The Format Cells dialog box appears with the Number tab displayed.

- **4** In the **Category** list, click the type of number format you want to apply.
- **5** Use the controls that Excel displays to customize the number format.

The controls you see vary, depending on the number format you chose in step **4**.

**6** Click **OK**.

Excel applies the number format.

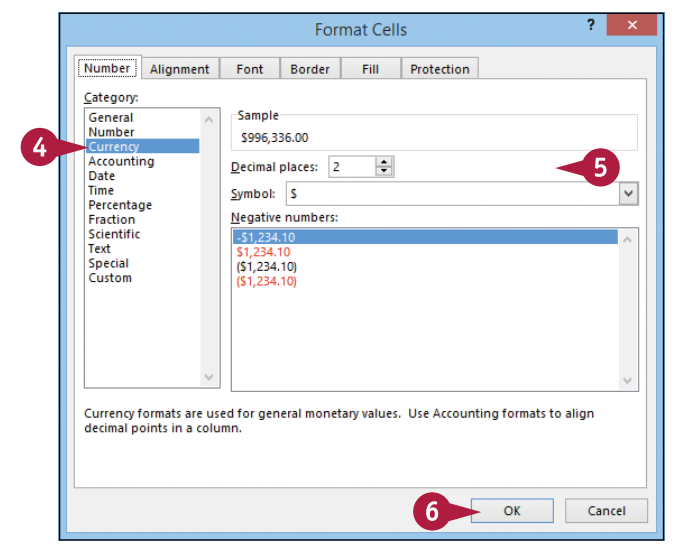

## **Change the Number of Decimal Places Displayed**

You can make your numeric values easier to read and interpret by adjusting the number of decimal places that Excel displays. For example, you might want to ensure that all dollar‐and‐cent values show two decimal places, while dollar-only values show no decimal places. Similarly, you can adjust the display of percentage values to suit your audience by showing more decimals (greater accuracy but more difficult to read) or fewer decimals (less accuracy but easier to read).

> $x \mathbb{I}$   $\Box$  $6.7$

FILE HOME

PAGE LAYOUT

You can either decrease or increase the number of decimal places that Excel displays.

#### **Change the Number of Decimal Places Displayed**

#### **Decrease the Number of Decimal Places**

- **1** Select the range you want to format.
- **2** Click the **Home** tab.
- **3** Click the **Decrease Decimal** button  $\binom{.00}{.00}$ .

 $\frac{36}{2}$  Calibri  $\frac{1}{\sqrt{|\mathbf{x}|}}$  Conditional Formatting  $-12$  $\overline{\phantom{a}}$   $\overline{\phantom{a}}$   $\overline{\$  $\mathbb{R}$ Currency  $\mathbb{R}$  . Format as Table \* Paste  $\mathcal{N}$ Clipboard G Font  $\overline{\mathbb{Q}}$  $\overline{\mathfrak{g}}_1$ Number Styles  $\overline{3}$  $C<sub>3</sub>$  $\begin{array}{ccccc} \star & \vdots & \times & \checkmark & f_{\text{x}} & 996336 \end{array}$  $\mathbf{B}$ **Sales Rep 2015 Sales** 2016 Sales  $\overline{3}$ Nancy Freehafer 00.336.00 \$960,492.00 **Andrew Cencini** \$606,731.00 \$577,983.00 Jan Kotas \$622,781.00 \$967,580,00 \$765,327.00 \$771,399.00 Mariya Sergienko \$863,589.00 **Steven Thorpe** \$827,213.00 **Michael Neipper** \$795,518.00 \$669,394.00 **Robert Zare** \$722,740.00 \$626,945.00 Laura Giussani \$992,059.00 \$574,472.00 10  $\overline{11}$ Anne Hellung-Larsen \$659,380.00 \$827,932.00  $\mathbf{1}$ Kyra Harper \$509,623.00  $12$ \$569,609.00 **David Ferry** \$987,777.00 13 \$558,601.00 14 **Paul Voyatzis** \$685,091.00 \$692,182.00 15 Andrea Aster \$540,484.00 \$693,762.00 16 **Charles Granek** \$650,733.00 \$823,034.00 17 Karen Aliston \$509,863.00 \$511,569.00 Karen Hammond 18 \$503,699.00 \$975,455,00 19 **Vince Durbin** \$630,263,00 \$599,514.00 20 **Paul Sellars** \$779,722.00 \$596,353.00  $\overline{21}$ Gregg O'Donoghue \$592,802.00 \$652,171.00

FORMULAS DATA

Sales Rens Sales - Excel

REVIEW VIEW POWER OUERY

Tell me what you y

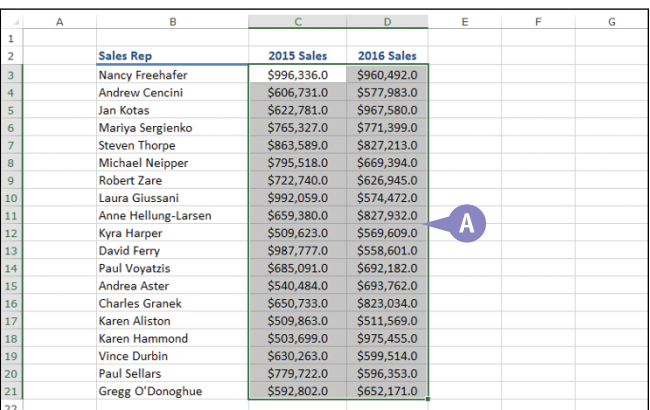

- **A** Excel decreases the number of decimal places by one.
- **4** Repeat step **3** until you get the number of decimal places you want.

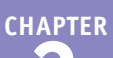

#### **Increase the Number of Decimal Places**

**1** Select the range you want to format.

**2** Click the **Home** tab.

**3** Click the **Increase Decimal** button  $\left( \frac{\epsilon}{00} \right)$ .

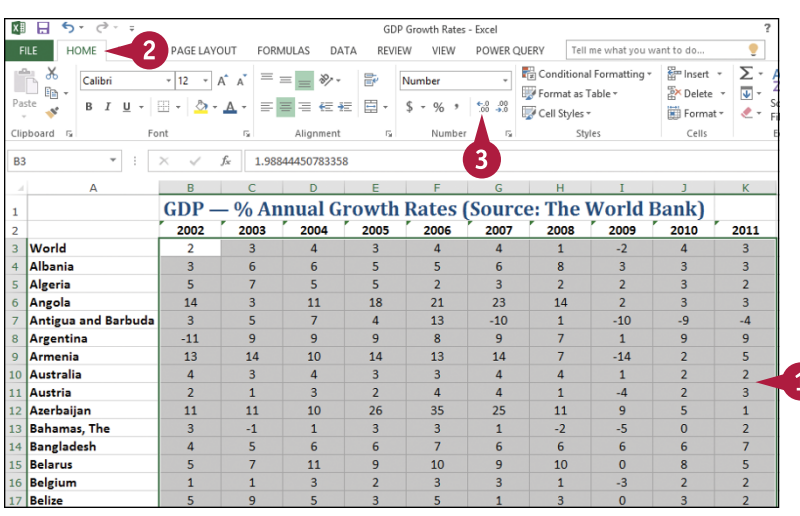

- **B** Excel increases the number of decimal places by one.
- **4** Repeat step **3** until you get the number of decimal places you want.

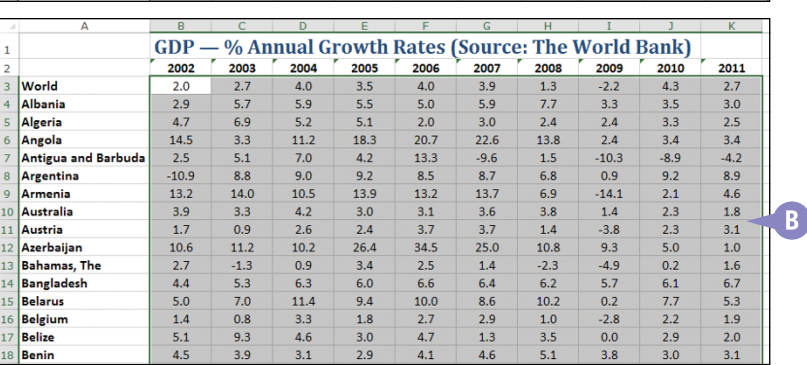

#### **TIP**

#### **My range currently has values that display different numbers of decimal places. What happens when I change the number of decimal places?**

In this situation, Excel uses the value that has the most displayed decimal places as the basis for formatting all the values. For example, if the selected range has values that display no, one, two, or four decimal places, Excel uses the value with four decimals as the basis. If you click **Decrease Decimal**, Excel displays every value with three decimal places; if you click **Increase Decimal**, Excel displays every value with five decimal places.

## **Apply an AutoFormat to a Range**

You can save time when formatting your Excel worksheets by using the AutoFormat feature. This feature offers a number of predefined formatting options that you can apply to a range all at once. The formatting options include the number format, font, cell alignment, borders, patterns, row height, and column width.

The AutoFormats are designed for data in a tabular format, particularly where you have headings in the top row and left column, numeric data in the rest of the cells, and a bottom row that shows the totals for each column.

#### **Apply an AutoFormat to a Range**

**1** Select the range you want to format.

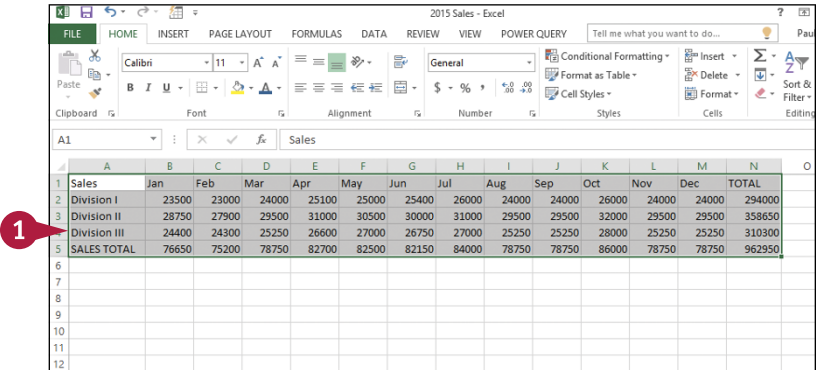

#### **2** Click **AutoFormat** (**44**).

**Note:** See the second tip to learn how to add a button to the Quick Access Toolbar. In this case, you must add the AutoFormat button.

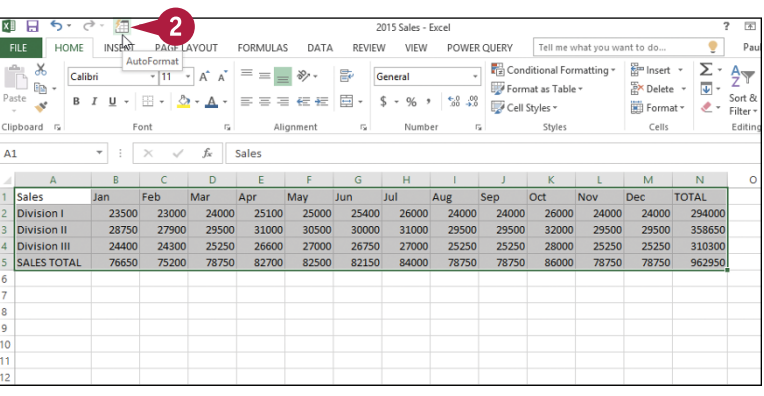

**CHAPTER**

**Formatting Excel Ranges 3**

The AutoFormat dialog box appears.

**3** Click the AutoFormat you want to use.

**4** Click **OK**.

**TIPS**

 $\overline{?}$  $\mathbf{v}$ AutoFormat Feb Mar Total Jan Total East  $\overline{\mathbf{s}}$  $\overline{75}$  $\overline{75}$  $\overline{19}$  $F$ nct  $55$  $\overline{19}$ 5.5 West ĥ. 17 West  $\lambda$  $\overline{a}$ ÷, 6.  $\overline{7}$ 17 South  $24$ South Ř  $\overline{z}$ q  $24$ **Total** ड  $21S$  $18S$  $21S$ 60  $\overline{s}$ Total  $\overline{185}$  $\overline{215}$  $\overline{60}$  $\overline{215}$ **Accounting 4 Accounting 3** Eeh  $F$ asi Fast 19 R West West  $\epsilon$ w  $17$ South ड  $\overline{9}$ South R  $\overline{24}$ Total  $\overline{21}$  $\overline{18}$  $\overline{21}$ **Total**  $\overline{21}$ 18  $\overline{21}$ 60 Colorful 1 Colorful 2 Jan Feb Mar Total Total Fast  $\overline{19}$ 7 5 19 West ĥ 4 17 **West** 6  $\Delta$ 17 outl 24 South  $24$ 8  $\overline{7}$ 18 **Total** 21 18 21 60 Colorful 3 List 1 OK Options... Cancel  $\overline{\mathsf{N}}$ R n G ц Jan Feb Mar Apr May Jun Jul Aua Sep Oct **Nov** Dec **TOTAL** 2 Division I 23500 23000 24000 25100 25000 25400 26000 24000 24000 26000 24000 24000 294000 **Division II** 28750 27900 29500 31000 30500 30000 31000 29500 29500 32000 29500 29500 358650 **Division III** 24400 24300 25250 26600 27000 26750 27000 25250 25250 28000 25250 25250 310300 SALES TOTAL 76650 75200 78750 82700 82500 82150 84000 78750 78750 86000 78750 78750 962950

**A** Excel applies the AutoFormat to the selected range.

**Note:** If you do not like or no longer need the AutoFormat you applied to the cells, you can revert them to a plain, unformatted state. Select the range and then click  $f_{\overline{A}}$  to display the AutoFormat dialog box. At the bottom of the format list, click **None**, and then click **OK**. Excel removes the AutoFormat from the selected range.

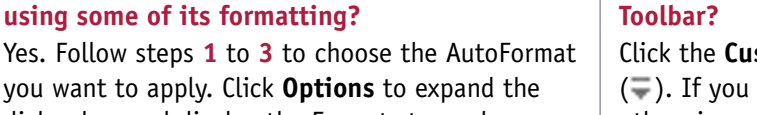

Sales

 $\lambda$ 

 $\overline{\mathbf{5}}$  $\overline{6}$ 

dialog box and display the Formats to apply group. Deselect the option for each format you do not want to apply ( $\blacktriangledown$  changes to  $\Box$ ), and then click **OK**.

**Is there a way to apply an AutoFormat without** 

#### **How do I add a button to the Quick Access Toolbar?**

**Stomize Quick Access Toolbar** button see the command you want, click it; otherwise, click **More Commands**. Click the **Choose commands from** , click the category you want to use, click the command you want to add, click **Add**, and then click **OK**.

## **Apply a Conditional Format to a Range**

You can make a worksheet easier to analyze by applying a conditional format to a range. A *conditional format* is formatting that Excel applies only to cells that meet the condition you specify. For example, you can tell Excel to apply the formatting only if a cell's value is greater than some specified amount.

When you set up your conditional format, you can specify the font, border, and background pattern, which helps to ensure that the cells that meet your criteria stand out from the other cells in the range.

#### **Apply a Conditional Format to a Range**

- **1** Select the range you want to work with.
- **2** Click the **Home** tab.
- **3** Click **Conditional Formatting**.
- **4** Click **Highlight Cells Rules**.
- **5** Click the operator you want to use for your condition.

An operator dialog box appears, such as the Greater Than dialog box shown here.

- **6** Type the value you want to use for your condition.
- **A** You can also click the **Collapse Dialog** button (**BE**) and then click a worksheet cell.

Depending on the operator, you may need to specify two values.

- **7** Click the **with** and then click the formatting you want to use.
- **B** To create your own format, click **Custom Format**.

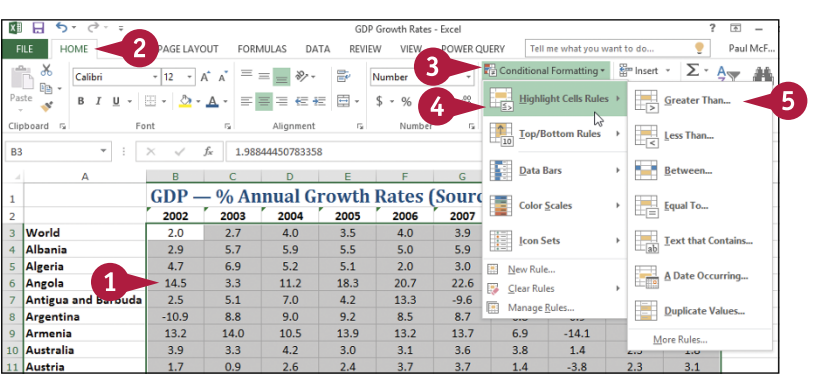

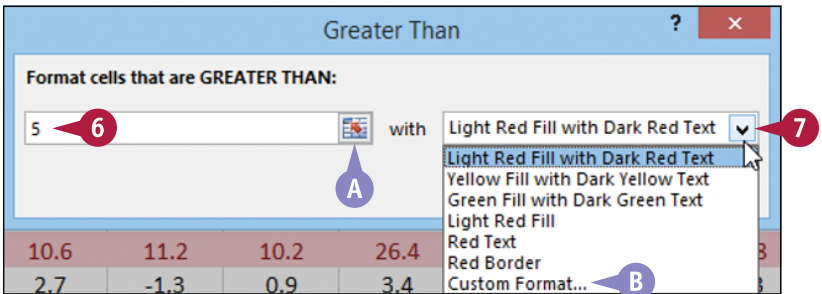

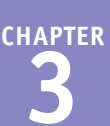

**C** Excel applies the formatting to cells that meet your condition.

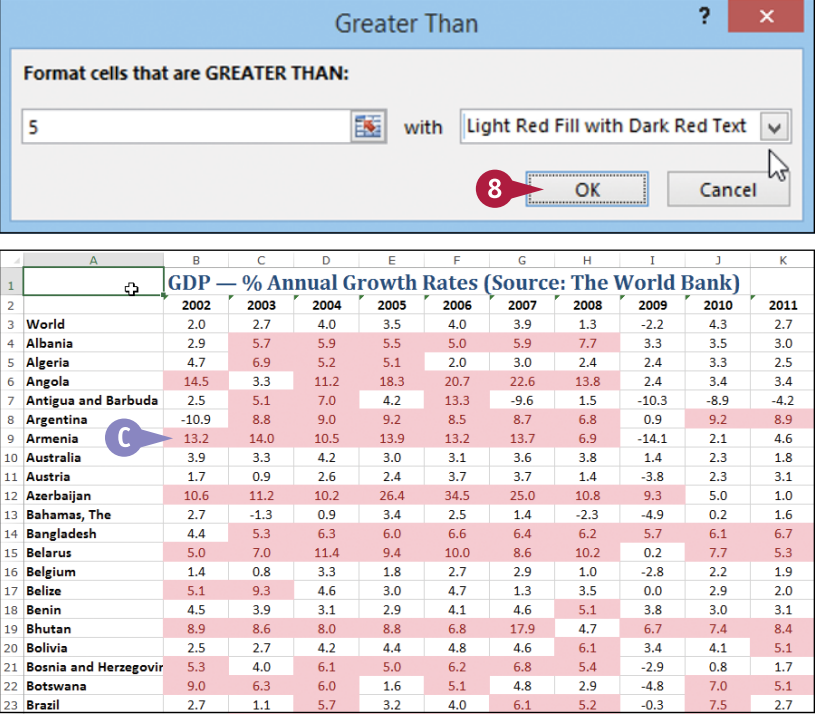

#### **TIPS**

**8** Click **OK**.

#### **Can I set up more than one condition for a single range?**

Yes. Excel enables you to specify multiple conditional formats. For example, you could set up one condition for cells that are greater than some value, and a separate condition for cells that are less than some other value. You can apply unique formats to each condition. Follow steps **1** to **8** to configure the new condition.

**How do I remove a conditional format from a range?** If you no longer require a conditional format, you can delete it. Follow steps **1** to **3** to select the range and display the Conditional Formatting menu, and then click **Manage Rules**. Excel displays the Conditional Formatting Rules Manager dialog box. Click the **Show formatting rules for and then click This Worksheet.** Click the conditional format you want to remove and then click **Delete Rule**. Click **OK** to return to the worksheet.

## **Apply a Style to a Range**

You can reduce the time it takes to format your worksheets by applying the predefined Excel styles to your ranges. Excel comes with more than 20 predefined styles for different worksheet elements such as headings, numbers, calculations, and special range types such as explanatory text, worksheet notes, and warnings. Excel also offers two dozen styles associated with the current document theme.

Each style includes the number format, cell alignment, font typeface and size, border, and fill color.

lan Eah Mar  $\Delta$ m Mou

 $\overline{\phantom{a}}$ 

 $\begin{array}{c} 10 \\ 11 \\ 12 \\ 13 \\ 14 \end{array}$ 

**Division** 

Division II

**Division III** 

#### **Apply a Style to a Range**

 Select the range you want to format.

- Click the **Home** tab.
- Click **Cell Styles**.

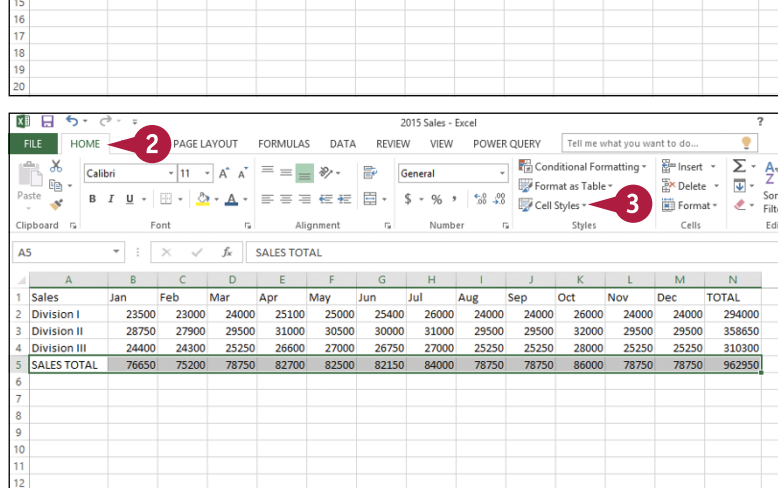

Aug **San**  $n<sub>rt</sub>$ **Nov** Dec<sup>1</sup>

 **TOTAL** 

Excel displays the Cell Styles gallery.

**4** Click the style you want to apply.

**Note:** If the style is not exactly the way you want, you can right‐click the style, click **Modify**, and then click **Format** to customize the style.

**A** Excel applies the style to the range.

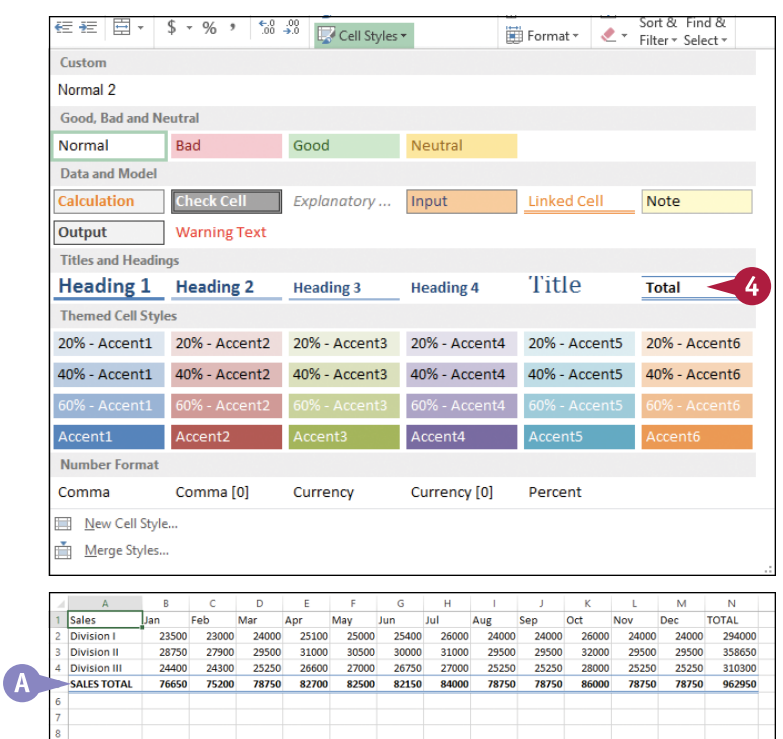

#### **TIPS**

#### **Are there styles I can use to format tabular data?**

Yes. Excel comes with a gallery of table styles that offer formatting options that highlight the first row, apply different formats to alternating rows, and so on. Select the range that includes your data, click the **Home** tab, and then click **Format as Table**. In the gallery that appears, click the table format you want to apply.

#### **Can I create my own style?**

Yes. This is useful if you find yourself applying the same set of formatting options over and over. By saving those options as a custom style, you can apply it by following steps **1** to **4**. Apply your formatting to a cell or range, and then select that cell or range. Click **Home**, click **Cell Styles**, and then click **New Cell Style**. In the Style dialog box, type a name for your style, and then click **OK**.

## **Change the Column Width**

You can make your worksheets neater and more readable by adjusting the column widths to suit the data contained in each column.

For example, if you have a large number or a long line of text in a cell, Excel may display only part of the cell value. To avoid this, you can increase the width of the column. Similarly, if a column only contains a few characters in each cell, you can decrease the width to fit more columns on the screen.

#### **Change the Column Width**

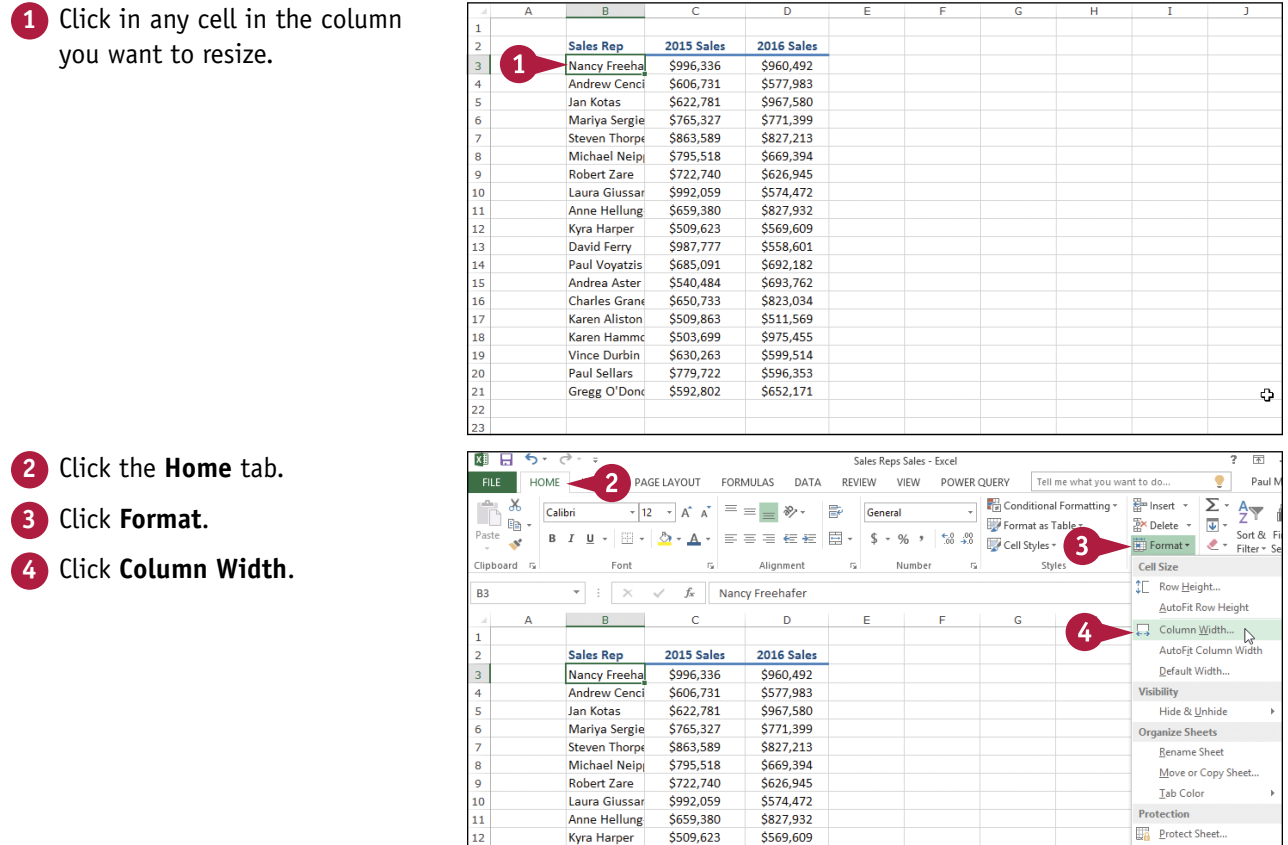

**Kyra Harper** 

David Ferry

**Paul Vovatzis** 

\$558,601

\$692.182

\$987,777

\$685,091

 $\boxed{\bigoplus}$  Lock Cell

 $\overline{z}$  Format Cells

 $\overline{13}$ 

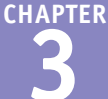

The Column Width dialog box appears.

**5** In the Column width text box, type the width you want to use.

**6** Click **OK**.

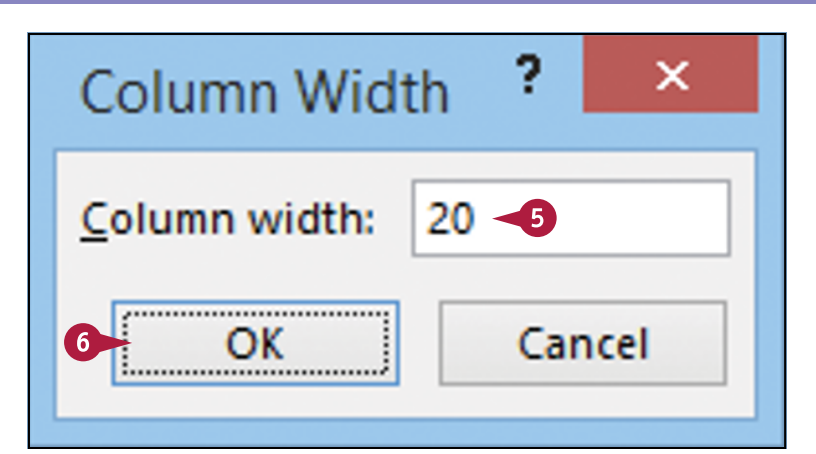

**A** Excel adjusts the column width.

**B** You can also move **b** over the right edge of the column heading  $(\Box)$  changes to  $\leftrightarrow$ and then click and drag the edge to set the width.

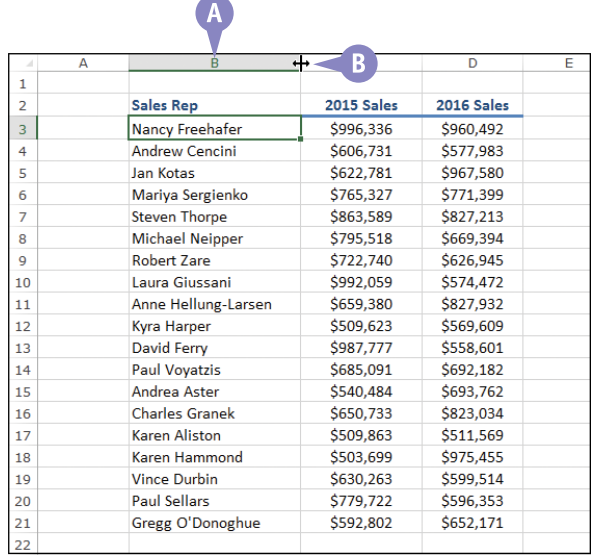

#### **TIPS**

#### **Is there an easier way to adjust the column width to fit the contents of a column?**

Yes. You can use the Excel AutoFit feature, which automatically adjusts the column width to fit the widest item in a column. Click any cell in the column, click **Home**, click **Format**, and then click **AutoFit Column Width**. Alternatively, move over the right edge of the column heading ( $\Box$  changes to  $\leftrightarrow$ ) and then double-click.

#### **Is there a way to change all the column widths at once?**

Yes. Click to select the entire worksheet, and then follow the steps in this section to set the width you prefer. If you have already adjusted some column widths and you want to change all the other widths, click **Home**, click **Format**, and then click **Default Width** to open the Standard Width dialog box. Type the new standard column width, and then click **OK**.

## **Change the Row Height**

You can make your worksheet more visually appealing by increasing the row heights to create more<br>Space. This is narticularly useful in worksheets that are crowded with tout. Changing the saw space. This is particularly useful in worksheets that are crowded with text. Changing the row height is also useful if the current height is too small and your cell text is cut off at the bottom.

If you want to change the row height to display multiline text within a cell, you must also turn on text wrapping within the cell. See the following section, "Wrap Text Within a Cell."

#### **Change the Row Height**

**1** Select a range that includes at least one cell in every row you want to resize.

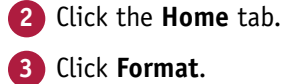

**4** Click **Row Height**.

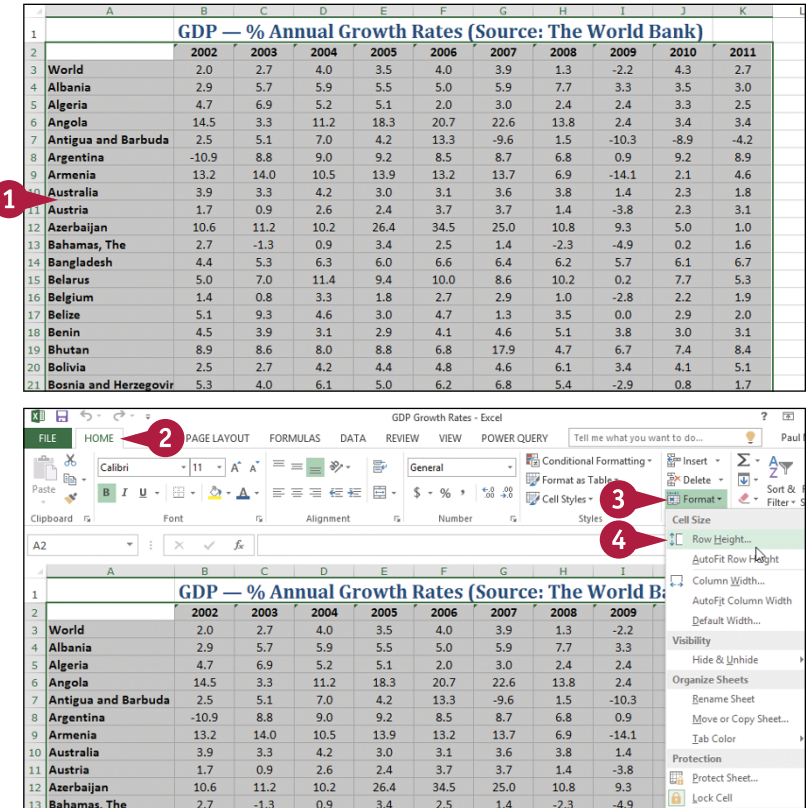

**CHAPTER**

**Formatting Excel Ranges 3**

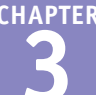

The Row Height dialog box appears.

**5** In the Row height text box, type the height you want to use.

**6** Click **OK**.

**A** Excel adjusts the row heights.

**B** You can also move **b** over the bottom edge of a row heading ( $\Box$  changes to  $\Box$ ) and then click and drag the bottom edge to set the height.

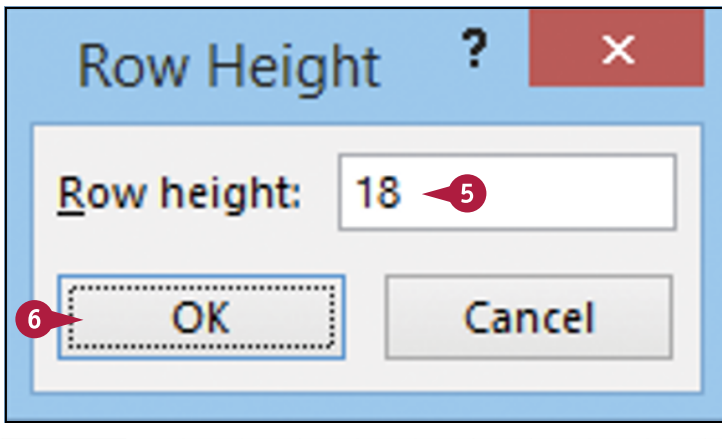

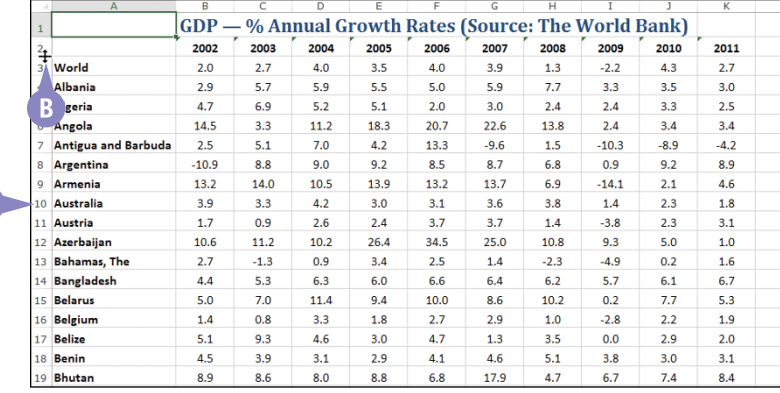

#### **TIPS**

**Is there an easier way to adjust the row height to fit the contents of a row?**

Yes. You can use the Excel AutoFit feature, which automatically adjusts the row height to fit the tallest item in a row. Click in any cell in the row, click **Home**, click **Format**, and then click **AutoFit Row Height**. Alternatively, move  $\Box$  over the bottom edge of the row heading  $(\Box)$  changes to  $\Box$ ) and then double‐click.

#### **Is there a way to change all the row heights at once?**

Yes. Click **to select the entire worksheet. You can then either** follow the steps in this section to set the height manually, or

move  $\Box$  over the bottom edge of any row heading ( changes to  $\bigoplus$  and then click and drag the edge to set the height of all the rows.

 $\Delta$ 

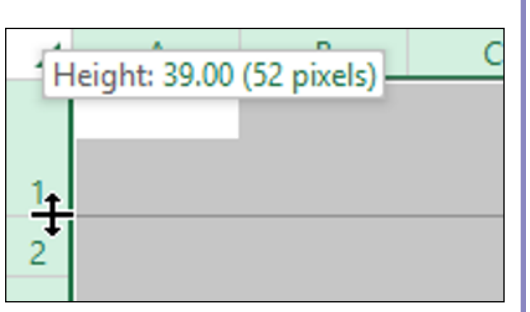

## **Wrap Text Within a Cell**

You can make a long text entry in a cell more readable by formatting the cell to wrap the text. *Wrapping* cell text means that the text is displayed on multiple lines within the cell instead of just a single line.

If you type more text in a cell than can fit horizontally, Excel either displays the text over the next cell if it is empty or displays only part of the text if the next cell contains data. To prevent Excel from showing only truncated cell data, you can format the cell to wrap text within the cell.

#### **Wrap Text Within a Cell**

**1** Select the cell that you want to format.

**2** Click the **Home** tab.

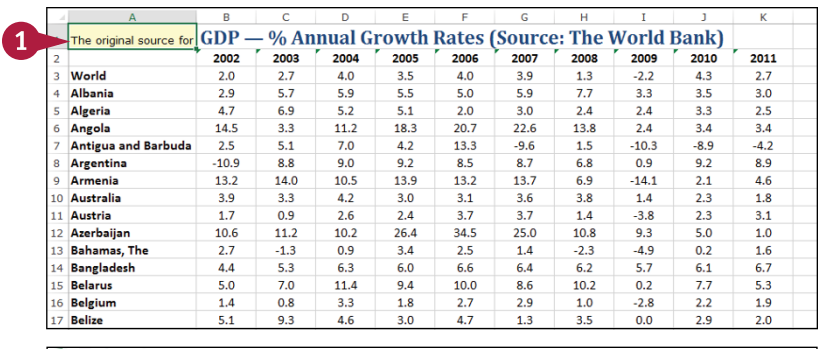

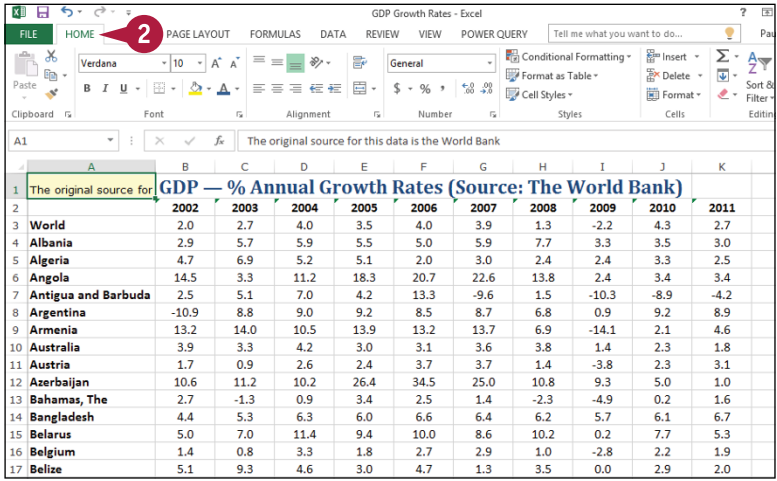

**CHAPTER**

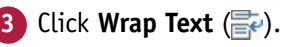

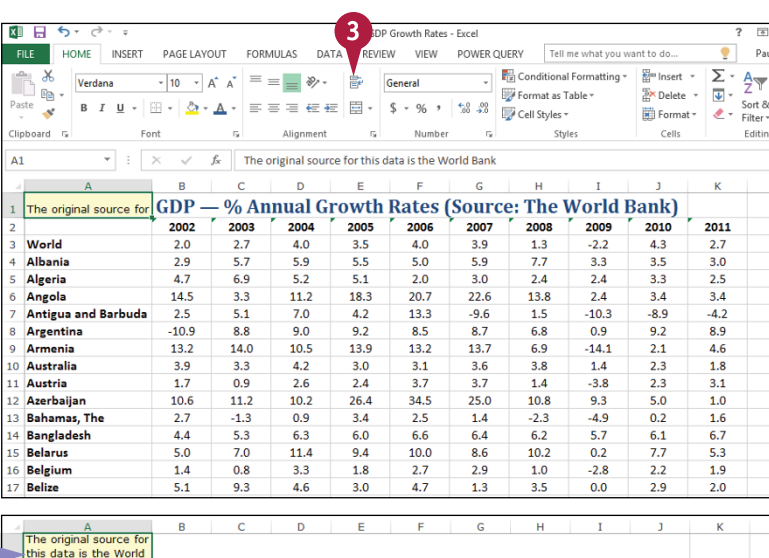

Excel turns on text wrapping for the selected cell.

**A** If the cell has more text than can fit horizontally, Excel wraps the text onto multiple lines and increases the row height to compensate.

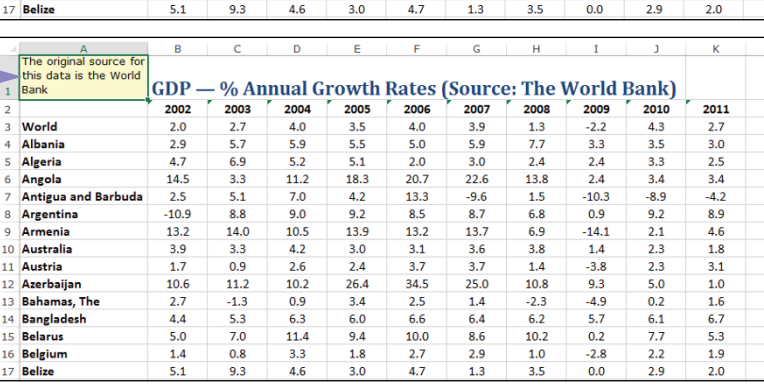

#### **TIP**

**My text is only slightly bigger than the cell. Is there a way to view all of the text without turning on text wrapping?**

Yes. There are several things you can try. For example, you can widen the column until you see all your text; see the "Change the Column Width" section, earlier in this chapter.

Alternatively, you can try reducing the cell font size. One way to do this is to choose a smaller value in the Font Size list of the Home tab's Font group. However, an easier way is to click the Alignment group's dialog box launcher ( ) to open the Format Cells dialog box with the Alignment tab displayed. Select the **Shrink to fit** check box ( $\Box$  changes to  $\Box$ ) and then click OK.

## **Add Borders to a Range**

You can make a range stand out from the rest of your worksheet data by adding a border around the range. For example, if you have a range of cells that are used as the input values for one or more formulas, you could add a border around the input cells to make it clear the cells in that range are related to each other.

You can also use borders to make a range easier to read. For example, if your range has totals on the bottom row, you can add a double border above the totals.

#### **Add Borders to a Range**

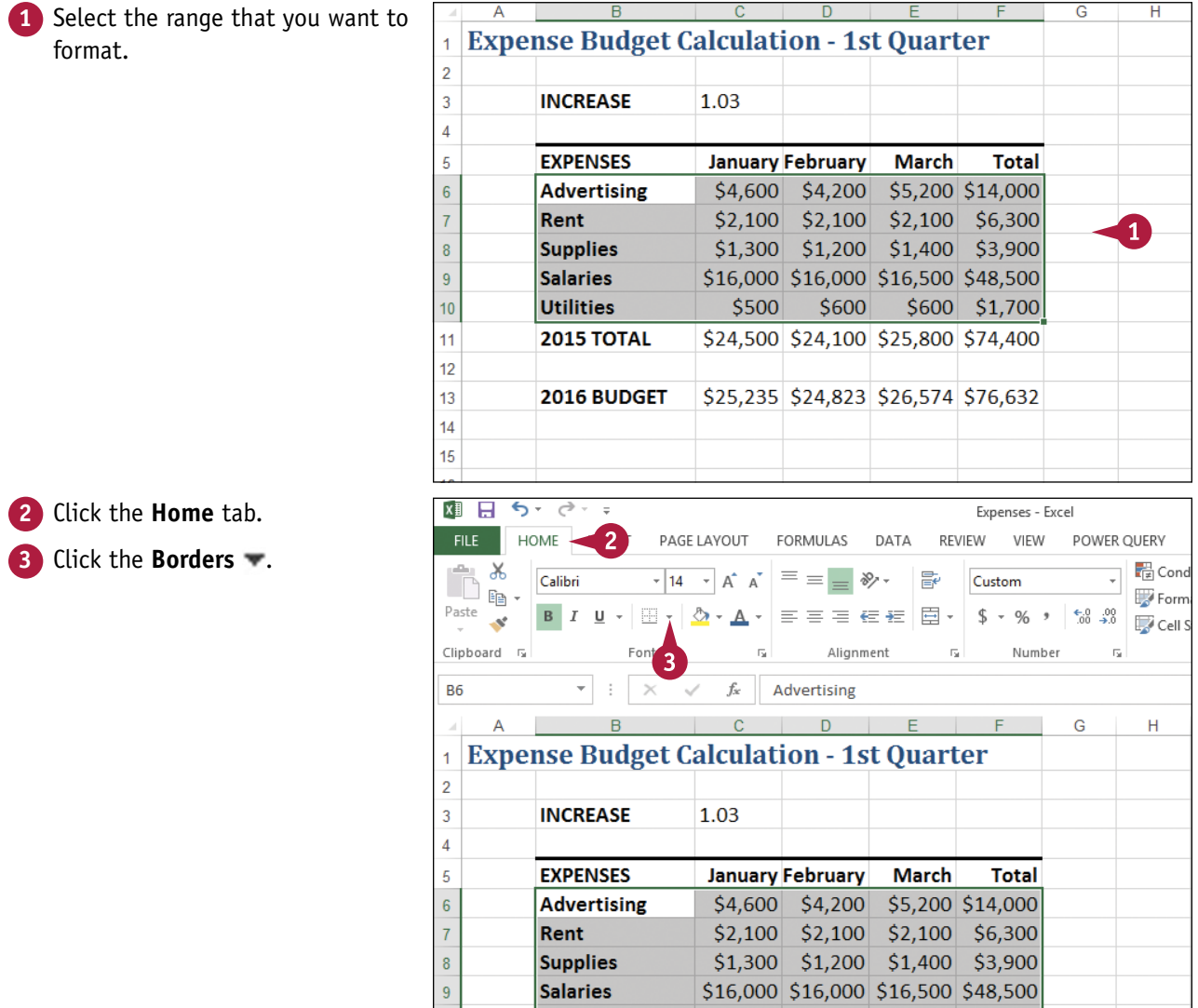

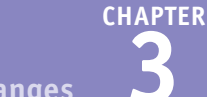

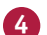

**4** Click the type of border you want to use.

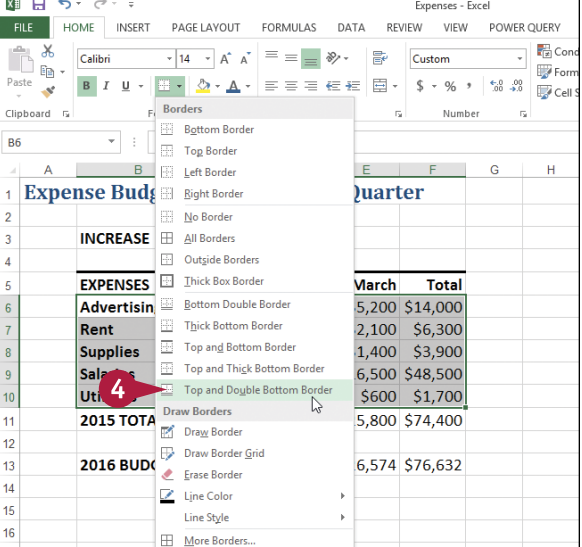

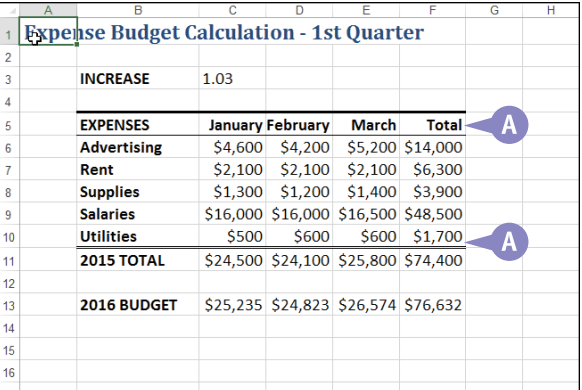

#### **TIPS**

#### **How do I get my borders to stand out from the worksheet gridlines?**

**A** Excel applies the border to the range.

One way to make your borders stand out is to click the **Borders**  $\bullet$ , click **Line Style**, and then click a thicker border style. You can also click **Line Color** and then click a color that is not a shade of gray. However, perhaps the most effective method is to turn off the worksheet gridlines. Click the **View** tab, and then in the Show group, select the **Gridlines** check box ( $\blacktriangledown$  changes to  $\Box$ ).

#### **None of the border types is quite right for my worksheet. Can I create a custom border?**

Yes. You can draw the border manually. Click the **Borders** and then click **Draw Border**. Use the **Line Style** and **Line Color** lists to configure your border. Click a cell edge to add a border to that edge; click and drag a range to add a border around that range. If you prefer to create a grid where the border surrounds every cell, click the **Draw Border Grid** command instead.

## **Copy Formatting from One Cell to Another**

You can save yourself a great deal of time by copying existing formatting to other areas of a worksheet.

As you have seen in this chapter, although formatting cells is not difficult, it can be time‐consuming to apply the font, color, alignment, number format, and other options. After you spend time formatting text or data, rather than spending time repeating the steps for other data, you can use the Format Painter tool to copy the formatting with a couple of mouse clicks.

#### **Copy Formatting from One Cell to Another**

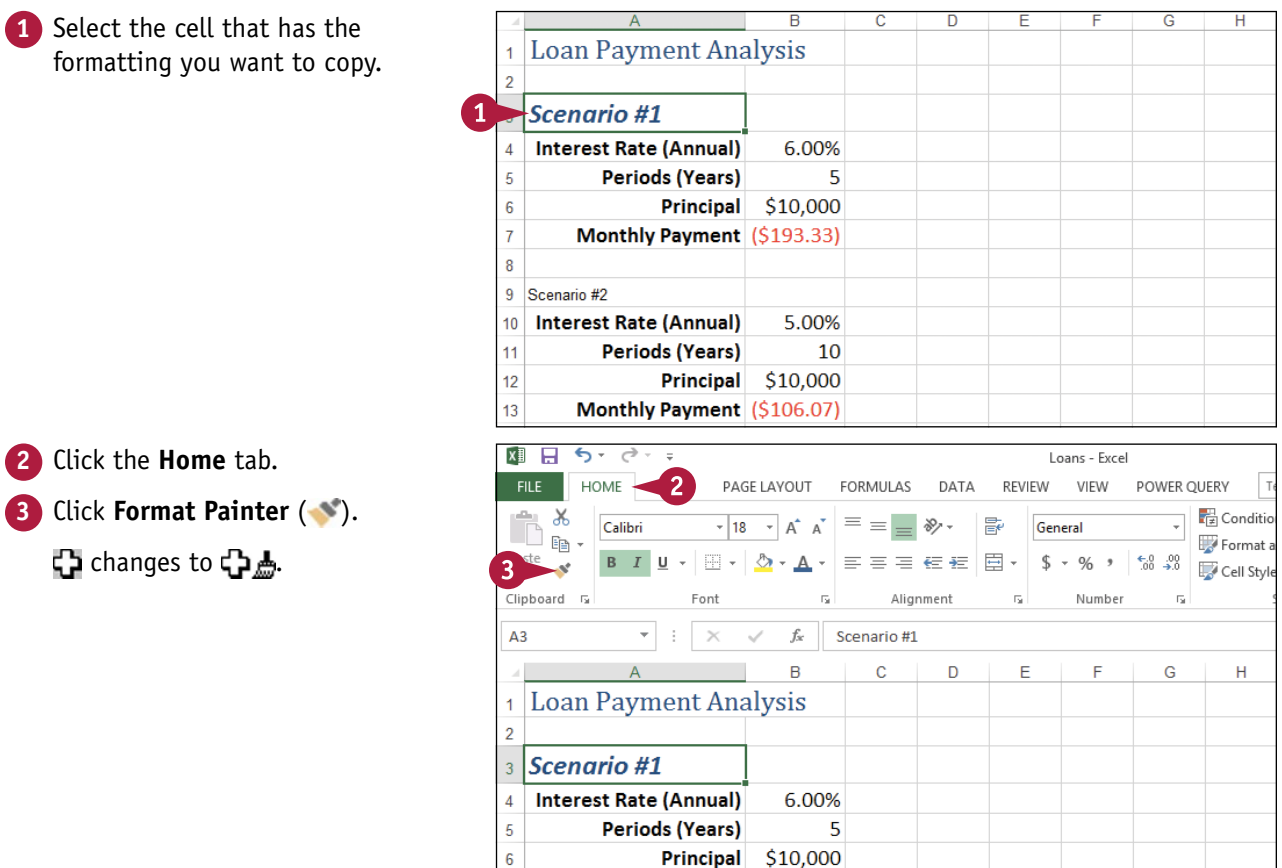

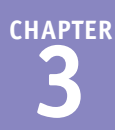

**4** Click the cell to which you want to copy the formatting.

**Note:** If you want to apply the formatting to multiple cells, click and drag **h** over the cells.

**A** Excel copies the formatting to the cell.

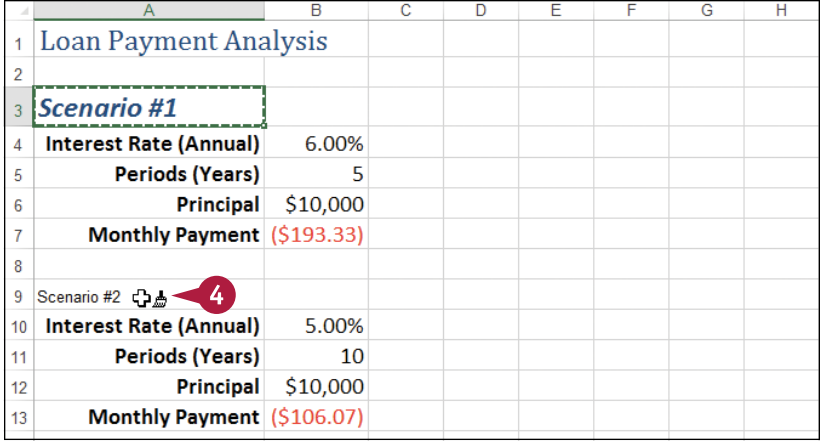

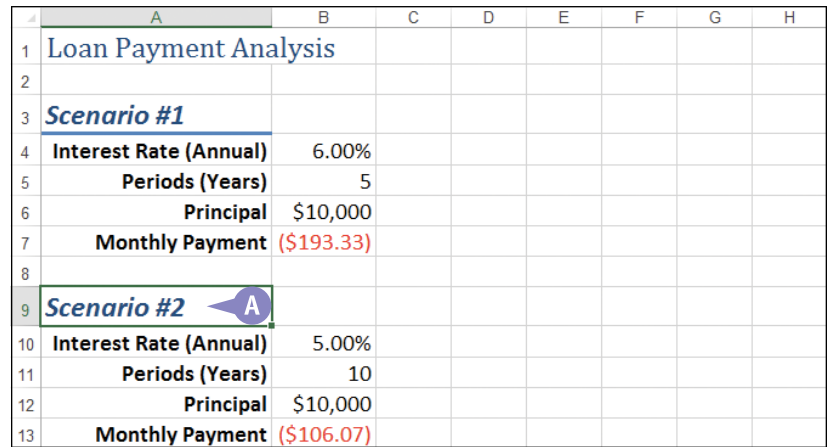

#### **TIP**

#### **Is there an easy way to copy formatting to multiple cells or ranges?**

Yes. If the cells are together, you can click and drag over the cells to apply the copied formatting. If the cells or ranges are not together, Excel offers a shortcut that means you do not have to select the Format Painter multiple times to copy formatting to multiple ranges.

Click the cell that contains the formatting you want to copy, click the **Home** tab, and then double-click ... Click each cell to which you want to copy the formatting, or click and drag over each range that you want to format. When you are done, click to cancel the Format Painter command.

### **CHAPTER 4**

# **Building Formulas**

**Are you ready to start creating powerful and useful worksheets by building your own formulas? This chapter explains formulas, shows you how to build them, and shows you how to incorporate the versatile worksheet functions in Excel into your formulas.**

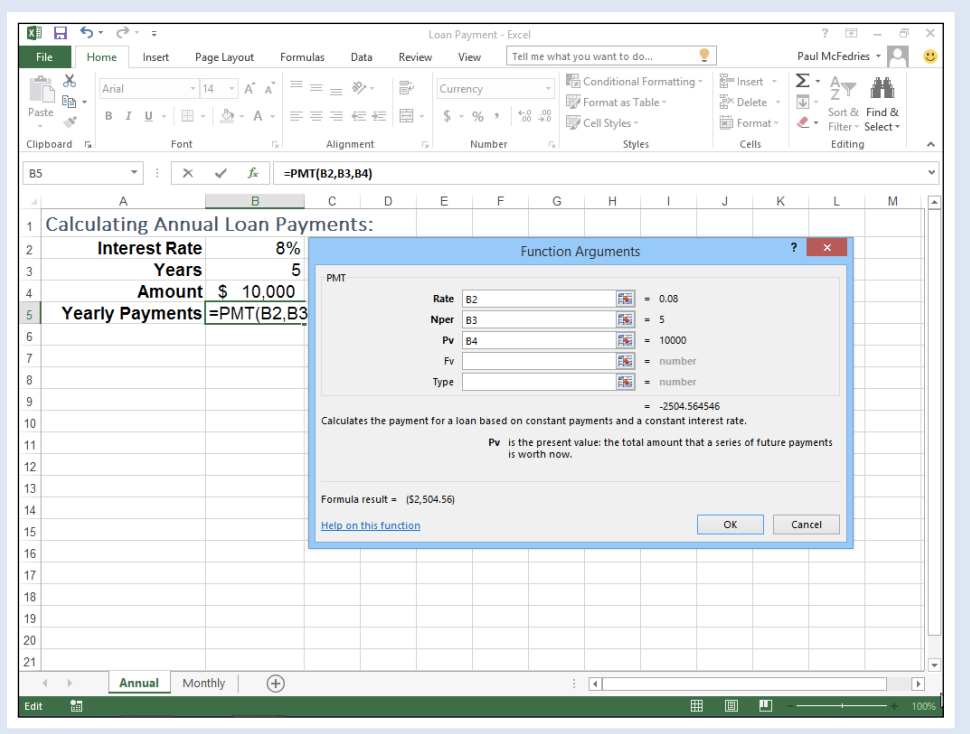

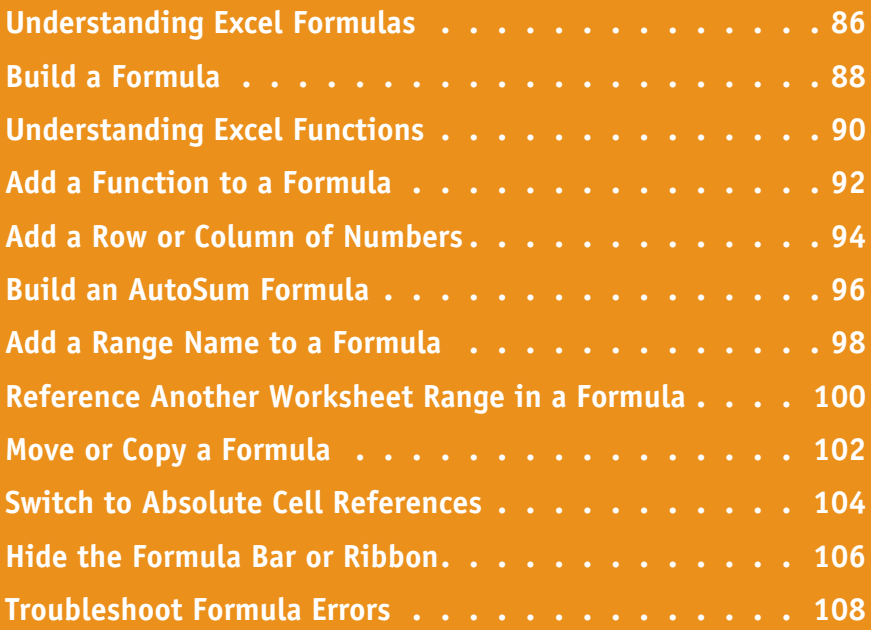

## **Understanding Excel Formulas**

Although you can use Excel to create simple databases to store text, numbers, dates, and other data, the spreadsheets you create are also designed to analyze data and make calculations. Therefore, to get the most out of Excel, you need to understand formulas so that you can use them to analyze and perform calculations on your worksheet data.

To build accurate and useful formulas, you need to know the components of a formula, including operators and operands. You also need to understand arithmetic and comparison formulas and you need to understand the importance of precedence when building a formula.

#### **Formulas**

A *formula* is a set of symbols and values that perform some kind of calculation and produce a result. All Excel formulas have the same general structure: an equal sign (=) followed by one or more operands and operators. The equal sign tells Excel to interpret everything that follows in the cell as a formula. For example, if you type **=5+8** into a cell, Excel interprets the 5+8 text as a formula, and displays the result (13) in the cell.

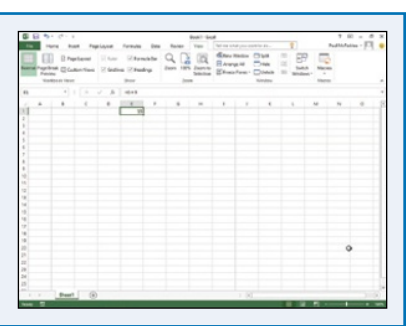

#### **Operands**

Every Excel formula includes one or more *operands*, which are the data that Excel uses in the calculation. The simplest type of operand is a constant value, which is usually a number. However, most Excel formulas include references to worksheet data, which can be a cell address (such as A1), a range address (such as B1:B5), or a range name. Finally, you can also use any of the built‐in Excel functions as an operand.

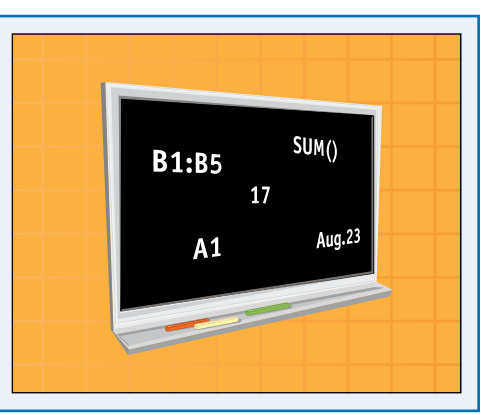

#### **Operators**

In an Excel formula that contains two or more operands, each operand is separated by an *operator*, which is a symbol that combines the operands in some way, usually mathematically. Example operators include the plus sign (+) and the multiplication sign  $(*)$ . For example, the formula =B1+B2 adds the values in cells B1 and B2.

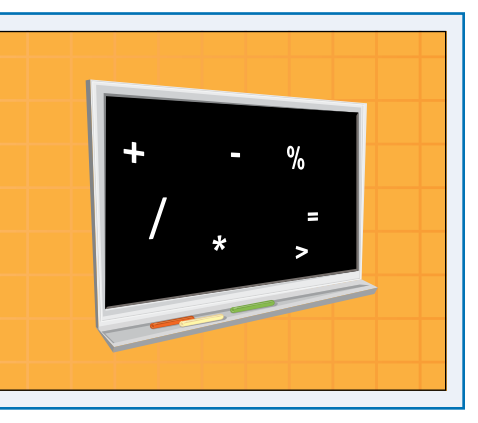

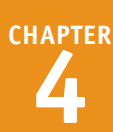

#### **Arithmetic Formulas**

An arithmetic formula combines numeric operands numeric constants, functions that return numeric results, and fields or items that contain numeric values — with mathematical operators to perform a calculation. Because Excel worksheets primarily deal with numeric data, arithmetic formulas are by far the most common formulas used in worksheet calculations.

The following table lists the seven arithmetic operators that you can use to construct arithmetic formulas:

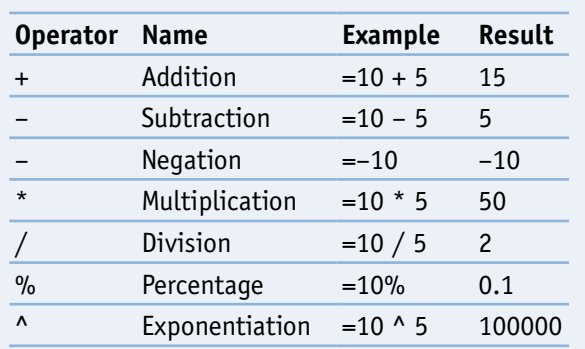

#### **Comparison Formulas**

A comparison formula combines numeric operands — numeric constants, functions that return numeric results, and fields or items that contain numeric values — with special operators to compare one operand with another.

A comparison formula always returns a logical result. This means that if the comparison is true, then the formula returns the value 1, which is equivalent to the logical value TRUE; if the comparison is false, then the formula returns the value 0, which is equivalent to the logical value FALSE.

The following table lists the six operators that you can use to construct comparison formulas:

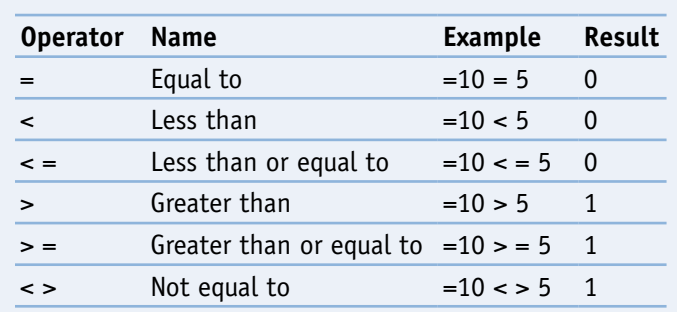

#### **Operator Precedence**

Most of your formulas include multiple operands and operators. In many cases, the order in which Excel performs the calculations is crucial. For example, consider the formula =  $3 + 5$   $\land$  2. If you calculate from left to right, the answer you get is 64 (3 + 5 equals 8, and 8  $\wedge$  2 equals 64). However, if you perform the

exponentiation first and then the addition, the result is 28 (5  $\land$  2 equals 25, and 3 + 25 equals 28). Therefore, a single formula can produce multiple answers, depending on the order in which you perform the calculations.

To solve this problem, Excel evaluates a formula according to a predefined order of precedence, which is determined by the formula operators, as shown in the following table:

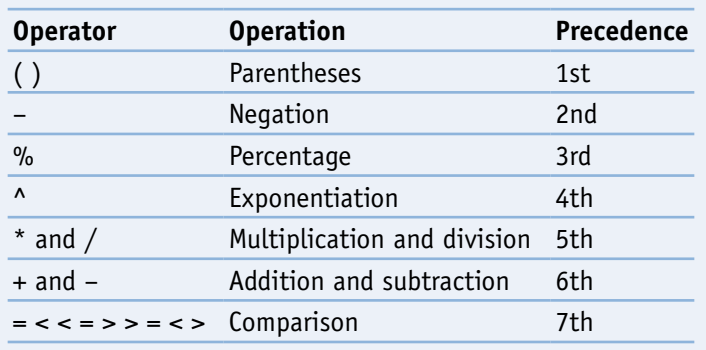

## **Build a Formula**

You can add a formula to a worksheet cell using a technique similar to adding data to a cell. To ensure that Excel treats the text as a formula, be sure to begin with an equal sign  $(=)$  and then type your operands and operators.

When you add a formula to a cell, Excel displays the formula result in the cell, not the actual formula. For example, if you add the formula =C3+C4 to a cell, that cell displays the sum of the values in cells C3 and C4. To see the formula, click the cell and examine the Formula bar.

#### **Build a Formula**

- **1** Click in the cell in which you want to build the formula.
- **2** Type **=**.
- **A** Your typing also appears in the Formula bar.

**Note:** You can also type the formula into the Formula bar.

- **3** Type or click an operand. For example, to reference a cell in your formula, click in the cell.
- **B** Excel inserts the address of the clicked cell into the formula.

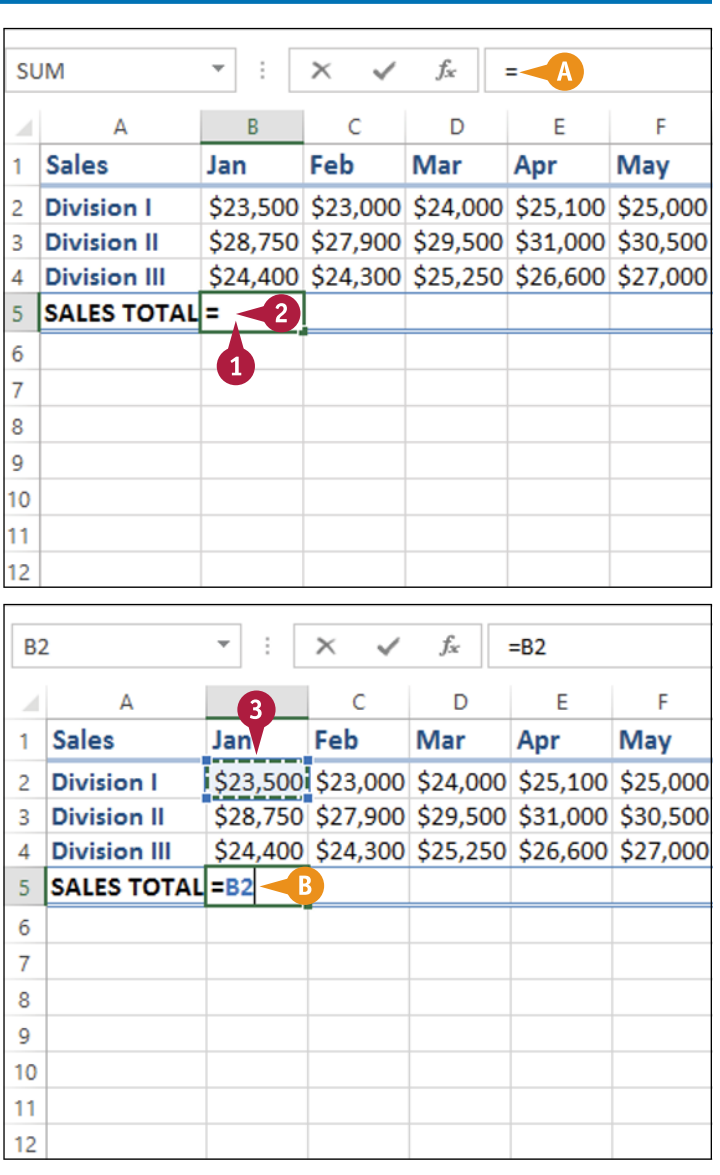

**Building Formulas 4**

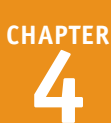

**4** Type an operator.

**5** Repeat steps **3** and **4** to add other operands and operators to your formula.

**6** Click or press Enter.

#### **C** Excel displays the formula result in the cell.

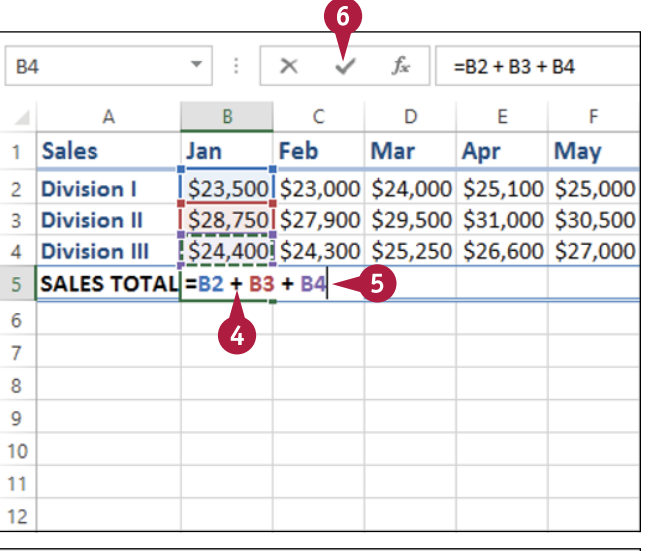

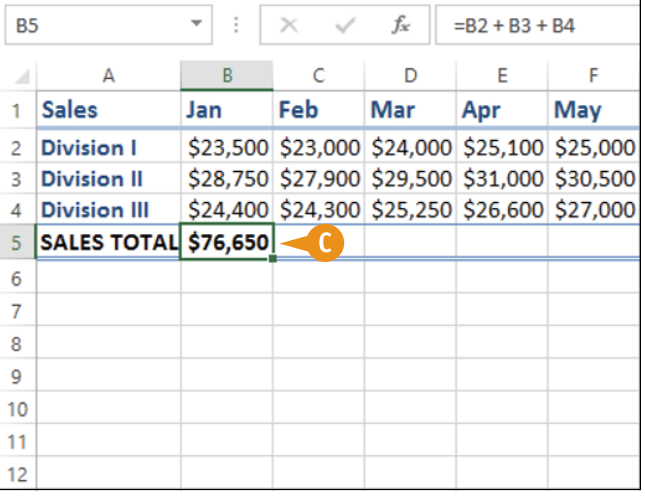

#### **TIPS**

#### **If Excel displays only the result of the formula, how do I make changes to the formula?**

Excel displays the formula result in the cell, but it still keeps track of the original formula. To display the formula again, you have two choices: Click the cell and then edit the formula using the Formula bar, or double‐click the cell to display the original formula in the cell and then edit the formula. In both cases, click  $\blacktriangleright$  or press **Enter** when you finish editing the formula.

#### **If I have many formulas, is there an easy way to view them?**

Yes. You can configure the worksheet to show the formulas instead of their results. Click **File** and then click **Options** to open the Excel Options dialog box. Click the **Advanced** tab, scroll to the **Display options for this worksheet** section, select the **Show formulas in cells instead of their calculated results** check box ( $\Box$  changes to  $\Box$ ), and then click **OK**. You can also toggle between formulas and results by pressing  $\text{Ctrl} + \text{ L}.$ 

## **Understanding Excel Functions**

To build powerful and useful formulas, you often need to include one or more Excel functions as<br>operands. To get the most out of functions and to help you build formulas quickly and easily, you operands. To get the most out of functions and to help you build formulas quickly and easily, you need to understand a few things about functions. For example, you need to understand the advantages of using functions and you need to know the basic structure of every function. To get a sense of what is available and how you might use functions, you need to review the Excel function types.

#### **Functions**

A *function* is a predefined formula that performs a specific task. For example, the SUM function calculates the total of a list of numbers, and the PMT (payment) function calculates a loan or

mortgage

payment. You can use functions on their own, preceded by  $=$ or as part of a larger formula.

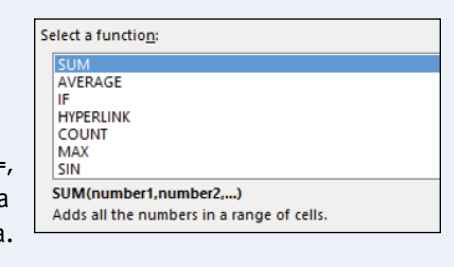

#### **Function Structure**

Every worksheet function has the same basic structure: NAME(Argument1, Argument2, . . .). The NAME part identifies the function. In worksheet formulas and custom PivotTable formulas, the function name always appears in uppercase letters: PMT, SUM, AVERAGE, and so on. The items that appear within the parentheses are the functions' *arguments*. The arguments are the inputs that functions use

to perform calculations. For example, the function SUM(B2, B3, B4) adds the values in cells B2, B3, and B4.

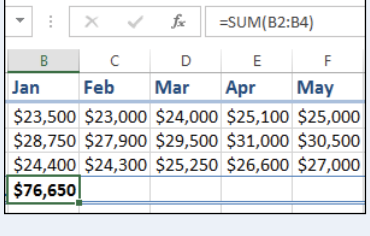

#### **Function Advantages**

Functions are designed to take you beyond the basic arithmetic and comparison formulas by offering two main advantages. First, functions make simple but cumbersome formulas easier to use. For example, calculating a loan payment requires a complex formula, but the Excel PMT function makes this easy. Second, functions enable you to include complex mathematical expressions in your worksheets that

otherwise would be difficult or impossible to construct using simple arithmetic operators.

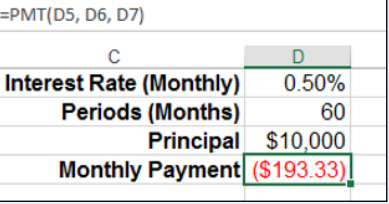

#### **Mathematical Functions**

The following table lists some common mathematical functions:

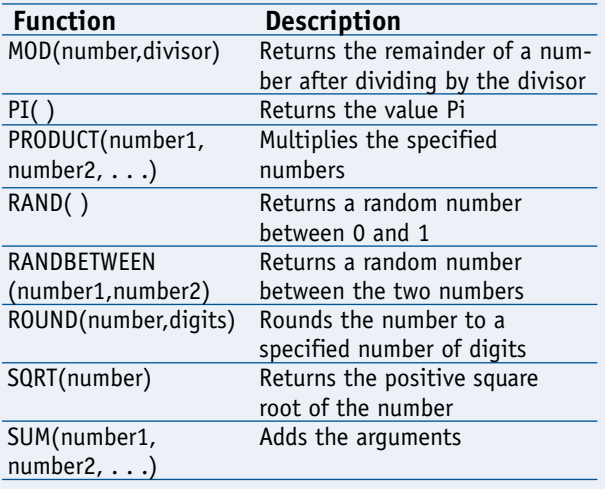

## **CHAPTER**

#### **Statistical Functions**

The following table lists some common statistical functions:

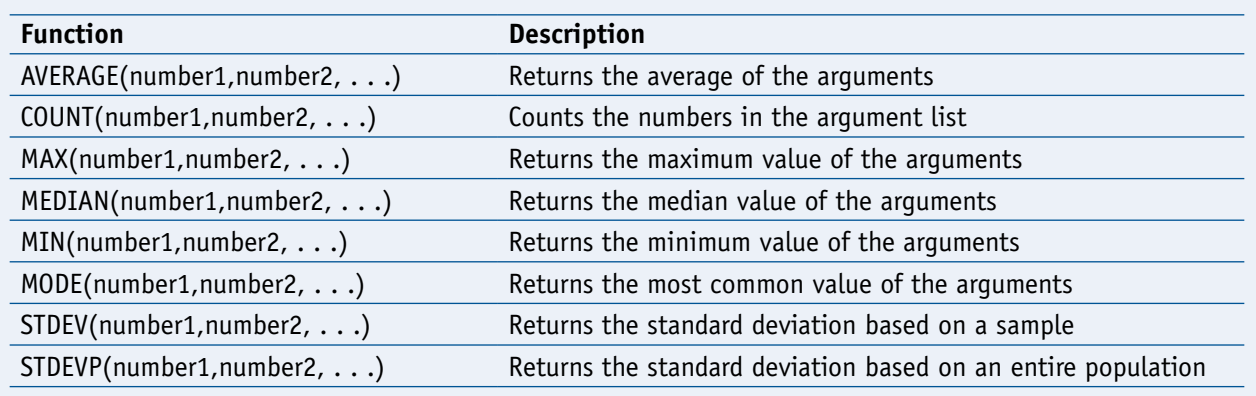

#### **Financial Functions**

Most of the Excel financial functions use the following arguments:

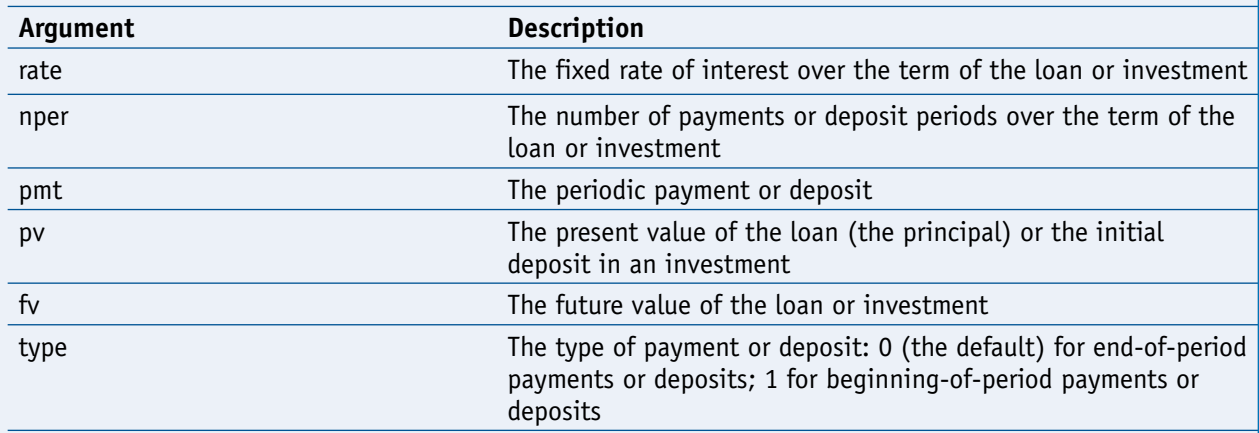

The following table lists some common financial functions:

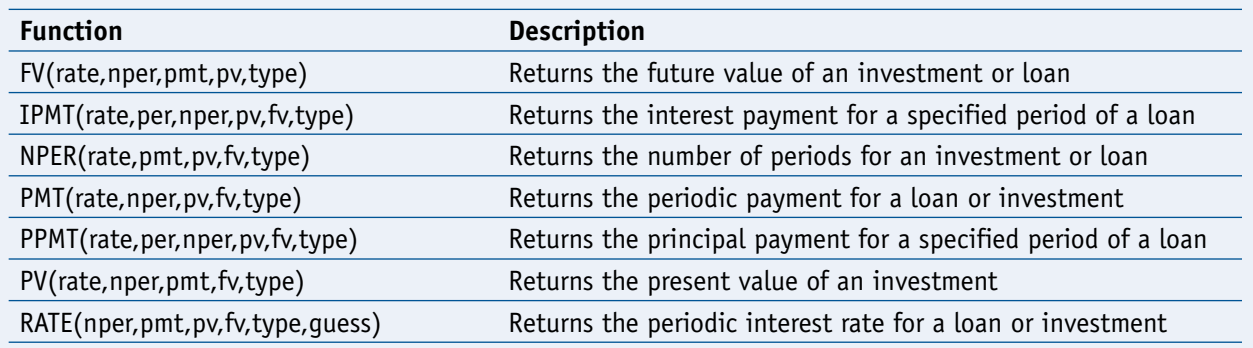

## **Add a Function to a Formula**

To get the benefit of an Excel function, you need to use it within a formula. You can use a<br>function as the only operand in the formula, or you can include the function as part of a l function as the only operand in the formula, or you can include the function as part of a larger formula. To make it easy to choose the function you need and to add the appropriate arguments, Excel offers the Insert Function feature. This is a dialog box that enables you to display functions by category and then choose the function you want from a list. You then see the Function Arguments dialog box that enables you to easily see and fill in the arguments used by the function.

#### **Add a Function to a Formula**

- **1** Click in the cell in which you want to build the formula.
- **2** Type **=**.
- **3** Type any operands and operators you need before adding the function.
- **4** Click the **Insert Function** button ( $f_x$ ).

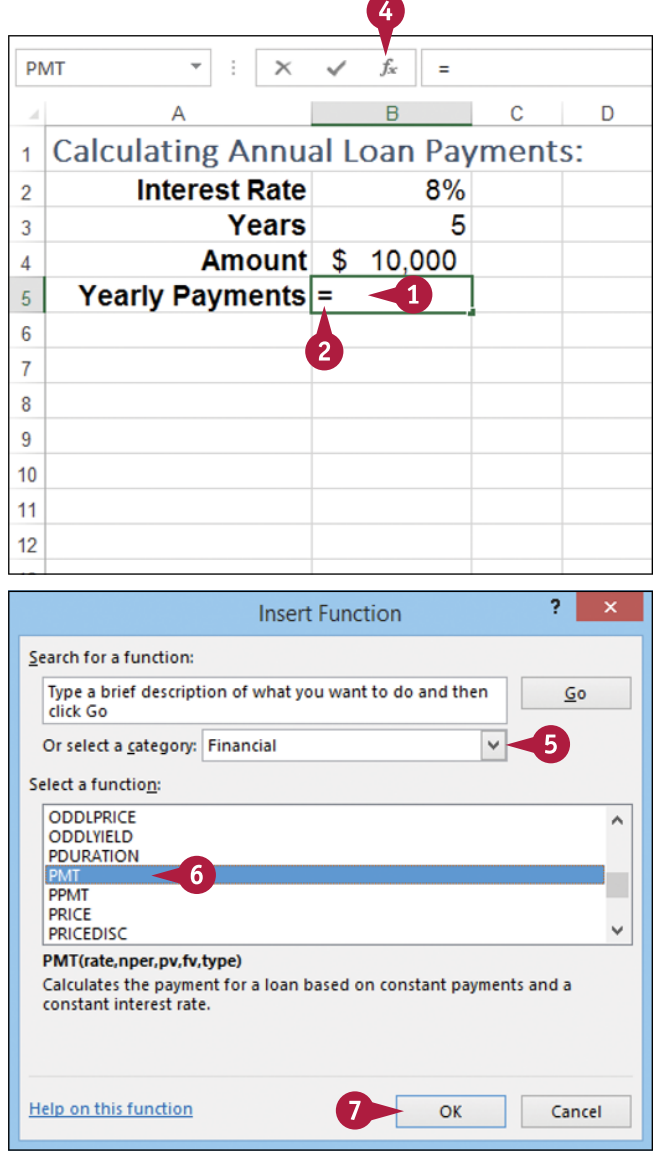

The Insert Function dialog box appears.

- **5** Click and then click the category that contains the function you want to use.
- **6** Click the function.
- **7** Click **OK**.

#### **Building Formulas 4**

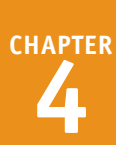

The Function Arguments dialog box appears.

- **8** Click inside an argument box.
- **9** Click the cell that contains the argument value.

You can also type the argument value.

- **10** Repeat steps **8** and **9** to fill as many arguments as you need.
- **A** The function result appears here.
- **11** Click **OK**.
- **B** Excel adds the function to the formula.
- **C** Excel displays the formula result.

 $\begin{array}{c}\n8 \\
9 \\
10\n\end{array}$  $\frac{1}{11}$  $\begin{array}{c} 12 \\ 13 \\ 14 \end{array}$  $15$ 

**Note:** In this example, the result appears in the parentheses to indicate a negative value. In loan calculations, money that you pay out is always a negative amount.

**Note:** If your formula requires any other operands and operators, press **F2** and then type what you need to complete your formula.

#### **TIPS**

#### **Do I have to specify a value for every function argument?**

Not necessarily. Some function arguments are required to obtain a result, but others are optional. In the PMT function, for example, the rate, nper, and pv arguments are required, but the fv and type arguments are optional. When the Function Arguments dialog box displays a result for the function, you know you have entered all of the required arguments.

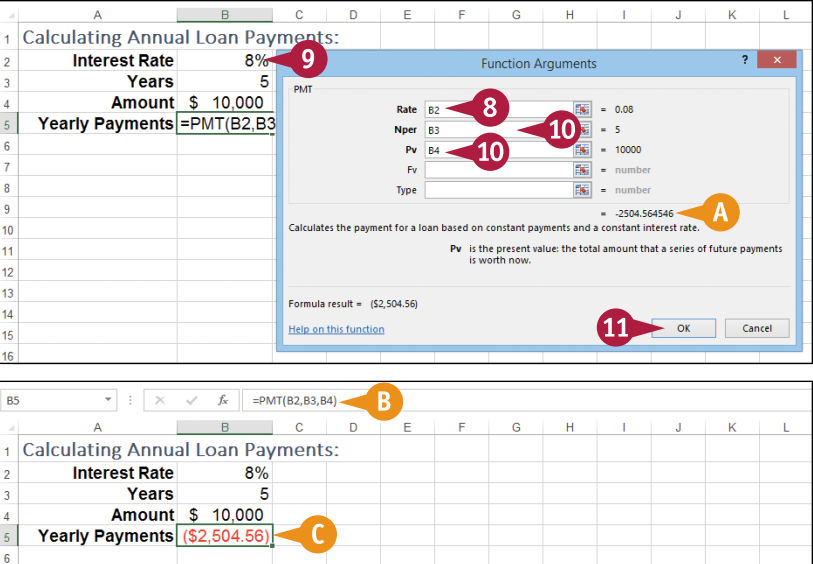

#### **How do I calculate a monthly financial result if I only have yearly values?**

This is a common problem. For example, if your loan payment worksheet contains an annual interest rate and a loan term in years, how do you calculate the monthly payment using the PMT function? You need to convert the rate and term to monthly values. That is, you divide the annual interest rate by 12, and you multiply the term by 12. For example, if the annual rate is in cell B2, the term in years is in B3, and the loan amount is in B4, then the function PMT(B2/12, B3\*12, B4) calculates the monthly payment.

## **Add a Row or Column of Numbers**

You can quickly add worksheet numbers by building a formula that uses the Excel SUM function. When you use the SUM function in a formula, you can specify as the function's arguments a series of individual cells. For example, SUM(A1, B2, C3) calculates the total of the values in cells A1, B2, and C3.

However, you can also use the SUM function to specify just a single argument, which is a range reference to either a row or a column of numbers. For example, SUM(C3:C21) calculates the total of the values in all the cells in the range C3 to C21.

#### **Add a Row or Column of Numbers**

- **1** Click in the cell where you want the sum to appear.
- **2** Type **=sum(**.
- **A** When you begin a function, Excel displays a banner that shows you the function's arguments.

**Note:** In the function banner, bold arguments are required, and arguments that appear in square brackets are optional.

- **3** Use the mouse the to click and drag the row or column of numbers that you want to add.
- **B** Excel adds a reference for the range to the formula.

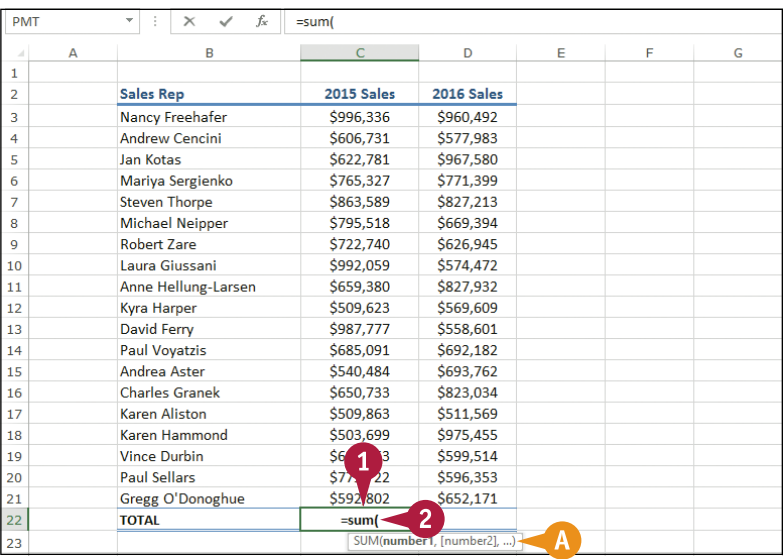

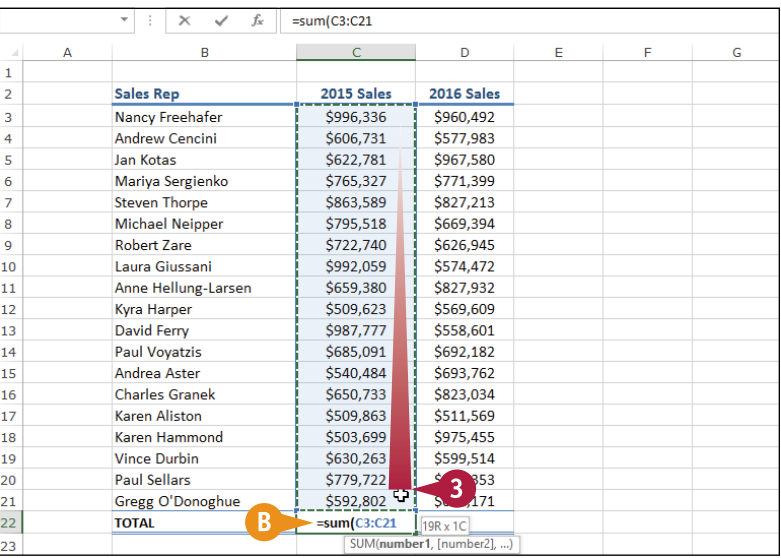
#### **Building Formulas 4**

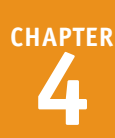

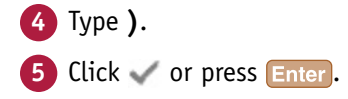

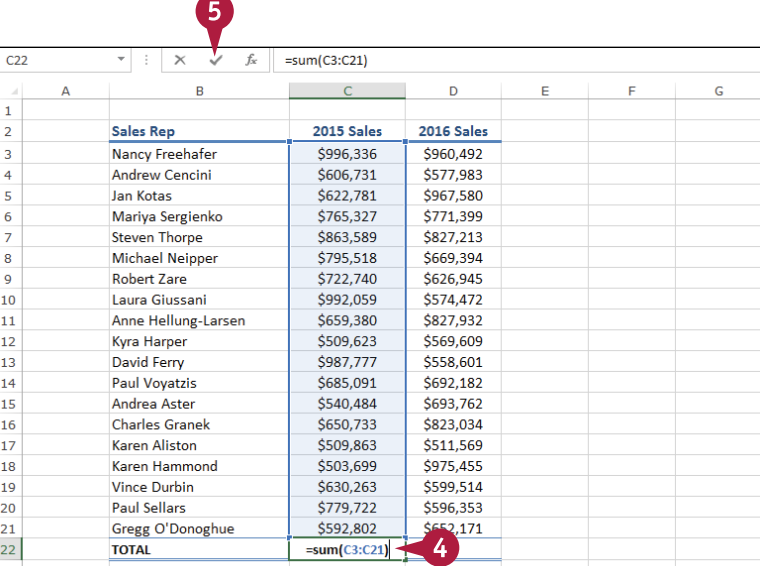

**C** Excel displays the formula.

**D** Excel displays the sum in the cell.

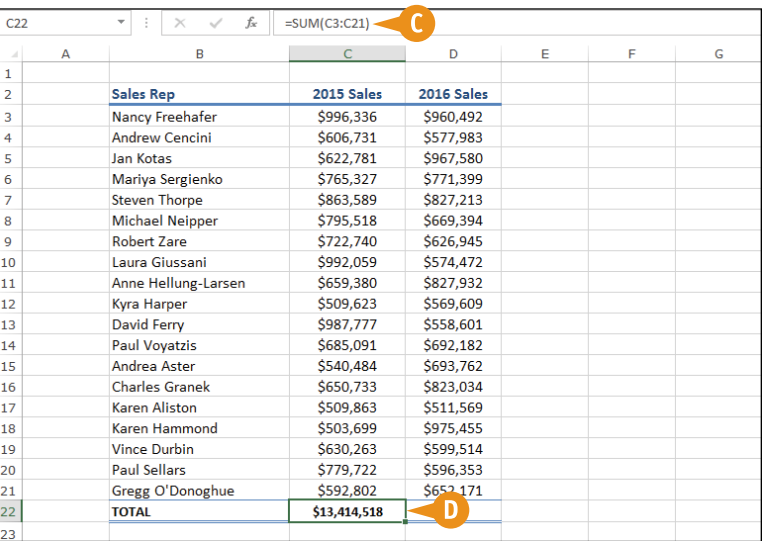

#### **TIPS**

#### **Can I use the SUM function to total rows and columns at the same time?**

Yes, the SUM function works not only with simple row and column ranges, but with any rectangular range. After you type **=sum(**, use the mouse  $\Box$  to click and drag the entire range that you want to sum.

#### **Can I use the SUM function to total only certain values in a row or column?**

Yes. The SUM function can accept multiple arguments, so you can enter as many cells or ranges as you need. After you type =sum(, hold down ctrl and either click each cell that you want to include in the total, or use the mouse  $\Box$ to click and drag each range that you want to sum.

### **Build an AutoSum Formula**

You can reduce the time it takes to build a worksheet as well as reduce the possibility of errors by using the Excel AutoSum feature. This tool adds a SUM function formula to a cell and automatically adds the function arguments based on the structure of the worksheet data. For example, if there is a column of numbers above the cell where you want the SUM function to appear, AutoSum automatically includes that column of numbers as the SUM function argument.

#### **Build an AutoSum Formula**

**1** Click in the cell where you want the sum to appear.

**Note:** For AutoSum to work, the cell you select should be below or to the right of the range you want to sum.

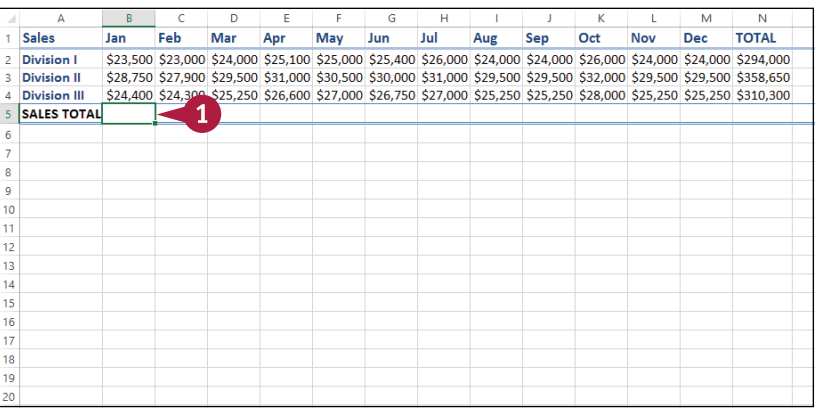

**2** Click the **Home** tab.

Click the **Sum** button  $(\sum)$ .

**A** If you want to use a function other than SUM, click the **Sum**  $\blacktriangleright$  and then click the operation you want to use: **Average**, **Count Numbers**, **Max**, or **Min**.

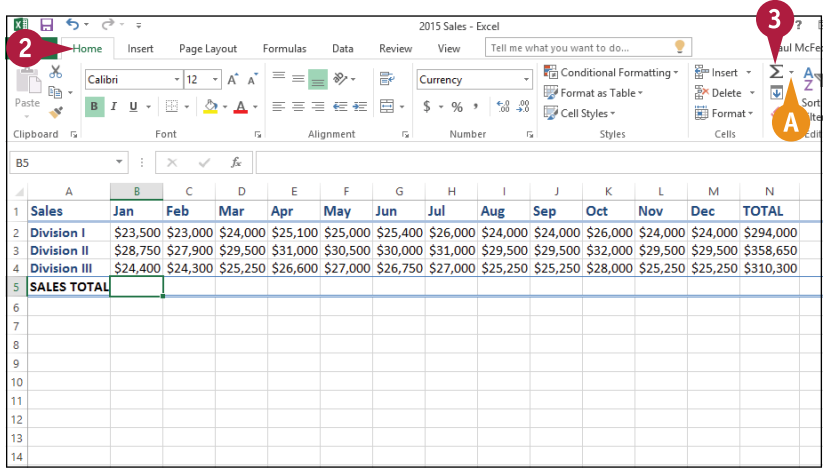

## **Building Formulas 4**

**CHAPTER**

**B** Excel adds a SUM function formula to the cell.

**Note:** You can also press  $At + =$ instead of clicking  $\Sigma$ .

**C** Excel guesses that the range above (or to the left of) the cell is the one you want to add.

If Excel guessed wrong, you can select the correct range manually.

- 4 Click or press Enter.
- **D** Excel displays the formula.
- **E** Excel displays the sum in the cell.

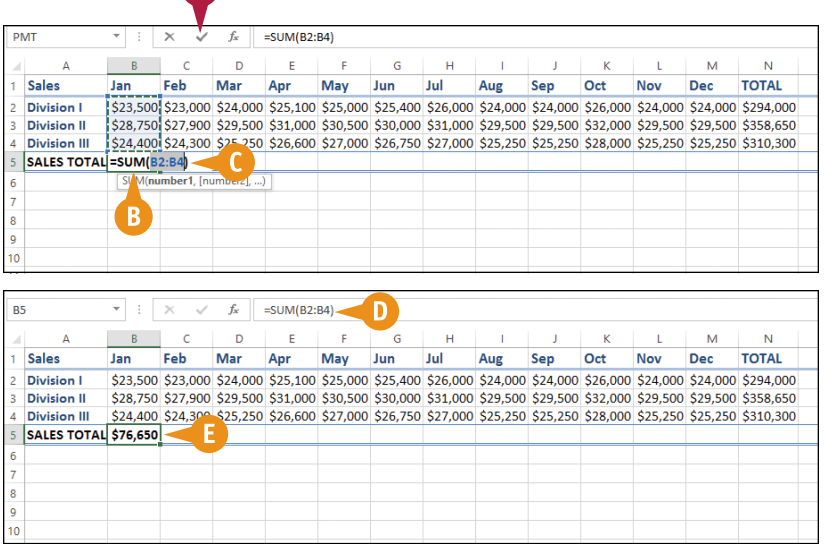

 $\bullet$ 

#### **TIPS**

#### **Is there a way to see the sum of a range without adding an AutoSum formula?**

Yes. You can use the Excel status bar to do this. When you select any range, Excel adds the range's numeric values and displays the result in the middle of the status bar — for example, SUM: 76,650. By default, Excel also displays the Average and Count. If you want to see a different calculation, right‐click the result in the status bar and then click the operation you want to use: Numerical Count, Maximum, or Minimum.

#### **Is there a faster way to add an AutoSum formula?**

Yes. If you know the range you want to sum, and that range is either a vertical column with a blank cell below it or a horizontal row with a blank cell to its right, select the range (including the blank cell) and then click  $\sum$  or press  $\overline{A}$  +  $\overline{=}$ . Excel populates the blank cell with a SUM formula that totals the selected range.

### **Add a Range Name to a Formula**

You can make your formulas easier to build, more accurate, and easier to read by using range names as operands instead of cell and range addresses. For example, the formula =SUM(B2:B10) is difficult to decipher on its own, particularly if you cannot see the range B2:B10 to examine its values. However, if you use the formula =SUM(Expenses), instead, it becomes immediately obvious what the formula is meant to do.

See Chapter 2 to learn how to define names for ranges in Excel.

#### **Add a Range Name to a Formula**

**1** Click in the cell in which you want to build the formula, type **=**, and then type any operands and operators you need before adding the range name.

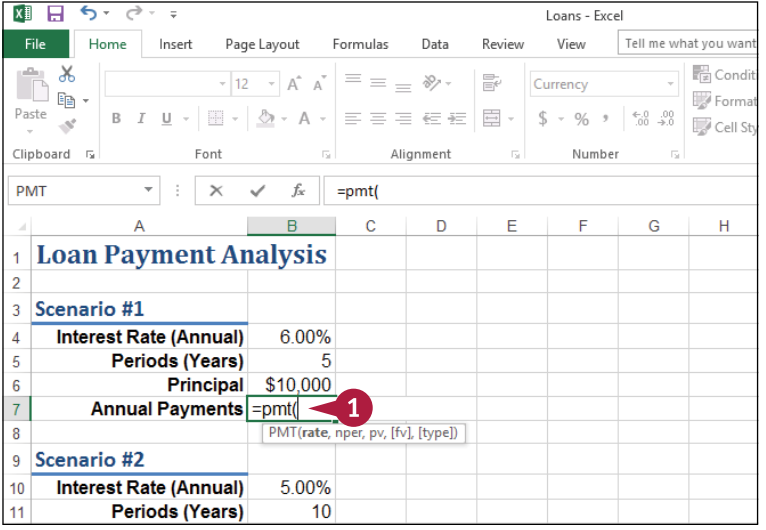

**2** Click the **Formulas** tab.

#### **3** Click **Use in Formula**.

- **A** Excel displays a list of the range names in the current workbook.
- **4** Click the range name you want to use.

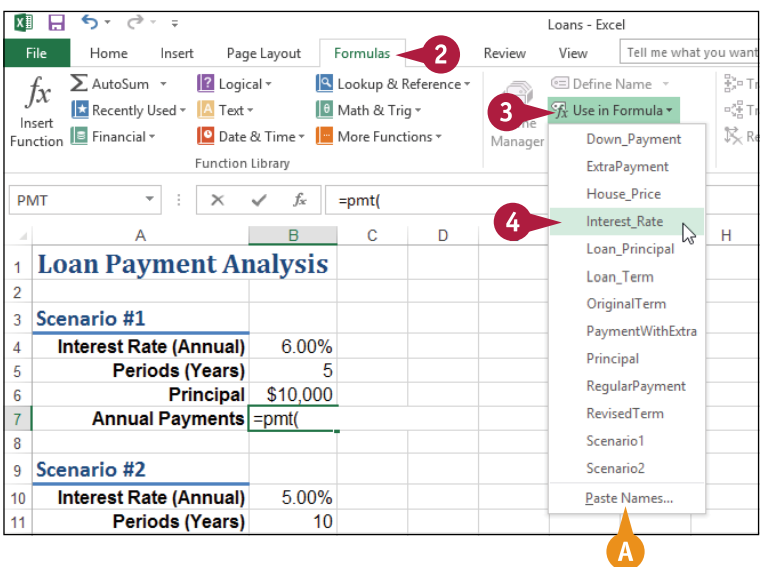

#### **Building Formulas 4**

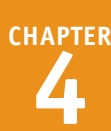

- **B** Excel inserts the range name into the formula.
- **5** Type any operands and operators you need to complete your formula.

**C** If you need to insert other range names into your formula, repeat steps **2** to **5** for each name.

**6** Click **v** or press Enter

Excel calculates the formula result.

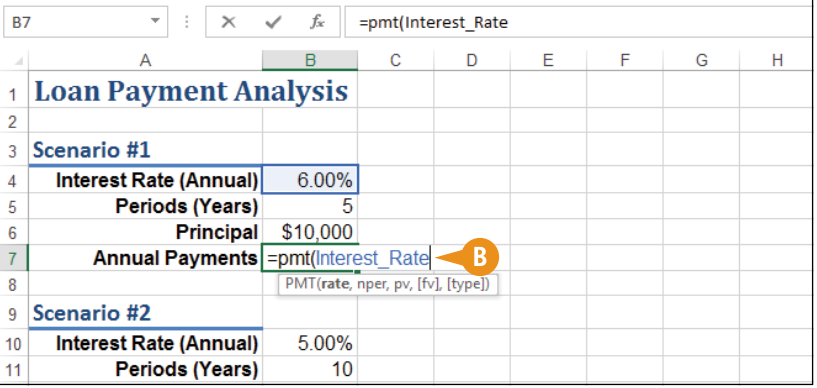

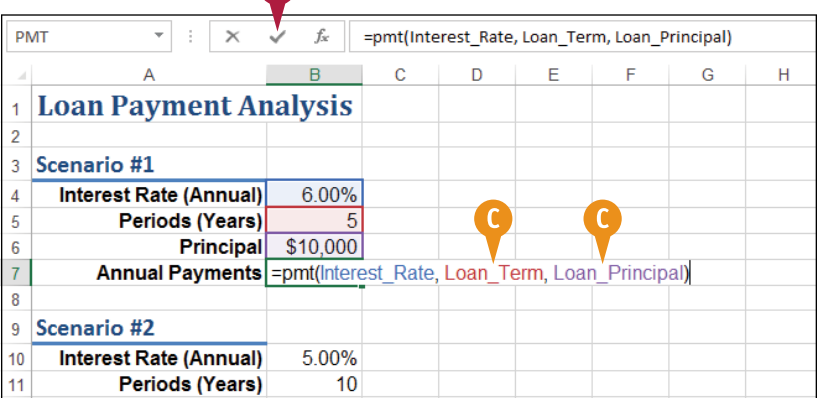

A

#### **TIPS**

#### **If I create a range name after I build my formula, is there an easy way to convert the range reference to the range name?**

Yes. Excel offers an Apply Names feature that replaces range references with their associated range names throughout a worksheet. Click the **Formulas** tab, click the **Define Name** , and then click **Apply Names** to open the Apply Names dialog box. In the Apply names list, click the range name you want to use, and then click **OK**. Excel replaces the associated range references with the range name in each formula in the current worksheet.

#### **Do I have to use the list of range names to insert range names into my formula?**

No. As you build your formula, you can type the range name manually, if you know it. Alternatively, as you build your formula, click the cell or select the range that has the defined name, and Excel adds the name to your formula instead of the range address. If you want to work from a list of defined range names, click an empty area of the worksheet, click **Formulas**, click **Use in Formula**, click **Paste Names**, and then click **Paste List**.

### **Reference Another Worksheet Range in a Formula**

You can add flexibility to your formulas by adding references to ranges that reside in other worksheets. This enables you to take advantage of work you have done in other worksheets, so you do not have to waste time repeating your work in the current worksheet.

Referencing a range in another worksheet also gives you the advantage of having automatically updated information. For example, if the data in the other worksheet range changes, Excel automatically updates your formula to include the changed data when you save your work.

#### **Reference Another Worksheet Range in a Formula**

- **1** Click in the cell in which you want to build the formula, type **=**, and then type any operands and operators you need before adding the range reference.
- **2** Press  $\begin{bmatrix} \text{Ctrl} \\ \text{down} \end{bmatrix}$  until the worksheet you want to use appears.

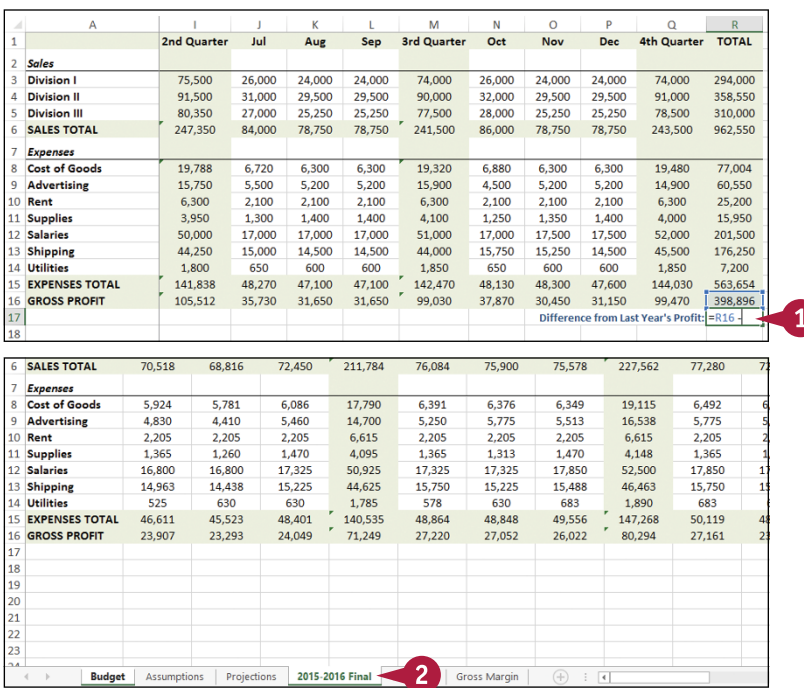

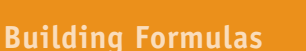

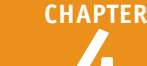

**3** Select the range you want to use.

**4** Press Ctrl +  $\frac{Page}{ID}$  until you return to the original worksheet.

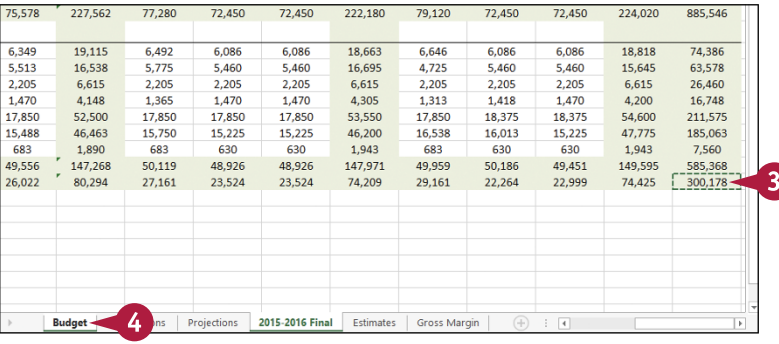

- **A** A reference to the range on the other worksheet appears in your formula.
- **5** Type any operands and operators you need to complete your formula.
- **6** Click or press Enter.

Excel calculates the formula result.

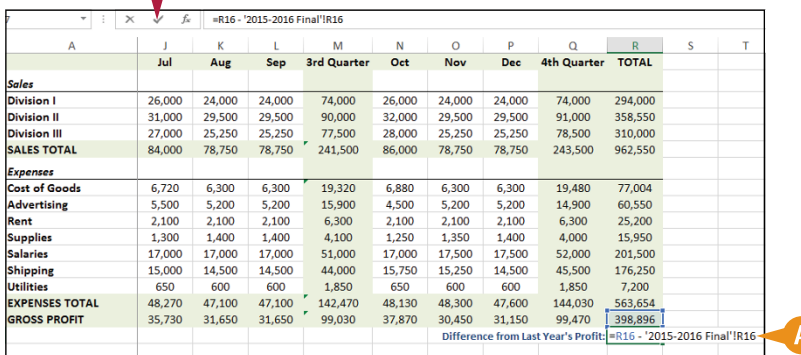

#### **TIPS**

#### **Can I manually reference a range in another worksheet?**

Yes. Rather than selecting the other worksheet range with your mouse, you can type the range reference directly into your formula. Type the worksheet name, surrounded by single quotation marks (**'**) if the name contains a space; type an exclamation mark (**!**); then type the cell or range address. Here is an example: **'Expenses 2013'!B2:B10**.

#### **Can I reference a range in another workbook in my formula?**

Yes. First make sure the workbook you want to reference is open. When you reach the point in your formula where you want to add the reference, click the Excel icon  $(x)$  in the Windows taskbar, and then click the other workbook to switch to it. Click the worksheet that has the range you want to reference, and then select the range. Click  $\mathbf{r}$  and then click the original workbook to switch back to it. Excel adds the other workbook range reference to your formula.

### **Move or Copy a Formula**

You can restructure or reorganize a worksheet by moving an existing formula to a different part of the worksheet. When you move a formula, Excel preserves the formula's range references.

Excel also enables you to make a copy of a formula, which is a useful technique if you require a duplicate of the formula elsewhere or if you require a formula that is similar to an existing formula. When you copy a formula, Excel adjusts the range references to the new location.

#### **Move or Copy a Formula**

#### **Move a Formula**

- **1** Click the cell that contains the formula you want to move.
- **2** Position **D** over any outside border of the cell  $\left(\begin{smallmatrix}\bullet\end{smallmatrix}\right)$  changes to  $\ddagger$ .
- **3** Click and drag the cell to the new location ( $\ddot{\mathcal{R}}$  changes to  $\mathcal{R}$ ).
- **A** Excel displays an outline of the cell.
- **B** Excel displays the address of the new location.
- **4** Release the mouse button.
- **C** Excel moves the formula to the new location.
- **D** Excel does not change the formula's range references.

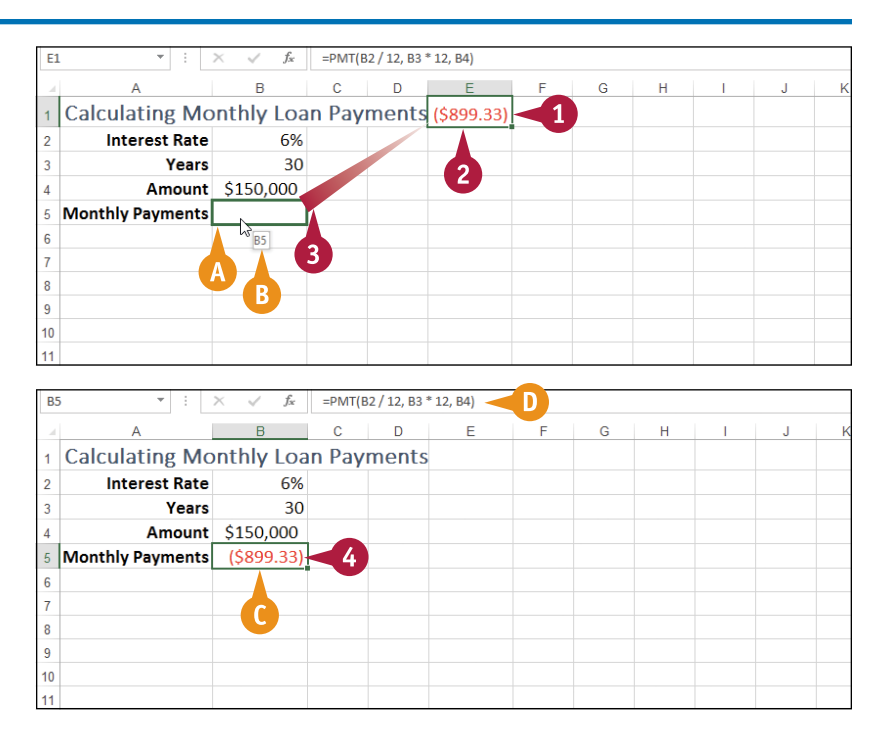

#### **Building Formulas 4**

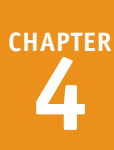

#### **Copy a Formula**

- **1** Click the cell that contains the formula you want to copy.
- **2** Press and hold Ctrl.
- **3** Position **b** over any outside border of the cell  $(\zeta)$  changes to  $\mathbb{R}$ .
- **4** Click and drag the cell to the location where you want the copy to appear.
- **E** Excel displays an outline of the cell.
- **F** Excel displays the address of the new location.
- **5** Release the mouse button.
- **6** Release Ctrl.
- **G** Excel creates a copy of the formula in the new location.
- **H** Excel adjusts the range references.

**Note:** You can make multiple copies by dragging the bottom‐right corner of the cell. Excel fills the adjacent cells with copies of the formula. See the following section, "Switch to Absolute Cell References," for an example.

#### **TIP**

#### $\overline{A}$  $\overline{R}$  $\mathsf{C}$  $\overline{D}$ Ė F.  $\overline{G}$  $H$  $\overline{\mathsf{K}}$ 1 Sales Jan Feb Mar Apr May Jun Jul Aug Sep Oct **Nov** 0 \$23,000 \$24,000 \$25,100 \$25,000 \$25,400 \$26,000 \$24,000 \$24,000 \$26,000 \$24,000 \$  $\mathcal{L}$ **Division I**  $\mathbf{s}$  1 **Division II** 50 \$27,900 \$29,500 \$31,000 \$30,500 \$30,000 \$31,000 \$29,500 \$29,500 \$32,000 \$29,500  $\overline{3}$ \$24,400 \$24,300 \$25,250 \$26,600 \$27,000 \$26,750 \$27,000 \$25,250 \$25,250 \$28,000 \$25,250 \$  $\overline{4}$ **Division III** 5 SALES TOTAL \$76,650  $\overline{6}$  $\overline{7}$  $\bf 8$  $\overline{9}$  $10$  $\overline{11}$

 $=SUM(B2:B4)$ 

 $f_x$ 

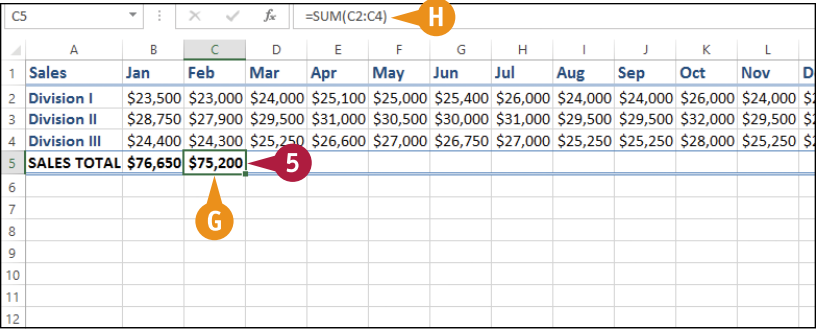

#### **Why does Excel adjust the range references when I copy a formula?**

**B5** 

When you make a copy of a formula, Excel assumes that you want that copy to reference different ranges than in the original formula. In particular, Excel assumes that the ranges you want to use in the new formula are positioned relative to the ranges used in the original formula, and that the relative difference is equal to the number of rows and columns you dragged the cell to create the copy.

For example, suppose your original formula references cell A1, and you make a copy of the formula in the cell one column to the right. In that case, Excel also adjusts the cell reference one column to the right, so it becomes B1 in the new formula. To learn how to control this behavior, see the following section, "Switch to Absolute Cell References."

### **Switch to Absolute Cell References**

You can make some formulas easier to copy by switching to absolute cell references. When you use a regular cell address — called a *relative cell reference* — such as A1 in a formula, Excel adjusts that reference when you copy the formula to another location. To prevent that reference from changing, you must change it to the *absolute cell reference* format: \$A\$1.

See the first tip at the end of this section to learn more about the difference between relative and absolute cell references.

#### **Switch to Absolute Cell References**

- 1 Double-click the cell that contains the formula you want to edit.
- **2** Select the cell reference you want to change.
- Press **F4**.

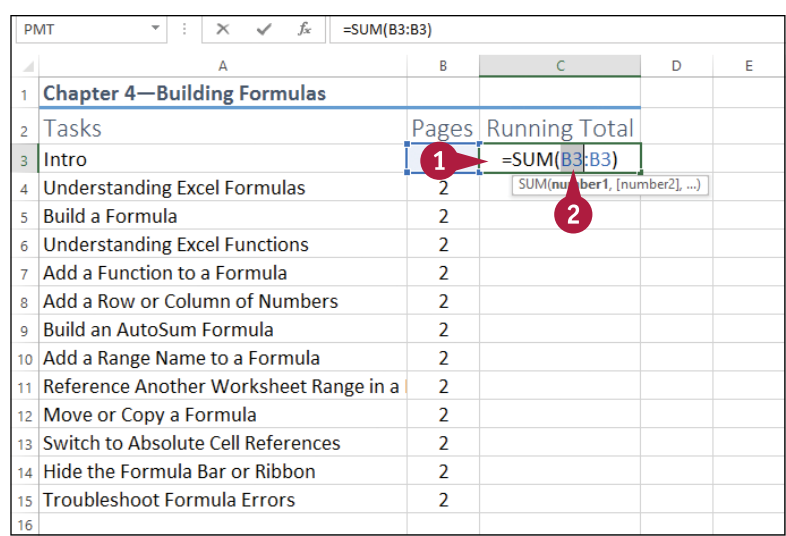

6

- **A** Excel switches the address to an absolute cell reference.
- **4** Repeat steps **2** and **3** to switch any other cell addresses that you require in the absolute reference format.

**5** Click or press Enter.

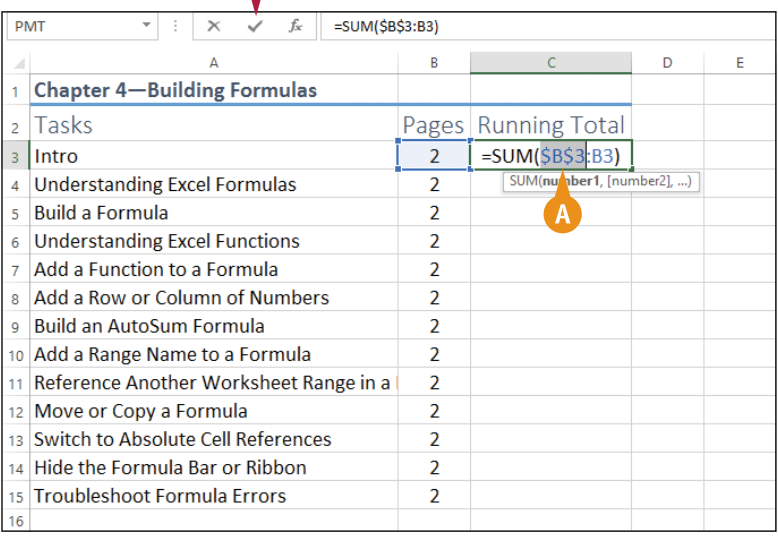

#### **Building Formulas 4**

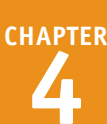

**B** Excel adjusts the formula.

**6** Copy the formula.

**Note:** See the previous section, "Move or Copy a Formula," to learn how to copy a formula.

```
C Excel preserves the absolute 
cell references in the copied 
formulas.
```
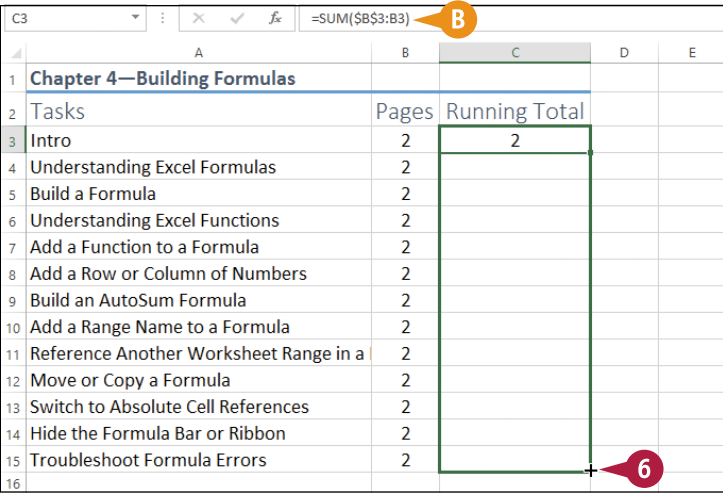

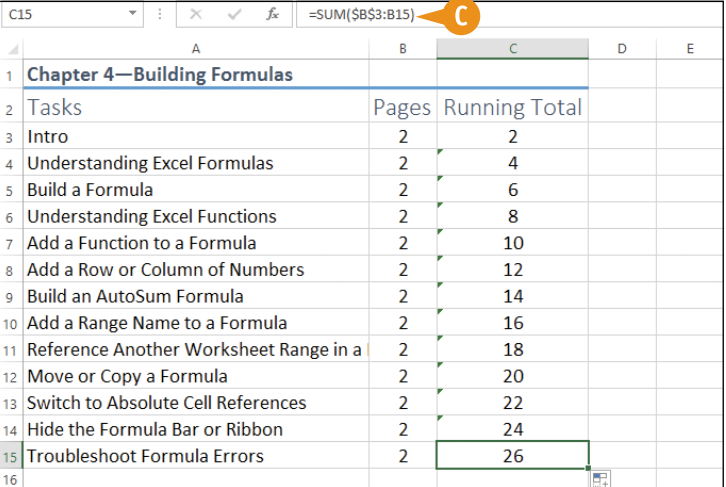

#### **TIPS**

#### **What is the difference between absolute cell references and relative cell references?**

When you use a cell reference in a formula, Excel treats that reference as being relative to the formula's cell. For example, if the formula is in cell B5 and it references cell A1, Excel effectively treats A1 as the cell four rows up and one column to the left. If you copy the formula to cell D10, then the cell four rows up and one column to the left now refers to cell C6, so in the copied formula Excel changes A1 to C6. If the original formula instead refers to \$A\$1, then the copied formula in cell D10 also refers to \$A\$1.

#### **How do I restore a cell address back to a relative cell reference?**

You can use the  $F4$  keyboard technique, which actually runs the address through four different reference formats. Press  $F4$  once to switch to the absolute cell reference format, such as \$A\$1. Press **F4** again to switch to a mixed reference format that uses a relative column and absolute row  $(A$1)$ . Press  $F_4$  a third time to switch to a mixed reference format that uses an absolute column and relative row (\$A1). Finally, press  $F4$  a fourth time to return to the relative cell reference (A1).

### **Hide the Formula Bar or Ribbon**

You can give yourself a bit more room in the Excel window by hiding the Formula bar or Ribbon. Hiding the Formula bar is a good idea if you never use the Formula bar to enter or edit cell data and you never use Formula bar features such as the Name box, the Enter button, and the Insert Function button. After hiding the Formula bar, if you find that you need it, you can quickly restore it to the Excel window. You can also gain more worksheet room by hiding the Ribbon. When you hide the Ribbon, Excel keeps the tabs visible, so you can still access the commands.

#### **Hide the Formula Bar or Ribbon**

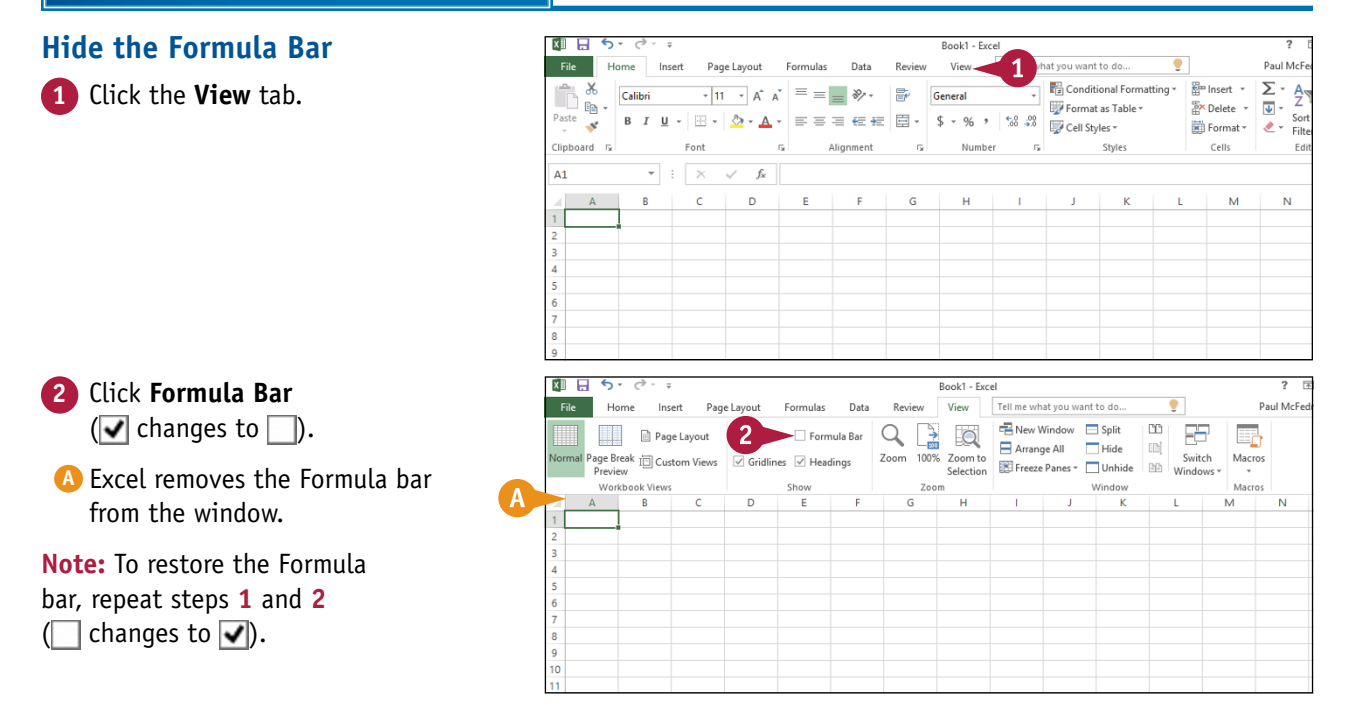

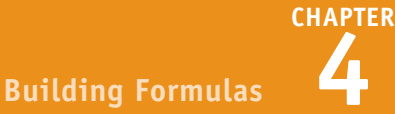

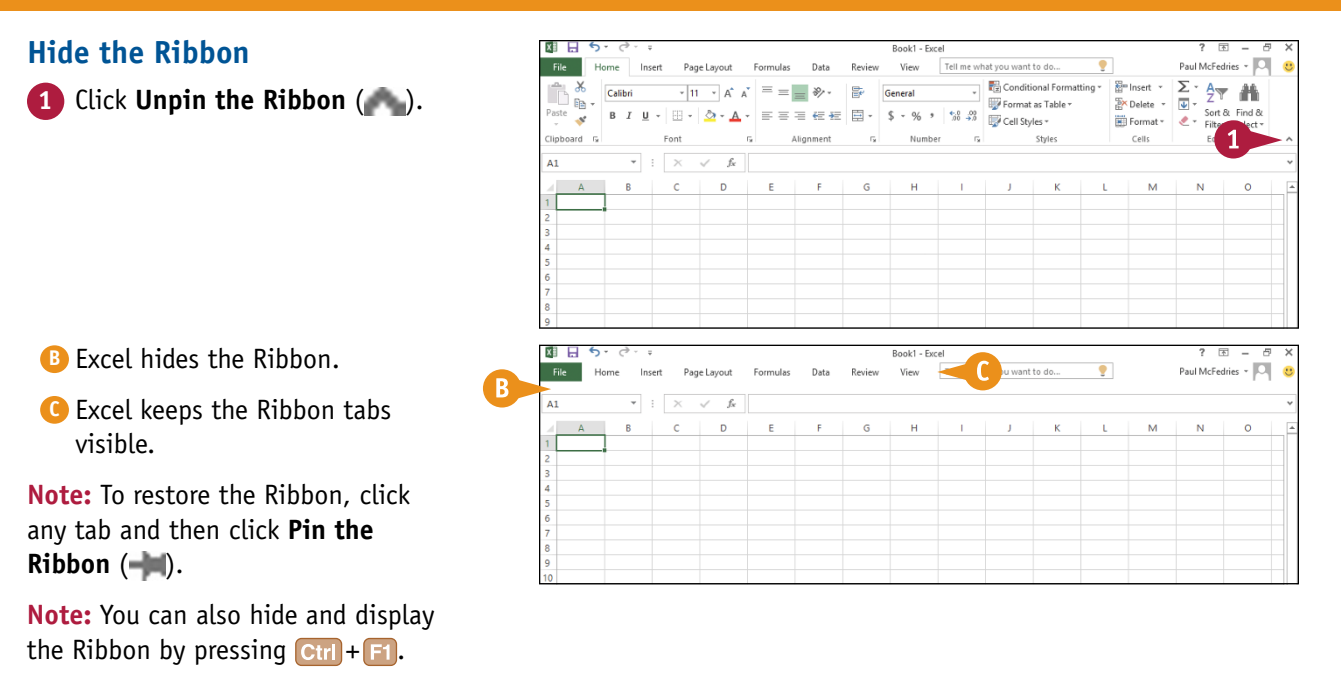

#### **TIP**

**If I have a long entry in a cell, I only see part of the entry in the Formula bar. Can I fix that?**

Yes, you can use the Expand Formula Bar feature in Excel to expand the formula to show multiple lines of data instead of just a single line. On the right side of the Formula bar, click the **Expand Formula Bar** button ( $\Box$ ) or press  $\overline{C}$ tri $\overline{+}$  5 hift $\overline{+}$  u) to increase the size of the Formula bar as shown here. If you still cannot see the entire cell entry, either click and drag the bottom edge of the Formula bar to expand it even further, or click  $\overline{\phantom{a}}$  and  $\overline{\phantom{a}}$  to scroll through the entry.

When you are done, click the **Collapse Formula Bar** button ( $\rightarrow$ ) or press  $\text{Ctrl} + \text{Shift} + \text{U}$  to return the Formula bar to its normal state.

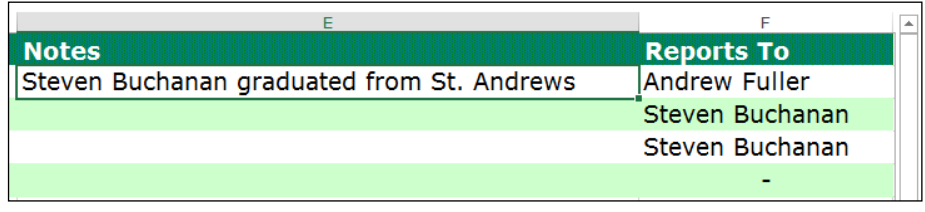

espite your best efforts, a formula may return an inaccurate or erroneous result. To help you fix such problem formulas, there are a few troubleshooting techniques you can use, such as checking for incorrect range references or function arguments, confirming your data, and checking for punctuation errors such as missing colons or parentheses.

If Excel displays an error such as #DIV/0 instead of a result, then you also need to understand these error messages so that you can troubleshoot and correct the problem.

#### **Confirm Range References**

If your formula is returning an unexpected or inaccurate result, the first thing to check is your range and cell references. For example, if your data is in the range A1:A10, but your formula uses A1:A9, then the result will be inaccurate. The easiest way to check the range and cell references is to double‐click the cell containing the formula. Excel highlights the range referenced by the formula, so you can see at a glance which range your formula is using.

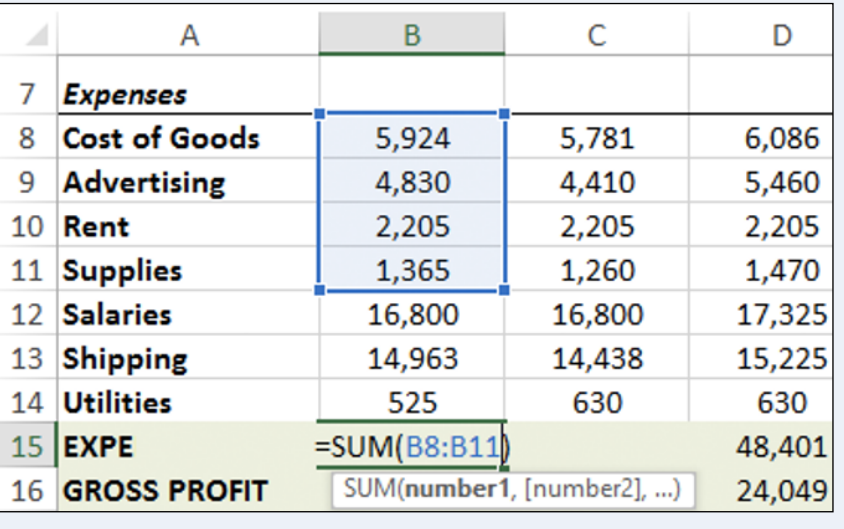

#### **Confirm Range Data**

If your formula is correct but it is still producing unexpected results, the problem might lie with the data instead of the formula. Double‐check your range data to make sure that it is accurate and up to date.

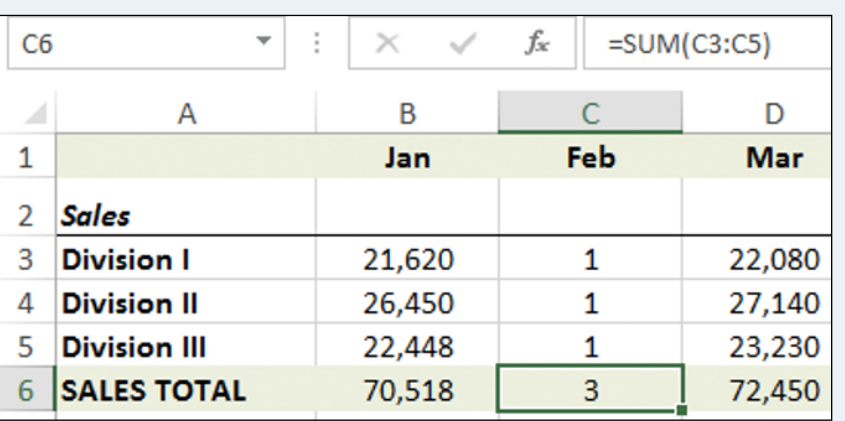

 $f_x$  $B$ 

 $6.00%$ 

 $$10,000$ 

Monthly Payment =  $PMT(B2 / 12 B3 * 12, B4)$ 

 $\overline{\mathbf{r}}$ 

PMT(rate, nper, pv, [fv], [type])

 $=$  PMT(B2 / 12 B3  $*$  12, B4)

 $\overline{C}$ 

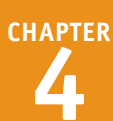

#### **Confirm Punctuation**

Many formulas produce inaccurate or erroneous results because of incorrect punctuation. Look for missing colons in range references; missing or misplaced quotation marks in string data or links to other worksheets or workbooks; and missing commas in function arguments. Also check parentheses to make sure you have one closing parenthesis for each opening parenthesis, and that your parentheses are in the correct locations within the formula.

#### **Confirm Operator Precedence**

The order in which Excel calculates numeric formulas can make a big difference to the final result, particularly if you are mixing addition and subtraction with multiplication and division. Confirm the correct order of precedence that your formula requires; compare

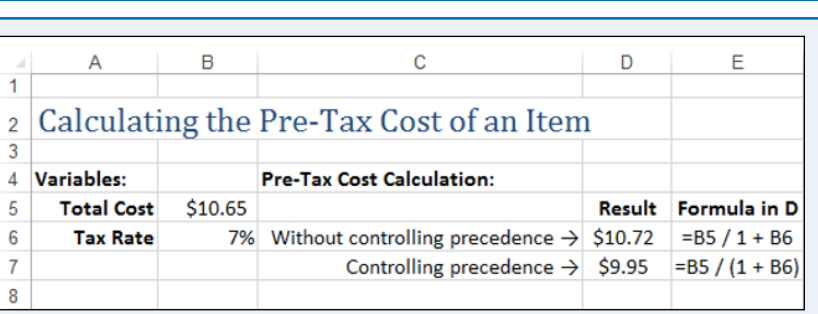

 $\ddot{\phantom{a}}$  $\times$ 

**Loan Payment Analysis** 

**Periods (Years)** 

**Principal** 

 $\Lambda$ 

Interest Rate (Annual)

this with the natural order of operator precedence in Excel, as described in the "Understanding Excel Formulas" section earlier in this chapter; and then use parentheses to force the correct order if necessary.

**PMT** 

 $\overline{1}$  $\overline{2}$ 

 $\overline{3}$ 

 $\overline{A}$ 

 $\overline{5}$ 

6  $\overline{7}$ 

#### **Understand the Excel Error Values**

Excel may display an error value instead of a formula result. Here are descriptions of the six main error types:

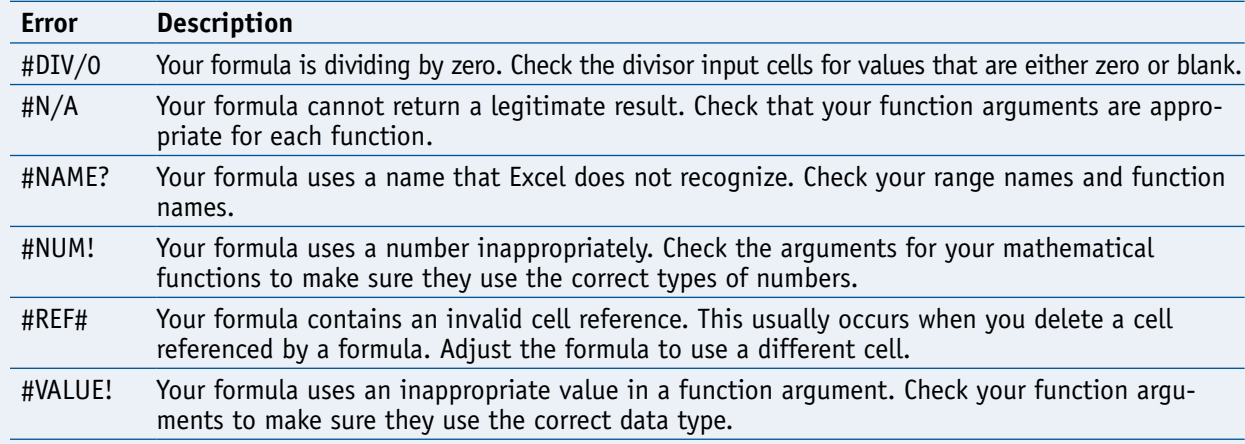

### **CHAPTER 5**

# **Manipulating Worksheets**

**An Excel worksheet is where you enter your headings and data and build your formulas. You will spend most of your time in Excel operating within a worksheet, so you need to know how to navigate and perform worksheet tasks such as renaming, moving, copying, and deleting.**

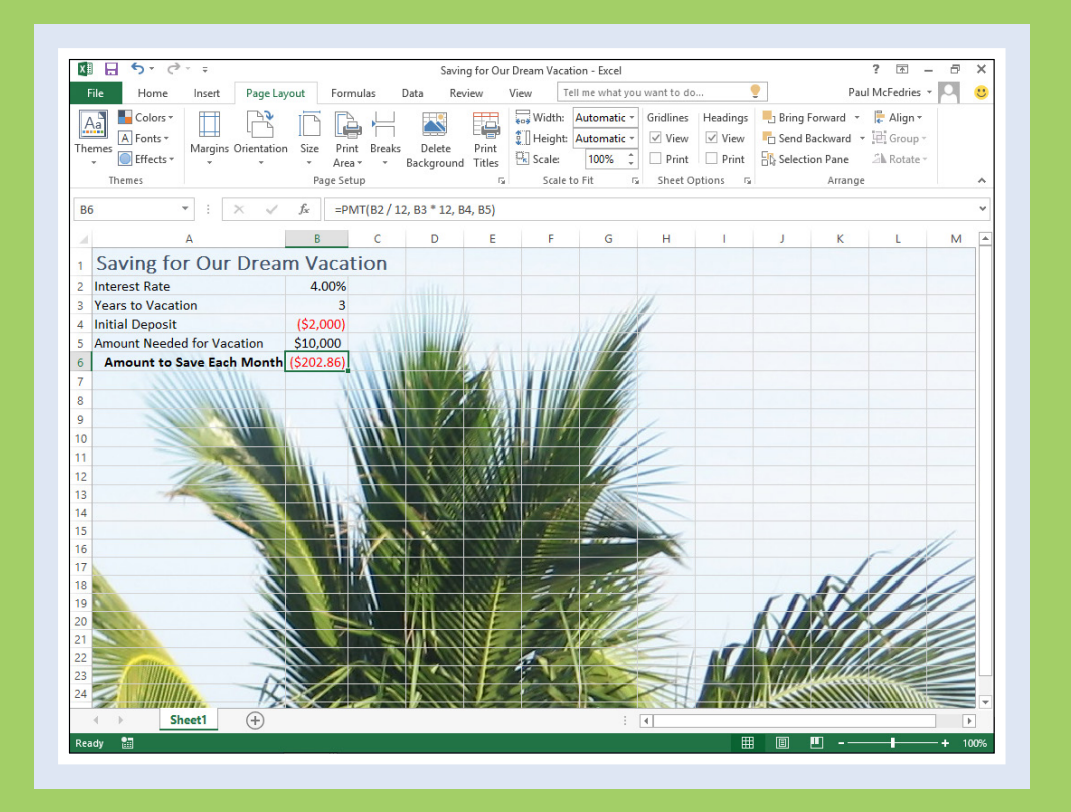

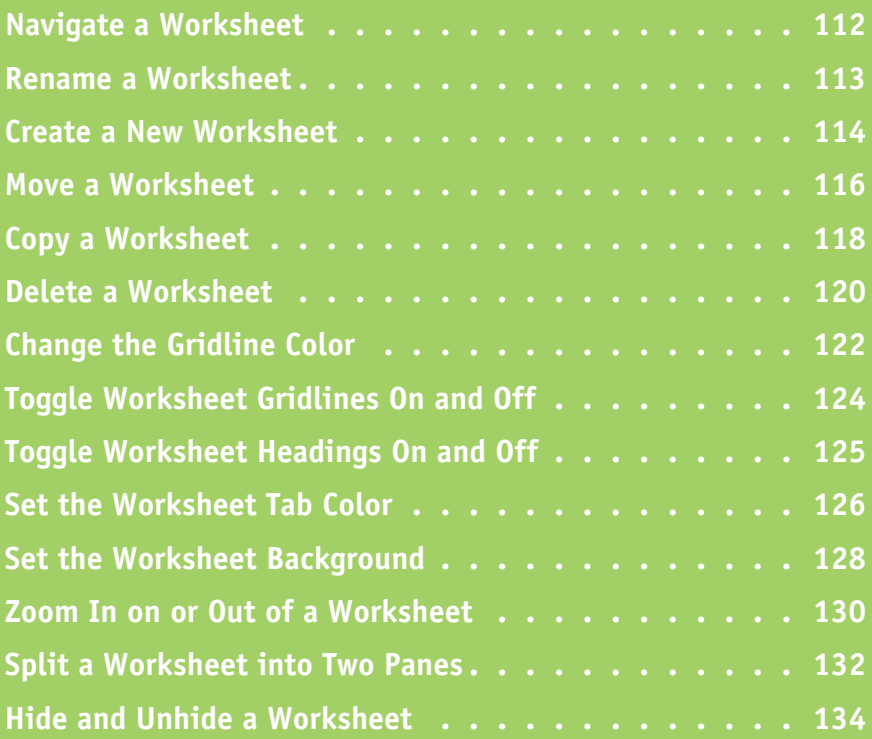

### **Navigate a Worksheet**

You can use a few keyboard techniques that make it easier to navigate data after you have entered it in a worksheet.

It is usually easiest to use your mouse to click in the next cell you want to work with. If you are using Excel on a tablet or PC that has a touchscreen, then you can tap the next cell you want to use. However, if you are entering data, then using the keyboard to navigate to the next cell is often faster because your hands do not have to leave the keyboard.

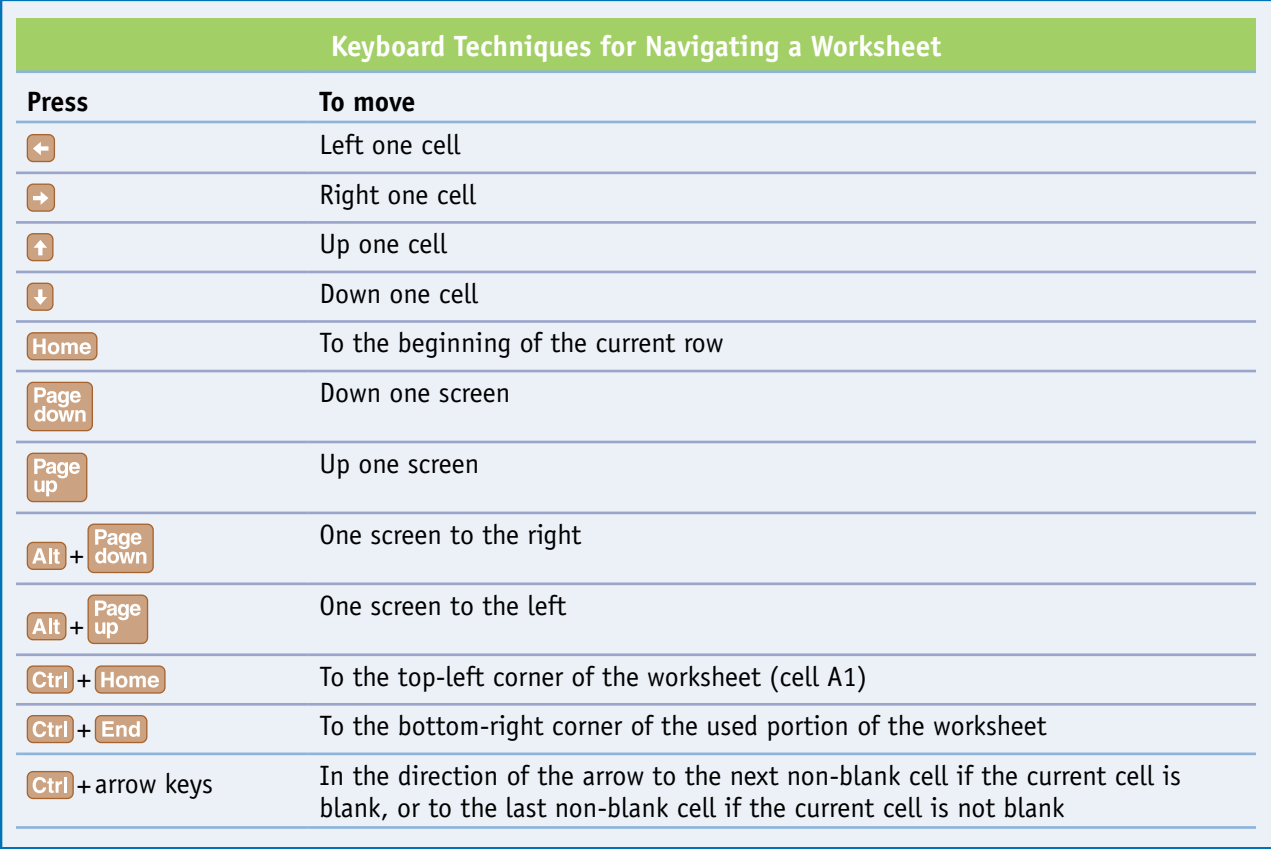

### **Rename a Worksheet**

Vou can make your Excel workbooks easier to understand and navigate by providing each worksheet with a name that reflects the contents of the sheet.

Excel provides worksheets with generic names such as Sheet1 and Sheet2, but you can change these to more descriptive names such as Sales 2013, Amortization, or Budget Data. Note, however, that although worksheet names can include any combination of letters, numbers, symbols, and spaces, they cannot be longer than 31 characters.

#### **Rename a Worksheet**

- **1** Display the worksheet you want to rename.
- **2** Click the **Home** tab.
- **3** Click **Format**.
- **4** Click **Rename Sheet**.
- **A** You can also double-click the worksheet's tab.
- **B** Excel opens the worksheet name for editing and selects the text.
- **5** If you want to edit the existing name, press either  $\leftarrow$  or  $\rightarrow$  to deselect the text.

**6** Type the new worksheet name.

**7** Press Enter.

Excel assigns the new name to the worksheet.

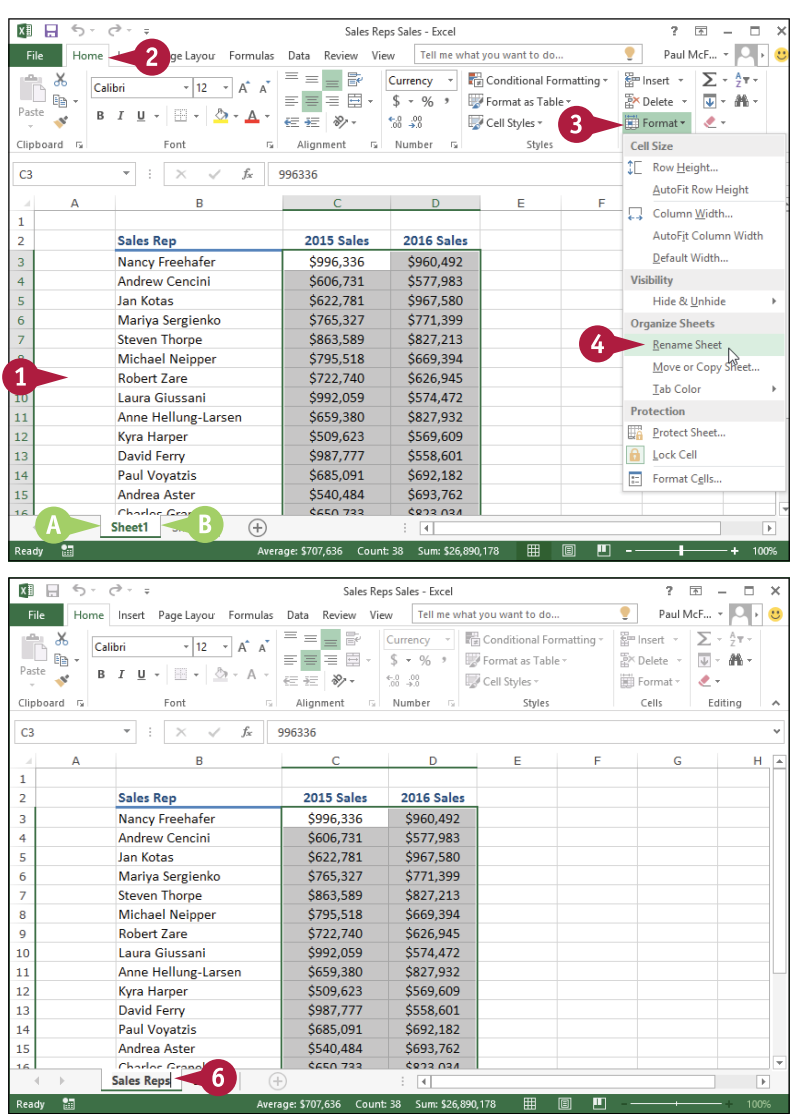

### **Create a New Worksheet**

hen you create a new workbook, Excel includes a single worksheet that you can use to build a spreadsheet model or store data. If you want to build a new model or store a different set of data, and this new information is related to the existing data in the workbook, you can create a new worksheet to hold the new information. Excel supports multiple worksheets in a single workbook, so you can add as many worksheets as you need for your project or model.

In most cases, you will add a blank worksheet, but Excel also comes with several predefined worksheet templates that you can use.

#### **Create a New Worksheet**

#### **Insert a Blank Worksheet**

- **1** Open the workbook to which you want to add the worksheet.
- **2** Click the **Home** tab.
- **3** Click the **Insert** .
- **4** Click **Insert Sheet**.

**A** Excel inserts the worksheet.

**Note:** You can also insert a blank worksheet by pressing  $\boxed{\text{Shift}}$  + F<sub>11</sub>.

**B** Another way to add a blank worksheet is to click the **Insert Worksheet** button  $(\oplus)$ .

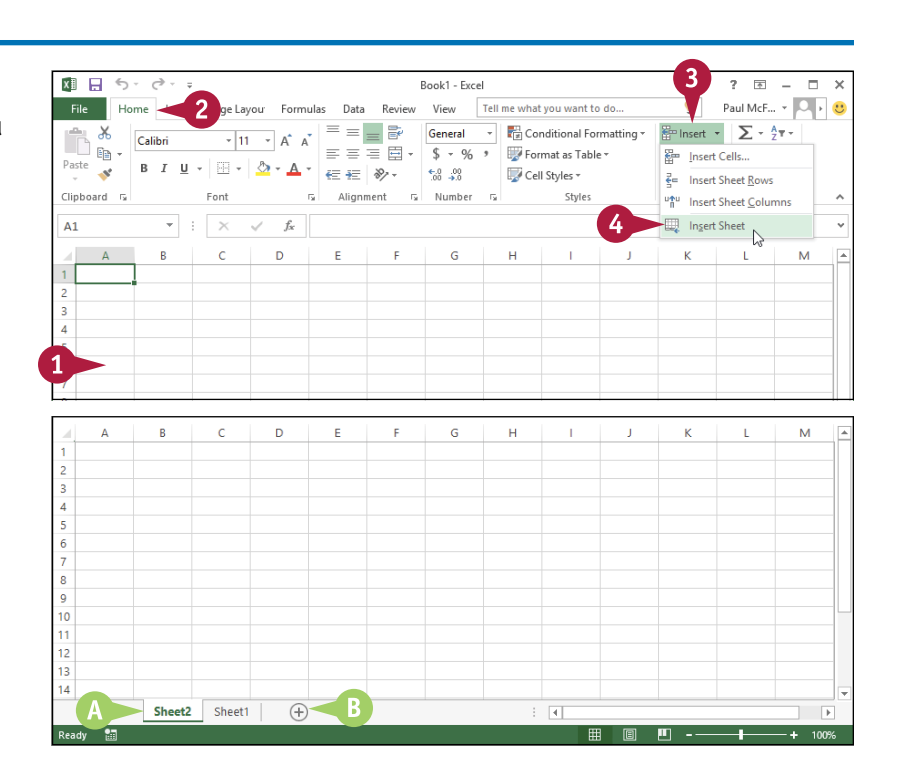

**Manipulating Worksheets 5**

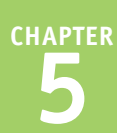

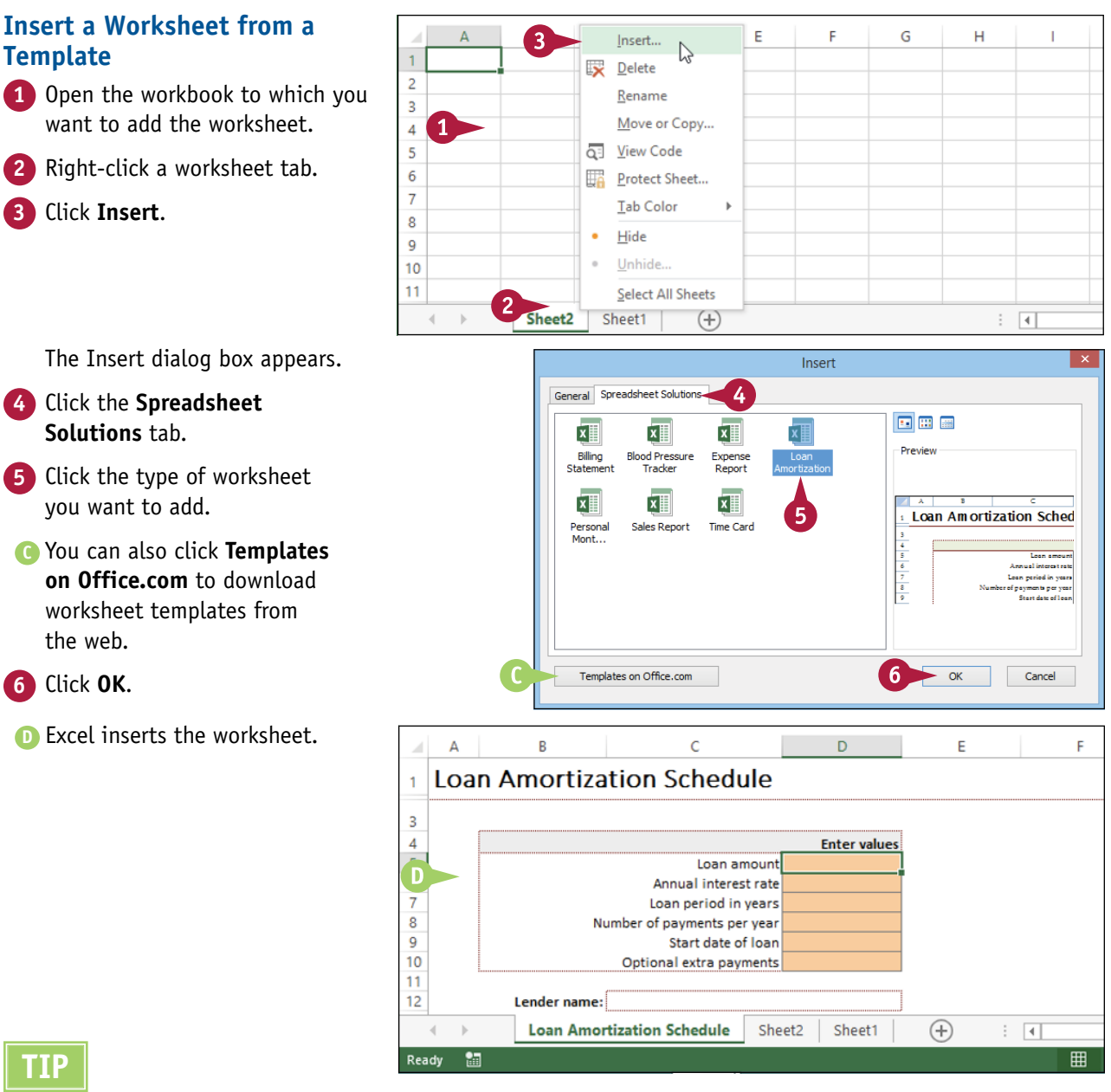

#### **TIP**

#### **How do I navigate from one worksheet to another?**

The easiest way is to click the tab of the worksheet you want to use. You can also click the following controls:

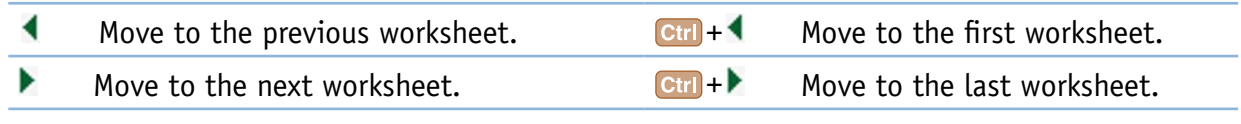

### **Move a Worksheet**

You can organize an Excel workbook and make it easier to navigate by moving your worksheets to different positions within the workbook. You can also move a worksheet to another workbook.

When you add a new worksheet to a workbook, Excel adds the sheet to the left of the existing sheets. However, it is unlikely that you will add each new worksheet in the order you want them to appear in the workbook. For example, in a budget-related workbook, you might prefer to have all the sales-related worksheets together, all the expense-related worksheets together, and so on.

#### **Move a Worksheet**

- **1** If you want to move the worksheet to another workbook, open that workbook and then return to the current workbook.
- **2** Click the tab of the worksheet you want to move.

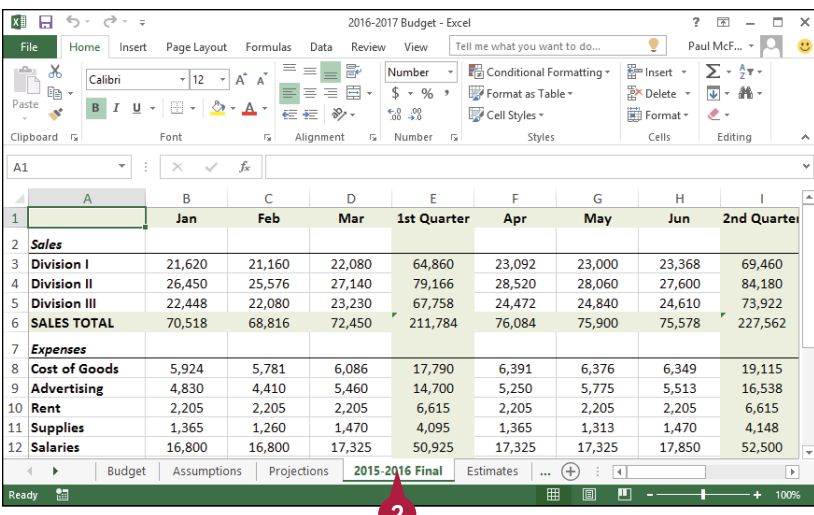

- **3** Click the **Home** tab.
- **4** Click **Format**.
- **5** Click **Move or Copy Sheet**.
- **A** You can also right-click the tab and then click **Move or Copy Sheet**.

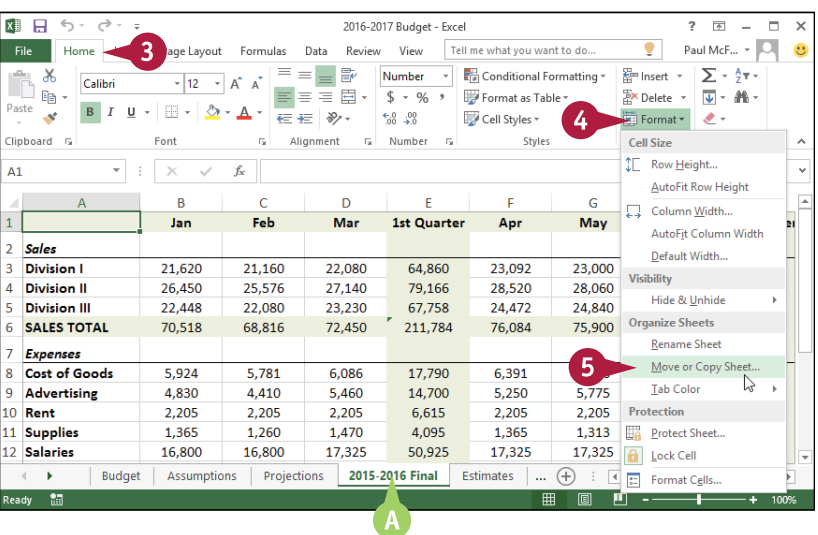

The Move or Copy dialog box appears.

**6** If you want to move the sheet to another workbook, click the **To book** and then click the workbook.

**7** Use the **Before sheet** list to click a destination worksheet.

When Excel moves the worksheet, it will appear to the left of the sheet you selected in step **7**.

**8** Click **OK**.

**B** Excel moves the worksheet.

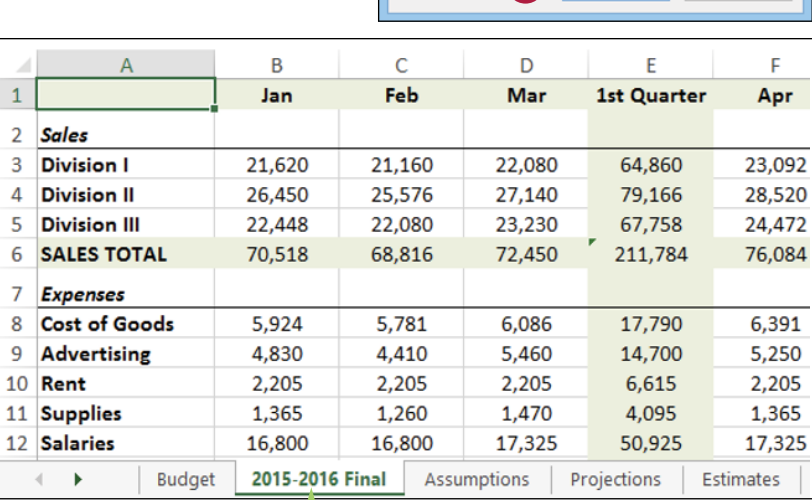

#### **TIP**

#### **Is there an easier way to move a worksheet within the same workbook?**

Yes. It is usually much easier to use your mouse to move a worksheet within the same workbook:

- **1** Move  $\&$  over the tab of the workbook you want to move.
- **2** Click and drag the worksheet tab left or right to the new position within the workbook  $(\&$  changes to  $\&$ ).
- **A** As you drag, an arrow shows the position of the worksheet.
- **3** When you have the worksheet positioned where you want it, drop the worksheet tab.

Excel moves the worksheet.

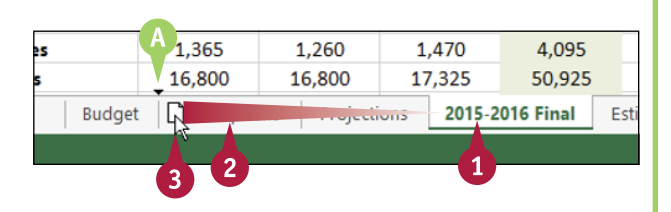

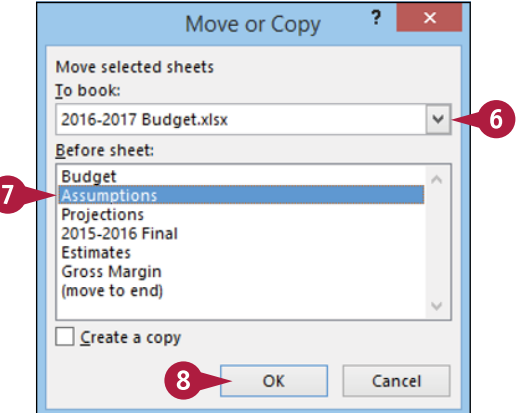

### **Copy a Worksheet**

 $\blacksquare$  xcel enables you to make a copy of a worksheet, which is a useful technique if you require a new worksheet that is similar to an existing worksheet. You can copy the sheet to the same workbook or to another workbook.

One of the secrets of productivity in Excel is to not repeat work that you have already done. For example, if you have already created a worksheet and you find that you need a second sheet that is very similar, then you should not create the new worksheet from scratch. Instead, you should copy the existing worksheet and then edit the new sheet as needed.

#### **Copy a Worksheet**

- **1** If you want to copy the worksheet to another workbook, open that workbook and then return to the current workbook.
- **2** Click the tab of the worksheet you want to copy.

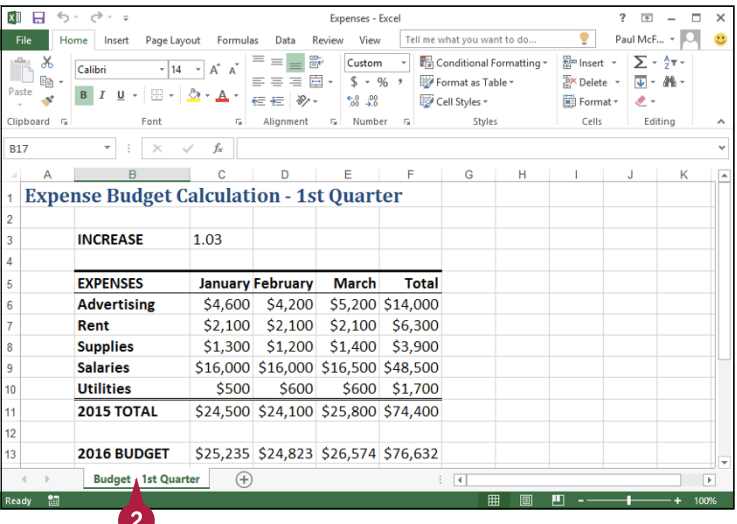

- **3** Click the **Home** tab.
- **4** Click **Format**.
- **5** Click **Move or Copy Sheet**.
- **A** You can also right‐click the tab and then click **Move or Copy Sheet**.

The Move or Copy dialog box appears.

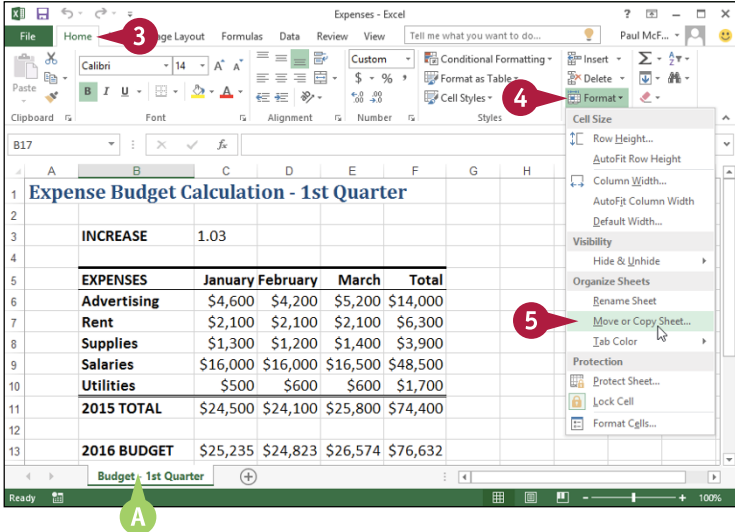

#### **Manipulating Worksheets 5**

- 
- **CHAPTER**

- **6** If you want to copy the sheet to another workbook,  $click$  the **To book**  $\rightarrow$  and then click the workbook.
	- **7** Use the **Before sheet** list to click a destination worksheet.

When Excel copies the worksheet, the copy will appear to the left of the sheet you selected in step **7**.

- **8** Select the **Create a copy** check box  $(\blacksquare)$  changes to  $\blacktriangledown$ ).
- **9** Click **OK**.
- **B** Excel copies the worksheet.
- **C** Excel gives the new worksheet the same name as the original, but with (2) appended.

**Note:** See the "Rename a Worksheet" section earlier in this chapter to learn how to edit the name of the copied worksheet.

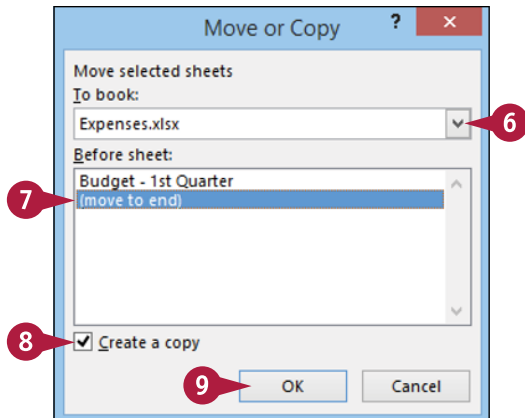

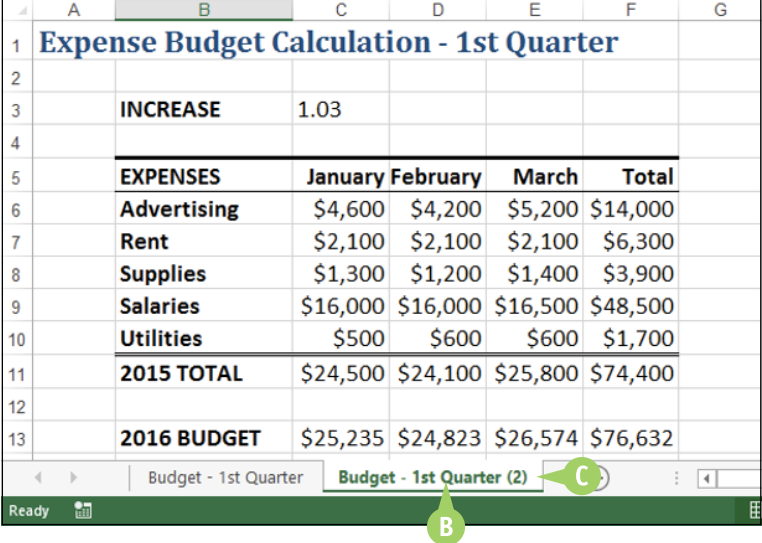

#### **TIP**

**Is there an easier way to copy a worksheet within the same workbook?**

Yes. It is usually much easier to use your mouse to copy a worksheet within the same workbook:

- **1** Move  $\&$  over the tab of the workbook you want to copy.
- **2** Hold down Ctrl.
- **3** Click and drag the worksheet tab left or right ( $\&$  changes to  $\&$ ).
- **A** As you drag, an arrow shows the position of the worksheet.
- **4** When you have the worksheet positioned where you want it, drop the worksheet tab.

Excel copies the worksheet.

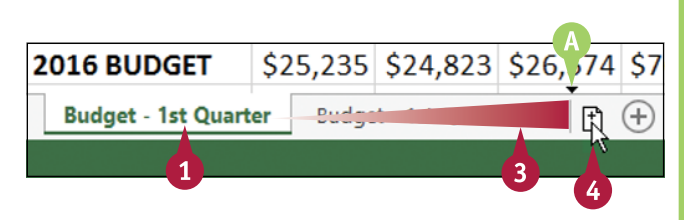

### **Delete a Worksheet**

If you have a worksheet that you no longer need, you can delete it from the size of the workbook and makes the workbook easier to navigate. The you have a worksheet that you no longer need, you can delete it from the workbook. This reduces

You cannot undo a worksheet deletion, so check the worksheet contents carefully before proceeding with the deletion. To be extra safe, save the workbook before performing the worksheet deletion. If you delete the wrong sheet accidentally, close the workbook without saving your changes.

#### **Delete a Worksheet**

**1** Click the tab of the worksheet you want to delete.

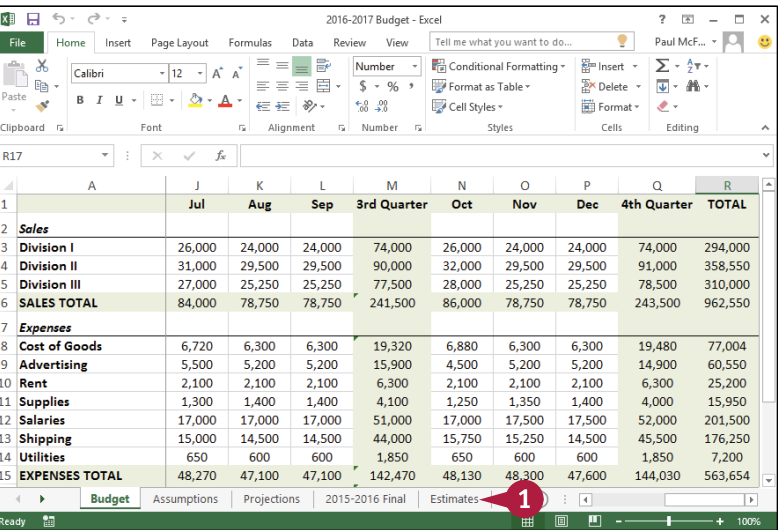

- **2** Click the **Home** tab.
- **3** Click the **Delete** .
- **4** Click **Delete Sheet**.
- **A** You can also right-click the tab and then click **Delete Sheet**.

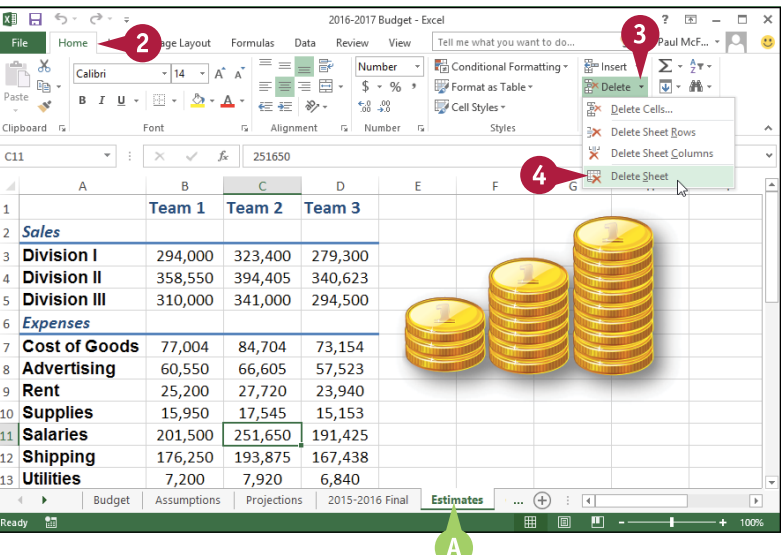

**Manipulating Worksheets 5**

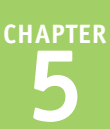

If the worksheet contains data, Excel asks you to confirm that you want to delete the worksheet.

#### **5** Click **Delete**.

**B** Excel removes the worksheet.

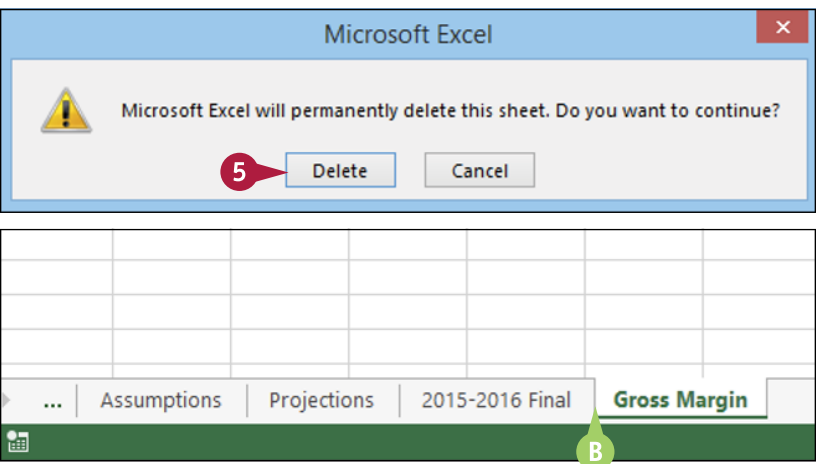

#### **TIP**

**I have several worksheets that I need to delete. Do I have to delete them individually?**

No. You can select all the sheets you want to remove and then run the deletion. To select multiple worksheets, click the tab of one of the worksheets, hold down  $\boxed{\text{cut}}$ , and then click the tabs of the other worksheets.

If your workbook has many worksheets and you want to delete most of them, an easy way to select the sheets is to right-click any worksheet tab and then click **Select All Sheets**. Hold down Ctrl, and then click the tabs of the worksheets that you do not want to delete.

After you have selected your worksheets, follow steps **3** to **5** to delete all the selected worksheets at once.

### **Change the Gridline Color**

You can add some visual interest to your worksheet by changing the color that Excel uses to display the gridlines. The default color is black, but Excel offers a palette of 56 colors that you can choose from.

Changing the gridline color also has practical value because it enables you to differentiate between the gridlines and the borders that you add to a range or a table. See Chapter 3 to learn how to add borders to your worksheet ranges.

#### **Change the Gridline Color**

- **1** Click the tab of the worksheet you want to customize.
- **2** Click the **File** tab.

**3** Click **Options**.

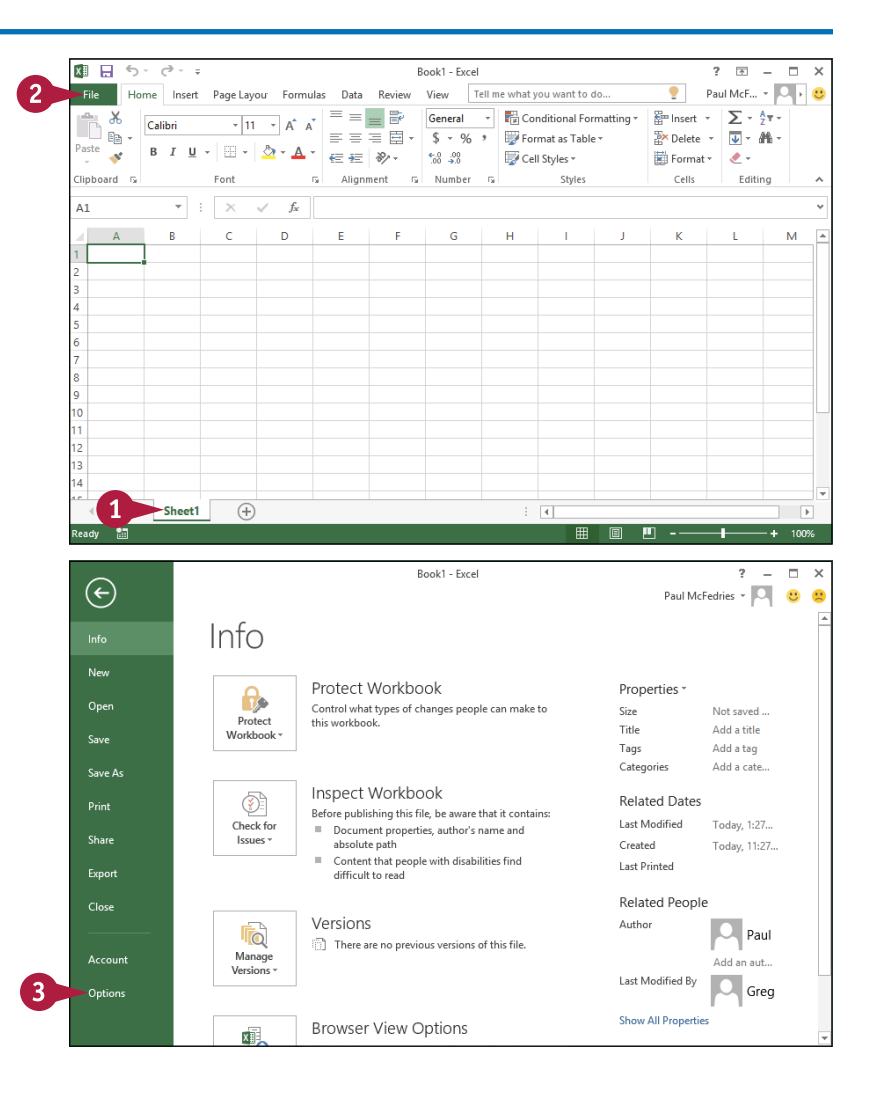

**Manipulating Worksheets 5**

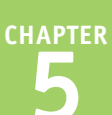

The Excel Options dialog box appears.

- **4** Click **Advanced**.
- **5** Scroll down to the **Display options for this worksheet** section.
- **A** The worksheet you selected in step **1** appears here.
- **6** Click the **Gridline color**  $\bullet$ .
- **7** Click the color you want to use.
- **8** Click **OK**.
- **B** Excel displays the gridlines using the color you selected.

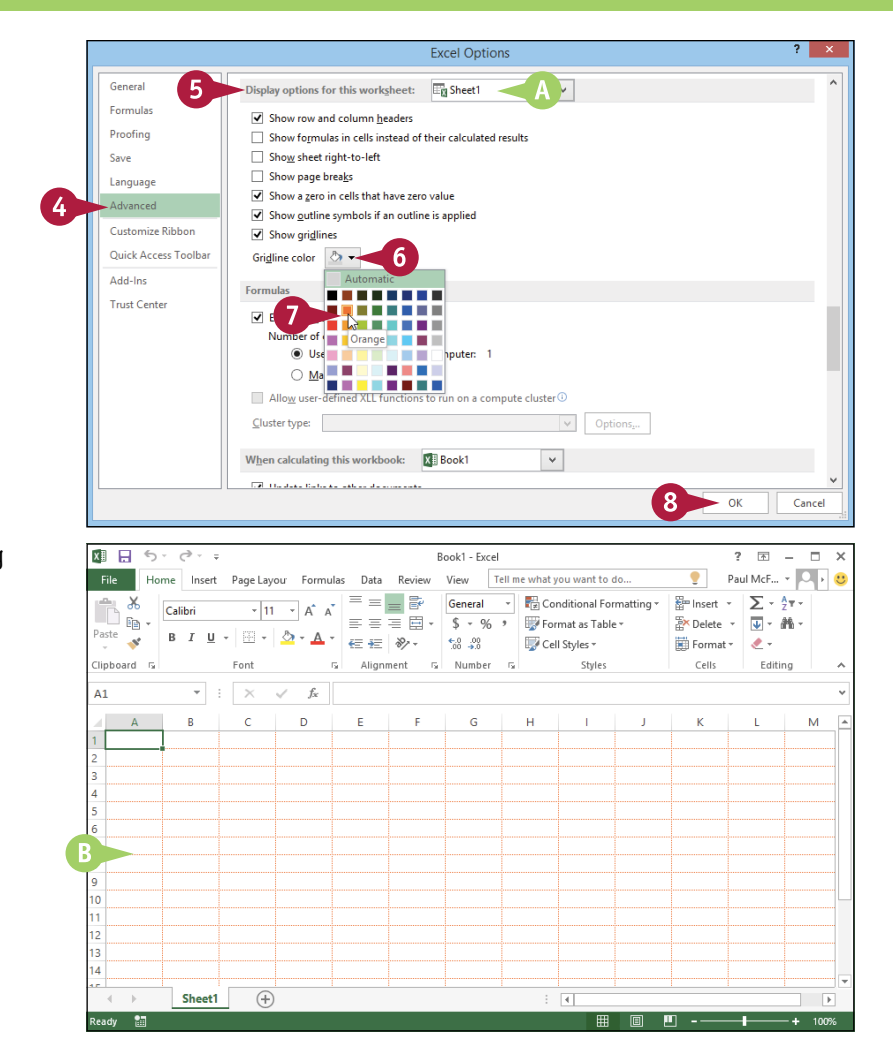

#### **TIP**

#### **Can I change the gridline color for all the sheets in my workbook?**

Yes. One method would be to follow the steps in this section for each worksheet in your workbook. However, an easier method is to first select all the sheets in the workbook. To do this, right‐click any worksheet tab and then click **Select All Sheets**.

You can now follow steps **2** to **8** to apply the new gridline color to all your worksheets. Once you have done that, right‐click any worksheet tab and then click **Ungroup Sheets** to collapse the grouping.

### **Toggle Worksheet Gridlines On and Off**

You can make your worksheet look cleaner and make the worksheet text easier to read by turning off the sheet gridlines. When you do this, Excel displays the worksheet with a plain white background, which often makes the worksheet easier to read. This is particularly true on a worksheet where you have added numerous borders to your ranges, as described in Chapter 3.

If you find you have trouble selecting ranges with the gridlines turned off, you can easily turn them back on again.

#### **Toggle Worksheet Gridlines On and Off**

#### **Turn Gridlines Off**

- **1** Click the tab of the worksheet you want to work with.
- **2** Click the **View** tab.

**3** Click **Gridlines** ( $\blacksquare$  changes to  $\blacksquare$ ).

**A** Excel turns off the gridline display.

#### **Turn Gridlines On**

**B** To turn the gridlines back on, click **Gridlines** ( $\Box$  changes to  $\Box$ ).

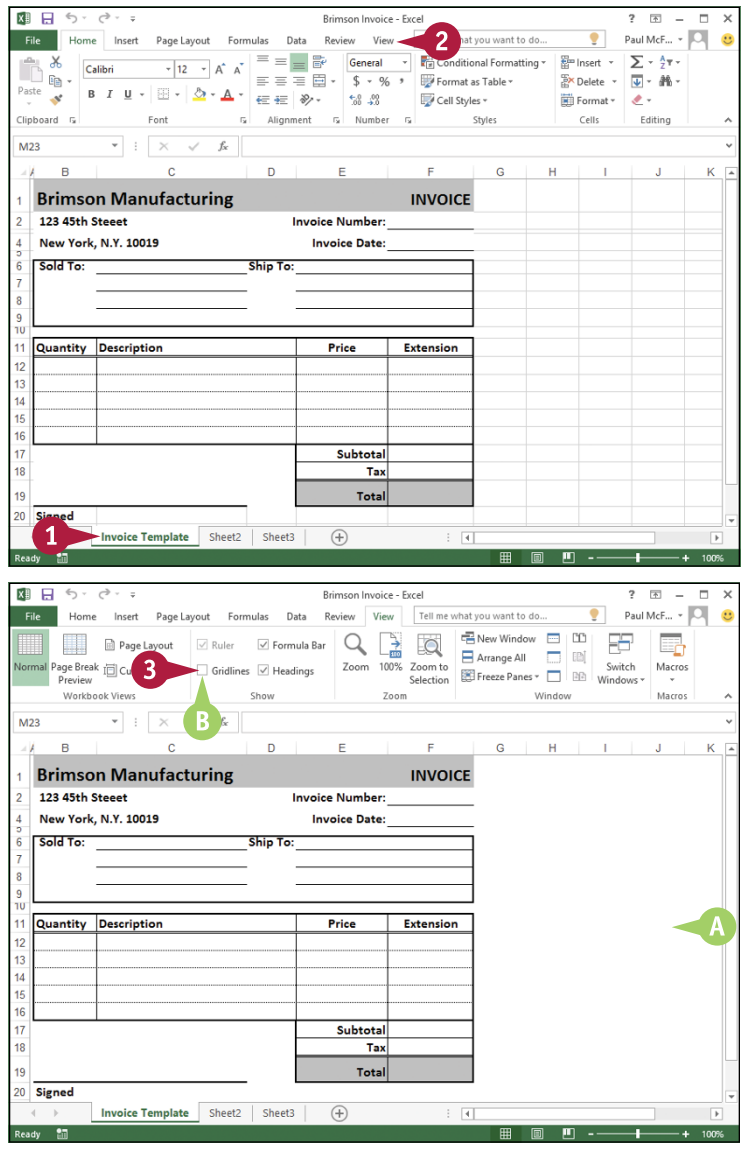

### **Toggle Worksheet Headings On and Off**

You can give yourself a bit more room to work by turning off the worksheet's row headings — the numbers 1, 2, and so on to the left of the worksheet — and column headings — the letters A, B, and so on above the worksheet.

If you find you have trouble reading your worksheet or building formulas with the headings turned off, you can easily turn them back on again.

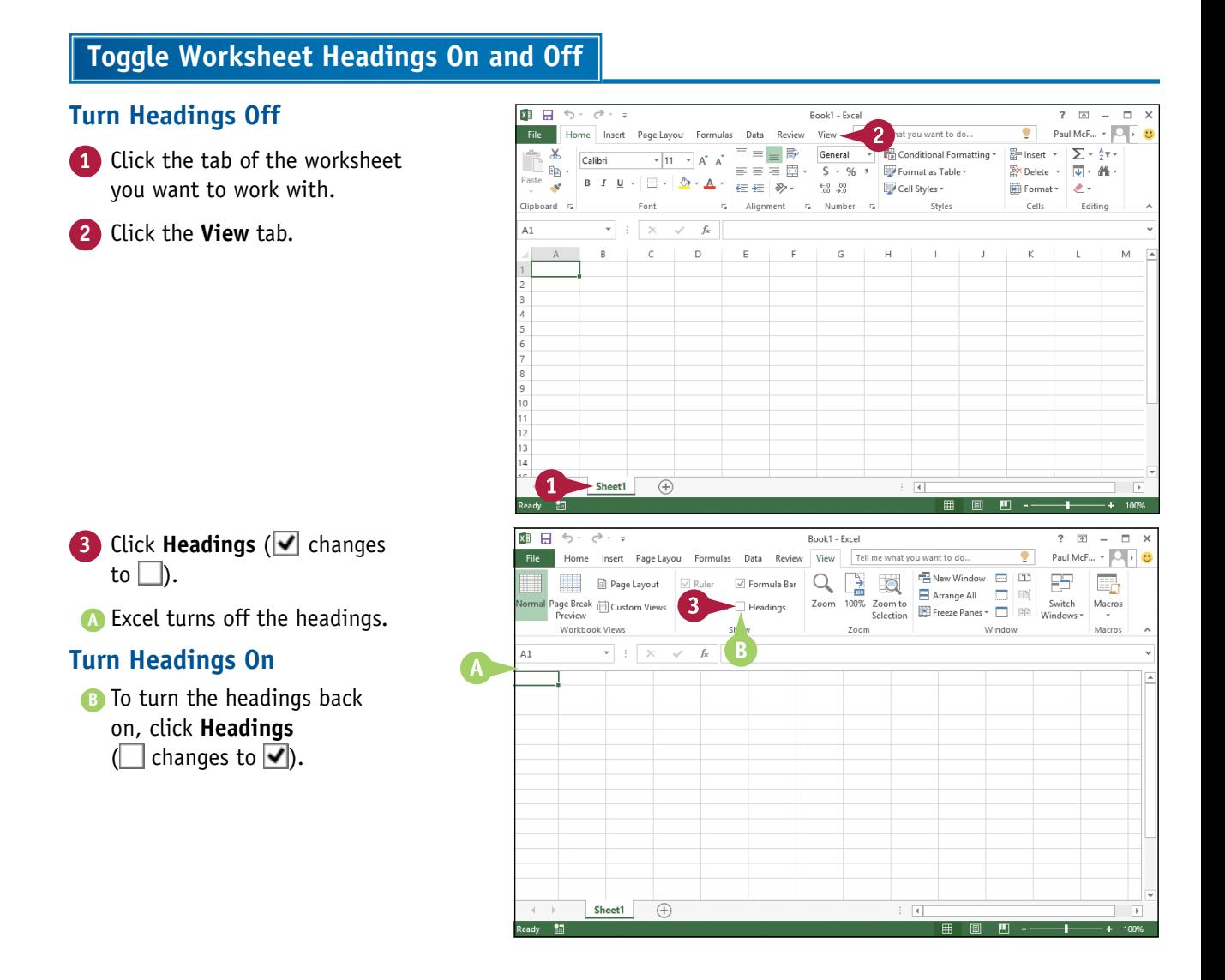

### **Set the Worksheet Tab Color**

You can make a workbook easier to navigate by color‐coding the worksheet tabs. For example, if you have a workbook with sheets associated with several projects, you could apply a different tab color for each project. Similarly, you could format the tabs of incomplete worksheets with one color, and completed worksheets with another color.

Excel offers 10 standard colors as well as 60 colors associated with the current workbook theme. You can also apply a custom color if none of the standard or theme colors suits your needs.

#### **Set the Worksheet Tab Color**

**1** Click the tab of the worksheet  $\overline{A}$  $\mathbf{k}$ Ŷ.  $\mathbf{A}$  $\mathbf{M}$  $\circ$  $\overline{a}$  $\circ$  $\mathbf{R}$  $\overline{1}$ **Jul 3rd Quarter** Oct Dec 4th Quarter **TOTAL** Aug Sep Nov you want to format.  $2$  Sales 294,000 3 Division I 26,000 24,000 24,000 74,000 26,000 24,000 24,000 74,000 4 Division II 31,000 29,500 90,000 29,500 91,000 358.550 29,500 32,000 29,500 5 Division III 27,000 25,250 25.250 77,500 28,000 25.250 25.250 78,500 310.000 6 SALES TOTAL 962,550 84,000 78,750 78,750 241,500 86,000 78,750 78,750 243,500 7 Expenses 6,300 6,300 8 Cost of Goods 6,720 6,300 19,320 6,880 6,300 19,480 77,004 9 Advertising 5,500 5,200 5,200 15,900 4,500 5,200 5,200 14,900 60,550 10 Rent 2,100 2,100 2,100 6,300 2,100 2,100 2,100 6,300 25,200 11 Supplies 1.300 1.400 1.400 4.100 1.250 1.350 1.400 4.000 15,950 12 Salaries 17,000 17,000  $17,000$ 51,000 17,000 17500 17.500 52,000 201.500 14,500 13 Shipping 15,000 14,500 14,500 44,000 15,750 15,250 45,500 176,250 650 14 Utilities 600 600 1.850 650 600 600 1.850 7.200 15 EXPENSES TOTAL 48,270 47,100 47,100 142,470 48,130 48,300 47,600 144,030 563,654  $35.730$ 31.650  $37.870$ 309.906 ge oo 31.650 nsn oo 30.450 31.150 00 470 1 **Rudget** Assumptions Projections 2015-2016 Final Ectimated Gr ...  $\bigoplus$  $\overline{4}$  $\overline{1}$ 画 m **2** Click the **Home** tab. xi 日 う·  $\overrightarrow{a}$ 2016-2017 Rudget - Excel  $2 - \frac{1}{2} - \frac{1}{2}$  $\blacksquare$ Paul McF...  $\star$   $\boxed{\circ}$  $\ddot{\circ}$ ige Layout Formula: Review View Tell me what you want to do ٠  $\frac{m}{2m}$  Insert  $\sqrt{2}$   $\sqrt{2}$   $\sqrt{2}$   $\sqrt{2}$  $\mathsf{R}$ Number  $\rightarrow$ Conditional Formatting **3** Click **Format**. Calibri  $\overline{12}$  $\overline{\phantom{a}}$   $\overline{\phantom{a}}$   $\overline{\phantom{a}}$   $\overline{\phantom{a}}$ 品.  $\mathbb{R}$  $E_{\rm B}$  +  $S - 96$ Format as Table  $\overline{5}$ X Delete  $\rightarrow$   $\overline{5}$   $\rightarrow$   $\overline{4}$   $\rightarrow$   $\overline{4}$   $\rightarrow$  $Paste$  $\equiv$   $\in$   $\in$   $\vert$   $\equiv$  $\delta$  +  $\Delta$  +  $\equiv$  $B$   $I$   $U$   $\sim$   $\Xi$   $\sim$  $\mathcal{A}^{\prime}$  $^{+.0}_{00}$  -20 Cell Styles \* Format v & v -3 **4** Click **Tab Color**. Clipboard G à. Alianment Number  $\overline{u}$ Styles Cell Size 1 Row Height...  $\epsilon$ **R17**  $\overline{\times}$ AutoFit Row Height  $\overline{a}$  $\mathbf{r}$ k  $\mathbf{r}$ M.  $\overline{M}$  $\Omega$ Column Width...  $\mathbf{1}$ Jul Aug Sep **3rd Quarter** Oct Nov Dec AutoFit Column Width 2 Sales Default Width.. 3 Division I 26,000 24,000 24,000 74,000 26,000 24,000 24,000 Visibility 4 Division II 31,000 29,500 29.500 90,000 32,000 29,500 29,500 Hide & Unhide 5 Division III 27,000 25,250 25,250 77,500 28,000 25,250 25,250 **Organize Sheets 6 SALES TOTAL** 84,000 78,750 78.750 241.500 86,000 78.750 78.750 **Rename Sheet Expenses** Move or Copy Sheet. 8 Cost of Goods 6.720 6.300 6.300 19.320 6.880 6.300 4

**Advertising** 

5,200

5,200

15,900

4,500

5,200

5,500

Tab Color

**Manipulating Worksheets 5**

**CHAPTER**

Excel displays the Tab Color palette.

- **5** Click the color you want to use for the current tab.
- **A** To apply a custom color, click **More Colors** and then use the Colors dialog box to choose the color you want.
- **B** Excel applies the color to the tab.

**Note:** You can also right‐click the tab, click **Tab Color**, and then click the color you want to apply.

**Note:** The tab color appears very faintly when the tab is selected, but the color appears quite strongly when any other tab is selected.

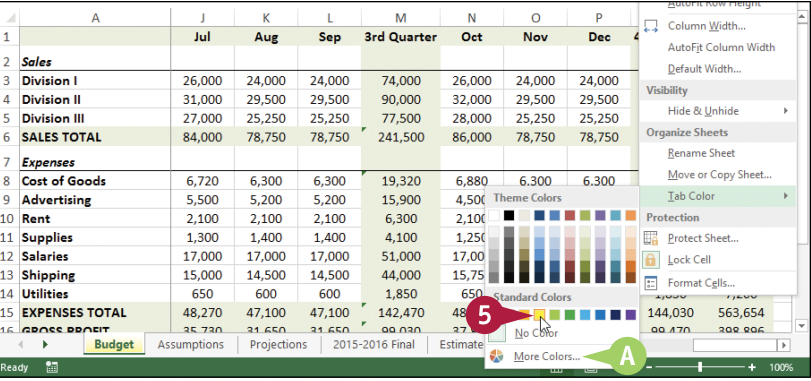

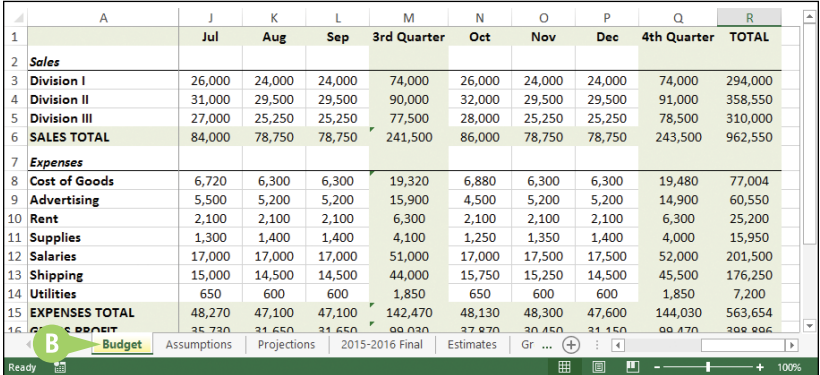

#### **TIPS**

#### **If I want to apply the same color to several worksheets, do I have to format them individually?**

No. You can select all the sheets you want to format and then apply the tab color. To select multiple worksheets, click the tab of one of the worksheets, hold down  $\text{C}_{\text{tr}}$ , and then click the tabs of the other worksheets. After you have selected your worksheets, follow steps **2** to **5** to apply the tab color to all the selected worksheets at once.

#### **How do I remove a tab color?**

If you no longer require a worksheet to have a colored tab, you can remove the color. Follow steps **1** to **4** to select the worksheet and display the Tab Color palette, and then click **No Color**. Excel removes the color from the worksheet's tab.

### **Set the Worksheet Background**

You can add visual interest to a worksheet by replacing the standard white sheet background with a photo, drawing, or other image. For example, a worksheet that tracks the amount needed for a future vacation could show a photo from the proposed destination as the background.

When choosing the image you want to use as the background, be sure to select a picture that will not make the worksheet text difficult to read. For example, if your sheet text is a dark color, choose a light‐colored image as the background.

#### **Set the Worksheet Background**

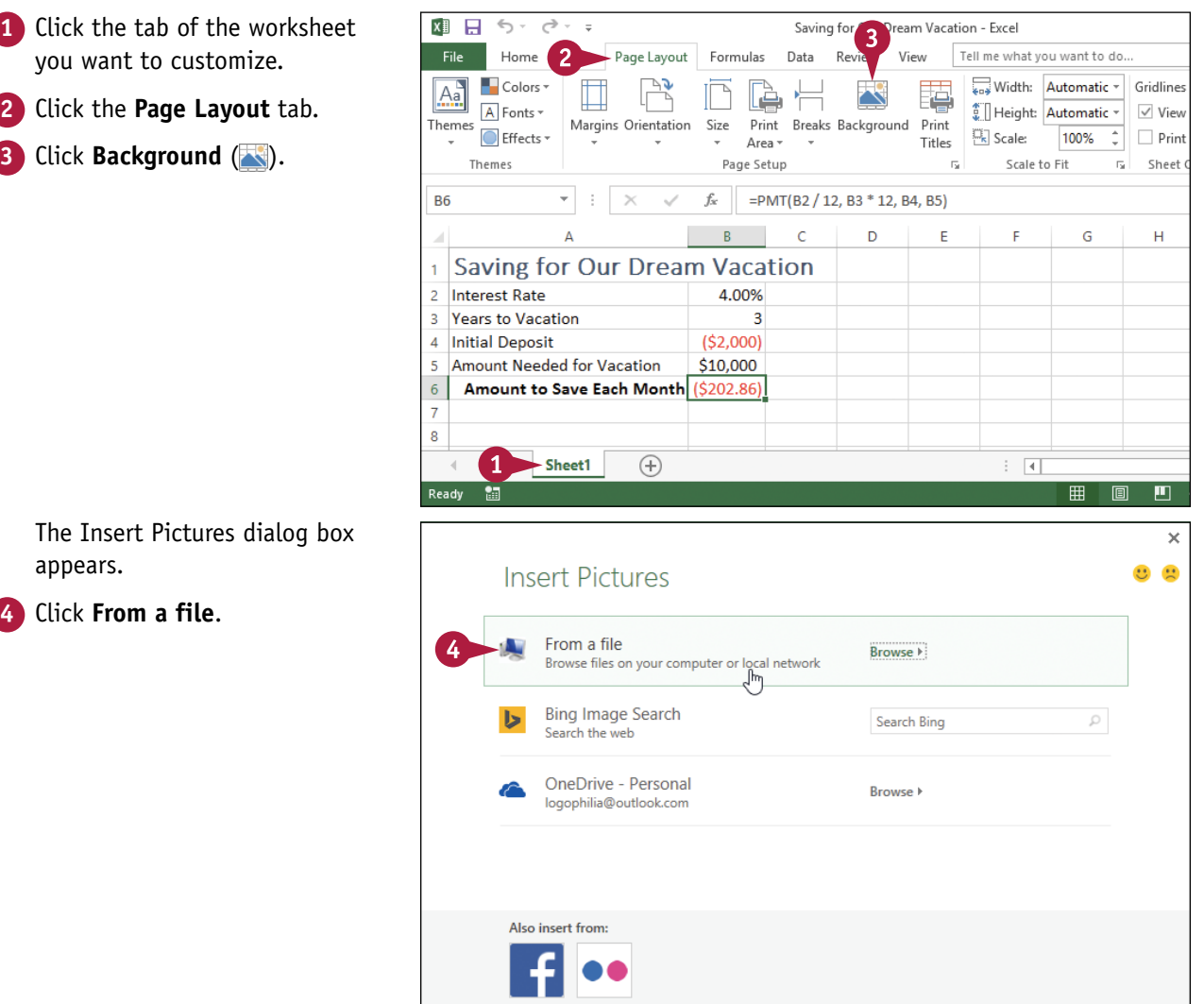

**Manipulating Worksheets 5**

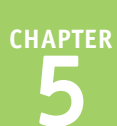

The Sheet Background dialog box appears.

 $x$ 

Sheet1

 $(+)$ 

**5** Select the location of the image you want to use.

**A** Excel formats the worksheet

background with the image you

- **6** Click the image.
- **7** Click **Insert**.

selected.

5  $\textcircled{\textcircled{\scriptsize{*}}} \quad \textcircled{\textcircled{\scriptsize{*}}} \quad \textcircled{\textcircled{\scriptsize{*}}} \quad \textcircled{\textcircled{\scriptsize{*}}} \quad \textcircled{\textcircled{\scriptsize{*}}} \quad \textcircled{\textcircled{\scriptsize{*}}} \quad \textcircled{\textcircled{\scriptsize{*}}} \quad \textcircled{\textcircled{\scriptsize{*}}} \quad \textcircled{\textcircled{\scriptsize{*}}} \quad \textcircled{\textcircled{\scriptsize{*}}} \quad \textcircled{\textcircled{\scriptsize{*}}} \quad \textcircled{\textcircled{\scriptsize{*}}} \quad \textcircled{\textcircled{\scriptsize{*}}} \quad \textcircled{\textcircled{\scriptsize{*}}} \quad \textcircled{\textcircled{\script$ v C Search Bahamas  $\overline{a}$ Organize  $\star$ New folde  $\overline{\mathbf{m}}$  $\odot$ **4 St Favorites**  $\Box$  Desktop **D** Downloads Recent places ed Homegroup This PC **Gu** Network File name: Bahamas 047 **All Pictures** Insert Cancel  $\overline{D}$ F. E  $\overline{G}$  $\Delta$  $\overline{B}$ Ĥ J. Saving for Our Dream Vacation  $\overline{a}$ **Interest Rate** 4.00% 3 Years to Vacation 4 Initial Deposit  $(52,000)$ Amount Needed for Vacation \$10,000  $\overline{6}$ Amount to Save Each Month  $(S202.8)$  $\overline{9}$  $\overline{10}$ 

Sheet Background

#### **TIPS**

#### **How do I apply a background color instead of a background image?**

Excel does not have a command that changes the background color of the entire worksheet. Instead, you must first select all the cells in the worksheet by clicking **Select All** ( ). Click the **Home** tab, click the **Fill Color**  $\bullet$ , and then click the color you want to use. Excel applies the color to the background of every cell.

#### **How do I remove the background image from the worksheet?**

 $\overline{4}$ 

If you find that having the background image makes it difficult to read the worksheet text, then you should remove the background. Click the tab of the worksheet, click **Page Layout**, and then click Delete Background (**X)**. Excel removes the background image from the worksheet.

### **Zoom In on or Out of a Worksheet**

You can get a closer look at a portion of a worksheet by zooming in on that range. When you zoom<br>in on a range, Excel increases the magnification of the range, which makes it easier to see the range data, particularly when the worksheet font is quite small.

On the other hand, if you want to get a sense of the overall structure of a worksheet, you can also zoom out. When you zoom out, Excel decreases the magnification, so you see more of the worksheet.

#### **Zoom In on or Out of a Worksheet**

**1** Click the tab of the worksheet you want to zoom.

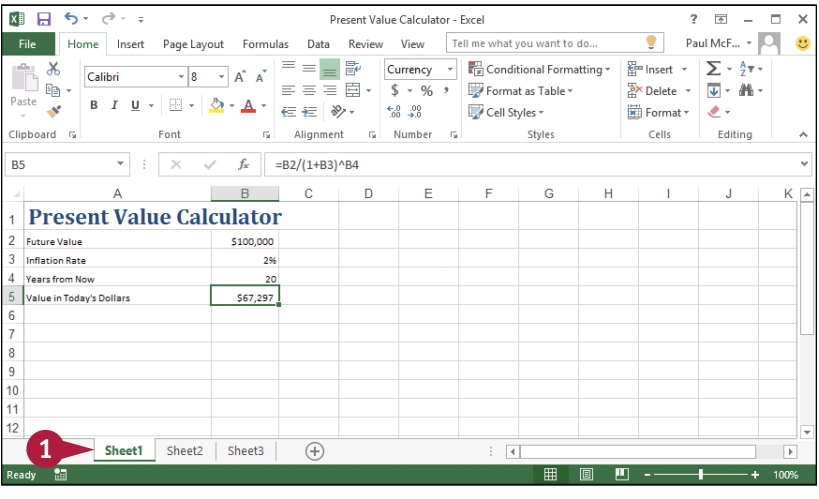

#### **2** Click the **View** tab.

- **8** Click **Zoom** (Q).
- **A** You can also run the Zoom command by clicking the zoom level in the status bar.

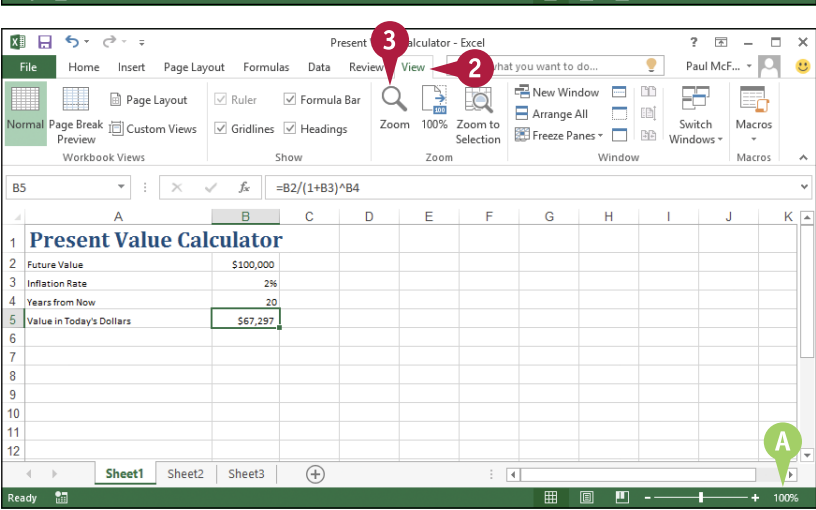
**Manipulating Worksheets 5**

The Zoom dialog box appears.

- **4** Click the magnification level you want to use  $\bigcirc$  changes to  $\circledcirc$ ).
- **B** You can also click **Custom** ( $\bigcirc$  changes to  $\bigcirc$ ) and then type a magnification level in the text box.

**Note:** Select a magnification level above 100% to zoom in on the worksheet; select a level under 100% to zoom out of the worksheet.

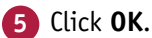

Excel changes the magnification level and redisplays the worksheet.

**C** You can click **100%** ( ) to return to the normal zoom level.

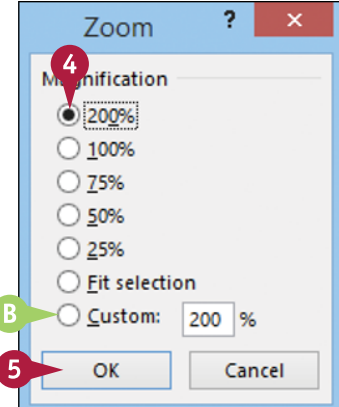

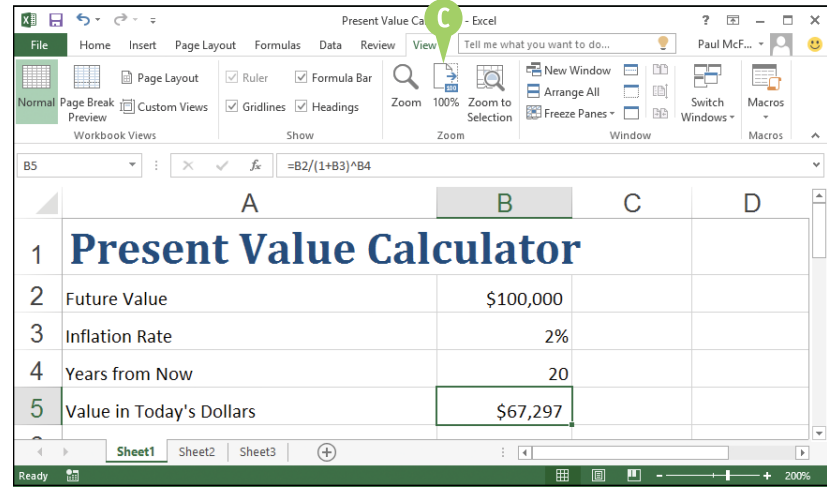

# **TIPS**

#### **How can I zoom in on a particular range?**

Excel offers the Zoom to Selection feature that enables you to quickly and easily zoom in on a range. First, select the range that you want to magnify. Click the **View** tab and then click **Zoom to Selection**  $(\Box)$ . Excel magnifies the selected range to fill the entire Excel window.

#### **Is there an easier way to zoom in and out of a worksheet?**

Yes, you can use the Zoom slider, which appears on the far‐ right side of the Excel status bar. Drag the slider  $\blacksquare$  to the right to zoom in on the worksheet, or drag  $\blacksquare$  to the left to

zoom out. You can also click the **Zoom In** (**22**) or **Zoom Out**  $($ button to change the magnification.

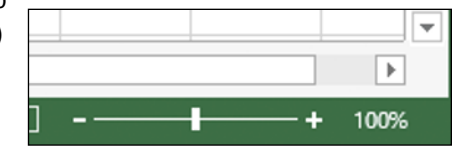

# **Split a Worksheet into Two Panes**

You can make it easier to examine your worksheet data by splitting the worksheet into two scrollable panes that each show different parts of the worksheet. This is useful if you have cell headings at the top of the worksheet that you want to keep in view as you scroll down the worksheet.

Splitting a worksheet into two panes is also useful if you want to keep some data or a formula result in view while you scroll to another part of the worksheet.

 $\overline{a}$ 

 $\overline{c}$ 

 $\overline{D}$ 

 $\overline{G}$ 

 $\mathbf{H}$ 

 $\overline{1}$   $\overline{2}$ 

 $\overline{a}$ 

# **Split a Worksheet into Two Panes**

**1** Click the tab of the worksheet you want to split.

**2** Select a cell in column A that is below the point where you want the split to occur.

> For example, if you want to place the first five rows in the top pane, select cell A6.

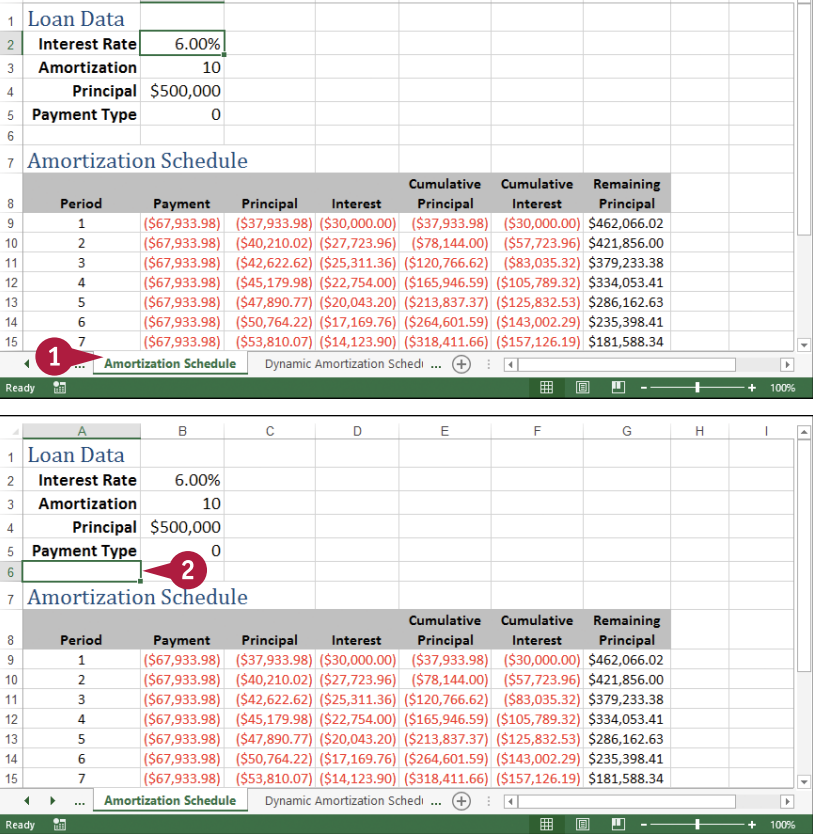

**Manipulating Worksheets 5**

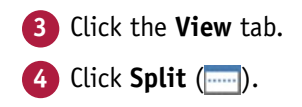

**A** Excel splits the worksheet into two horizontal panes at the selected cell.

٥

**B** You can adjust the size of the panes by clicking and dragging the split bar up or down.

To remove the split, either click **with again**, or doubleclick the split bar.

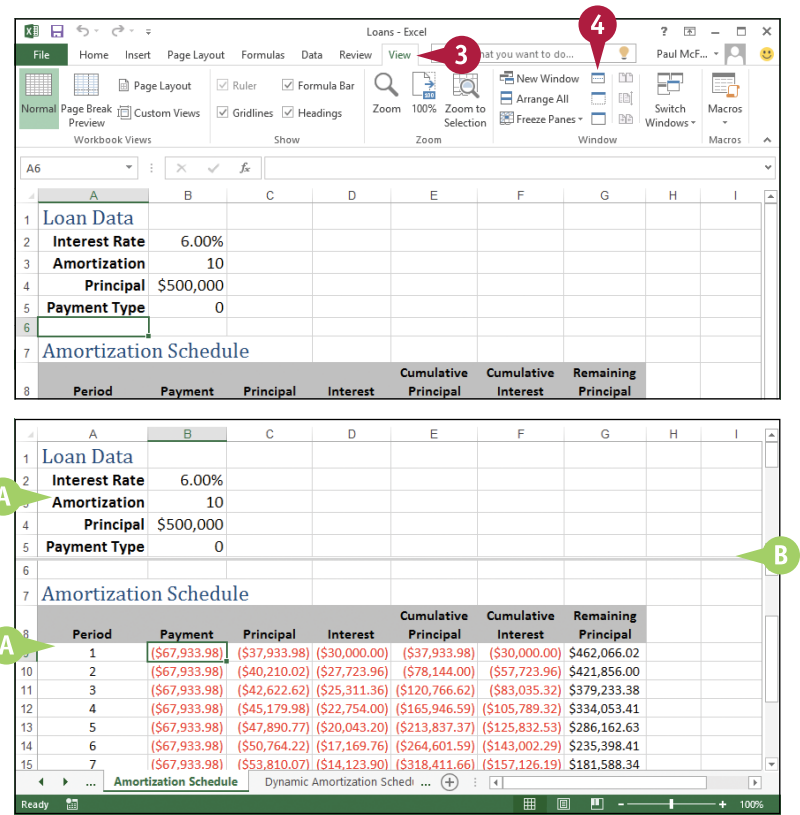

# **TIPS**

#### **Can I split a worksheet into two vertical panes?**

Yes. To do this, you must first select a cell in the top row of the worksheet. Specifically, select the top cell in the column to the right of where you want the split to occur. For example, if you want to show only column A in the left pane, select cell B1. When you click , Excel splits the worksheet into two vertical panes.

#### **Can I split a worksheet into four panes?**

Yes. This is useful if you have three or four worksheet areas that you want to examine separately. To perform a four‐way split, first select the cell where you want the split to occur. Note that this cell must not be in either row 1 or column A. When you click  $\frac{1}{2}$ . Excel splits the worksheet into four panes. The cell you selected becomes the upper‐left cell in the bottom‐right pane.

# **Hide and Unhide a Worksheet**

You can hide a worksheet so that it no longer appears in the workbook. This is useful if you need to show the workbook to other people, but the workbook contains a worksheet with sensitive or private data that you do not want others to see. You might also want to hide a worksheet if it contains unfinished work that is not ready for others to view.

To learn how to protect a workbook so that other people cannot unhide a worksheet, see Chapter 14.

# **Hide and Unhide a Worksheet**

## **Hide a Worksheet**

- **1** Click the tab of the worksheet you want to hide.
- **2** Click the **Home** tab.
- **3** Click **Format**.
- **4** Click **Hide & Unhide**.
- **5** Click **Hide Sheet**.
- **A** You can also right-click the worksheet tab and then click **Hide Sheet**.
- **B** Excel temporarily removes the worksheet from the workbook.

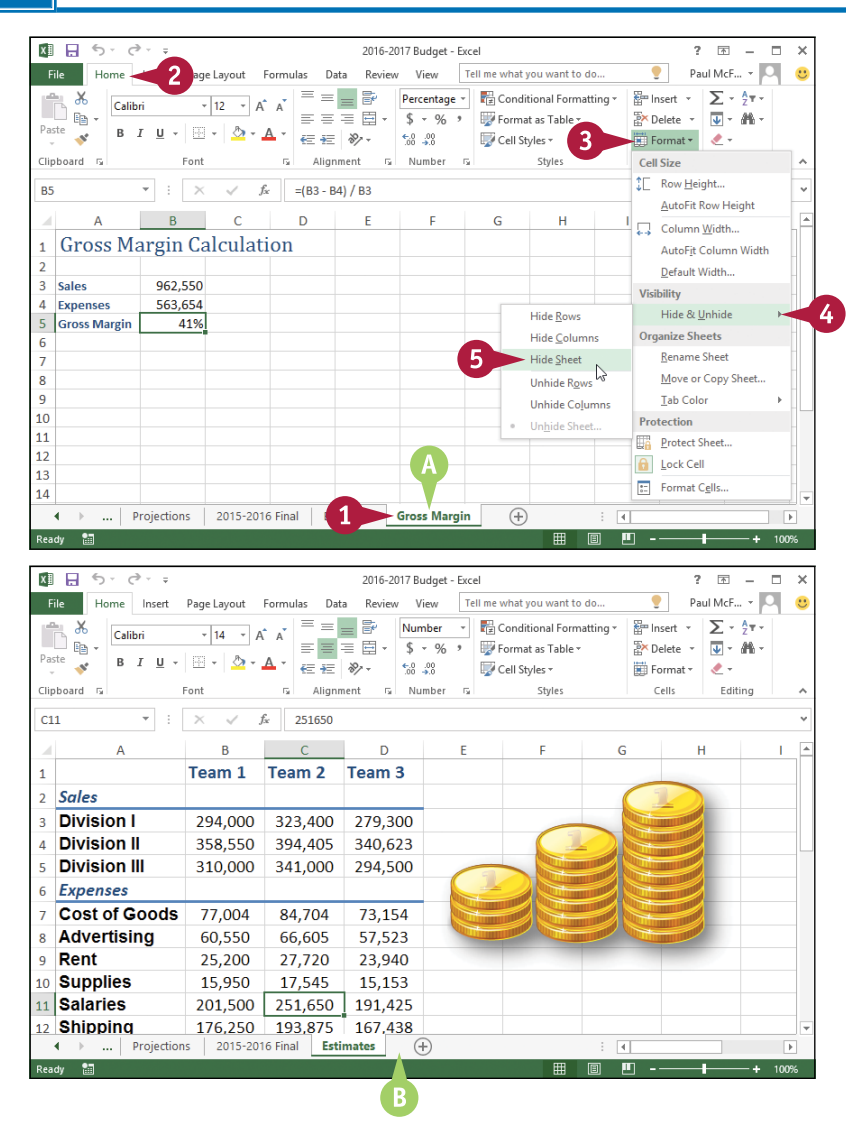

**Manipulating Worksheets 5**

2016-2017 Budget - Excel

 $F\overline{K}$  $\blacksquare$ 

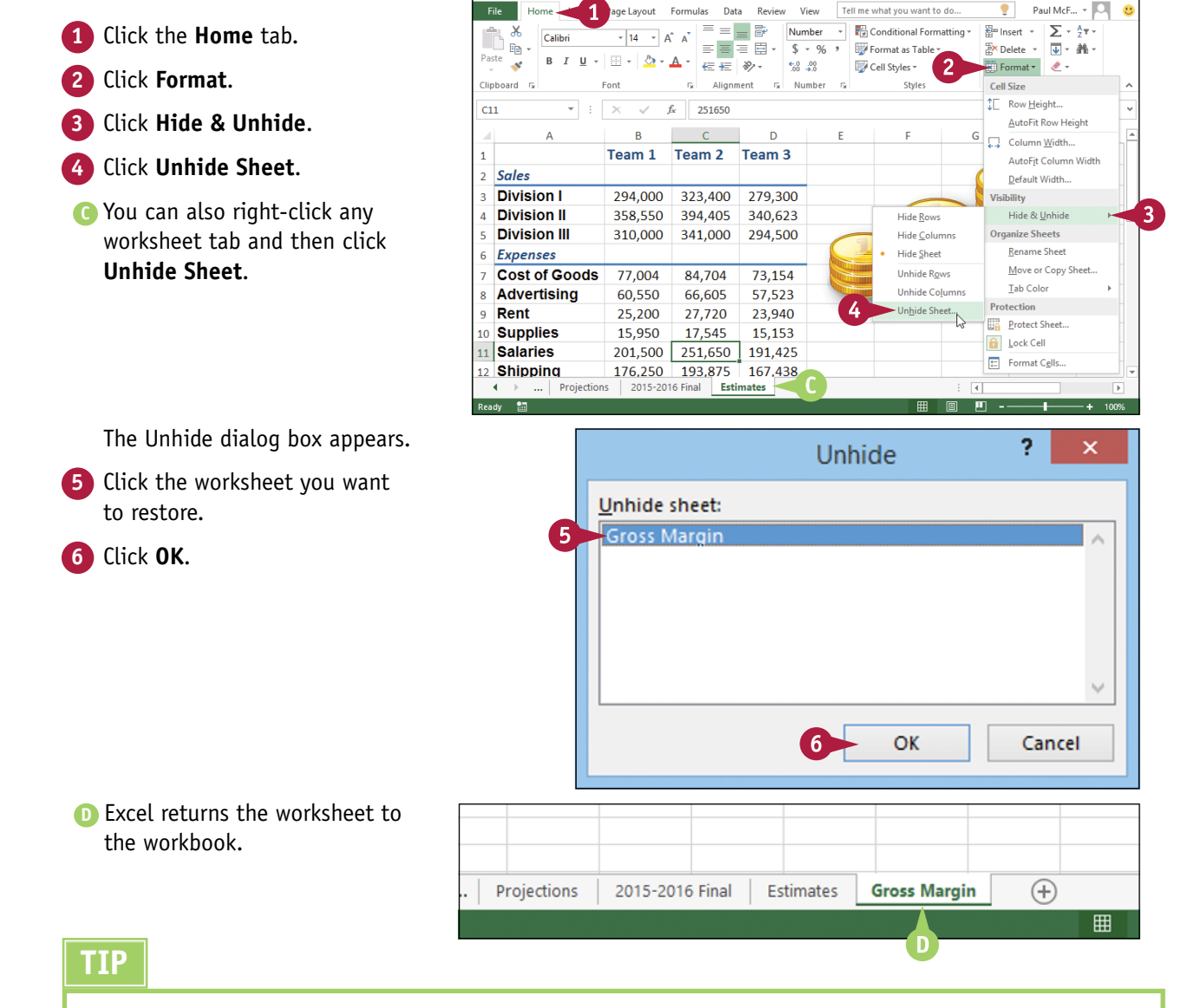

XII H  $\leftarrow$ 

**Unhide a Worksheet**

#### **I have several worksheets that I need to hide. Do I have to hide them individually?**

No. You can select all the sheets you want to work with and then hide them. To select multiple worksheets, click the tab of one of the worksheets, hold down  $\text{C}_{\text{II}}$ , and then click the tabs of the other worksheets.

If your workbook has many worksheets and you want to hide most of them, an easy way to select the sheets is to right-click any worksheet tab and then click **Select All Sheets**. Hold down **Ctrl**, and then click the tabs of the worksheets that you do not want to hide.

After you have selected your worksheets, follow steps **3** to **5** to hide all the selected worksheets at once.

# **Dealing with Workbooks**

**Everything you do in Excel takes place within a** *workbook***, which is the standard Excel file. This chapter shows you how to get more out of workbooks by creating new files; saving, opening, and closing files; checking spelling; and more.**

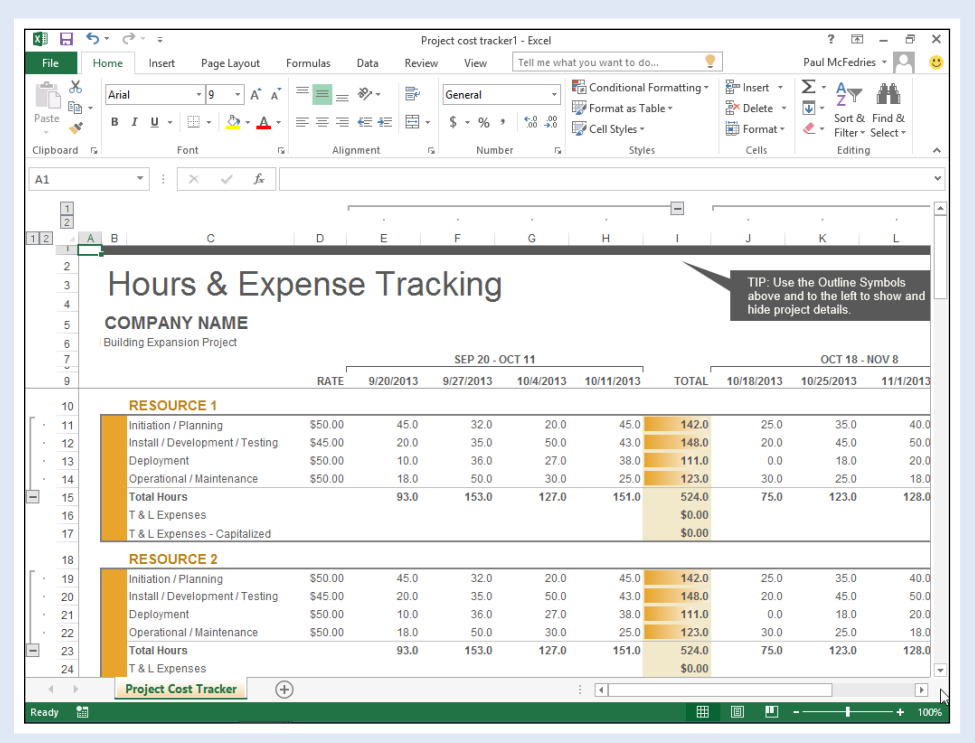

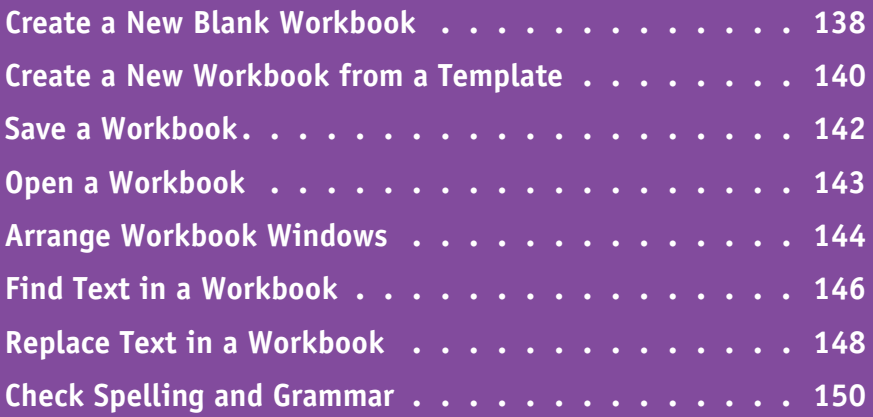

# **Create a New Blank Workbook**

To perform new work in Excel, you need to first create a new, blank Excel workbook. When you<br>launch Excel, it prompts you to create a new workbook and you can click Blank Workbook to st launch Excel, it prompts you to create a new workbook and you can click Blank Workbook to start with a blank file that contains a single empty worksheet. However, for subsequent files you must use the File tab to create a new blank workbook.

If you prefer to create a workbook based on one of the Excel templates, see the following section, "Create a New Workbook from a Template."

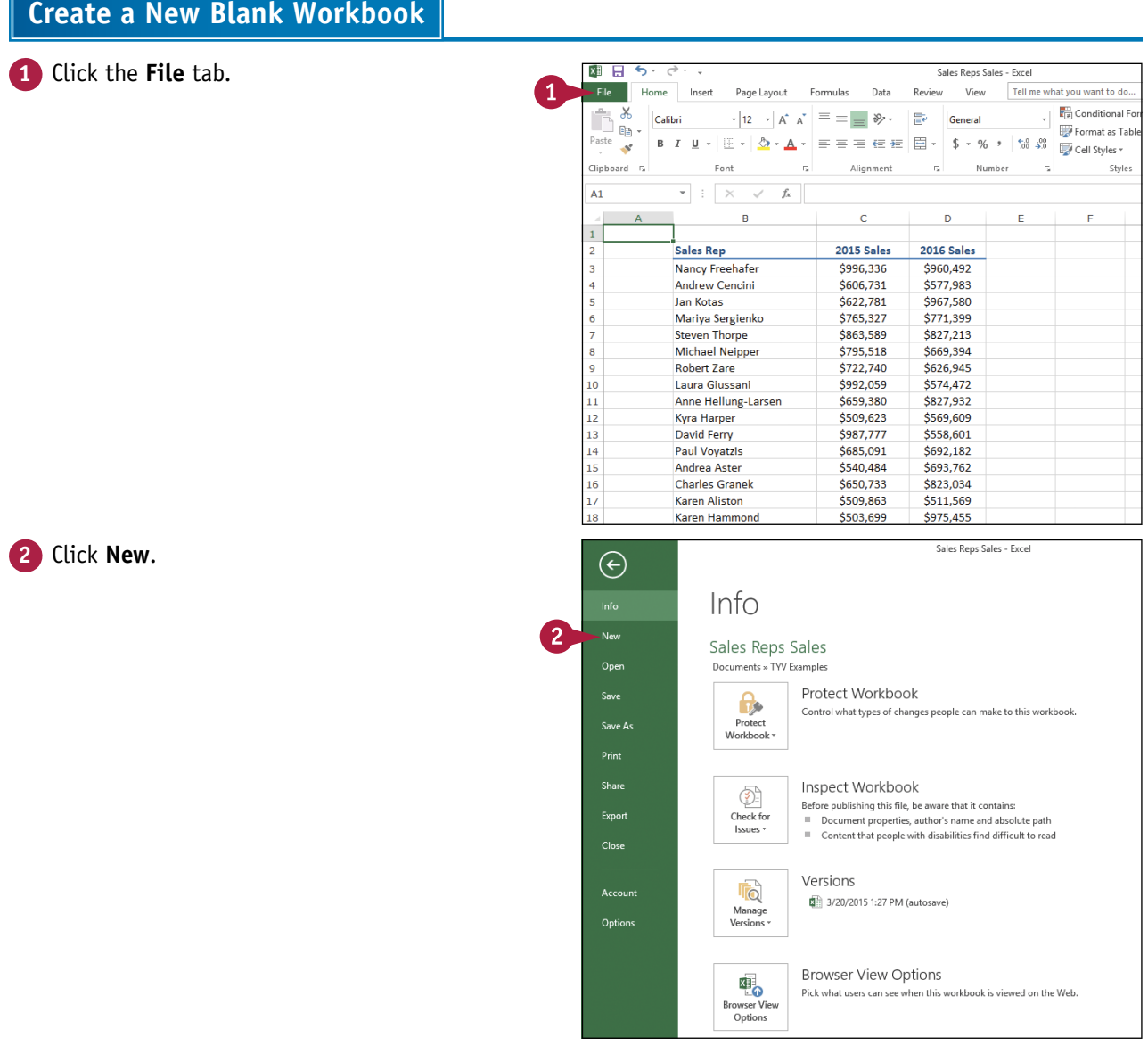

**Dealing with Workbooks 6**

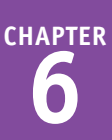

**3** Click **Blank Workbook**.

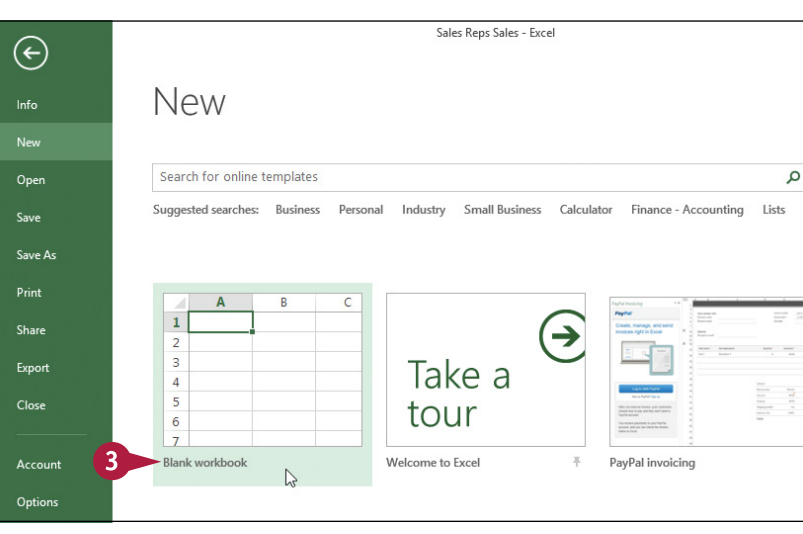

**A** Excel creates the blank workbook and displays it in the Excel window.

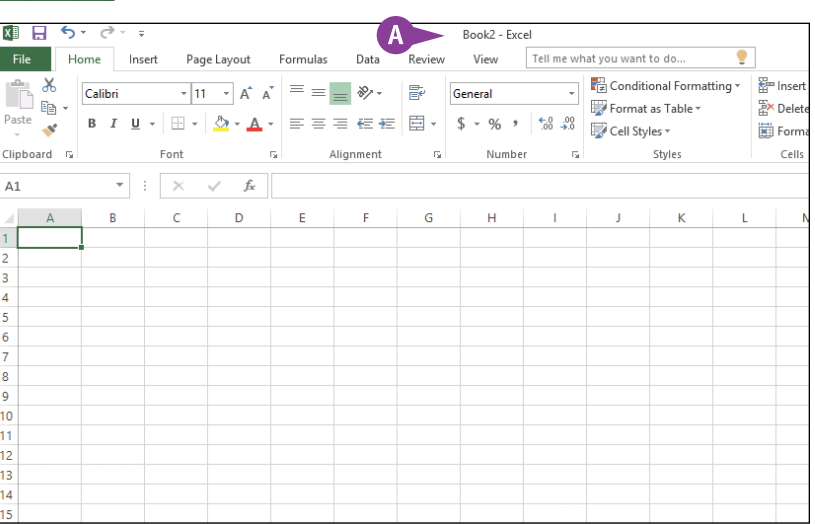

## **TIPS**

## **Is there a faster method I can use to create a new workbook?**

Yes. Excel offers a keyboard shortcut for faster workbook creation. From the keyboard, press  $\boxed{\text{Ctrl} + \boxed{\text{N}}}$ .

#### **When I start Excel and then open an existing workbook, Excel often removes the new, blank workbook that it opened automatically. How can I prevent this?**

Excel assumes that you want to use a fresh workbook when you start the program, so it prompts you to create a new workbook. However, if you do not make any changes to the blank workbook and then open an existing file, Excel assumes you do not want to use the new workbook, so it closes it. To prevent this from happening, make a change to the blank workbook before opening another file.

# **Create a New Workbook from a Template**

You can save time and effort by creating a new workbook based on one of the Excel template files.<br>Each template includes a working spreadsheet model that contains predefined headings, labels, and formulas, as well as preformatted colors, fonts, styles, borders, and more. In many cases, you can use the new workbook as is and just fill in your own data.

Excel 2016 offers more than two dozen templates, and many more are available through Microsoft Office Online.

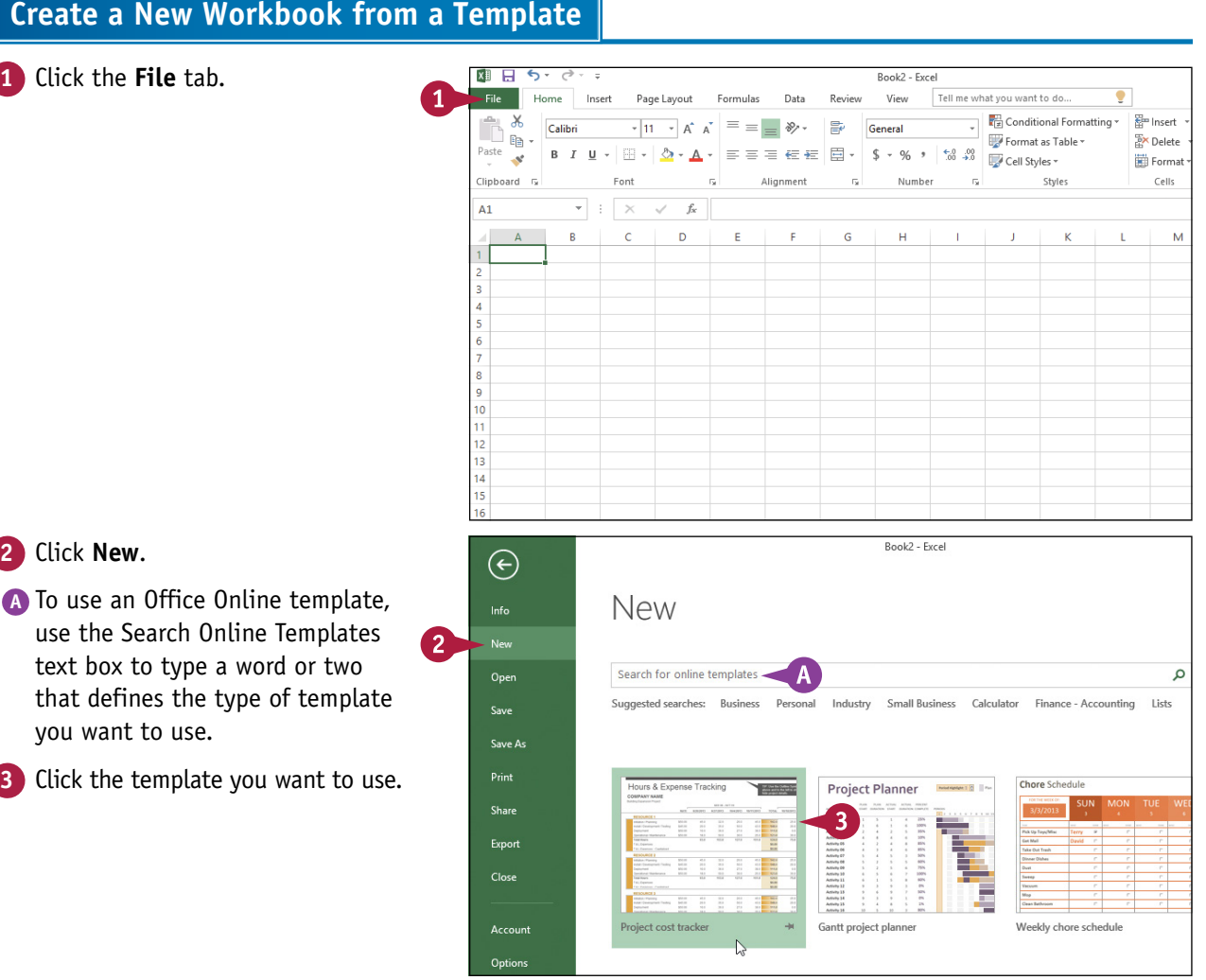

## **Dealing with Workbooks 6**

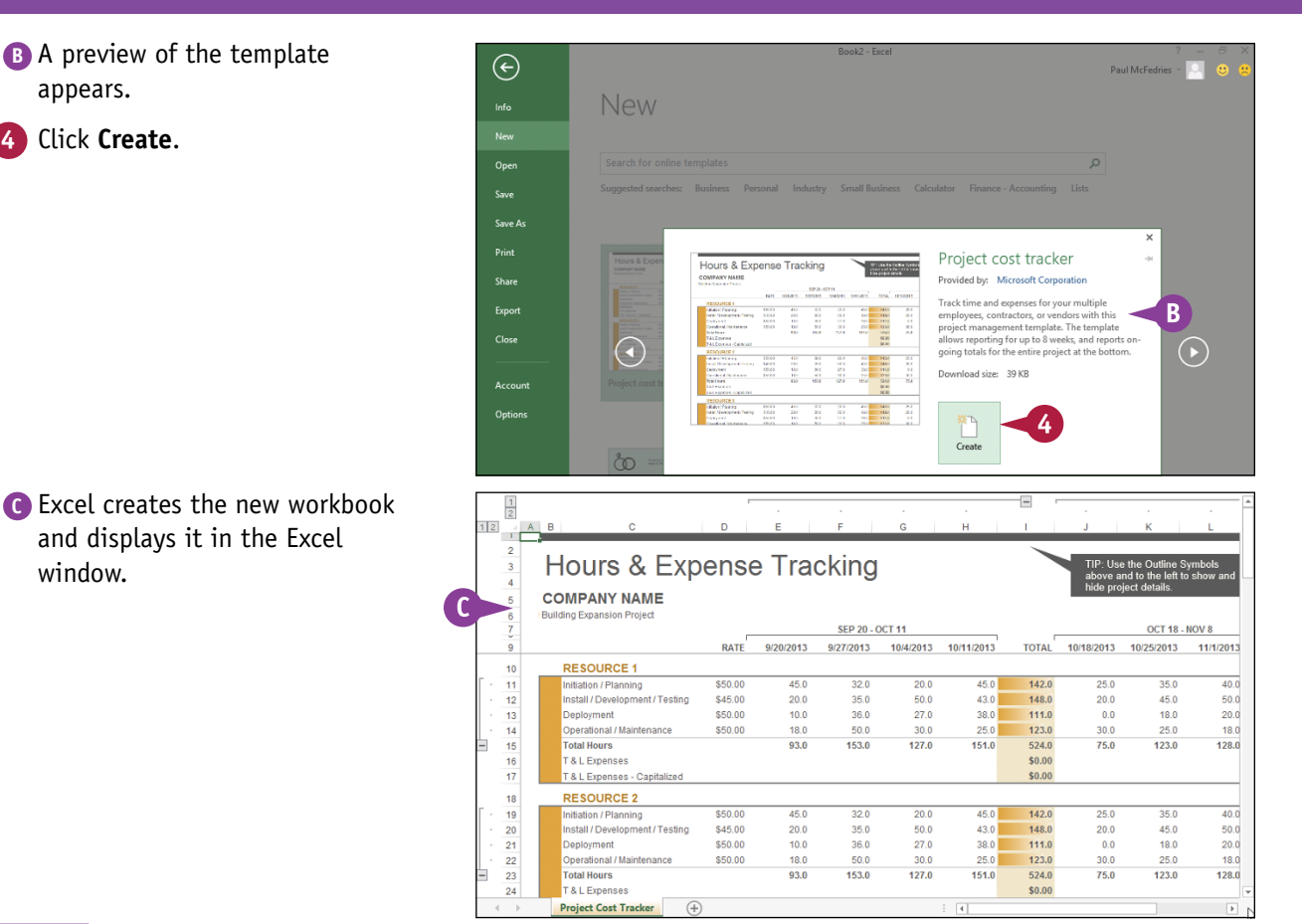

## **TIP**

#### **Can I create my own template?**

Yes. If you have a specific workbook structure that you use frequently, you should save it as a template so that you do not have to re‐create the same structure from scratch each time. Open the workbook, click **File**, and then click **Save as**. In the Save As dialog box, click **Computer**, and then click **Browse**. Click the **Save as type** and then click **Excel Template**. Type a name in the **File name** text box and then click **Save**. To use the template, click **File** and click **Open**; then, in the Open dialog box, click **Computer**, click **Browse**, and then click your template file.

# **Save a Workbook**

After you create a workbook in Excel and make changes to it, you can save the document to preserve your work. When you edit a workbook, Excel stores the changes in your computer's memory, which is erased each time you shut down your computer. Saving the document preserves your changes on your computer's hard drive. To ensure that you do not lose any work if your computer crashes or Excel freezes up, you should save your work frequently: at least every few minutes.

## **Save a Workbook**

## **1** Click **Save** ( $\Box$ ).

You can also press  $\text{Ctrl} + \text{S}$ .

If you have saved the document previously, your changes are now preserved, and you do not need to follow the rest of the steps in this section.

The Save As tab appears.

**2** Click **This PC**. **3** Click **Browse**.

The Save As dialog box appears.

- **4** Select a folder in which to store the file.
- **5** Click in the **File name** text box and type the name that you want to use for the document.

**6** Click **Save**.

Excel saves the file.

**Note:** To learn how to save a workbook in an older Excel format, see Chapter 14.

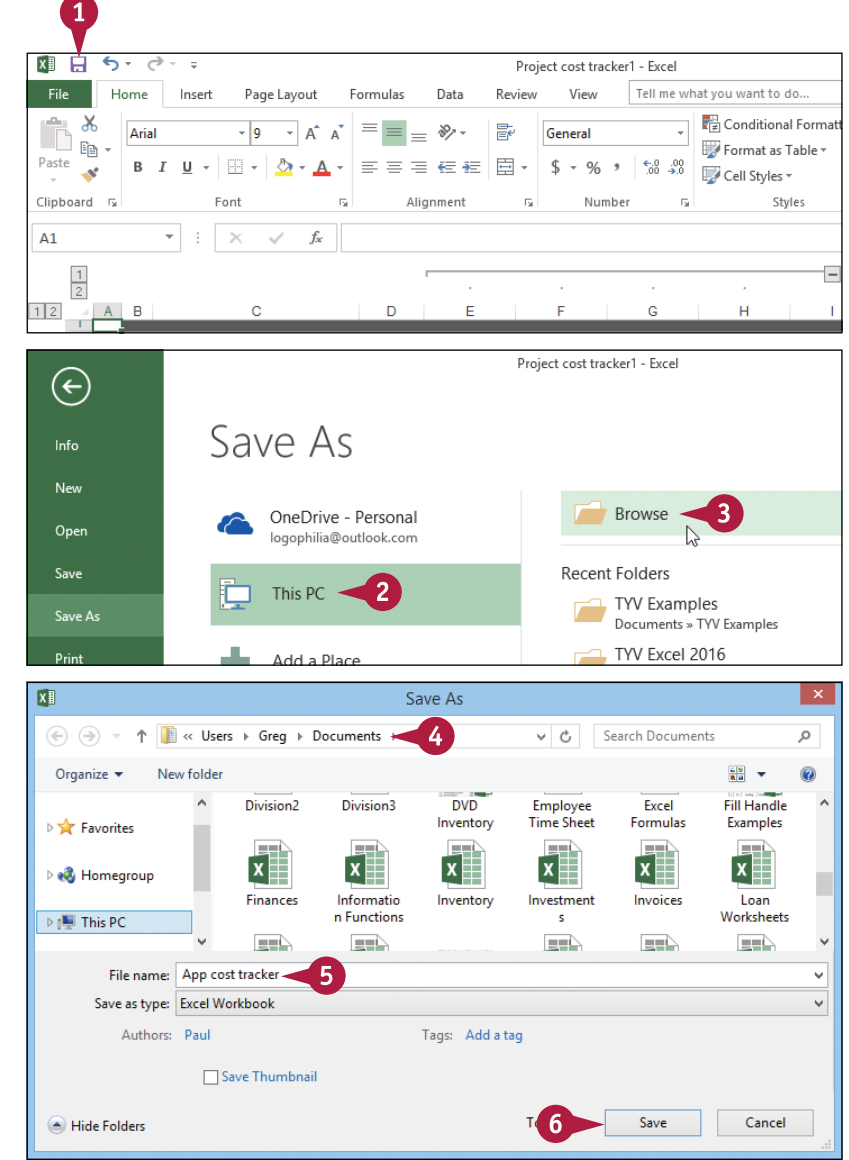

# **Open a Workbook**

To view or make changes to an Excel workbook that you have saved in the past, you must open the workbook in Excel. To open a workbook, you must first locate it in the folder you used when you workbook in Excel. To open a workbook, you must first locate it in the folder you used when you originally saved the file.

If you have used the workbook recently, you can save time by opening the workbook from the Excel Recent Workbooks menu, which displays a list of the 25 workbooks that you have used most recently.

## **Open a Workbook**

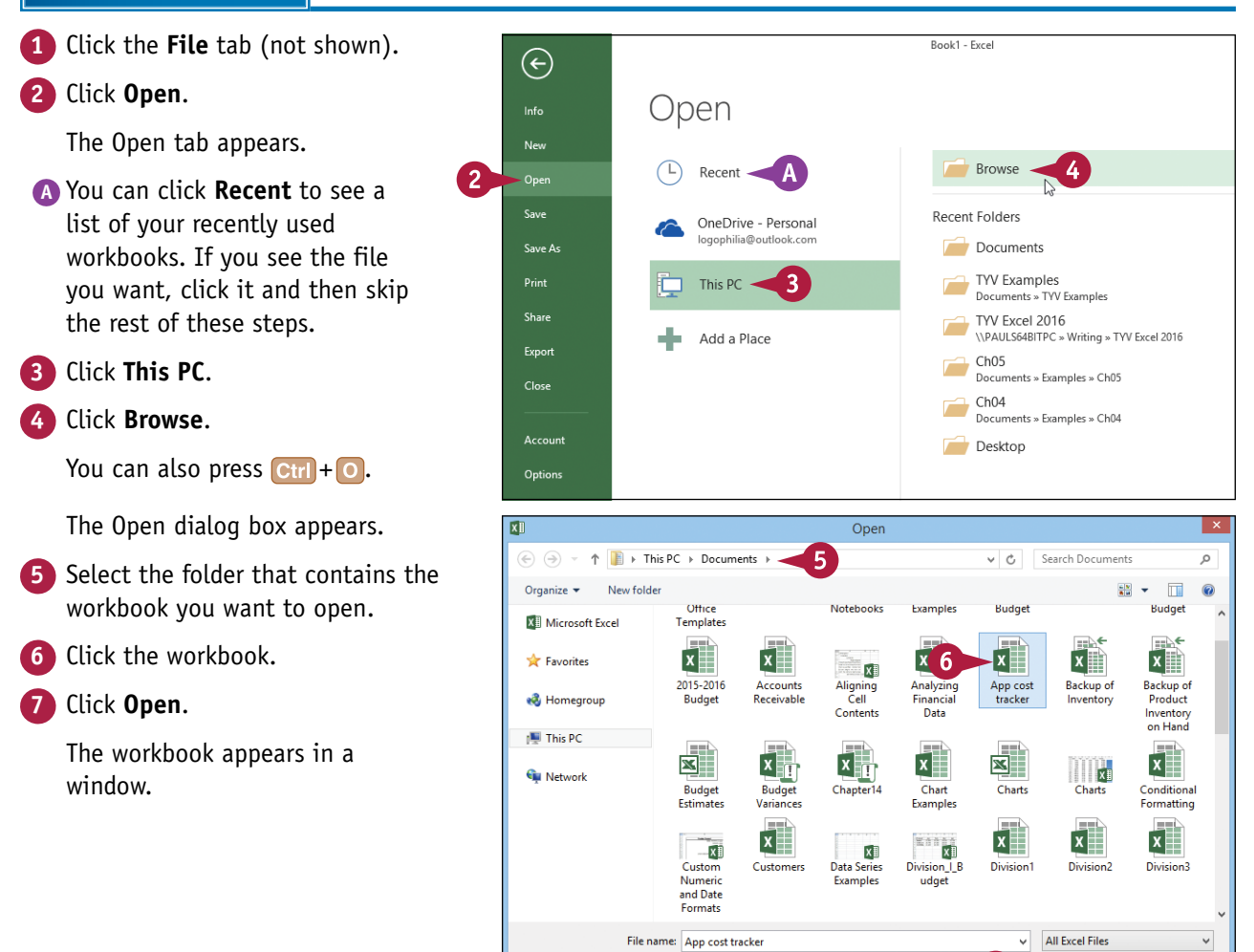

 $\checkmark$ 

Cancel

 $\overline{7}$ 

Open  $|\mathbf{v}|$ 

# **Arrange Workbook Windows**

You can view two or more workbooks at once by arranging the workbook windows on the Windows desktop. This is useful if, for example, you want to compare or contrast data in two or more workbooks. By arranging the workbooks so that they do not overlap each other, you can see the workbooks' data without having to switch from one window to another.

Excel offers four view modes for arranging workbook windows: Tiled, Horizontal, Vertical, and Cascade.

## **Arrange Workbook Windows**

**1** Open the workbooks you want to  $x \mathbb{I}$   $\Box$  $\blacktriangleleft$  $\sim$  ray  $^{-1}$ Double Adult view.  $\overline{\mathbf{C}}$  $x = \Box$  $\leftarrow$ . 1 Division | Rudget - Excel  $\overline{z}$  $\overline{m}$  $\sim$  $\Box$  x  $Fig. 12.12125$ Review  $V_{\text{max}}$  $\overline{2}$  $\bullet$ Paul McF...  $\cdot$  0 Incent Page Lavout Earms Data hat you want to do **2** Click the **View** tab.  $=$  $\sum$  +  $\frac{A}{2}$ y +  $=$  $=$  $\mathbf{r}$  $\mathsf{X}$ Number **Conditional Formatting R**<sub>m</sub> Insert Calibr  $-12$  $-\Delta^*$   $\Delta$ Format as Table \* 酯  $\equiv \equiv$  $\equiv \Xi$  .  $$ - 96$  $\overline{2}$  Delete  $\rightarrow$  $\overline{\Psi}$  -  $M_0$  $p_{\text{actn}}$  $\Delta$ .  $\overline{B}$  $\cup$  $\mathbb{H}^n$  . ×  $E = 18.5$  $-0.00$ Cell Styles + Format \*  $\mathcal{L}$ .<br>Clinboard G Alignment Number  $\overline{u}$  $C$ ells Editing Styles R4  $f_x$ 23500 **Nov**  $\overline{a}$  $\alpha$ 25,200 Jan Jul Sep **Nov** 30.975 Solos 25,400 4 Books  $23,500$ 23,000 24,000 25.100 25.000 26,000 24,000 24,000 26,000 24,000 26.513 Software 28.750 27,800 29.500 31.000 30.500 30,000 31.000 29.500 29.500 32,000 29.500 82.688 CD-ROM: 24,400 24,000 25.250 26,600 27,000 26.750 27,000 25.250 25.250 28,000 25.250 **SALES TOTAL** 6,615 76.650 74,800 78.750 82,700 82.500 82.150 84,000 78.750 78.750 86,000 78.750 5.356 **Expenses** 6.132 2.163 **Cost of Goods** 5.984 6.300 6.616 6.600 6.572 6.720 6.300 6.300 6,880 6.300 1.391 0 Advertising 5.250 4.600 4.200 5.200 5.000 5.500 5.500 5.200 5.200 4.500 5.200 11 Rent 2.100 2.100 2.100 2.100 2.100 2.100 2.100 2.100 2.100 2.100 2.100 18,025 **Supplies** 1,300 1,200 1,400 1,300 1,250  $1.400$ 1,300 1,400 1.400 1.250 1,350 15.708 **Salaries** 16,000 16,000 16,500 17,000 17,000 618 16,500 16,500 17,000 17,000 17,000 17,500 4 Shipping 14,250 13.750 14.500 15,000 14.500 14.750 15.000 14.500 14.500 15.750 15.250 49,875 **Utilities** 500 600 600 550 600 650 650 600 600 650 600 32.813 43,834 47,050 **EXPENSES TOTAL** 44,882 46,600 47,066 47,722 48,270 47,100 47,100 48,130 48,300  $\rightarrow$ **GROSS PROFIT** 31,768 30,966 32,150 35,634 35,450 34,428 35,730 31,650 31,650 37,870 30,450 Assumptions Æ Dotaile **Drojections Click Arrange All** ( $\Box$ ). **×目 層**  $\phi_1 \cdot \phi_2 \cdot \phi_3$ David MeE  $\ddot{\circ}$ **XH H** Division | Budget - Excel  $\,$  $\overline{B}$  $\sim$  $\Box$   $\times$  $\leftrightarrow$  . File Review View Tell me what you want to do ٠ Paul McF... + Q C Home Insert Page Lavout Formulas Data  $\hbox{\large \it Q}$ New Window  $\equiv$ m 25 **B** Page Lavout  $\sqrt{ }$  Ruler √ Formula Bar  $\overline{3}$ Arrange All 間 Page Break ( Custom Views Zoom 100  $-10$ Switch Macros Gridlines V Heading Selection El Freeze Panes  $\Box$ Draviau *<u>Mindowe</u>* Workbook Views Show  $700<sub>m</sub>$ Window Macros  $f_{\!x}$ R4  $\overline{\times}$ 23500 **Nov**  $\overline{B}$  $\overline{a}$ É. i. è  $\mathbf{u}$ 25.200 May Jan Feb Mar Jun Jul Aug Oct Nov 30,975 **Sales** 26.513  $4$  Books  $23,500$  23,000 24,000 25,100 25,000 25,400 26,000 24,000 24,000 26,000 24,000 Software 28.750 27,800 29,500 31.000 30,500 30,000 31,000 29,500 29,500 32,000 29,500 82,688 CD-ROM-24,400 24,000 25.250 26,600 27,000 26.750 27,000 25.250 25.250 28,000 25.250 **SALES TOTAL** 76,650 74,800 78,750 82,700 82,500 82,150 84,000 78,750 78,750 86,000 78,750 6.615 5,356 Expenses 2,163 Cost of Goods 6,132 5,984 6,300 6,616 6,600 6,572 6,720 6.300 6,300 6.880 6.300 0 Advertising 4,200 5,200 5,250 5,500 4,500 5,200 1,391 4,600 5,000 5,500 5,200 5,200 18.025 Rent 2,100 2,100 2,100 2,100 2,100 2,100 2,100 2,100 2,100 2,100 2,100 15,708 12 Supplies 1,300 1,200 1,400 1,300 1.250 1,400 1,300 1,400 1,400 1.250 1,350 618 13 Salaries 16,000 16,000 16,500 16.500 16,500 17,000 17,000 17,000 17,000 17,000 17.500 49,875 4 Shipping 14.250 13.750 14.500 15.000 14.500 14.750 15,000 14.500 14.500 15.750 15.250 Utilities 500 600 600 550 600 650 650 600 600 650 600 32,813

**EXPENSES TOTAL** 

**GROSS PROFIT** 

44.882

31,768 30,966

43.834 46,600

**Details** Assumptions Projections

32,150

47.066

35,634

 $\bigoplus$ 

47.050

35,450

47.722

34,428

48.270

35,730

 $\overline{A}$ 

47.100

31,650

47.100

31,650

48.130

37,870

48.300

30,450

 $\overline{B}$ 

 $+ 100%$ 

**Dealing with Workbooks 6**

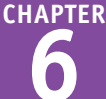

The Arrange Windows dialog box appears.

**4** Click a view mode (C) changes to  $\circledcirc$ ).

**Tiled** arranges the workbooks evenly on the Windows desktop.

**Horizontal** stacks the workbooks one above the other.

**Vertical** displays the workbooks side by side.

**Cascade** arranges the workbooks in an overlapping cascade pattern.

**5** Click **OK**.

**A** Excel arranges the workbook windows.

This example shows two workbooks arranged with the Vertical view mode.

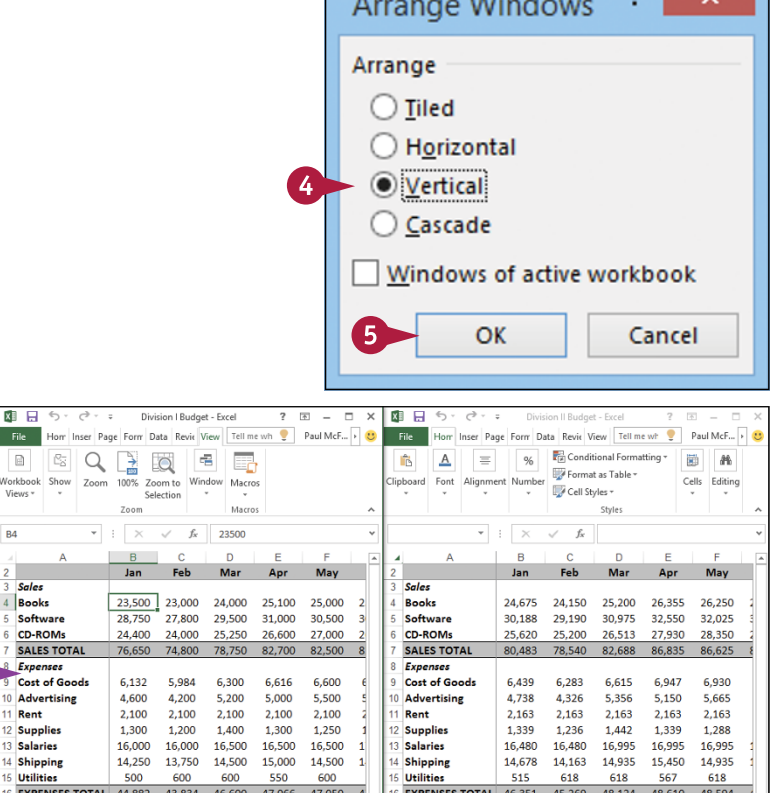

# **TIPS**

### **How do I return to viewing one workbook at a time?**

A

Click the workbook you want to use, and then click the workbook window's **Maximize** button ( ). This maximizes the workbook on the Windows desktop, so you only see that workbook. To switch to another open workbook, click the Excel icon  $(\mathbf{z})$  in the taskbar to display thumbnail versions of the open workbooks, and then click the one you want to view.

## **Is it possible to view two different sections of a single workbook at the same time?**

31.768 30.966 32.150 35.634 35.450

Yes. Excel enables you to create a second window for a workbook and you can then arrange the two windows as described in this section. Switch to the workbook you want to view, click the **View** tab, and then click **New Window** ( $\Box$ ). Follow steps **1** to **3** to open the Arrange Windows dialog box and select a view option. Select the **Windows of active workbook** check box ( $\Box$  changes to  $\Box$ ), and then click **OK.** 

**GROSS PROFIT** 

# **Find Text in a Workbook**

M ost spreadsheet models require at most a screen or two in a single worksheet, so locating the text<br>W you want is usually not difficult. Here you want is usually not difficult. However, you might be working with a large spreadsheet model that takes up either multiple screens in a single worksheet or multiple worksheets. In such large workbooks, locating specific text can be difficult and time‐consuming. You can make this task easier and faster using the Excel Find feature, which searches the entire workbook in the blink of an eye.

## **Find Text in a Workbook**

- **1** Click the **Home** tab.
- **2** Click **Find & Select**.
- **3** Click **Find**.

**Note:** You can also run the Find command by pressing  $\text{Ctrl} + \text{F}$ .

> The Find and Replace dialog box appears.

- **4** Click in the **Find what** text box and type the text you want to find.
- **5** Click **Find Next**.

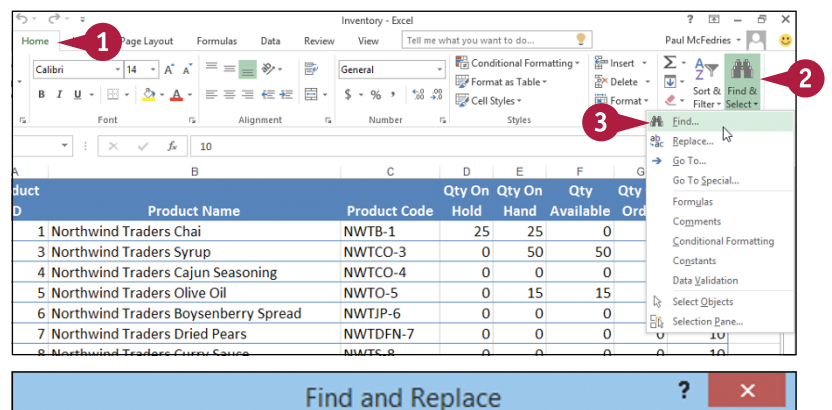

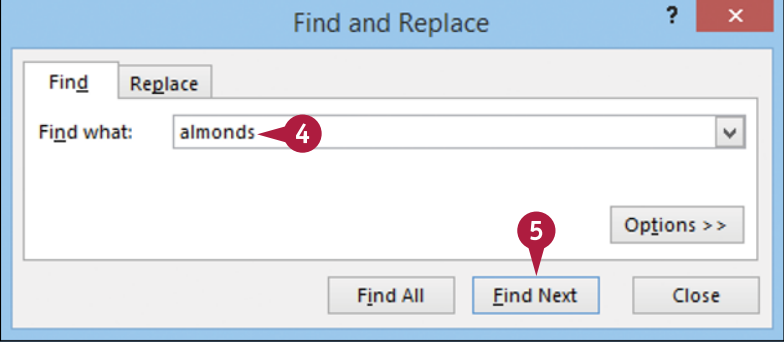

#### **Dealing with Workbooks 6**

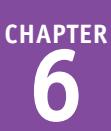

**A** Excel selects the next cell that contains an instance of the search text.

**Note:** If the search text does not exist in the document, Excel displays a dialog box to let you know.

- **6** If the selected instance is not the one you want, click **Find Next** until Excel finds the correct instance.
- **7** Click **Close** to close the Find and Replace dialog box.
- **B** Excel leaves the cell selected.

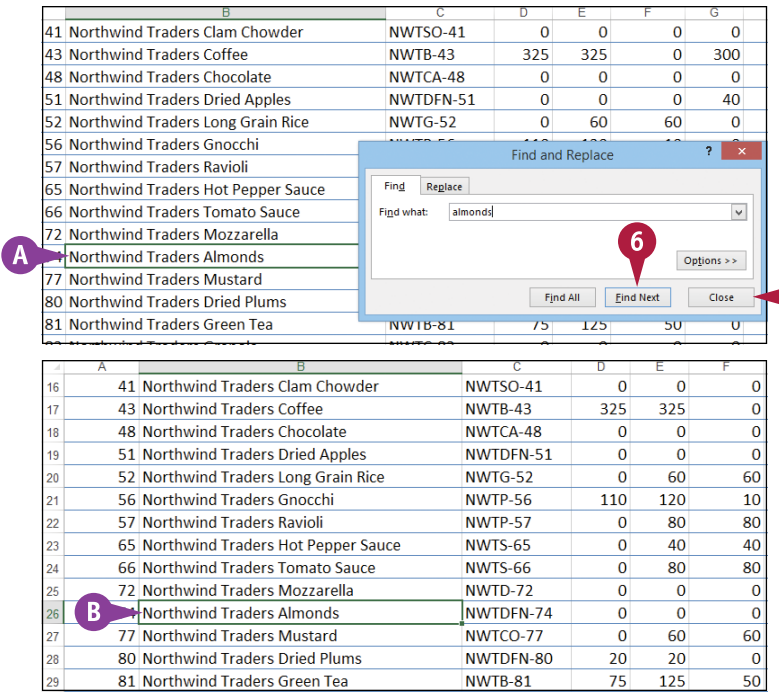

# **TIPS**

**When I search for a particular term, Excel only looks in the current worksheet. How can I get Excel to search the entire workbook?**

In the Find and Replace dialog box, click **Options** to expand the dialog box. Click the **Within** and then click **Workbook**. This option tells Excel to examine the entire workbook for your search text.

#### **When I search for a name such as** *Bill***, Excel also matches the non‐name** *bill***. Is there a way to fix this?**

Yes. In the Find and Replace dialog box, click **Options** to expand the dialog box. Select the **Match case** check box ( $\Box$  changes to  $\Box$ ). This option tells Excel to match the search text only if it has the same mix of uppercase and lowercase letters that you specify in the **Find what** text box. If you type **Bill**, for example, the program matches only *Bill* and not *bill*.

# **Replace Text in a Workbook**

o you need to replace a word or part of a word with some other text? If you only need to replace one or two instances of the text, you can usually perform the replacement quickly and easily. However, if you have many instances of the text to replace, the replacement can take a long time and the more instances there are, the more likely it is that you will make a mistake. You can save time and do a more accurate job if you let the Excel Replace feature replace the text for you.

## **Replace Text in a Workbook**

- **1** Click the **Home** tab.
- **2** Click **Find & Select**.
- **3** Click **Replace**.

**Note:** You can also run the Replace command by pressing  $\text{Ctrl} + \text{H}$ .

> The Find and Replace dialog box appears.

- **4** In the **Find what** text box, type the text you want to find.
- **5** Click in the **Replace with** text box and type the text you want to use as the replacement.

```
6 Click Find Next.
```
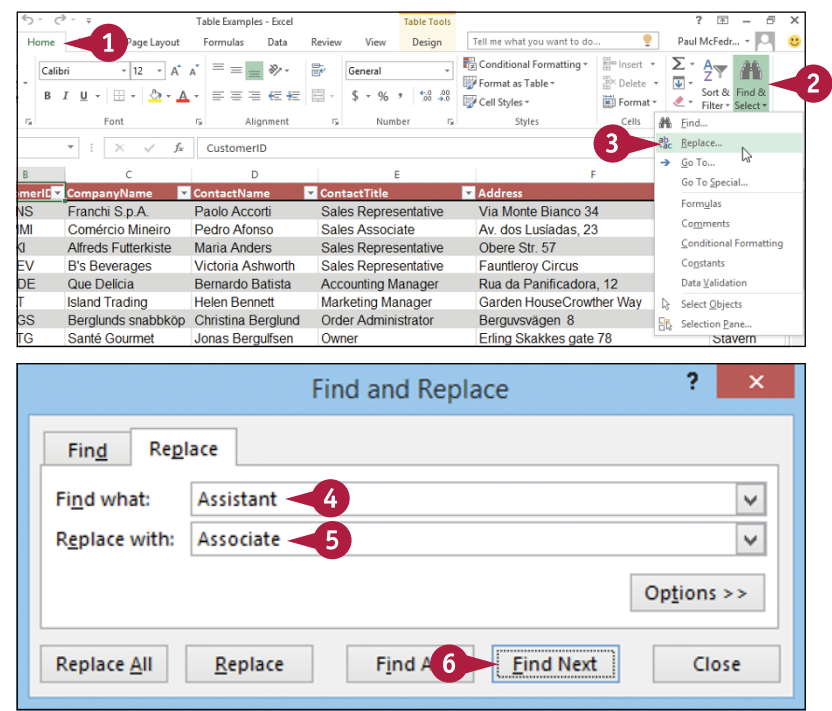

### **Dealing with Workbooks 6**

**CHAPTER**

**A** Excel selects the cell that contains the next instance of the search text.

**Note:** If the search text does not exist in the document, Excel displays a dialog box to let you know.

- **7** If the selected instance is not the one you want, click **Find Next** until Excel finds the correct instance.
- **8** Click **Replace**.
- **B** Excel replaces the selected text with the replacement text.
- **C** Excel selects the next instance of the search text.
- **9** Repeat steps **7** and **8** until you have replaced all the instances you want to replace.
- **10** Click **Close** to close the Find and Replace dialog box.

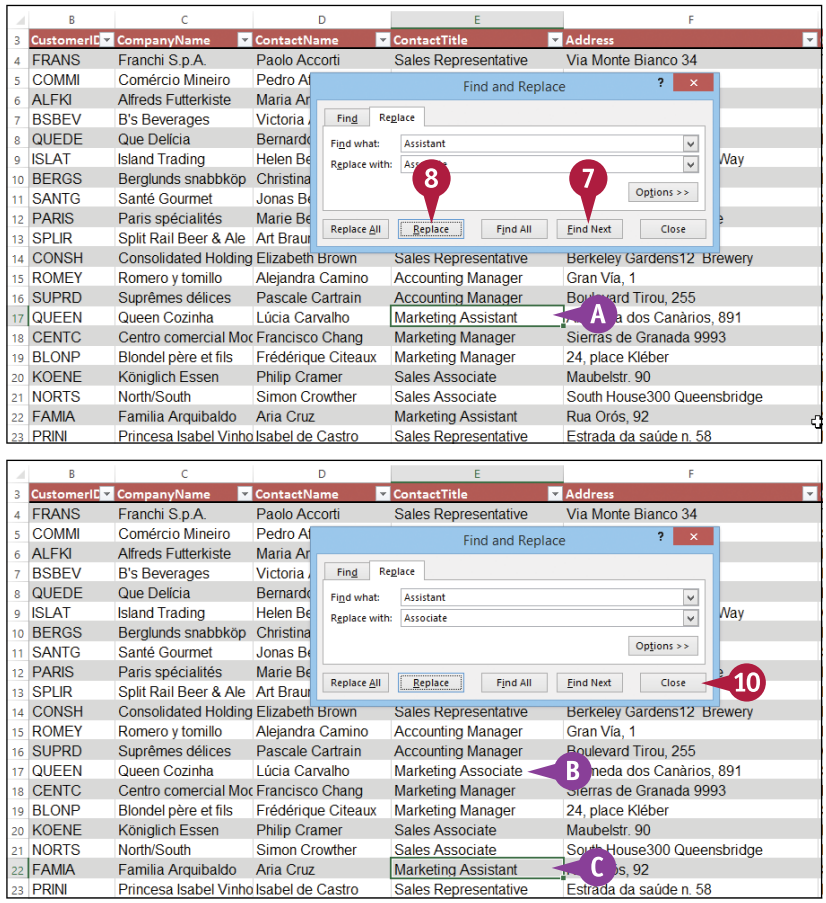

## **TIP**

#### **Is there a faster way to replace every instance of the search text with the replacement text?**

Yes. In the Find and Replace dialog box, click **Replace All**. This tells Excel to replace every instance of the search text with the replacement text. However, you should exercise some caution with this feature because it may make some replacements that you did not intend. Click **Find Next** a few times to make sure the matches are correct. Also, consider clicking **Options** and then selecting the **Match case** check box (changes to  $\vee$ ), as described in the previous section, "Find Text in a Workbook."

# **Check Spelling and Grammar**

Although Excel workbooks are mostly concerned with numbers, formulas, and data, a workbook that contains misspelled words might not be taken as seriously as one that is free of jarring typos. You can eliminate any text errors in your Excel workbooks by taking advantage of the spell‐ checker, which identifies potentially misspelled words and offers suggested corrections.

When the spell-checker flags a word as misspelled, you can correct the word, tell the spell-checker to ignore it, or add it to the spell‐checker's dictionary.

# **Check Spelling and Grammar**

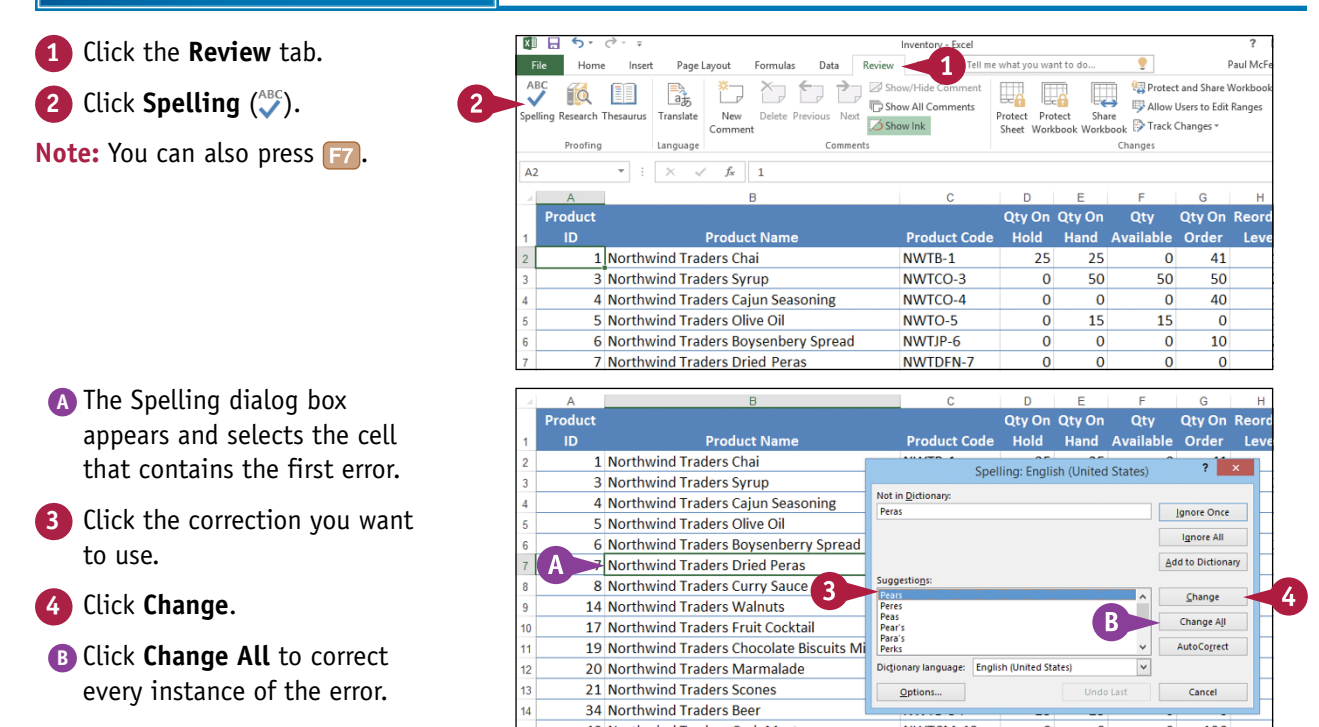

### **Dealing with Workbooks 6**

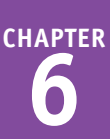

- **C** The spell-checker displays the next error.
- **5** If you want to correct the word, repeat step **4**.
- **D** If you do not want to correct the word, click one of the following buttons:

Click **Ignore Once** to skip this instance of the error.

Click **Ignore All** to skip all instances of the error.

Click **Add to Dictionary** to include the word in the spell‐ checker's dictionary.

**6** When the check is complete, click **OK**.

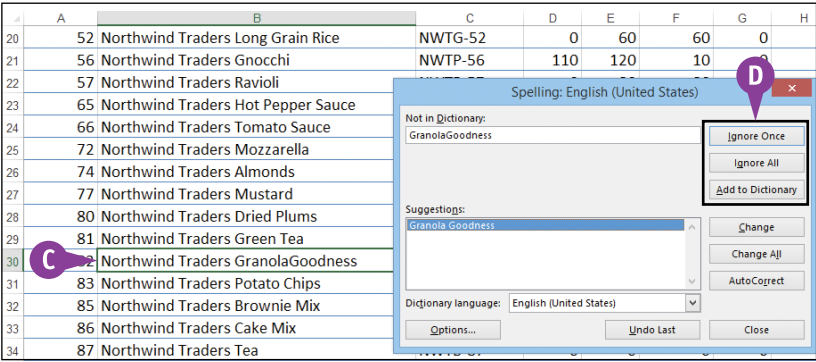

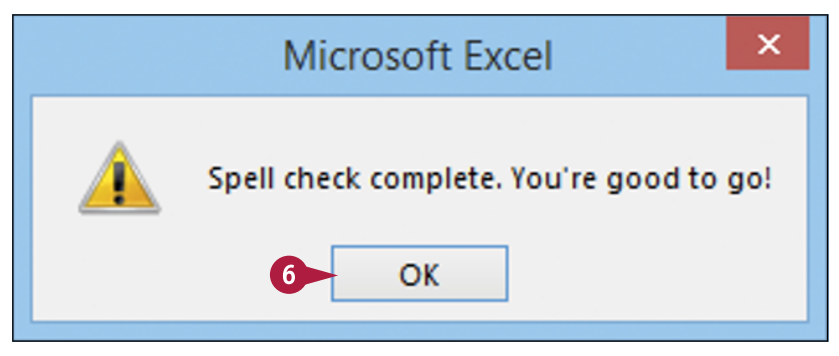

# **TIP**

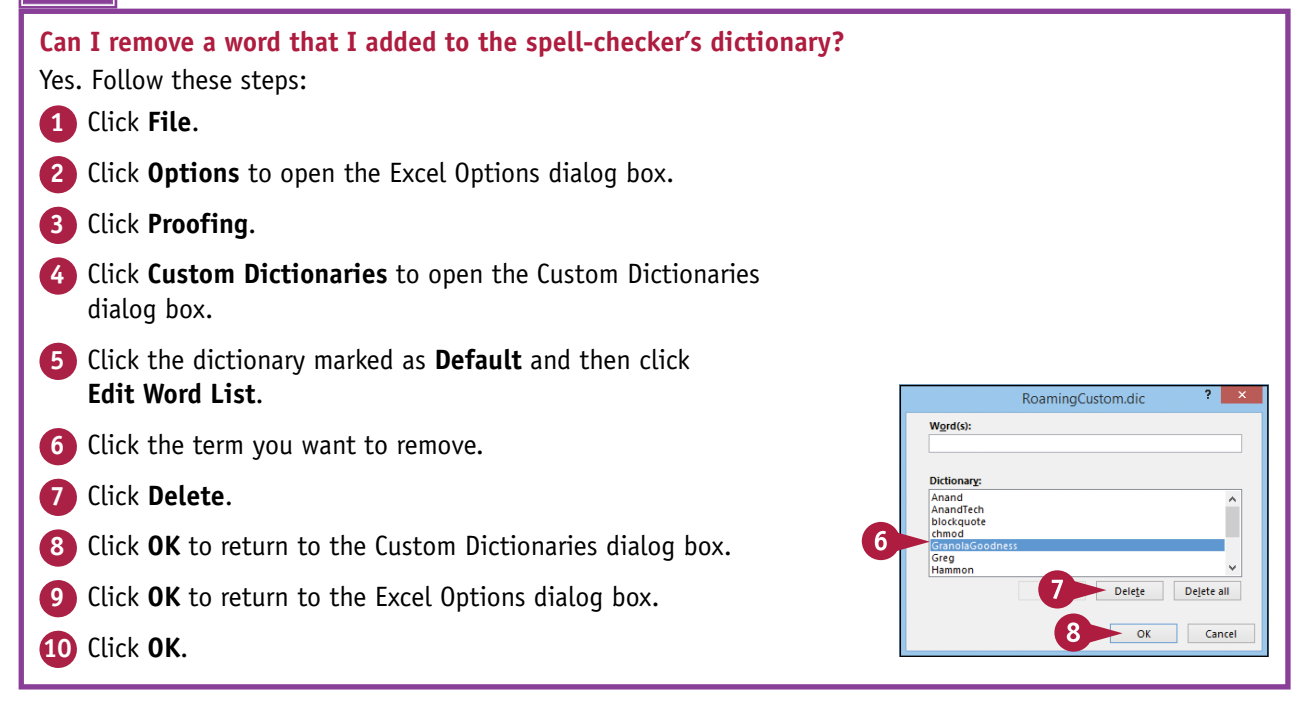

# **Formatting Workbooks**

**Excel offers several settings that enable you to control the look of a workbook, including the workbook colors, fonts, and special effects. You can also apply a workbook theme and add a header and footer to a workbook.**

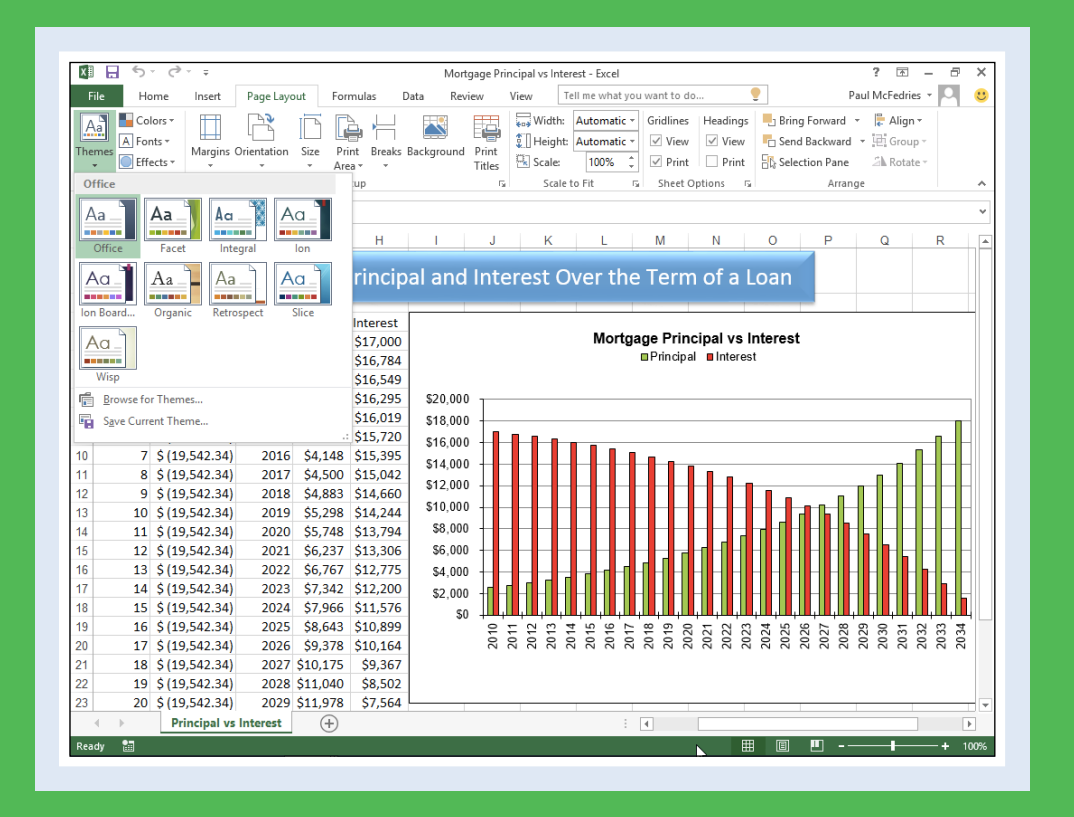

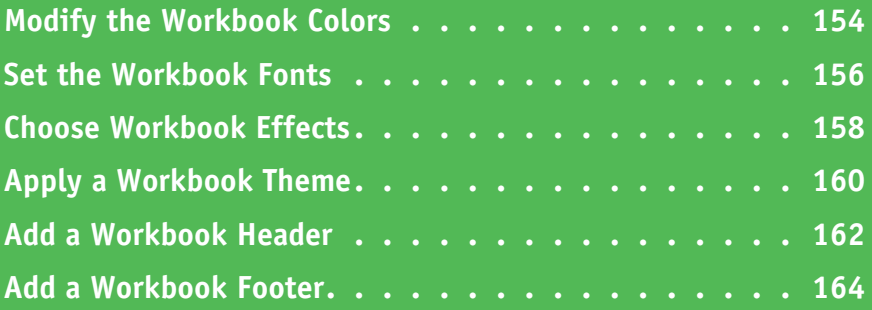

# **Modify the Workbook Colors**

You can give your workbook a new look by selecting a different color scheme. Each color scheme affects a dozen workbook elements, including the workbook's text colors, background colors, border colors, chart colors, and more. Excel offers more than 20 color schemes. However, if none of these predefined schemes suits your needs, you can also create your own custom color scheme.

To get the most out of the Excel color schemes, you must apply styles to your ranges, as described in Chapter 3.

Page Layout

**Kii 日 ら~** 

 $6\phantom{.}6$  $\overline{7}$ 

 $\bf 8$ 

 $10<sup>1</sup>$ 

 $11$ 

 $12$ 

 $13$ 

 $14$ 

9 Results

Paydown

**Term** 

**Savings** 

**Total Paid** (\$193,290)

**Monthly Payment** 

 $($100.00)$ 

With

 $( $744.30)$ 

18.6

 $( $166, 251]$ 

\$27,039

Regular

 $25$ 

Mortgage Paydown  $($ \$644.30)

 $\rightarrow$ 

File Home Insert

## **Modify the Workbook Colors**

- **1** Open or switch to the workbook you want to format.
- **2** Click the **Page Layout** tab.

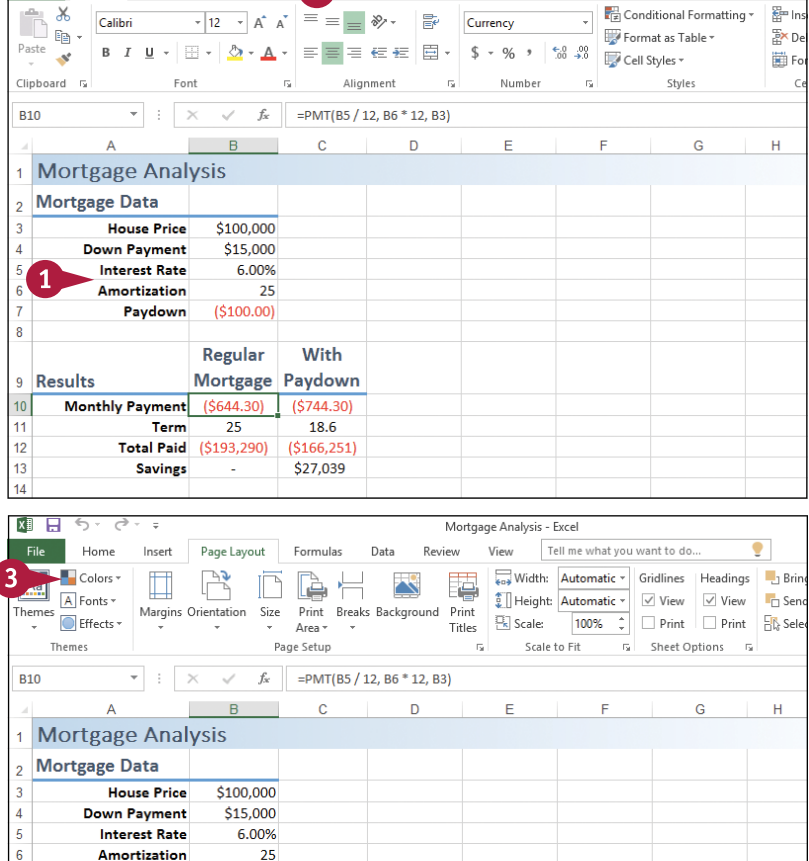

Data

Mortgage Analysis - Excel

Tell me what you want to do..

View

Review

 $\bullet$ 

 $\bullet$ 

# **Formatting Workbooks 7**

Mortgage Analysis - Excel

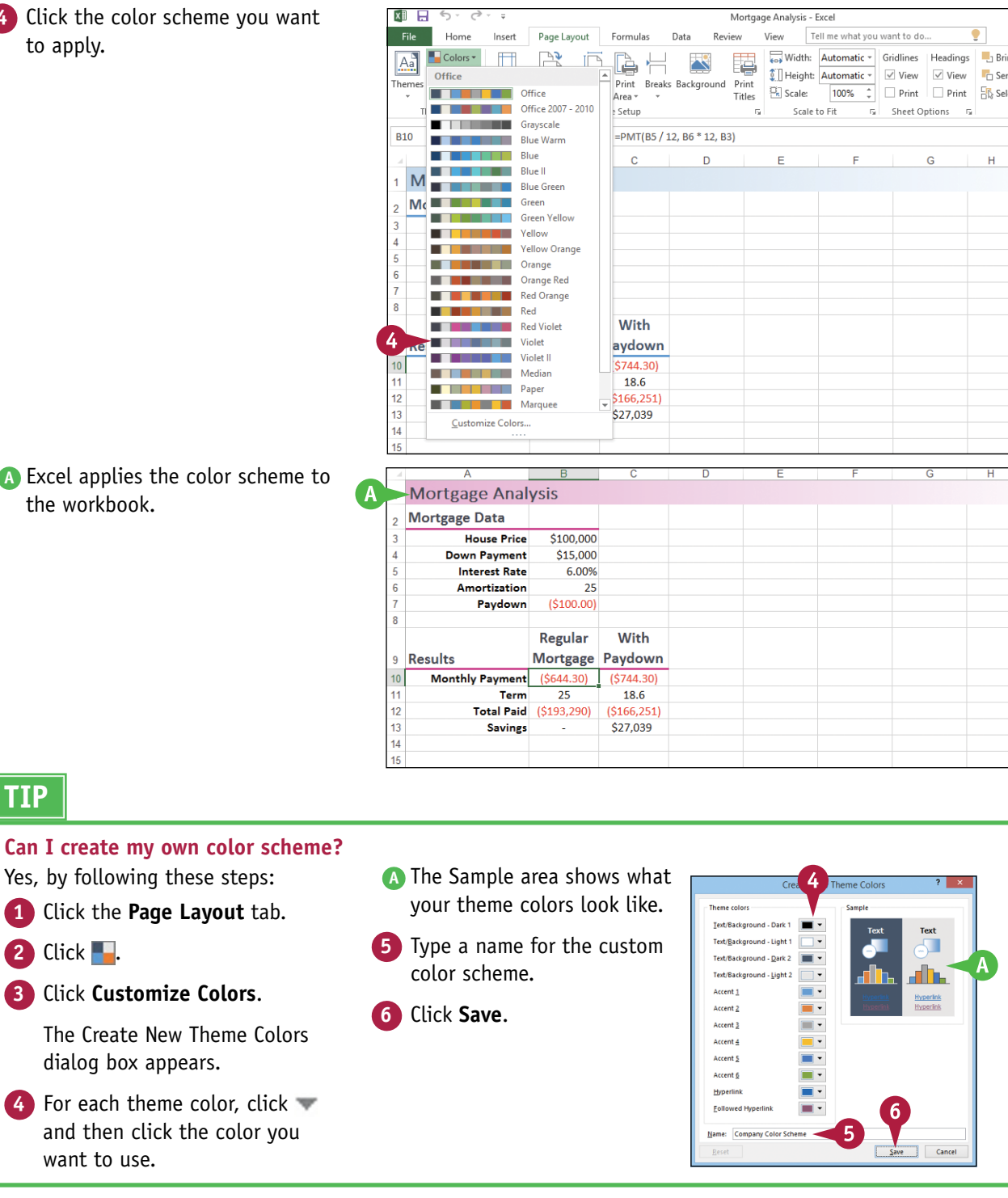

**4** Click the color scheme you want

# **Set the Workbook Fonts**

You can add visual appeal to your workbook by selecting a different font scheme. Each font scheme has two defined fonts: a *heading font* for the titles and headings, and a *body font* for the regular worksheet text. Excel offers more than 20 font schemes. However, if none of the predefined schemes is suitable, you can create a custom font scheme.

To get the most out of the Excel font schemes, particularly the heading fonts, you must apply styles to your ranges, as described in Chapter 3.

# **Set the Workbook Fonts**

- **1** Open or switch to the workbook you want to format.
- **2** Click the **Page Layout** tab.

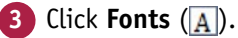

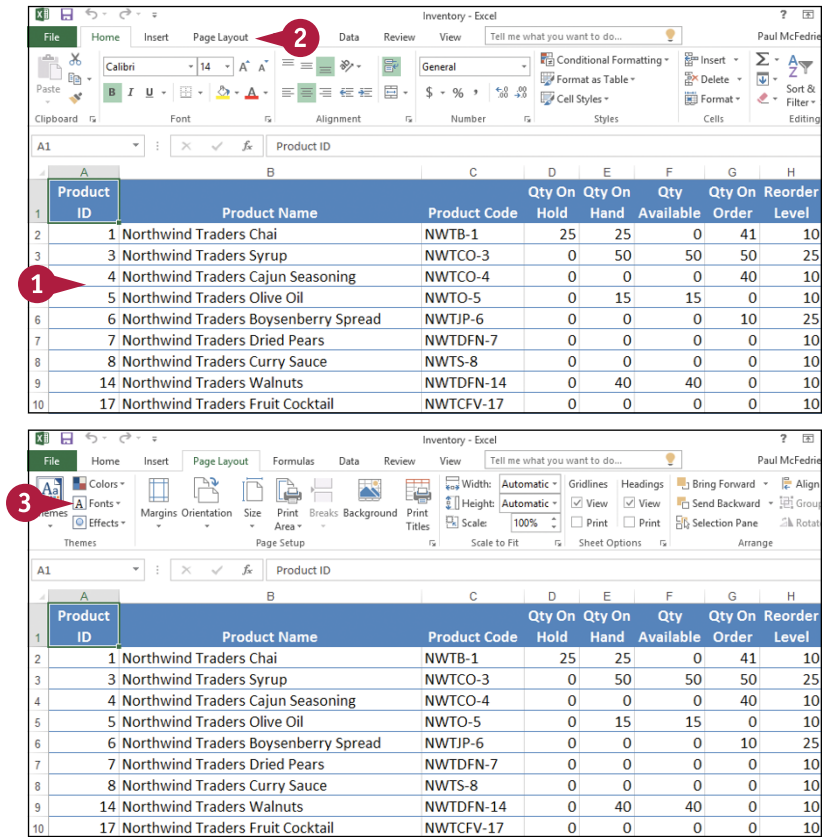

#### **Formatting Workbooks 7**

**4** Click the font scheme you want to apply.

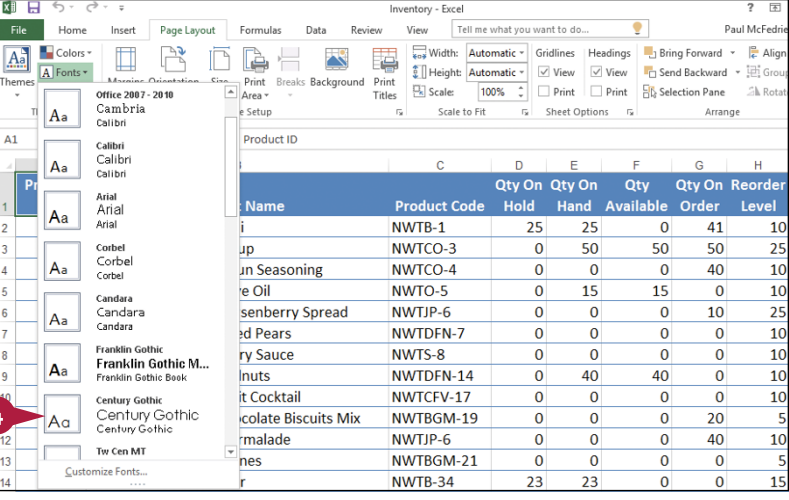

- **A** Excel applies the heading font to the workbook's headings.
- **B** Excel applies the body font to the workbook's regular text.

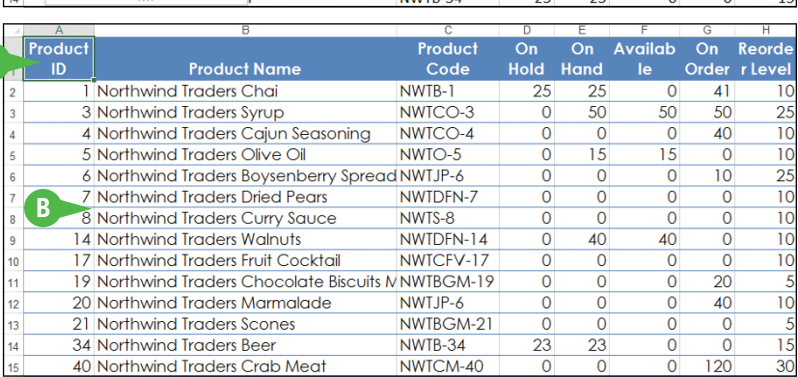

# **TIP**

#### **Can I create my own font scheme?**

Yes, by following these steps:

- **1** Click the **Page Layout** tab.
- **2** Click **A**.
- **3** Click **Customize Fonts**.

The Create New Theme Fonts dialog box appears.

- **4** Click the **Heading font** and then click the font you want to use for titles and headings.
- **5** Click the **Body font** and then click the font you want to use for regular sheet text.
- **A** The Sample area shows what your theme fonts look like.

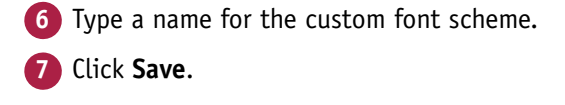

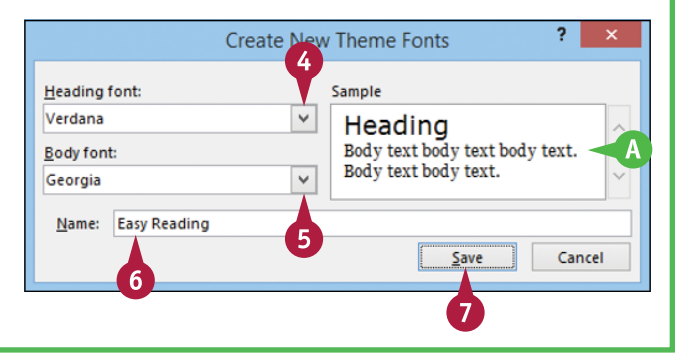

# **Choose Workbook Effects**

You can enhance the look of your workbook by selecting a different effect scheme. The effect scheme applies to charts and graphic objects, and each scheme defines a border style, fill style, and added effect such as a drop shadow or glow. Excel offers more than 20 effect schemes.

To get the most out of the Excel effect schemes, you must apply a style to your chart, as described in Chapter 12, or to your graphic object, as described in Chapter 13.

 $\overline{\phantom{a}}$ 

## **Choose Workbook Effects**

- **1** Open or switch to the workbook you want to format.
- **2** Click the **Page Layout** tab.

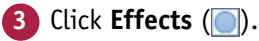

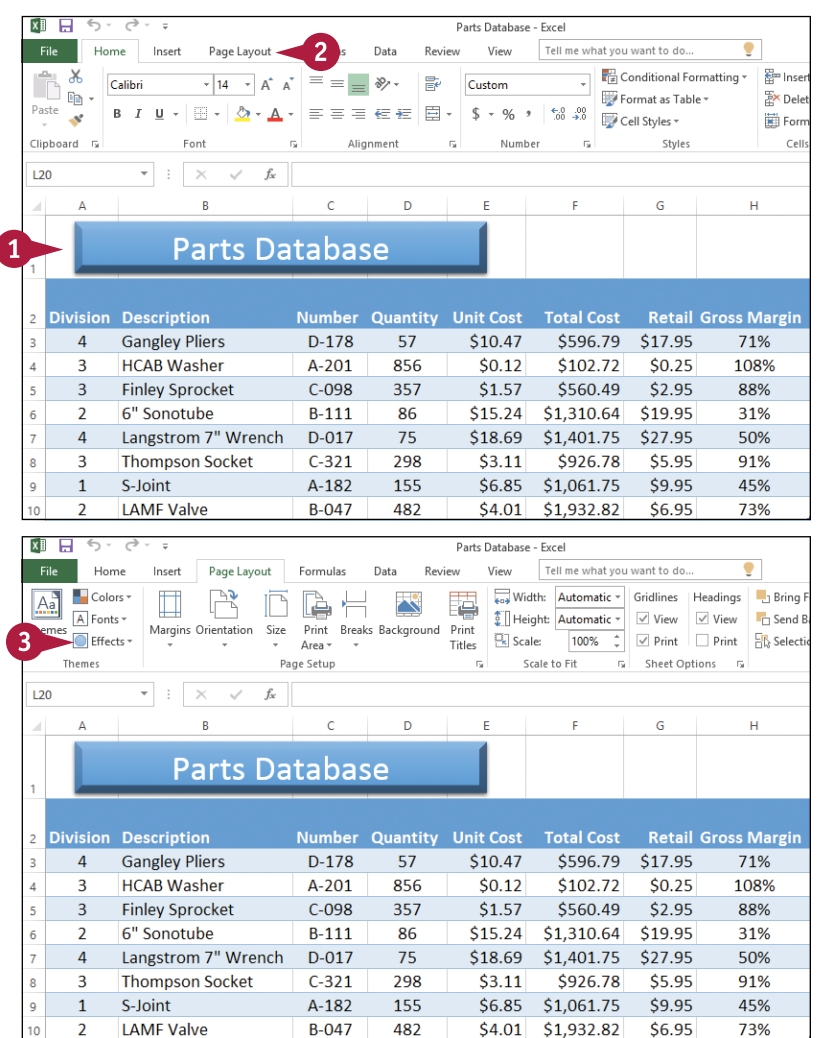

### **Formatting Workbooks 7**

**4** Click the effect scheme you want to apply.

**A** Excel applies the effect scheme to the workbook's charts and graphics.

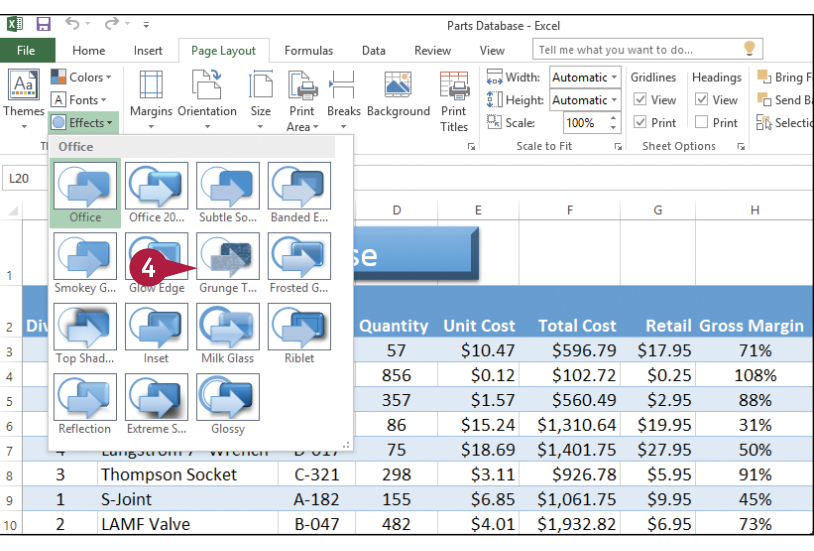

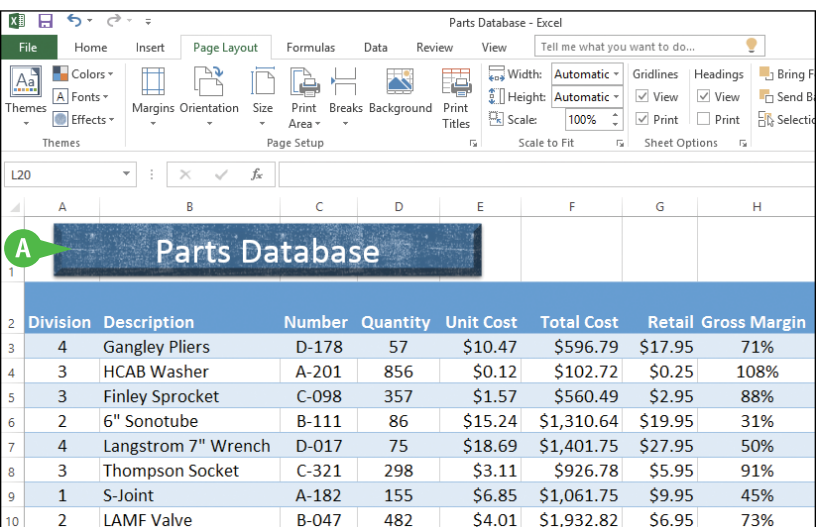

## **TIPS**

#### **Can I create a custom effect scheme?**

No. Unlike with the color schemes and font schemes described earlier in this chapter, Excel does not have a feature that enables you to create your own effect scheme.

#### **Why are all the effect schemes the same color?**

The color you see in the effect schemes depends on the color scheme you have applied to your workbook. If you apply a different color scheme, as described in the "Modify the Workbook Colors" section earlier in the chapter, you will see a different color in the effect schemes. If you want to use a custom effect color, create a custom color scheme and change the Accent 1 color to the color you want.

# **Apply a Workbook Theme**

You can give your workbook a completely new look by selecting a different workbook theme. Each theme consists of the workbook's colors, fonts, and effects. Excel offers ten predefined workbook themes.

To get the most out of the Excel workbook themes, you must apply styles to your ranges, as described in Chapter 3; to your charts, as described in Chapter 12; and to your graphic objects, as described in Chapter 13.

## **Apply a Workbook Theme**

**1** Open or switch to the workbook  $\overline{Q}$  $\overline{R}$ Comparing Mortgage Principal and Interest Over the Term of a Loan you want to format. Payment Princinal Interest  $$(19, 542.34)$ 2010 \$2,542 \$17,000 Mortgage Principal vs Interest nincipal **a** Int  $$(19,542,34)$ 2011 \$2,758 \$16,784  $3\sqrt{5(19,542.34)}$ 2012 \$2,993 \$16,549  $4\sqrt{5(19,542.34)}$ 2013 \$3,247 \$16,295 \$20,000  $5$   $5(19.542.34)$ 2014 \$3,523 \$16,019 \$18,000  $6\;$  \$ (19,542.34) 2015 \$3,823 \$15,720 \$16,000 7 \$ (19,542.34) 2016 \$4,148 \$15,395 \$14,000 8 \$ (19,542.34) 2017 \$4,500 \$15,042 \$12,000  $9\sqrt{5(19,542.34)}$ 2018 \$4,883 \$14,660 \$10,000  $10\ \ 5(19,542.34)$ 2019 \$5,298 \$14,244 \$8,000 11 \$ (19.542.34) 2020 \$5,748 \$13,794 \$6,000 12 \$ (19.542.34)  $2021$ \$6,237 \$13,306 13 \$ (19.542.34) 2022 \$6,767 \$12,775 \$4,000 14 \$ (19,542.34) 2023 \$7,342 \$12,200 \$2,000 15 \$ (19,542.34) 2024 \$7,966 \$11,576 cn 16 \$ (19.542.34) 2025 \$8,643 \$10,899  $\frac{6}{2}$  $10^{3}$  (19,542.34) 2026 \$9,378 \$10,164  $18 \quad \frac{1}{5} \quad (19,542.34)$ 2027 \$10.175 \$9,367 19 \$ (19 542 34) 2028 \$11,040 \$8,502 20 \$ (19,542.34) 2029 \$11,978 \$7,564 Principal vs In  $(F)$ 图日 **2** Click the **Page Layout** tab.  $\overline{2}$ View Tell me what you want to Paul McFedries v J File 1 Page Lavout Review  $\Box$  $\mathbb{R}$ ħ 国 Width: Automatic v Gridlines Headings J Bring Forward v  $\frac{10}{6}$  Align v ×  $\Box$  Colors  $\overline{y}$ E **Click Themes** ( $\overline{A^a_a}$ ).  $\frac{1}{2}$ Scale:  $\frac{1}{2}$ <br>
Scale:  $\frac{1}{2}$ <br>
Scale:  $\frac{1}{2}$ <br>
Scale:  $\frac{1}{2}$ <br>
Print:  $\frac{1}{2}$ <br>
Print:  $\frac{1}{2}$ <br>
Print:  $\frac{1}{2}$ <br>
Print:  $\frac{1}{2}$ <br>
Scale:  $\frac{1}{2}$ <br>
Rotate:  $\overline{A}$  Equity  $\overline{A}$ Breaks Background Print Margins Orie  $\frac{Size}{\sqrt{2}}$  $Print$ <br>Area ~ **El Fiferts**  $\frac{1}{\left|\mathbf{Q}_k\right|}$  Scale: Themes Page Setup Scale to Fit Sheet Options 5 Arrange  $U28$  $\Omega$ Comparing Mortgage Principal and Interest Over the Term of a Loan **Deviad Doumant** Year **Dringinal Internet** Mortgage Principal vs Interest  $1, 5(19.542.34)$ 2010 \$2,542 \$17,000  $2 \cdot \frac{1}{2} (19,542.34)$ 2011 \$2,758 \$16,784 **OPrincipal Diplomast**  $3\sqrt{5(19.542.34)}$ 2012 \$2,993 \$16,549 4 \$ (19,542.34) \$20,000 2013 \$3,247 \$16,295  $5 \; \text{S} \; (19,542.34)$ 2014 \$3,523 \$16,019 \$18,000  $6\sqrt{5(19,542.34)}$ 2015 \$3,823 \$15,720 \$16,000  $7\sqrt{5(19,542.34)}$ 2016 \$4,148 \$15,395 \$14,000 8 \$ (19,542.34) 2017 \$4,500 \$15,042 \$12,000  $9\sqrt{5(19,542.34)}$ 2018 \$4,883 \$14,660 \$10,000 10 \$ (19,542.34) 2019 \$5,298 \$14,244  $11 \quad \frac{2}{3} \quad (19,542.34)$  $$5,748$   $$13,794$ \$8,000 2020 12 \$ (19.542.34) 2021 \$6,237 \$13,306 \$6,000 13 \$ (19,542.34) 2022 S6.767 \$12.775

#### **Formatting Workbooks 7**

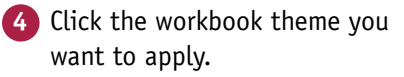

**A** Excel applies the theme to the

**Note:** After you apply the theme, the new font size might require you to adjust the column widths to see your

workbook.

data properly.

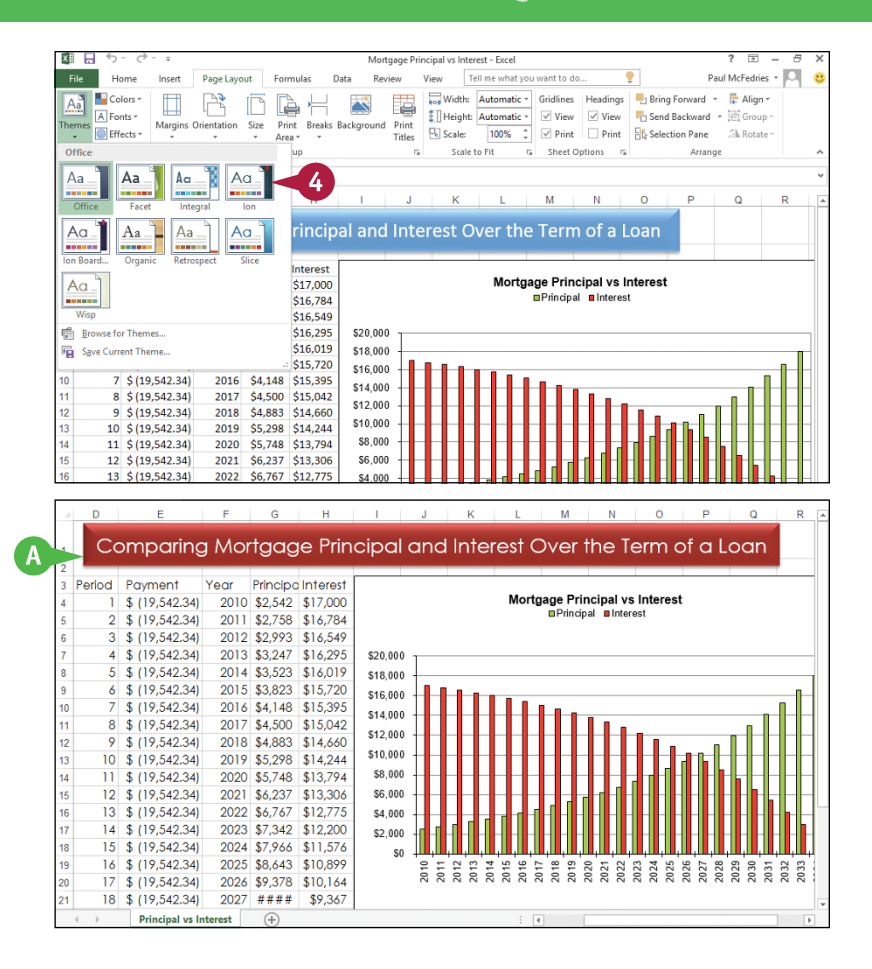

## **TIP**

#### **Can I create my own workbook theme?**

- Yes, by following these steps:
- **1** Format the workbook with a color scheme, font scheme, and effect scheme, as described in the previous three sections.
- **2** Click the **Page Layout** tab.
- **3** Click  $A_4$ .

**4** Click **Save Current Theme**.

The Save Current Theme dialog box appears.

- **5** Type a name for the custom theme.
- **6** Click **Save**.

# **Add a Workbook Header**

If you will be printing a workbook, you can enhance the printout by building a curre.<br>Includes information such as the page number, date, filename, or even a picture.  $\mathbb T$  f you will be printing a workbook, you can enhance the printout by building a custom header that

The *header* is an area on the printed page between the top of the page text and the top margin. Excel offers a number of predefined header items that enable you to quickly add data to the workbook header. If none of the predefined header items suits your needs, Excel also offers tools that make it easy to build a custom header.

## **Add a Workbook Header**

- **1** Click the **View** tab.
- **2** Click **Page Layout** ( **a**).

Excel switches to Page Layout view.

- **A** You can also click the **Page**  Layout button (**A)**.
- **3** Click the **Add header** text.

图目 5、2、 2016-2017 Budget - Excel  $\overline{ }$  $\overline{r}$ Ξ  $\overline{ }$ Paul McF...  $\cdot$   $\overline{|\bigcirc|}$ Home  $\overline{\mathcal{O}}$ Insert Page Layout Formulas Data Review View  $\blacksquare$  New Window ļ **PP**  $\overline{2}$  $\sqrt{R}$ uler √ Formula Rai  $\Omega$ Arrange All  $\Box$  $\mathbb{B}$ Normal Page Break (E) Custom Views Zoom 100% Zoom to Switch Macros  $\vee$  Gridlines  $\vee$  Headings Switch<br>
Freeze Panes v | BP| Windows Selection Workbook Views Zoom Window **Macros**  $f_{x}% ^{\prime}=\int_{0}^{T}f_{x}\left( t\right) \frac{1}{\left( t\right) ^{2}}dt$  $B1$  $\times$ Jar Ġ Add header  $\overline{3}$  $\vert 1 \vert$ Jan Fah  $M_{\rm BH}$ 1st Quarter Apr May  $\overline{\mathbf{2}}$ **Sales**  $\overline{\mathbf{3}}$ 23,500 70,500 25,100 25,000 **Division** 23,000 24,000  $\overline{a}$ **Division II** 28,750 27,800 29,500 86,050 31,000 30,500  $\overline{\mathbf{s}}$ 73.650 27.000 **Division III** 24,400 24,000 25.250 26,600  $\overline{6}$ **SALES TOTAL** 76,650 74,800 78,750 230,200 82,700 82,500  $\overline{7}$ **Expenses**  $\overline{\mathbf{8}}$ Cost of Goods 5,984  $18,416$ 6.132 6.300 6.616 6.600 Advertising  $\overline{q}$ 4,600  $4,200$ 5.200 14,000 5.000 5,500 2,100  $10$ Rent 2.100 2.100 2.100 6.300 2.100  $\overline{\phantom{a}}$ Assumptions Projections 2015-2016 Final **Budget** Estimates  $\overline{4}$  $\epsilon$  ...

- **B** Excel opens the header area for editing.
- **C** Excel adds the Header & Footer Tools tab.
- **4** Click the **Design** tab.

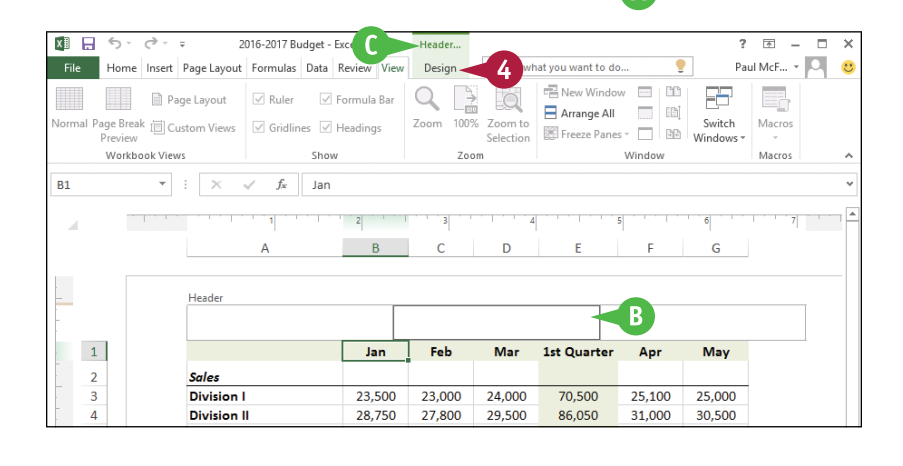

#### **Formatting Workbooks 7**

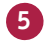

**5** Type your text in the header.

**6** If you want to include a predefined header item, click **Header** and then click the item.

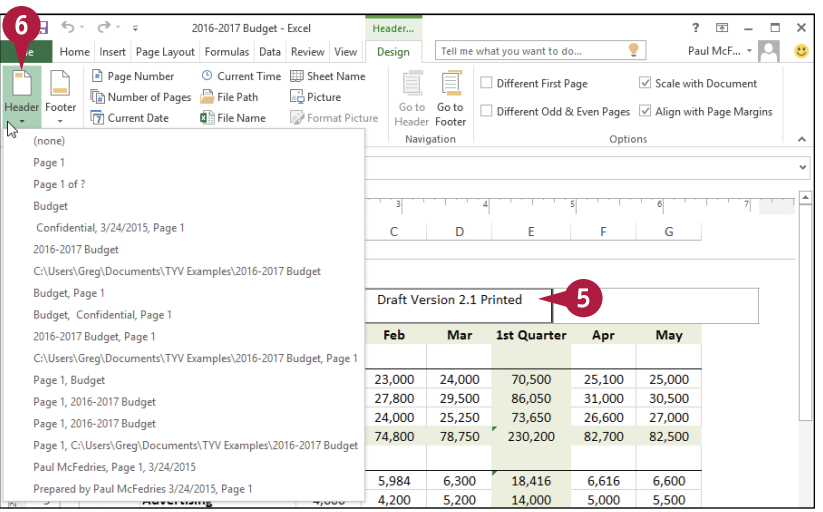

- **7** Click a button in the Header & Footer Elements group to add that element to the header.
- **D** Excel inserts a code into the header, such as &[Date] for the Current Date element, as shown here.
- **8** Repeat steps **5** to **7** to build the header.
- **9** Click outside the header area.

Excel applies the header. When you are in Page Layout view, you see the current values for elements such as the date.

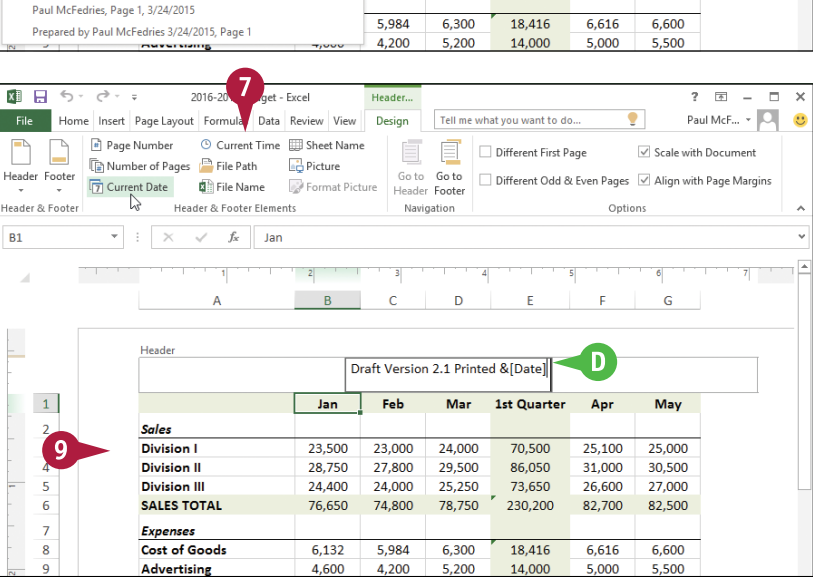

## **TIP**

#### **Can I have multiple headers in a workbook?**

Yes. You can have a different header and footer on the first page, which is useful if you want to add a title or explanatory text to the first page. In the Design tab, select the **Different First Page** check box ( $\Box$  changes to  $\Box$ ).

You can also have different headers and footers on the even and odd pages of the printout, such as showing the filename on the even pages and the page numbers on the odd pages. In the Design tab, select the **Different Odd & Even Pages** check box  $(\Box)$  changes to  $\Box$ ).

# **Add a Workbook Footer**

If you will be printing a workbook, you can enhance the printout by building a custom footer that<br>includes information such as the current page number, the total number of pages, the worksheet  $\mathbb T$  f you will be printing a workbook, you can enhance the printout by building a custom footer that name, and more.

The *footer* is an area on the printed page between the bottom of the page text and the bottom margin. Excel offers a number of predefined footer items that enable you to quickly add data to the workbook footer. If none of the predefined footer items suits your needs, Excel also offers tools that make it easy to build a custom footer.

# **Add a Workbook Footer**

- **1** Click the **View** tab.
- **2** Click **Page Layout** (**a)**.

Excel switches to Page Layout view.

- **A** You can also click the **Page Layout** button  $($  $)$ .
- **3** Scroll down to the bottom of the page and click the **Add footer** text.

**Note:** You can also click the **Add header** text and then click the Design tab's **Go to Footer** command  $(\equiv$ ).

- **B** Excel opens the footer area for editing.
- **C** Excel adds the Header & Footer Tools tab.
- **4** Click the **Design** tab.

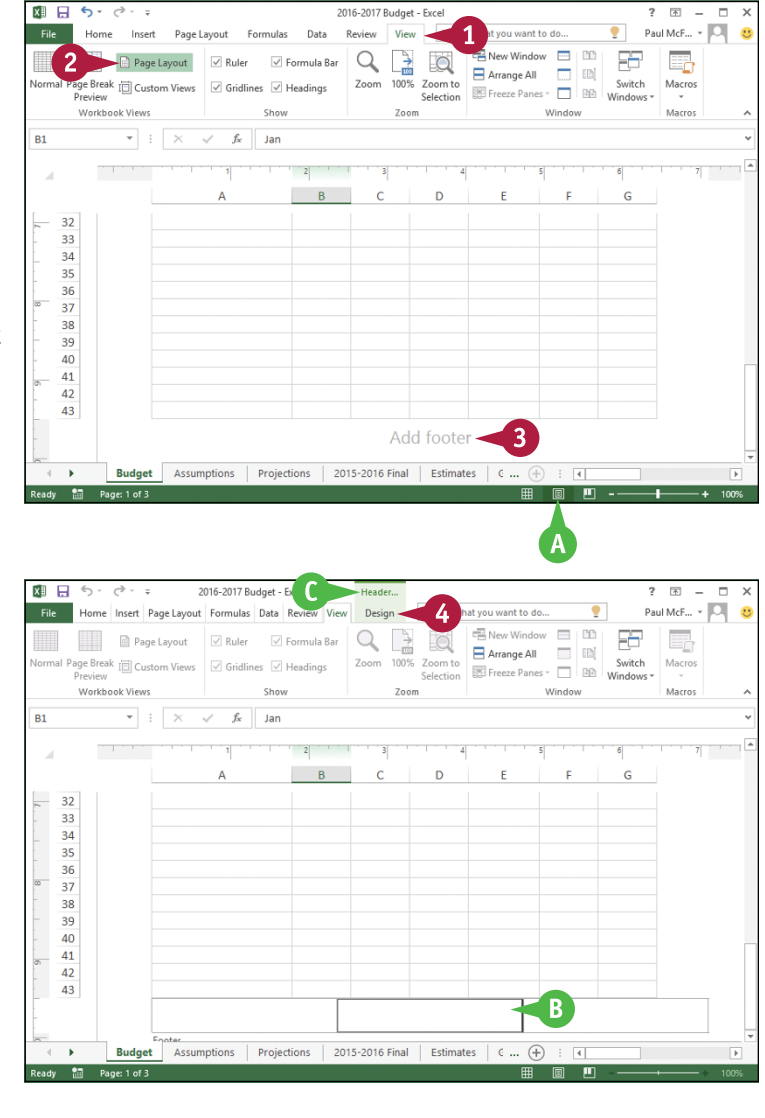

**Formatting Workbooks 7**

**5** Type your text in the footer.

**7** Click a button in the Header &

element to the footer.

**9** Click outside the footer area.

Excel applies the footer. When you are in Page Layout view, you see the current values for elements such as the page number.

footer.

**TIP**

Footer Elements group to add that

**D** Excel inserts a code into the footer. such as &[Pages] for the Number of Pages element, as shown here. **8** Repeat steps **5** to **7** to build the

**6** If you want to include a predefined footer item, click **Footer** and then click the item.

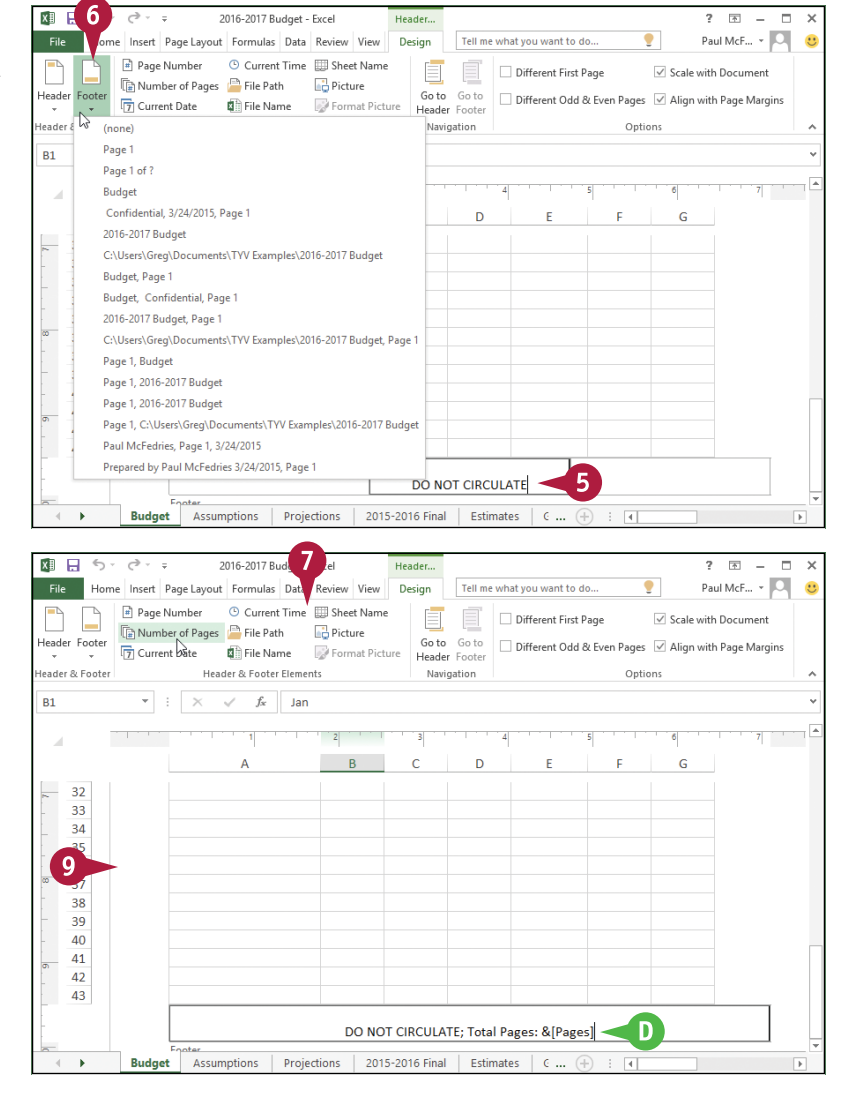

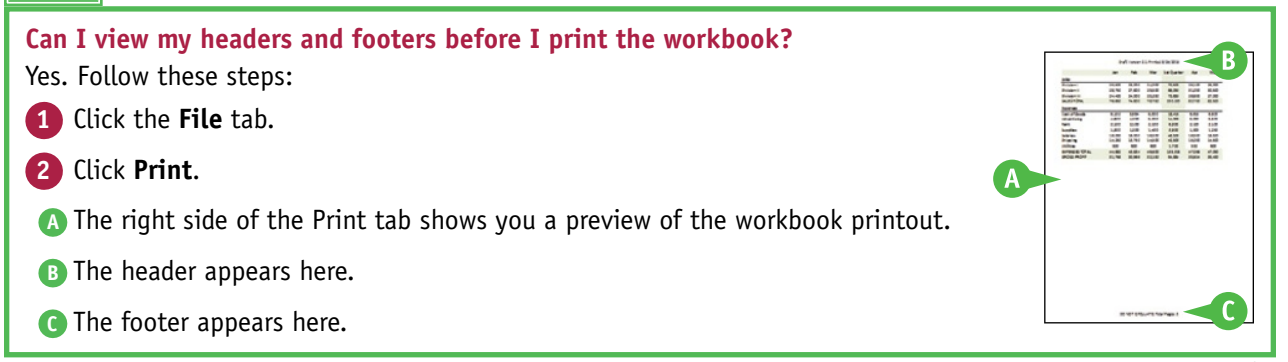

# **Importing Data into Excel**

**Excel offers a number of tools that enable you to import external data into the program. Excel can access a wide variety of external data types. However, this chapter focuses on the six most common types: data source files, Access tables, Word tables, text files, web pages, and XML files.**

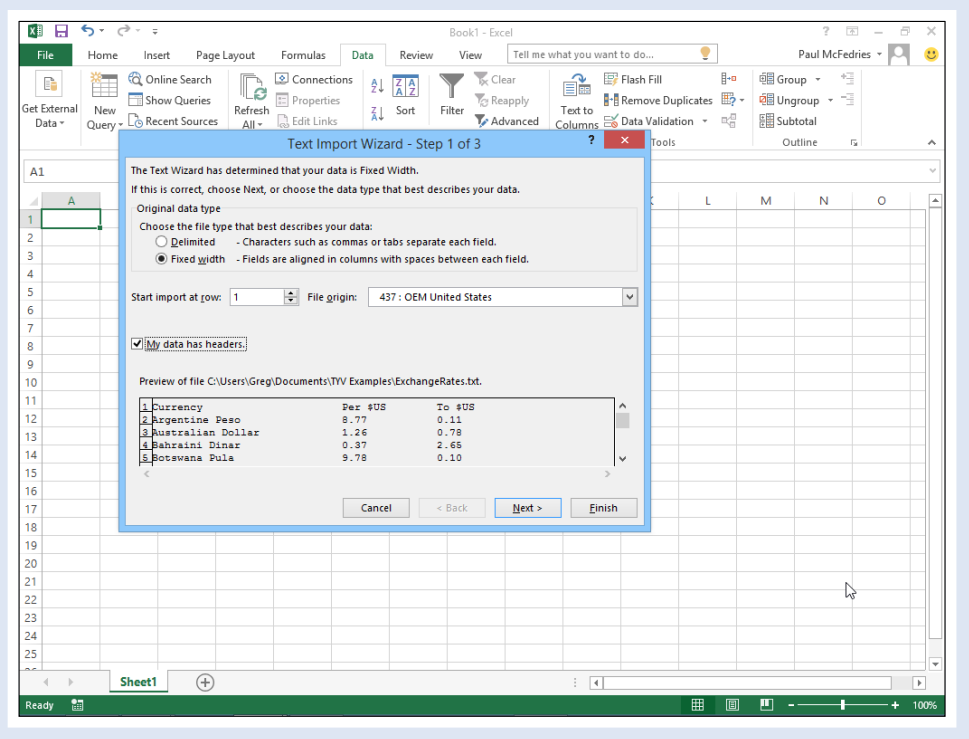
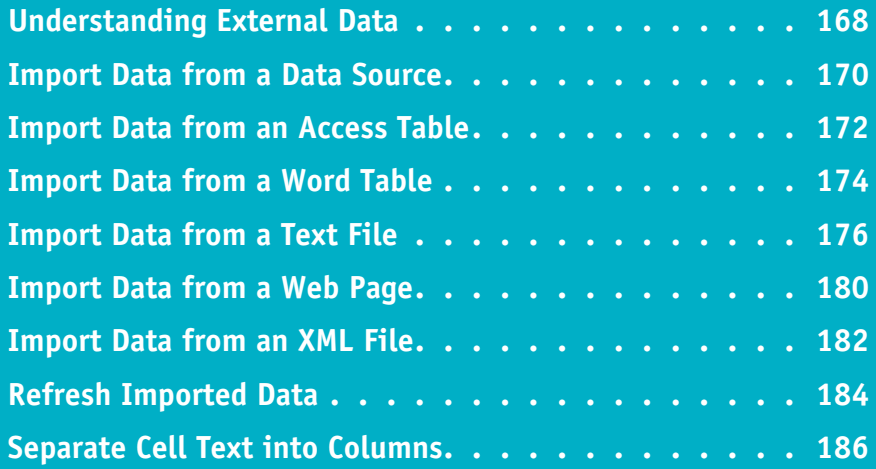

## **Understanding External Data**

*External data* is data that resides outside of Excel in a file, database, server, or website. You can import external data directly into an Excel PivotTable or worksheet for additional types of data analysis.

Before you learn the specifics of importing external data into your Excel workbooks, you need to understand the various types of external data that you are likely to encounter. For the vast majority of applications, external data comes in one of the following six formats: data sources, Access tables, Word tables, text files, web pages, and XML files.

#### **Data Source File**

Open Database Connectivity (ODBC) data sources give you access to data residing in databases such as Access and dBase, or on servers such as SQL Server and Oracle. However, there are many other data‐source types that connect to specific objects in a data source. For more information, see the next section, "Import Data from a Data Source."

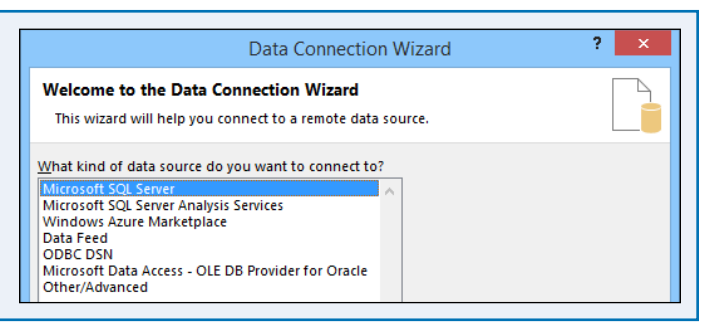

相日 ち・さ・も

**Products**  $Product I -$ 

E

 $\vert$ 

l al

K

Views

**The Web** Cut<br> **Explorer** 

View Paste<br>
Yiew Paste<br>
Yermat Painter

Clipboard

File Home Create External Data

1 Chai

2 Chang

3 Aniseed Syrup

- rail

Product Name

#### **Access Table**

Microsoft Access is the Office suite's relational database management system, and so it is often used to store and manage the bulk of the data used by a person, team, department, or company. For more information, see the section "Import Data from an Access Table."

#### **Word Table**

Some simple data is often stored in a table embedded in a Word document. You can only perform so much analysis on that data within Word, and so it is often useful to import the data from the Word table into an Excel worksheet. For more information, see the section "Import Data from a Word Table."

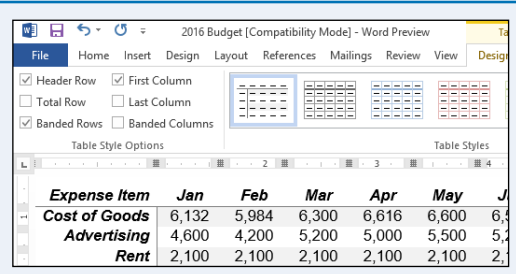

Table Tools

 $\mathbb{P}$ 

Refresh  $\times$  Dek  $\frac{1}{\Delta}$ 

Supplier

Fields Table

**Exotic Liquids** 

**Exotic Liquids** 

**Exotic Liquids** 

Database Tools

 $\frac{7}{4}$  Descending  $\frac{1}{10}$  Advanced  $\sim$ 

 $\frac{1}{2}$  Ascending  $\frac{1}{2}$  Selection  $\frac{1}{2}$ 

**Example 1** Filter  $\frac{A}{2}$  Remove Sort **T** Toggle Filter

Sort & Filter

Nort

**上** Nev

 $\mathbf{H}$  Sav

Re

#### **Text File**

Text files often contain useful data. If that data is formatted properly — for example, where each line has the same number of items, all separated by spaces, commas, or tabs — then it is possible to import that data into Excel for further analysis. For more information, see the section "Import Data from a Text File."

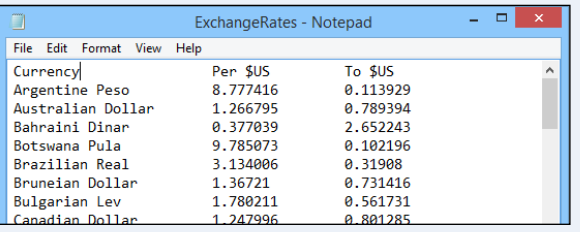

File Edit Format View Help

<Suppliers> <br/>Suppliers><br><SupplierID>1</SupplierID>

#### **Web Page**

People and companies often store useful data on web pages that reside either on the Internet or on company Intranets. This data is often a combination of text and tables, but you cannot analyze web‐based data in any meaningful way in your web browser. Fortunately, Excel enables you to create a web query that lets you import text and tables from a web page. For more information, see the section "Import Data from a Web Page."

#### **XML**

XML — Extensible Markup Language — is redefining how data is stored. This is reflected in the large number of tools that Excel now has for dealing with XML data, particularly tools for importing XML data into Excel. For more information, see the section "Import Data from an XML File."

#### **Access to External Data**

To use external data, you must have access to it. This usually means knowing at least one of the following: the location of the data or the login information required to authorize your use of the data.

#### **Connect to ODBC Data Source**

Choose the ODBC data source you want to connect to.

**ODBC** data sources:

**Excel Files MS Access Database** 

# **Location**

To access external data, you must at least know where it is located. Here are the most common possibilities: in a file on your computer; in a file on your network; on a network server, particularly as part of a large, server-based database management system, such as SQL Server or Oracle; on a web page; or on a web server.

#### **Login**

Knowing where the data is located is probably all that you require if you are dealing with a local file or database or, usually, a web page. However, after you start accessing data remotely — on a network, database server, or web server — you will also require authorization to secure that access. See the administrator of the resource to obtain a username or login ID as well as a password.

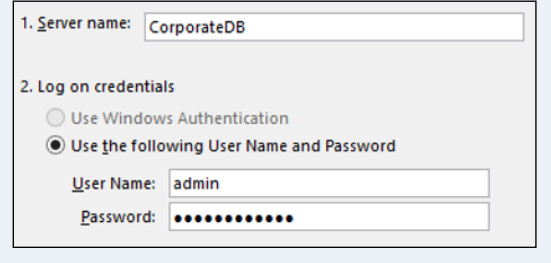

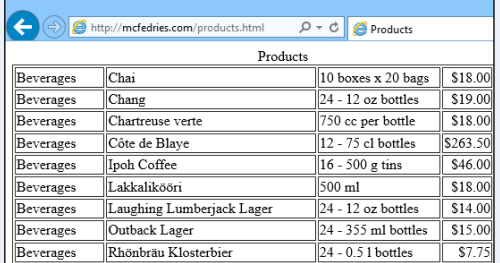

Suppliers - Notepa

<?xml version="1.0" encoding="UTF-8"?><br><dataroot xmlns:od="urn:schemas-microsoft-com:officedata"

<br/>supprimeriosis/supprimeriosis/CompanyName><<br/>CompanyName>Exotic Liquids</CompanyName><</ContactName></ContactName></ContactName></ContactNine></ContactNine></ContactNine></ContactNine></ContactNine></ContactNine> <Address>49 Gilbert St.</Address> <br/>City>London</City><<br/>City><</City><</City><</City><</City><</City></City></City></City></City></City></City></City></City></City></City></City></City></City></City></City> <Country>UK</Country> <Phone>(171) 555-2222</Phone> </Suppliers>

**CHAPTER**

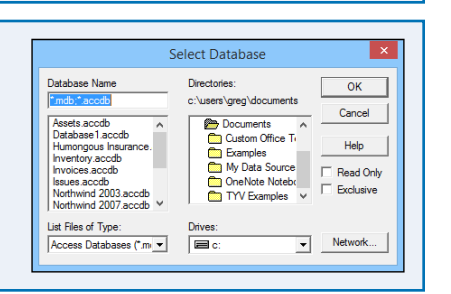

## **Import Data from a Data Source**

You can quickly import data into just about any format by importing the data from a defined data source file.

In this section, you learn how to import data from a *data connection file*. This is a data source that connects you to a wide variety of data, including ODBC, SQL Server, SQL Server OLAP Services, Oracle, and web‐based data retrieval services. You can also read the tip to learn how to create a data connection file.

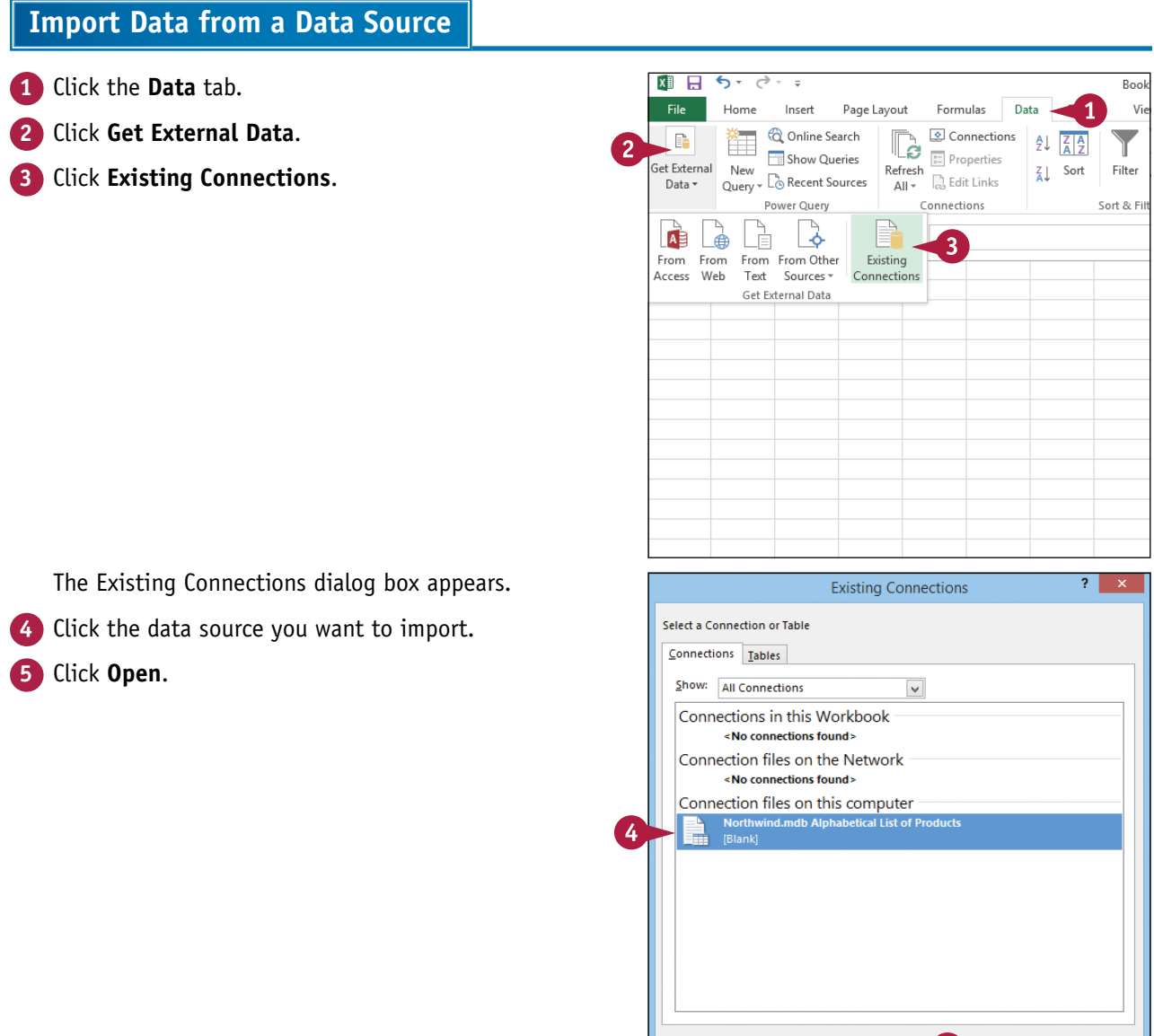

Browse for More...

5

 $\rightarrow$  Open

Cancel

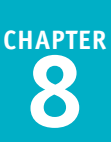

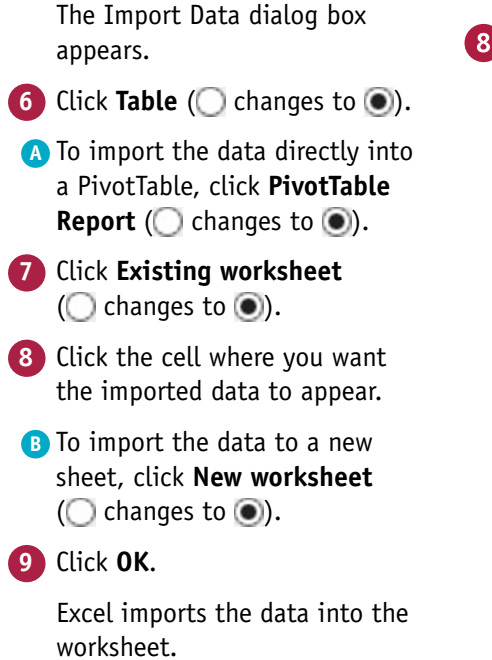

#### 6  $\epsilon$  $\overline{2}$ **Import Data** Select how you want to view this data in your workbook └──<br>└── <u>P</u>ivotTable Report  $\overline{4}$ ■ O PivotChart  $\overline{5}$  $\mathbb{R}$ O Only Create Connection  $\frac{6}{7}$ Where do you want to put the data? ⊙ <u>E</u>xisting worksheet:  $\begin{array}{c}\n8 \\
9 \\
\hline\n10 \\
\hline\n11\n\end{array}$  $=$  SAS1 医 New worksheet Add this data to the Data Model Properties...<sup>0</sup>  $12$  $\overline{\alpha}$ Cancel  $\frac{1}{13}$  $\overline{14}$

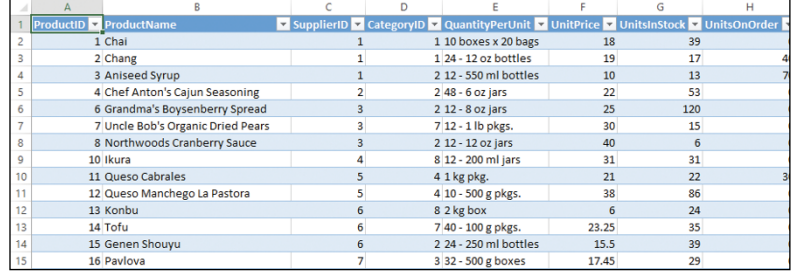

#### **TIP**

#### **How do I create a data connection file?**

To create your own data connection (.odc) file, click the **Data** tab, click **Get External Data**, click **From Other Sources**, and then click **From Data Connection Wizard**. Click the data source you want, and then click **Next**.

The next steps depend on the data source. For example, for Microsoft SQL Server or Oracle, you specify the server name or address and your server login data; similarly, for ODBC DSN (Database Source Name) you choose the ODBC data source, specify the location of the file, and select the table or query to which you want to connect.

When you get to the Import Data dialog box, click **OK** to import the data or click **Cancel** if you just want to create the data source file for now.

## **Import Data from an Access Table**

If you want to use Excel to analyze data from a table within an Access database, you can import<br>If the table to an Excel worksheet.  $\perp$  the table to an Excel worksheet.

In Excel, you can use Microsoft Query to create a database query to extract records from a database, to filter and sort the records, and then to return the results to your worksheet. Excel offers tools creating a database query for any ODBC data source, including an Access database. However, Excel also gives you an easier way to do this: You can import the table directly from the Access database.

#### **Import Data from an Access Table**

- **1** Click the **Data** tab.
- **2** Click **Get External Data**.
- **3** Click **From Access**.

The Select Data Source dialog box appears.

- **4** Open the folder that contains the database.
- **5** Click the file.
- **6** Click **Open**.

**Note:** If the Data Link Properties dialog box appears, make sure the login information is correct, and then click **Test Connection** until you can connect. Click **OK**.

> The Select Table dialog box appears.

**7** Click the table or query you want to import.

**8** Click **OK**.

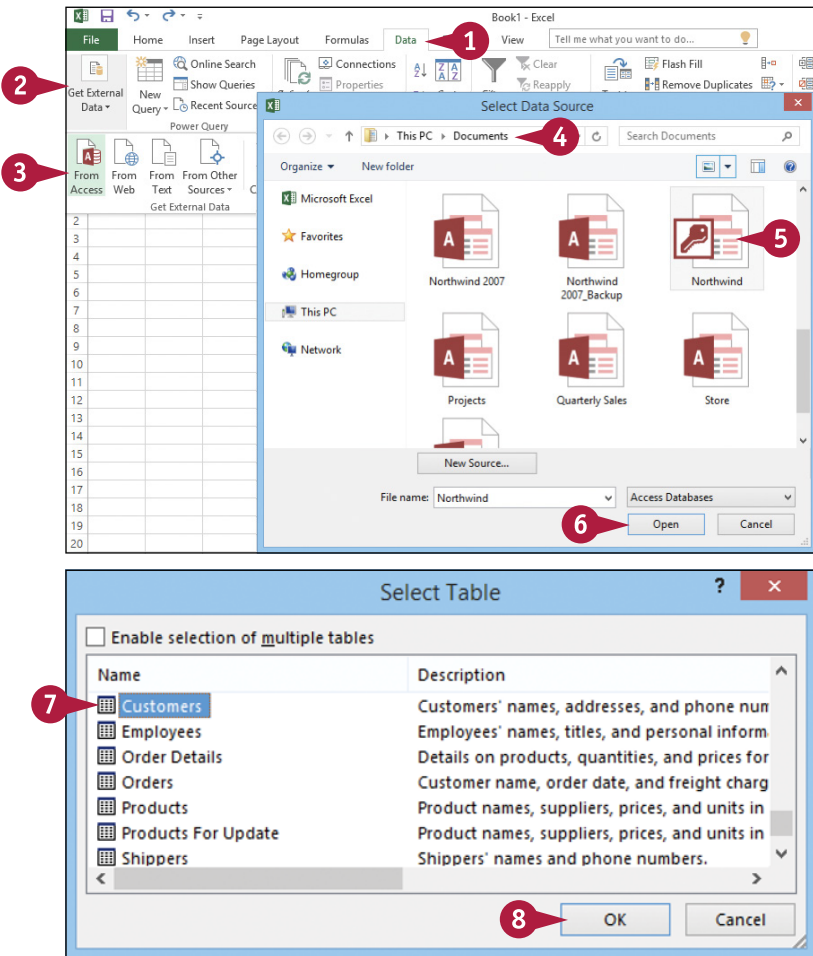

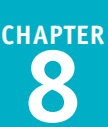

The Import Data dialog box appears. **9** Click **Table** ( changes to  $\odot$  ). **A** To import the data directly into a PivotTable, click **PivotTable Report** ( $\bigcirc$  changes to  $\bigcirc$ ). **10** Select **Existing worksheet**  $(\bigcirc$  changes to  $\odot$ ).

- **11** Click the cell where you want the imported data to appear.
- **B** To import the data to a new sheet, click **New worksheet** ( $\bigcirc$  changes to  $\bigcirc$ ).

**12** Click **OK**.

Excel imports the data to the worksheet.

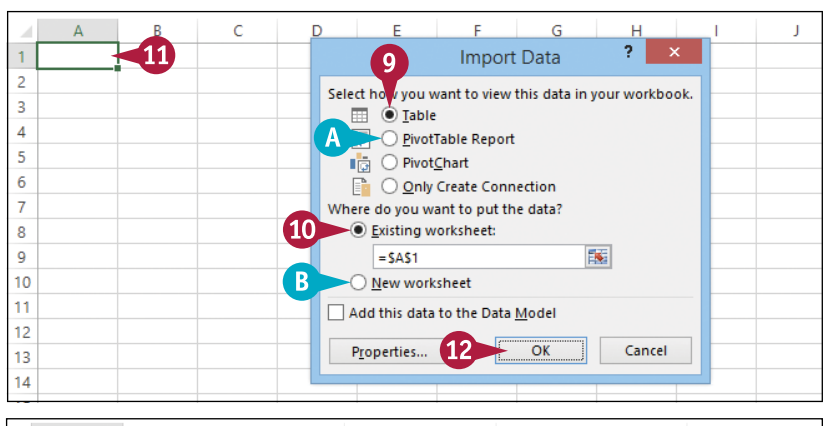

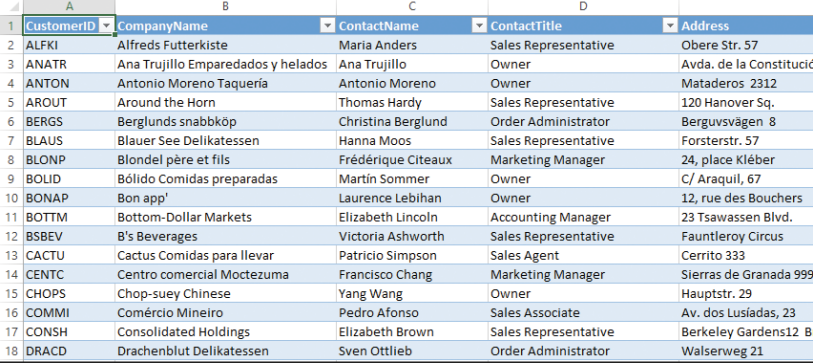

#### **TIP**

#### **Why am I prompted multiple times for my password?**

To avoid this extra step, tell Excel to save the database password along with the external data. Click the **Data** tab, click the **Refresh All** drop‐ down arrow ( $\blacktriangleright$ ), and then click **Connection Properties**. In the Connection Properties dialog box, click the **Definition** tab, and then select the **Save password** check box (**changes to**  $\blacktriangledown$ ). Click **Yes**, and then click **OK**.

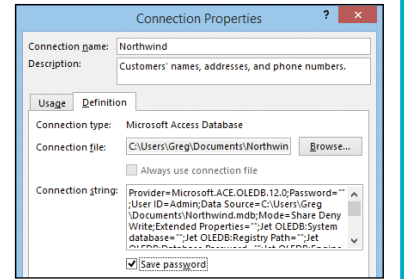

## **Import Data from a Word Table**

*M ord tables* are collections of rows, columns, and cells that look like Excel ranges. You can insert fields into Word table cells to perform calculations. In fact, Word fields support cell references, built-in functions such as SUM and AVERAGE, and operators such as addition (+) and multiplication (\*), to build formulas that calculate results based on the table data.

However, even the most powerful Word formulas cannot perform the tasks available to you in Excel, which offers much more sophisticated data analysis tools. Therefore, to analyze your Word table data properly, you should import the table into an Excel worksheet.

#### **Import Data from a Word Table**

- **1** Launch Microsoft Word and open the document that contains the table.
- **2** Click a cell inside the table you want to import.
- **3** Click the **Layout** tab.
- **4** Click **Select**.
- **5** Click **Select Table**.
- **A** You can also select the table by clicking the table selection handle  $(\frac{1}{2})$ .
- **6** Click the **Home** tab.
- **7** Click **Copy**  $(\mathbb{F}_{\mathbb{F}_0})$ .

You can also press  $\text{Ctrl} + C$ .

Word copies the table to the Clipboard.

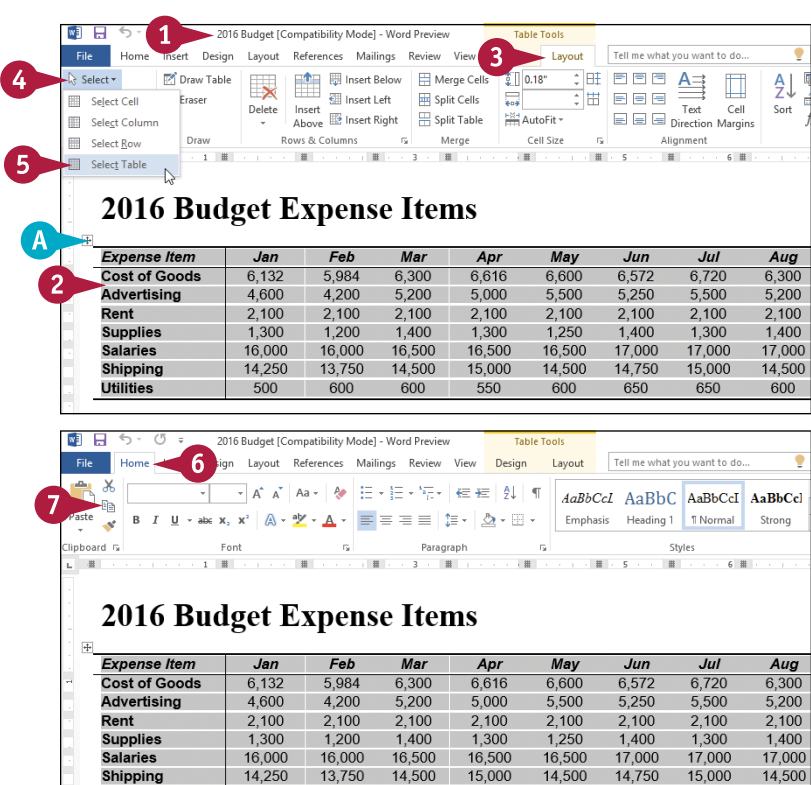

13,750

600

 $14250$ 

500

Shipping

**Utilities** 

 $15000$ 

550

 $14,500$ 

600

 $14.500$ 

600

650

 $15.000$ 

650

14,500

600

- **8** Switch to the Excel workbook into which you want to import the table.
- **9** Click the cell where you want the table to appear.

#### **10** Click the **Home** tab.

**11** Click **Paste** (**1**).

You can also press  $\text{Ctrl} + \text{V}$ .

Excel pastes the Word table data.

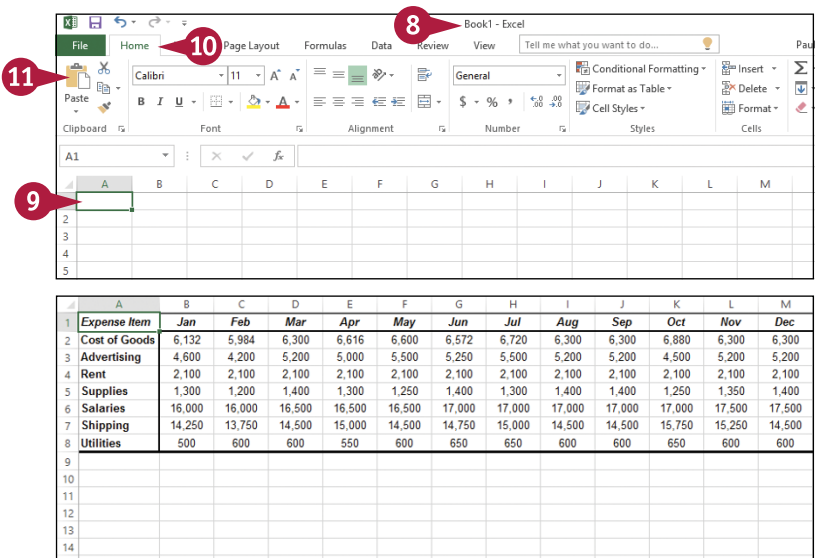

#### **TIP**

**If I make changes to the Word data, are those changes automatically reflected in the Excel data?** No. If this is a concern, a better approach is to shift the data's container application from Word to Excel. That is, after you paste the table data into Excel, copy the Excel range, switch to Word, click the **Home** tab, click the **Paste** drop‐down arrow ( ), and then click **Paste Special**. In the Paste Special dialog box, click **HTML Format** in the As list, and then click **Paste link** ( $\bigcirc$  changes to  $\bigcirc$ ). Click **OK**, and the resulting table is linked to the Excel data. This means that any changes you make to the data in Excel automatically appear in the Word table. Note, however, that if you change the data in Word, you cannot update the original data in Excel.

## **Import Data from a Text File**

T oday, most data resides in some kind of special format, such as an Excel workbook, Access database, or web page. However, it is still relatively common to find data stored in simple text files because text is a universal format that works on any system and a wide variety of programs. You can analyze the data contained in certain text files by importing the data into an Excel worksheet.

Note, however, that although you can import any text file into Excel, you will get the best results if you only import *delimited* or *fixed‐width* text files. See the tip to learn more.

#### **Import Data from a Text File**

**2** Click the **Data** tab.

**4** Click **From Text**.

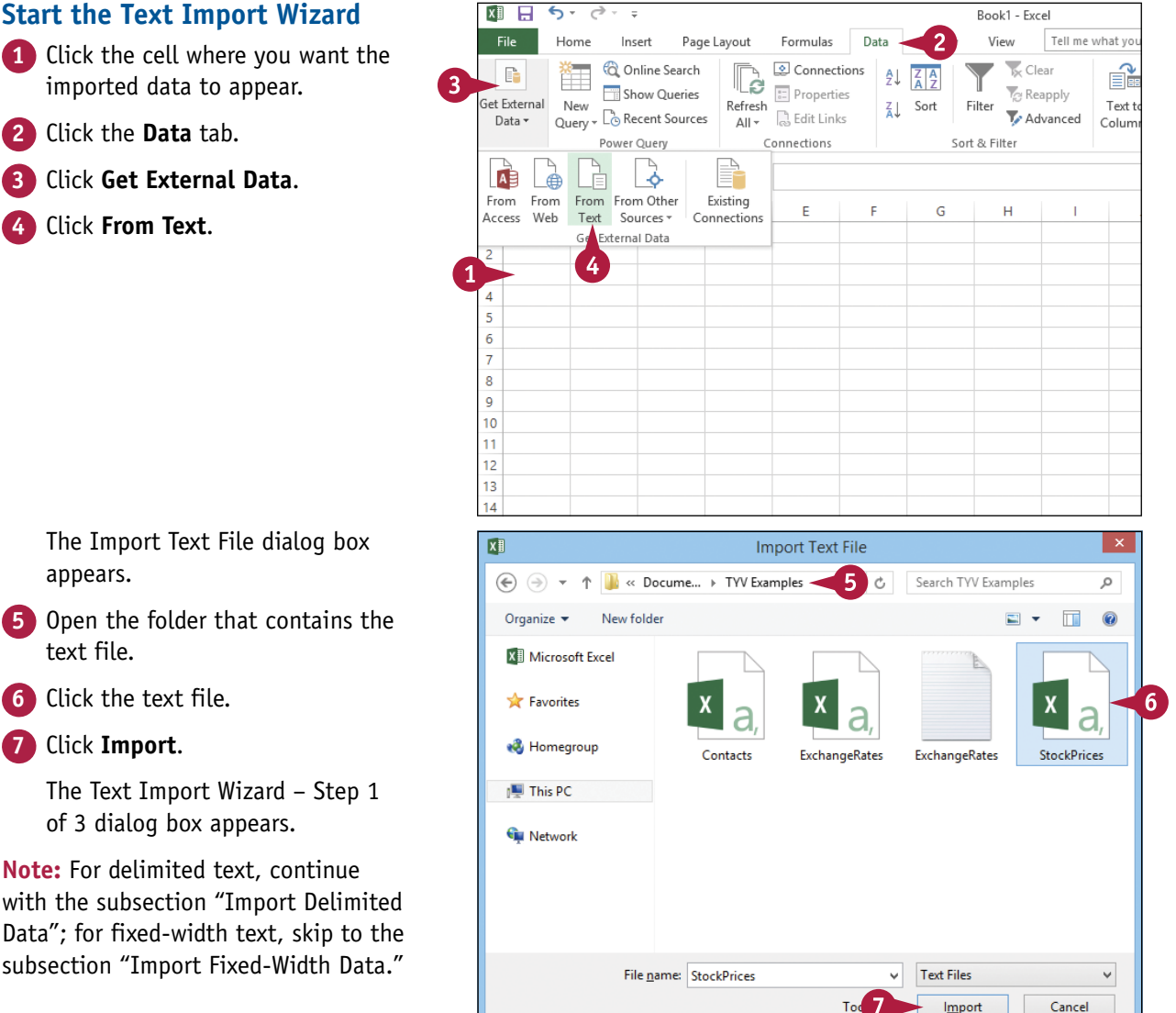

The Import Text File dialog box appears.

- **5** Open the folder that contains the text file.
- **6** Click the text file.

**7** Click **Import**.

The Text Import Wizard – Step 1 of 3 dialog box appears.

**Note:** For delimited text, continue with the subsection "Import Delimited Data"; for fixed‐width text, skip to the subsection "Import Fixed‐Width Data."

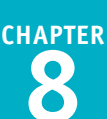

#### **Import Delimited Data**

**1** Click **Delimited** ( changes to **O**).

- **2** Use the **Start import at row** spin box  $\left( \frac{1}{x} \right)$  to set the first row you want to import.
- **3** If the first import row consists of column headers, select the **My data has headers** check box ( $\Box$  changes to  $\Box$ ).
- **4** Click **Next**.

The Text Import Wizard – Step 2 of 3 dialog box appears.

- **5** Select the check box beside the delimiter character that your text data uses ( $\Box$  changes to  $(\Box)$ .
- **A** If you choose the correct delimiter, the data appears in separate columns.
- **6** Click **Next**.

The Text Import Wizard – Step 3 of 3 dialog box appears.

**Note:** To complete this section, follow the steps in the subsection "Finish the Text Import Wizard."

#### $\overline{?}$  x Text Import Wizard - Step 1 of 3 The Text Wizard has determined that your data is Delimited. If this is correct, choose Next, or choose the data type that best describes your data. Original data type Choose the file type that best describes your data: . Delimited - Characters such as commas or tabs separate each field.  $\bigcap$  Fixed width - Fields are aligned in columns with spaces between each field. Start import at row: 1  $=$  File origin: 437 : OFM United States  $\vert \vee \vert$  $\overline{2}$  $\mathbf{R}$ V My data has headers. Preview of file C:\Users\Greg\Documents\TYV Examples\StockPrices.csv. 1 Date, Volume, High, Low, Close  $\frac{2}{2}$ <br>
20100802, 18000, 19, 18.25, 18.25<br>
30100803, 47500, 19, 18.25, 18.25<br>
40100804, 73900, 20, 18.25, 19 5 20100805, 83300, 20.5, 19, 19.75 Cancel Einish Next >  $\overline{\mathbf{?}}$   $\mathbf{x}$ Text Import Wizard - Step 2 of 3 This screen lets you set the delimiters your data contains. You can see how your text is affected in the preview below **Delimiters**  $\Box$ Tab  $\Box$  Semicolon Treat consecutive delimiters as one  $\sqrt{}$  Comma Text gualifier:  $\checkmark$  $\Box$  Space  $\Box$  Other: Data preview Date Volume High Low Close 18.25 18.25<br>18.25 18.5<br>18.25 19 20100802 18000 19  $\begin{bmatrix} 19 & 18 \\ 20 & 18 \\ 20.5 & 19 \end{bmatrix}$ 20100803 47500<br>20100804 73900 20100805 83300  $\leq$  Back Cancel  $Next >$ Finish

#### **TIP**

#### **What are delimited and fixed‐width text files?**

A *delimited* text file uses a text structure in which each item on a line of text is separated by a character called a *delimiter.* The most common text delimiter is the comma (,). A delimited text file is imported into Excel by treating each line of text as a record and each item between the delimiter as a field.

A *fixed‐width* text file uses a text structure in which all the items on a line of text use a set amount of space — say, 10 or 20 characters — and these fixed widths are the same on every line of text. A fixed-width text file is imported into Excel by treating each line of text as a record and each fixed-width item as a field.

6

## **Import Data from a Text File** (continued)

■ If you are importing data that uses the fixed-width structure, you need to tell Excel where the separation between each field occurs. **L** separation between each field occurs.

In a fixed‐width text file, each column of data is a constant width. The Text Import Wizard is usually quite good at determining the width of each column, and in most cases, the wizard automatically sets up *column break lines*, which are vertical lines that separate one field from the next. However, titles or introductory text at the beginning of the file can impair the wizard's calculations. Make sure the proposed break lines are accurate.

#### **Import Data from a Text File (continued)**

#### **Import Fixed‐Width Data**

**Note:** You need to have run through the steps in the subsection "Start the Text Import Wizard" before continuing with this section.

**1** Click **Fixed width** ( $\bigcirc$  changes to  $\bigcirc$ ).

- **2** Use the **Start import at row** spin box  $(\div)$ to set the first row you want to import.
- **3** If the first import row consists of column headers, select the **My data has headers** check box ( $\Box$  changes to  $\Box$ ).

**4** Click **Next**.

The Text Import Wizard – Step 2 of 3 dialog box appears.

- **5** Click and drag a break line to set the width of each column.
- **B** To create a break line, you can click the ruler at the point where you want the break to appear.
- **C** To delete a break line, you can double‐click it.

#### **6** Click **Next**.

The Text Import Wizard – Step 3 of 3 dialog box appears.

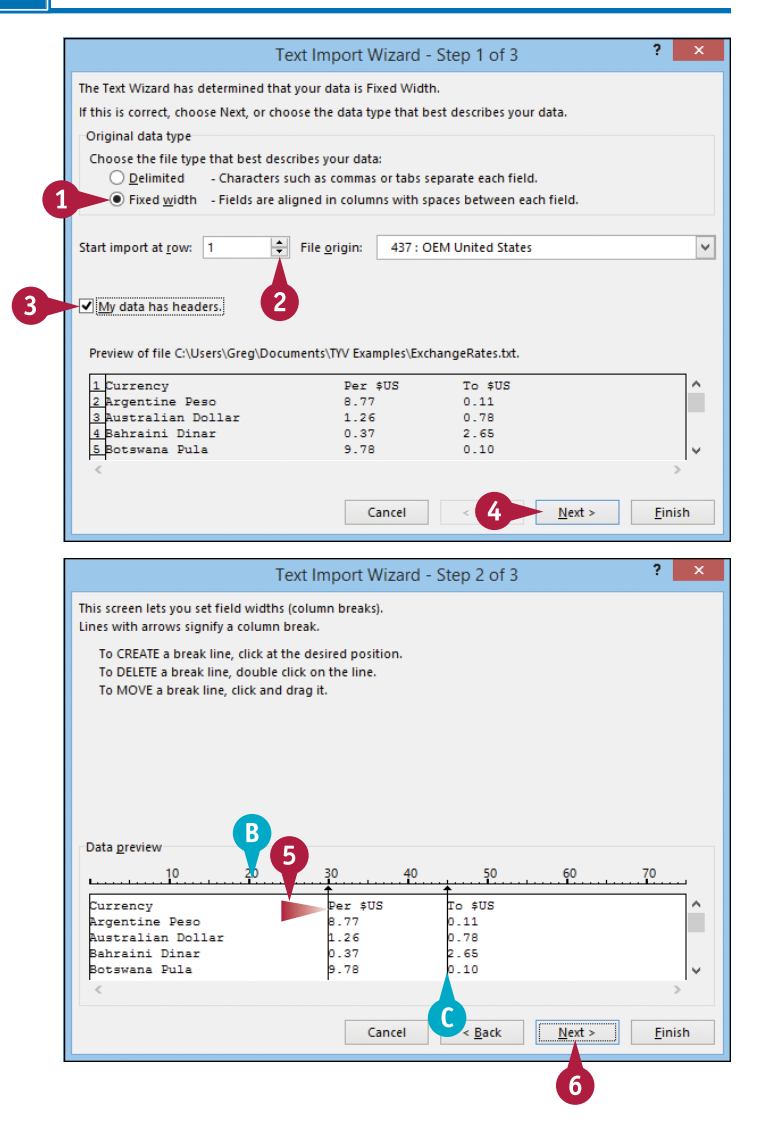

**Finish the Text Import Wizard 1** Click a column.

- **2** Click the radio button of the data format you want Excel to apply to the column ( $\bigcirc$  changes to  $\bigcirc$ ).
- **D** If you select the Date option, you can use this drop‐down list to select the date format your data uses.
- **3** Repeat steps **1** and **2** to set the data format for all the columns.

**4** Click **Finish**.

The Import Data dialog box appears.

- **5** Click **Existing worksheet** (C changes to  $\circledbullet$ ).
- **E** If you want the data to appear in a new sheet, click **New worksheet**  $(\bigcirc$  changes to  $\odot$ ).
- **6** Click **OK**.

Excel imports the data to the worksheet.

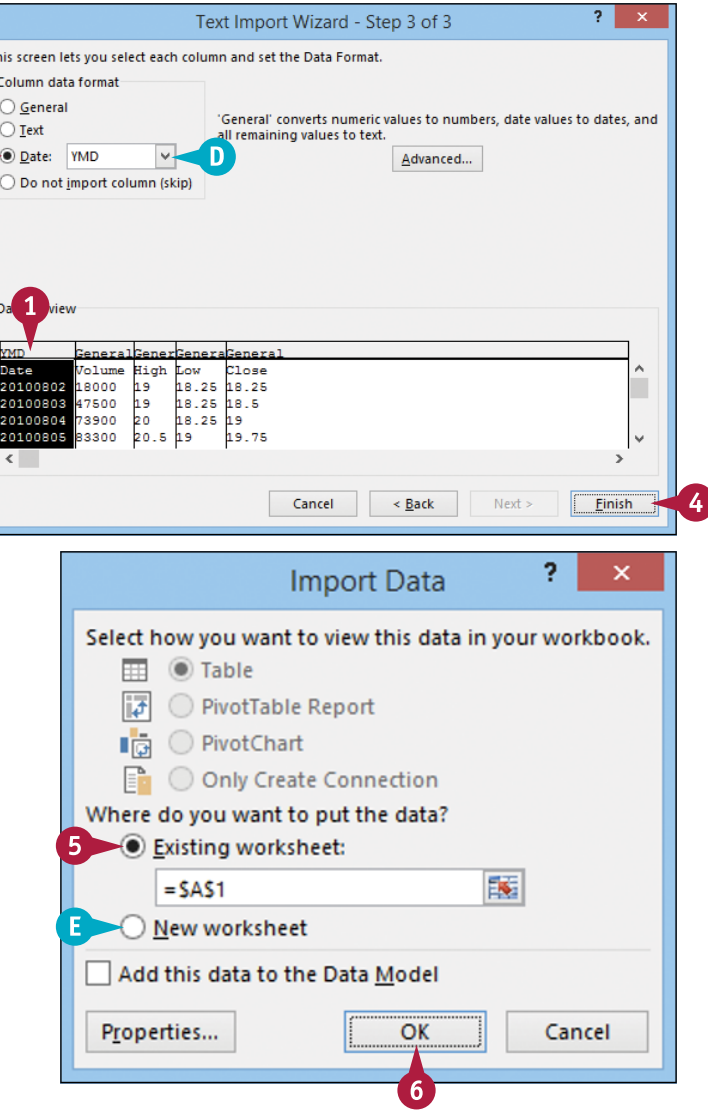

#### **TIPS**

#### **What do I do when my data uses a comma instead of a dot as the decimal separator?**

To import such data, click **Advanced** in the Text Import Wizard – Step 3 of 3 dialog box to display the Advanced Text Import Settings dialog box. Click the **Decimal separator** drop-down arrow  $($ , and then click the text's decimal separator. You can also click the **Thousands separator** drop‐down arrow  $($ ), and then click the text's thousands separator.

#### **If I make a mistake when importing a text file, do I have to start over?**

No. Click any cell in the imported data, click the **Data** tab, click the **Refresh All** drop-down arrow (**v**), and then click **Connection Properties**. Click the **Definition** tab, and then click **Edit Query**. The Import Text File dialog box appears. Click the file you want, and then click **Import**. Excel launches the Import Text Wizard so you can run through the options again.

## **Import Data from a Web Page**

ata is often available on web pages. Although this data is usually text, some web page data comes as either a table (a rectangular array of rows and columns) or as preformatted text (text that has been structured with a predefined spacing used to organize data into columns with fixed widths).

Both types are suitable for import into Excel so that you can perform more extensive data analysis. To import web page data, the file must reside on your computer or on your network.

#### **Import Data from a Web Page**

- **1** Click the cell where you want the imported data to appear.
- **2** Click the **Data** tab.
- **3** Click **Get External Data**.
- **4** Click **From Web**.

 $x \frac{1}{2}$   $\frac{1}{2}$  $6 - 6$  $\tau = \frac{1}{2}$ Book1 - Excel Home Formulas Tell me File Insert Page Layout Data View C Online Search Connections C Clear  $\mathbb{E}^{\mathbf{b}}$  $\overline{3}$ Ġ **T**e Reapply Show Queries **E** Properties Get External New Refresh  $\frac{7}{4}$  Sort Filter New  $\Gamma$  Recent Sources **R.** Edit Links Advanced Data v  $All -$ Power Ouerv Connections Sort & Filter È  $A \nvert$  $\ddot{\circ}$  ⊕ From From Other From From Existing E F G Ĥ Access Web Text Sources \* Connections Get External Data 4  $\overline{4}$  $\overline{\phantom{a}}$  $\overline{6}$  $\overline{7}$  $\overline{8}$  $\overline{9}$  $10$  $\overline{11}$  $12$ 

The New Web Query dialog box appears.

- **5** Type the address of the web page.
- **6** Click **Go**.
- **A** Excel loads the page into the dialog box.
- **7** Click the **Select Table** icon ( $\rightarrow$ ) beside the table that you want to import.
- **B** Excel selects the table.

**8** Click **Import**.

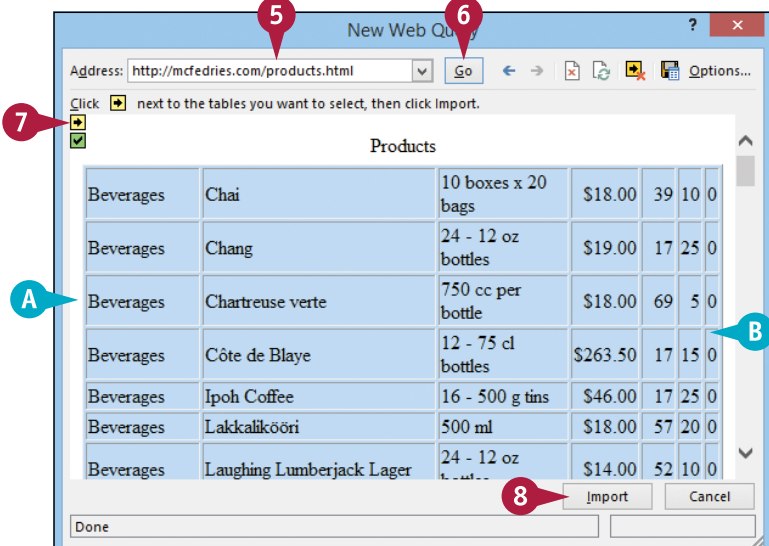

The Import Data dialog box appears.

- **9** Click **Existing worksheet** (C) changes to  $\circledcirc$ ).
- **C** If you want the data to appear in a new sheet, click **New worksheet**  $(\bigcirc$  changes to  $\odot$ ).

**10** Click **OK**.

2 × **Import Data** Where do you want to put the data? 9 Existing worksheet: 嶐  $=$  SAS1 New worksheet  $\mathsf{C}$ Add this data to the Data Model Cancel Properties... OK 10

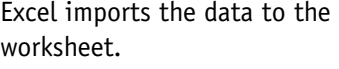

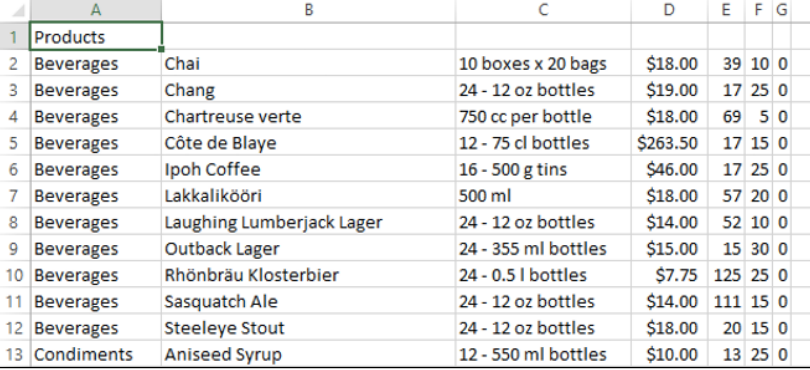

#### **TIP**

#### **Are there other ways to import a web page into Excel?**

Yes. Excel gives you two other methods for creating web queries. Both of these alternative methods assume that you already have the web page open in Internet Explorer:

- Right‐click the page, and then click **Export to Microsoft Excel**.
- Copy the web page text, switch to Excel, and then paste the text. When the Paste Options smart tag appears, click the smart tag drop‐down arrow ( ), and then click **Refreshable Web Query**.

Each of these methods opens the New Web Query dialog box and automatically loads the web page.

If you want to save the web query for future use in other workbooks, click **Save Query** ( $\frac{1}{\sqrt{2}}$ ) in the New Web Query dialog box, and then use the Save Workspace dialog box to save the query file.

# **Import Data from an XML File**

You can analyze data that currently resides in XML format by importing that data into Excel and then manipulating and analyzing the resulting table.

*XML*, or extensible markup language, is a standard that enables the management and sharing of structured data using simple text files. These XML files organize data using *tags* that specify the equivalent of a table name and field names. Because XML is just text, if you want to perform data analysis on the XML file, you must import the XML file into an Excel table.

#### **Import Data from an XML File**

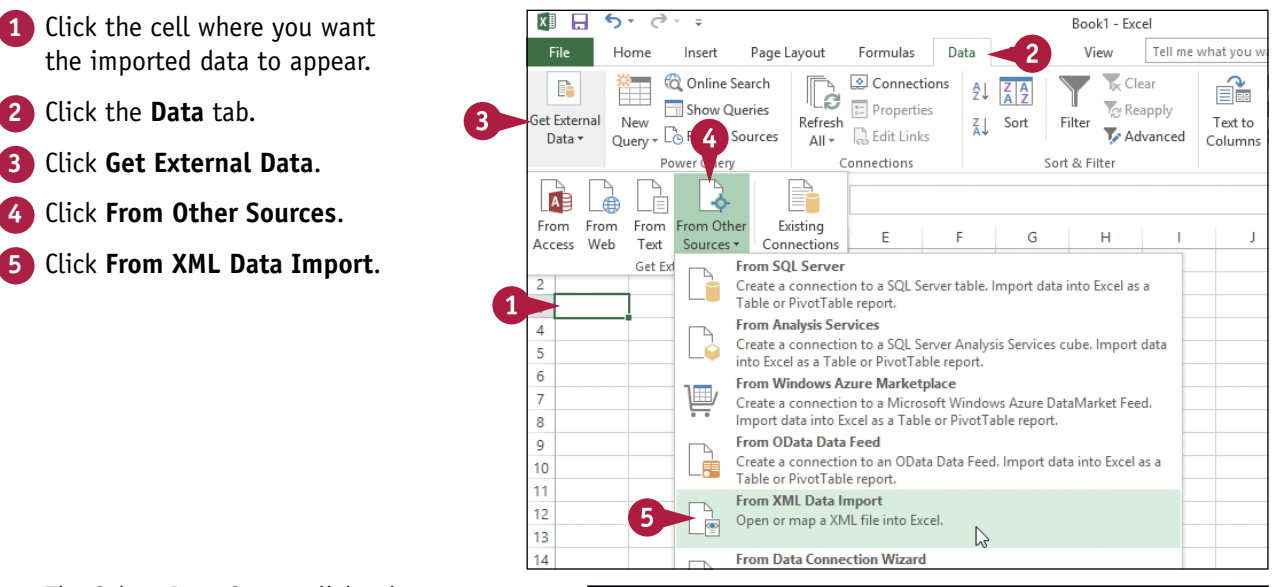

The Select Data Source dialog box appears.

- **6** Select the folder that contains the XML file you want to import.
- **7** Click the XML file.
- **8** Click **Open**.

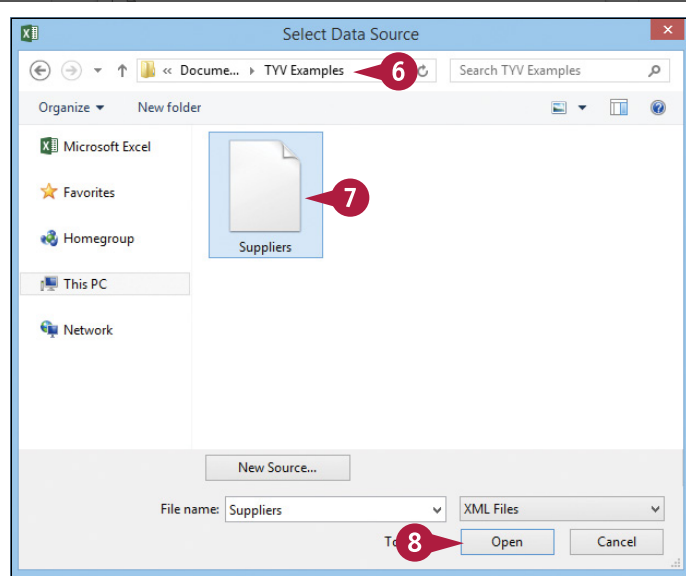

**CHAPTER**

**Importing Data into Excel 8**

**Note:** If you see a dialog box that says there is a problem with the data, click **OK**.

> The Import Data dialog box appears.

- **9** Click **XML table in existing worksheet** (○ changes to ●).
- **10** Click **OK**.

Excel imports the data into the worksheet as an XML table.

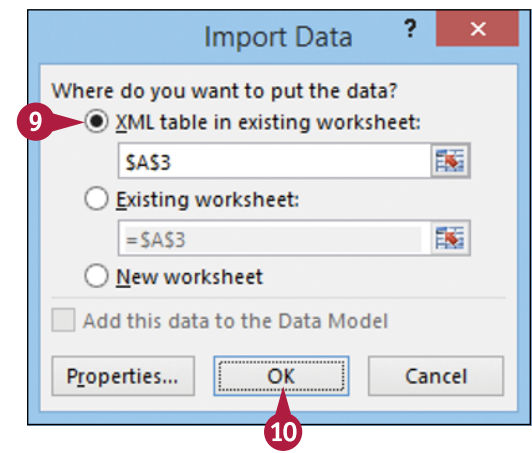

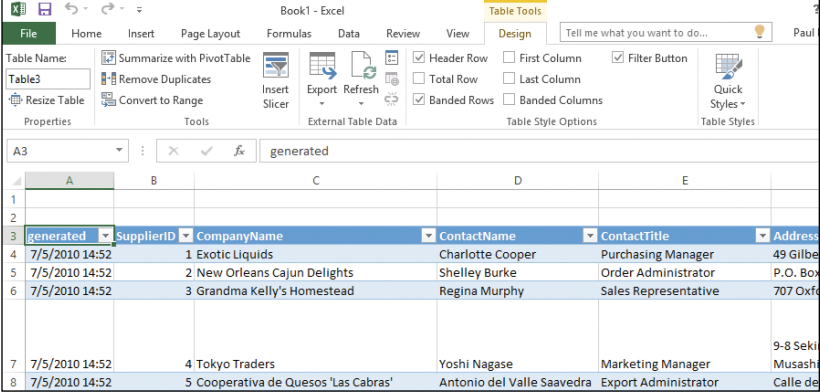

#### **TIPS**

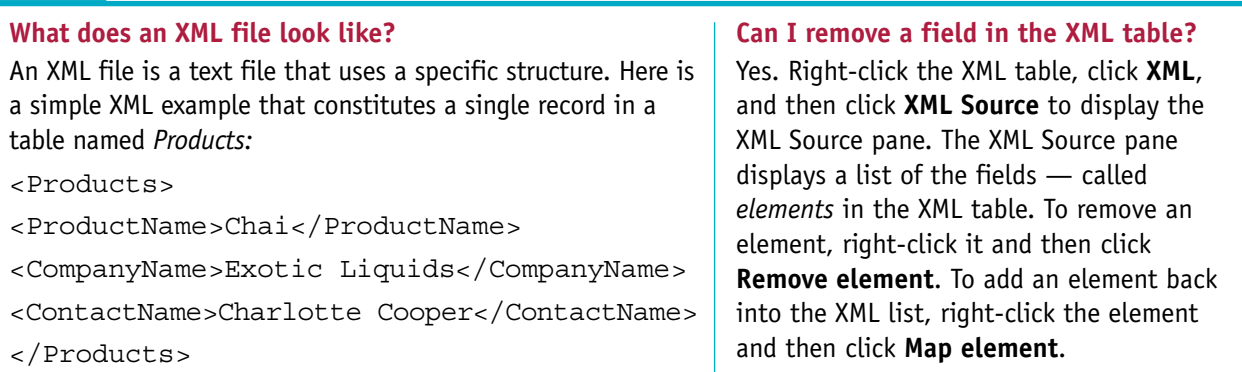

## **Refresh Imported Data**

■ xternal data often changes; you can ensure that you are working with the most up-to-date version of the information by refreshing the imported data.

Refreshing the imported data means retrieving the most current version of the source data. This is usually a straightforward operation. However, it is possible to construct a query that accesses confidential information or destroys some or all of the external data. Therefore, when you refresh imported data, Excel always lets you know the potential risks and asks if you are sure the query is safe.

#### **Refresh Imported Data**

#### **Refresh Non‐Text Data**

**1** Click any cell inside the imported data.

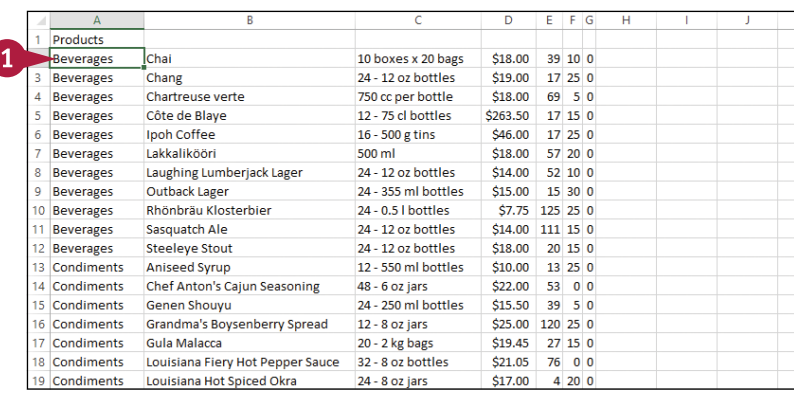

**2** Click the **Data** tab.

**3** Click the **Refresh All** drop-down arrow  $($   $\blacktriangledown$ ).

**4** Click **Refresh**.

**Note:** You can also refresh the current data by pressing  $AIt + F5$ .

**A** To refresh all the imported data in the current workbook, you can click **Refresh All**, or press  $\boxed{\text{Ctrl} + \text{Alt} + \text{F5}}$ .

Excel refreshes the imported data.

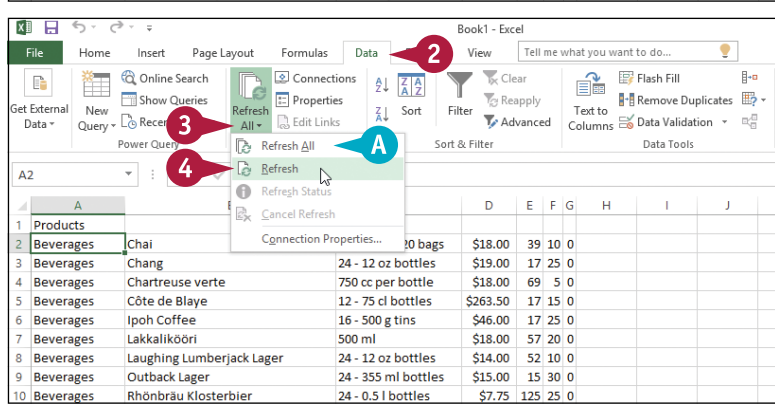

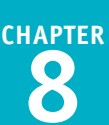

#### **Refresh Text Data**

**1** Click any cell inside the imported text data.

#### **2** Click the **Data** tab.

**3** Click the **Refresh All** drop‐down arrow  $($   $\blacktriangledown$ ).

**4** Click **Refresh**.

**Note:** You can also refresh the current data by pressing  $Alt + F5$ .

> The Import Text File dialog box appears.

- **5** Open the folder that contains the text file.
- **6** Click the text file.
- **7** Click **Import**.

Excel refreshes the imported text data.

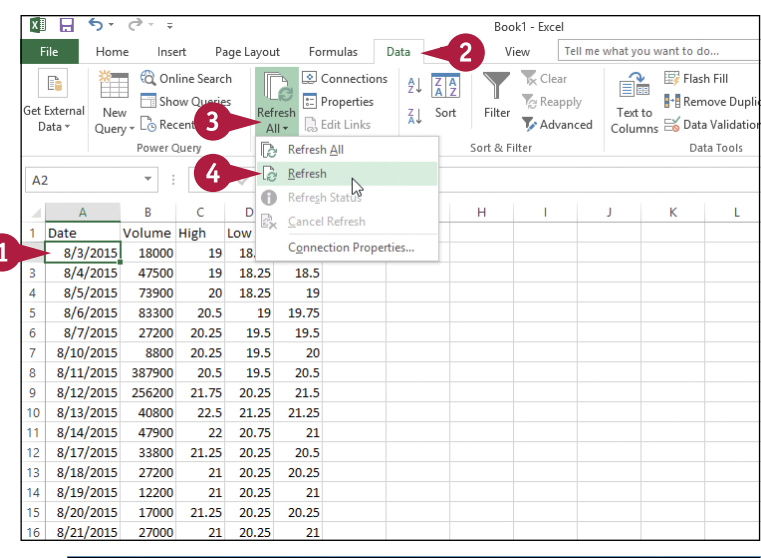

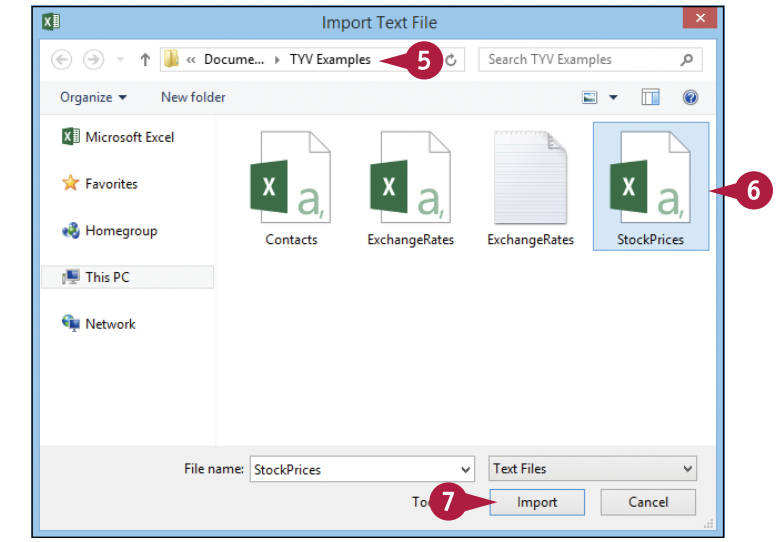

#### **TIPS**

#### **Is there an easier way to refresh data regularly?**

In most cases, you can set up a schedule that automatically refreshes the data at a specified interval. Follow steps **1** to **3** in the subsection "Refresh Non‐Text Data," and then click **Connection Properties**. Select the **Refresh Every** check box ( $\Box$  changes to  $\Box$ ). Use the spin box  $(\Box)$  to specify the refresh interval in minutes (not every type of imported data supports this feature).

**Why does my refresh not seem to be working?** The refresh may take a long time. To check the status of the refresh, follow steps **1** to **3** in the subsection "Refresh Non‐Text Data," and then click **Refresh Status** to display the External Data Refresh Status dialog box; click **Close** to continue the refresh. If the refresh is taking too long, repeat steps **1** to **3**, and then click **Cancel Refresh** to stop it.

## **Separate Cell Text into Columns**

You can make imported data easier to analyze by separating the text in each cell into two or more columns of data.

An imported data column may contain multiple items of data. In imported contact data, for example, a column might contain each person's first and last name, separated by a space. This is problematic when sorting the contacts by last name, so you need to organize the names into separate columns. Excel makes this easy with the Text to Columns feature, which examines a column of data and then separates it into two or more columns.

#### **Separate Cell Text into Columns**

**1** Insert a column to the right of the column you want to separate.

**Note:** If the data will separate into three or more columns, you can insert as many new columns as you need to hold the separated data.

- **2** Select the data you want to separate.
- **3** Click the **Data** tab.
- **4** Click **Text to Columns** ( $\mathbf{a}$ ).

The Convert Text to Columns Wizard – Step 1 of 3 dialog box appears.

**5** Click **Delimited** ( changes to  $\odot$ ).

**6** Click **Next**.

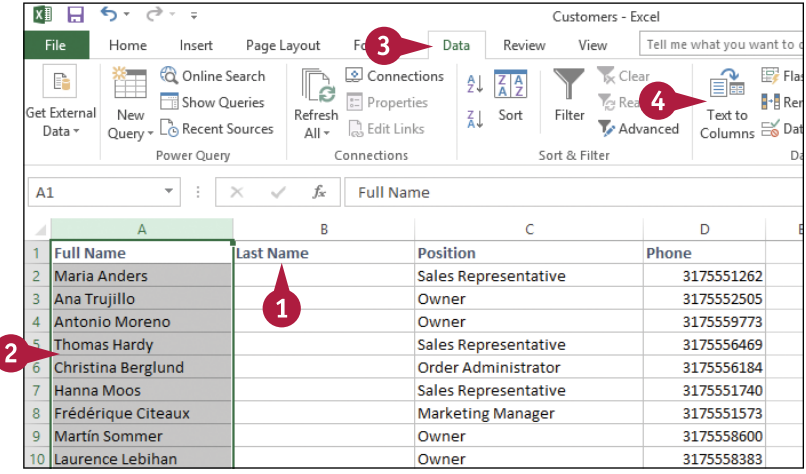

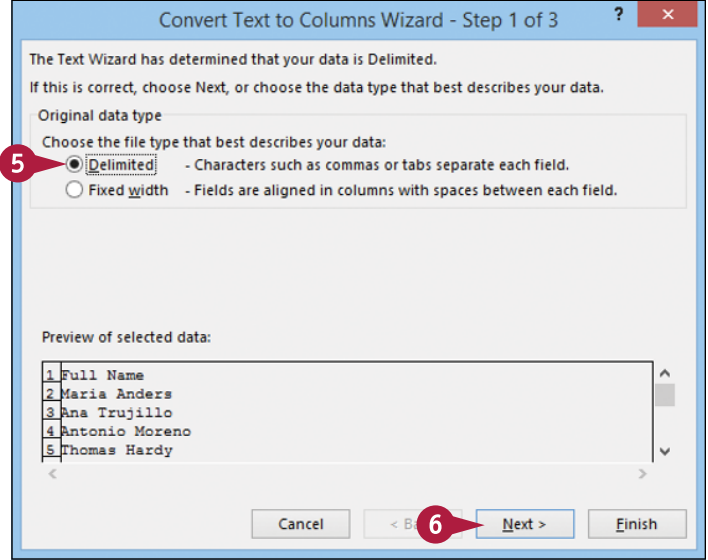

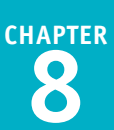

The Convert Text to Columns Wizard – Step 2 of 3 dialog box appears.

- **7** Select the check box beside the delimiter character that your text data uses ( $\Box$  changes to  $\Box$ ).
- **A** If you choose the correct delimiter, the data appears in separate columns.
- **8** Click **Next**.

The Convert Text to Columns Wizard – Step 3 of 3 dialog box appears.

- **9** Click a column.
- **10** Click the radio button of the data format you want Excel to apply to the column  $\circ$  changes to  $\circ$ ).
- **B** If you click the **Date** option, you can use this list to click the date format your data uses.
- **11** Repeat steps **9** and **10** to set the data format for all the columns.
- **12** Click **Finish**.

Excel asks if you want to replace the contents of the destination cells.

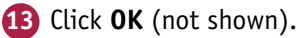

Excel separates the data.

## **TIPS**

#### **What do I do if my column contains fixed‐width text?**

Follow steps **1** to **4** to start the Convert Text to Columns Wizard. Click the **Fixed width** radio button ( $\bigcirc$  changes to  $\bigcirc$ ). Click **Next**, and then click and drag a break line to set the width of each column. Click **Next**, and then follow steps **9** to **13** to complete the wizard.

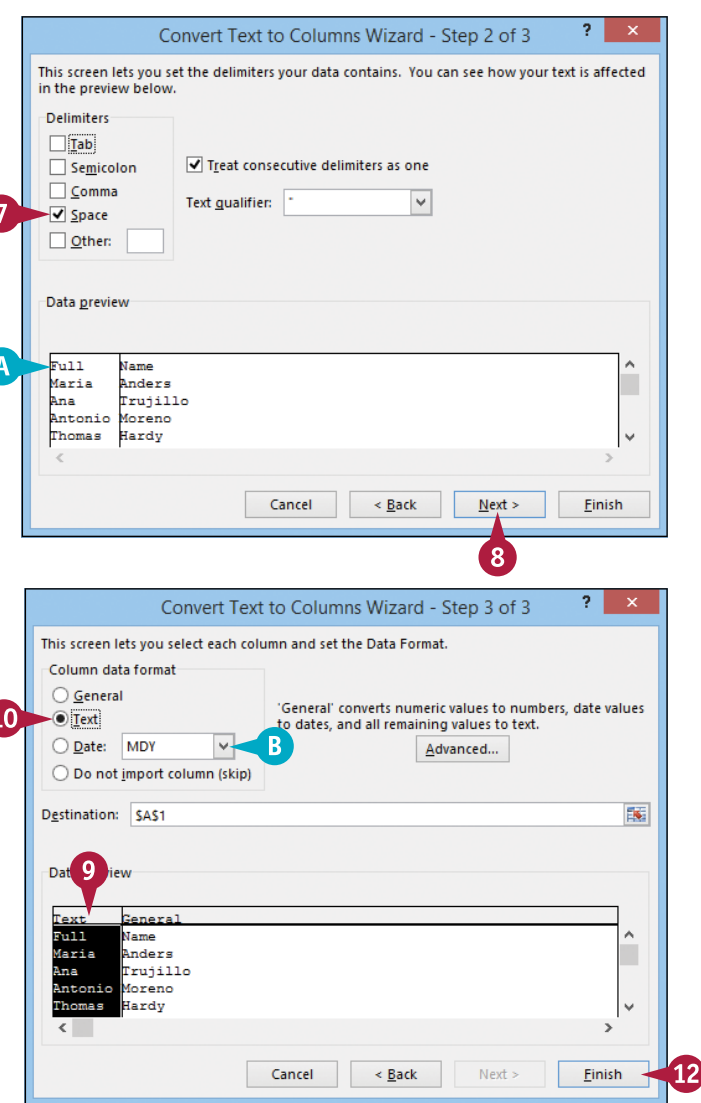

#### **Does Excel always create only one extra column from the data?**

No, not always. For example, in a column of contact names, if any of those names use three words, Excel assumes that you want to create two extra columns for all the data. Unfortunately, this might cause Excel to overwrite some of your existing data. Therefore, before separating data into columns, check the data to see exactly how many columns Excel will create.

## **CHAPTER 9**

# **Printing Workbooks**

**If you want to distribute hard copies of one or more worksheets or an entire workbook, you can use the Excel Print feature. Before you print, you can adjust print‐related options such as the margins, page orientation, and paper size.**

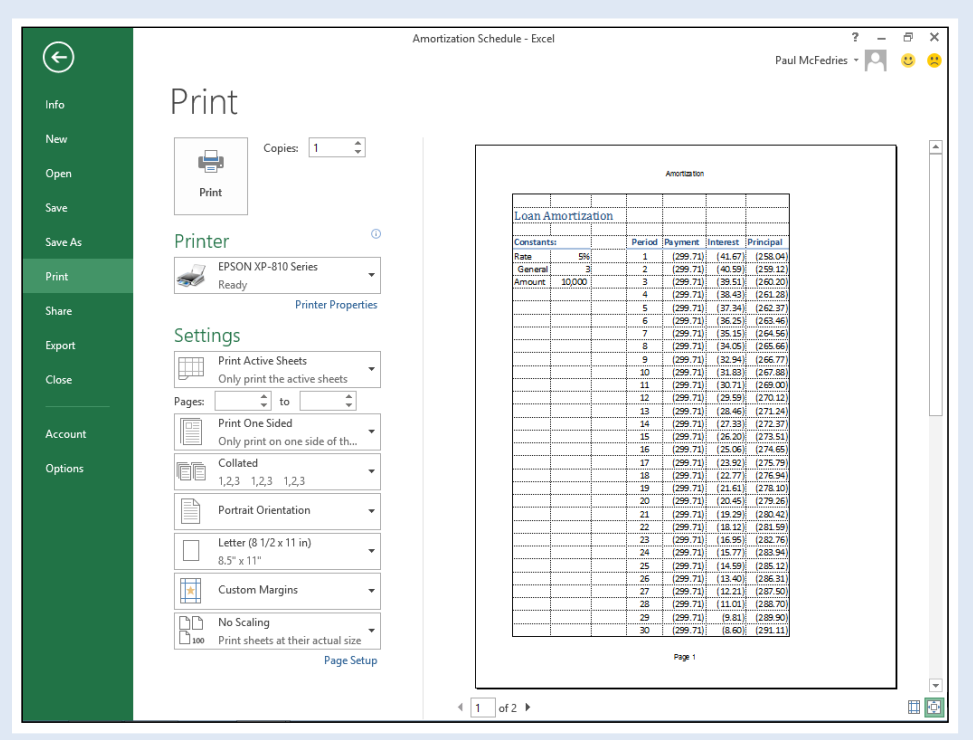

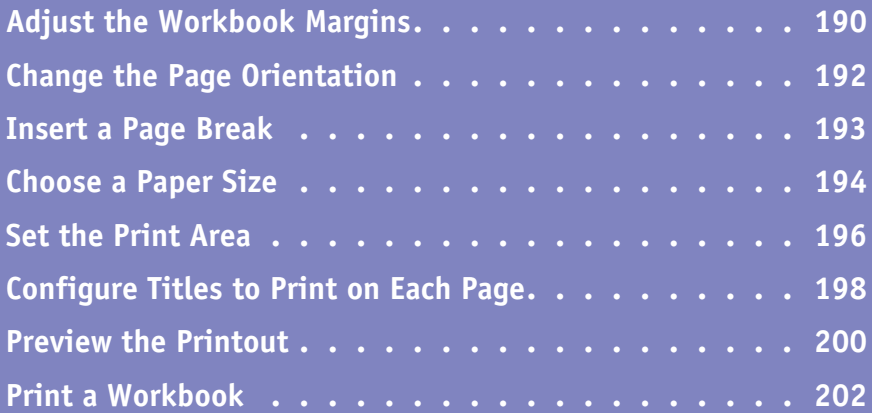

# **Adjust the Workbook Margins**

You can get more space on the printed page to display your worksheet data by using smaller page margins. The *margins* are the blank areas that surround the printed data. For example, if you find that Excel is printing extra pages because your data is a bit too wide or a bit too long to fit on a single page, you can reduce either the left and right margins or the top and bottom margins.

If you or another person will be writing notes on the printouts, consider using wider margins to allow more room for the notes.

#### **Adjust the Workbook Margins**

#### **Use the Ribbon**

- **1** Open the workbook you want to print.
- **2** Click the **Page Layout** tab.
- **3** Click **Margins** ( ).
- **A** If you see a margin setting you want to use, click the setting and skip the rest of these steps.
- **4** Click **Custom Margins**.

The Page Setup dialog box appears with the Margins tab selected.

**5** Use the spin boxes to specify the margin sizes in inches.

**Note:** Do not make the margins too small or your document may not print properly. Most printers cannot handle margins smaller than about 0.25 inch, although you should consult your printer manual to confirm this. In particular, see if your printer offers a "borderless" printing option.

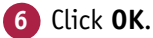

Excel adjusts the margin sizes.

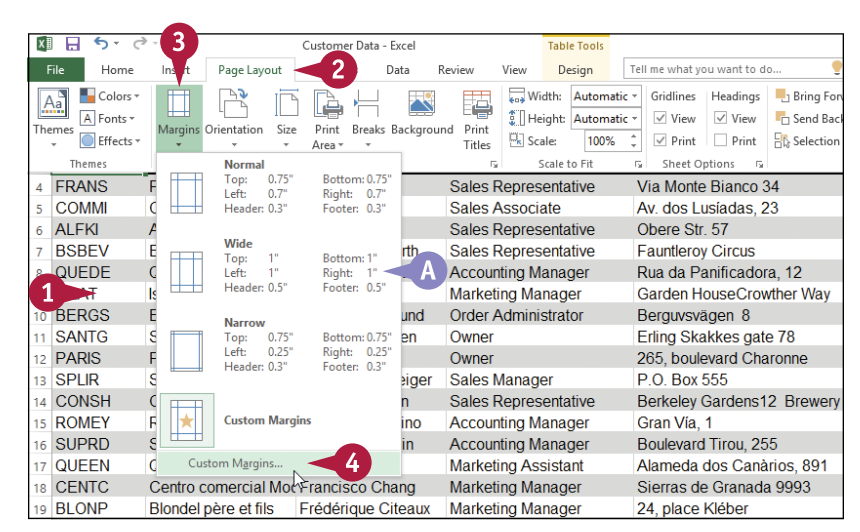

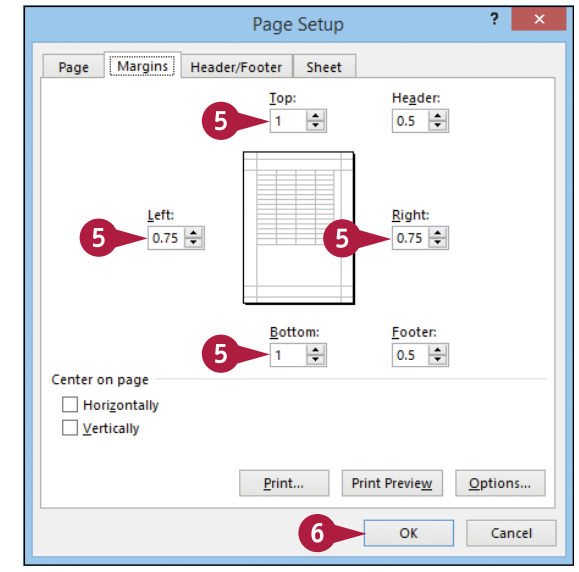

**Printing Workbooks** 

#### **Use the Ruler**

**1** Open the workbook you want to print.

Г

- **2** Click **Page Layout** (**圓**).
- **3** Move the  $\&$  over the right edge of the ruler's left margin area ( $\gtrsim$  changes to  $\leftrightarrow$ ).
- **4** Click and drag the edge of the margin to set the left margin width.
- **5** Click and drag the left edge of the right margin area to set the margin width.
- **6** Move the  $\&$  over the bottom edge of the ruler's top margin area  $(\&$  changes to  $\uparrow$ ).
- **7** Click and drag the edge of the margin to set the top margin width.
- **8** Click and drag the top edge of the bottom margin area (not shown) to set the bottom margin width.

**Note:** You need to scroll down to the bottom of the page to see the bottom margin.

Excel adjusts the margin sizes.

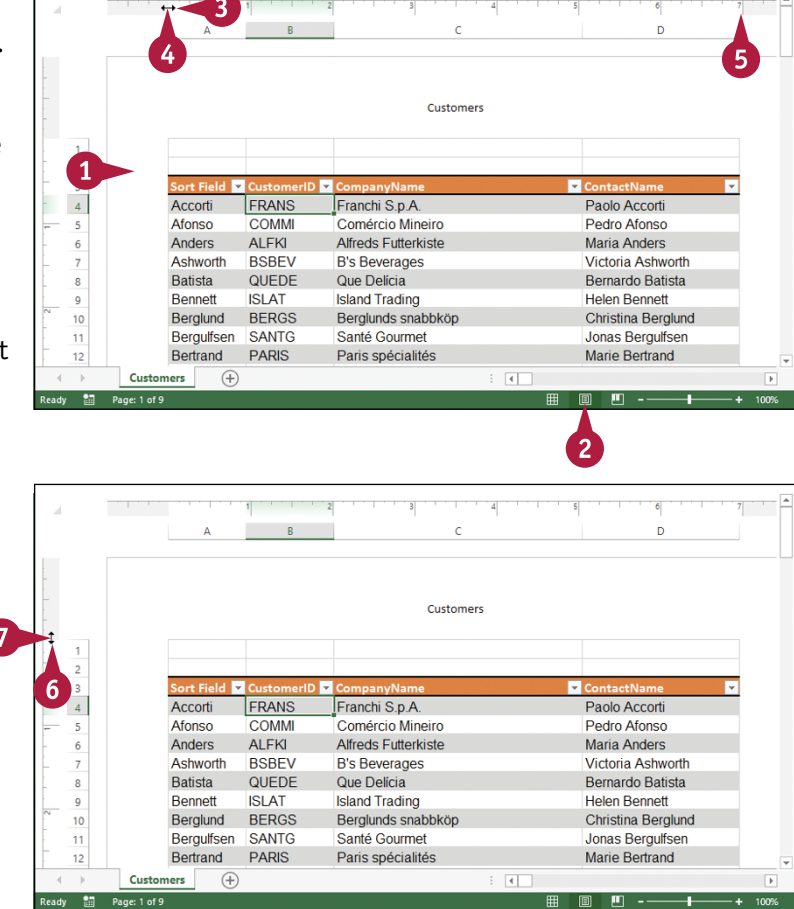

## **TIPS**

**I increased my margin sizes to get more room around the text. Is there a way to center the text on the page?** Yes. This is a good idea if you want to ensure that you have the same amount of whitespace above and below the text, and to the left and right of the text. Follow steps **1** to **4** in the "Use the Ribbon" subsection to open the Page Setup dialog box with the Margins tab selected. Click **Horizontally** (**changes to**  $\sqrt{ }$ ), click **Vertically** The changes to  $\blacktriangledown$ ), and then click **OK.** 

**What are the header and footer margins?**

The header margin is the space between the workbook header and the top of the page, and the footer margin is the space between the workbook footer and the bottom of the page. (See Chapter 7 to learn how to add a header and footer to your workbook.) In the Margins tab of the Page Setup dialog box, use the **Header** and **Footer** spin boxes to set these margins.

## **Change the Page Orientation**

You can improve the look of your printout by changing the page orientation to suit your data.<br>The page orientation determines whether Excel prints more rows or columns on a page. Portrait orientation is taller, so it prints more rows; landscape orientation is wider, so it prints more columns.

Choose the orientation based on your worksheet data. If your worksheet has many rows and only a few columns, choose portrait; if your worksheet has many columns but just a few rows, choose landscape.

#### **Change the Page Orientation**

- **1** Open the workbook you want to print.
- **2** Click the **Page Layout** tab.
- **3** Click **Orientation** ( $\mathbb{R}^n$ ).

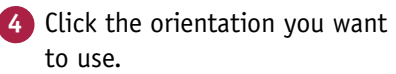

- **A** Excel adjusts the orientation.
- **B** Click  $\blacksquare$  to see the orientation.

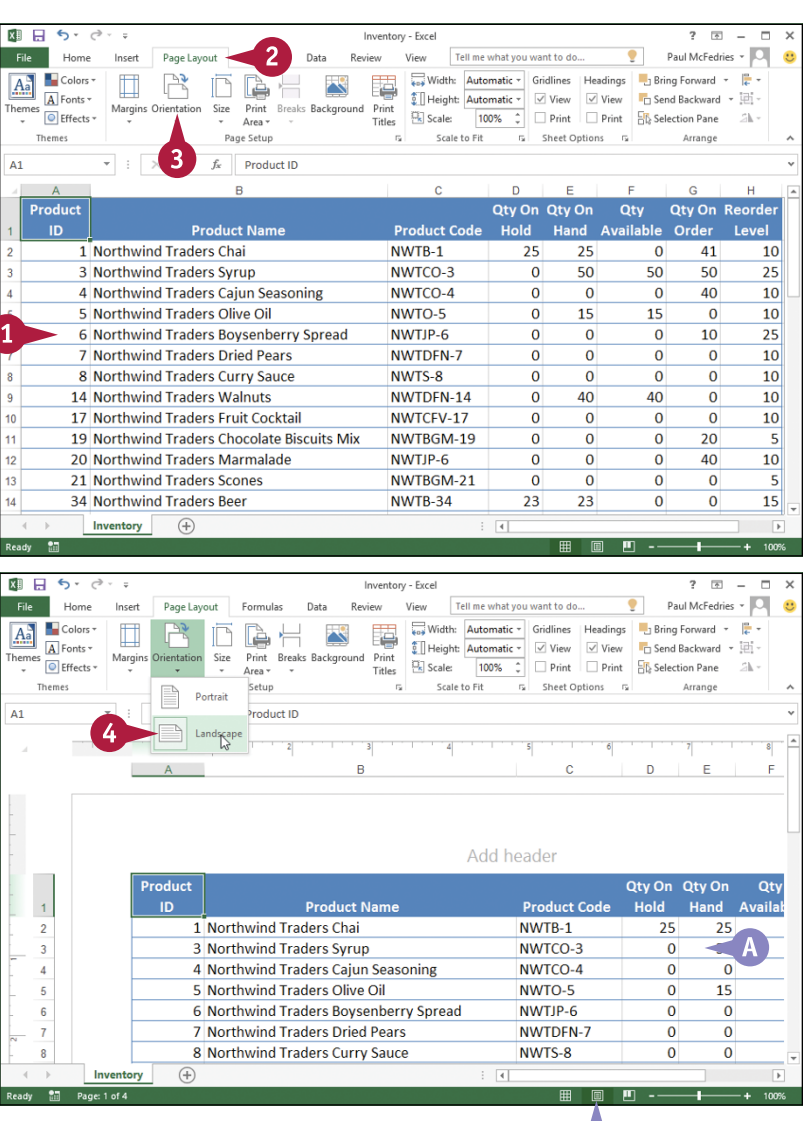

B.

## **Insert a Page Break 9**

You can control what data appears on each printed page by inserting a page break in your worksheet. A *page break* is a location within a worksheet where Excel begins a new printed page. Excel normally inserts its own page breaks based on the number and height of rows in the sheet, the number and width of the sheet columns, the margin widths, and the page orientation.

A vertical page break starts a new page at a particular column; a horizontal page break starts a new page at a particular row.

### **Insert a Page Break**

- **1** Open the workbook you want to print.
- **2** Select the cell to the right of and below where you want the vertical and horizontal page breaks to appear.

**Note:** Select a cell in row 1 to create just a vertical page break; select a cell in column A to create just a horizontal page break.

**3** Click the **Page Layout** tab.

- **Click Breaks** ( $\neq$ ).
- **5** Click **Insert Page Break**.
- **A** Excel inserts the page breaks and indicates the breaks with thicker horizontal and vertical lines.

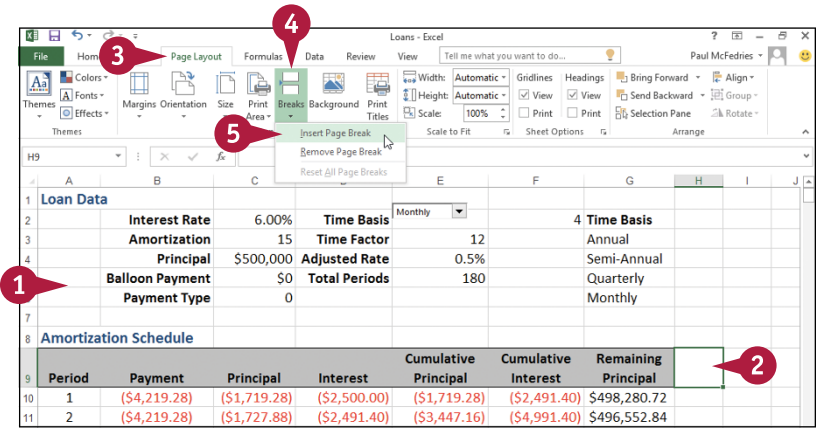

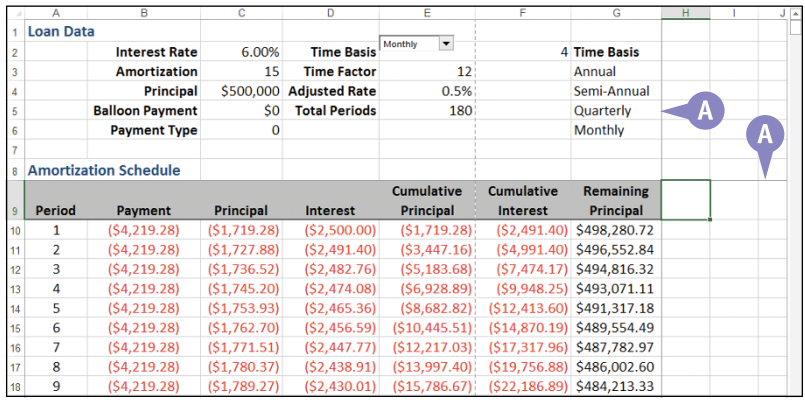

## **Choose a Paper Size**

You can customize your print job by choosing a paper size that is appropriate for your printout.<br>For example, if your worksheet has many rows, you might prefer to print it on a longer sheet of paper, such as a legal‐size page (8½ inches wide by 14 inches long). Similarly, if your worksheet has many columns, you might also want to use a longer sheet of paper, but switch to landscape mode, as described in the "Change the Page Orientation" section earlier in the chapter.

Check your printer manual to make sure your printer can handle the paper size you select.

#### **Choose a Paper Size**

**1** Open the workbook you want to print.

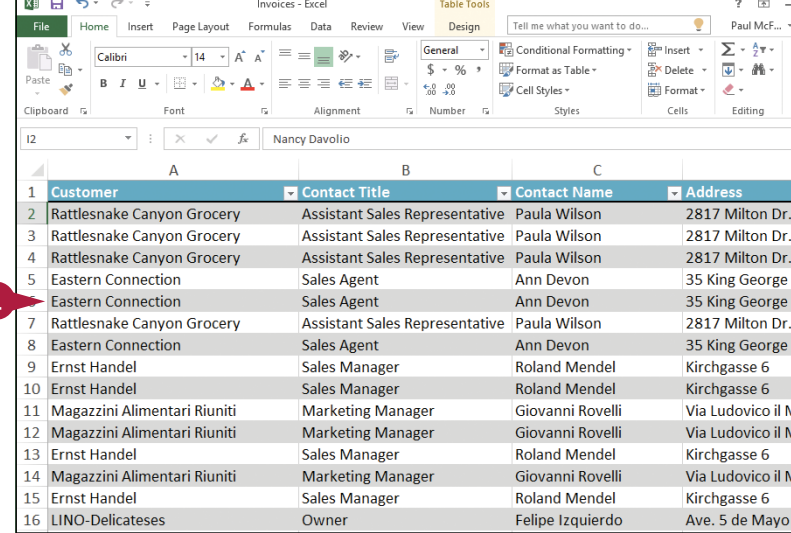

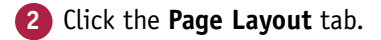

- **3** Click **Size** ( $\Box$ ).
- **A** If you see a page size you want to use, click the size and skip the rest of these steps.
- **4** Click **More Paper Sizes**.

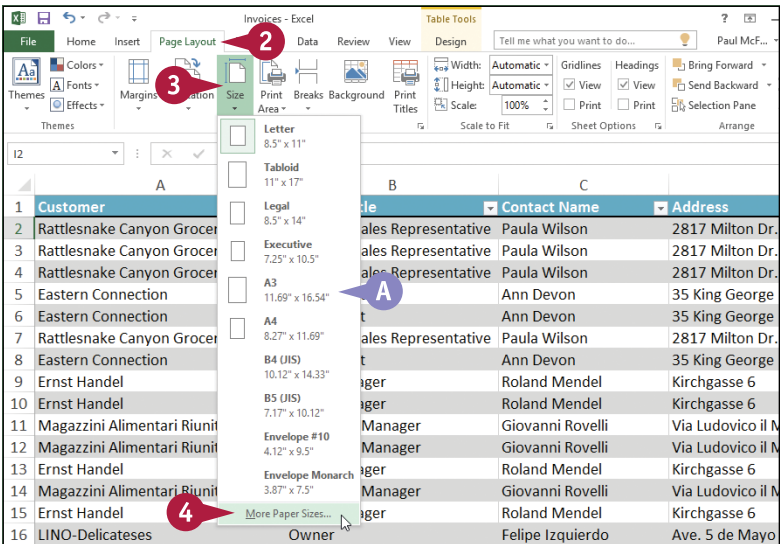

**Printing Workbooks** 

The Page Setup dialog box appears with the Page tab selected.

**5** Click the **Paper size** and then click the size you want to use.

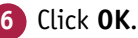

Excel uses the new paper size option when you print the workbook.

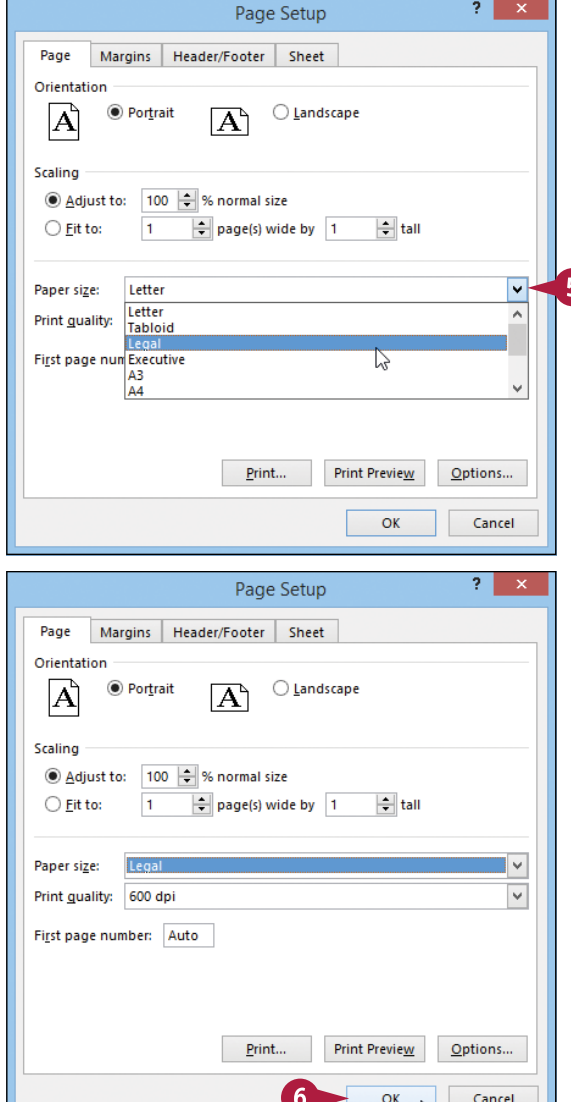

#### **TIP**

#### **Is there a way to ensure that all my worksheet columns fit onto a single page?**

Yes. First, try selecting a wider page size as described in this section. You can also try reducing the left and right margins, as described in the "Adjust the Workbook Margins" section earlier in the chapter. Alternatively, switch to the landscape orientation, as described in the "Change the Page Orientation" section earlier in the chapter. You can also follow steps **1** to **4** to display the Page Setup dialog box with the Page tab selected. Click **Fit to** ( changes to **a**), and set the **page(s) wide by** spin box to 1. Set the **tall** spin box to a number large enough that all your printed rows will fit on a single page. (If you are not sure about the correct number, you can click **Print Preview** to check.) Click **OK**.

## **Set the Print Area**

You can control the cells that Excel includes in the printout by setting the print area for the worksheet. The print area is a range of cells that you select. When Excel prints the workbook, it prints only the cells within the print area.

You normally define a single range of cells as the print area, but it is possible to set up two or more ranges as the print area. See the first tip for more information.

#### **Set the Print Area**

**1** Open the workbook you want to print.

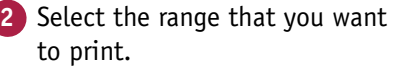

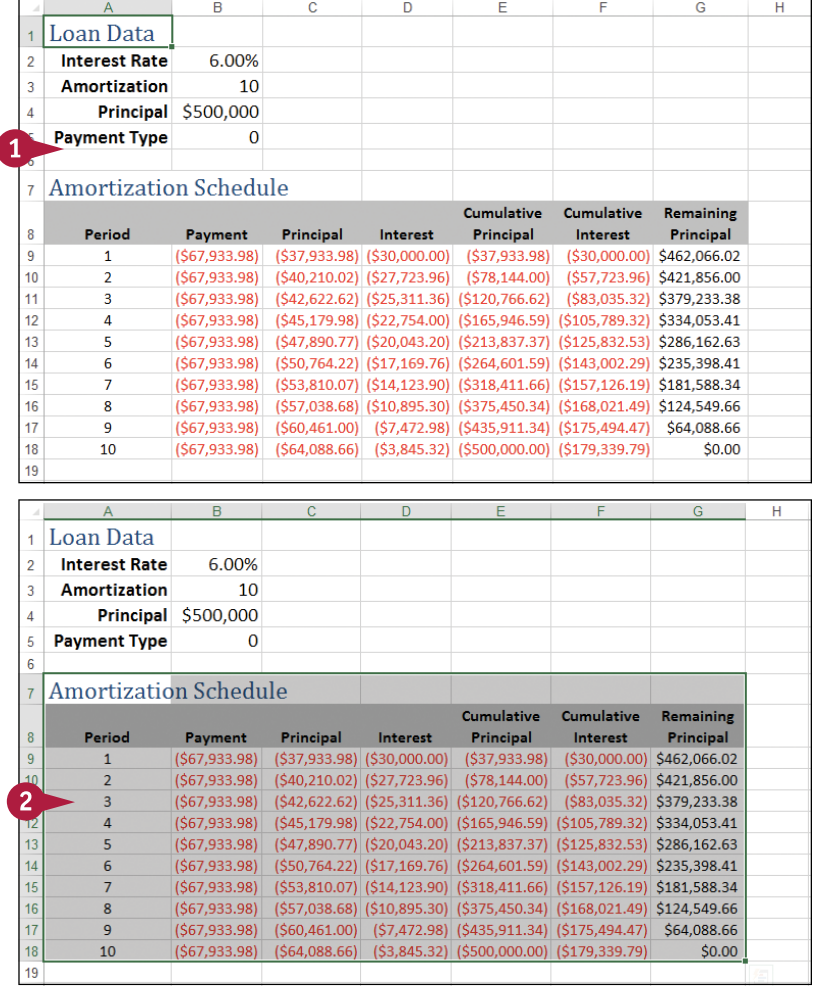

#### **Printing Workbooks**

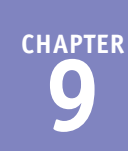

**3** Click the **Page Layout** tab.

- **4** Click **Print Area** ( ).
- **5** Click **Set Print Area**.

 $x \mathbb{I}$  $\overline{\mathcal{F}}$ Loans - Excel 3 File Home View Tell me what you want to do. Page Lavout Eormulas  $D<sub>2</sub> + 2$ Review Width: Automatic \* Colors<sup>1</sup> Gridlines Headings  $A_a^{\mathbb{N}}$ د  $\overline{A}$  Fonts Il Height: Automatic - $\sqrt{\frac{1}{2}}$  View Print Breaks Background Print Themes Margins Orientatio O Effects  $\Box_{\mathbf{K}}$  Scale: 100%  $\overline{a}$  $\Box$  Print  $\Box$  Print Titles Area -Themes 5 **Co.** Set Print Area  $\overline{\mathrm{m}}$ Scale to Fit τú. Sheet Options 5 Clear Print Area  $\Delta$ 7 f. H **Loan Data**  $\overline{1}$  $\overline{2}$ **Interest Rate** 6.00%  $\overline{3}$ **Amortization** 10 Principal \$500,000  $\overline{A}$  $\mathbf{0}$ **Payment Type**  $\overline{7}$ **Amortization Schedule** Cumulative Cumulative Remaining  $\boldsymbol{8}$ Period Payment **Principal** Interest Principal Interest Principal  $(530,000.00)$  \$462,066.02  $\overline{1}$  $(567,933.98)$   $(537,933.98)$   $(530,000.00)$  $( $37, 933.98)$  $\overline{2}$  $(540, 210.02)$   $(527, 723.96)$  $($ \$57,723.96) \$421,856.00  $( $67, 933.98)$  $( $78, 144.00)$ B  $\overline{c}$ D E G Н Loch Data **Interest Rate** 6.00%  $\overline{2}$  $\overline{3}$ **Amortization** 10  $\overline{4}$ Principal \$500,000  $\overline{5}$ **Payment Type**  $\Omega$ 6 **Amortization Schedule**  $\overline{1}$ Cumulative Cumulative Remaining  $\overline{8}$ Period Payment **Principal** Interest Principal Interest Principal  $\overline{9}$  $(567, 933.98)$  $($ \$37,933.98)  $($ \$30,000.00)  $( $37,933.98)$  $(530,000.00)$  \$462,066.02  $\mathbf{1}$  $10$  $\mathcal{I}$  $(S67.933.98)$  $(540, 210.02)$   $(527, 723.96)$  $(578.144.00)$ (\$57,723,96) \$421,856.00  $\overline{11}$ 3  $( $67, 933.98)$  $(542, 622.62)$   $(525, 311.36)$   $(5120, 766.62)$ (\$83,035.32) \$379,233.38  $12$  $($67,933.98)$  $\overline{a}$ (\$45,179.98) (\$22,754.00) (\$165,946.59) (\$105,789.32) \$334,053.41  $13$ 5  $(567, 933.98)$ (\$47,890.77) (\$20,043.20) (\$213,837.37) (\$125,832.53) \$286,162.63  $14$  $($67,933.98)$ (\$50,764.22) (\$17,169.76) (\$264,601.59) (\$143,002.29) \$235,398.41 6 15  $\overline{7}$  $( $67, 933.98)$ (\$53,810.07) (\$14,123.90) (\$318,411.66) (\$157,126.19) \$181,588.34 16 (\$67,933,98) 8 (\$57,038.68) (\$10,895.30) (\$375,450.34) (\$168,021.49) \$124,549.66  $17$ 9  $(567, 933.98)$  $(560,461.00)$   $(57,472.98)$   $(5435,911.34)$   $(5175,494.47)$  \$64,088.66

#### **A** Excel displays a border around the print area.

When you print the worksheet, Excel prints only the cells within the print area.

#### **TIPS**

#### **Can I define two different ranges as the print area?**

Yes. The easiest way to do this is to follow the steps in this section to set the first range as the print area. Next, select the second range, click the **Page Layout** tab, click , and then click **Add to Print Area**. You can repeat this procedure to add as many ranges as you require to the print area.

 $18$ 

19

10

 $(567.933.98)$ 

#### **How do I remove an existing print area?**

(\$64,088.66) (\$3,845.32) (\$500,000.00) (\$179,339.79)

First, note that if you just want to set a new print area, you do not need to remove the existing print area first. Instead, select the range you want to use and then follow steps **3** to **5**. Excel replaces the original print area with the new one. If you no longer want a print area defined, click the **Page Layout** tab, click , and then click **Clear Print Area**.

\$0.00

## **Configure Titles to Print on Each Page**

You can make your printout easier to read by configuring the worksheet to print the range titles on each page of the printout. For example, if your data has a row of headings at the top, you can configure the worksheet to display those headings at the top of each printout page.

Similarly, if your data has a column of headings at the left, you can configure the worksheet to display those headings on the left side of each printout page.

#### **Configure Titles to Print on Each Page**

- **1** Open the workbook you want to print.
- **2** Click the tab of the worksheet you want to configure.
- **3** Click the **Page Layout** tab.
- **4** Click **Print Titles** ( ).

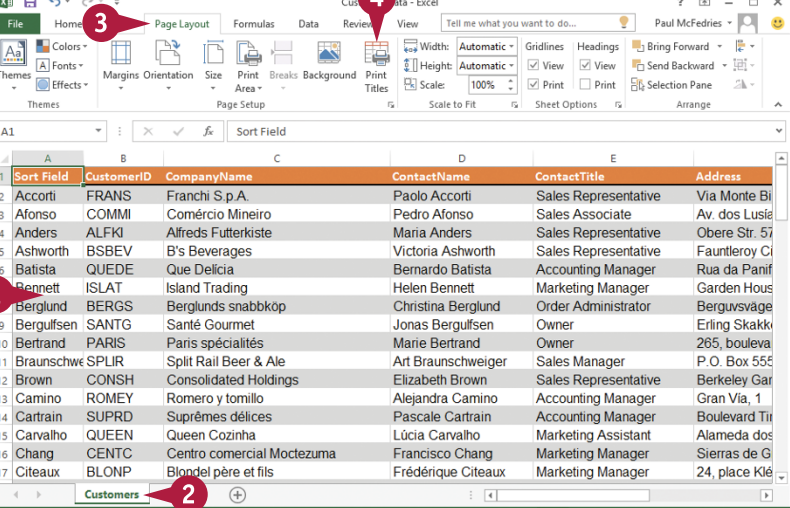

Excel opens the Page Setup dialog box with the Sheet tab displayed.

- **5** Click inside the **Rows to repeat at top** range box.
- **6** Click **Collapse Dialog** (

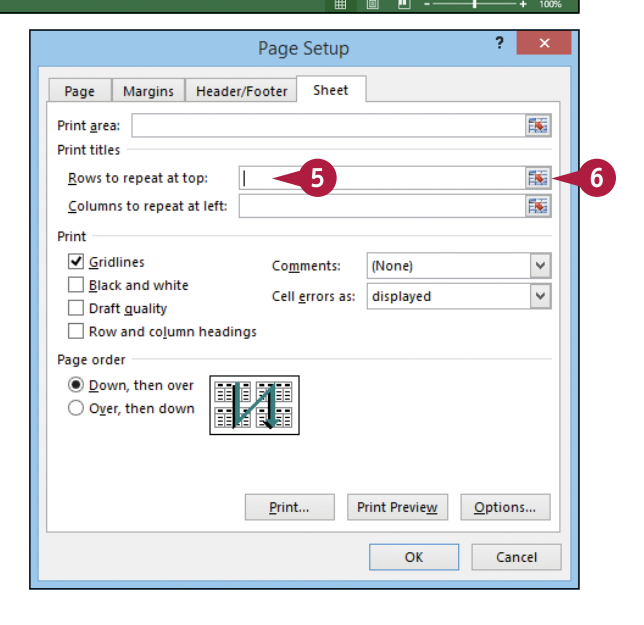

**Printing Workbooks** 

**CHAPTER**

**A** Excel collapses the Page Setup dialog box.

The mouse pointer changes from  $\&$  to  $\rightarrow$ .

**7** Use the mouse **that** to click the row that you want to appear at the top of each printed page.

If you want more than one row to repeat at the top of each page, use the mouse  $\rightarrow$  to click the last row that you want to repeat.

**8** Click **Restore Dialog** ( ).

**B** The address of the row appears in the **Rows to repeat at top** box.

**9** Click **OK**.

When you print this worksheet, Excel displays the selected row at the top of each page.

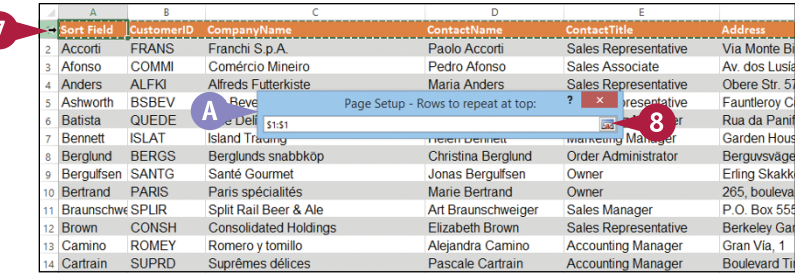

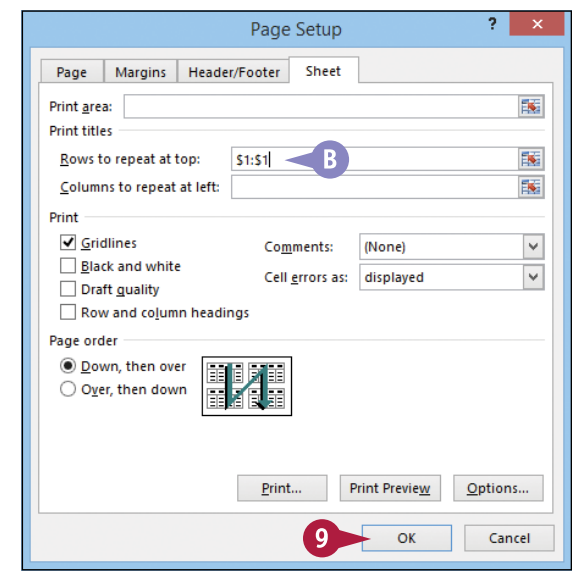

#### **TIP**

#### **How do I configure my worksheet to print a column of headings on each page?**

If your headings appear in a column rather than a row, you can still configure the sheet to print them on each page. Follow these steps:

- **1** Follow steps **1** to **4** to open the Page Setup dialog box with the Sheet tab displayed.
- **2** Click inside the **Columns to repeat at left** range box.
- **3** Click **14**.
- Use the mouse  $\downarrow$  to click the column that you want to appear on the left of each printed page.
- **5** Click .
- **6** Click **OK**.

## **Preview the Printout**

You can save time and paper by using the Print Preview feature to examine your printout on‐screen before you send it to the printer. You can use Print Preview to make sure settings such as margins, page orientation, page breaks, print areas, and sheet titles all result in the printout you want.

If you see a problem in the preview, you can use the Print Preview screen to make adjustments to some printout options.

#### **Preview the Printout**

- **1** Open the workbook you want to print.
- **2** Click the tab of the worksheet you want to preview.
- **3** Click the **File** tab.

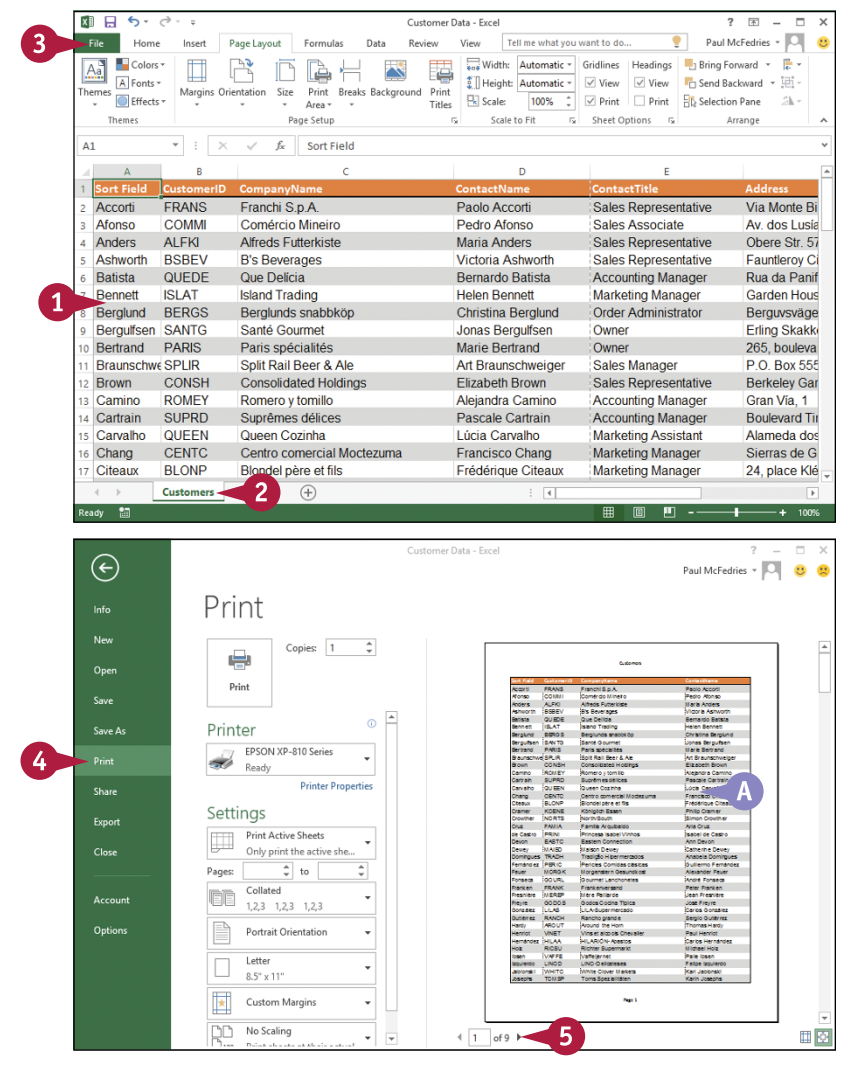

#### **4** Click **Print**.

The Print window appears.

**A** Excel displays a preview of the printout.

**Note:** If you do not see the preview, click **Show Print Preview**.

**5** Click **Print Preview Next Page** ( $\blacktriangleright$ ) to scroll through the printout pages.

**Printing Workbooks** 

**CHAPTER**

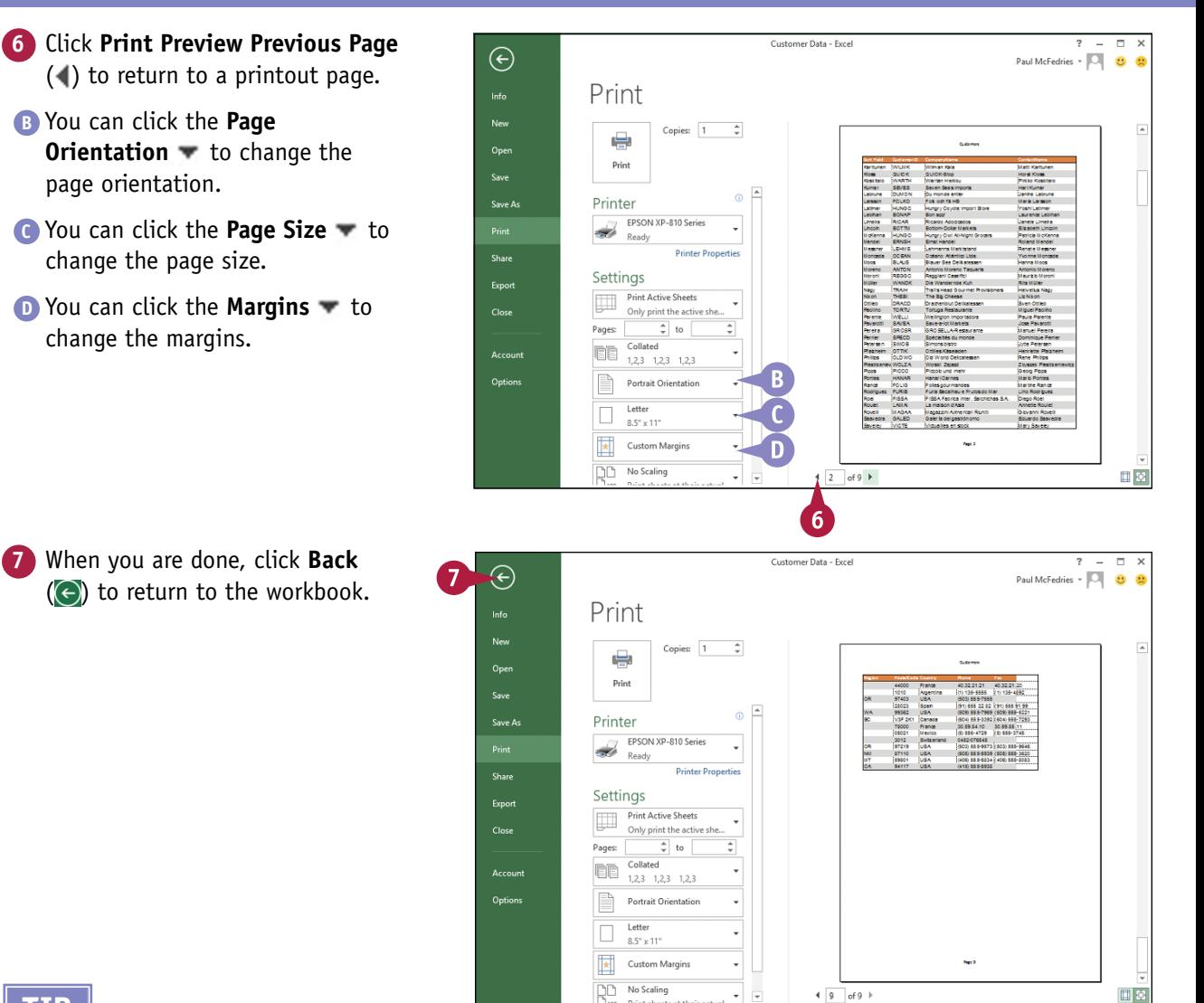

#### **TIP**

#### **Can I fine‐tune the margins in Print Preview?**

Yes. The Margins list only offers a few predefined margin sets. To define custom margins in Print Preview, follow these steps:

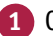

- **1** Click **Show Margins** (**III**).
- **A** Print Preview augments the preview with lines that indicate the margins.
- **2** Click and drag a line to adjust that margin.

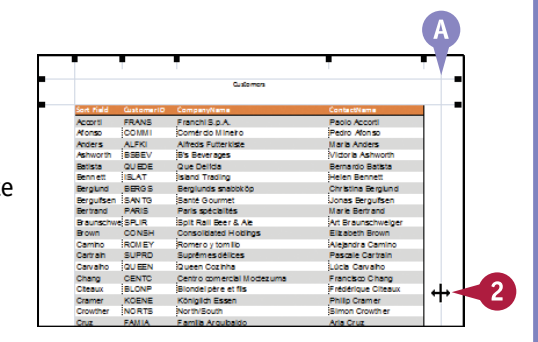

## **Print a Workbook**

When you need a hard copy of your document, either for your files or to distribute to someone else, you can send the document to your printer.

This section assumes that you have a printer connected to your computer and that the printer is turned on. Also, before printing you should check that your printer has enough paper to complete the print job.

#### **Print a Workbook**

- **1** Open the workbook you wa print.
- **2** If you only want to print a worksheet, click the tab of worksheet.

**Note:** To print multiple workshe hold down  $\boxed{\text{ctrl}}$  and click the ta each sheet you want to print.

**3** Click the **File** tab.

**Note:** You can also press **Ctrl** +

**4** Click **Print**.

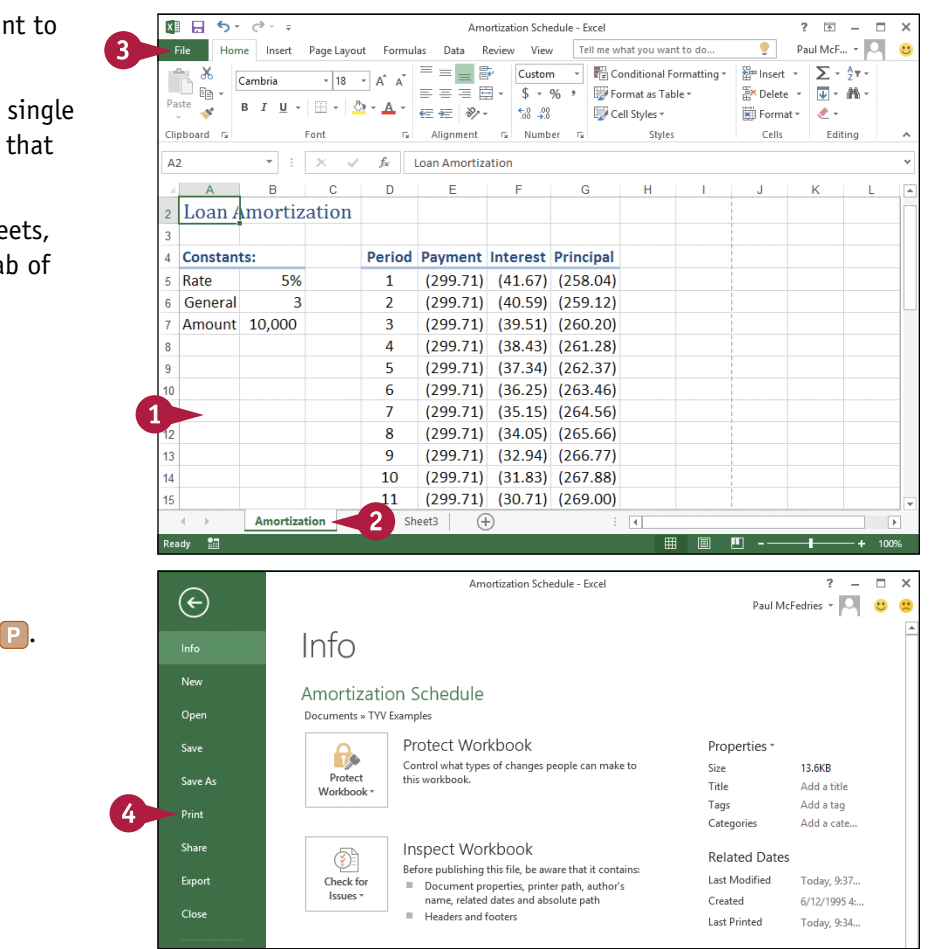
**Printing Workbooks** 

**CHAPTER**

The Print window appears.

- **5** Type the number of copies you want to print in the **Copies** text box.
- **A** If you have more than one printer, click the **Printer** and then click the printer that you want to use.
- **B** By default, Print Active Sheets appears in the Print What list, which tells Excel to print only the selected sheets. If you want to print all the sheets in the workbook,  $click$  the **Print What**  $\blacktriangleright$  and then click **Print Entire Workbook**.

#### **6** Click **Print**.

Excel prints the document.

**C** The printer icon (**i.g.**) appears in the taskbar's notification area while the document prints.

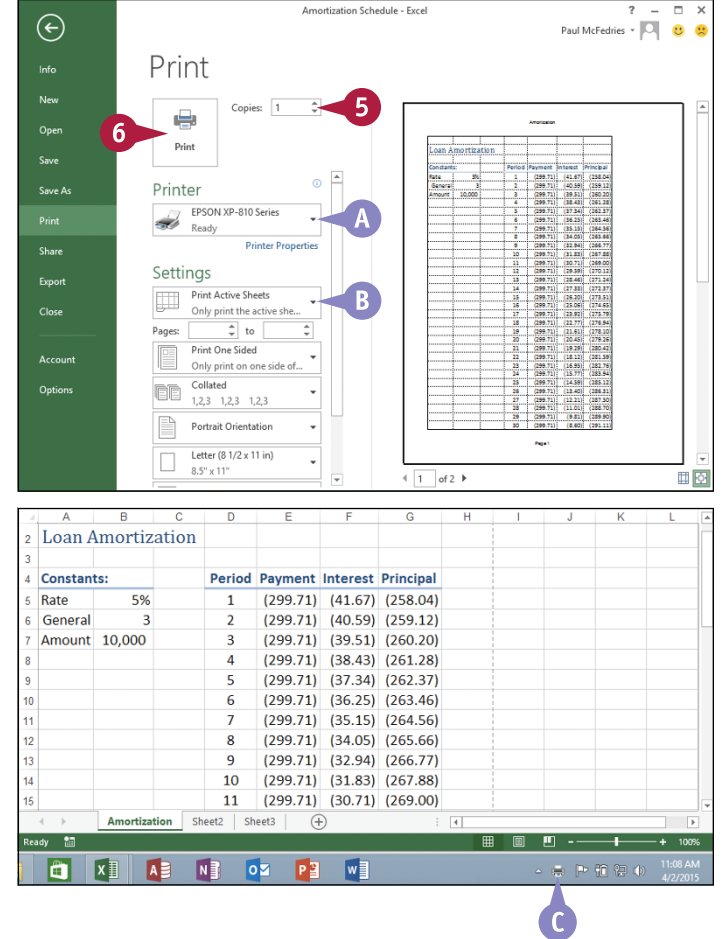

# **TIPS**

#### **Is there a faster way to print?**

Yes. To print a single copy of the selected worksheet, you can use the Excel Quick Print command to send the worksheet directly to your default printer. Click  $\equiv$  in the Quick Access Toolbar, and then click **Quick Print** to add this command to the toolbar. You can then click **Quick Print** ( $\leq$ ) to print the current worksheet without having to go through the Print window.

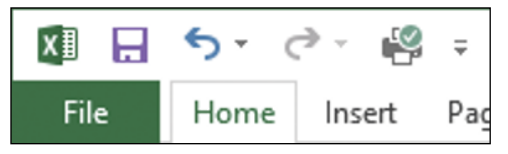

#### **Can I print just part of a worksheet?**

Yes, you can tell Excel to print just a range. Begin by selecting the range or ranges you want to print. (See Chapter 1 to learn how to select a range.) Follow steps **3** and **4** to open the Print window and choose the number of copies. Click the **Print What**  $\blacktriangledown$  and then click **Print Selection**. Click **Print**.

#### Settings

**Print Selection** 

Only print the current sel...

# **CHAPTER 10**

# **Working with Tables**

**The forte of Excel is spreadsheet work, of course, but its row‐and‐ column layout also makes it a natural flat‐file database manager. That is, instead of entering data and then using the Excel tools to build formulas and analyze that data, you can also use Excel simply to store data in a special structure called a table.**

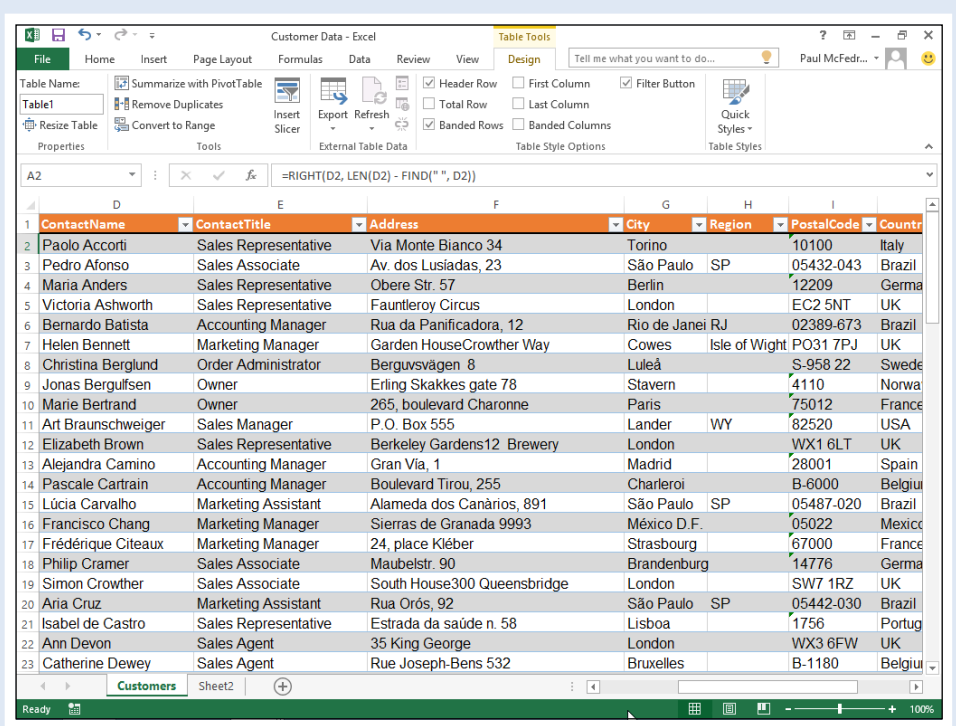

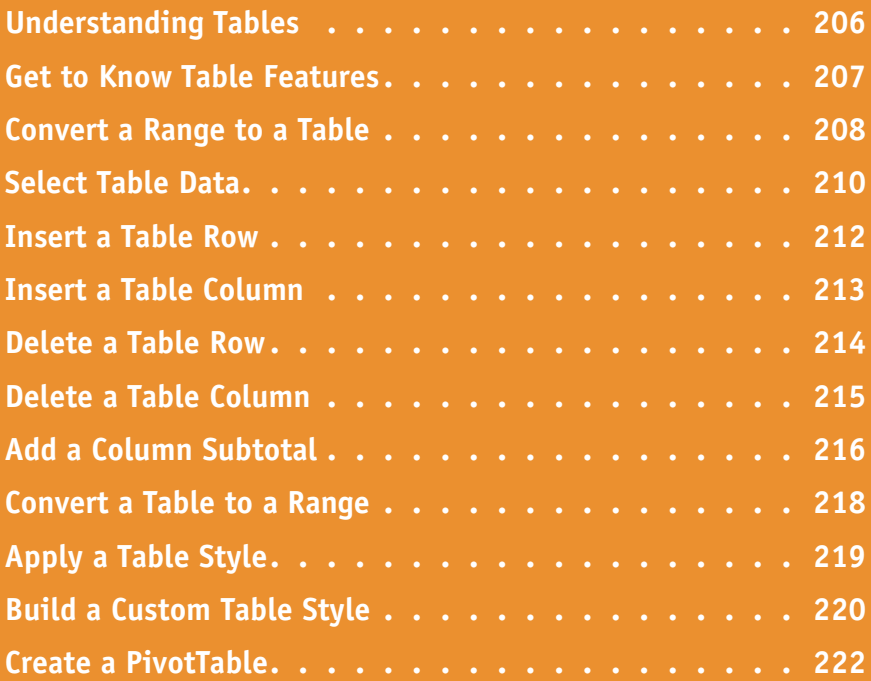

# **Understanding Tables**

In Excel, a *table* is a rectangular range of cells used to store data. The table is a collection of rel<br>information with an organizational structure that makes it easy to find or extract data from its n Excel, a *table* is a rectangular range of cells used to store data. The table is a collection of related contents. To get the most out of Excel tables, you need to understand a few basic concepts, such as how a table is like a database, the advantages of tables, and how tables help with data analysis.

#### **A Table Is a Database**

A table is a type of database where the data is organized into rows and columns: Each column represents a database field, which is a single type of information, such as a name, address, or phone number; each row represents a database record, which is a collection of associated field values, such as the information for a specific contact.

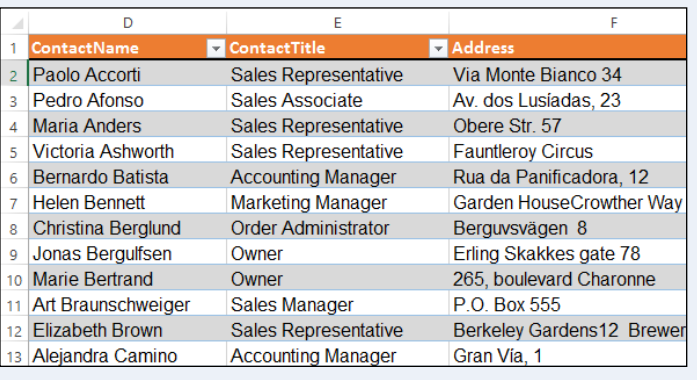

#### **Advantages of a Table**

A table differs from a regular Excel range in that Excel offers a set of tools that makes it easier for you to work with the data within a table. As you see in this chapter, these tools make it easy to convert existing worksheet data into a table, add new records and fields to a table, delete existing records and fields, insert rows to show totals, and apply styles.

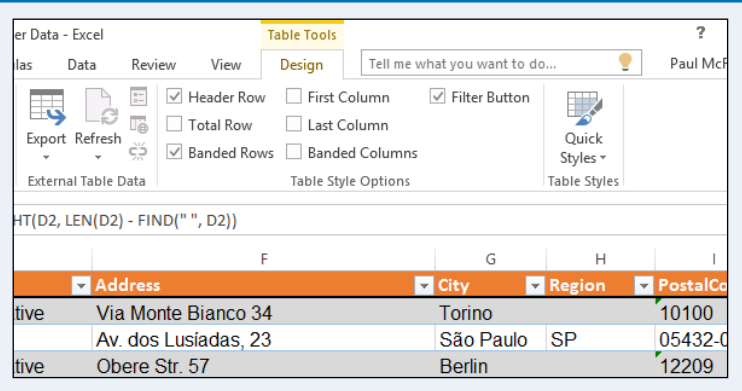

## **Data Analysis**

Tables are also useful tools for analyzing your data. For example, as you see later in this chapter in the "Create a PivotTable" section, you can easily use a table as the basis of a PivotTable, which is a special object for summarizing and analyzing data. In Chapter 11, you also learn how to sort table records and how to filter table data to show only specific records.

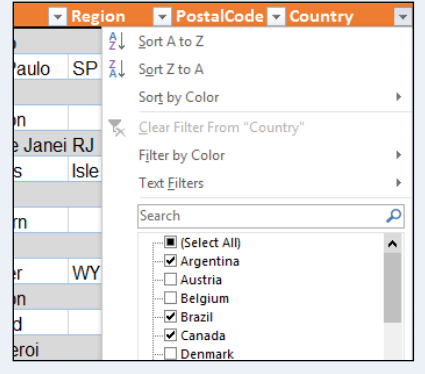

# **Get to Know Table Features**

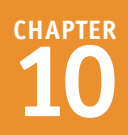

R

Ithough a table looks much like a regular Excel range, it offers a number of features that differentiate it from a range. To understand these differences and make it as easy as possible to learn how to build and use tables, you need to know the various features in a typical table, such as the table rows and columns, the table headers, and the filter buttons.

## **A Table Column**

A single type of information, such as names, addresses, or phone numbers. In an Excel table, each column is the equivalent of a database field.

## **B Column Headers**

The unique names you assign to every table column that serve to label

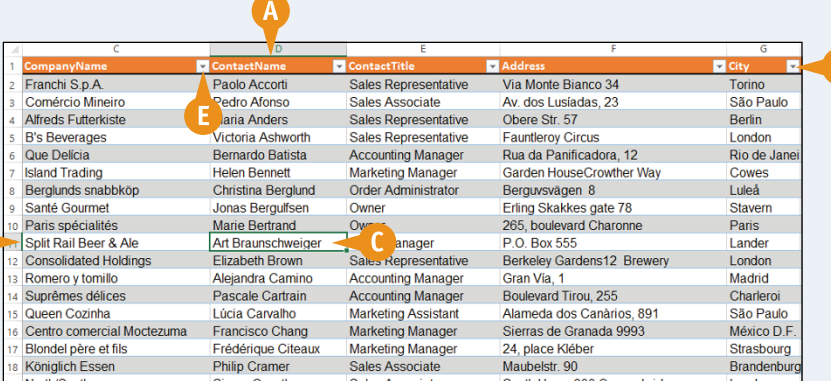

the type of data in each column. These names are always found in the first row of the table.

# **C Table Cell**

An item in a table column that represents a single instance of that column's data, such as a name, address, or phone number. In an Excel table, each cell is equivalent to a database field value.

# **D Table Row**

A collection of associated table cells, such as the data for a single contact. In Excel tables, each row is the equivalent of a database record.

## **E Column Filter Button**

A feature that gives you access to a set of commands that perform various actions on a column, such as sorting or filtering the column data.

# **Convert a Range to a Table**

In Excel 2016, you cannot create a table from scratch and then fill that table with data. Instead,<br>Lyou must first create a range that includes at least some of the data you want in your table and T n Excel 2016, you cannot create a table from scratch and then fill that table with data. Instead, then convert that range to a table.

Note that you do not need to enter all your data before converting the range to a table. Once you have the table, you can add new rows and columns as needed, as described later in this chapter. However, it is best to decide up front whether you want your table to have column headers.

## **Convert a Range to a Table**

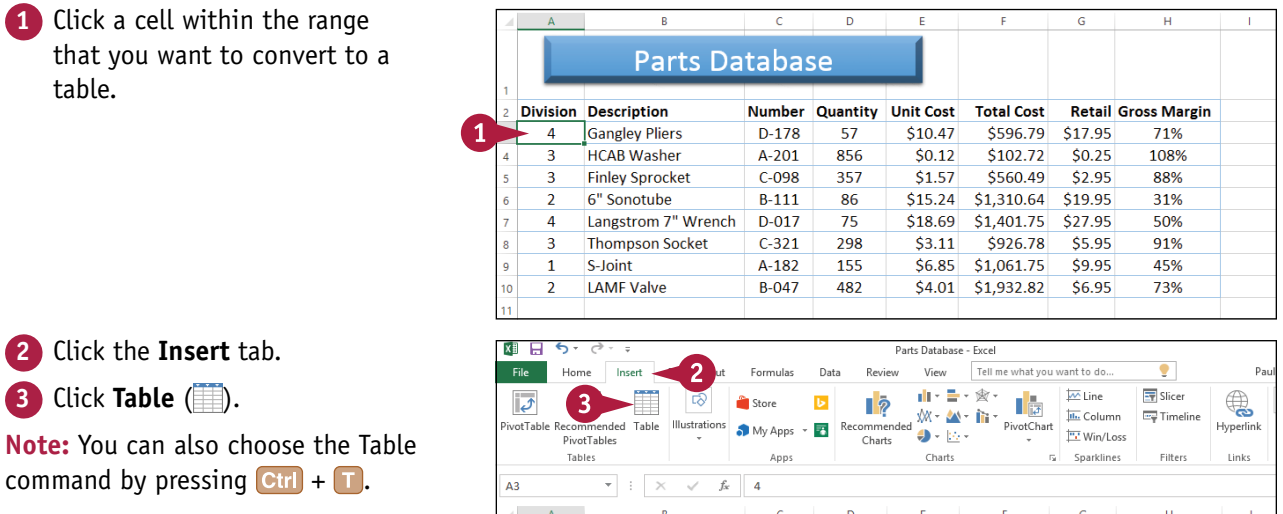

**Division Description** 

 $\overline{4}$ 

 $\overline{\mathbf{3}}$ 

 $\overline{2}$ 

 $\overline{a}$  **Gangley Pliers** 

**HCAB Washer** 

**Finley Sprocket** 6" Sonotube

**Parts Database** 

 $D-178$ 

 $A-201$ 

 $C-098$ 

 $B-111$ 

 $\overline{57}$ 

856

357

86

Number Quantity Unit Cost Total Cost Retail Gross Margin

\$596.79 \$17.95

 $$0.25$ 

 $$2.95$ 

 $$102.72$ 

\$15.24 \$1.310.64 \$19.95

\$560.49

71%

108%

88%

31%

 $$10.47$ 

 $$0.12$ 

 $$1.57$ 

# **CHAPTER Working with Tables**

The Create Table dialog box appears.

- **A** Excel selects the range that it will convert to a table.
- **B** If you want to change the range, click  $\mathbb{E}$ , drag the mouse  $\mathbb{C}$ over the new range, and then  $click$   $\Box$ .
- **4** If your range has labels that you want to use as column headers, click **My table has headers** ( $\Box$  changes to  $\Box$ ).

**5** Click **OK**.

Excel converts the range to a table.

- **C** Excel applies a table format to the range.
- **D** The Table Tools contextual tab appears.
- **E** Filter buttons appear in each column heading.
- **6** Click the **Design** tab to see the Excel table design tools.

# **TIPS**

#### **Do I need to add labels to the top of each column before converting my range to a table?**

No, you do not need to add labels before performing the conversion. In this case, follow steps **1** to **3** to display the Create Table dialog box, then click **My table has headers** ( $\blacksquare$  changes to  $\blacksquare$ ). After you click **OK**, Excel converts the range to a table and automatically adds headers to each column. These headers use the generic names Column1, Column2, and so on.

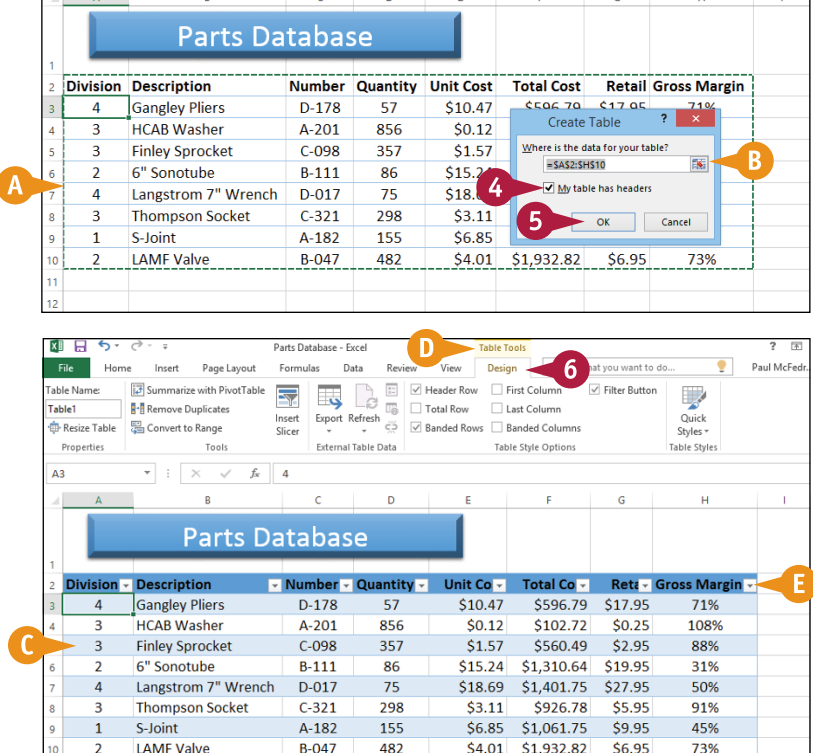

 $B - 047$ 

482

#### **If I selected the wrong range for my table, is there a way to tell Excel the correct range?**

 $$4.01$  \$1.932.82

\$6.95

Yes, although you cannot change the location of the headers. To redefine the range used in the table, first select any cell in the table. Under the Table Tools contextual tab, click the **Design** tab and then click **Resize Table** (**iii**) to open the Resize Table dialog box. Drag the mouse  $\Box$  over the new range and then click **OK**.

# **Select Table Data**

If you want to work with part of a table, you first need to select that part of the table. For<br>example, if you want to apply a format to an entire column or copy an entire row, you first Lexample, if you want to apply a format to an entire column or copy an entire row, you first need to select that column or row.

The normal range‐selection techniques in Excel often do not work well with a table. For example, selecting an entire worksheet column or row does not work because no table uses up an entire worksheet column or row. Instead, Excel provides several tools for selecting a table column (just the data or the data and the header), a table row, or the entire table.

# **Select Table Data**

#### **Select a Table Column**

- **1** Right-click any cell in the column you want to select.
- **2** Click **Select**.
- **3** Click **Table Column Data**.

Excel selects all the column's data cells.

#### **Select a Table Column and Header**

- **1** Right-click any cell in the column you want to select.
- **2** Click **Select**.
- **3** Click **Entire Table Column**.

Excel selects the column's data and header.

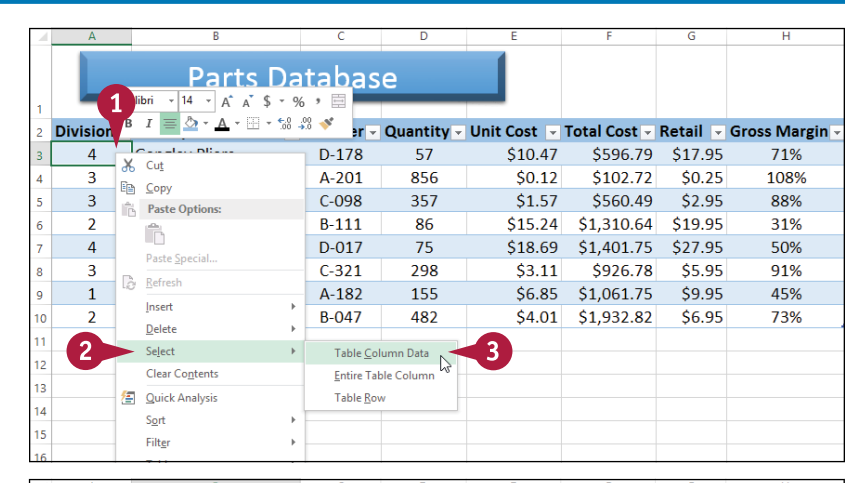

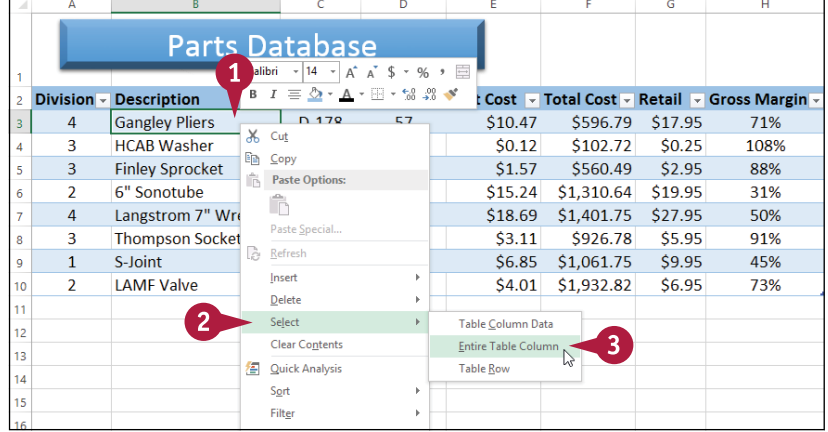

## **Select a Table Row**

**1** Right-click any cell in the row you want to select.

#### **2** Click **Select**.

**3** Click **Table Row**.

Excel selects all the data within the row.

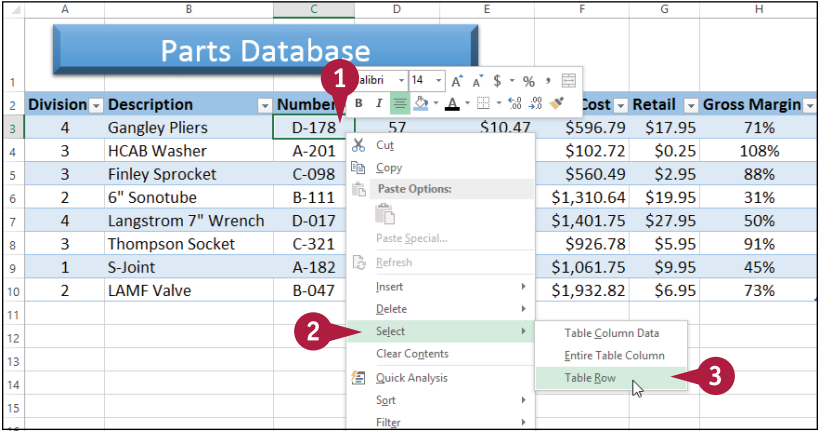

## **Select the Entire Table**

**1** Click any cell within the table.

**2** Press  $\boxed{\text{Ctrl}} + \boxed{\text{A}}$ .

Excel selects the entire table.

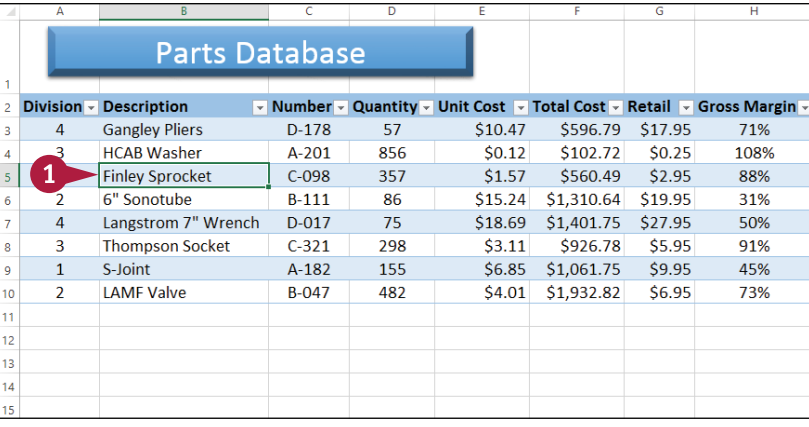

## **TIP**

#### **Can I select multiple columns or rows in a table?**

Yes. To select two or more table columns, first select one cell in each of the columns that you want to include in your selection. If the columns are not side-by-side, click the first cell and then hold down Ctrl as you click each of the other cells. Right‐click any selected cell, click **Select**, and then click **Table Column Data** (or **Entire Table Column** if you also want to include the column headers in the selection).

To select two or more table rows, first select one cell in each of the rows that you want to include in your selection. Again, if the rows are not adjacent, click the first cell and then hold down Ctrl as you click each of the other cells. Right‐click any selected cell, click **Select**, and then click **Table Row**.

# **Insert a Table Row**

You can add a new record to your Excel table by inserting a new row. You can insert a row either within the table or at the end of the table.

Once you have entered the initial set of data into your table, you will likely add most new records within the table by inserting a new row above a current row. However, when you are in the initial data entry phase, you will most likely prefer to add new records by adding a row to the end of the table.

## **Insert a Table Row**

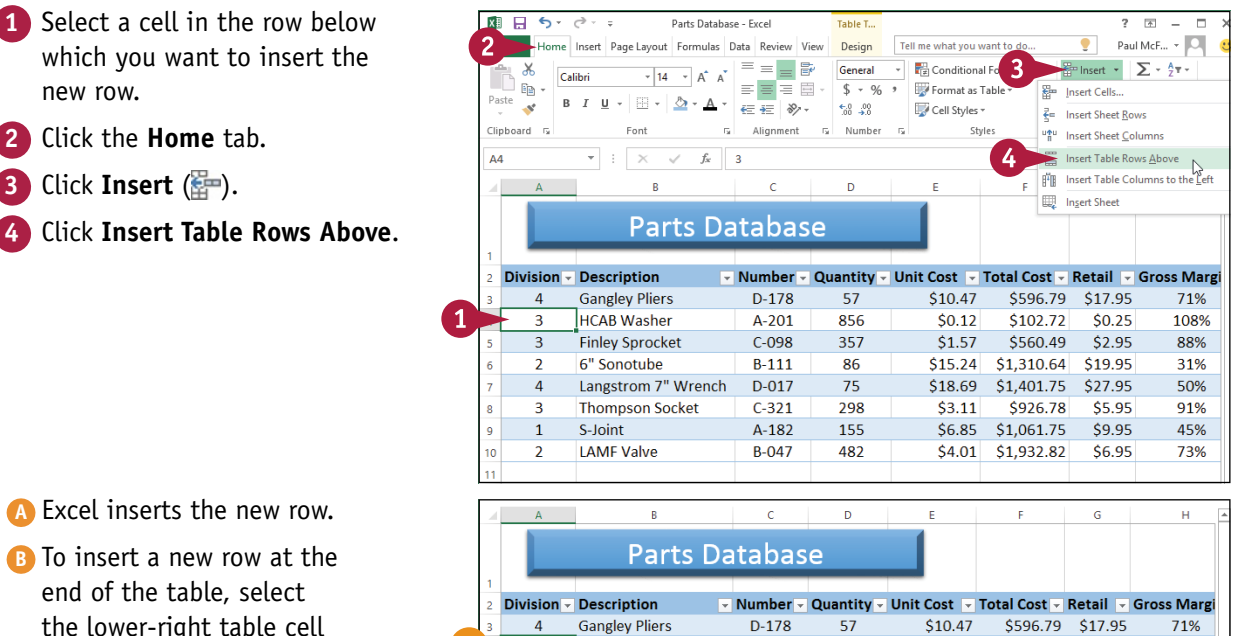

HCAB Washer

**Finley Sprocket** 

Langstrom 7" Wrench

**Thompson Socket** 

6" Sonotube

**LAMF Valve** 

S-Ioint

 $A-201$ 

 $C-098$ 

 $B-111$ 

 $D-017$ 

 $C-321$ 

 $A-182$ 

 $B-047$ 

856

357

86

75

298

155

482

 $\overline{3}$ 

 $\overline{4}$ 

1

 $\overline{5}$  $\overline{\mathbf{z}}$ 

 $\overline{7}$  $\overline{2}$ 

 $\overline{8}$  $\overline{9}$  $\overline{\mathbf{3}}$ 

 $10$  $\overline{2}$  \$0.00

 $$0.25$ 

\$2.95

\$19.95

\$27.95

\$5.95

\$9.95

\$6.95

108%

88%

31%

50%

91%

45%

73%-

R

\$102.72

\$560.49

\$1,310.64

\$1,401.75

\$1.061.75

\$4.01 \$1,932.82

\$926.78

 $$0.12$ 

\$1.57

 $$15.24$ 

\$18.69

 $$3.11$ 

\$6.85

the lower‐right table cell and then press Tab.

**212**

# **Insert a Table Column**

You can add a new field to your Excel table by inserting a new column. You can insert a column either within the table or at the end of the table.

To make data entry easier and more efficient, you should decide in advance all the fields you want to include in the table. However, if later on you realize you forgot a particular field, you can still add it to the table. Inserting a table column is also useful if you imported or inherited the data from elsewhere and you see that the data is missing a field that you require.

## **Insert a Table Column**

- **1** Select a cell in the column to the left of which you want to insert the new column.
- **A** If you want to insert the new column at the end of the table, select a cell in the last table column.
- **2** Click the **Home** tab.
- **8** Click **Insert** ( $_{2}$ ).
- **4** Click **Insert Table Columns to the Left**.

To insert a column at the end of the table instead, click **Insert Table Columns to the Right** (not shown).

**B** Excel inserts the new column.

**5** Name the new field by editing the column header.

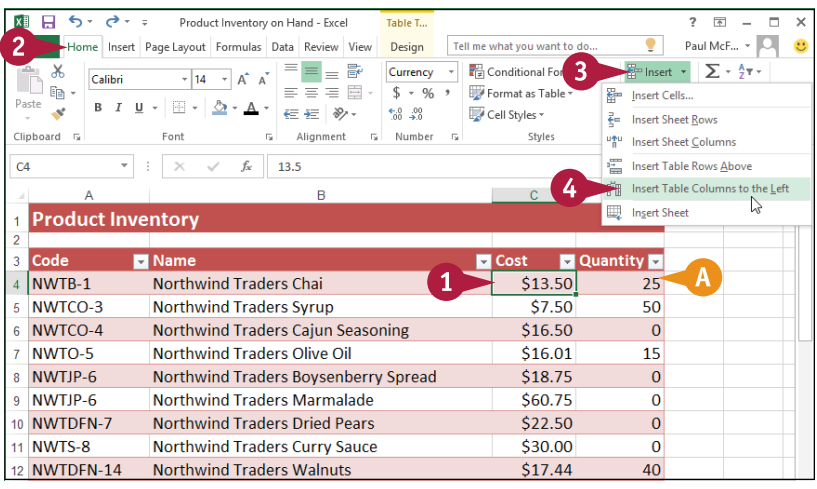

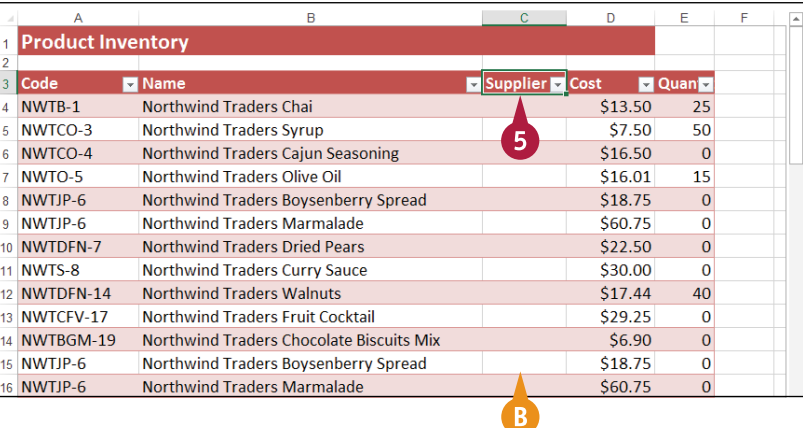

# **Delete a Table Row**

If your table contains a record that includes inaccurate<br>Let that row to preserve your table's data integrity. **T** f your table contains a record that includes inaccurate, outdated, or unnecessary data, you should

An Excel table is a repository of data that you can use as a reference source or to analyze or summarize the data. However you use the table, it is only as beneficial as its data is accurate, so you should take extra care to ensure the data you enter is correct. If you find that an entire record is inaccurate or no longer needed, Excel enables you to quickly delete that row.

## **Delete a Table Row**

**1** Select a cell in the row you want to delete.

**Note:** To delete multiple rows, select a cell in each row you want to delete.

- **2** Click the **Home** tab.
- **3** Click **Delete** ( $\frac{m}{n}$ ).
- **4** Click **Delete Table Rows**.

**A** Excel deletes the row.

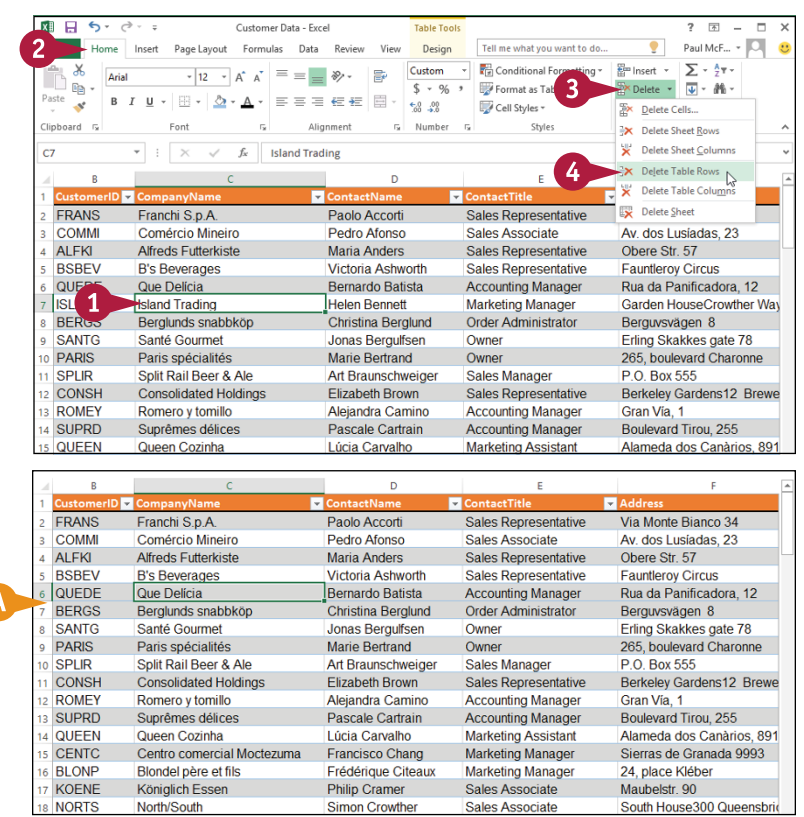

# **Delete a Table Column**

**CHAPTER 10**

If your table contains a field that you of<br>Liable easier to work with and manage. The your table contains a field that you do not require, you should delete that column to make your

As you see later in this chapter and in Chapter 11, you analyze and summarize your table information based on the data in one or more fields. If your table contains a field that you never look at and that you never use for analysis or summaries, consider deleting that column to reduce table clutter and make your table easier to navigate.

## **Delete a Table Column**

**1** Select a cell in the column you want to delete.

**Note:** To delete multiple columns, select a cell in each column you want to delete.

**2** Click the **Home** tab.

**3** Click **Delete** ( $\frac{m}{n}$ ).

**4** Click **Delete Table Columns**.

**A** Excel deletes the column.

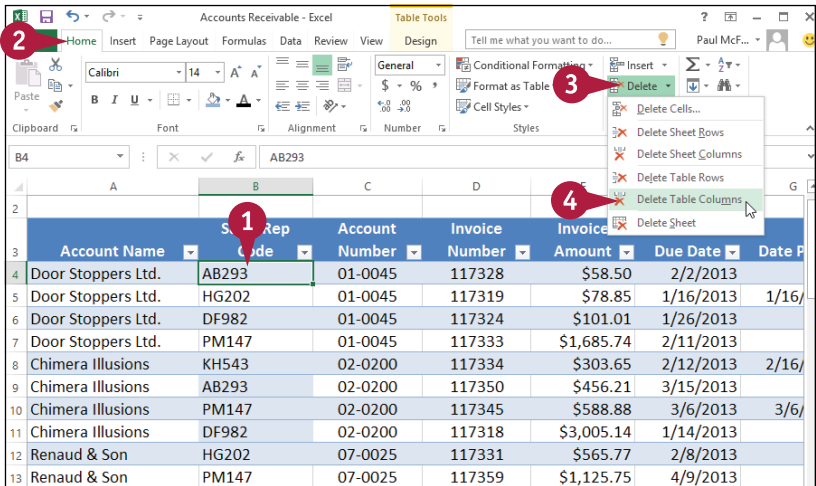

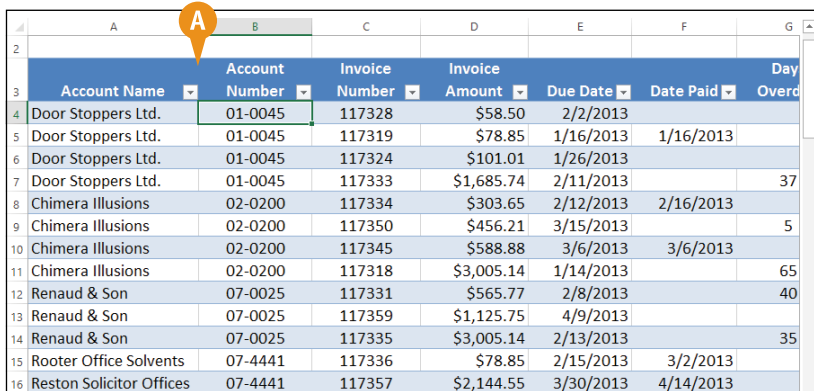

# **Add a Column Subtotal**

You can get more out of your table data by summarizing a field with a subtotal that appears at the bottom of the column.

Although the word *subtotal* implies that you are summing the numeric values in a column, Excel uses the term more broadly. That is, a subtotal can be not only a numeric sum, but also an average, a maximum or minimum, or a count of the values in the field. You can also choose more esoteric subtotals such as a standard deviation or a variance.

## **Add a Column Subtotal**

**1** Select all the data in the column you want to total.

**Note:** See the "Select Table Data" section earlier in the chapter to learn how to select column data.

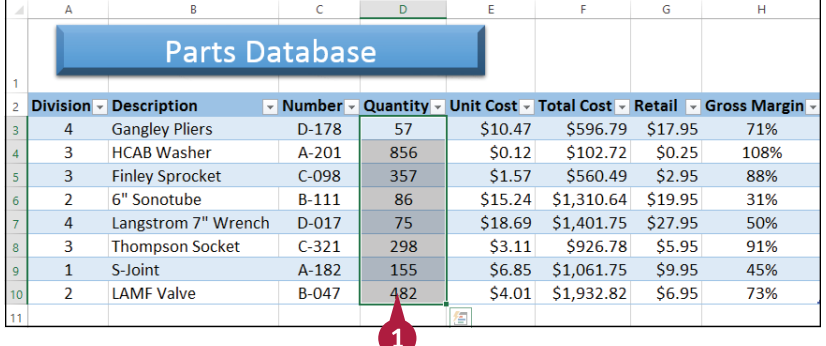

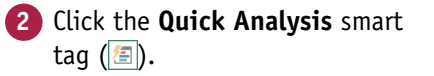

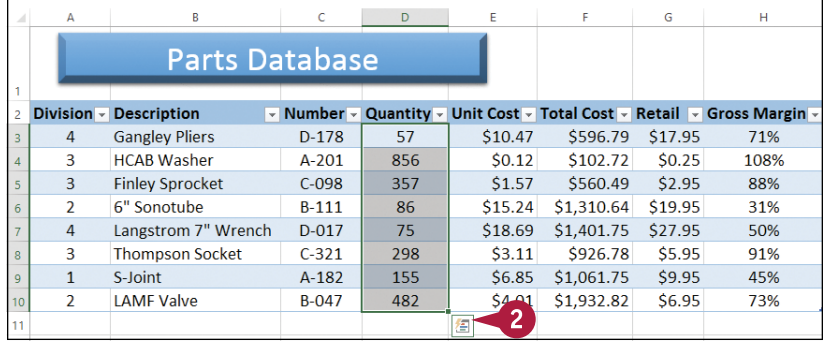

# **Working with Tables**

**CHAPTER**

The Quick Analysis options appear.

- **3** Click **Totals**.
- **4** Click the type of calculation you want to use.

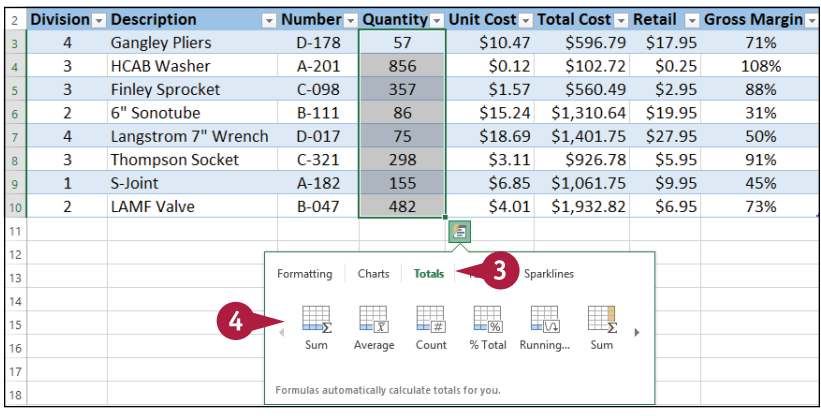

- **A** Excel adds a Total row to the bottom of the table.
- **B** Excel inserts a SUBTOTAL function to perform the calculation you chose in step **4**.
- **C** Click the cell's **to choose** a different type of subtotal.

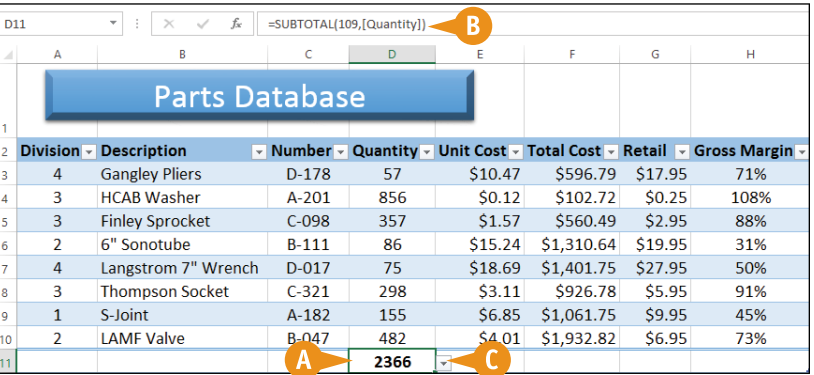

# **TIP**

#### **Is there a quick way to insert a total row in my table?**

Yes. If the column you want to total is the last column in the table, you can add the total row and include a SUBTOTAL function for that column with just a few mouse clicks:

- **1** Click any cell within the table.
- **2** Click the **Design** tab.
- **3** Select the **Total Row** check box ( $\Box$  changes to  $\Box$ ).
- **A** Excel automatically inserts a row named Total at the bottom of the table.
- **B** Excel adds a SUBTOTAL function below the last column.
- **4** Click the cell's and then click the type of subtotal you want to use.

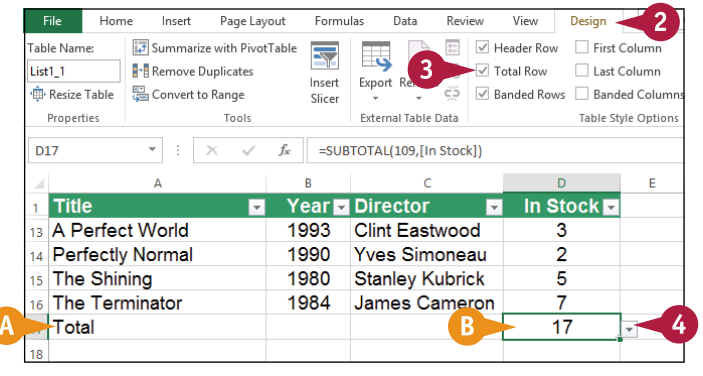

# **Convert a Table to a Range**

If you no longer require the Excel table tools, you can convert a table to a normal range.<br>I

Tables are extremely useful Excel features, but they can occasionally be bothersome. For example, if you click a table cell, click the Design tab, and then click a cell outside the table, Excel automatically switches to the Home tab. If you then click a table cell again, Excel automatically switches back to the Design tab. If you are not using the table features in the Design tab, this behavior can be annoying, but you can prevent it from happening by converting the table to a normal range.

## **Convert a Table to a Range**

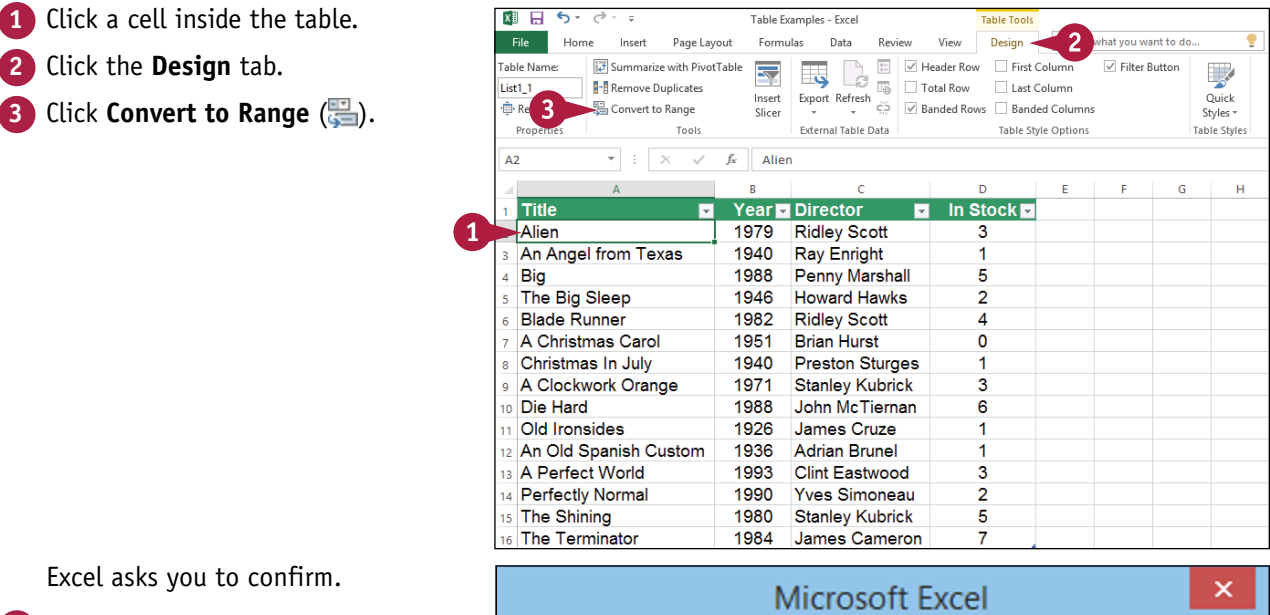

#### **4** Click **Yes**.

Excel converts the table to a normal range.

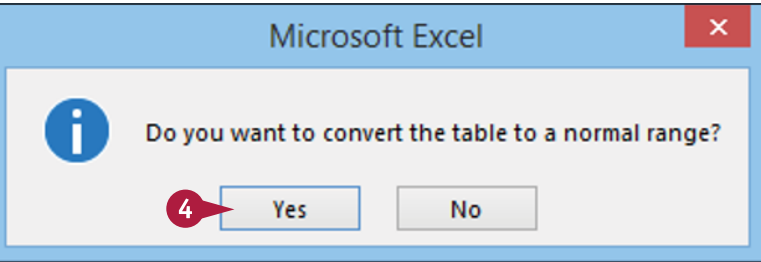

# **Apply a Table Style**

You can give an Excel table more visual appeal and make it easier to read by applying a table style.

A table style is a combination of formatting options that Excel applies to 13 different table elements, including the first and last columns, the header row, the total row, and the entire table. For each element, Excel applies one or more of the following formatting options: the font, including the typeface, style, size, color, and text effects; the border; and the background color and fill effects.

# **Apply a Table Style**

- **1** Click a cell inside the table. **2** Click the **Design** tab.
- **3** Click **Table Quick Styles**.

The Table Quick Styles gallery appears.

- **4** Click the table style you want to use.
- **A** Excel applies the style to the table.

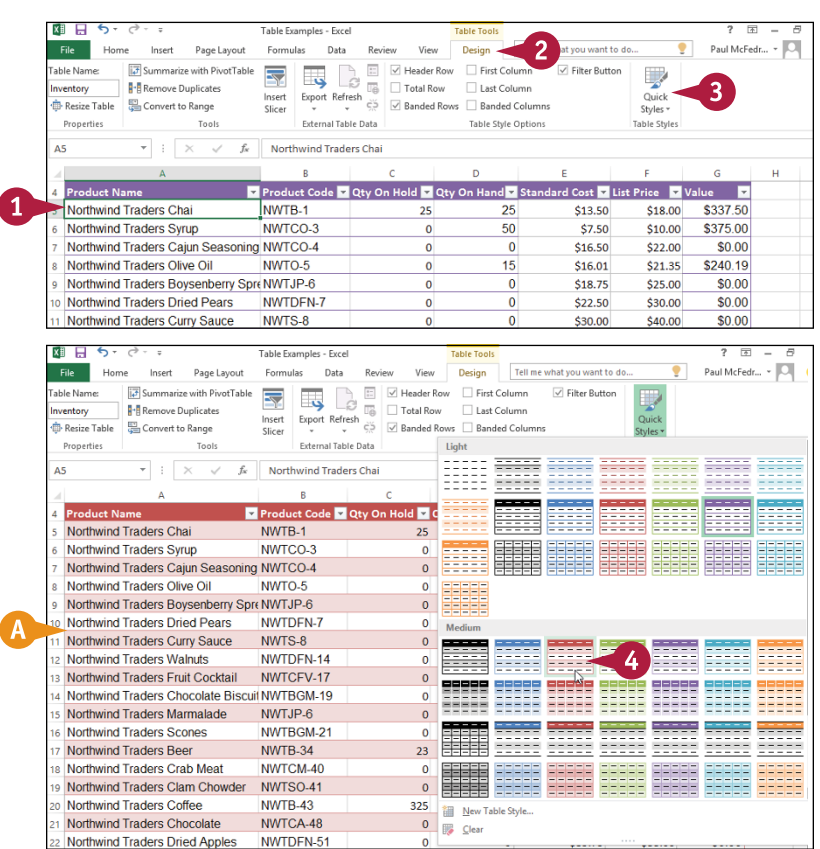

# **Build a Custom Table Style**

You can make it easier to format tables the way you prefer by creating a custom table style.

Excel comes with dozens of predefined table styles, all of which vary with the document theme. If none of the predefined table styles is right for your needs, you can use the Format Cells dialog box to apply your own formatting to the various table elements. If you want to reuse this formatting in other workbooks, you can save the formatting options as a custom table style.

## **Build a Custom Table Style**

- **1** Click a cell inside the table.
- **2** Click the **Design** tab.
- **3** Click **Table Quick Styles**.
- **A** The Table Styles gallery appears.
- **4** Click **New Table Style**.

The New Table Style dialog box appears.

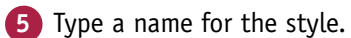

- **6** Click the table element you want to format.
- **7** Click **Format**.

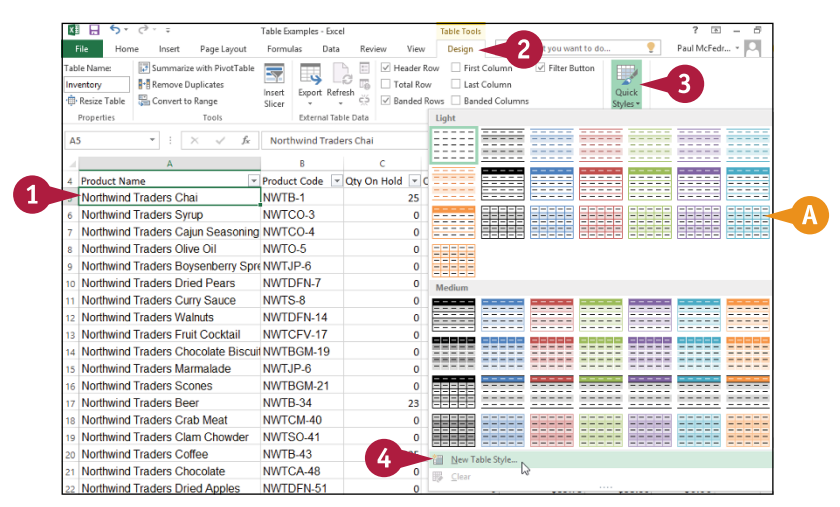

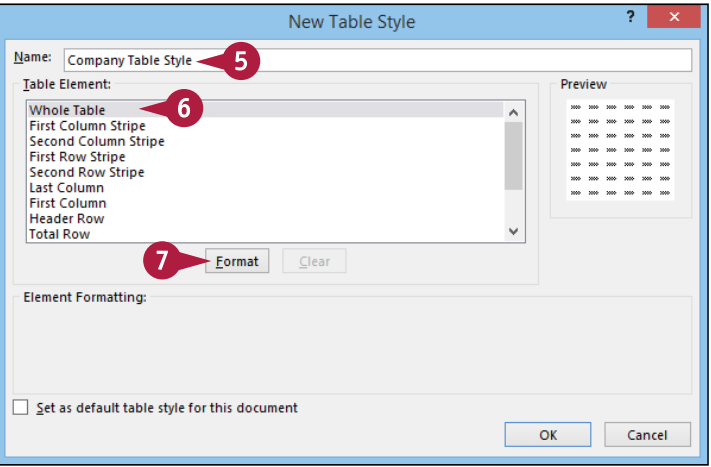

**Working with Tables** 

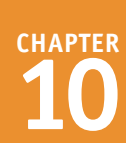

The Format Cells dialog box appears.

**8** Use the tabs to select the formatting options you want in your cell style.

**Note:** Depending on the table element you are working with, some of the formatting options may be disabled.

- **9** Click **OK**.
- **10** Repeat steps **5** to **8** to set the formatting for the other table elements, as needed.
- **11** Click **OK** in the New Table Style dialog box (not shown).

#### **12** Click **Table Quick Styles**.

**B** Your table style appears in the Custom section of the Table Styles gallery.

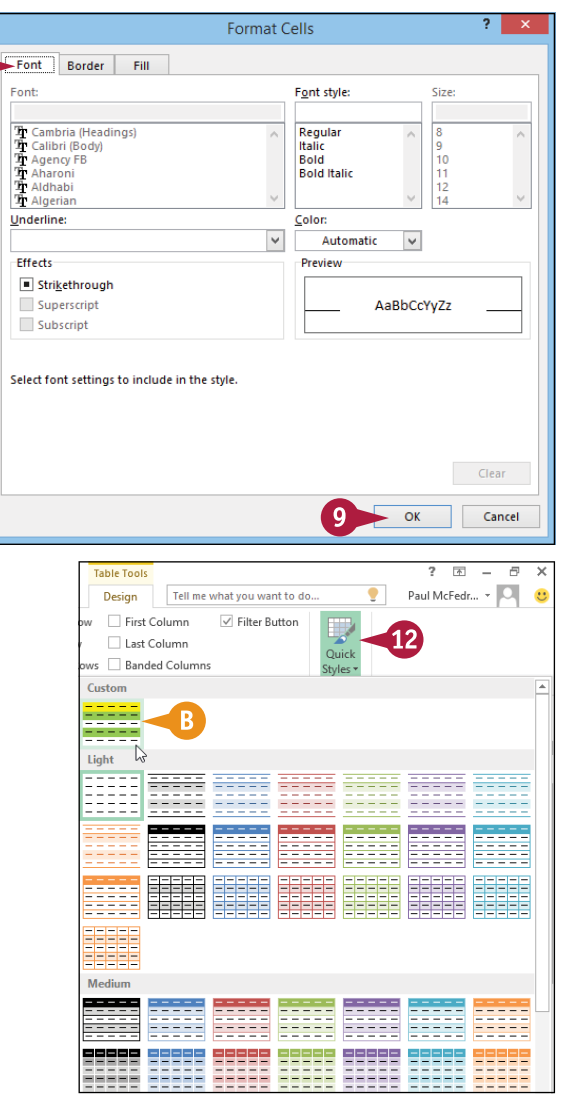

# **TIPS**

#### **Is there an easy way to use the custom style for all the tables I create?**

Yes. If you want to use your custom table style for all or most of the tables you create, you should set the custom style as the default. When you are creating a new custom table style, follow steps **1** to **10** and then select the **Set as default table style for this document** check box ( $\Box$  changes to  $\Box$ ). For an existing custom table style, click a table cell, click the **Design** tab, click the **Table Styles** , right‐click the custom style, and then click **Set As Default**.

#### **How do I make changes to a custom table style?**

To change the formatting for a custom table style, click a table cell, click the **Design** tab, and then click the **Table Styles v** to display the Table Styles gallery. Right‐click the custom style, click **Modify**, and then follow steps **6** to **11**.

# **Create a PivotTable**

You can more easily analyze a large amount of data by creating a PivotTable from that data. A PivotTable is a powerful data analysis tool because it automatically groups large amounts of data into smaller, more manageable categories, and it displays summary calculations for each group.

You can also manipulate the layout of — or *pivot* — the PivotTable to see different views of your data. Although you can create a PivotTable from a normal range, for best results, you should convert your range to a table before creating the PivotTable (see the "Convert a Range to a Table" section earlier in the chapter).

## **Create a PivotTable**

- **1** Click a cell within the table that you want to use as the source data.
- **2** Click the **Design** tab.
- **3** Click **Summarize with PivotTable** ( $\overline{F}$ ).

The Create PivotTable dialog box appears.

- 4 Click **New Worksheet** ( changes to  $\circledcirc$ ).
- **A** If you want to place the PivotTable in an existing location, click **Existing Worksheet** (C) changes to ) and then use the **Location** range box to select the worksheet and cell where you want the PivotTable to appear.

**5** Click **OK**.

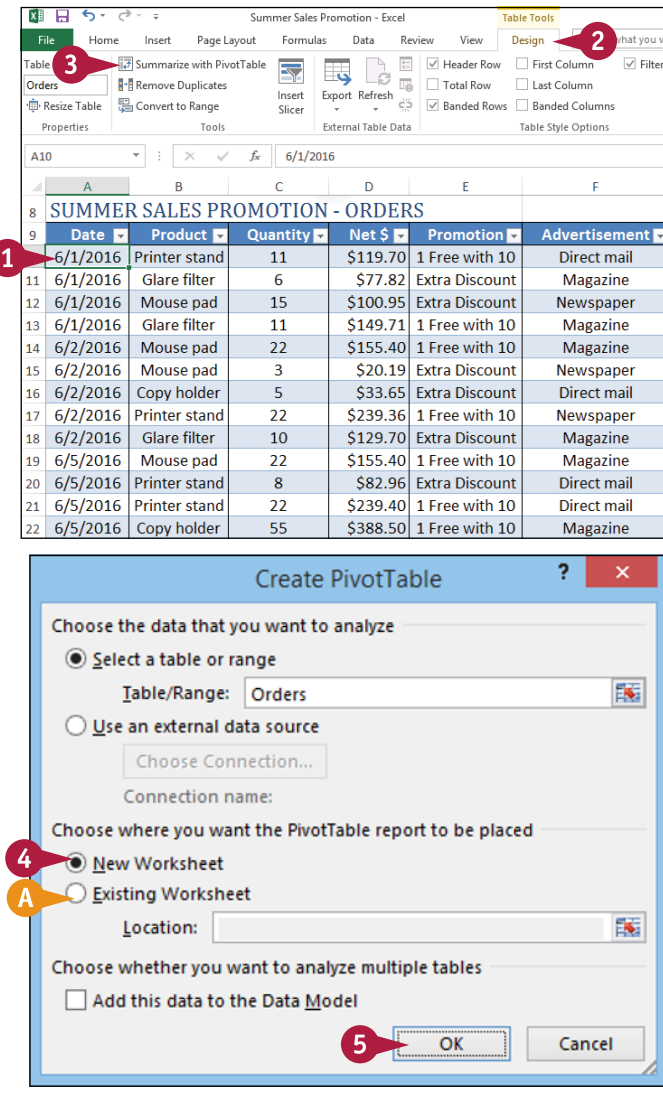

Summer Sales Promotion - Evrel

.<br>Table Table

# **CHAPTER Working with Tables**

- **B** Excel creates a blank PivotTable.
- **C** Excel displays the PivotTable Fields list.
- **6** Click and drag a field and drop it inside the ROWS area.

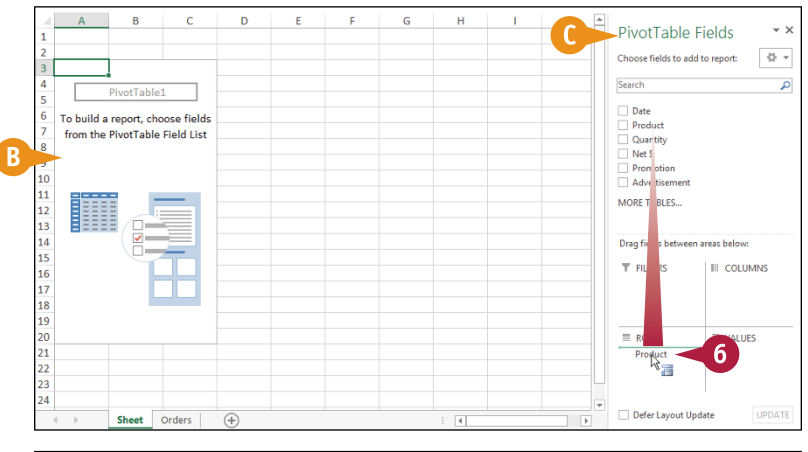

- **D** Excel adds the field's unique values to the PivotTable's row area.
- **7** Click and drag a numeric field and drop it inside the VALUES area.
- **E** Excel sums the numeric values based on the row values.
- **8** If desired, click and drag fields and drop them in the COLUMNS area and the FILTERS area.

Each time you drop a field in an area, Excel updates the PivotTable to include the new data.

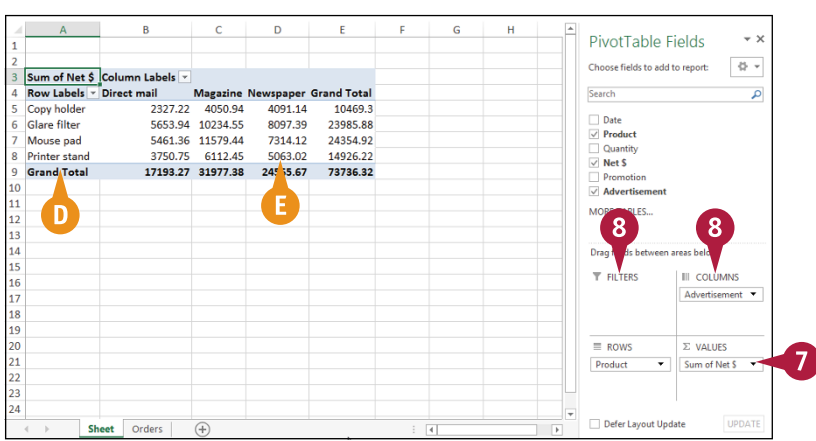

# **TIPS**

#### **Are there faster ways to build a PivotTable?**

Yes. In the PivotTable Fields list, if you select a check box for a text or date field ( $\Box$  changes to  $\Box$ ), Excel adds the field to the ROWS area; if you select a check box for a numeric field ( $\bigcirc$  changes to  $\bigcirc$ ), Excel adds the field to the VALUES area. You can also right‐click a field and then click the area you want to use.

#### **Can I add multiple fields to each area?**

Yes. You can add as many fields as you like to each area. You can also move a PivotTable's fields from one area of the PivotTable to another. This enables you to view your data from different perspectives, which can greatly enhance the analysis of the data. Moving a field within a PivotTable is called *pivoting* the data. To move a field, use the PivotTable Fields list to click and drag a field from one area and drop it on another.

# **CHAPTER 11**

# **Analyzing Data**

**You can get more out of Excel by performing** *data analysis***, which is the application of tools and techniques to organize, study, and reach conclusions about a specific collection of information. In this chapter, you learn data analysis techniques such as sorting and filtering a range, setting validation rules, and using subtotals and scenarios.**

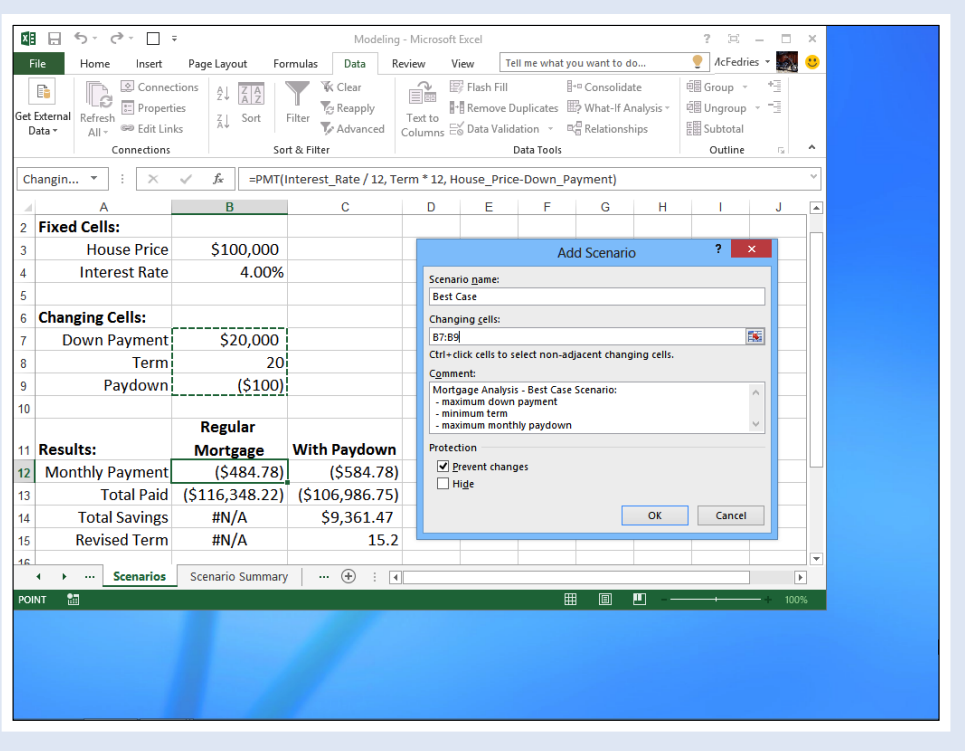

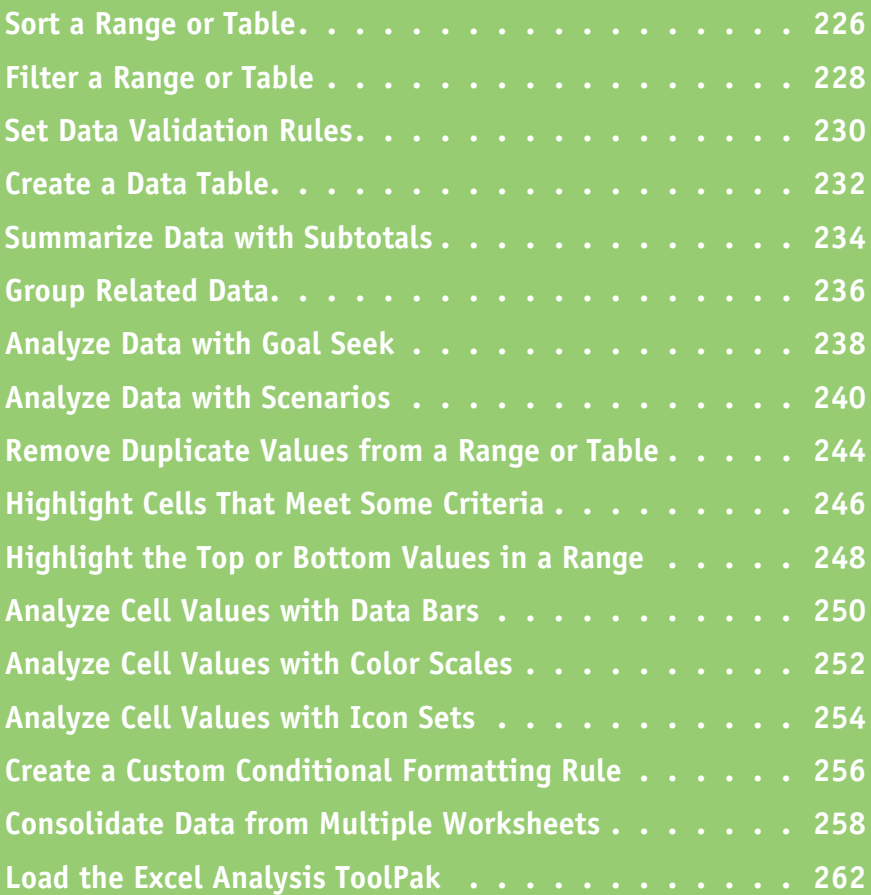

# **Sort a Range or Table**

You can make a range or table easier to read and analyze by sorting the data based on the values in one or more columns.

You can sort the data in either ascending or descending order. An ascending sort arranges the values alphabetically from A to Z, or numerically from 0 to 9; a descending sort arranges the values alphabetically from Z to A, or numerically from 9 to 0.

## **Sort a Range or Table**

- **1** Click any cell in the range you want to sort.
- **2** Click the **Data** tab.

Click **Sort**  $\left(\frac{z}{A}\right)$ .

 $\overline{\mathbf{3}}$  $\left\langle \mathbf{0}\right\rangle =% \mathbf{0}$  $\Box$ 图目ちてき  $\Box$ soft Exce  $\overline{2}$  $Fig. 7$ Home Tell me what you want to do. Il McFedries - 14  $\mathbf{e}$ Insert Page Layor Formulas Data View  $\fbox{$\begin{array}{rcl}\hline \rule{0pt}{2.2ex}\rule{0pt}{2.2ex}\rule{0pt}{2$ **W** Clear Flash Fill  $B-a$ **EB** Group ▼ <sup>+</sup> Data Analysis  $\overline{Y}$  $\mathbb{B}$  $\frac{1}{2}$  $\frac{1}{4}$ **E T**<br>Reapply **R-B** Remove Duplicates **ED** - **CR** Ungroup - $\overline{\mathcal{A}}$ et External<br>
Refresh<br>
Data \* All \* <sup>82</sup> Edit Links  $\frac{7}{4}$  Sort Filter Text to Text to<br>Columns  $\approx$  Data Validation  $\sim$   $\approx$   $\frac{\pi}{6}$ **Te** Advanced **SED** Subtotal Connections Sort & Filter Data Tools Outline Analysis  $\overline{\phantom{1}}$  $f_x$  ALFKI  $A2$  $\overline{a}$  $\overline{D}$ Region Postal Code Country Customer ID Company Na Address City ALEXT Alfreds Futterkiste Obere Str. 57 Berlin 12209 Germany **ANATR** -<br>Ana Trujillo Emparedados y helados | Avda, de la Constitución 2222 México D.F  $05021$ Mexico 4 ANTON Antonio Moreno Taquería Mataderos 2312 México D.F.  $05023$ Mexico 5 AROUT Around the Horn 120 Hanover Sq. London **WA11DP UK** 6 RERGS Berglunds snabbköp Berguvsvägen 8 Tuleå **C-958.22** Sweden 68306  $7$  BLAUS Blauer See Delikatessen Forsterstr. 57 Mannheim Germany Blondel père et fils 8 BLONP 24. place Kléber Strasbourg 67000 France 9 BOLID Bólido Comidas preparadas C/ Araquil, 67 Madrid  $28023$ Spain 10 BONAP Bon app<sup>1</sup> 12. rue des Bouchers Marseille 13008 France 11 BOTTM Bottom-Dollar Markets 23 Tsawassen Blvd. Tsawassen **T2F 8M4** Canada 12 BSBEV London EC2 5NT **B's Beverages Fauntleroy Circus** UK 13 CACTU Cactus Comidas para llevar Cerrito 333 **Buenos Aires** 1010 Argentina 14 CENTC Centro comercial Moctezuma Sierras de Granada 9993 México D.F.  $05022$ Mexico Sheet1 Sheet2 Sheet3  $\overline{A}$ चि

The Sort dialog box appears.

- **4** Click the **Sort by** and then click the field you want to use for the main sort level.
- **5** Click the **Order** and then click a sort order for the field.
- **6** To sort on another field, click **Add Level**.

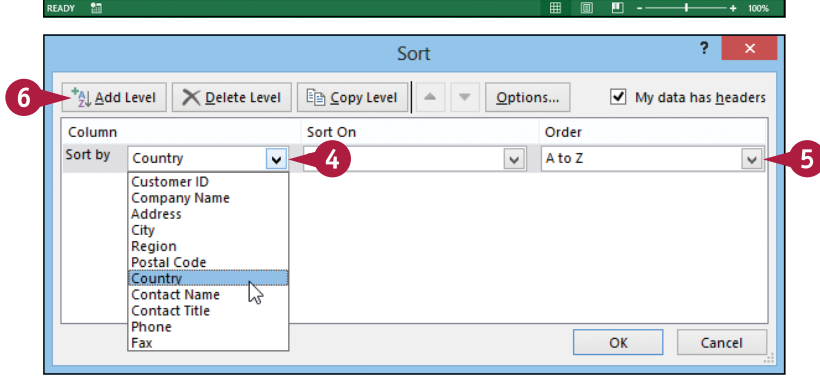

# **CHAPTER Analyzing Data**

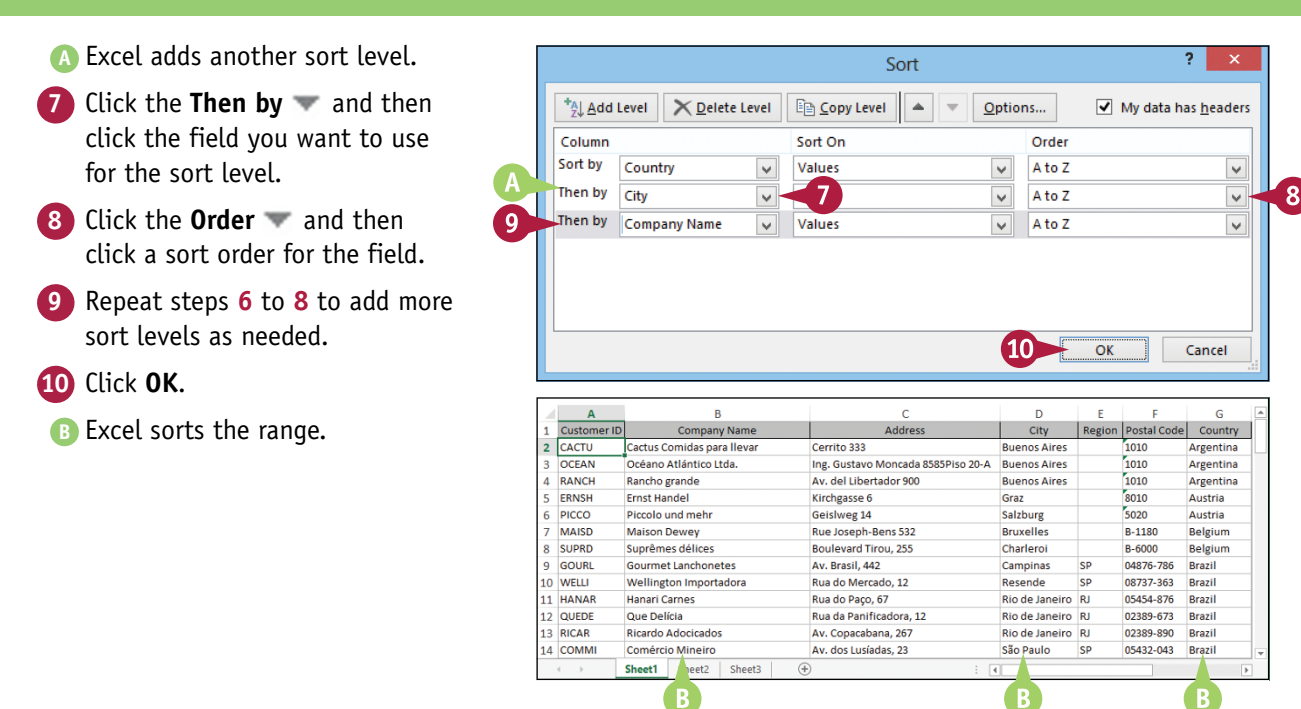

# **TIPS**

#### **Is there a faster way to sort a range?**

Yes, as long as you only need to sort your range on a single column. First, click in any cell inside the column you want to use for the sort. Click the **Data** tab and then click one of the following buttons in the Sort & Filter group:

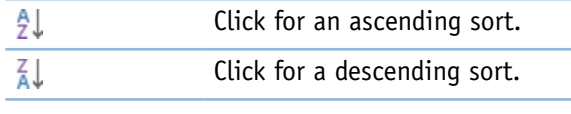

#### **How do I sort a range using the values in a row instead of a column?**

Excel normally sorts a range from top to bottom based on the values in one or more columns. However, you can tell Excel to sort the range from left to right based on the values in one or more rows. Follow steps **1** to **3** to display the Sort dialog box. Click **Options** to display the Sort Options dialog box, select the **Sort left to right** option (C) changes to (O), and then click OK.

# **Filter a Range or Table**

You can analyze table data much faster by only viewing those table records that you want to work with. In Excel, this is called *filtering* a range.

The easiest way to filter a range is to use the Filter buttons, each of which presents you with a list of check boxes for each unique value in a column. You filter the data by selecting the check boxes for the rows you want to see. If you have converted the range to a table, as described in Chapter 10, the Filter buttons for each column are displayed automatically.

"1

## **Filter a Range or Table**

#### **Display the Filter Buttons**

**Note:** If you are filtering a table, you can skip directly to the "Filter the Data" subsection.

- **1** Click inside the range.
- **2** Click the **Data** tab.
- **3** Click **Filter** ( ).
- **A** Excel adds a Filter button  $(\nabla)$ to each field.

#### **Filter the Data**

**1** Click for the field you want to use as the filter.

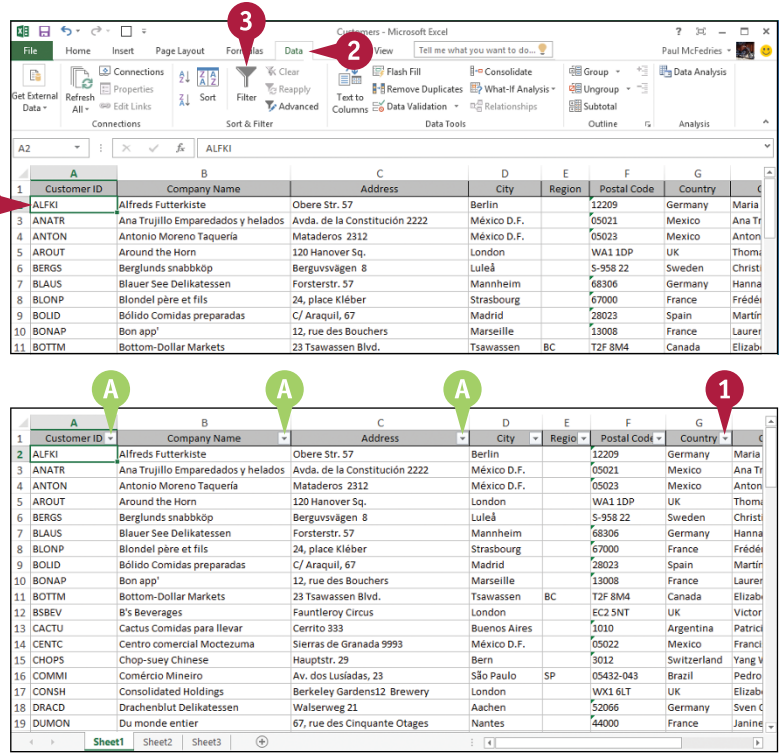

**CHAPTER Analyzing Data** 

G

- **B** Excel displays a list of the unique values in the field.
- **2** Select the check box for each value you want to see ( $\Box$  changes to  $\Box$ ).
- **C** You can toggle all the check boxes on and off by clicking **Select All**.

**3** Click **OK**.

- **D** Excel filters the table to show only those records that have the field values you selected.
- **E** Excel displays the number of records found.
- **F** The field's drop-down list displays a filter icon  $(\bar{\mathcal{F}})$ .

To remove the filter, click the **Data** tab and then click **Clear** (**K**; not shown).

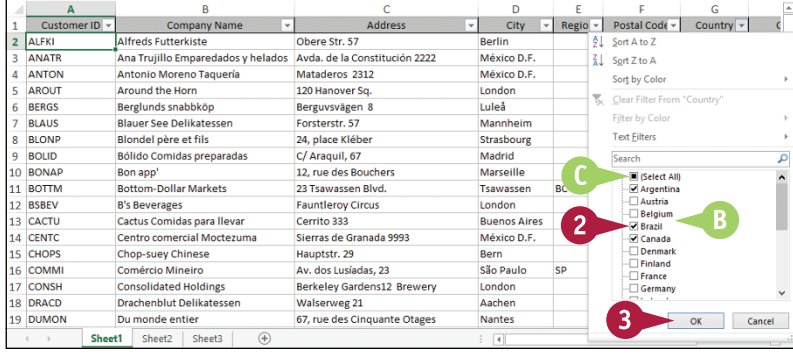

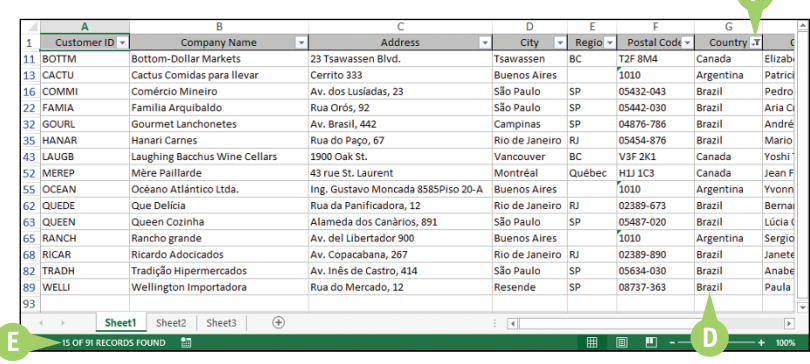

## **TIP**

#### **Can I create more sophisticated filters?**

Yes, by using a second technique called *quick filters*, which enables you to specify criteria for a field:

- 1 Click  $\blacksquare$  for the field you want to use as the filter.
- **2** Click **Number Filters**.

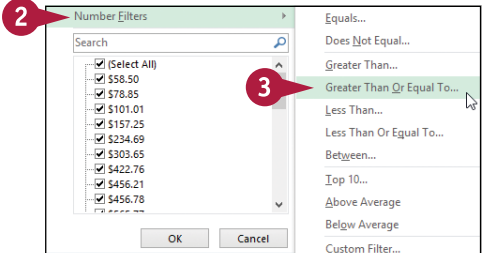

**Note:** If the field is a date field, click **Date Filters**; if the field is a text field, click **Text Filters**.

- **3** Click the filter you want to use.
- **4** Enter the value you want to use.
- **5** Click **OK**.

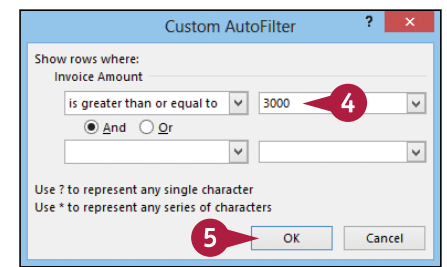

# **Set Data Validation Rules**

You can make Excel data entry more efficient by setting up data entry cells to accept only certain values. To do this, you can set up a cell with data validation criteria that specify the allowed value or values. This is called a *data validation rule*.

Excel also lets you tell the user what to enter by defining an input message that appears when the user selects the cell. You can also configure the data validation rule to display a message when the user tries to enter an invalid value.

## **Set Data Validation Rules**

- **1** Click the cell you want to restrict.
- **2** Click the **Data** tab.
- **Click Data Validation** ( $\leq$ ).

中田 ちょう  $\Box$  $\Box$  $\boxed{2}$ Home Insert Page Lavout Formulas Data < View Tell me what you want to do...  $\begin{tabular}{|c|c|} \hline \quad \quad & \quad \quad & \quad \quad & \quad \quad \\ \hline \quad \quad & \quad \quad & \quad \quad & \quad \quad \\ \hline \quad \quad & \quad \quad & \quad \quad \\ \hline \end{tabular}$ **K** Clear Flash Fill 8+e 画 Data Analysis  $\mathbb{R}^2$  $\frac{A}{2}$  $\frac{Z}{A}$ E. **T**<sub>C</sub> Reapply Remove Duplicates  $\mathbb{E}$ . et External Refresh Outline  $\frac{7}{4}$  Sort Filter ້3  $\nabla$  Advanced  $\infty$ Data Validation 昭 Data - $\Delta \parallel \nu$ Connections Sort & Filter Data Tools Analysis Original... \*  $f_x$ ÷  $\times$  $\mathbf{c}$  $\overline{D}$ E Ġ 1 Loan Data **Interest Rate**  $\mathbf{A}$ **Amortization**  $3<sup>1</sup>$ Principal **Payment Type** Amortization Schedule  $\overline{7}$ Remaining Cumulative Cumulative Period Payment Principal Interest Principal Principal **Interest** ं चि READY

Loans - Microsoft Evcal

ò.  $\mathbb{H}^2$ 

The Data Validation dialog box appears.

- **4** Click the **Settings** tab.
- **5** In the **Allow** list, click and select the type of data you want to allow in the cell.
- **6** In the **Data** list, click and select the operator you want to use to define the allowable data.
- **7** Specify the validation criteria, such as the **Maximum** and **Minimum** allowable values shown here.

**Note:** The criteria boxes you see depend on the operator you chose in step **6**.

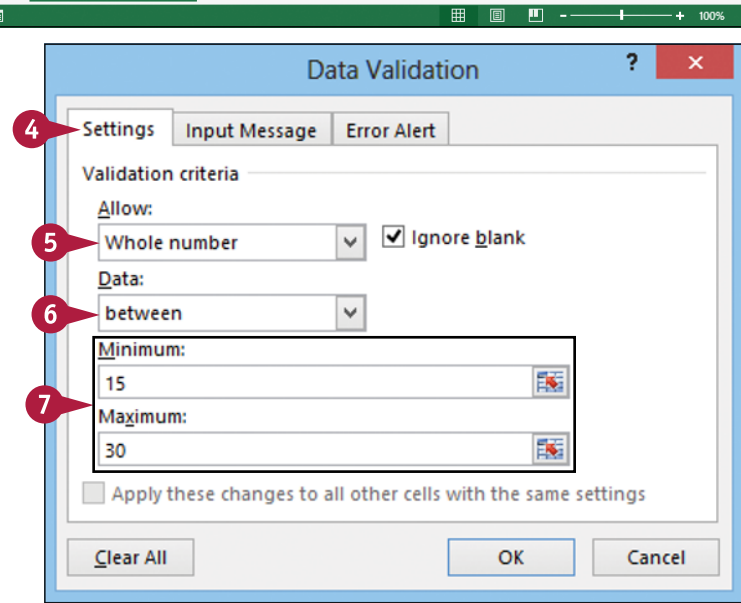

**Analyzing Data** 

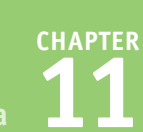

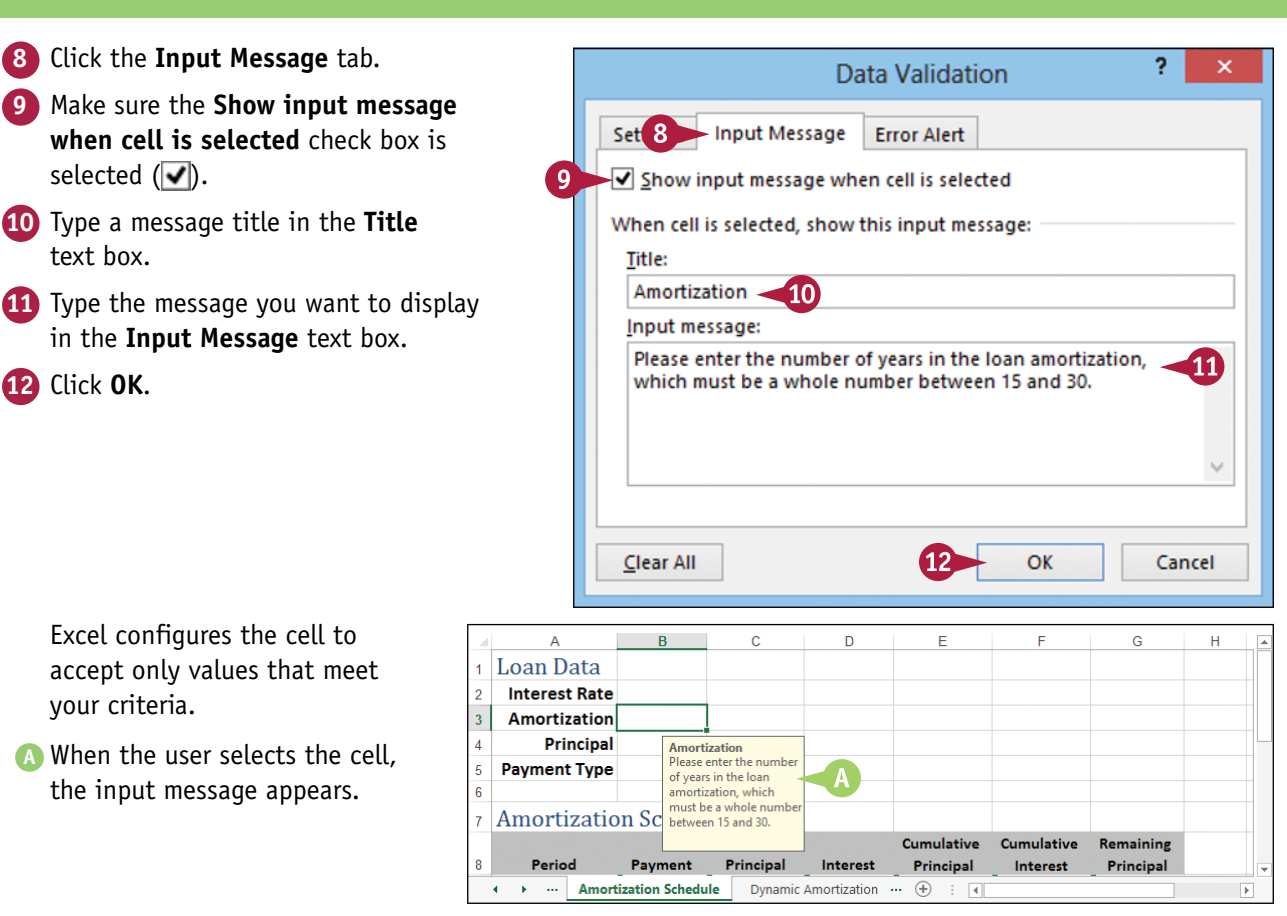

## **TIPS**

#### **Can I configure the cell to display a message if the user tries to enter an invalid value?**

Yes. Follow steps **1** to **3** to open the Data Validation dialog box, and then click the **Error Alert** tab. Make sure the **Show error alert after invalid data is entered** check box is selected  $(\sqrt{\phantom{a}})$ , and then specify the **Style**, **Title**, and **Error Message**. Click **OK**.

#### **How do I remove data validation from a cell?**

If you no longer need to use data validation on a cell, you should clear the settings. Follow steps **1** to **3** to display the Data Validation dialog box and then click **Clear All**. Excel removes all the validation criteria, as well as the input message and the error alert. Click **OK**.

# **Create a Data Table**

If you are interested in studying the effect a range of values has on the formula, you can set up a<br>*data table*. This is a table that consists of the formula you are using, and multiple input values for *data table*. This is a table that consists of the formula you are using, and multiple input values for that formula. Excel automatically creates a solution to the formula for each different input value.

Do not confuse data tables with the Excel tables that you learned about in Chapter 10. A data table is a special range that Excel uses to calculate multiple solutions to a formula.

## **Create a Data Table**

**1** Type the input values:

To enter the values in a column, start the column one cell down and one cell to the left of the cell containing the formula, as shown here.

To enter the values in a row, start the row one cell up and one cell to the right of the cell containing the formula.

- **2** Select the range that includes the input values and the formula.
- **3** Click the **Data** tab.
- **Click What-If Analysis** (**B**).
- **5** Click **Data Table**.

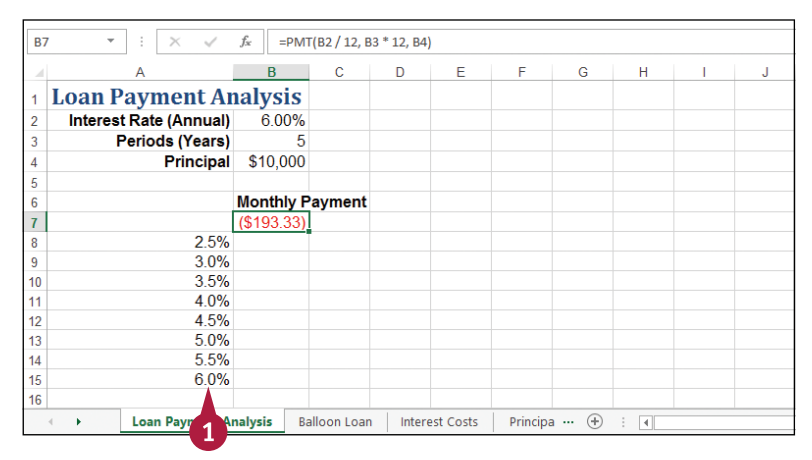

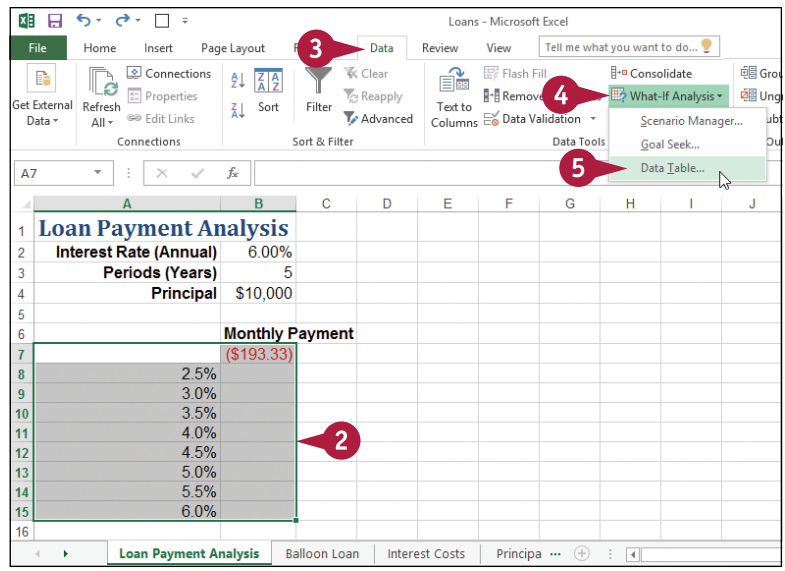

# **CHAPTER Analyzing Data**

The Data Table dialog box appears.

**6** Specify the formula cell you want to use as the data table's input cell:

> If the input values are in a column, enter the input cell's address in the **Column input cell** text box.

If you entered the input values in a row, enter the input cell's address in the **Row input cell** text box.

**7** Click **OK**.

**A** Excel displays the results.

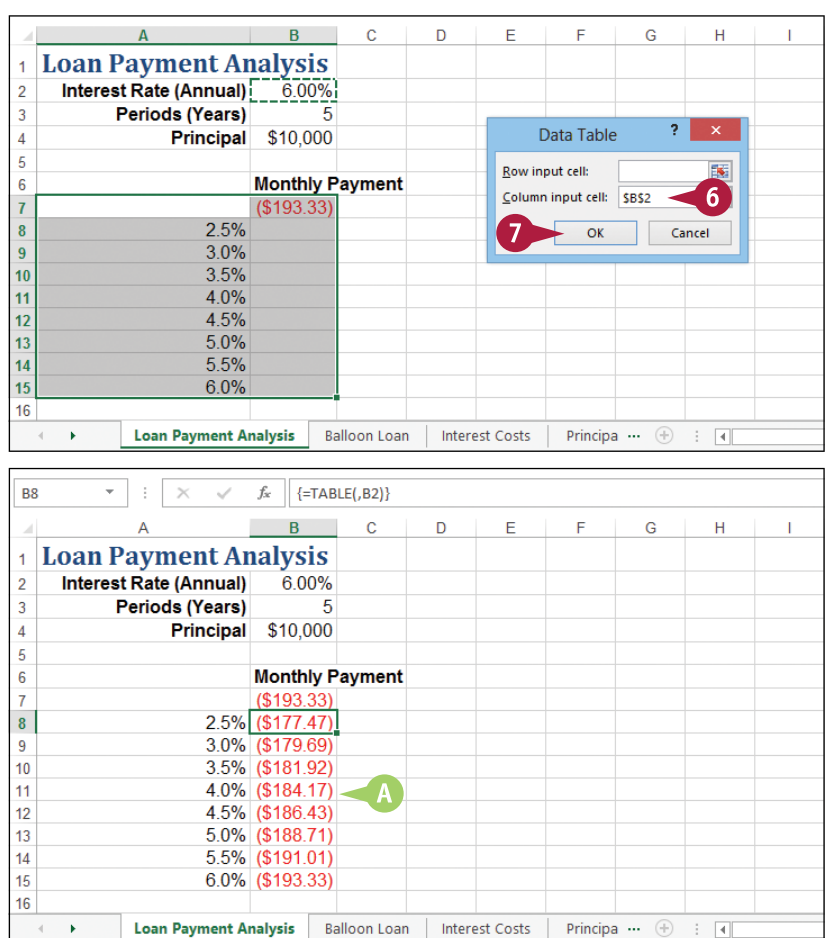

# **TIPS**

#### **What is what‐if analysis?**

The technique called *what‐if analysis* is perhaps the most basic method for analyzing worksheet data. With what‐if analysis, you first calculate a formula D, based on the input from variables A, B, and C. You then say, "What happens to the result if I change the value of variable A?", "What happens if I change B or C?", and so on.

#### **When I try to delete part of the data table, I get an error. Why?**

The data table results are created as an *array formula*, which is a special formula that Excel treats as a unit. This means that you cannot move or delete part of the results. If you need to work with the data table results, you must first select the entire results range.

# **Summarize Data with Subtotals**

Although you can use formulas and worksheet functions to summarize your data in various ways,<br>including sums, averages, counts, maximums, and minimums, if you are in a hurry, or if you just need a quick summary of your data, you can get Excel to do most of the work for you. The secret here is a feature called *automatic subtotals*, which are formulas that Excel adds to a worksheet automatically.

#### **Summarize Data with Subtotals1** Click a cell within the range you  $\overline{\mathbf{v}}$  :  $\overline{\mathbf{X}}$  $f_x$  Cactus Comidas para lleva want to subtotal. R t Price Freight Cactus Comidas para llevar Argentina  $46.00$  $0%S$ 322.00 \$ 19.76 Cerrito 333 155.00 Cactus Comidas para lleva Argentina k  $7.75$  $\overline{20}$ 0% \$ \$ 19.76 Cerrito 333 Cactus Comidas para llevar 15.00  $0\%$   $\dot{S}$  $150.00 S$ 2.84 Cerrito 333 Argentina  $\ddot{\rm c}$  $10$ Argentina Cactus Comidas para llevar  $\triangle$ 45.60  $\mathbf{R}$  $0\%$   $\leq$ 364.80 \$ 31.51 Cerrito 333 Cactus Comidas para llevar Argentina Š 14.00  $20$  $0\%$   $\&$ 280.00 \$ 31.51 Cerrito 333 Océano Atlántico Ltda. Argentina Ŝ 6.00  $\overline{\mathbf{5}}$ 0% \$ 30.00 \$ 1.27 Ing. Gustavo Moncada 85 Océano Atlántico Ltda. Argentina Ś 21.35  $20$ 0% \$ 427.00 \$ 49.56 Ing. Gustavo Moncada 85 Océano Atlántico Ltda. 0% \$ 180.00 \$ 49.56 Ing, Gustavo Moncada 85 Argentina Ś 30.00 6 10 Océano Atlántico Ltda. 34.80 0%\$ 174.00 \$ 49.56 Ing. Gustavo Moncada 85 Argentina Ŝ  $\overline{\mathbf{5}}$ 11 Océano Atlántico Ltda. Argentina ś 21.00  $30$  $0\%$  S 630.00 \$ 217.86 Ing. Gustavo Moncada 85 12 Océano Atlántico Ltda. Argentina \$ 81.00 15 0% \$ 1,215.00 \$ 217.86 Ing. Gustavo Moncada 85  $0\%$ \$ 13 Océano Atlántico Ltda. Argentina \$ 18.00 10 180.00 \$ 217.86 Ing. Gustavo Moncada 85 14 Océano Atlántico Ltda. Argentina 13.00  $0%$   $\leq$ 195.00 \$ 217.86 Ing. Gustavo Moncada 85  $\ddot{\phantom{0}}$ 15 15 Rancho grande Argentina  $\ddot{\textbf{c}}$ \$1.00  $\overline{\mathbf{5}}$  $0\%$   $\leq$ 405.00 \$ 90.85 Av. del Libertador 900 16 Rancho grande Argentina k 263.50  $\overline{2}$  $0%$   $S$ 527.00 \$ 90.85 Av. del Libertador 900 17 Rancho grande Argentina 17.45 0% \$ 104.70 \$ 63.77 Av. del Libertador 900 Invoices by Country | Sheet3 Invoice  $\overline{a}$ **2** Click the **Data** tab. 四日 ち・ご  $\Box$ oices - Microsoft Exce  $M = 0$ File Paul McFedries + 550  $L_{\text{2000}}$ Incode Page Layout  $n_{\text{obs}}$  $\overline{2}$  $V_{\text{center}}$ Tell me what you want to do... Enroyalar **3** Click **Subtotal** ( ). Connections  $\overline{\mathbb{F}_2^1}$  Flach Fill  $\overline{\mathbb{B}}$ -0  $\overline{\mathbb{B}}$  Group  $\overline{x}$ <sup>+</sup> Data Analysis **E** Clear  $\mathbb{R}$ r.  $21$   $\frac{7}{4}$  $\blacktriangledown$ É. **T**<sub>C</sub> Reapply **El Properties** Remove Duplicates 편 Ungroup • 그 et External Refresh  $\frac{7}{4}$  Sort Filter Text to se Edit Links Advanced Columns  $\approx$  Data Validation  $\approx$ 噪 **Ill** Subtotal Data - $\frac{1}{\Delta}$ ll – Connections Sort & Filter Data Tools Outline  $\sim$ Analysis  $f_x$  Cactus Comidas para llevar  $\overline{A2}$  $\times$ 3  $\overline{G}$ untry Price Freight 2 Cactus Comidas para llevar Argentina 46.00  $0\%$  \$ 322.00  $\overline{\mathbf{s}}$ 19.76 Cerrito 333 Cactus Comidas para lleva Argentina 7.75  $20$ 0%\$ 155.00 \$ 19.76 Cerrito 333 Cactus Comidas para llevar 150.00 \$ 2.84 Cerrito 333 Argentina 15.00  $10$ 0% \$ Cactus Comidas para llevar Argentina  $0\%$  \$ 364.80 \$ 31.51 Cerrito 333 45.60  $\mathbf{8}$ Argentina Cactus Comidas para Ilevar k 14.00  $20<sub>0</sub>$ 0% \$ 280.00 \$ 31.51 Cerrito 333 Océano Atlántico Ltda. Argentina ¢ 6.00  $\overline{\mathbf{5}}$  $0\%$  \$ 30.00 \$ 1.27 Ing. Gustavo Moncada 85 Océano Atlántico Itda Argentina Š 21.35  $20<sub>0</sub>$  $0\%$   $\leq$ 427.00 \$ 49.56 Ing. Gustavo Moncada 85 Océano Atlántico Itda. 180.00 \$ 49.56 Ing, Gustavo Moncada 85 Argentina Š 30.00 6  $0\%$  \$ 10 Océano Atlántico Ltda. 174.00 \$ 49.56 Ing. Gustavo Moncada 85 Argentina 34.80 0% \$

**Analyzing Data** 

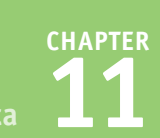

The Subtotal dialog box appears.

- **4** Click the **At each change in** and then click the column you want to use to group the subtotals.
- **5** In the **Add subtotal to** list, select the check box for the column you want to summarize  $\Box$  changes to  $\blacktriangledown$ ).

B.

**6** Click **OK**.

- **A** Excel calculates the subtotals and adds them into the range.
- **B** Excel adds outline symbols to the range.

**Note:** See the next section, "Group Related Data," to learn more about outlining in Excel.

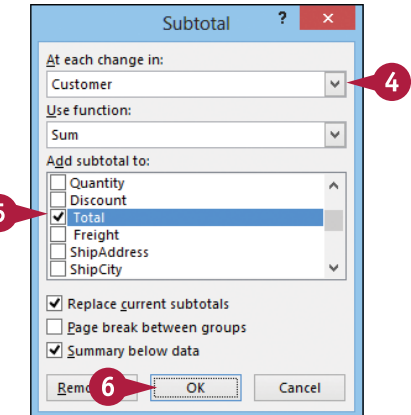

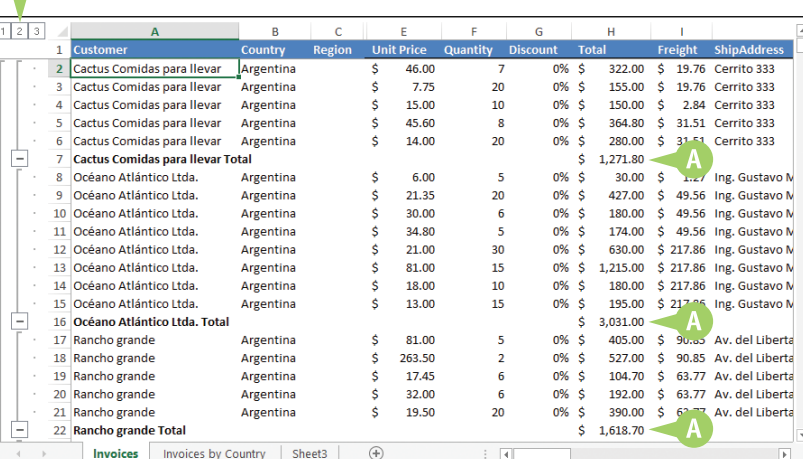

# **TIPS**

#### **Do I need to prepare my worksheet to use subtotals?**

Yes. Excel sets up automatic subtotals based on data groupings in a selected field. For example, if you ask for subtotals based on the Customer field, Excel runs down the Customer column and creates a new subtotal each time the name changes. To get useful summaries, you need to sort the range on the field containing the data groupings you are interested in.

#### **Can I only calculate totals?**

No. The word *subtotal* here is a bit misleading because you can summarize more than just totals. You can also count values, calculate the average of the values, determine the maximum or minimum value, and more. To change the summary calculation, follow steps **1** to **4**, click the **Use function**  $\bullet$ , and then click the function you want to use for the summary.

# **Group Related Data**

You can control a worksheet range display by grouping the data based on the worksheet formulas and data.

Grouping the data creates a worksheet outline, which you can use to "collapse" sections of the sheet to display only summary cells, or "expand" hidden sections to show the underlying detail. Note that when you add subtotals to a range as described in the previous section, "Summarize Data with Subtotals," Excel automatically groups the data and displays the outline tools.

## **Group Related Data**

#### **Create the Outline**

- **1** Display the worksheet you want to outline.
- **2** Click the **Data** tab.

**3** Click the **Group** .

**4** Click **Auto Outline**.

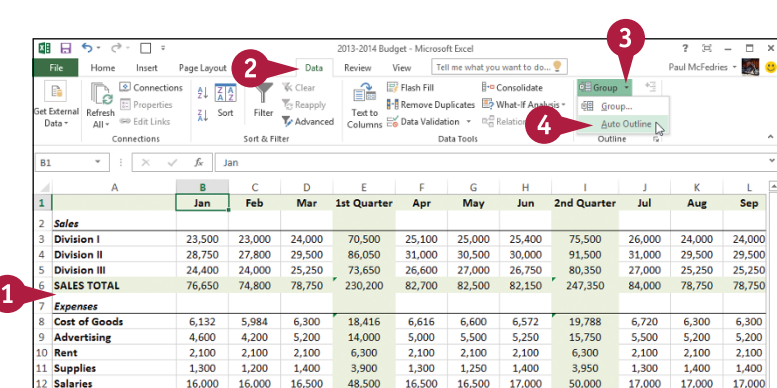

- **A** Excel outlines the worksheet data.
- **B** Excel uses level bars to indicate the grouped ranges.
- **C** Excel displays level symbols to indicate the various levels of the detail that are available in the outline.

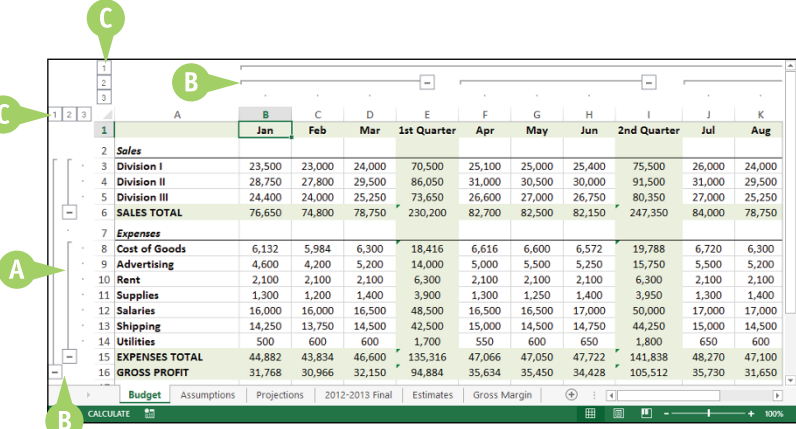

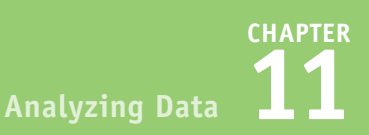

#### **Use the Outline to Control the Range Display**

- **1** Click a **Collapse** symbol ( $\boxed{-}$ ) to hide the range indicated by the level bar.
- **D** You can also collapse multiple ranges that are on the same outline level by clicking the appropriate level symbol.
- **E** Excel collapses the range.
- **2** Click the **Expand** symbol  $(+)$  to view the range again.
- **F** You can also show multiple ranges that are on the same outline level by clicking the appropriate level symbol.

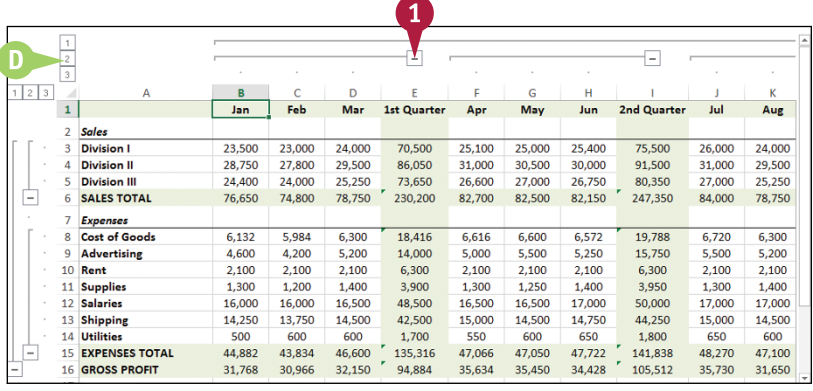

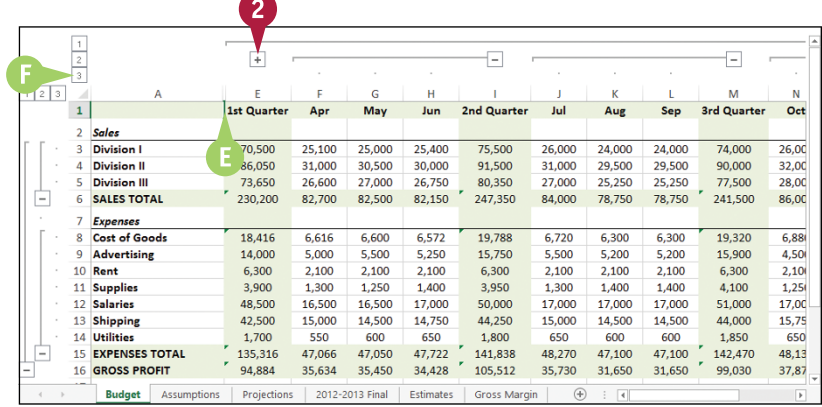

### **TIP**

#### **Do I have to prepare my worksheet before I can group the data?**

Yes. Not all worksheets can be grouped, so you need to make sure your worksheet is a candidate for outlining. First, the worksheet must contain formulas that reference cells or ranges directly adjacent to the formula cell. Worksheets with SUM( ) functions that subtotal cells above or to the left are particularly good candidates for outlining.

Second, there must be a consistent pattern to the direction of the formula references. For example, a worksheet with formulas that always reference cells above or to the left can be outlined. Excel will not outline a worksheet with, say, SUM( ) functions that reference ranges above and below a formula cell.

# **Analyze Data with Goal Seek**

If you already know the formula result you want, but you must find an input value that produces<br>
that result, you can use the Excel Goal Seek tool to solve the problem. You tell Goal Seek the final  $\blacksquare$  f you already know the formula result you want, but you must find an input value that produces value you need and which variable to change, and it finds a solution for you.

For example, you might know that you want to have \$50,000 saved to purchase new equipment five years from now, so you need to calculate how much to invest each year.

## **Analyze Data with Goal Seek**

**1** Set up your worksheet model.

**Note:** See the first tip to learn more about setting up a worksheet for Goal Seek.

**2** Click the **Data** tab.

**Click What-If Analysis** (**B**).

**4** Click **Goal Seek**.

The Goal Seek dialog box appears.

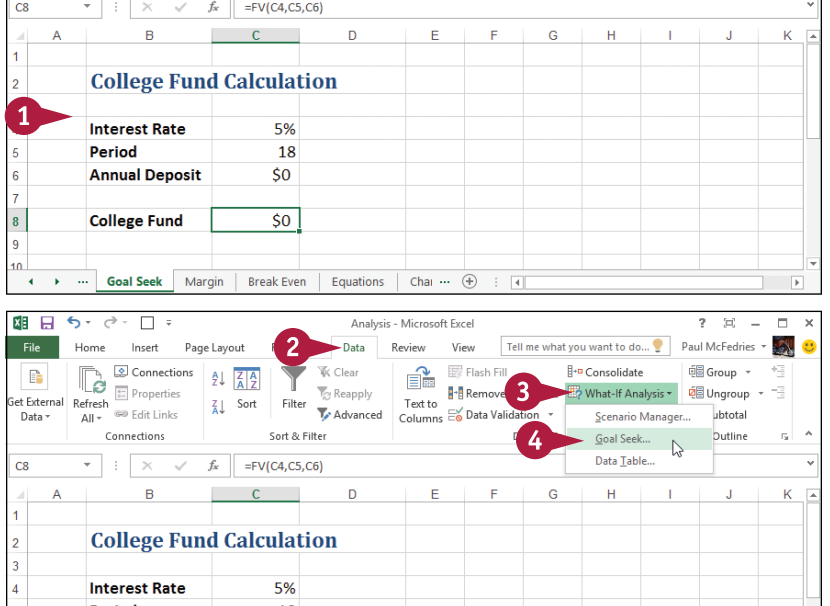
# **CHAPTER Analyzing Data**

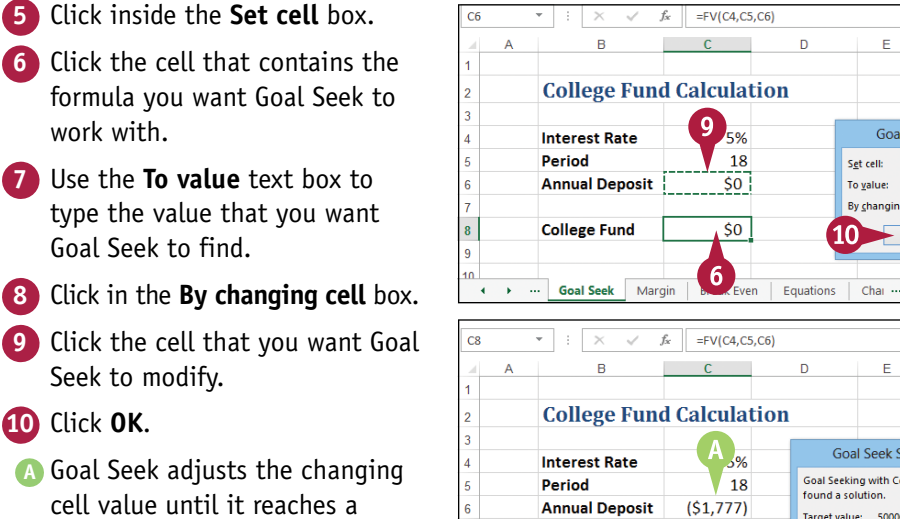

**B** The formula now shows the value you entered in step **7**.

work with

**Goal Seek** <sub>C8</sub> soon By changing cell: SCS6 Equations | Chai ... (+)  $\overline{A}$  $\overline{\mathbb{F}}$ Ġ k **Goal Seek Status**  $\overline{\mathbf{r}}$  x Goal Seeking with Cell C8 Pause Target value: 50000 Current value: \$50,000  $\overline{\mathbf{8}}$ \$50,000 **College Fund** 11 Cancel ... Goal Seek Margin B k Even | Equations  $\mathbf{v}$ Chai ...  $\circled{+}$  $\overline{A}$ 

# **TIPS**

**11** Click **OK**.

**10** Click **OK**.

solution.

**How do I set up my worksheet to use Goal Seek?** Setting up your worksheet model for Goal Seek means doing three things. First, set up one cell as the *changing cell*, which is the value that Goal Seek will manipulate to reach the goal. Enter an initial value (such as 0) into the cell. Second, set up the other input values for the formula and give them proper initial values. Third, create a formula for Goal Seek to use to reach the goal.

**What other types of problems can Goal Seek solve?** One common problem is called a *break‐even analysis*, where you determine the number of units you have to sell of a product so that your total profits are 0. In this case, the changing cell is the number of units sold, and the formula is the profit calculation. You can also use Goal Seek to determine which price (the changing cell) is required to return a particular profit margin (the formula).

# **Analyze Data with Scenarios**

You can analyze the result of a formula by creating sets of values that enable you to quickly use those values as the inputs for a formula.

For example, one set of values might represent a best-case approach, while another might represent a worst‐case approach. In Excel, each of these coherent sets of input values — known as *changing cells* — is called a *scenario*. By creating multiple scenarios, you can easily apply these different value sets to analyze how the result of a formula changes under different conditions.

 $R = 1$ 

\$100,000

\$15,000

Regular

**Mortgage** 

25

**With Paydown** 

 $(550)$ 

4.00%

Regular...  $\overline{\phantom{a}}$ 

 $10$ 

11 Results:

 $\overline{A}$ 

**House Price Interest Rate** 

**Down Payment** Term

Paydown

**Fixed Cells:** 

6 Changing Cells:

# **Analyze Data with Scenarios**

### **Create a Scenario**

**1** Set up your worksheet model.

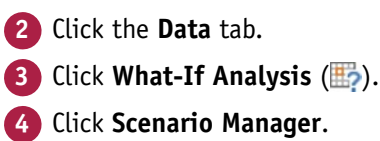

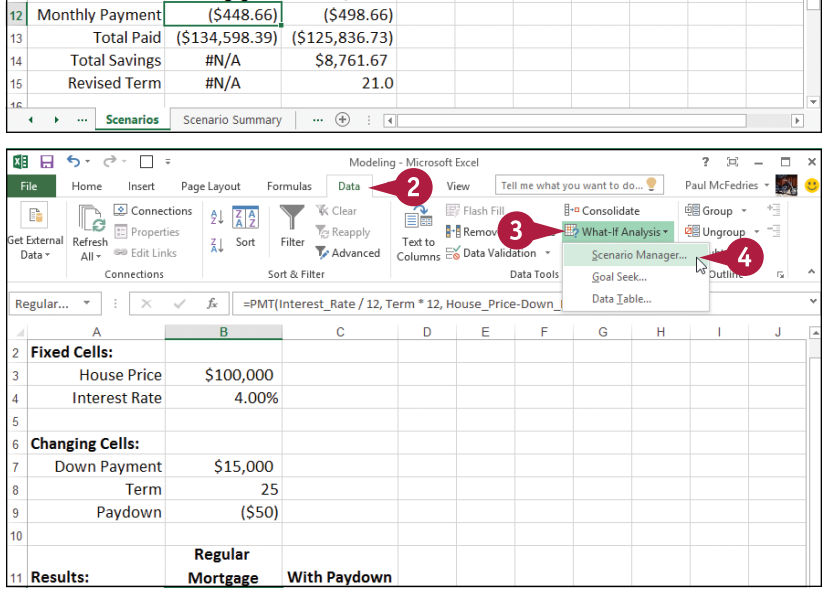

 $f_x$  =PMT(Interest Rate / 12, Term \* 12, House Price-Down Payment)

D.

1

E

F

 $\mathbf{G}$ 

H.

**CHAPTER Analyzing Data** 

5

Add. **Delete** Fdit.

Merge... Summary...

Close

Show

Scenario Manager

No Scenarios defined. Choose Add to

The Scenario Manager dialog box appears.

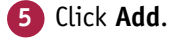

The Add Scenario dialog box appears.

- **6** Type a name for the scenario.
- **7** Click in the **Changing cells** box.
- **8** Select the cells you want to change in the scenario.
- **9** Type a description for the scenario.

**10** Click **OK**.

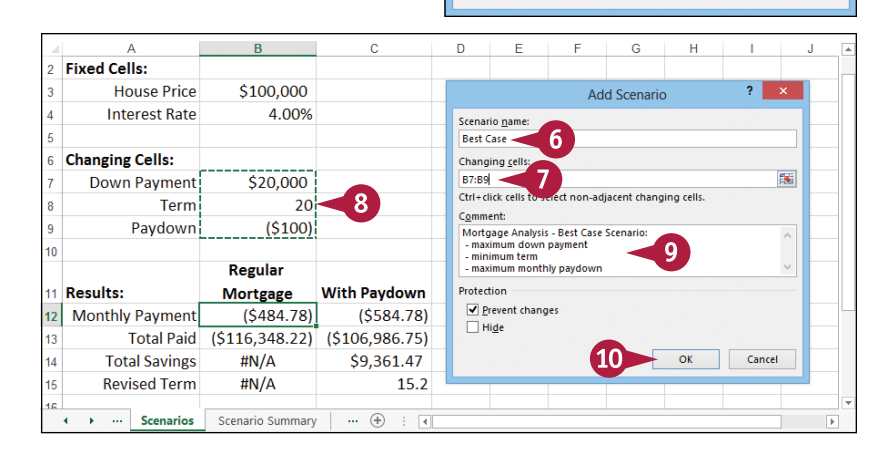

Scenarios

Changing cells Comment

# **TIPS**

#### **Are there any restrictions on the changing cells?**

When you are building a worksheet model for use with scenarios, make sure that each changing cell is a constant value. If you use a formula for a changing cell, Excel replaces that formula with a constant value defined in the scenario, so you lose your formula.

#### **Do I need to add a description to each scenario?**

Yes. As you see in the next section, once you have one or more scenarios defined, they appear in the Scenario Manager, and for each scenario you see its changing cells and its description. The description is often very useful, particularly if you have several scenarios defined, so be sure to write a detailed description in step **9** to help you differentiate your scenarios later on.

### $continued$

# **Analyze Data with Scenarios** (continued)

 $\blacksquare$  xcel stores your scenarios in the Scenario Manager. You can use the Scenario Manager to perform a number of scenario-related tasks. For example, you can select one of your scenarios and then click a button to display the scenario's values in your worksheet. You can also use the Scenario Manager to edit existing scenarios and to delete scenarios you no longer need.

 $\overline{\mathcal{L}}$ 

### **Analyze Data with Scenarios** (continued)

The Scenario Values dialog box appears.

- **11** Use the text boxes to specify a value for each changing cell.
- **A** To add more scenarios, click **Add** and then repeat steps **6** to **11**.
- **12** Click **OK**.

**13** Click **Close**.

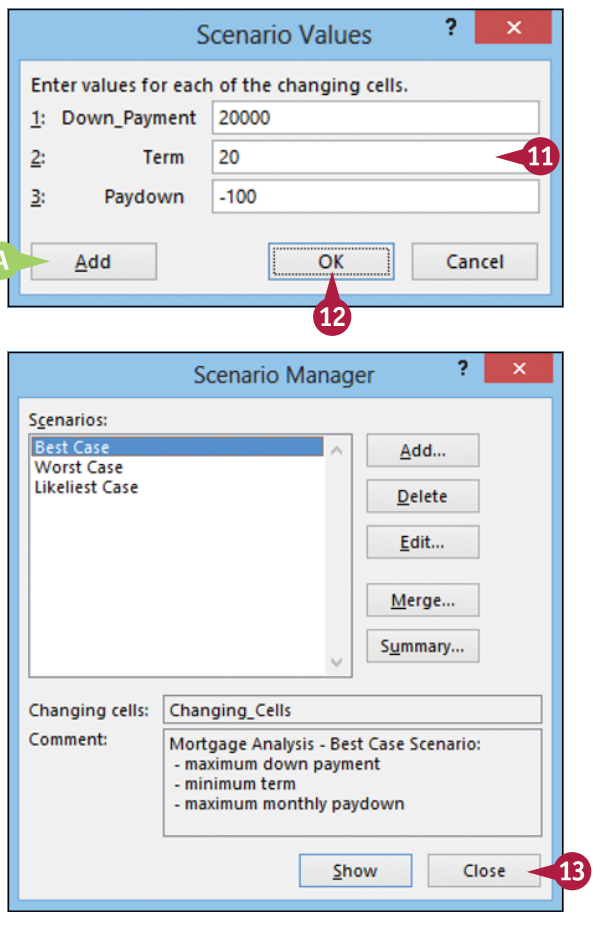

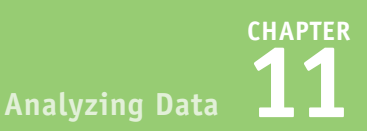

### **Display Scenarios**

**1** Click the **Data** tab. **2** Click .

**3** Click **Scenario Manager**.

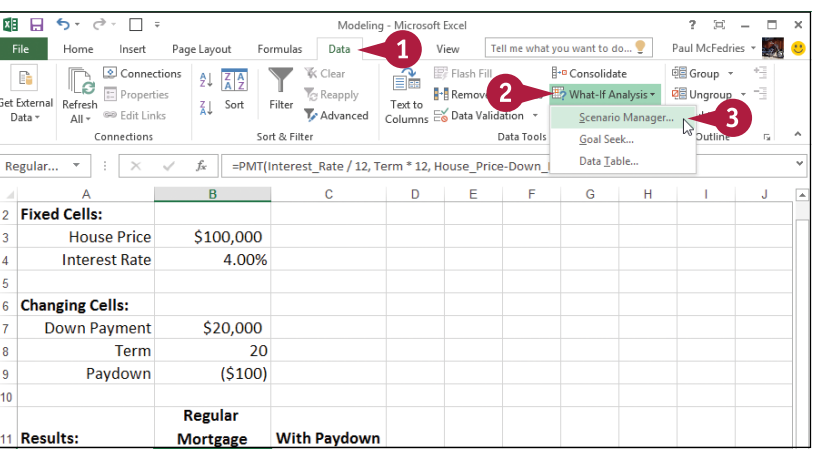

The Scenario Manager dialog box appears.

**4** Click the scenario you want to display.

**5** Click **Show**.

**B** Excel enters the scenario values into the changing cells and displays the formula result.

**6** Repeat steps **4** and **5** to display other scenarios.

**7** Click **Close**.

#### Regular Pay...  $f_x$  =PMT(Interest\_Rate / 12, Term \* 12, House\_Price-Down\_Payment)  $\overline{G}$  $H$  $\overline{A}$  $\overline{B}$ **House Price** \$100,000 Scenario Manager  $2 \times$ 4.00% **Interest Rate**  $\overline{4}$ Scenarios: Best Case Add... **Worst Case**  $6\overline{6}$ **Changing Cells: Likeliest Case** Delete **Down Payment** \$20,000 Edit... -R Term 20  $\overline{9}$ Paydown  $($100)$  $M$ erge...  $\overline{10}$ Summary... **Regular Results: With Paydown**  $\overline{11}$ **Mortgage** Changing cells: Changing\_Cells Monthly Payment  $12$  $(S484.78)$  $(5584.78)$ Comment: Mortgage Analysis - Best Case Scenario: maximum down payme  $13$ Total Paid (\$116.348.22)  $(5106.986.75)$ minimum term<br>maximum monthly paydown **Total Savings** \$9,361.47  $44$ #N/Δ  $15$ **Revised Term** #N/A  $15.2$ 5 Show Close  $\cdots$  Scenarios  $\overline{r}$  $\overline{4}$

# **TIPS**

### **How do I edit a scenario?**

If you need to make changes to a scenario, you can edit the name, the changing cells, the description, and the scenario's input values. Click the **Data** tab, click **then**, and then click **Scenario Manager**. In the Scenario Manager dialog box, click the scenario you want to modify, and then click **Edit**.

#### **How do I remove a scenario?**

If you have a scenario that you no longer need, you should delete it to reduce clutter in the Scenario Manager. Click the **Data** tab, click , and then click **Scenario Manager**. Click the scenario you want to delete. Note that Excel does not ask you to confirm the deletion, so double‐check that you have selected the correct scenario. Click **Delete** and then click **Close**.

# **Remove Duplicate Values from a Range or Table**

You can make your Excel data more accurate for analysis by removing any duplicate records. Duplicate records throw off your calculations by including the same data two or more times. To prevent this, you should delete duplicate records. However, rather than looking for duplicates manually, you can use the Remove Duplicates command, which can quickly find and remove duplicates in even the largest ranges or tables.

Before you use the Remove Duplicates command, you must decide what defines a duplicate record in your data. That is, does every field have to be identical or is it enough that only certain fields are identical?

### **Remove Duplicate Values from a Range or Table**

**1** Click a cell inside the range or  $\overline{R}$  $\epsilon$ F. G  $\mathbf{H}$ table. Cactus Comidas para llevar  $46.00$  $0%$  \$ 322.00 \$ 19.76 Cerrito 333 Argentina  $\overline{\epsilon}$ Cactus Comidas para llevar .<br>Argentina é  $775$  $20^{\circ}$  $nbc$   $\ddot{c}$ 155.00 \$ 19.76 Cerrito 333 4 Cactus Comidas para Ilevar Argentina 15.00  $10<sup>10</sup>$  $0\%$   $\leq$  $150,00,5$ 2.84 Cerrito 333 **S** Cactus Comidas para llevar Argentina ¢ 45.60  $\mathbf{Q}$  $0%S$ 364.80 \$ 31.51 Cerrito 333 14.00 280.00 \$ 31.51 Cerrito 333 Cactus Comidas para llevar Argentina Š. 20 0% \$ Océano Atlántico Ltda. 0%\$ 30.00 1.27 Ing. Gustavo Moncada 858 Argentina 6.00  $\overline{5}$ **S** 8 Océano Atlántico Ltda. Argentina 21.35  $0\%$  \$ 427.00  $\mathsf{s}$ 49.56 Ing. Gustavo Moncada 858  $20$ 9 Océano Atlántico Ltda. Argentina 30.00  $6\overline{6}$ 0% \$ 180.00 \$ 49.56 Ing. Gustavo Moncada 858 10 Océano Atlántico Ltda. 34.80 174.00 \$ 49.56 Ing. Gustavo Moncada 858 Argentina  $\epsilon$ 0% \$ Argentina 11 Océano Atlántico Ltda  $\epsilon$ 21.00  $30<sub>o</sub>$  $0\%$  \$ 630.00 \$ 217.86 Ing. Gustavo Moncada 858 12 Océano Atlántico Itda Argentina Š. 81.00 15 0% \$ 1,215.00 \$ 217.86 Ing. Gustavo Moncada 858 13 Océano Atlántico Ltda. Argentina ¢. 18.00  $10<sup>°</sup>$  $0\%$  \$ 180.00 \$ 217.86 Ing, Gustavo Moncada 858 14 Océano Atlántico Ltda Argentina 13.00 15 0% \$ 195.00 \$ 217.86 Ing. Gustavo Moncada 858 **s**  $0\%$ \$ 15 Rancho grande Argentina 81.00 405.00 \$ 90.85 Av. del Libertador 900 Ś  $\mathbf{5}$ Inv oices by Country Sheet3  $\left( +\right)$ **2** Click the **Data** tab. 雄日 ちゃぐ  $\Box$ soft Excel  $? 22 - 7$  $\times$ Paul McFedries \* 2 File Home Insert Page Lavout Formulas Data  $\overline{2}$ View Tell me what you want to do... **Click Remove Duplicates** ( $\blacksquare$ <sup>+</sup> $\blacksquare$ ). Connections Flash Fill  $\mathbb{H}$ -o 画<br>Group + <sup>+</sup> Data Analysis  $\mathbb{R}$ Y **W** Clear  $\frac{A}{2}$  $\frac{Z}{A}$ et External Refresh<br>Data v All v <sup>69</sup> Edit Links **T**o Reannh  $\overline{3}$ -<br>세계 Remove Duplicates ED - 이메 Ungroup - 그  $\frac{7}{4}$  Sort Filter **Te** Advances olumns Eo Data Validation v Re 图 Subtotal Connections Sort & Filter Data Tools Outline Analysis  $f_x$  Cactus Comidas para llevar  $A2$  $\mathbf{v}$  .  $\times$   $\sqrt$  $\overline{a}$  $\epsilon$ **sight** Cust  $0\%$  \$ 322.00 2 Cactus Comidas para llevar Argentina 46.00 \$ 19.76 Cerrito 333  $7.75$ 0% \$ 155.00 \$ 19.76 Cerrito 333 Cactus Comidas para llevar -<br>Argentina  $20$ 4 Cactus Comidas para llevar Argentina 15,00  $0\%$   $\dot{S}$ 150,00  $\mathsf{s}$ 2.84 Cerrito 333 10 Cactus Comidas para llevar Argentina 45.60  $0% S$ 364.80  $\overline{\mathbf{s}}$ 31.51 Cerrito 333 Cactus Comidas para llevar 280.00 \$ 31.51 Cerrito 333 Argentina 14.00  $20$ 0% S Océano Atlántico Ltda **Argentina** 6.OC n% 30.00 1.27 Ing. Gustavo Moncada 8

**CHAPTER Analyzing Data 11**

> ż. ×

The Remove Duplicates dialog box appears.

**4** Select the check box beside each field that you want Excel to check for duplication values ( $\Box$  changes to  $\Box$ ).

**Note:** Excel does not give you a chance to confirm the deletion of the duplicate records, so be sure you want to do this before proceeding.

Excel deletes any duplicate records that it finds.

**A** Excel tells you the number of duplicate records that it deleted.

**5** Click **OK**.

**Remove Duplicates** To delete duplicate values, select one or more columns that contain duplicates.  $\sqrt{\phantom{a}}$  My data has headers § Select All **BE Unselect All** Columns  $\Delta$ √ Customer  $\sqrt{C_{\text{0}}$  $\overline{\smash[b]{\mathbf{v}}}$  Region  $\overline{\mathsf{v}}$  Product Unit Price √ Ouantity 5 OK Cancel  $\overline{\mathsf{x}}$ Microsoft Excel 5 duplicate values found and removed; 452 unique values remain. OK

### **6** Click **OK**.

# **TIPS**

### **If I have a lot of columns, is there a quick way to check for duplicates based on just a couple of those fields?**

Yes. If your table has many fields, you may want Excel to use only one or two of those fields to look for duplicate records. Rather than deselecting all the other check boxes manually, first click **Unselect All** in the Remove Duplicates dialog box to clear all the check boxes ( $\blacktriangledown$  changes to  $\Box$ ). You can then select just the check boxes you want Excel to use ( $\Box$  changes to  $\Box$ ).

#### **Can I remove duplicates even if my range does not have column headers?**

Yes. Excel can still examine the column data even if there are no headers. In this case, follow steps **1** to **3** to open the Remove Duplicates dialog box, then make sure the **My data has headers** check box is deselected  $(\Box)$ . Use the check boxes labeled Column A, Column B, and so on to choose the columns that you want Excel to check for duplicate values ( $\Box$  changes to  $\Box$ ) and then click **OK**.

# **Highlight Cells That Meet Some Criteria**

*conditional format* is formatting that Excel applies only to cells that meet the criteria you specify. For example, you can tell Excel to apply the formatting only if a cell's value is greater or less than some specified amount, between two specified values, or equal to some value. You can also look for cells that contain specified text, dates that occur during a specified timeframe, and more.

You can specify the font, border, and background pattern, which helps to ensure that the cells that meet your criteria stand out from the other cells in the range.

# **Highlight Cells That Meet Some Criteria**

- **1** Select the range with which you want to work.
- **2** Click the **Home** tab.
- **3** Click **Conditional Formatting**  $\left(\frac{1}{\sqrt{2}}\right)$ .
- **4** Click **Highlight Cells Rules**.
- **5** Click the operator you want to use for the condition.

A dialog box appears, the name of which depends on the operator you clicked in step **5**.

- **6** Type the value you want to use for the condition.
- **A** You can also click **Collapse Dialog** ( $\mathbf{E}$ ), click a worksheet cell, and then click **Restore**   $Dialoq$  ( $\Box$ ).

Depending on the operator, you may need to specify two values.

- **7** Click this drop-down arrow  $(\blacktriangleright)$ , and then click the formatting you want to use.
- **B** To create your own format, click **Custom Format**.

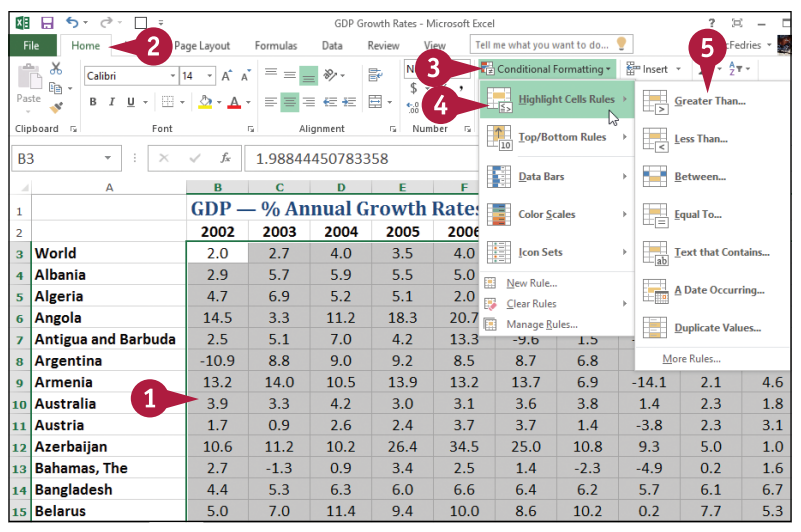

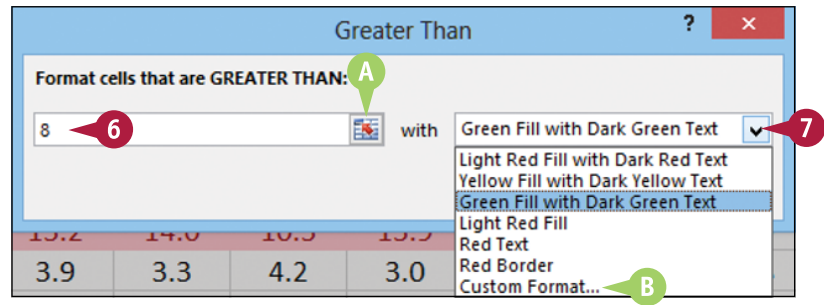

**Analyzing Data** 

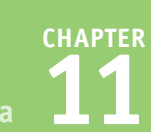

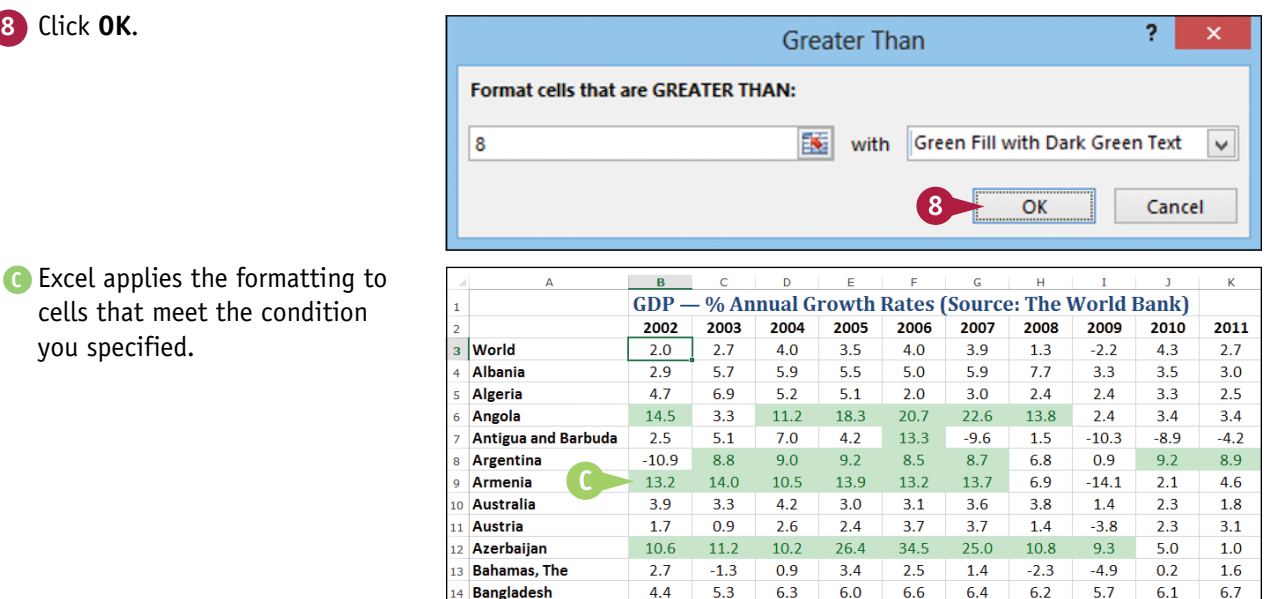

5.0

 $7.0$ 

15 Belarus

# **TIPS**

#### **Can I set up more than one conditional format on a range?**

Yes, Excel enables you to specify multiple conditional formats. For example, you could set up one condition for cells that are greater than some value, and a separate condition for cells that are less than some other value. You can apply unique formats to each condition. Follow steps **1** to **8** to configure the new condition.

#### **How do I remove a conditional format?**

10.0

 $10.2$ 

 $0.2$ 

 $7.7$ 

 $5.3$ 

 $9.4$ 

 $11.4$ 

If you no longer require a conditional format, you can delete it. Follow steps **1** to **3** to select the range and display the Conditional Formatting drop‐down menu, and then click **Manage Rules**. Excel displays the Conditional Formatting Rules Manager dialog box. Click the conditional format you want to remove and then click **Delete Rule**.

# **Highlight the Top or Bottom Values in a Range**

When analyzing worksheet data, it is often useful to look for items that stand out from the norm. For example, you might want to know which sales reps sold the most last year, or which departments had the lowest gross margins.

You can do this by setting up *top/bottom rules*, where Excel applies a conditional format to those items that are at the top or bottom of a range of values. For the top or bottom values, you can specify a number, such as the top 5 or 10, or a percentage, such as the bottom 20 percent.

### **Highlight the Top or Bottom Values in a Range**

- **1** Select the range with which you want to work.
- **2** Click the **Home** tab.
- **3** Click **Conditional Formatting**  $\left(\frac{1}{n}\right)$ .
- **4** Click **Top/Bottom Rules**.
- **5** Click the type of rule you want to create.

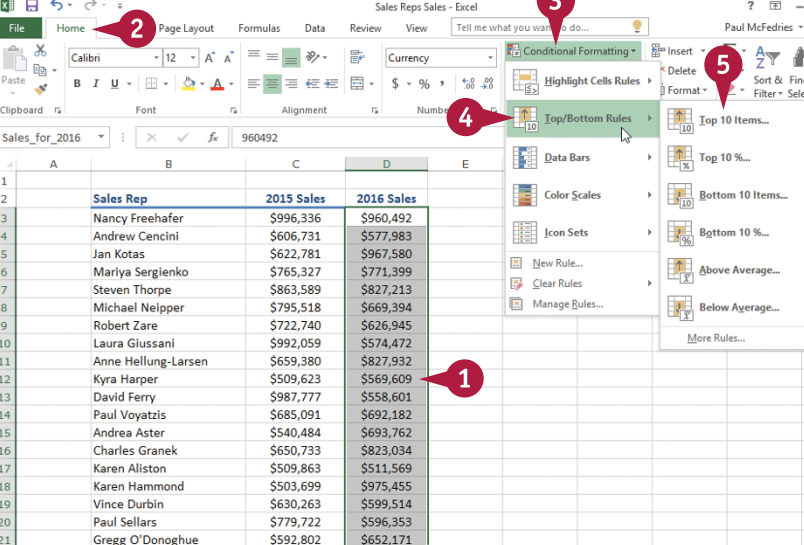

A dialog box appears, whose name depends on the type of rule you clicked in step **5**.

- **6** Type the value you want to use for the condition.
- **7** Click this drop-down arrow  $($  $\blacktriangleright$ , and then click the formatting you want to use.
- **A** To create your own format, click **Custom Format**.

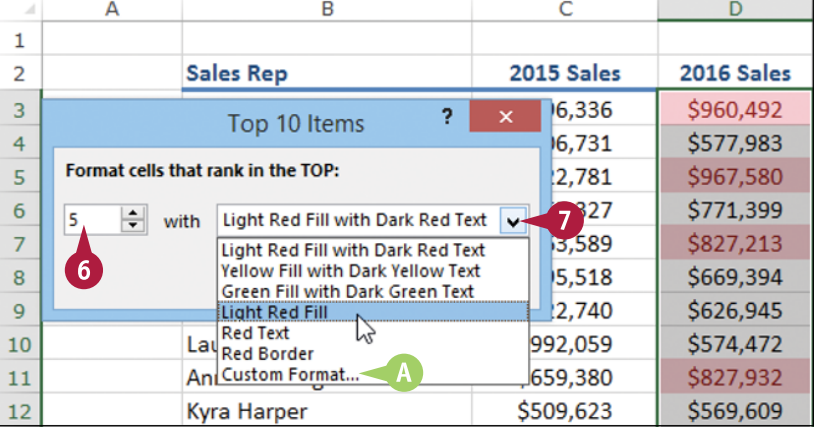

**CHAPTER Analyzing Data** 

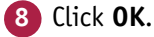

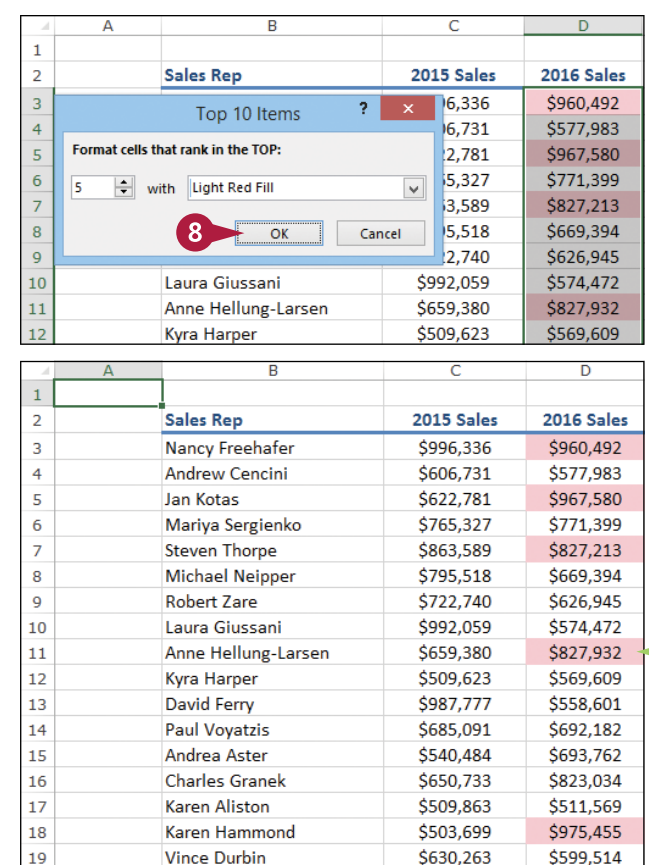

**B** Excel applies the formatting to cells that meet the condition you specified.

# **TIPS**

### **Can I highlight cells that are above or below the average?**

Yes, Excel also enables you to create top/bottom rules based on the average value in the range. First, follow steps **1** to **4** to select the range and display the Top/Bottom Rules menu. Then click either **Above Average** to format those values that exceed the range average, or **Below Average** to format those values that are less than the range average.

 $20$ 

 $21$ 

**Paul Sellars** 

Gregg O'Donoghue

#### **How do I remove a top/bottom rule?**

If you no longer require a top/bottom rule, you can delete it. Follow steps **1** to **3** to select the range and display the Conditional Formatting drop‐down menu. Click **Clear Rules**, and then click **Clear Rules from Selected Cells**. Excel removes the rule from the range.

\$779,722

\$592,802

\$596,353

\$652,171

7 R

# **Analyze Cell Values with Data Bars**

In some data analysis scenarios, you might be interested more in the relative values within a ration than the absolute values. For example, if you have a table of products that includes a column  $\blacksquare$  n some data analysis scenarios, you might be interested more in the relative values within a range showing unit sales, how do you compare the relative sales of all the products?

This sort of analysis is often easiest if you visualize the relative values. You can do that by using *data bars*. Data bars are a data visualization feature that applies colored, horizontal bars to each cell in a range of values, and these bars appear "behind" the values in the range.

### **Analyze Cell Values with Data Bars**

**1** Select the range with which you want to work.

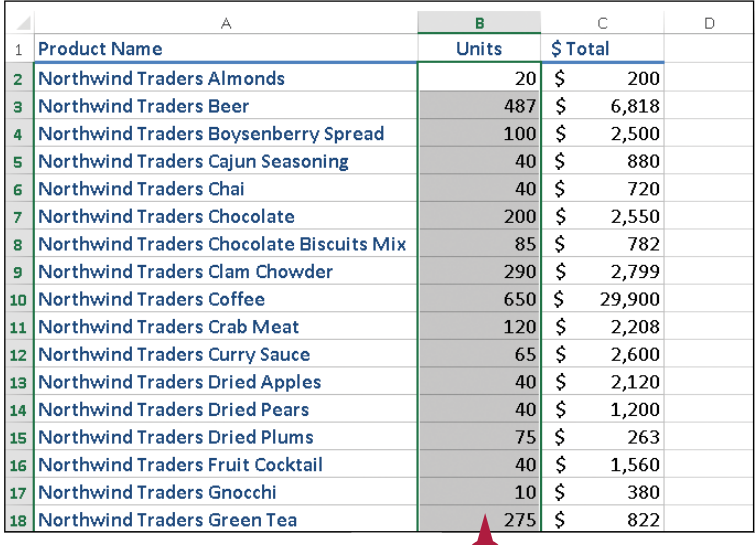

**2** Click the **Home** tab.

**Click Conditional Formatting** ( $\frac{1}{\sqrt{2}}$ ).

**4** Click **Data Bars**.

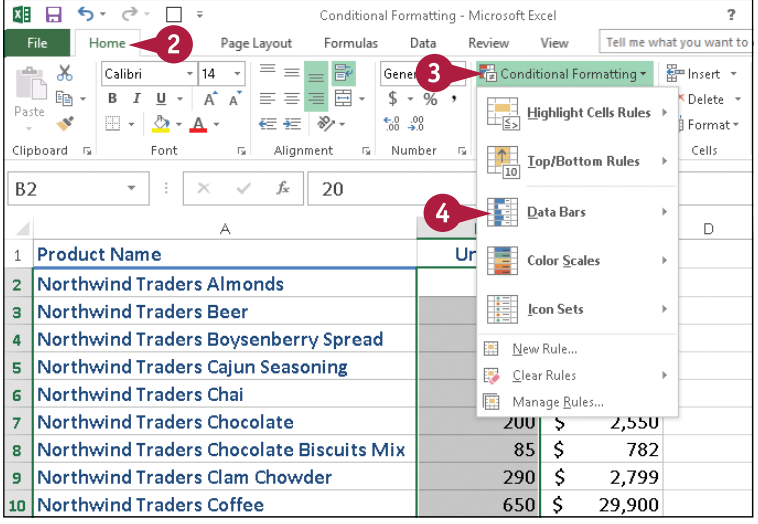

 $\mathbf 0$ 

**Analyzing Data** 

**CHAPTER**

- **5** Click the fill type of data bars you want to create:
- **A** Gradient Fill data bars begin with a solid color, and then gradually fade to a lighter color.
- **B** Solid Fill data bars are a solid color.

**C** Excel applies the data bars to each cell in the range.

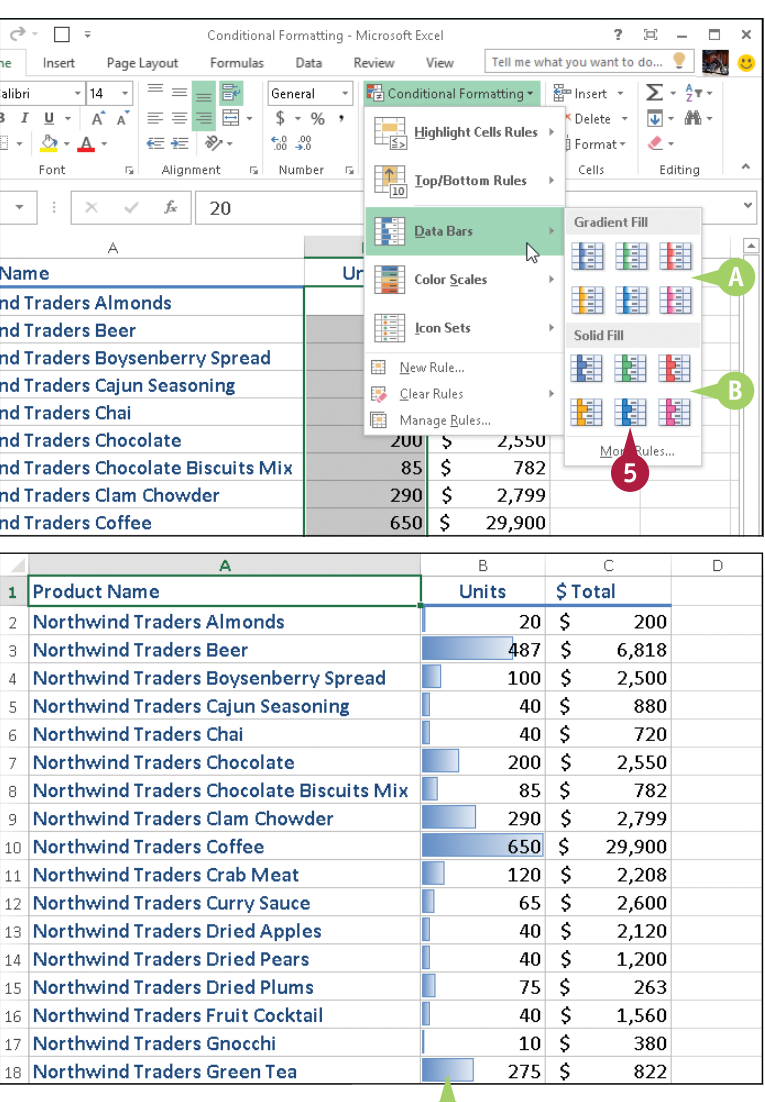

# **TIPS**

#### **How do data bars work?**

The length of the data bar that appears in each cell depends on the value in that cell: The larger the value, the longer the data bar. The cell with the highest value has the longest data bar, the cell with the lowest value has the shortest data bar, and the other cells have data bars with lengths that reflect each cell's value.

#### **How do I delete data bars from a range?**

If you no longer require the data bars, you can remove them. Follow steps **1** to **3** to select the range and display the Conditional Formatting drop‐ down menu, and then click **Manage Rules**. Excel displays the Conditional Formatting Rules Manager dialog box. Click the data bar rule you want to remove, click **Delete Rule**, and then click **OK**.

**C** 

# **Analyze Cell Values with Color Scales**

When analyzing worksheet data, it is often useful to get some idea about the overall distribution of the values. For example, it might be useful to know whether a range has a lot of low values and just a few high values.

You can analyze your worksheet data by using a conditional format called *color scales*. A color scale compares the relative values of cells in a range by applying shading to each cell, where the shading color is a reflection of the cell's value.

# **Analyze Cell Values with Color Scales**

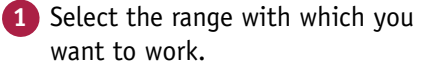

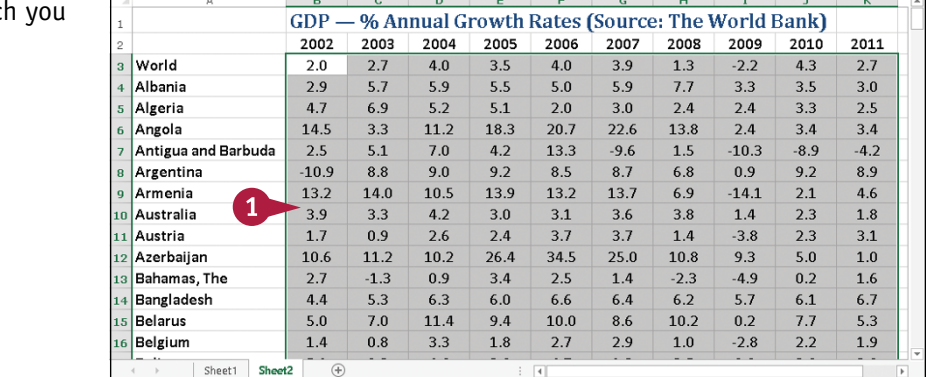

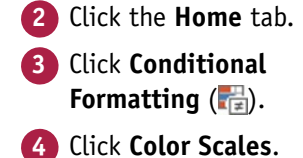

제도 GDP Growth Rates - Mic ft Fyrel  $\overline{\phantom{0}}$ Paul McFedries + 2  $\overline{2}$ Review Tell me what you want to do. Data  $\overline{3}$  $\Sigma$   $\rightarrow$   $\frac{A}{Z}$   $\rightarrow$   $\frac{A}{Z}$ Conditional Formatting \* **CD** Insert  $\times$  $C$ slikai  $-14.4$ ≫.  $\mathbb{R}$  $\overline{\lim}$ .  $\overline{\Psi}$  + KDelete v ⋹⋹∥⊟⋰ॷ Highlight Cells Rules  $Sort 8$  Find  $8r$ **Paste**  $\,$  B  $\mathbf{u}$  .  $\mathbf{u}$  .  $\mathbf{x}^*$ Format \* , ب Filter \* Select \* ے<br>Slinhnard G Number G Cells Editing Alignmen Top/Bottom Rules  $R<sup>3</sup>$  $f_x$ 1.98844450783358  $\downarrow$  $\rightarrow$ Data Bars  $\epsilon$  .  $\blacksquare$  $\sqrt{2}$  $\mathbf{D}$  $F$  $\mathbf{L}$  $\mathbf{u}$  $\mathbf{v}$ % Annual Growth GDP . brld Bank) **Color Scales** nne 2002 2003 2004 2005 2009 2010 2011  $\frac{1}{1}$  [con Sets] 3 World  $4.0$  $20$  $2.7$  $40$  $3.5$  $\rightarrow 22$  $4.3$  $2.7$  $\frac{5.0}{2.8}$  Mew Rule... Albania  $2.9$  $5.7$ 5.9  $5.5$  $3.3$  $3.5$  $3.0$ Algeria  $4.7$  $6.9$ 5.2  $5.1$  $2.0$  $2.4$  $3.3$  $2.5$ Clear Rules  $2.4$  $145$  $33$ 20.7 Manage Rules...  $34$ Angola  $11<sub>2</sub>$ 18.3 34 Antigua and Barbuda  $2.5$  $5.1$  $7.0$ 13.3  $10.3$  $-8.9$  $-4.2$  $4.2$  $-9.6$  $\overline{1}$ Argentina  $-10.9$ 8.8  $9.0$  $9.2$ 8.5  $8.7$ 6.8  $0.9$  $9.2$ 8.9  $132$  $10.5$  $13.7$  $6.9$  $-141$ Armenia  $140$ 13.9  $132$  $21$ 4.6 o Australia 3.9  $3.8$  $1.8$  $3.3$  $4.2$  $3.0$  $3.1$ 3.6  $1.4$ 

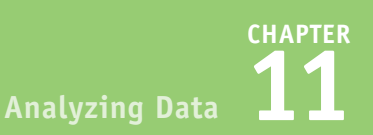

**5** Click the color scale that has the color scheme you want to apply.

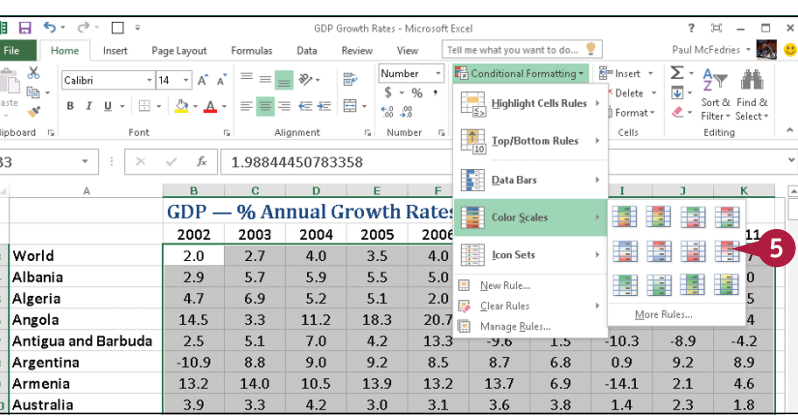

**A** Excel applies the color scales to each cell in the range.

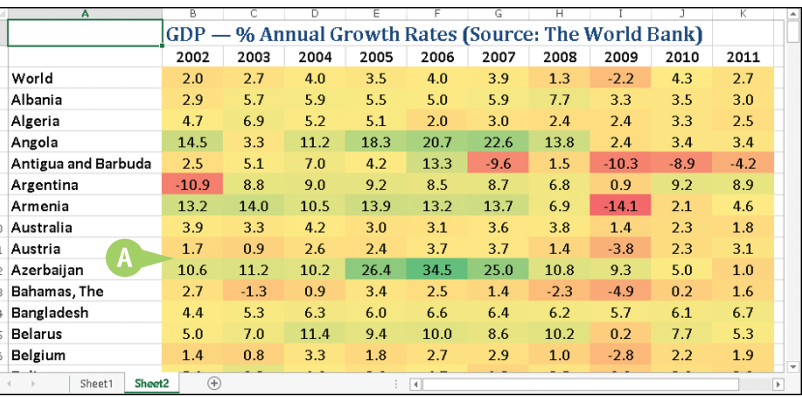

# **TIPS**

**In what other situations are color scales useful?** Besides showing patterns, color scales can also tell you whether your data includes any *outliers*, values that are much higher or lower than all or most of the others. Similarly, you can also use color scales to make value judgments about your data. For example, high sales and low numbers of product defects are good, whereas low margins and high employee turnover rates are bad.

#### **When should I use a three‐color scale versus a two‐color scale?**

If your goal is to look for outliers or to make value judgments about your data, go with a three‐color scale because outliers stand out more, and you can assign your own values to the colors (such as positive, neutral, and negative). Use a two‐color scale when you want to look for patterns in the data, as a two‐color scale offers less contrast.

# **Analyze Cell Values with Icon Sets**

When you are trying to make sense of a large data set, symbols that have common or well-known associations are often useful for clarifying the data. For example, for most people a check mark means something is good or finished or acceptable, whereas an X means something is bad or unfinished or unacceptable; a green circle is positive, whereas a red circle is negative (think traffic lights).

Excel puts these and many other symbolic associations to good use with the *icon sets* feature. You use icon sets to visualize the relative values of cells in a range.

# **Analyze Cell Values with Icon Sets**

**1** Select the range with which you want to work.

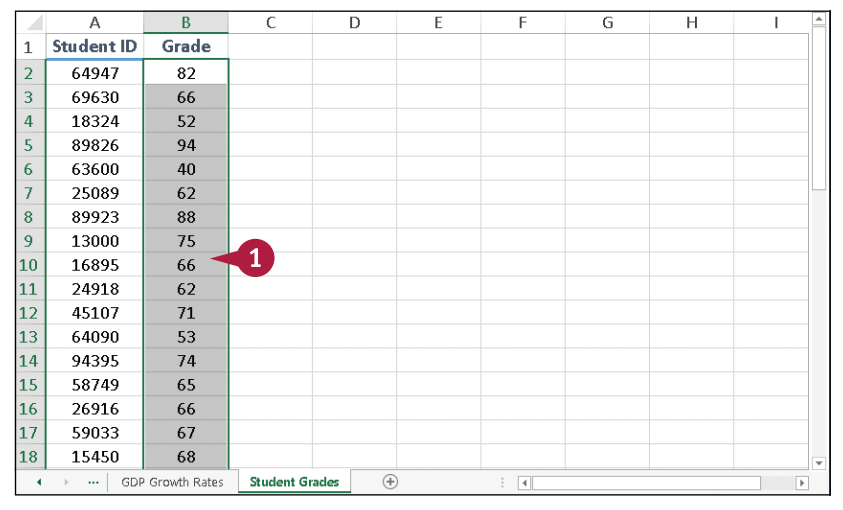

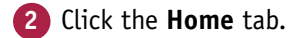

- **3** Click **Conditional Formatting**  $(\frac{1}{\sqrt{2}})$ .
- **4** Click **Icon Sets**.

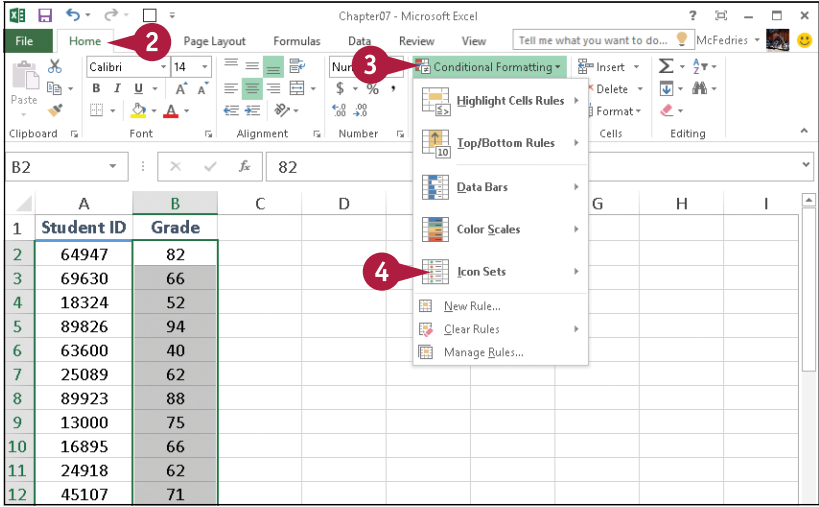

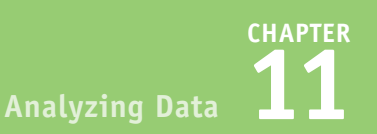

**5** Click the type of icon set you want to apply.

> The categories include Directional, Shapes, Indicators, and Ratings.

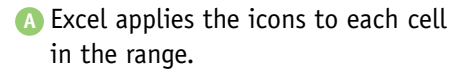

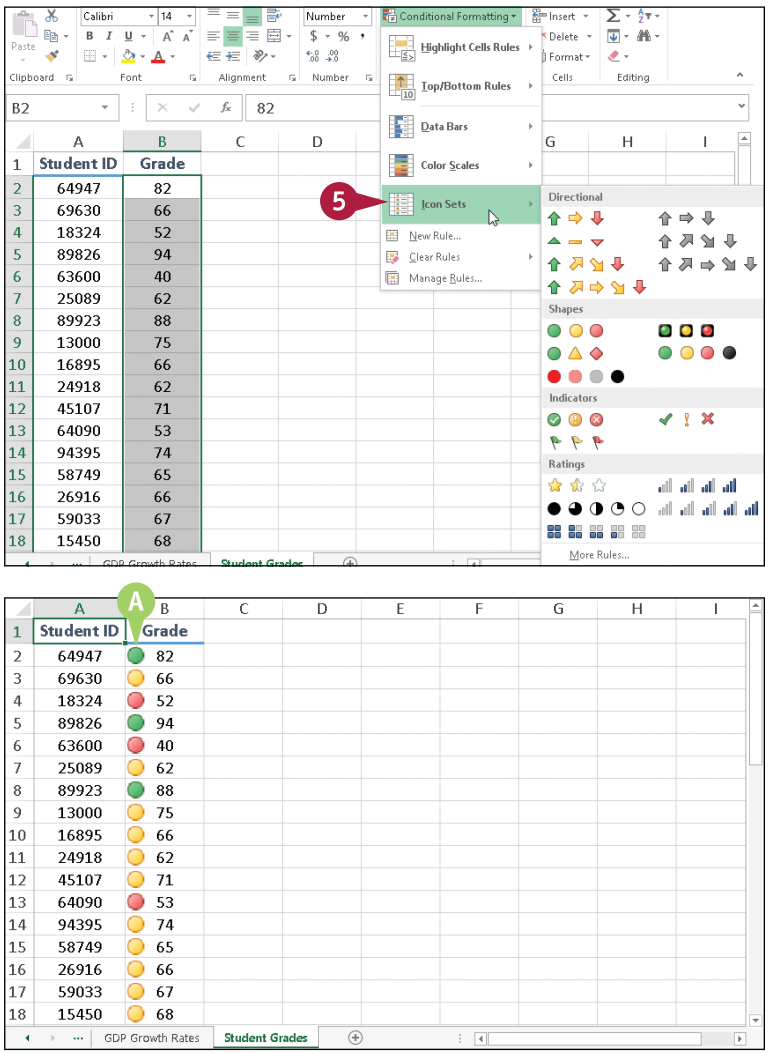

# **TIPS**

#### **How do icon sets work?**

With icon sets, Excel adds a particular icon to each cell in the range, and that icon tells you something about the cell's value relative to the rest of the range. For example, the highest values might be assigned an upward‐pointing arrow, the lowest values a downward‐pointing arrow, and the values in between a horizontal arrow.

#### **How do I use the different icon set categories?**

The Excel icon sets come in four categories: Directional, Shapes, Indicators, and Ratings. Use Directional icon sets for indicating trends and data movement; use Shapes icon sets for pointing out the high (green) and low (red) values; use Indicators to add value judgments; and use Ratings to show where each cell resides in the overall range of data values.

# **Create a Custom Conditional Formatting Rule**

Excel's conditional formatting rules in Excel — highlight cells rules, top/bottom rules, data bars, color scales, and icon sets — offer an easy way to analyze data through visualization.

However, these predefined rules do not suit particular types of data or data analysis. For example, the icon sets assume that higher values are more positive than lower values, but that is not always true; in a database of product defects, lower values are better than higher ones. To get the type of data analysis you prefer, you can create a custom conditional formatting rule and apply it to your range.

### **Create a Custom Conditional Formatting Rule**

**1** Select the range you want to work with.

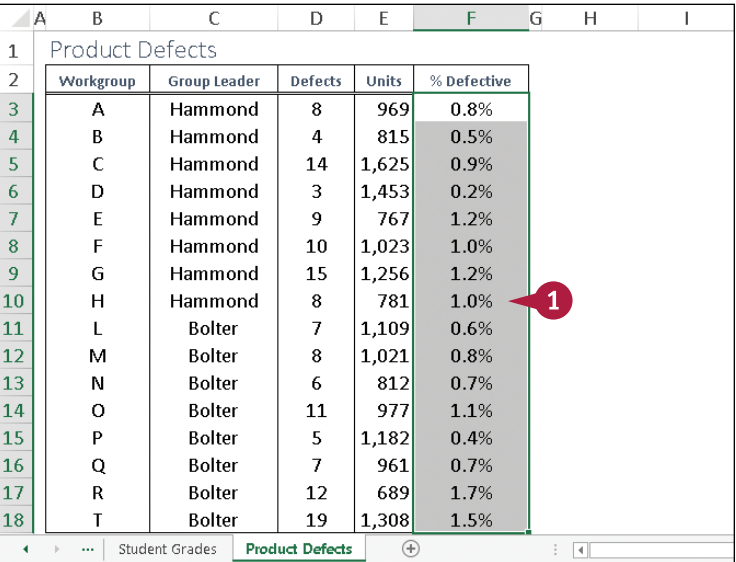

- **2** Click the **Home** tab.
- **Click Conditional Formatting** ( $\frac{1}{\sqrt{2}}$ ).
- **4** Click **New Rule**.

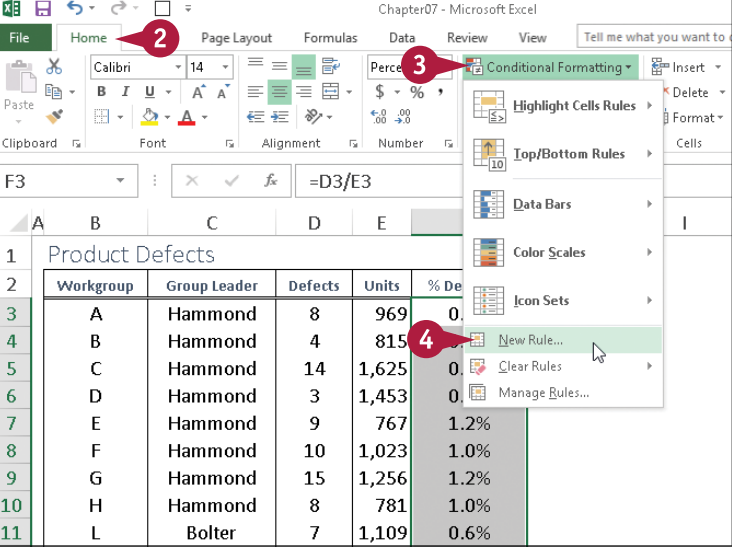

**Analyzing Data** 

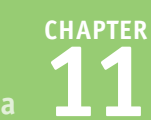

The New Formatting Rule dialog box appears.

- **5** Click the type of rule you want to create.
- **6** Edit the rule's style and formatting.

The controls you see depend on the rule type you selected.

**A** With Icon Sets, click **Reverse Icon Order** if you want to reverse the normal icon assignments, as shown here.

**7** Click **OK**.

**B** Excel applies the conditional formatting to each cell in the range.

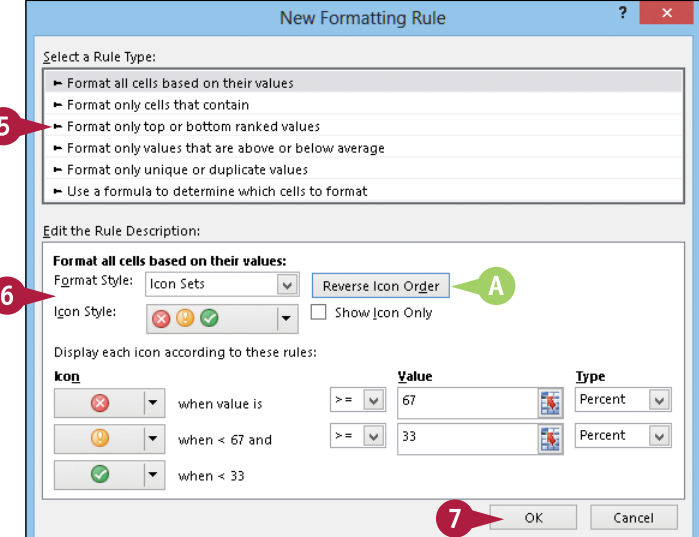

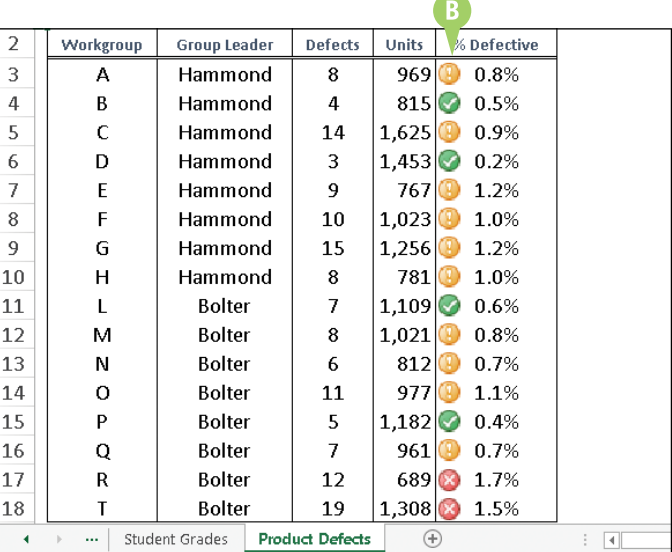

### **TIPS**

### **How do I modify a custom conditional formatting rule?**

Follow steps **1** to **3** to select the range and display the Conditional Formatting drop‐down menu, and then click **Manage Rules**. Excel displays the Conditional Formatting Rules Manager dialog box. Click the rule you want to modify and then click **Edit Rule**.

#### **How do I remove a custom rule?**

Follow steps **1** to **3** to select the range and display the Conditional Formatting drop‐down menu, click **Clear Rules**, and then click **Clear Rules from Selected Cells**. If you have multiple custom rules defined for a worksheet and no longer require them, you can remove all of them. Click the **Home** tab, click **Conditional Formatting**, click **Clear Rules**, and then click **Clear Rules from Entire Sheet**.

# **Consolidate Data from Multiple Worksheets**

It is common to distribute similar worksheets to multiple departments to capture budget nu<br>inventory values, survey data, and so on. Those worksheets must then be combined into a  $\blacksquare$  t is common to distribute similar worksheets to multiple departments to capture budget numbers, summary report showing company‐wide totals. This is called *consolidating* the data.

Rather than doing this manually, Excel can consolidate your data automatically. You can use the Consolidate feature to consolidate the data either by position or by category. In both cases, you specify one or more source ranges (the ranges that contain the data you want to consolidate) and a destination range (the range where the consolidated data will appear).

# **Consolidate Data from Multiple Worksheets**

### **Consolidate by Position**

- **1** Create a new worksheet that uses the same layout (including row and column headers) as the sheets you want to consolidate.
- **2** Open the workbooks that contain the worksheets you want to consolidate.
- **3** Select the upper‐left corner of the destination range.
- **4** Click the **Data** tab.
- **Click Consolidate** ( $\overline{B}$ +**p**).

The Consolidate dialog box appears.

- **6** Click the **Function** drop-down arrow  $($ , and then click the summary function you want to use.
- **7** Click inside the **Reference** text box.
- **8** Select one of the ranges you want to consolidate.

**9** Click **Add**.

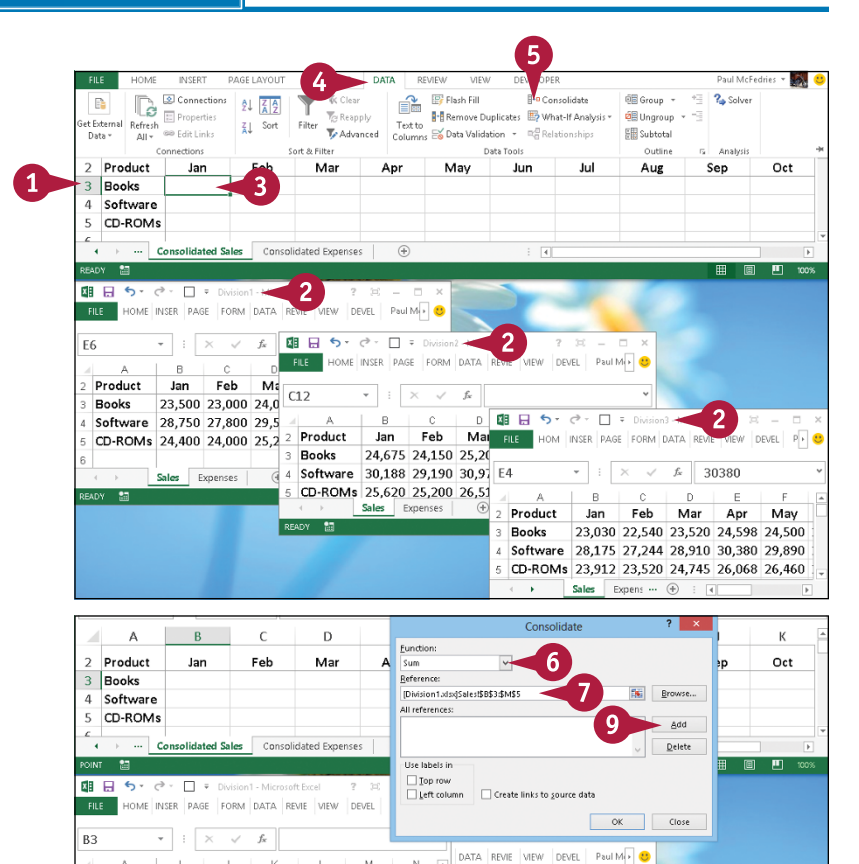

M

Dec

 $f_x$ 

25.20

 $130,97$  E4

 $D$   $B$   $H$   $B$   $S$   $\rightarrow$   $C$   $T$   $\rightarrow$  Division3 - Micros

Mai FILE HOM INSER PAGE FORM DATA REVIE VIEW DEVEL PP

 $\overline{\phantom{a}}$  :  $\overline{\phantom{a}}$   $\times$   $\overline{\phantom{a}}$   $\times$   $\overline{\phantom{a}}$  30380

 $8<sup>1</sup>$ 

Oct Nov

24,000 24,000 26,000 24,000 24,000

29,500 29,500 32,000 29,500 29,500

CD-ROMs 25,250 25,250 28,000 25,250 25,250

Aug Sep

Product

Software

**Books** 

**Analyzing Data** 

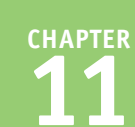

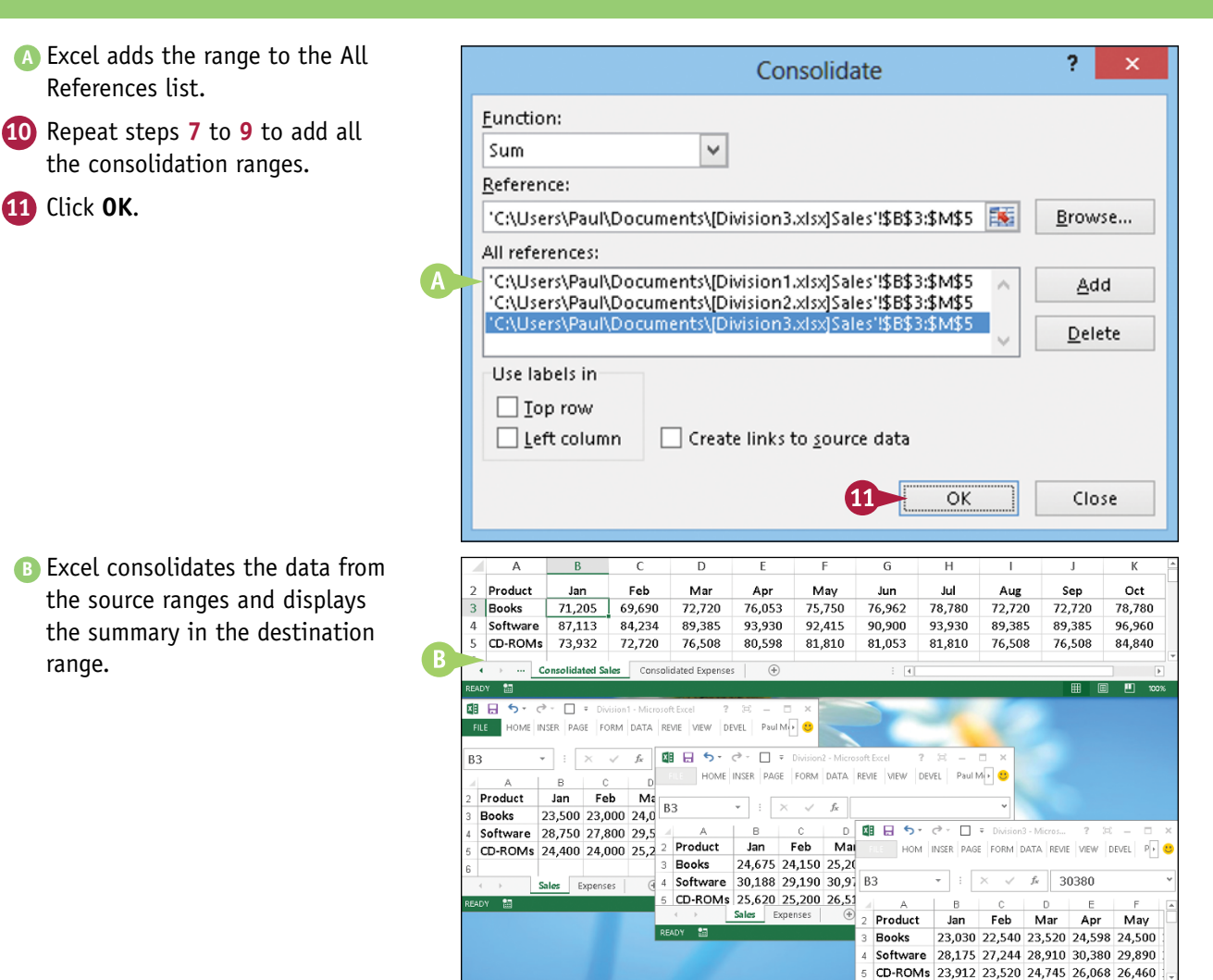

# **TIP**

### **Is there an easy way to update the consolidation if the source data changes?**

If the source data changes, then you probably want to reflect those changes in the consolidation worksheet. Rather than running the entire consolidation over again, a much easier solution is to select the **Create links to source data** check box  $\Box$  changes to  $\Box$ ) in the Consolidate dialog box. This enables you to update the consolidation worksheet by clicking the **Data** tab and then clicking **Refresh All**.

This also means that Excel creates an outline in the consolidation sheet, and you can use that outline to see the detail from each of the source ranges. See the "Group Related Data" section earlier in the chapter to learn more about outlines in Excel.

Sales Expens ..

# **Consolidate Data from Multiple Worksheets** (continued)

If the worksheets you want to summarize do not use the same layout, you need to tell Excel to<br>consolidate the data *by category*. This method consolidates the data by looking for common row T f the worksheets you want to summarize do not use the same layout, you need to tell Excel to and column labels in each worksheet.

For example, suppose you are consolidating sales and Division A sells software, books, and videos; Division B sells books and CD‐ROMs; and Division C sells books, software, videos, and CD‐ROMs. When you consolidate this data, Excel summarizes the software from Divisions A and C, the CD‐ROMs from Divisions B and C, and the books from all three.

### **Consolidate Data from Multiple Worksheets** (continued)

### **Consolidate by Category**

- **1** Create a new worksheet for the consolidation.
- **2** Open the workbooks that contain the worksheets you want to consolidate.
- **3** Select the upper‐left corner of the destination range.
- **4** Click the **Data** tab.
- **Click Consolidate** (1+m).

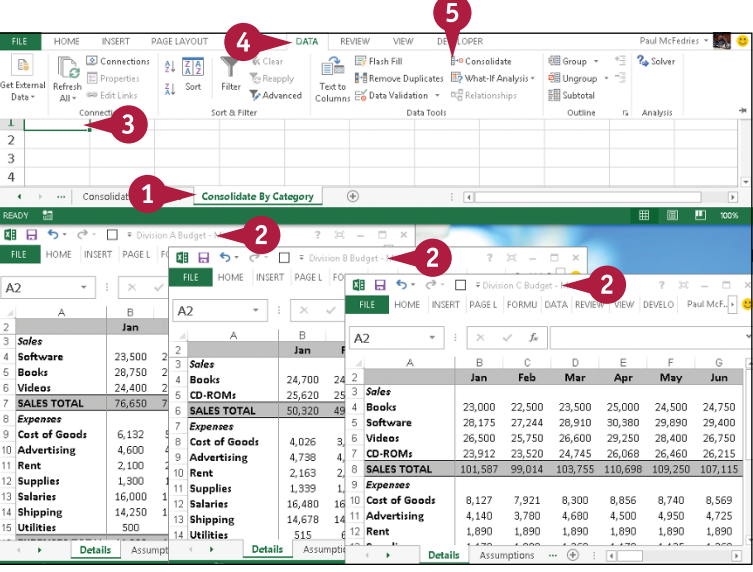

The Consolidate dialog box appears.

- **6** Click the **Function** drop-down arrow  $($ , and then click the summary function you want to use.
- **7** Click inside the **Reference** text box.
- **8** Select one of the ranges you want to consolidate.

**Note:** Be sure to include the row and column labels in the range.

**9** Click **Add**.

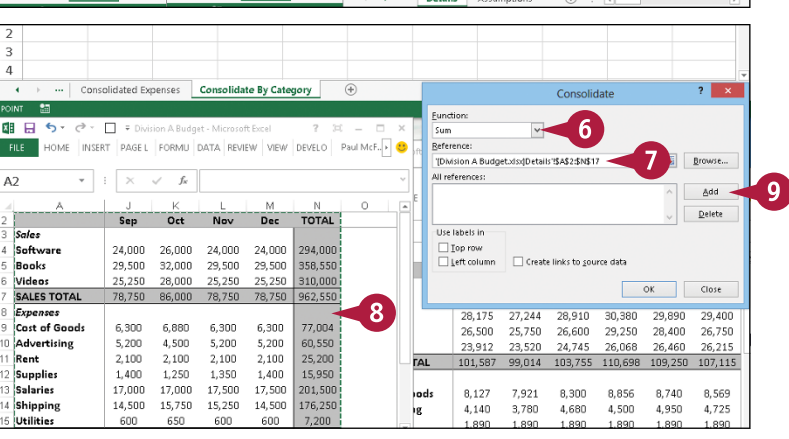

**Analyzing Data** 

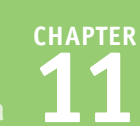

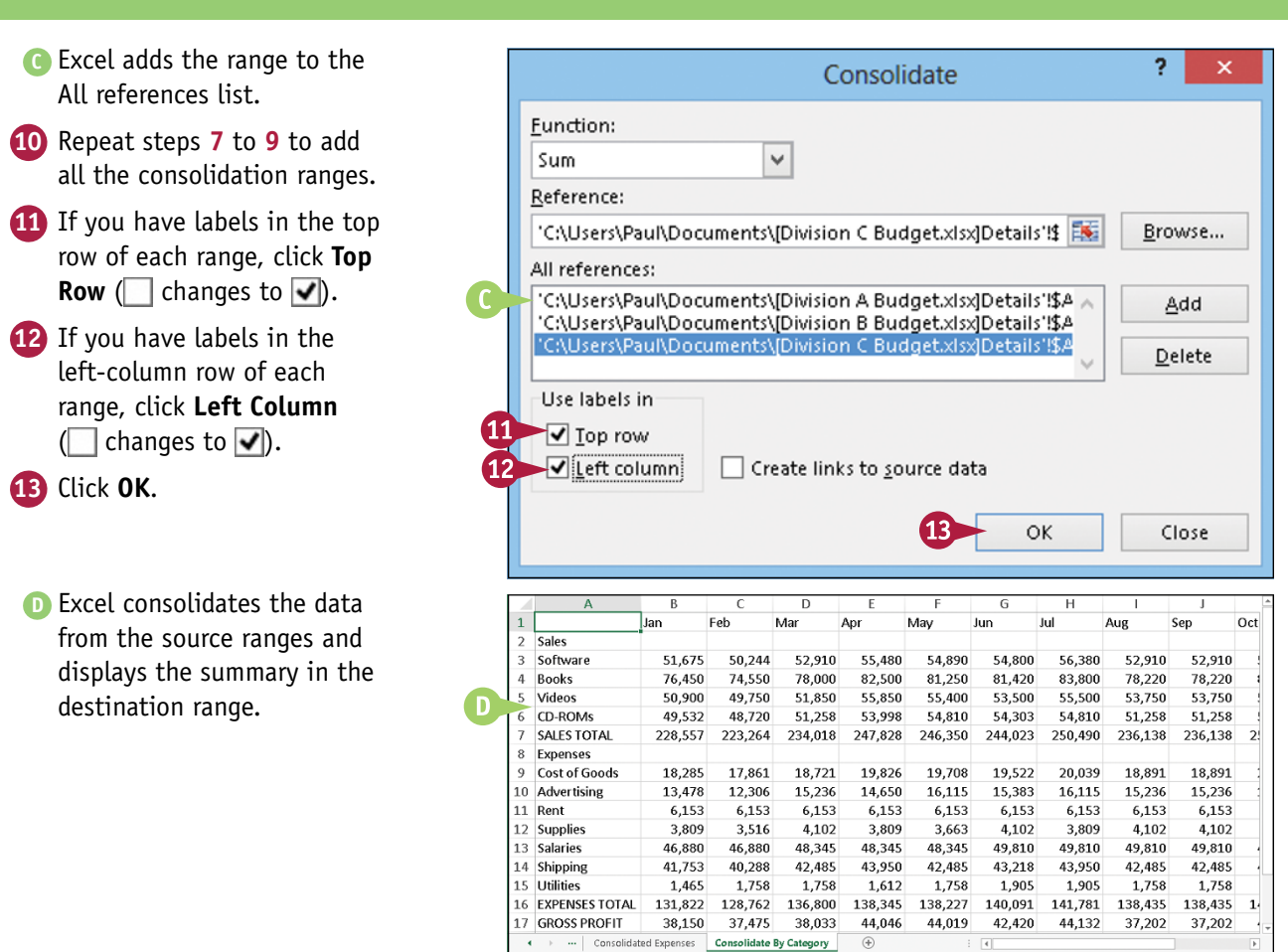

# **TIP**

#### **What happens if the source data layout changes?**

If the layout of the source data changes, then you must run the consolidation again.

If you consolidated by position, then before you can rerun the consolidation, you must first adjust the layout of the consolidation worksheet to match the changes to the source data. (You do not need to do this if you consolidated by category.)

No matter which consolidation method you used, before you run the consolidation again, you must delete the existing source ranges. Click the **Data** tab, and then click **Consolidate** ( ) to display the Consolidate dialog box. For each source range, click the range in the **All references** list and then click **Delete**.

# **Load the Excel Analysis ToolPak**

You can get access to a number of powerful statistical analysis tools by loading the Analysis ToolPak add‐in. The Analysis ToolPak consists of 19 statistical tools that calculate statistical measures such as correlation, regression, rank and percentile, covariance, and moving averages.

You can also use the analysis tools to generate descriptive statistics (such as median, mode, and standard deviation), random numbers, and histograms.

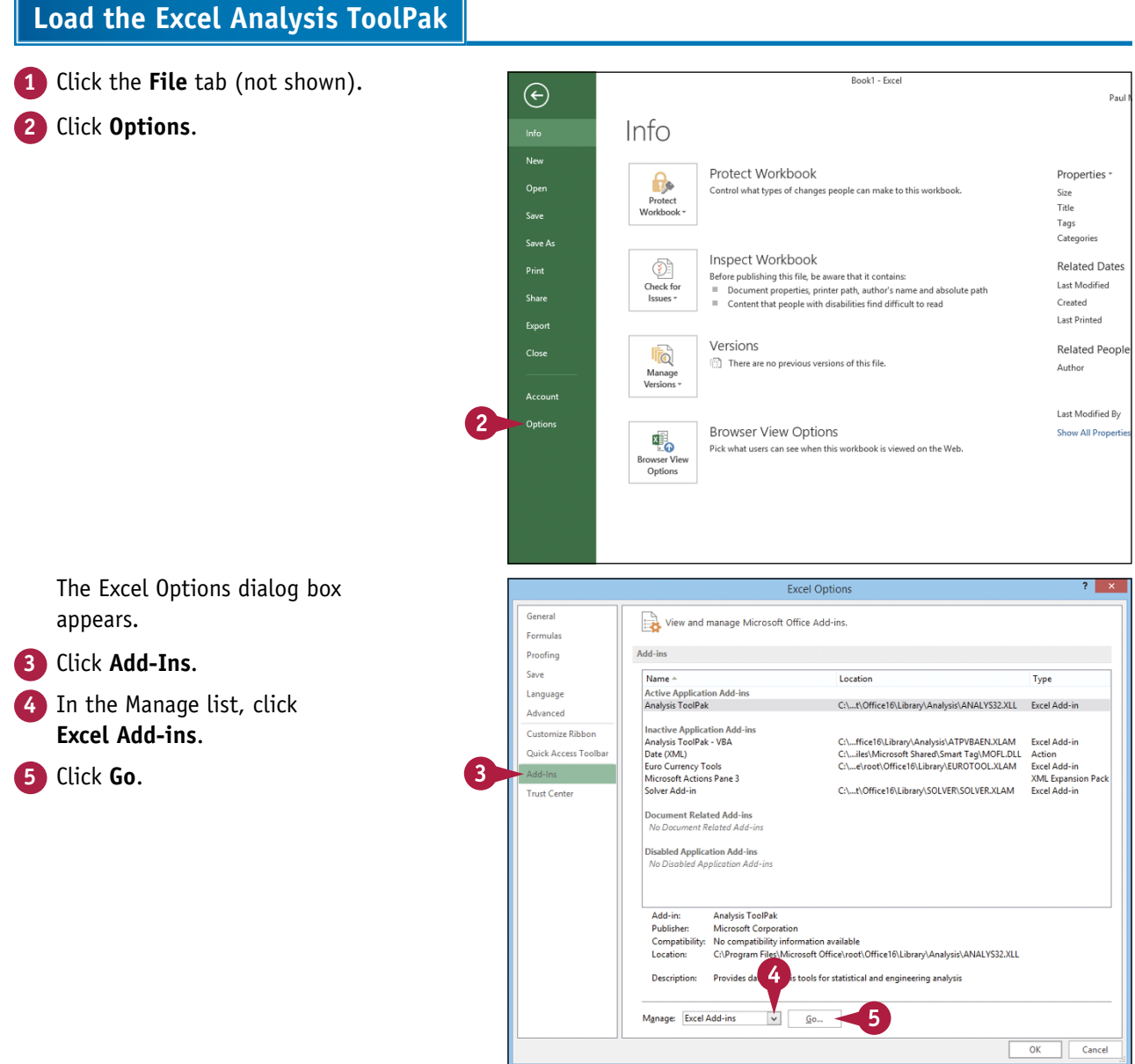

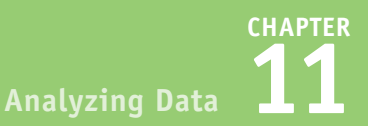

The Add‐Ins dialog box appears.

- **6** Select the **Analysis ToolPak** check box ( $\Box$  changes to  $\Box$ ).
- **7** Click **OK**.

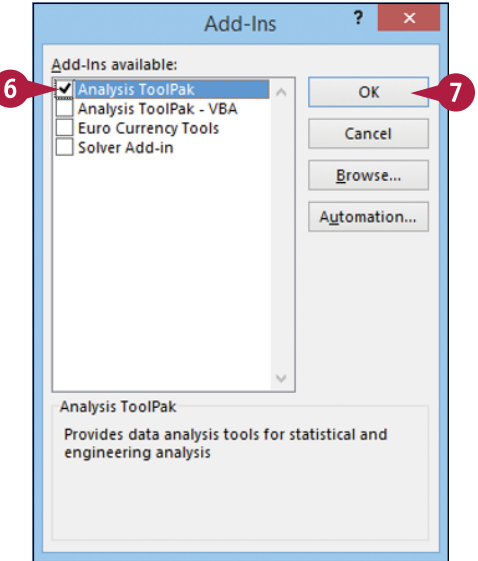

Excel loads the Analysis ToolPak add‐in.

- **8** Click the **Data** tab.
- **9** Click Data Analysis ( $\mathbb{F}_{\mathbb{R}}$ ) to access the Analysis ToolPak tools.

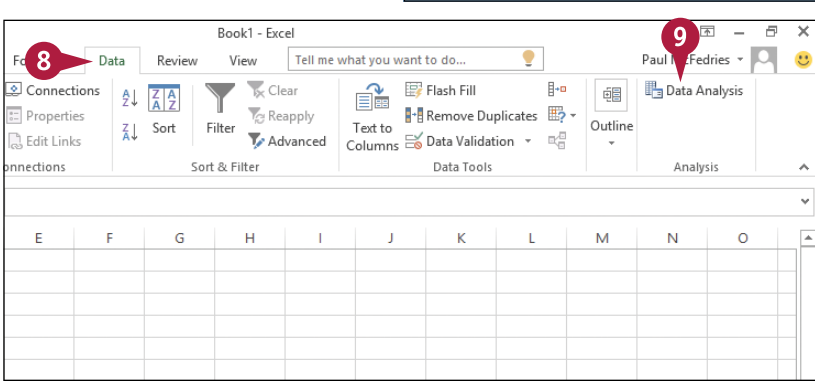

# **TIP**

#### **How do I use the statistical tools?**

The specific steps you follow vary from tool to tool, but you can follow these general steps to use any of the Analysis ToolPak's statistical tools:

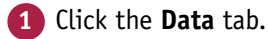

**2** Click  $\mathbb{F}_1$ .

The Data Analysis dialog box appears.

- **3** Click the tool you want to use.
- **4** Click **OK**.

Excel displays a dialog box for the tool.

- **5** Fill in the dialog box (the controls vary from tool to tool).
- **6** Click **OK**.

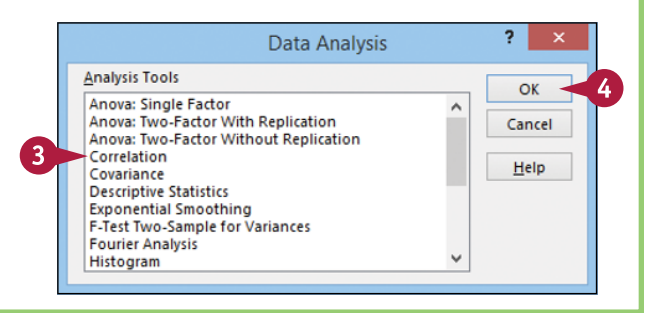

# **CHAPTER 12**

# **Visualizing Data with Charts**

**You can take a worksheet full of numbers and display them as a chart. Visualizing your data in this way makes the data easier to understand and analyze. To help you see your data exactly the way you want, Excel offers a wide variety of chart types, and a large number of chart options.**

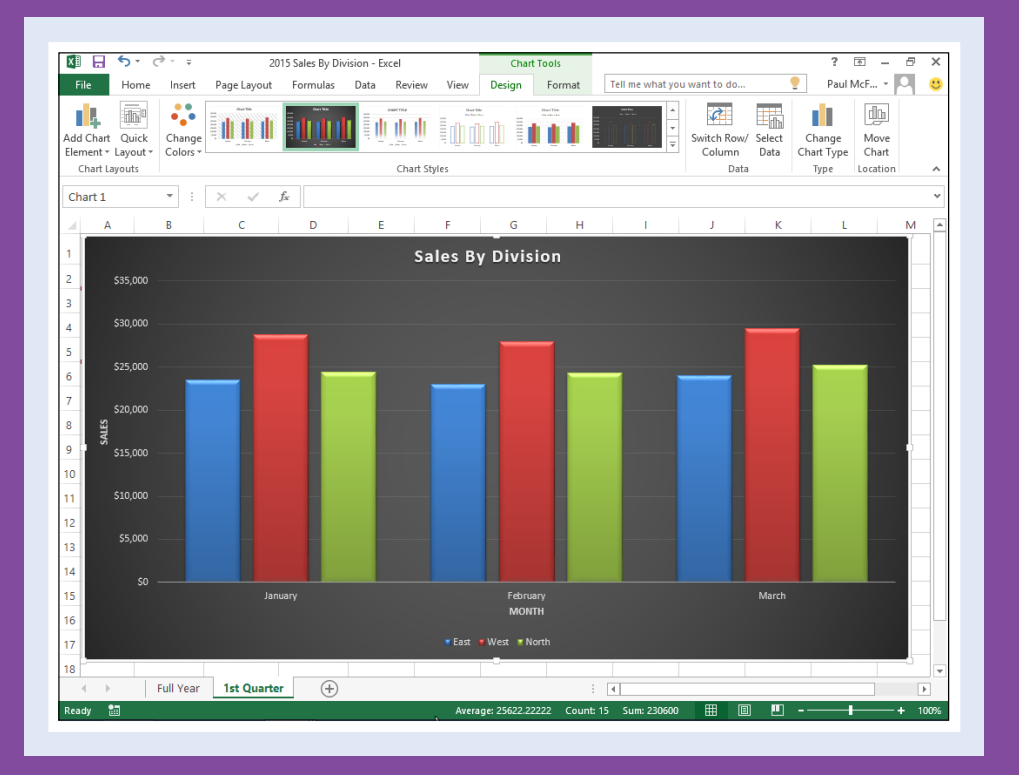

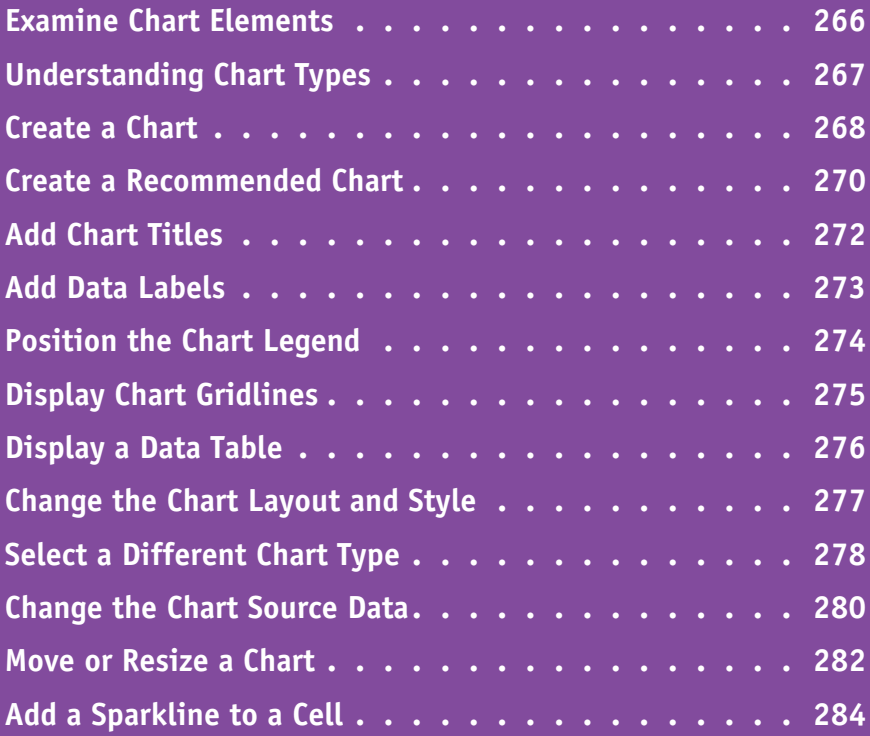

# **Examine Chart Elements**

One of the best ways to analyze your worksheet data — or get your point across to other people — is to display your data visually in a *chart*, which is a graphic representation of spreadsheet data. As the data in the spreadsheet changes, the chart also changes to reflect the new numbers.

You have dozens of different chart formats to choose from, and if none of the built-in Excel formats is just right, you can further customize these charts to suit your needs. To get the most out of charts, you need to familiarize yourself with the basic chart elements.

### **<sup>A</sup> Category Axis**

The axis (usually the X axis) that contains the category groupings.

### **<sup>B</sup> Chart Title**

The title of the chart.

### **<sup>C</sup> Data Marker**

A symbol that represents a specific data value. The symbol used depends on the chart type.

### **<sup>D</sup> Data Series**

A collection of related data values. Normally, the

marker for each value in a series has the same pattern.

### **<sup>E</sup> Data Value**

A single piece of data, also called a *data point.*

### **A** Gridlines

Optional horizontal and vertical extensions of the axis tick marks. These lines make data values easier to read.

### **<sup>G</sup> Legend**

A guide that shows the colors, patterns, and symbols used by the markers for each data series.

### **A** Plot Area

The area bounded by the category and value axes. It contains the data points and gridlines.

### **<sup>I</sup> Value Axis**

The axis (usually the Y axis) that contains the data values.

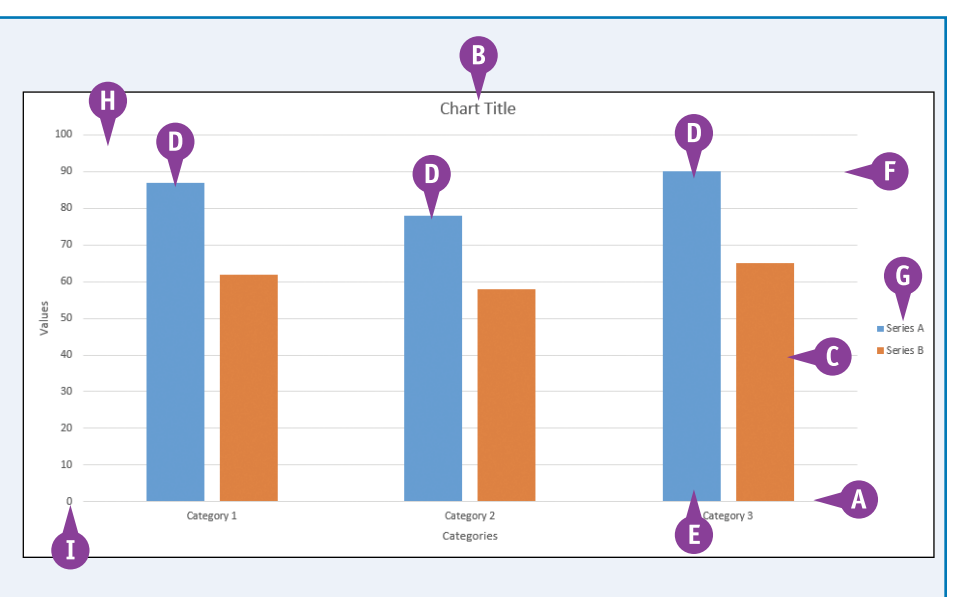

Excel offers 15 different types of charts, including column charts, bar charts, line charts, and pie charts. The chart type you use depends on the type of data and how you want to present that data visually.

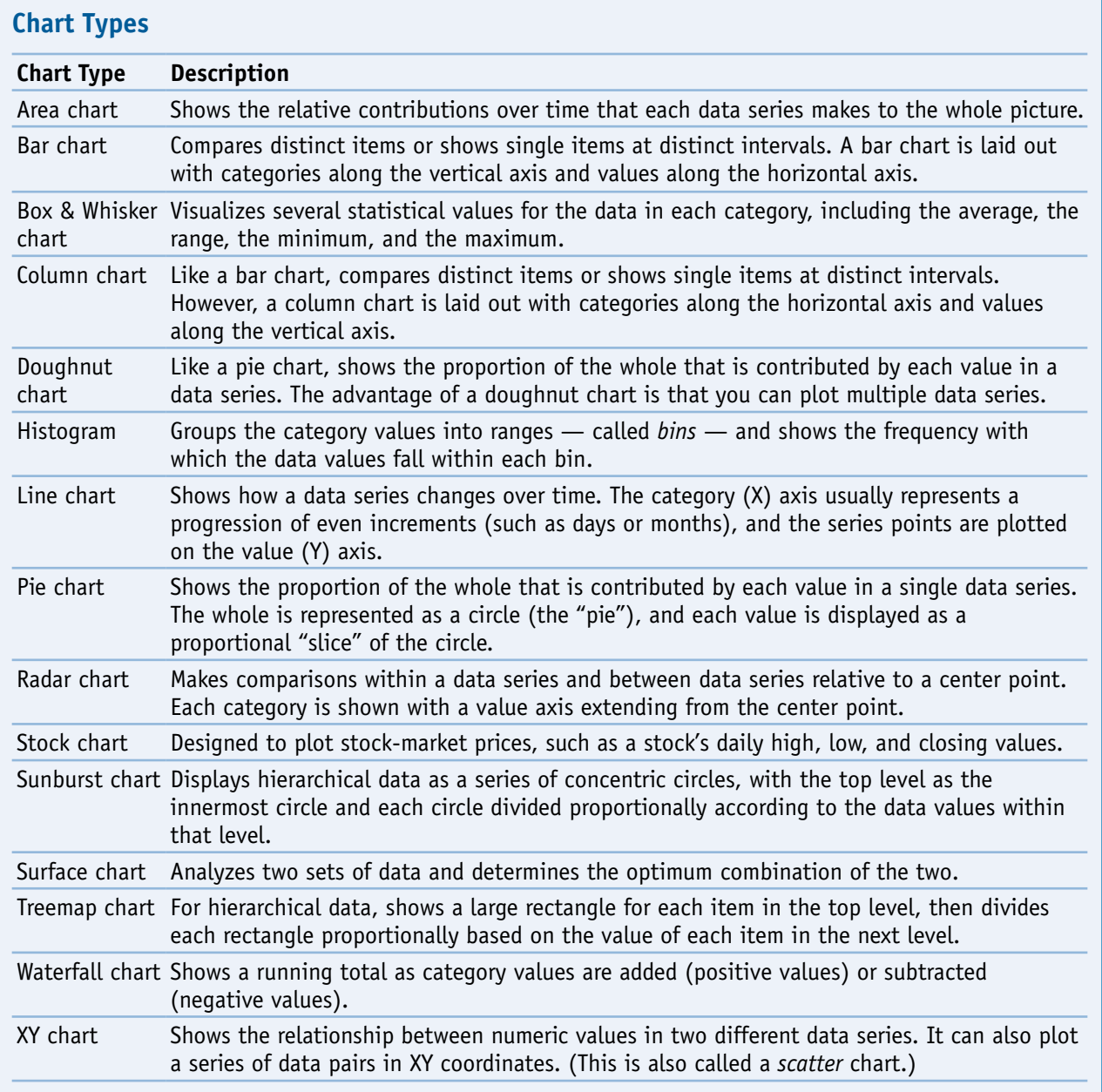

# **Create a Chart**

You can create a chart from your Excel worksheet data with just a few mouse clicks. Excel offers<br>nearly 100 default chart configurations, so there should always be a type that best visualizes your data. If you would prefer to let Excel suggest a chart type based on your data, see the following section, "Create a Recommended Chart."

Regardless of the chart type you choose originally, you can change to a different chart type at any time. See the "Select a Different Chart Type" section later in this chapter.

> January February March East \$23,500 \$23,000 \$24,000 West \$28,750 \$27,900 \$29,500 North \$24,400 \$24,300 \$25,250

# **Create a Chart**

- **1** Select the data that you want to visualize in a chart.
- **A** If your data includes headings, be sure to include those headings in the selection.

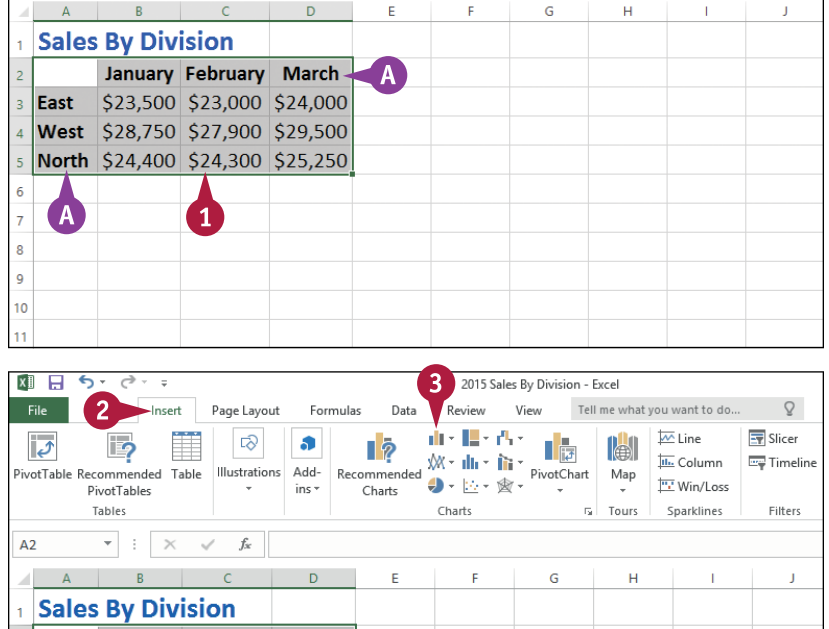

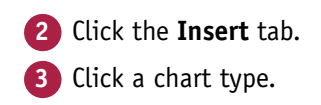

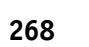

# **Visualizing Data with Charts 12**

**CHAPTER**

- **B** Excel displays a gallery of configurations for the chart type.
- **4** Click the chart configuration you want to use.

 $x \mathbb{I}$   $\Box$  $\epsilon$ . 2015 Sales By Division - Excel File View Tell me what you want to do...  $\circ$ **Paul McFedries** Home Incert Page Layout Formulac Data Review 山地区小学  $\overline{\mathbf{M}}$  Line **EV** Slicer ದನಿ  $\frac{1}{2}$   $\frac{1}{2}$  <u>ം</u>  $\bullet$  $\bigoplus$  $\overline{v}$  $\mathsf{I}$  ?  $\overline{A}$ 2-**b**Column  $\overline{a}$  Column **Timeline** Illustrations Add- Recommended Tex ivotTable Recommended Table Hyperlink Vin/Loss DivotTabler ins -InF H 4 ħ. *<u>Charklinec</u>* Tables Filters Links  $f_{\!x}$  $\mathbf{B}$  $\overline{A}$ villa.  $\overline{\times}$ ▽ 3-D Column  $\Delta$  $n =$  $\overline{\mathbf{k}}$ **Sales By Division** 2-D Bar January February March  $\equiv$  $\overline{ }$ \$23,500 \$23,000 \$24,000 Fast Ħ Ħ — West \$28,750 \$27,900 \$29,500 3-D Bar North \$24,400 \$24,300 \$25,250 碞 More Column Charts..  $\overline{\mathbf{8}}$  $\overline{a}$  $10$ 

### **C** Excel inserts the chart.

The sections in the rest of this chapter show you how to configure, format, and move the chart.

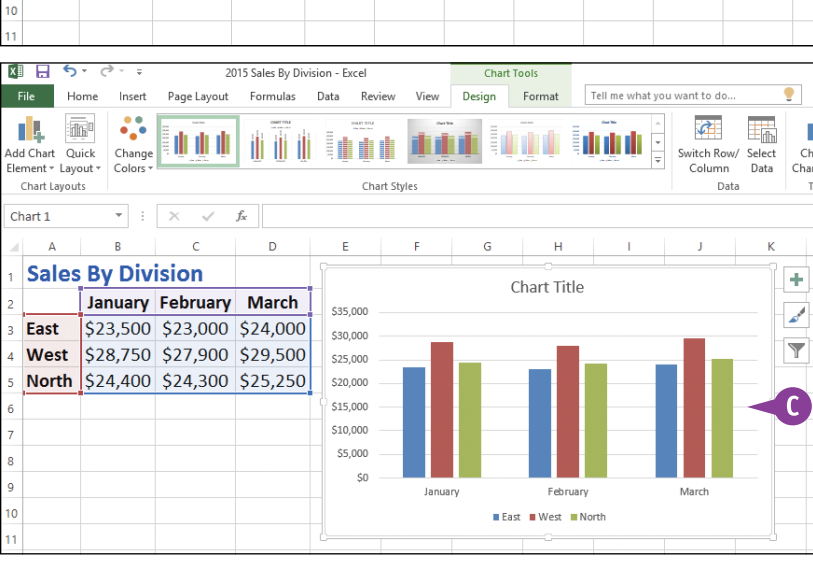

# **TIP**

#### **Is there a way to create a chart on a separate sheet?**

Yes. You can use a special workbook sheet called a *chart sheet*. If you have not yet created your chart, select the worksheet data, right‐click any worksheet tab, and then click **Insert** to display the Insert dialog box. Click the **General** tab, click **Chart**, and then click **OK**. Excel creates a new chart sheet and inserts the chart.

If you have already created your chart, you can move it to a separate chart sheet. See the first tip in the "Move or Resize a Chart" section later in this chapter.

# **Create a Recommended Chart**

You can make it easier and faster to create a chart by choosing from one of the chart configurations recommended by Excel.

With close to 100 possible chart configurations, the Excel chart tools are certainly comprehensive. However, that can be an overwhelming number of choices if you're not sure which type would best visualize your data. Rather than wasting a great deal of time looking at dozens of different chart configurations, the Recommended Charts command examines your data and then narrows down the possible choices to about ten configurations that would work with your data.

### **Create a Recommended Chart**

- **1** Select the data that you want to visualize in a chart.
- **A** If your data includes headings, be sure to include those headings in the selection.

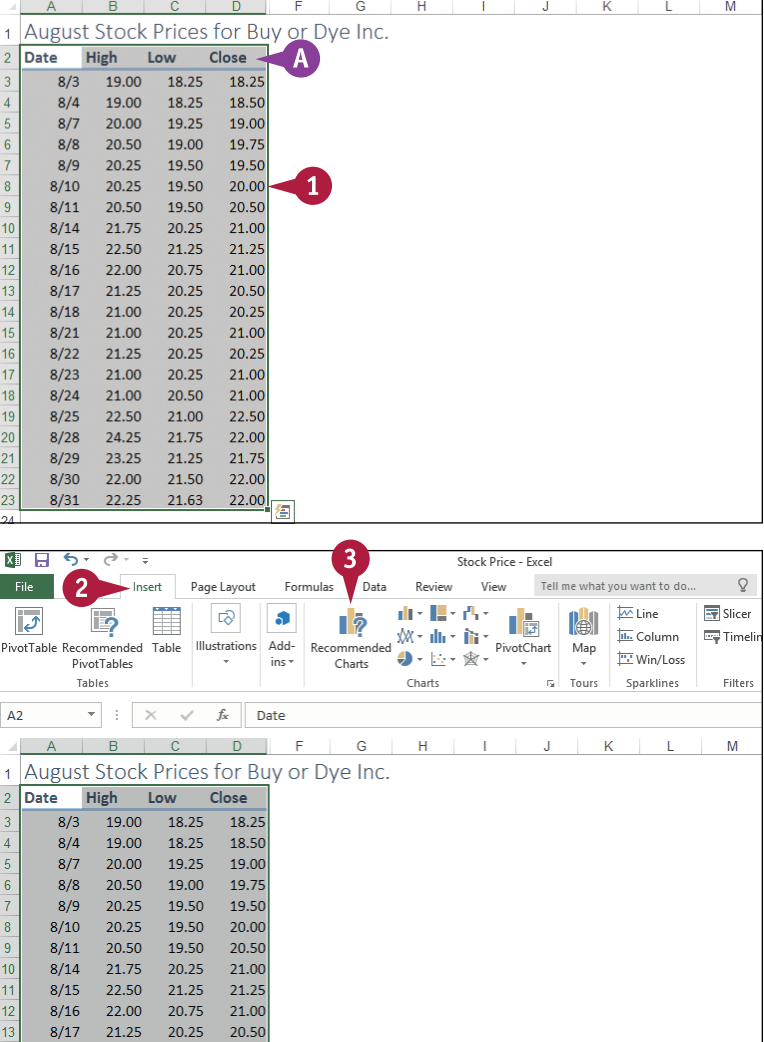

21.00 20.25 20.25

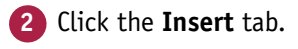

**3** Click **Recommended Charts**.

# **Visualizing Data with Charts 12**

The Insert Chart dialog box appears with the Recommended Charts tab displayed.

**4** Click the chart type you want to use.

**B** A preview of the chart appears here.

**5** Click **OK**.

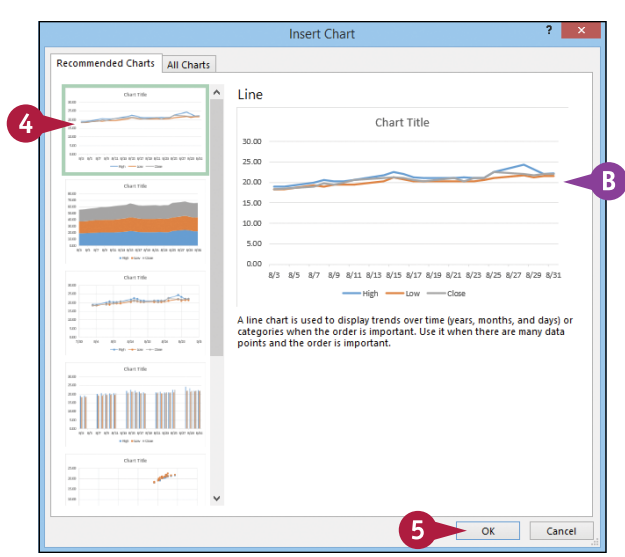

**C** Excel inserts the chart.

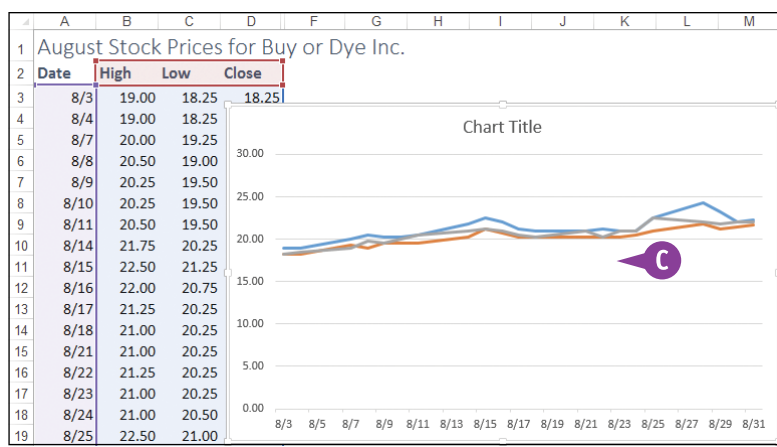

# **TIP**

### **Is there a faster way to insert a recommended chart?**

Yes, you can use the Quick Analysis feature in Excel:

**1** Select the data that you want to visualize in a chart, including the headings, if any.

- **2** Click the **Quick Analysis** Smart tag (a).
- **3** Click **Charts**.

Excel displays the chart types recommended for your data.

**4** Click the chart type you want to use.

### Excel inserts the chart.

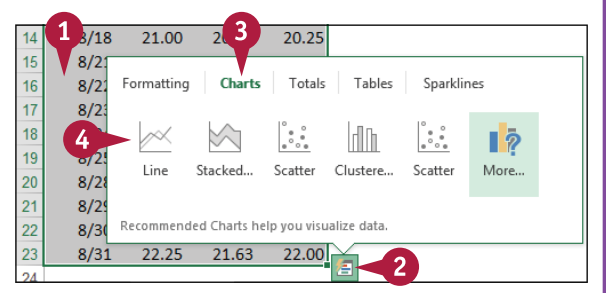

# **Add Chart Titles**

You can make your chart easier to understand by adding chart titles, which are labels that appear in specific sections of the chart. By including descriptive titles, you make it easier for other people to see at a glance what your chart is visualizing.

There are three types of chart titles that you can add. The first type is the overall chart title, which usually appears at the top of the chart. You can also add a title for the horizontal axis to describe the chart categories, as well as a title for the vertical axis, which describes the chart values.

# **Add Chart Titles**

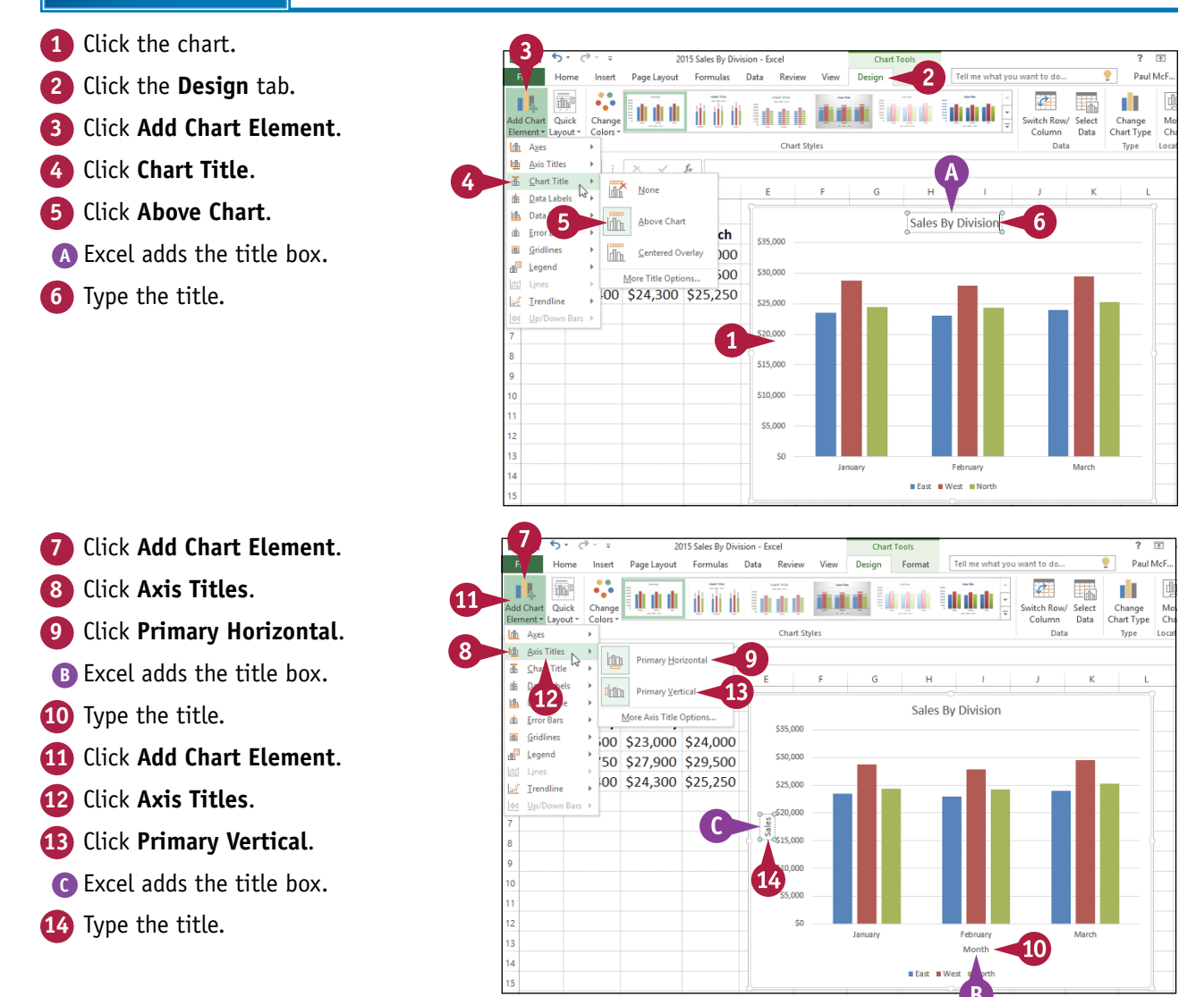

# **Add Data Labels**

You can make your chart easier to read by adding data labels. A *data label* is a small text box that appears in or near a data marker and displays the value of that data point.

Excel offers several position options for the data labels, and these options depend on the chart type. For example, with a column chart you can place the data labels within or above each column, and for a line chart you can place the labels to the left or right, or above or below, the data marker.

> \$20,000 \$15,000

\$10,000

\$5.00

 $\overline{\mathbf{8}}$  $\overline{9}$ 

 $10$ 

11  $12$ 

13

 $\overline{14}$ 

### **Add Data Labels**

- **1** Click the chart.
- **2** Click the **Design** tab.
- **3** Click **Add Chart Element**.
- **4** Click **Data Labels**.
- **5** Click the position you want to use for the data labels.

**Note:** Remember that the position options you see depend on the chart type.

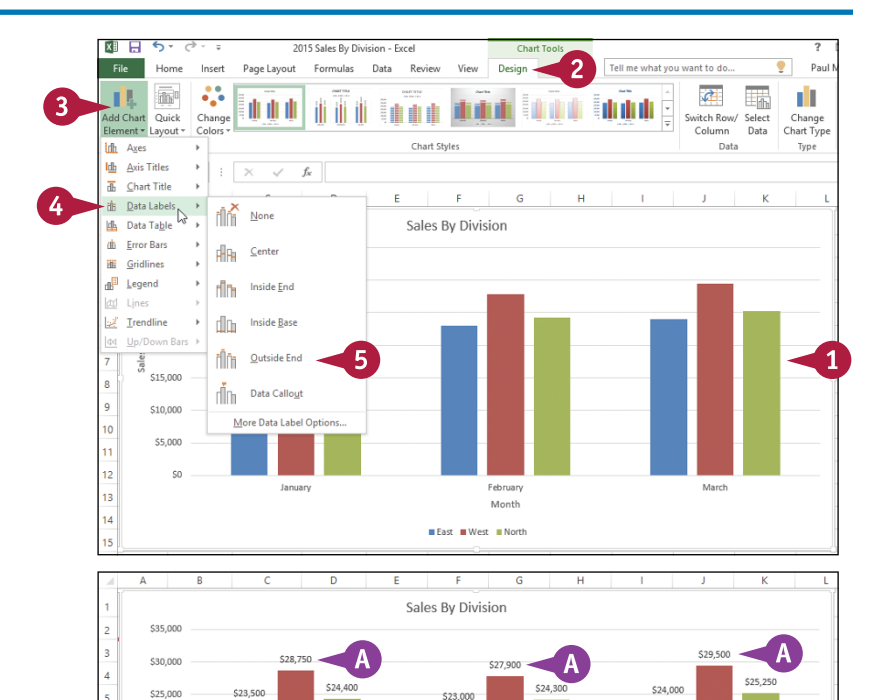

February

Month

**■ East ■ West ■ North** 

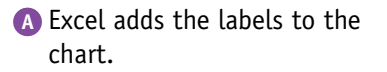

March

# **Position the Chart Legend**

You can change the position of the chart *legend*, which identifies the colors associated with each data series in the chart. The legend is a crucial chart element for interpreting and understanding your chart, so it is important that you place it in the best position. For example, you might find the legend easier to read if it appears to the right of the chart. Alternatively, if you want more horizontal space to display your chart, you can move the legend above or below the chart.

# **Position the Chart Legend**

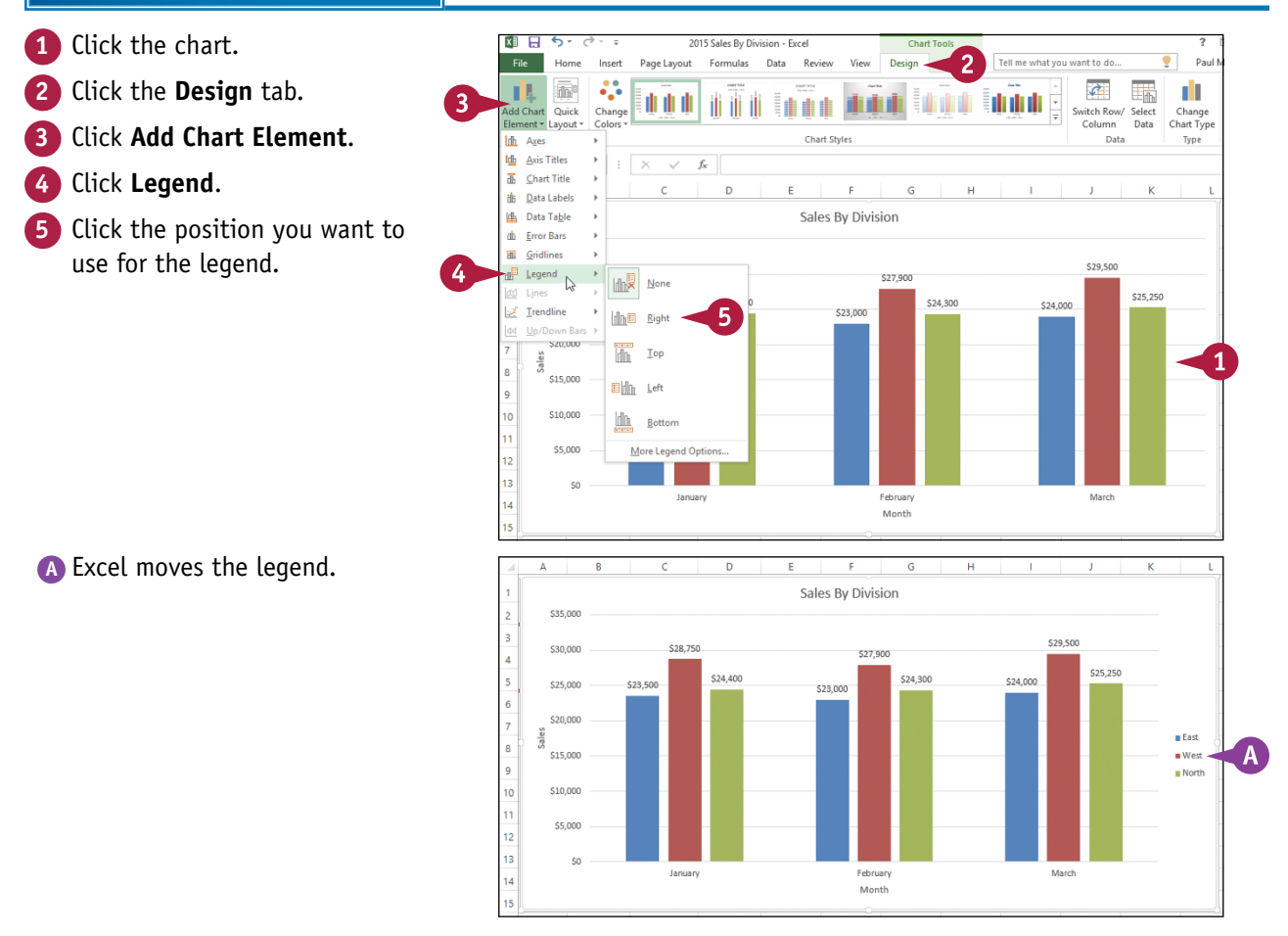
# **Display Chart Gridlines**

You can make your chart easier to read and analyze by adding gridlines. Horizontal gridlines extend from the vertical (value) axis, and are useful with area, bubble, and column charts. Vertical gridlines extend from the horizontal (category) axis and are useful with bar and line charts.

*Major gridlines* are gridlines associated with the *major units* (the values you see displayed on the vertical and horizontal axes), while *minor gridlines* are gridlines associated with the *minor units* (values between each major unit).

## **Display Chart Gridlines**

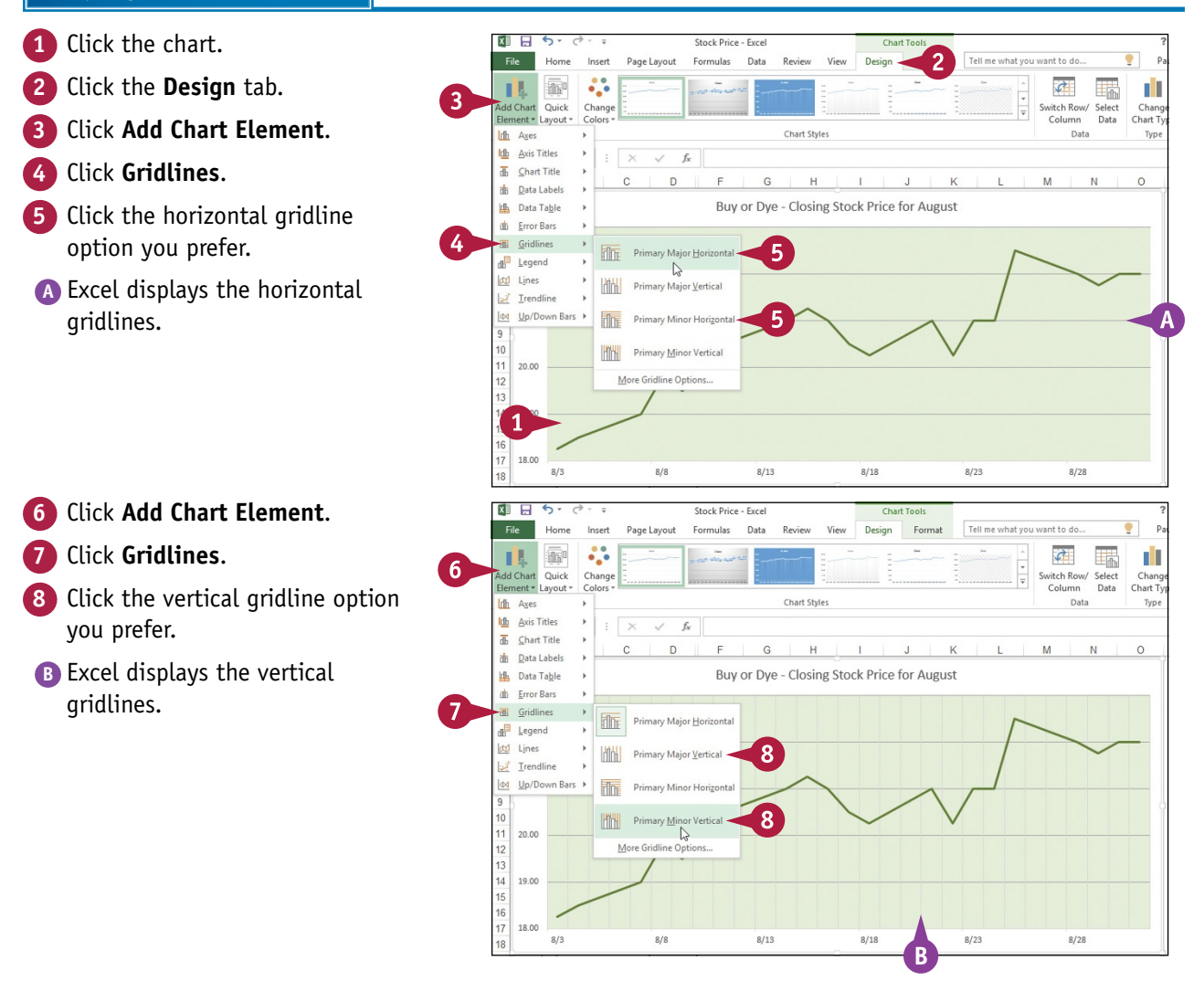

# **Display a Data Table**

You can make it easier for yourself and others to interpret your chart by adding a data table. A *data table* is a tabular grid where each row is a data series from the chart, each column is a chart category, and each cell is a chart data point.

Excel gives you the option of displaying the data table with or without *legend keys*, which are markers that identify each series.

## **Display a Data Table**

- **1** Click the chart.
- **2** Click the **Design** tab.
- **3** Click **Add Chart Element**.
- **4** Click **Data Table**.
- **5** Click **With Legend Keys**.
- **A** If you prefer not to display the legend keys, click **No Legend Keys**.

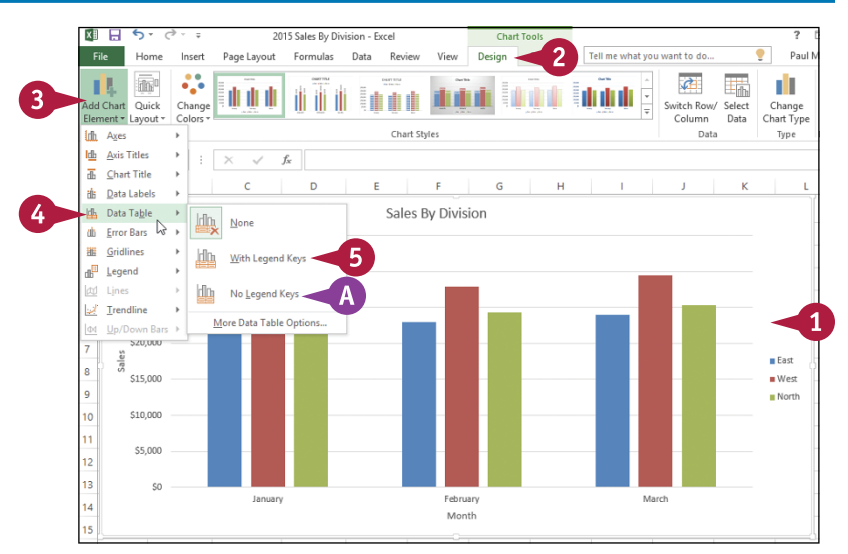

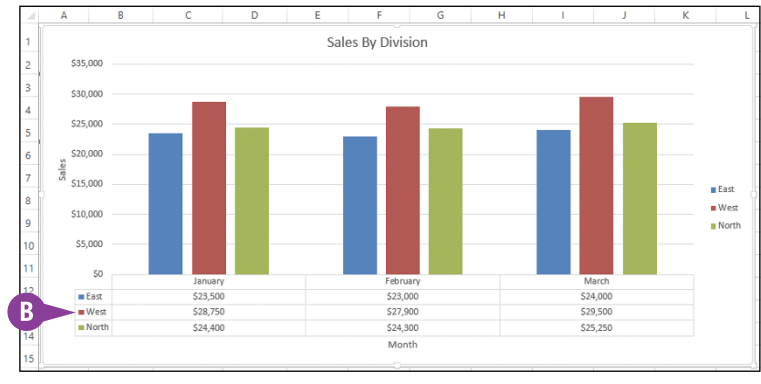

**B** Excel adds the data table below the chart.

# **Change the Chart Layout and Style**

You can quickly format your chart by applying a different chart layout and chart style. The chart layout includes elements such as the titles, data labels, legend, gridlines, and data table. The Quick Layouts feature in Excel enables you to apply these elements in different combinations with just a few mouse clicks. The chart style represents the colors used by the chart data markers and background.

# **Change the Chart Layout and Style**

- **1** Click the chart.
- **2** Click the **Design** tab.
- **3** Click **Quick Layout**.
- **4** Click the layout you want to use.
- **A** Excel applies the layout.
- **5** Click the **Chart Styles**  $\equiv$ .

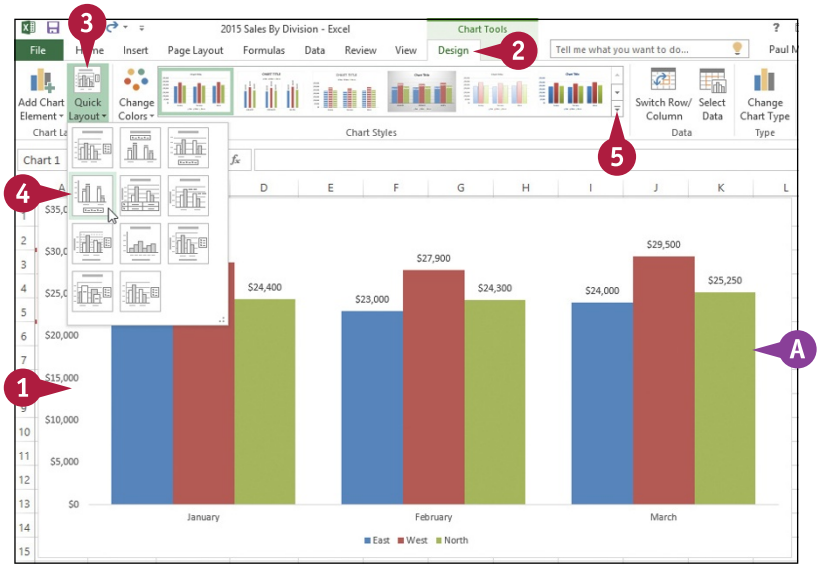

## **6** Click the chart style you want to use.

**B** Excel applies the style to the chart.

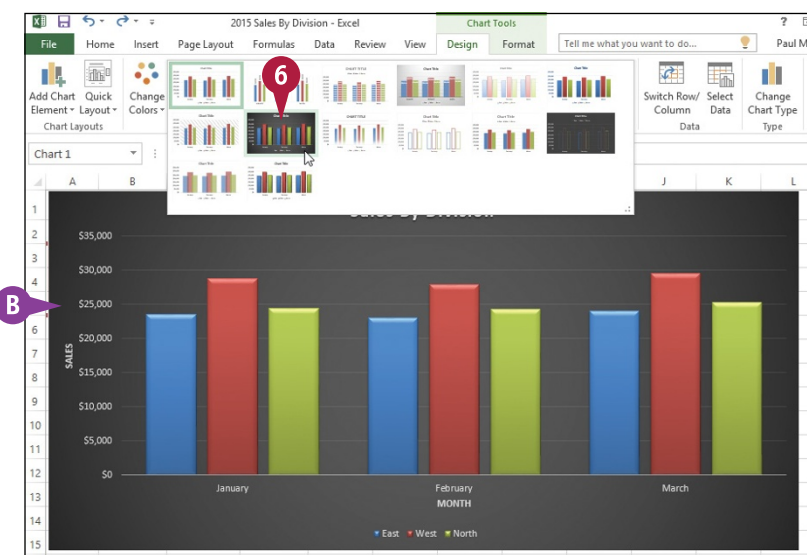

# **Select a Different Chart Type**

If you feel that the current chart type is not showing your data in the best way, you can change<br>the chart type. This enables you to experiment not only with the 11 different chart types offered  $\mathbb T$  f you feel that the current chart type is not showing your data in the best way, you can change by Excel, but also with its nearly 100 chart type configurations.

For example, if you are graphing a stock's high, low, and closing prices, a line chart shows you each value, but a stock chart gives you a better sense of the daily price movements. Similarly, if you are using a bar chart to show percentages of some whole, you would more readily visualize the data by switching to a pie chart.

# **Select a Different Chart Type**

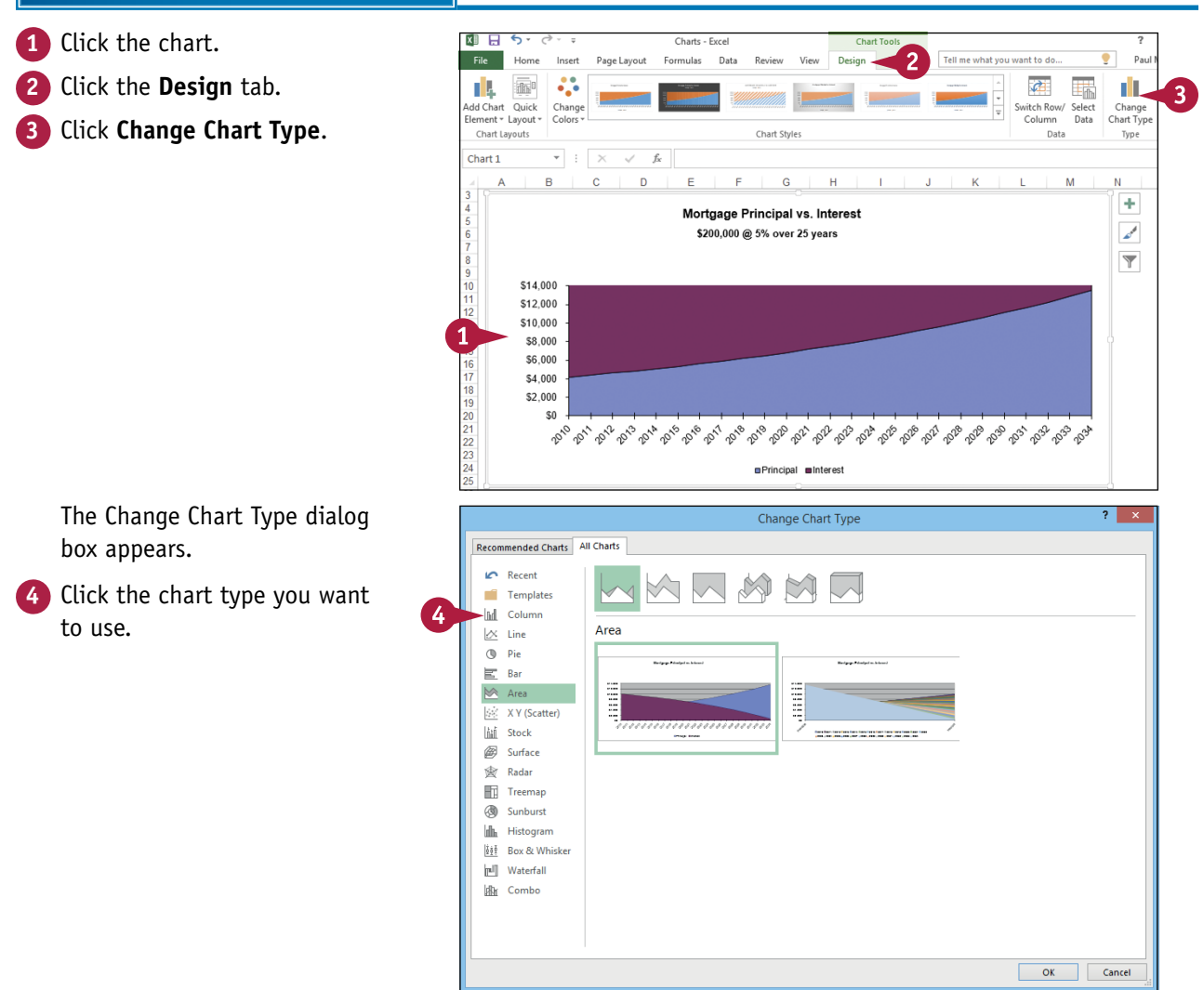

## **Visualizing Data with Charts 12**

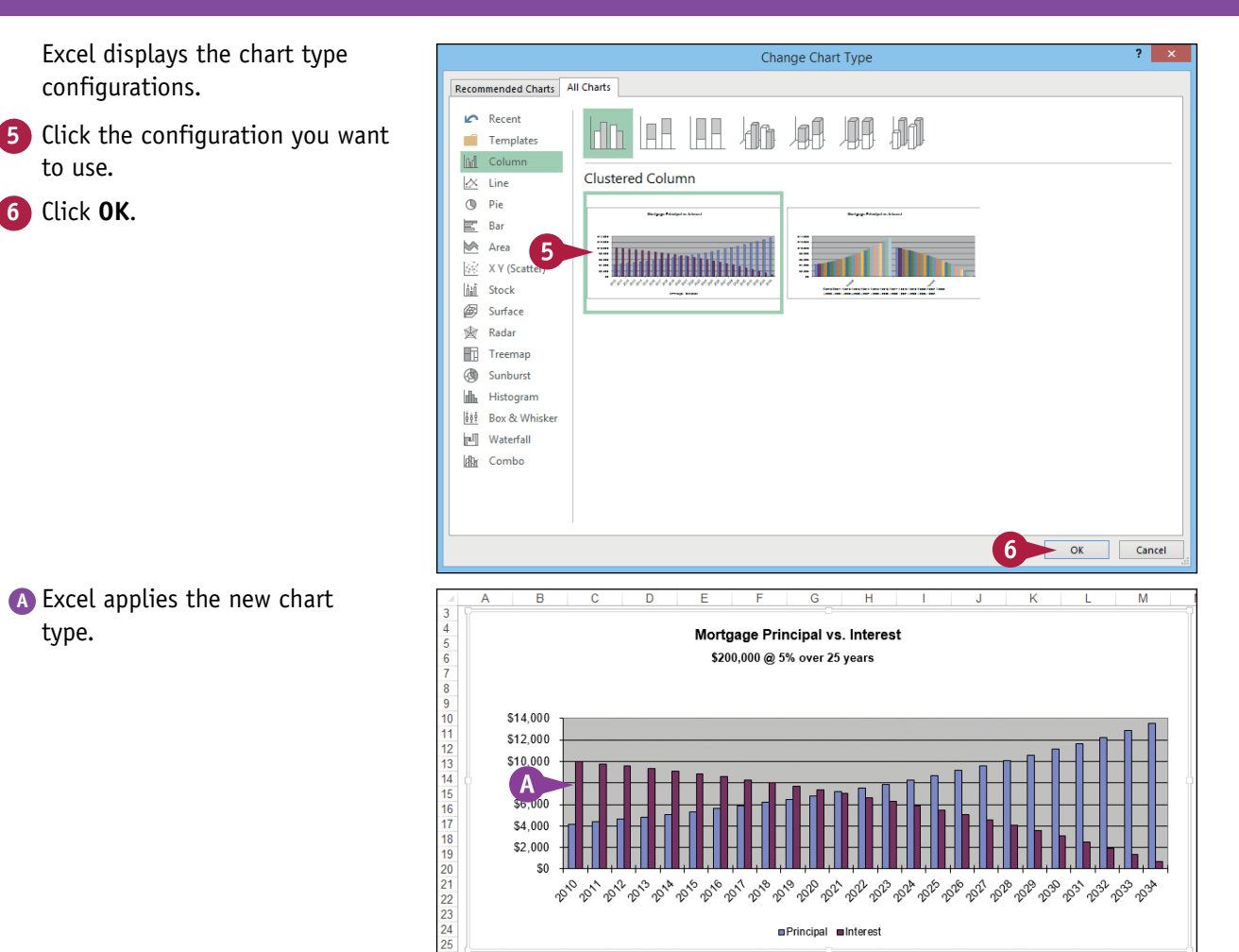

# **TIP**

#### **Can I save the chart type and formatting so that I can reuse it later on a different chart?**

Yes. You do this by saving your work as a chart template. Follow the steps in this section and in the previous few sections of this chapter to set the chart type, titles, labels, legend position, gridlines, layout, and style. Right‐click the chart's plot area or background, click **Save as Template**, type a name for the template, and then click **Save**. To reuse the template, follow steps **1** to **3**, click **Templates**, click your template, and then click **OK**.

# **Change the Chart Source Data**

In Excel, a chart's *source data* is the original range used to create the chart. You car<br>
I chart up to date and accurate by adjusting the chart when its source data changes. n Excel, a chart's *source data* is the original range used to create the chart. You can keep your

You normally do this when the structure of the source data changes. For example, if the source range adds a row or column, you can adjust the chart to include the new data. However, you do not need to make any adjustments if just the data within the original range changes. In such cases, Excel automatically adjusts the chart to display the new data.

# **Change the Chart Source Data**

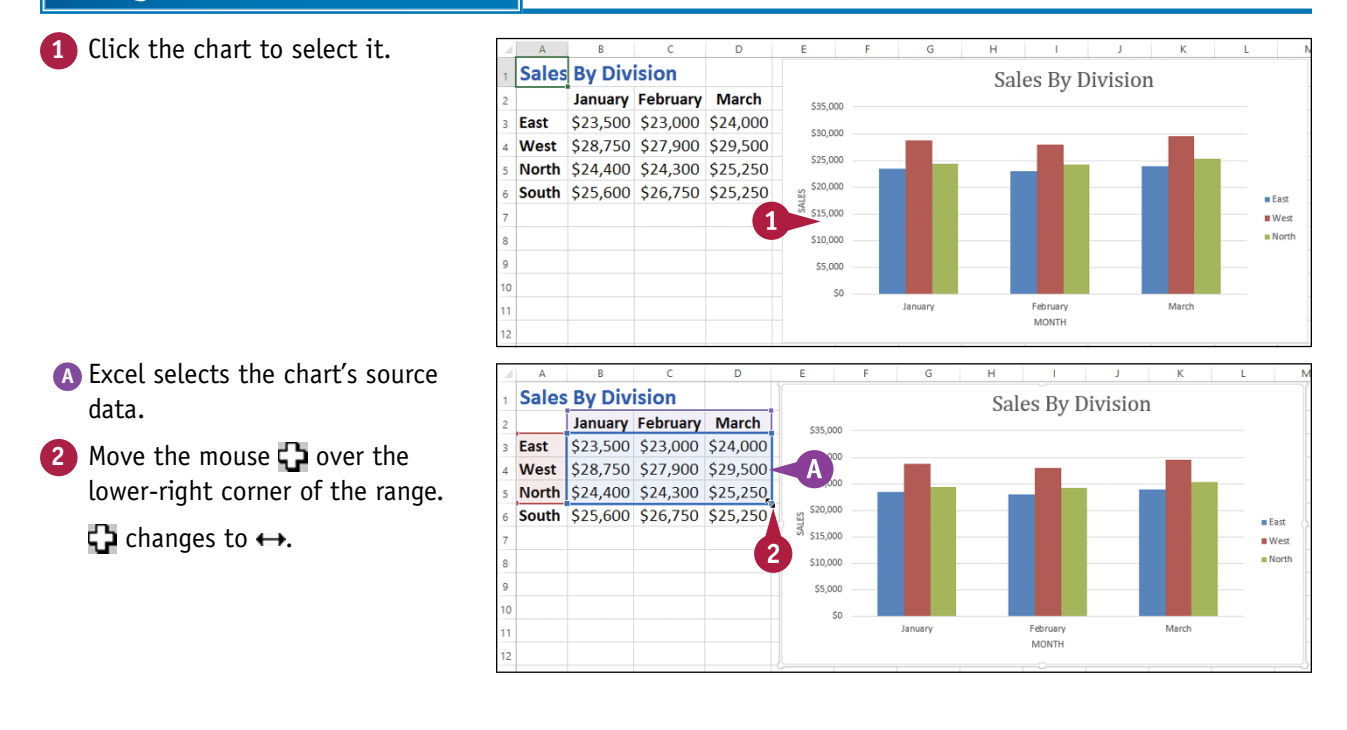

#### **Visualizing Data with Charts 12**

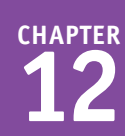

- **3** Click and drag  $\leftrightarrow$  until the selection includes all the data you want to include in the chart.
- **B** Excel extends the blue outline to show you the new selection.
- **4** Release the mouse button.
- **C** Excel redraws the chart to include the new data.

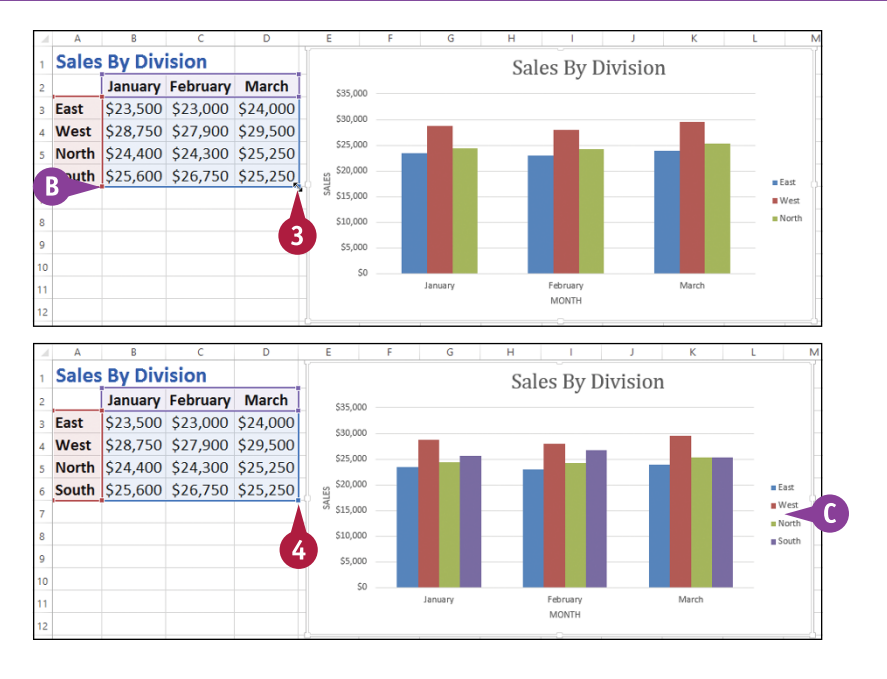

# **TIPS**

#### **Is there a way to swap the chart series with the chart categories without modifying the source data?**

Yes. Excel has a feature that enables you to switch the row and column data, which swaps the series and categories without affecting the source data. First click the chart to select it, and then click the **Design** tab. Click **Switch Row/Column** (**a)**. Excel swaps the series and categories. Click  $\overline{G}$  again to return to the original layout.

#### **Is there a way to remove a series from a chart without deleting the data from the source range?**

Yes. You can use the Select Data Source dialog box in Excel to remove individual series. Click the chart to select it, and then click the **Design** tab. Click **Select Data** ( $\Box$ ) to open the Select Data Source. In the **Legend Entries (Series)** list, click the series you want to get rid of, and then click **Remove**. Click **OK**.

# **Move or Resize a Chart**

You can move a chart to another part of the worksheet. This is useful if the chart is blocking the worksheet data or if you want the chart to appear in a particular part of the worksheet.

You can also resize a chart. For example, if you find that the chart is difficult to read, making the chart bigger often solves the problem. Similarly, if the chart takes up too much space on the worksheet, you can make it smaller.

## **Move or Resize a Chart**

#### **Move a Chart**

- **1** Click the chart.
- **A** Excel displays a border around the chart.
- **2** Move  $\&$  over the chart border.  $\&$  changes to  $\ddot{\mathbb{S}}$ .

**Note:** Do not position the mouse pointer over a corner or over the middle of any side of the border.

- **3** Click and drag the chart border to the location you want.
- **4** Release the mouse button.
- **B** Excel moves the chart.

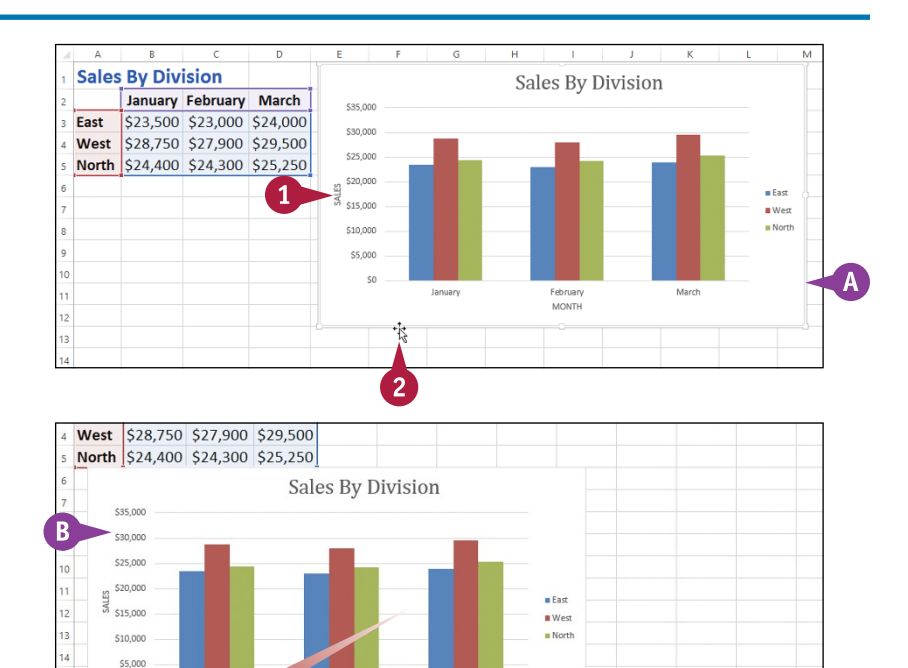

MONTH

**Visualizing Data with Charts 12**

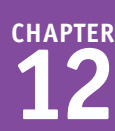

#### **Resize a Chart**

- **1** Click the chart.
- **C** Excel displays a border around the chart.
- **D** The border includes sizing handles on the corners and sides.
- **2** Move  $\&$  over a sizing handle.  $\&$  changes to  $\leftrightarrow$  (left or right),  $\hat{\mathbb{I}}$  (top or bottom), or  $\mathbb{I}$  (corner).
- **3** Click and drag the handle.
	- **E** Excel displays a gray outline of the new chart size.
- **4** Release the mouse button.
- **F** Excel resizes the chart.

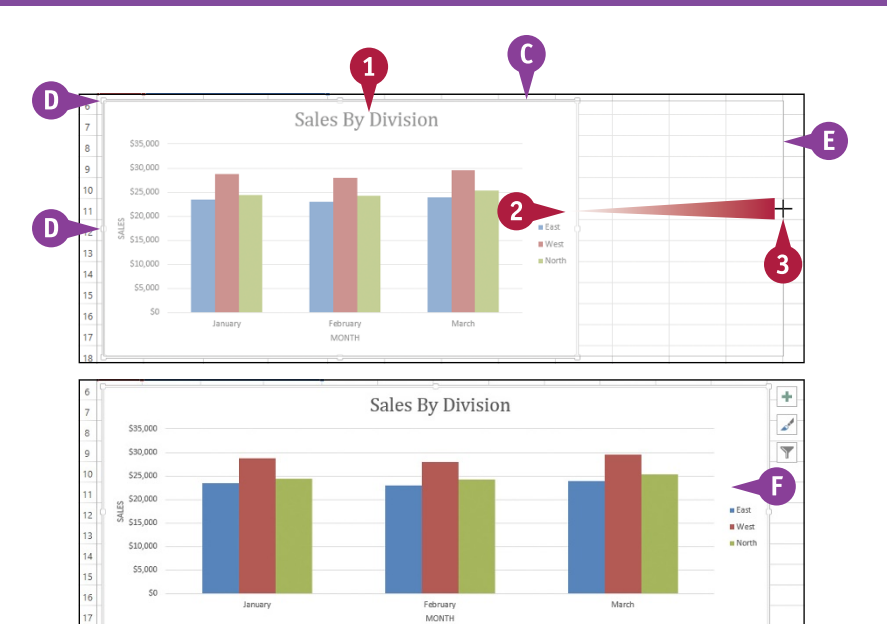

## **TIPS**

#### **Can I move a chart to a separate sheet?**

Yes. In the "Create a Chart" section earlier in this chapter, you learned how to create a new chart in a separate sheet. If your chart already exists on a worksheet, you can move it to a new sheet. Click the chart, click the **Design** tab, and then click **Move Chart** to open the Move Chart dialog box. Select the **New sheet** option ( $\bigcirc$  changes to  $\bigcirc$ ). In the **New sheet** text box, type a name for the new sheet, and then click **OK**.

#### **How do I delete a chart?**

How you delete a chart depends on whether your chart exists as an object on a worksheet or in its own sheet. If the chart is on a worksheet, click the chart and then press Delete. If the chart exists on a separate sheet, right‐click the sheet tab, click **Delete Sheet**, and then click **Delete**.

# **Add a Sparkline to a Cell**

If you want a quick visualization of your data without having a chart take up a large amount<br>I of worksheet space, you can add a sparkline to a single cell. A sparkline is a small chart that of worksheet space, you can add a sparkline to a single cell. A *sparkline* is a small chart that visualizes a row or column of data and fits inside a single cell.

Excel offers three types of sparklines: Line (similar to a line chart), Column (similar to a column chart), and Win/Loss (for data that includes positive and negative values).

 $8/3$ 

Date

Logophilia Limited - Closing Prices and Volume

 $8/7$ 8/8  $8/9$  $8/10$ 

3 Close \$18.25 \$18.50 \$19.00 \$19.75 \$19.50 \$20.00 \$20.50 \$21.00 \$21.25 \$21.00 \$20.50 \$20.25

4 Volume 18,000 47,500 73,900 83,300 27,200 8,800 38,790 25,620 40,800 47,900 33,800 27,200

 $8/11$ 

 $8/14$ 

 $8/15$  $8/16$   $8/17$  $8/18$ 

 $\mathbf 1$ 

 $8/4$ 

# **Add a Sparkline to a Cell**

**1** Select the row or column of data you want to visualize.

#### **2** Click the **Insert** tab.

**3** Click the type of sparkline you want to create.

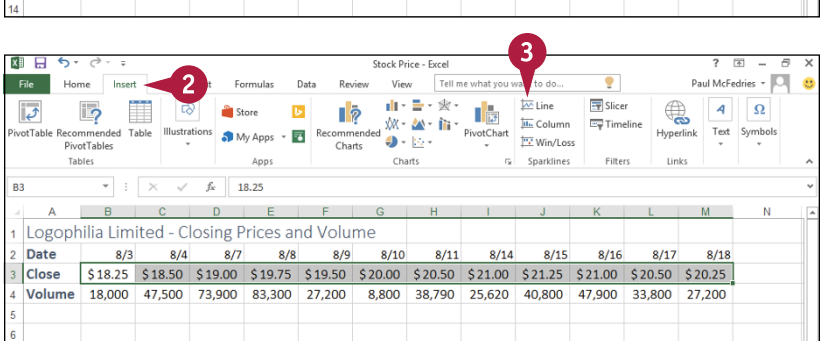

# **Visualizing Data with Charts 12**

**CHAPTER**

The Create Sparklines dialog box appears.

- **4** Click inside the **Location Range** box.
- **5** Click the cell where you want the sparkline to appear.
- **6** Click **OK**.
- **A** Excel adds the sparkline to the cell.
- **B** Excel displays the Sparkline Tools tab.
- **C** Use the tools in the Design tab to format your sparkline.

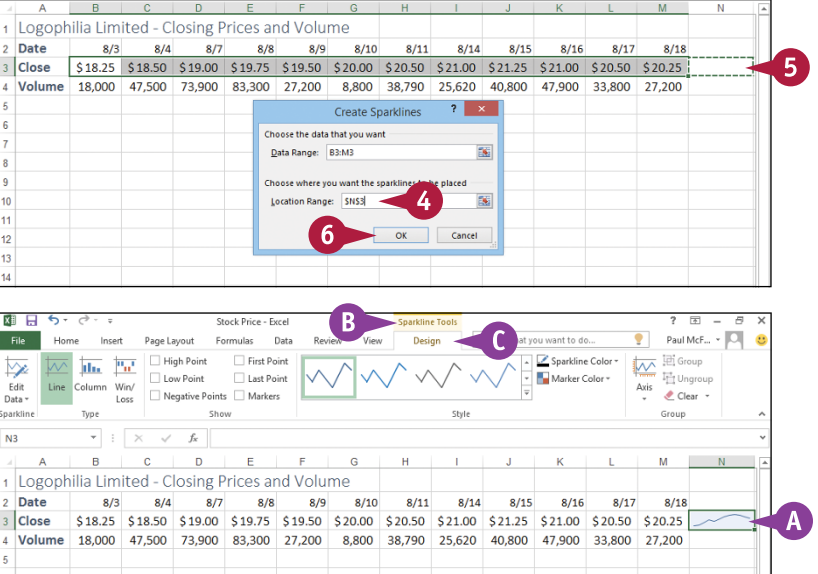

#### **TIP**

#### **Can I add a sparkline to multiple rows or columns at once?**

Yes. To do this, first select the rows or columns of data that you want to visualize. Follow steps **2** and **3** to open the Create Sparklines dialog box and place the cursor inside the **Location Range** box. Select a single cell for each row or column that you have selected. For example, if you have selected five rows, select five cells. Click **OK**. Excel adds a sparkline for each selected row or column.

# **CHAPTER 13**

# **Adding Worksheet Graphics**

**You can enhance the visual appeal and effectiveness of your Excel worksheets by incorporating graphic objects such as shapes, clip art, pictures, or WordArt and SmartArt images. This chapter shows you not only how to insert graphics on your worksheets, but also how to edit and format those graphics.**

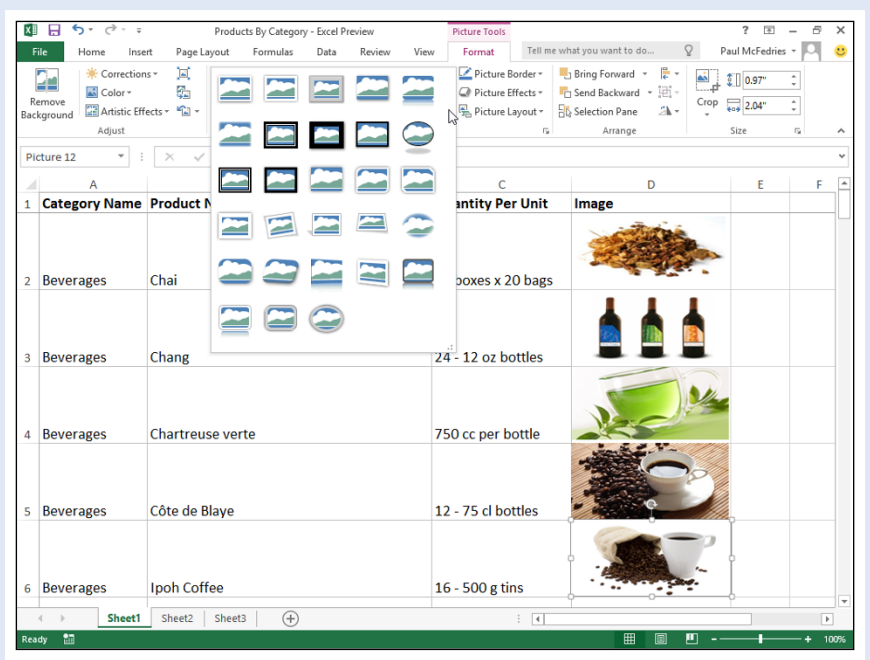

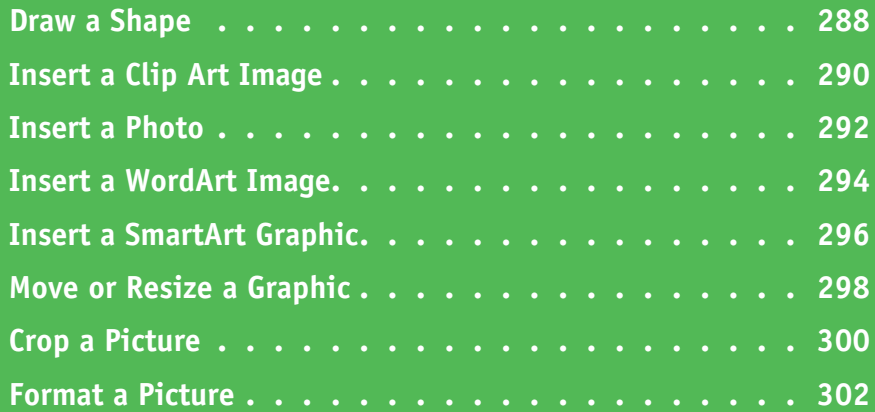

# **Draw a Shape**

You can add visual appeal or enhance the readability of your worksheets by adding one or more shapes. The Excel Shapes gallery comes with more than 150 predefined objects called *shapes* (or sometimes *AutoShapes*) that enable you to quickly and easily draw anything from simple geometric figures such as lines, rectangles, and ovals, to more elaborate items such as starbursts, flowchart symbols, and callout boxes. You can add these shapes to a worksheet either to enhance the aesthetics of your data or to help other people read and understand your work.

## **Draw a Shape**

- **1** Display the worksheet on which you want to draw the shape.
- **2** Click the **Insert** tab.
- **3** Click **Illustrations**.

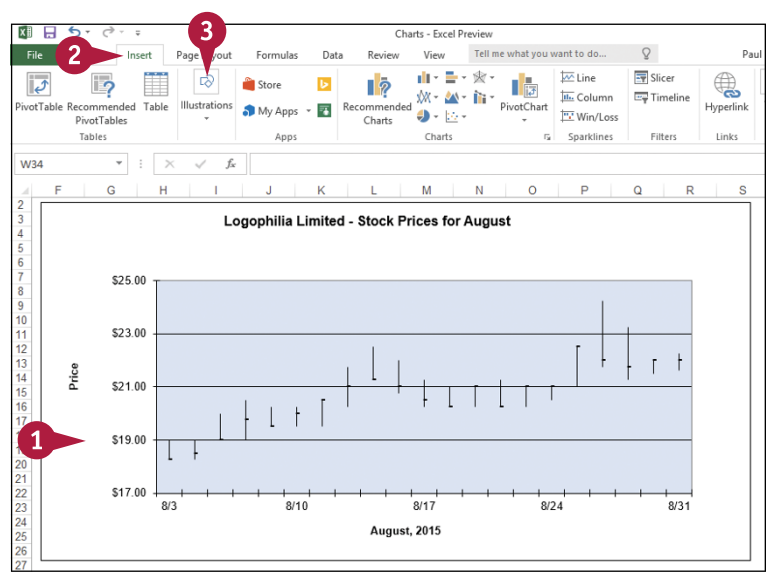

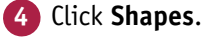

- **5** Click the shape you want to draw.
	- $\mathbb Q$  changes to  $\biguparrow$ .

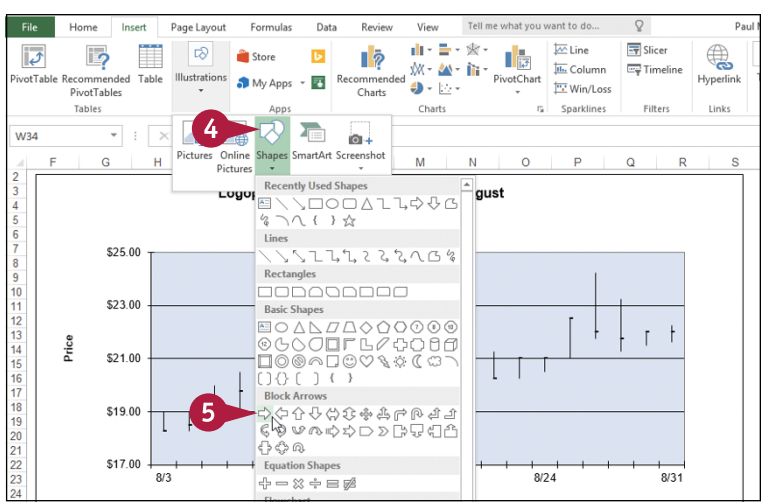

**CHAPTER**

- **6** Click and drag the mouse  $\boldsymbol{+}$  to draw the shape.
	- **7** When the shape is the size you want, release the mouse button.

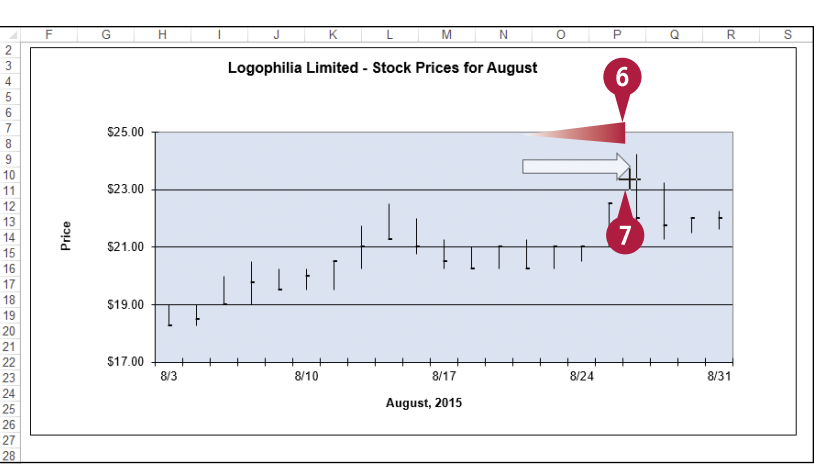

**A** The program draws the shape and adds edit handles around the shape's edges.

**Note:** If you need to move or size the shape, see the "Move or Resize a Graphic" section later in this chapter.

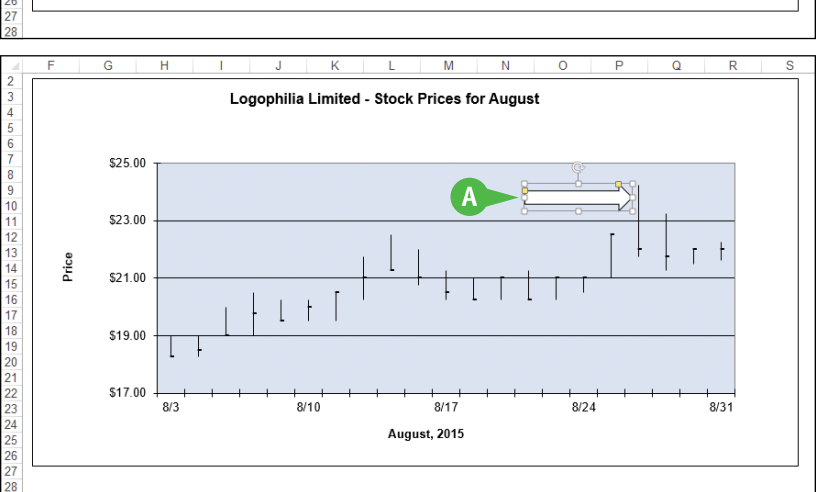

# **TIPS**

#### **Is there an easy way to draw a perfect circle or square?**

Yes, Excel offers an easy technique for drawing circles and squares. Hold down the shift key as you click and drag the shape to constrain the shape into a perfect circle or square. When you finish drawing the shape, release the Shift key.

#### **Can I add text to a shape?**

Yes. You can add text to the interior of any 2‐D shape (that is, any shape that is not a line). After you draw the shape, right‐click the shape, click **Edit Text**, and then type your text inside the shape. You can use the Home tab's Font controls to format the text. When you finish, click outside of the shape.

# **Insert a Clip Art Image**

You can improve the look of an Excel worksheet by adding a clip art image to the sheet. *Clip art*<br>refers to small images or artwork that you can insert into your documents. Excel 2016 does not come with its own clip art, but it does give you access to online clip art collections that contains thousands of images from various categories, such as business, people, nature, and symbols. By default, these images are licensed under Creative Commons, so you can use them without charge.

## **Insert a Clip Art Image**

- **1** Display the worksheet on which you want to insert the clip art image.
- **2** Click the cell where you want the upper‐left corner of the image to appear.
- **3** Click the **Insert** tab.
- **4** Click **Illustrations**.
- **5** Click **Online Pictures**.

The Insert Pictures window appears.

#### **6** Click **Bing Image Search**.

**7** Use the text box to type a word that describes the kind of clip art image you want to insert.

**8** Click **Search** (  $\Box$  ).

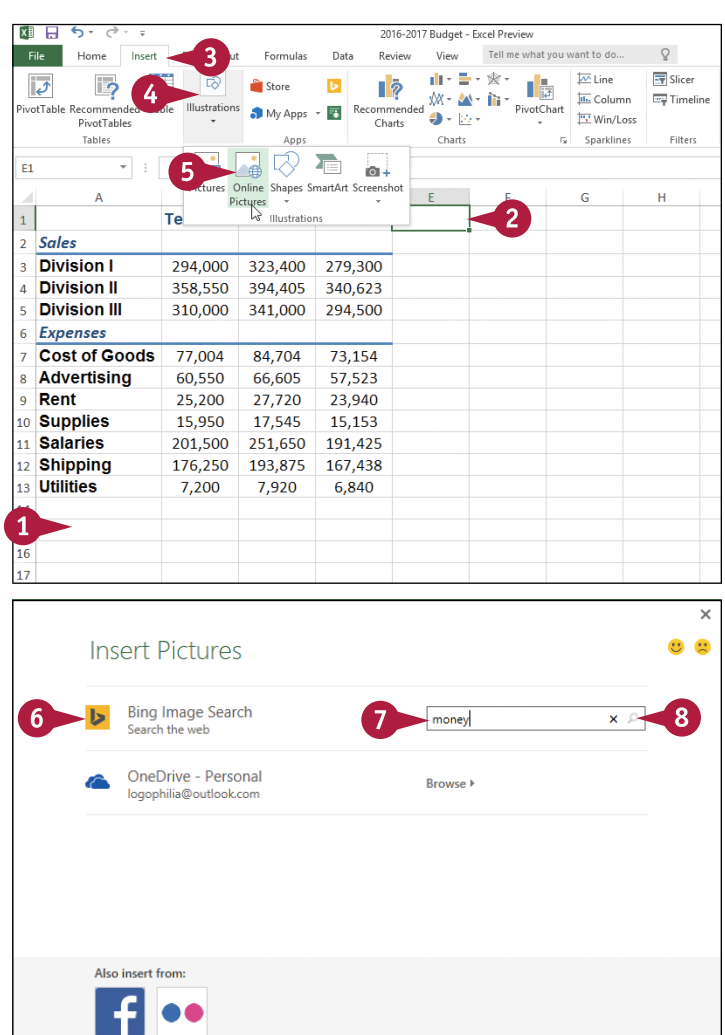

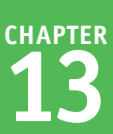

- **A** Excel displays a list of clip art images that match your search term.
- **9** Click the clip art image you want to use.
- **B** The address of the website that offers the image appears here.

**10** Click **Insert**.

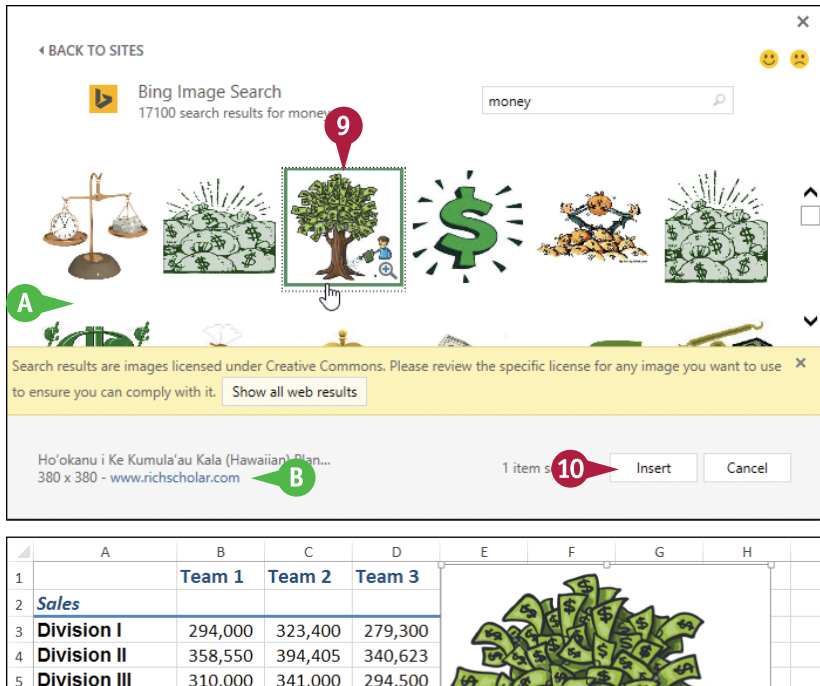

**C** Excel inserts the clip art.

**Note:** If you need to move or size the clip art, see the "Move or Resize a Graphic" section later in this chapter.

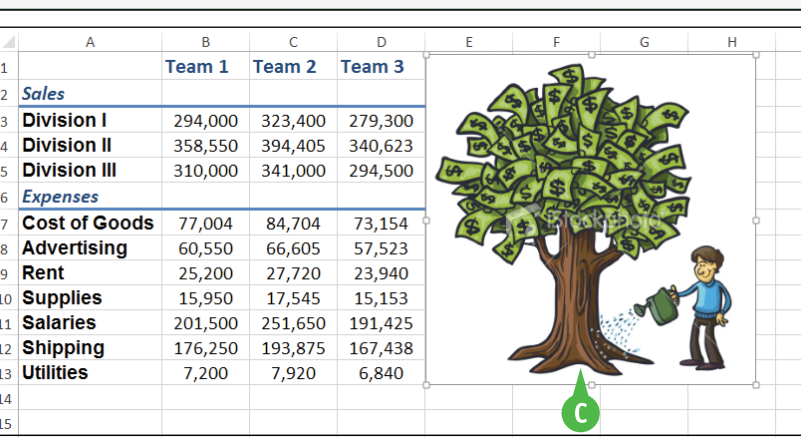

## **TIPS**

#### **What is a Creative Commons license?**

Creative Commons (<http://creativecommons.org>) is a non‐profit organization that enables artists to license their works for other people to use free of charge. There are several different Creative Commons licenses, so you should visit the website that offers the image you select to check the specifics of the license.

#### **Can I insert other online images?**

Yes. If you have connected your Facebook or your Flickr account to Windows 8 or later, you can also use the Facebook or Flickr option to choose a photo. If you are using a Microsoft account with Windows 8 or later, you can use the OneDrive option to select an image from your OneDrive.

# **Insert a Photo**

You can enhance the visual appeal and strengthen the message of an Excel worksheet by adding a photo to the file.

Excel can work with the most popular picture formats, including BMP, JPEG, TIFF, PNG, and GIF. This means that you can insert almost any photo that you have stored on your computer. If you would like to insert a photo that is located online instead, see the tips in the previous section, "Insert a Clip Art Image."

 $\overline{B}$ 

 $\begin{tabular}{|c|c|c|c|c|} \hline $\mathbb{A}$ & $\mathbb{A}^+$ \\ \hline \end{tabular}$ 

## **Insert a Photo**

- **1** Open the worksheet where you want to insert the photo.
- **2** Click the cell where you want the upper‐left corner of the photo to appear.

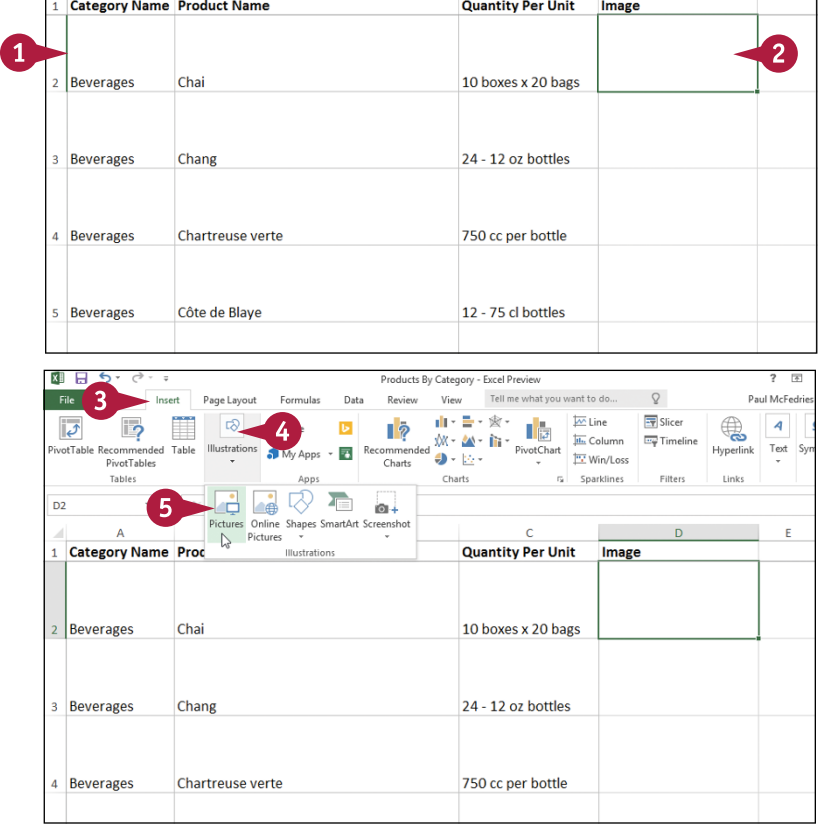

 $\overline{c}$ 

 $\overline{D}$ 

 $E =$ 

**3** Click the **Insert** tab. **4** Click **Illustrations**.

**5** Click **Pictures**.

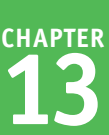

The Insert Picture dialog box appears.

- **6** Open the folder that contains the photo you want to insert.
- **7** Click the photo.
- **8** Click **Insert**.

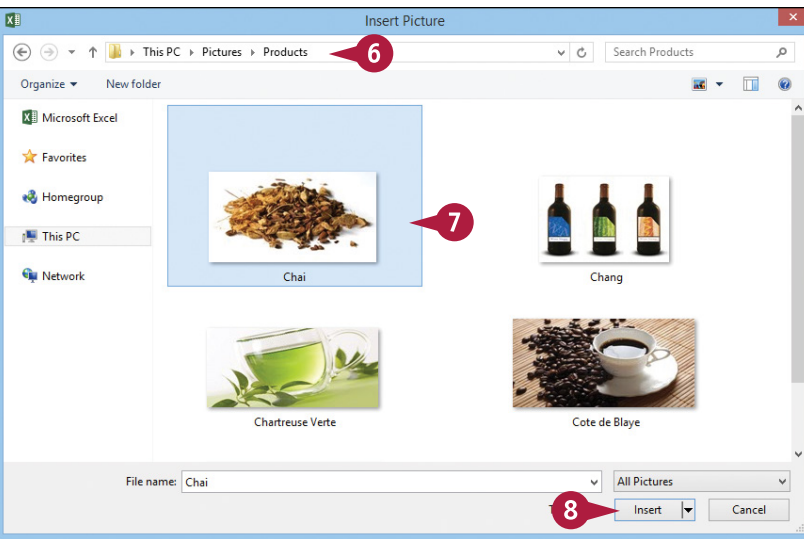

**A** Excel inserts the photo into the worksheet.

**Note:** If you need to move or size the photo, see the "Move or Resize a Graphic" section later in this chapter.

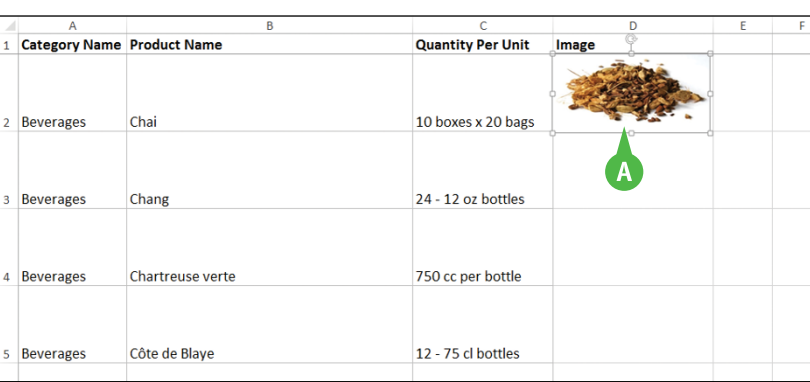

# **TIPS**

#### **My photo has a distracting background. Can I remove it?**

Yes. Excel comes with a Background Removal feature that can eliminate the background in most photos. Click the photo, click the **Format** tab, and then click **Remove Background** (**20)**. If part of the foreground is in the removal color, click **Mark Areas to Keep** and then click and drag a line through the part you want to retain. When you are finished, click **Keep Changes**.

#### **Is there a way to reduce the size of a workbook that has a lot of photos?**

Yes, you can use the Compress Pictures feature to convert the photos to a lower resolution and so reduce the size of the workbook. Click any image in the workbook, click the **Format** tab, and then click **Compress Pictures** ( ). Click **Apply only to this picture** ( $\blacksquare$  changes to  $\blacksquare$ ), click a **Target output** ( $\bigcirc$  changes to  $\bigcirc$ ), and then click OK.

# **Insert a WordArt Image**

You can add some pizzazz to your Excel workbooks by inserting a WordArt image. A WordArt image<br>is a graphic object that contains text stylized with shadows, outlines, reflections, and other predefined effects.

WordArt images enable you to apply sophisticated and fun effects to text with just a few mouse clicks. However, some of the more elaborate WordArt effects can make text difficult to read, so make sure that whatever WordArt image you use does not detract from your worksheet message.

## **Insert a WordArt Image**

**1** Open the worksheet in which you want to insert the WordArt image.

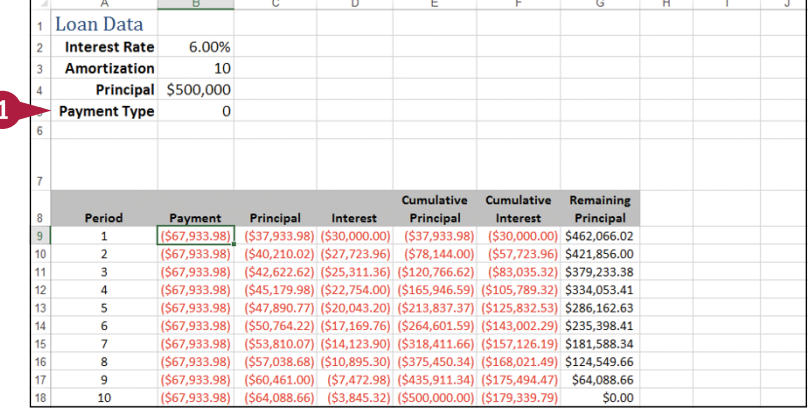

- **2** Click the **Insert** tab.
- **3** Click **Text**.
- **4** Click **WordArt**.

The WordArt gallery appears.

**5** Click the WordArt style you want to use.

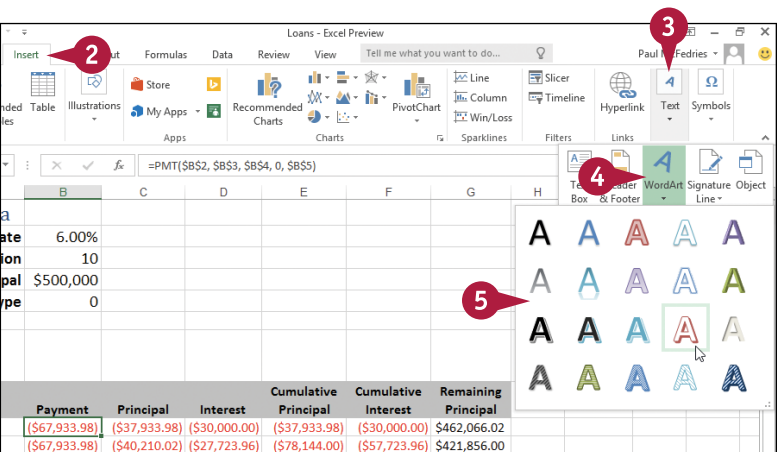

**CHAPTER**

- **A** The WordArt image appears in the worksheet.
- **6** Type the text that you want to appear in the WordArt image.

**7** Click outside the image to set it.

**Note:** You will likely have to move the WordArt image into position; see the "Move or Resize a Graphic" section later in this chapter.

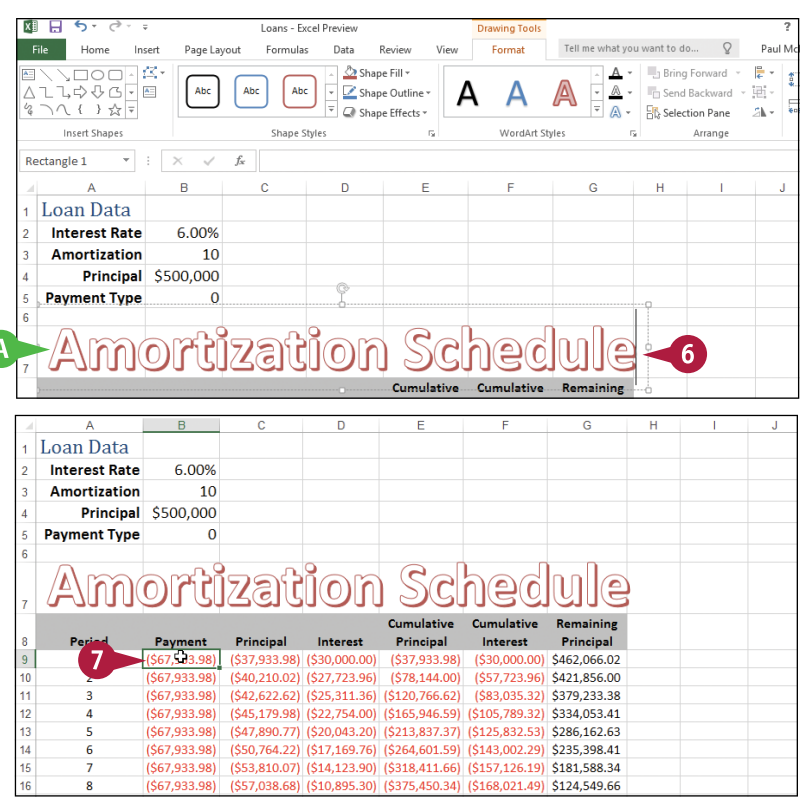

# **TIPS**

#### **Can I change the default WordArt formatting?**

Yes. Click the WordArt image to select it, and then use the Home tab's Font controls to adjust the WordArt text font. Click the **Format** tab. In the WordArt Styles group, use the **Text Fill**  $(\mathbf{A})$ , **Text Outline**  $(\mathbf{A})$ , and Text Effects (A) galleries to format the WordArt image. You can also use the Quick Styles gallery to select a different WordArt style.

#### **Can I make my WordArt text run vertically?**

Yes. Click the WordArt image to select it. Click the **Format** tab, and then click the dialog box launcher ( ) in the **WordArt Styles** group. In the Format Shape task pane, click **Text Options** and then click the **Textbox** icon (**A** ). Click the **Text direction** and then click **Stacked**. Click **Close**. Excel displays the WordArt text vertically.

# **Insert a SmartArt Graphic**

You can add a SmartArt graphic to a workbook to help present information in a compact, visual format. A SmartArt graphic is a collection of *nodes* — shapes with some text inside — that enables you to convey information visually.

For example, you can use a SmartArt graphic to present a company organization chart, the progression of steps in a workflow, the parts that make up a whole, and much more.

## **Insert a SmartArt Graphic**

- **1** Open the worksheet in which you want to insert the SmartArt image.
- **2** Click the **Insert** tab.
- **3** Click **Illustrations**.
- **4** Click **SmartArt**.

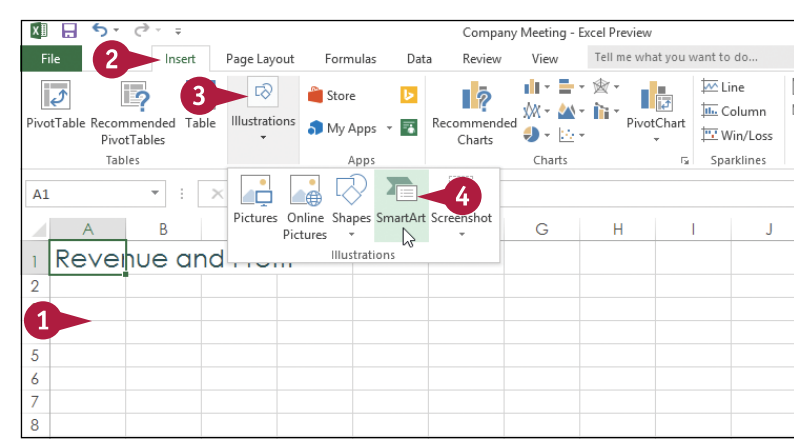

The Choose a SmartArt Graphic dialog box appears.

- **5** Click a SmartArt category.
- **6** Click the SmartArt style you want to use.
- **7** Click **OK**.

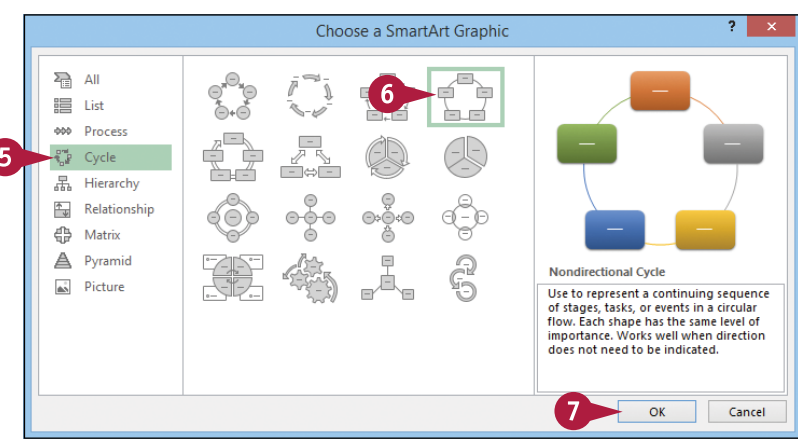

**CHAPTER**

- **A** The SmartArt graphic appears in the document.
- **B** You use the Text pane to type the text for each node and to add and delete nodes.
- **8** Click a node in the Text pane.
- **9** Type the text that you want to appear in the node.
- **C** The text appears automatically in the associated shape.
- **10** Repeat steps **8** and **9** to fill in the other nodes in the SmartArt graphic.
- **D** You can click **Text Pane** ( $\Box$ ) to hide the Text pane.

**Note:** You will likely have to move the SmartArt graphic into position; see the following section, "Move or Resize a Graphic."

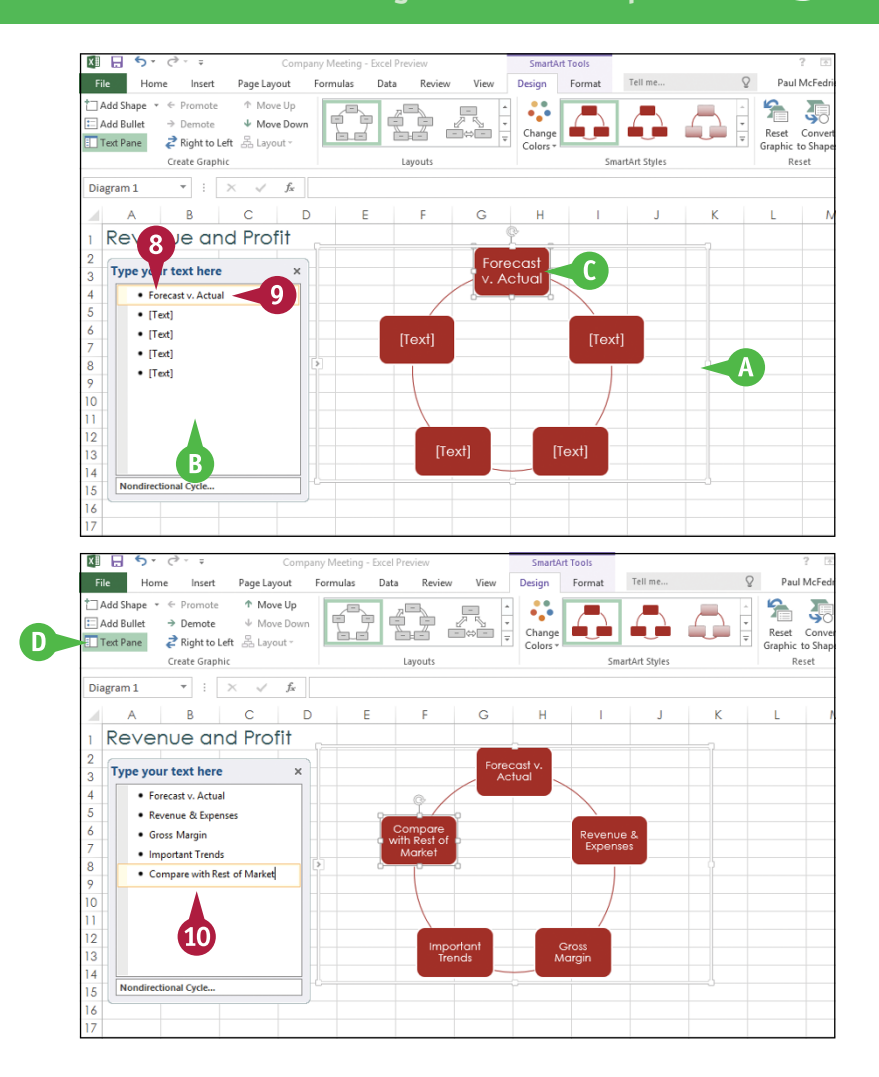

## **TIPS**

#### **How do I add a node to my SmartArt graphic?**

To add a node to the SmartArt graphic, first decide where you want that node to appear in the current image. That is, decide which existing node you want the new node to come before or after. Click the existing node, click the **Design** tab, click the **Add Shape**  $\bullet$ , and then click **Add Shape After**. (If you want the new node to appear before the existing node, click **Add Shape Before**.)

**Can I use shapes other than the ones supplied in the default SmartArt graphics?** Yes. Begin by clicking the node you want to change. Click the **Format** tab, and then click the **Change Shape** to display the Shapes gallery. Click the shape you want to use. Excel updates the SmartArt graphic node with the new shape.

# **Move or Resize a Graphic**

To ensure that a graphic is ideally placed within an Excel worksheet, you can move the graphic to a<br>new location or you can resize the graphic in its current location. For example, you might want to new location or you can resize the graphic in its current location. For example, you might want to move or resize a graphic so that it does not cover existing worksheet text. Similarly, you might want to move or resize a graphic so that it is positioned near a particular worksheet element or fits within an open worksheet area. You can move or resize any graphic, including shapes, clip art, pictures, WordArt images, and SmartArt graphics.

## **Move or Resize a Graphic**

#### **Move a Graphic**

**1** Move the mouse pointer over an edge of the graphic you want to move.

The mouse  $\&$  changes to  $\ddot{\mathcal{R}}$ .

- **2** Drag the graphic to the location you prefer.
- **A** Excel moves the graphic to the new location.

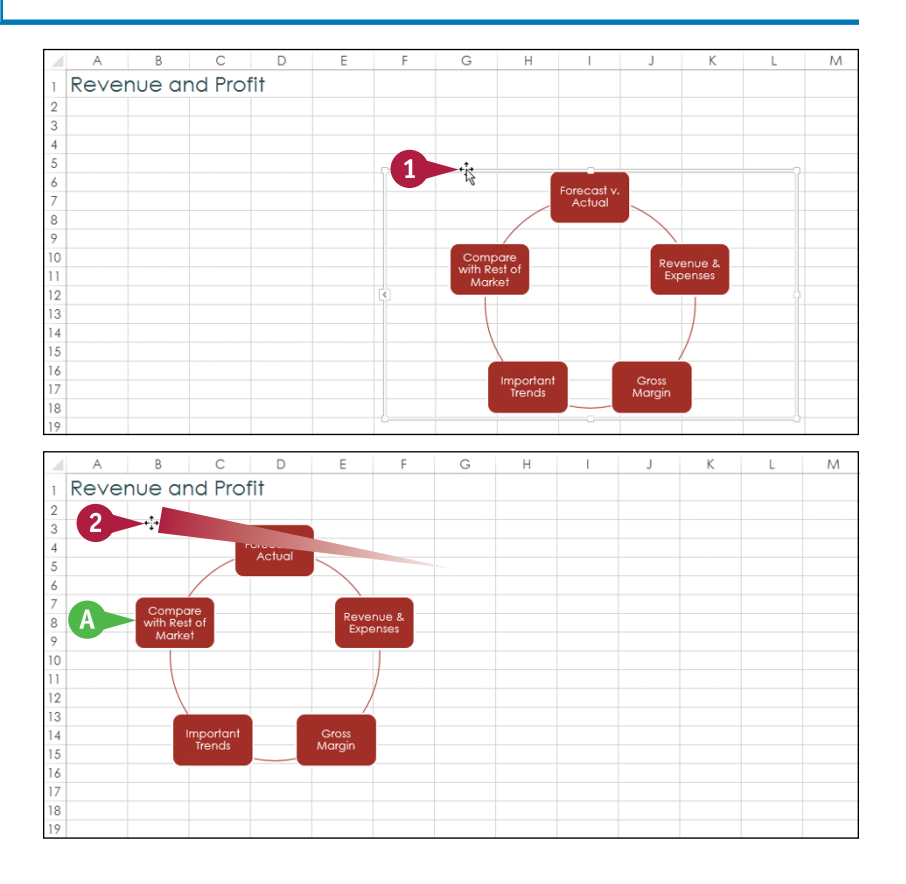

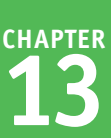

### **Resize a Graphic**

- **1** Click the graphic.
- **B** Sizing handles appear around the edges.
- **2** Move the mouse  $\&$  over a sizing handle.
- **C** Use a left or right handle  $(\&$  changes to  $\Leftrightarrow$ ) to adjust the width.
- **D** Use a top or bottom handle ( $\&$  changes to  $\hat{\mathbb{I}}$ ) to adjust the height.
- **E** Use a corner handle ( $\&$  changes to  $\sqrt{ }$ ) to adjust the two sides adiacent to the corner.
- **3** Drag the sizing handle (the mouse pointer changes to  $\bigstar$ ).
- **4** Release the mouse button when the handle is in the position you want.
- **F** Excel resizes the graphic.
- **5** Repeat steps **2** to **4** to resize other sides of the graphic, as necessary.

# **TIPS**

#### **Can I rotate a graphic?**

Yes. Most graphic objects come with a rotate handle. Follow these steps:

- **1** Move the mouse  $\&$  over the rotate handle ( $\&$  changes to  $\bigcirc$ ).
- **2** Click and drag the rotate handle clockwise or counterclockwise to rotate the graphic.
- **3** Release the mouse button when the graphic is in the position you want.

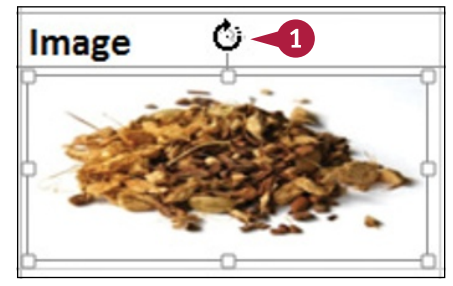

#### **Is it possible to resize a graphic in all directions at once to keep the proportions the same?**

Yes. You normally resize one side at a time by dragging a side handle, or two sides at a time by dragging a corner handle. To resize all four sides at once, hold down the Ctrl key and then click and drag any corner handle.

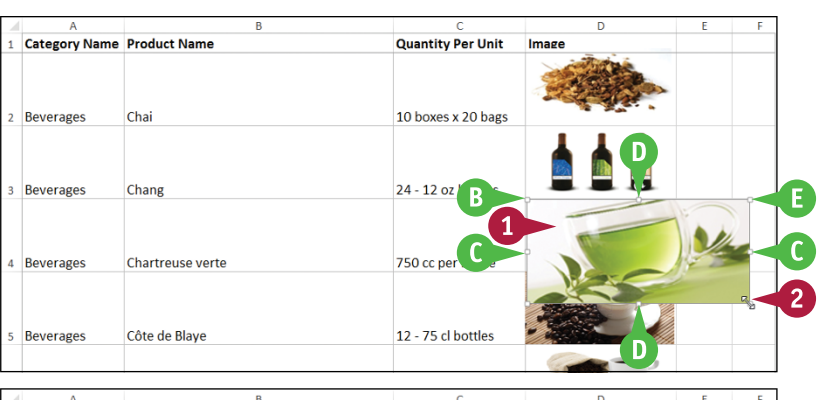

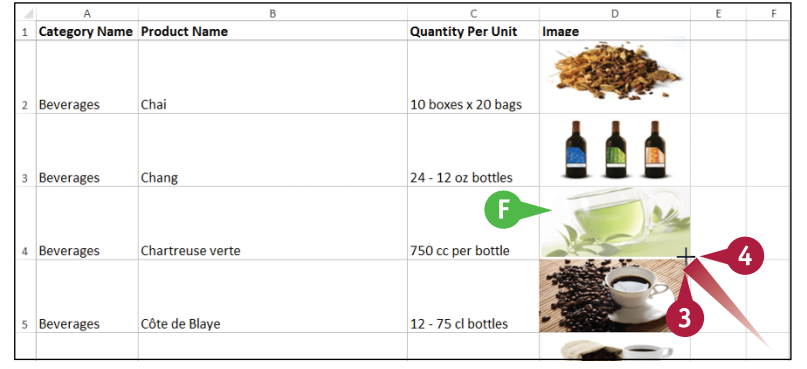

# **Crop a Picture**

If a picture contains extraneous material near the outside edges of the image, you can often<br>cut out those elements using a process called *cropping*. When you crop a picture, you specify  $\mathbb T$  f a picture contains extraneous material near the outside edges of the image, you can often a rectangular area of the image that you want to keep. Excel discards everything outside of the rectangle.

Cropping is a useful feature because it can help viewers focus on the subject of a picture. Cropping is also useful for removing extraneous elements that appear on or near the edges of a photo.

#### **Crop a Picture1** Click the picture you want to **Quantity Per Unit** 1 Category Name Product Name Image crop. 3 Beverages Chang 24 - 12 oz bottles 4 Beverages Chartreuse verte 750 cc per bottle 12 - 75 cl bottles 5 Beverages Côte de Blave 6 Beverages **Ipoh Coffee** 16 - 500 g tins **2** Click the **Format** tab. 四 口 **Coral C** Tell me sant to do **Double East** Click the **Crop** button  $(\blacksquare)$ . **Correc** Picture Rorder Ring Forward  $\mathbb{R}$ B≝ **Ed** Color Picture Effects v g, **En Send Backward C2** Artistic Effects ie. Picture Lavout -**Fig.** Selection Pane **A** Crop handles appear around A clique **Dicture Chala** Picture 12  $\overline{\phantom{1}}$  $\epsilon$ the picture. 1 Category Name Product Name **Quantity Per Unit** Imag 3 Beverages Chane 24 - 12 oz bottles 4 Beverages 750 cc per bottle Chartreuse verte 12 - 75 cl bottles 5 Beverages Côte de Blave  $16 - 500$  a tine Beverages Ingh Coffee

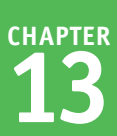

- **4** Click and drag a crop handle. The mouse  $\Box$  changes to  $\div$ .
- **B** Click and drag a side handle to crop that side.
- **C** Click and drag a corner handle to crop the two sides adjacent to the corner.
- **5** Release the mouse button when the handle is in the position you want.
- $6$  Click  $\blacksquare$ .

Excel turns off the Crop feature.

**D** Excel crops the picture.

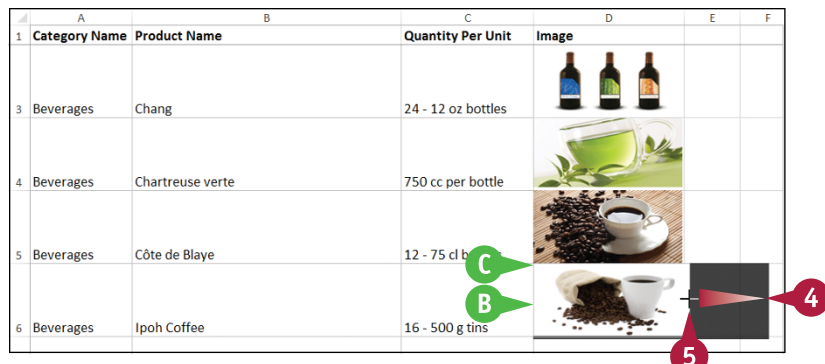

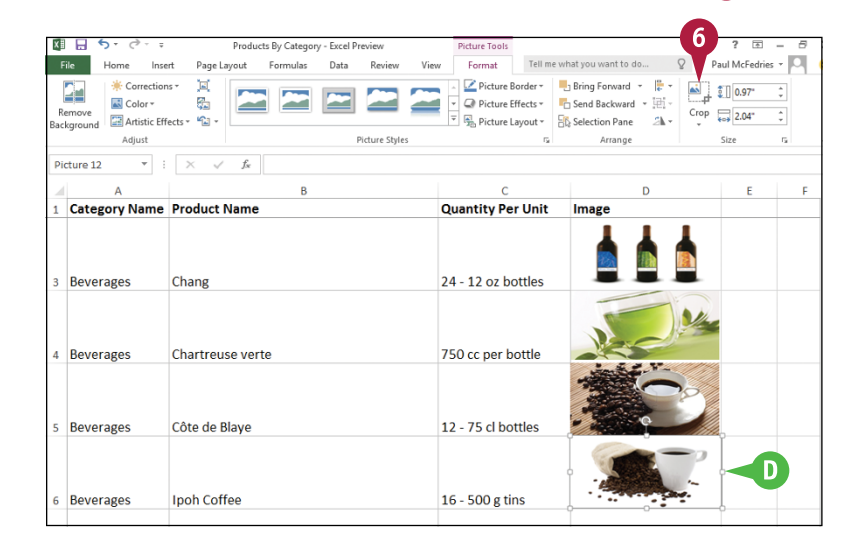

# **TIPS**

#### **If I have a picture with the main element in the middle, is it possible to crop in all directions at once to keep just that middle element?**

Yes. You normally crop one side at a time by clicking and dragging a side crop handle, or two sides at a time by clicking and dragging a corner crop handle. To crop all four sides at once, hold down the Ctrl key and then click and drag any corner crop handle.

#### **Can I crop a picture to a particular aspect ratio or shape?**

Yes. Excel offers a couple of cropping options. If you know the aspect ratio (the ratio of the width to the height) you want, click the **Crop** , click **Aspect Ratio**, and then click the ratio, such as 3:5 or 4:6. If you prefer to crop to a shape, such as an oval or arrow, click the **Crop** , click **Crop to Shape**, and then click the shape.

# **Format a Picture**

You can enhance your shapes, clip art, photos, WordArt images, and SmartArt graphics by formatting the images. For example, Excel offers more than two dozen picture styles, which are predefined formats that apply various combinations of shadows, reflections, borders, and layouts.

Excel also offers a dozen picture effects, which are preset combinations of special effects such as glows, soft edges, bevels, and 3‐D rotations.

2016-2017 Budget - Excel Preview

Data  $D_{\text{on-}\text{form}}$ 

Formulas

Page Lavout

 $\overline{\mathbf{u}}^{\prime}$ 

 $x \rightarrow \Box$  $\epsilon$  $\rightarrow$ 

> Home Incod

> > Corrections

## **Format a Picture**

#### **Apply a Picture Style**

- **1** Click the picture you want to format.
- **2** Click the **Format** tab.
- Click the **Picture Styles**  $\overline{\phantom{a}}$ .

- **A** Excel displays the Picture Styles gallery.
- **4** Click the picture style you want to use.
- **B** Excel applies the style to the picture.

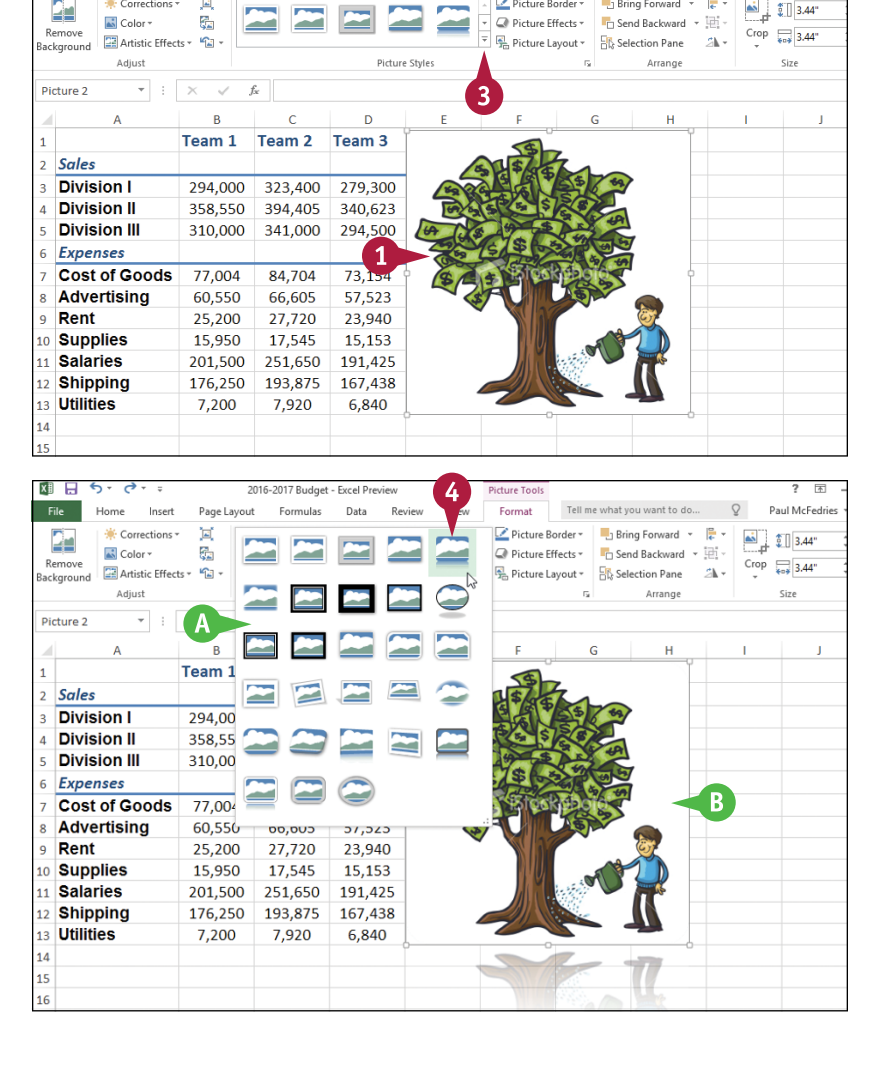

 $\overline{\mathbb{R}}$ 

Paul McFedrie

 $\overline{2}$ 

Format

Picture Border

at vou want to do

 $\frac{1}{2}$  Bring Forward  $\frac{1}{2}$ 

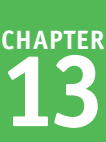

#### **Apply a Picture Effect**

**1** Click the picture you want to format.

**2** Click the **Format** tab.

**3** Click the **Picture Effects** button  $($ .

**Note:** If the image is a shape, the button is named **Shape Effects**.

- **4** Click **Preset**.
- **5** Click the effect you want to apply.
- **C** Excel applies the effect to the picture.

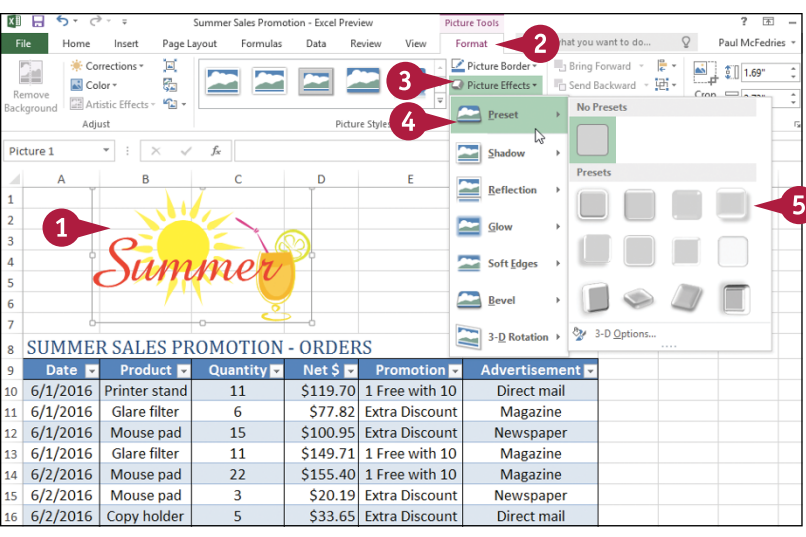

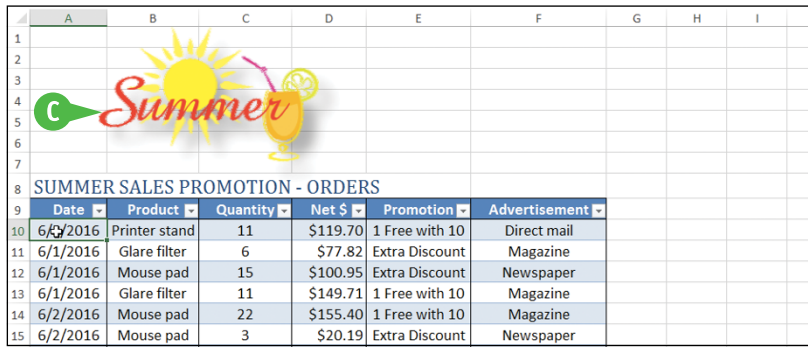

# **TIPS**

#### **I applied a style to a picture, but now I want to change the picture to something else. Do I have to start over?**

No. You can simply replace the existing picture with the other picture, and Excel preserves the style so you do not have to repeat your work. Click the existing picture, click the **Format** tab, and then click the **Change Picture** button ( $\mathbb{F}_{\bullet}$ ). Select the new picture you want to use and then click **Insert**.

#### **If I do not like the formatting that I have applied to a picture, can I return the picture to its original look?**

Yes. If you have not performed any other tasks since applying the formatting, click **Undo** ( **b**) until Excel has removed the formatting. Alternatively, click  $\Box$ , click **Preset**, and then click the icon in the **No Presets** section. To reverse all the changes you have made to a picture since you inserted the image, click the picture, click **Format**, and then click **Reset Picture** ( ).

# **CHAPTER 14**

# **Collaborating with Others**

**If you want to collaborate with other people on a workbook, Excel gives you several ways to do this, including adding comments, sharing a workbook, and even working on a spreadsheet online. You can also control your collaborations by protecting worksheet data and tracking the changes that others make.**

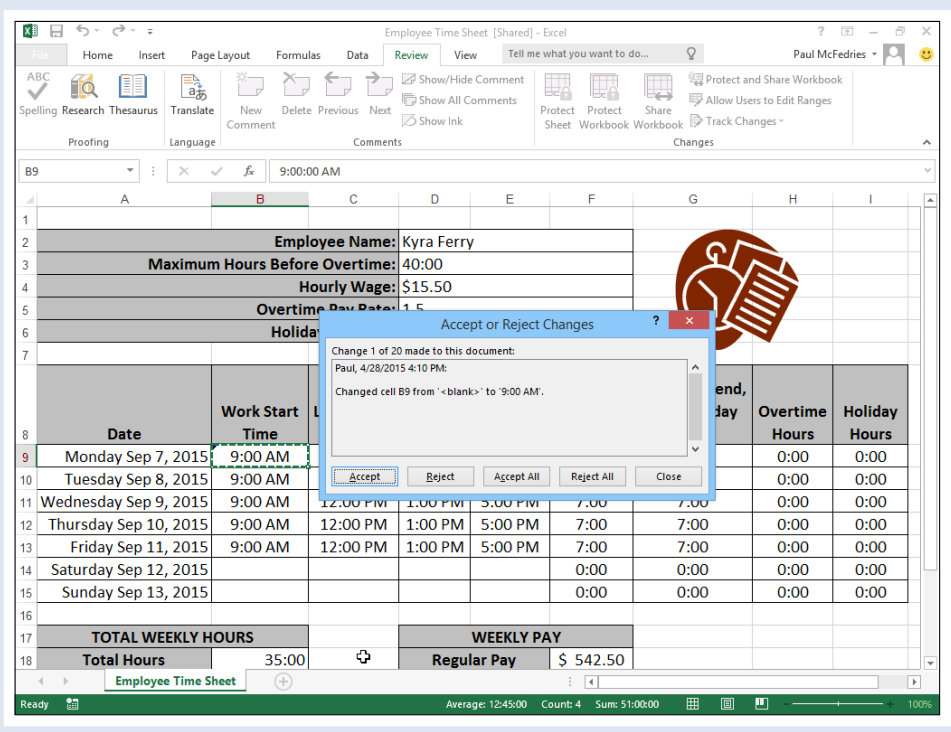

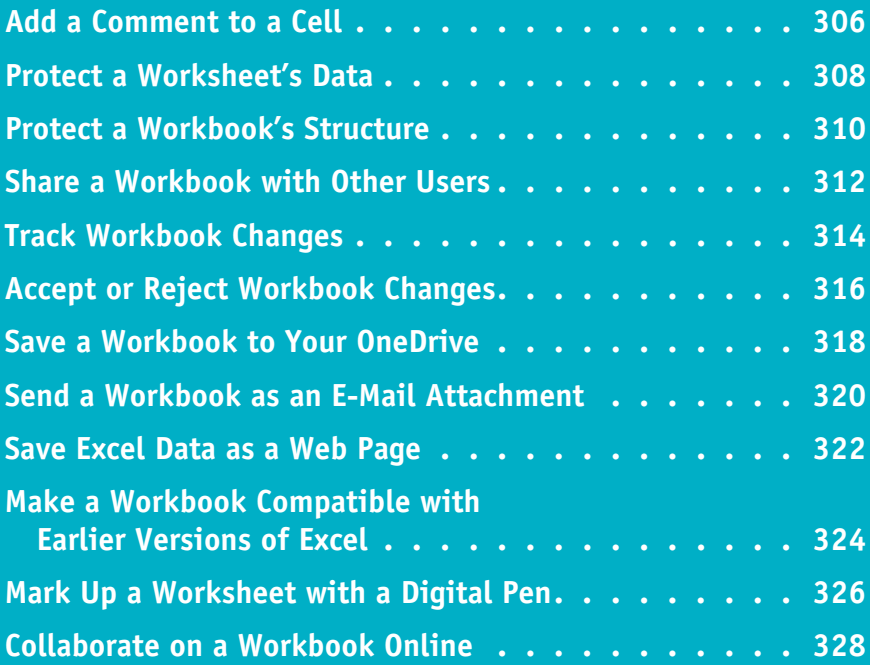

# **Add a Comment to a Cell**

If you have received a workbook from another person, you can provide feedback to that persor<br>by adding a comment to a cell in the workbook. A comment is often the best way to provide Tf you have received a workbook from another person, you can provide feedback to that person corrections, questions, critiques, and other feedback because it does not change anything on the actual worksheet.

Each comment is attached to a particular cell and Excel uses a comment indicator to mark which cells have comments. When you view a comment, Excel displays the comment in a balloon.

## **Add a Comment to a Cell**

#### **Add a Comment**

- **1** Click the cell you want to comment on.
- **2** Click the **Review** tab.

**3** Click **New Comment** ( $\sqrt[k]{\ }$ ).

**Note:** You can also right‐click the cell and then click **Insert Comment**.

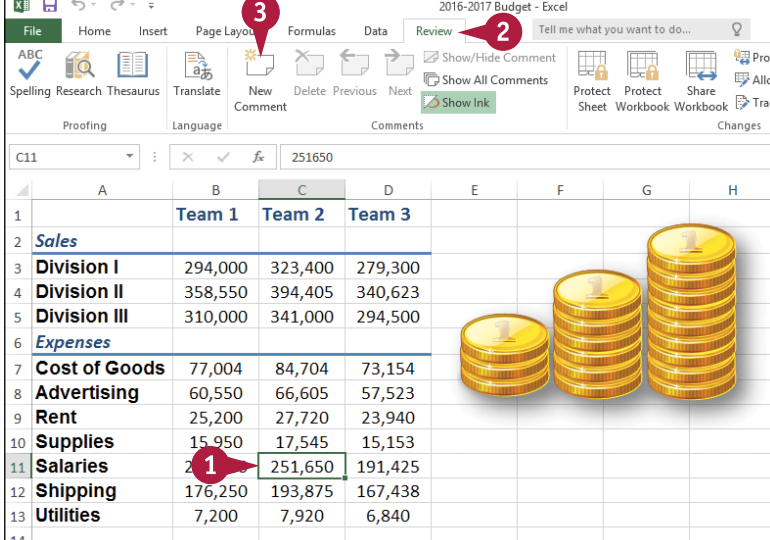

Excel displays a comment balloon.

- **A** Excel precedes the comment with your Excel username.
- **4** Type your comment.
- **5** Click outside the comment balloon.

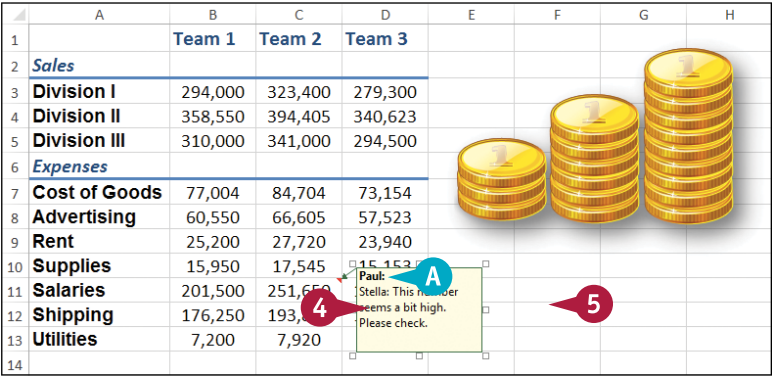

## **Collaborating with Others**

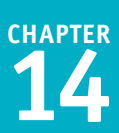

**B** Excel adds a comment indicator  $($  ) to the top-right corner of the cell.

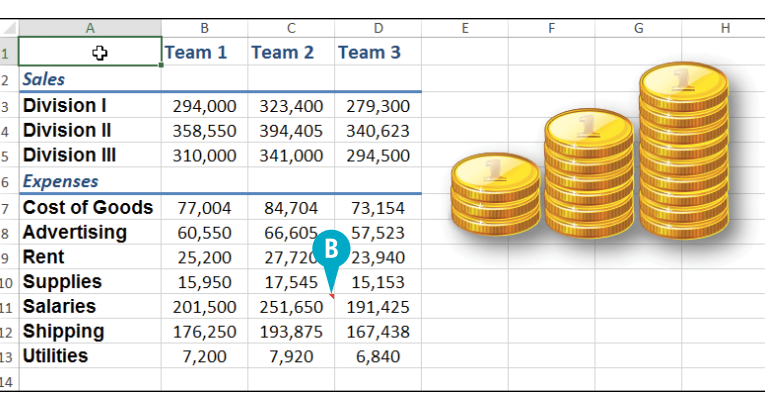

#### **View a Comment**

- **1** Move the mouse **p** over the cell.
- **C** Excel displays the comment in a balloon.
- **D** In the Review tab, you can also click **Next**  $(\overrightarrow{r})$  and **Previous**  $(\overrightarrow{r})$ to run through the comments.
- **E** In the Review tab, you can also **click Show All Comments** ( $\Box$ ) to display every comment at once.

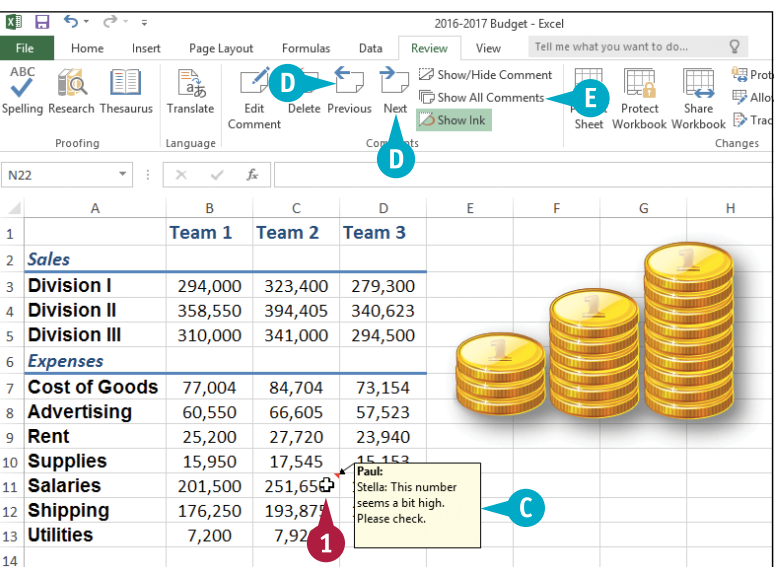

# **TIPS**

#### **Can I edit or remove a comment?**

Yes. To edit an existing comment, click the cell that contains the comment, click the **Review** tab, click **Edit Comment** ( ) to open the comment in a balloon, and then edit the balloon text. To remove a comment, click the cell that contains the comment, click the **Review** tab, and then click **Delete Comment**  $(\uparrow \neg)$ .

#### **How do I change my Excel username?**

When collaborating, your username is important because it tells other people who added the comments. If you current username consists of only your first name or your initials, you can change it. Click **File** and then click **Options** to open the Excel Options dialog box. Click the **General** tab and then use the **User name** text box to edit the name. Click **OK**. Note, however, that this does not change your username in any existing comments.

# **Protect a Worksheet's Data**

If you will be distributing a workbook to other people, you can enable the options in Excel for<br>Safeguarding worksheet data by activating the sheet's protection feature. You can also configure **The 1** you will be distributing a workbook to other people, you can enable the options in Excel for the worksheet to require a password to unprotect it.

There are two main methods you can use to safeguard worksheet data: You can unlock only those cells that users are allowed to edit and you can configure a range to require a password before it can be edited.

#### **Protect a Worksheet's Data**

- **1** Display the worksheet you want to protect.
- **2** Click the **Review** tab.
- **Click Protect Sheet** ( 2).

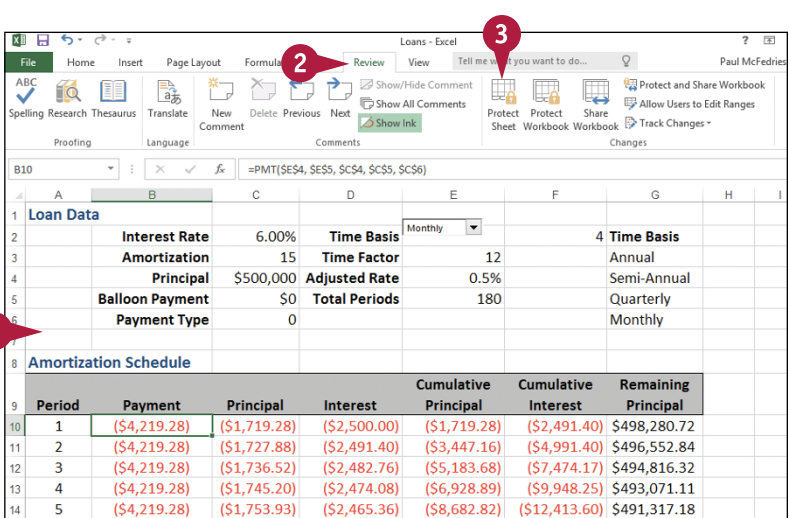

Excel displays the Protect Sheet dialog box.

- **4** Make sure the **Protect worksheet and contents of locked cells** check box is selected  $(\blacktriangledown).$
- **5** Use the **Password to unprotect sheet** text box to type a password.

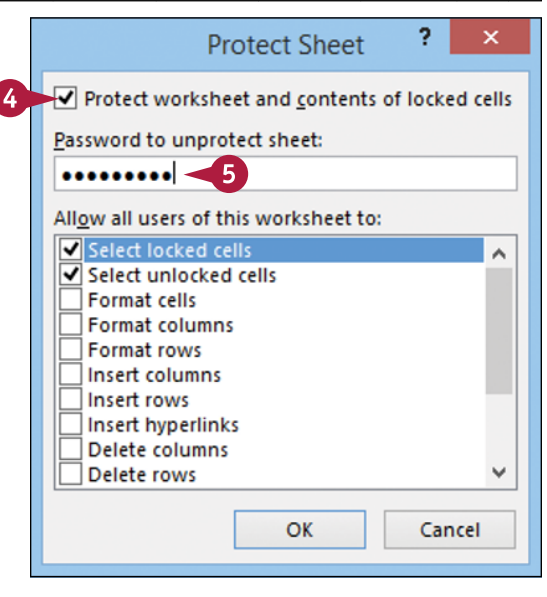

**Collaborating with Others** 

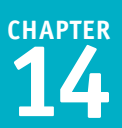

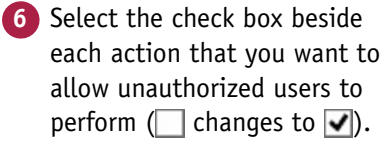

**7** Click **OK**.

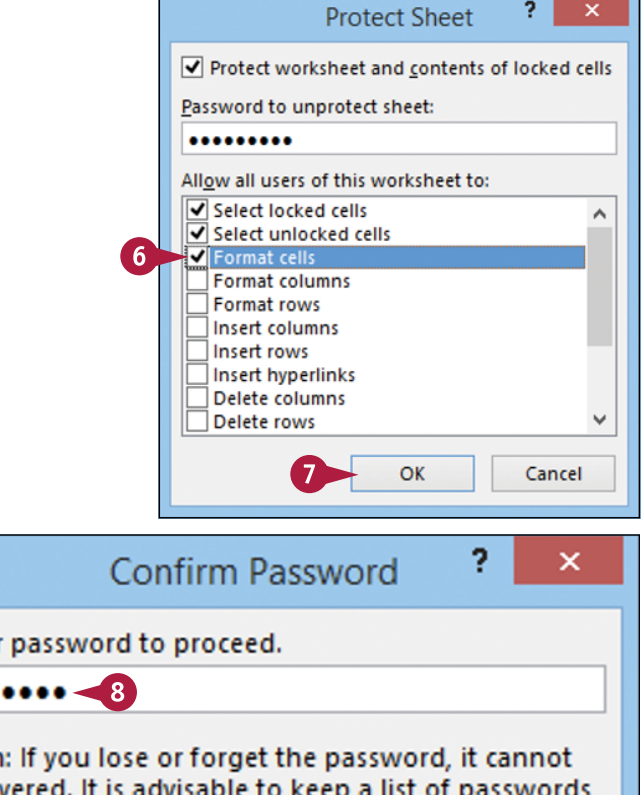

Excel asks you to confirm the password.

**8** Type the password.

**9** Click **OK**.

If you want to make changes to a worksheet, click the **Review** tab, click **Unprotect Sheet** (<sub> $\Box$ a</sub>), type the unprotect password, and then click **OK**.

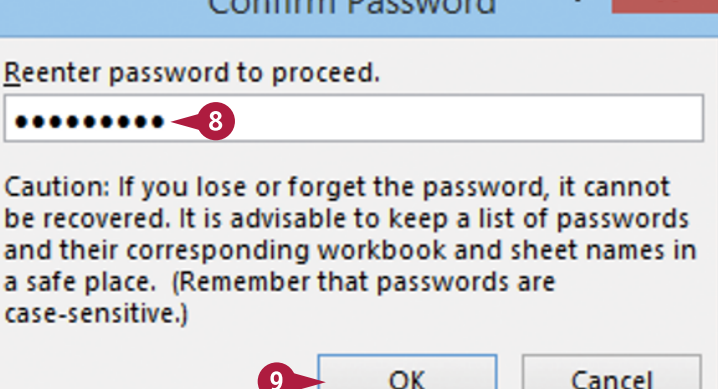

# **TIPS**

#### **When I protect a worksheet, no one can edit any of the cells. Is there a way to allow users to edit some of the cells?**

Yes. This is useful if you have a data entry area or other range that you want other people to be able to edit but you do not want them to alter any other part of the worksheet. First, unprotect the sheet if it is currently protected. Select the range you want to unlock, click **Home**, click **Format**, and then click **Lock Cell** to turn off that option for the selected range.

#### **When I protect a worksheet, can I configure a range to require a password before a user can edit the range?**

Yes. First, unprotect the sheet if it is currently protected. Select the range you want to protect, click the **Review** tab, and then click **Allow Users to Edit Ranges**. In the Allow Users to Edit Ranges dialog box, click **New** to open the New Range dialog box. Type a title for the range, use the **Range** text box to type a password, and then click **OK**. When Excel prompts you to reenter the password, type the password and then click **OK**.

# **Protect a Workbook's Structure**

You can prevent unwanted changes to a workbook by activating protection for the workbook's structure. You can also configure the workbook to require a password to unprotect it.

Protecting a workbook's structure means preventing users from inserting new worksheets, renaming or deleting existing worksheets, moving or copying worksheets, hiding and unhiding worksheets, and more. See the tips to learn which commands Excel disables when you protect a workbook's structure.

## **Protect a Workbook's Structure**

- **1** Display the workbook you want to protect.
- **2** Click the **Review** tab.
- **Click Protect Workbook** ( $\Box$ ).

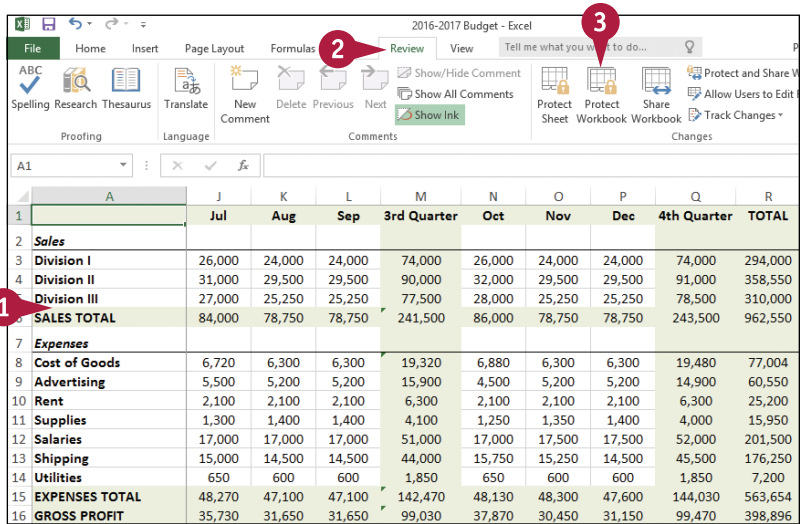

Excel displays the Protect Structure and Windows dialog box.

- **4** Select the **Structure** check box ( $\Box$  changes to  $\Box$ ).
- **5** Type a password in the **Password** text box, if required.

**6** Click **OK**.

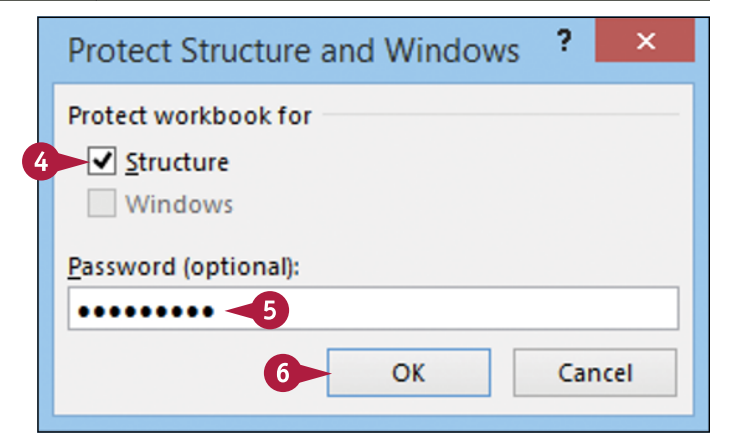
Confirm Password

Caution: If you lose or forget the password, it cannot be recovered. It is advisable to keep a list of passwords and their corresponding workbook and sheet names in

a safe place. (Remember that passwords are

Reenter password to proceed.

 $7^{\circ}$ 

.........

case-sensitive.)

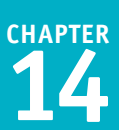

If you specified a password, Excel asks you to confirm it.

**7** Type the password.

**8** Click **OK**.

- **A** Excel disables most worksheet‐ related commands on the Ribbon.
- **B** Excel disables most worksheetrelated commands on the worksheet shortcut menu.

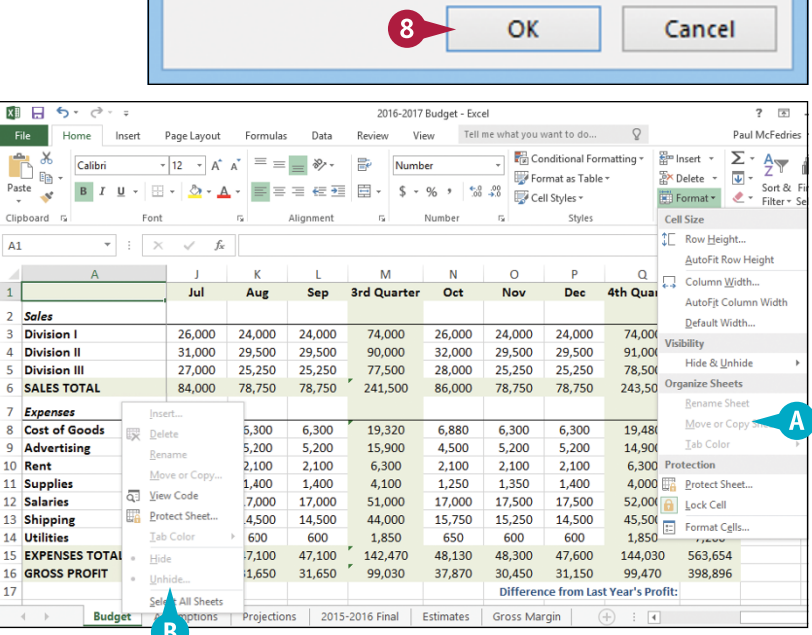

# **TIPS**

## **What happens when I protect a workbook's structure?**

Excel disables most worksheet‐related commands, including Insert Sheet, Delete Sheet, Rename Sheet, Move or Copy Sheet, Tab Color, Hide Sheet, and Unhide Sheet. Excel also prevents the Scenario Manager from creating a summary report.

### **How do I remove workbook structure protection?** If you no longer require your workbook structure to be protected, you can remove the protection by following steps **1** to **3**. If you protected your workbook with a password, type the password and then click **OK**. Excel removes the workbook's structure protection.

# **Share a Workbook with Other Users**

You can allow multiple users to modify a workbook simultaneously by sharing the workbook.<br>Once you have shared a workbook, other users can open the workbook via a network connection and edit the file at the same time. Note that Excel cannot share a workbook that contains a table, so you need to convert any tables to ranges before performing this task. See Chapter 10 for more information.

When you share a workbook, Excel automatically begins tracking the changes made to the file. For more information on this feature, see the following section, "Track Workbook Changes."

# **Share a Workbook with Other Users**

- **1** Display the workbook you want to share.
- **2** Click the **Review** tab.
- **3** Click **Share Workbook** (**12)**.

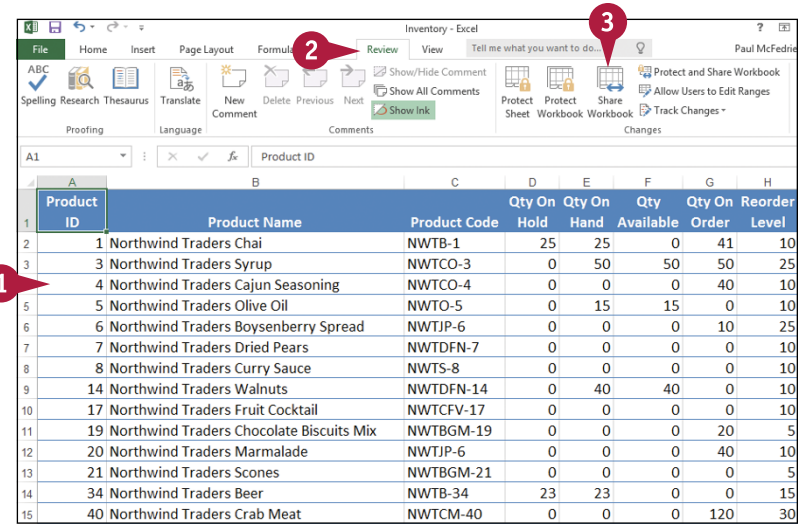

The Share Workbook dialog box appears.

- **4** Click the **Editing** tab.
- **5** Select the **Allow changes by more than one user at the same time** check box ; to  $\overline{\mathsf{v}}$ ).

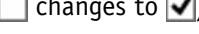

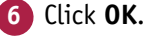

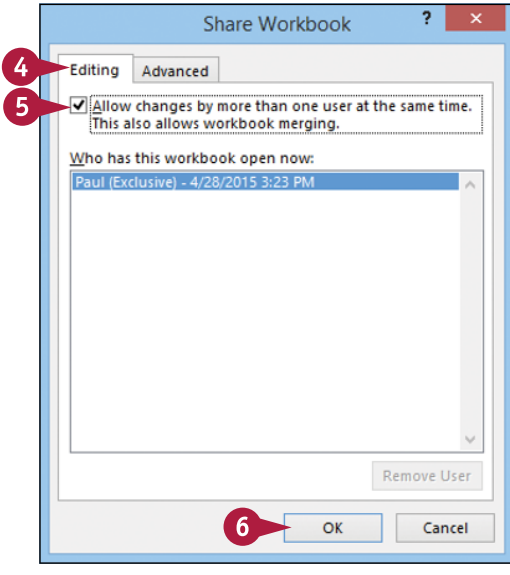

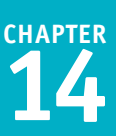

Excel tells you that it will now save the workbook.

**7** Click **OK**.

Excel saves the workbook and activates sharing.

**A** Excel displays [Shared] in the title bar.

You and users on your network can now edit the workbook at the same time.

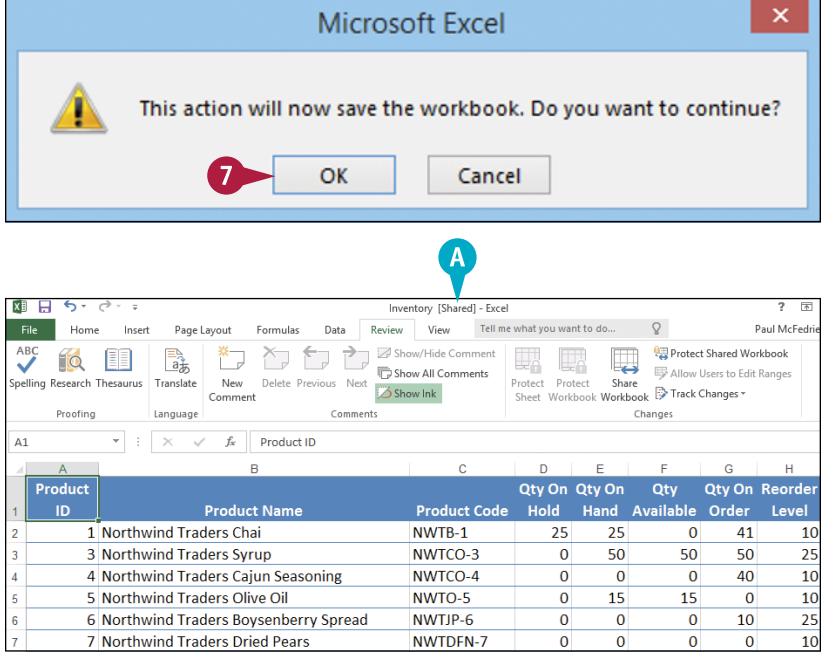

# **TIP**

#### **How do I know if other people currently have the workbook open?**

The Editing tab of the Share Workbook dialog box maintains a list of the users who have the workbook open. To see this list, follow these steps:

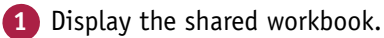

- **2** Click the **Review** tab.
- **3** Click ...

The Share Workbook dialog box appears.

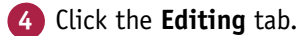

**A** The **Who has this workbook open now** list displays the users who are currently editing the file.

**5** Click **OK**.

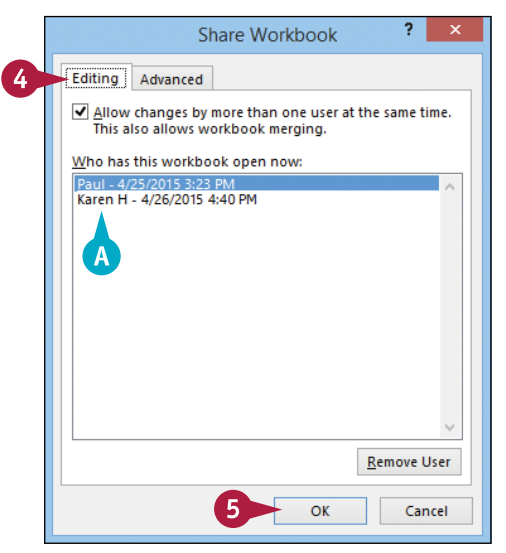

# **Track Workbook Changes**

If you want other people to make changes to a workbook, you can keep track of those changes<br>So you can either accept or reject them (see the following section, "Accept or Reject Workbook T f you want other people to make changes to a workbook, you can keep track of those changes Changes"). The Track Changes feature in Excel enables you to do this.

When you turn on Track Changes, Excel monitors the activity of each reviewer and stores that reviewer's cell edits, row and column additions and deletions, range moves, worksheet insertions, and worksheet renames.

Insert

Page Lavout

 $\mathbb{E}$ 

Translate

Language

\* ⊃

**New** 

Comment

 $\overline{Y}$   $\overline{Y}$   $\overline{Y}$ 

File

**Fo** EE

ng Research Thesaurus

Date

roofing

## **Track Workbook Changes**

- **1** Display the workbook you want to track.
- **2** Click the **Review** tab.
- **3** Click **Track Changes** ( ).
- **4** Click **Highlight Changes**.

The Highlight Changes dialog box appears.

- **5** Select the **Track changes while editing** check box (Cohanges to  $\overline{\mathbf{v}}$ ).
- **A** Leave the **When** check box selected  $(\nabla)$  and leave **All** selected in the list.
- **B** To learn more about the **Who** and **Where** options, see the tips.
- **C** Leave the **Highlight changes on screen** check box selected  $(\blacktriangledown)$ to view the workbook changes.

**6** Click **OK**.

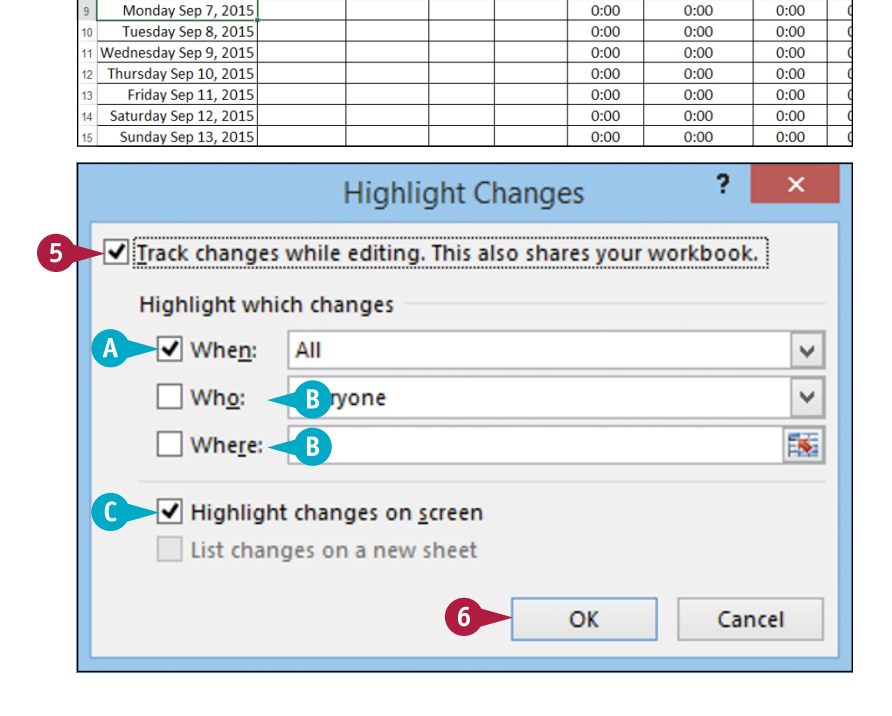

Employee Time Sheet - Excel

Show/Hide Comment

Show All Comments

Review View

Show Ink

D

Lunch

**End Time** 

**Work End** 

Time

Tell me what you want to do...

**Total** 

**Hours** 

Worked

Non-Weekend.

Non-Holiday

**Hours** 

3

E.  $\overline{\mathbb{L}}$  Paul McFed

**BED** Protect and Share Workbook

Allow Users to Edit Ranges

Accept/Reject Cha

Overtime н

**Hours** 

Track Changes

h B Highlight Changes..

 $\overline{2}$ 

Next

Employee Name: Kyra Ferry

Hourly Wage: \$15.50 **Overtime Pay Rate: 1.5 Holiday Pay Rate: 2** 

Formula

X,

 $f_x$  9/7/2015

Maximum Hours Before Overtime: 40:00

Work Start Lunch Start

Time

Time

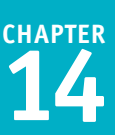

×

Excel tells you it will now save the workbook.

**7** Click **OK**.

Excel activates the Track Changes feature.

**D** Excel shares the workbook and indicates this by displaying [Shared] beside the workbook name.

**Note:** See the previous section, "Share a Workbook with Other Users," to learn more about workbook sharing.

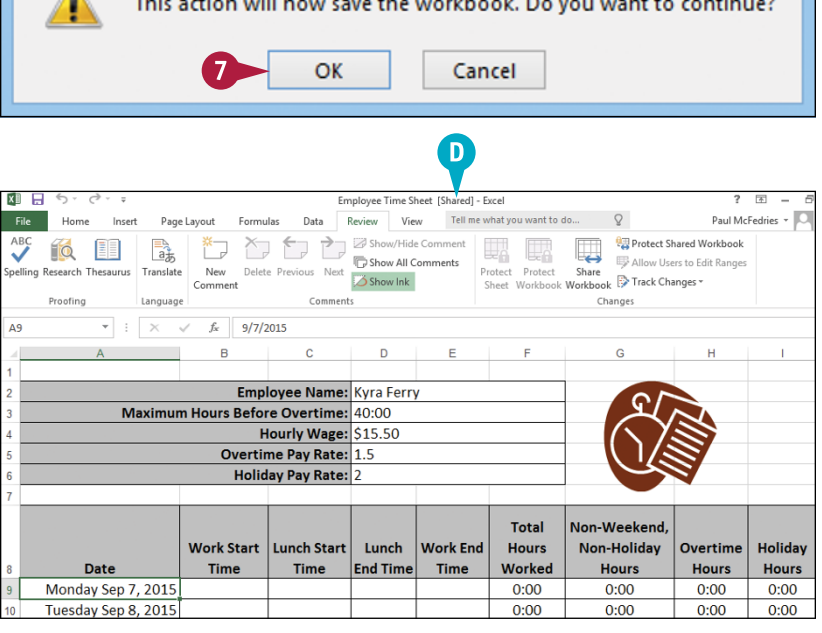

Microsoft Excel

## **TIPS**

**Is there a way to avoid having my own changes highlighted?**

Yes, you can configure the workbook to show every user's changes but your own. Follow steps **1** to **4** to open the Highlight Changes dialog box. Select the **Who** check box ( $\Box$  changes to  $\Box$ ), click the **Who** , and then click **Everyone but Me**. Click **OK** to put the new setting into effect.

**Can I track changes in just part of the worksheet?** Yes, you can modify this task so that Excel only tracks changes in a specific range. Follow steps **1** to **4** to open the Highlight Changes dialog box. Select the **Where** check box ( $\Box$  changes to  $\Box$ ), click inside the **Where** range box, and then select the range you want to track. Click **OK** to put the new setting into effect.

# **Accept or Reject Workbook Changes**

After you turn on the Track Changes features in Excel, as described in the previous section, "Track Workbook Changes," you can accept or reject the changes that other users make to the workbook. As a general rule, you should accept the changes that other users make to a workbook. The exception is when you know a change is incorrect. If you are not sure, it is best to talk to the other user before rejecting a change. If you and another user make changes to the same cell, Excel lets you resolve the conflict by accepting your edit or the other user's edit.

# **Accept or Reject Workbook Changes**

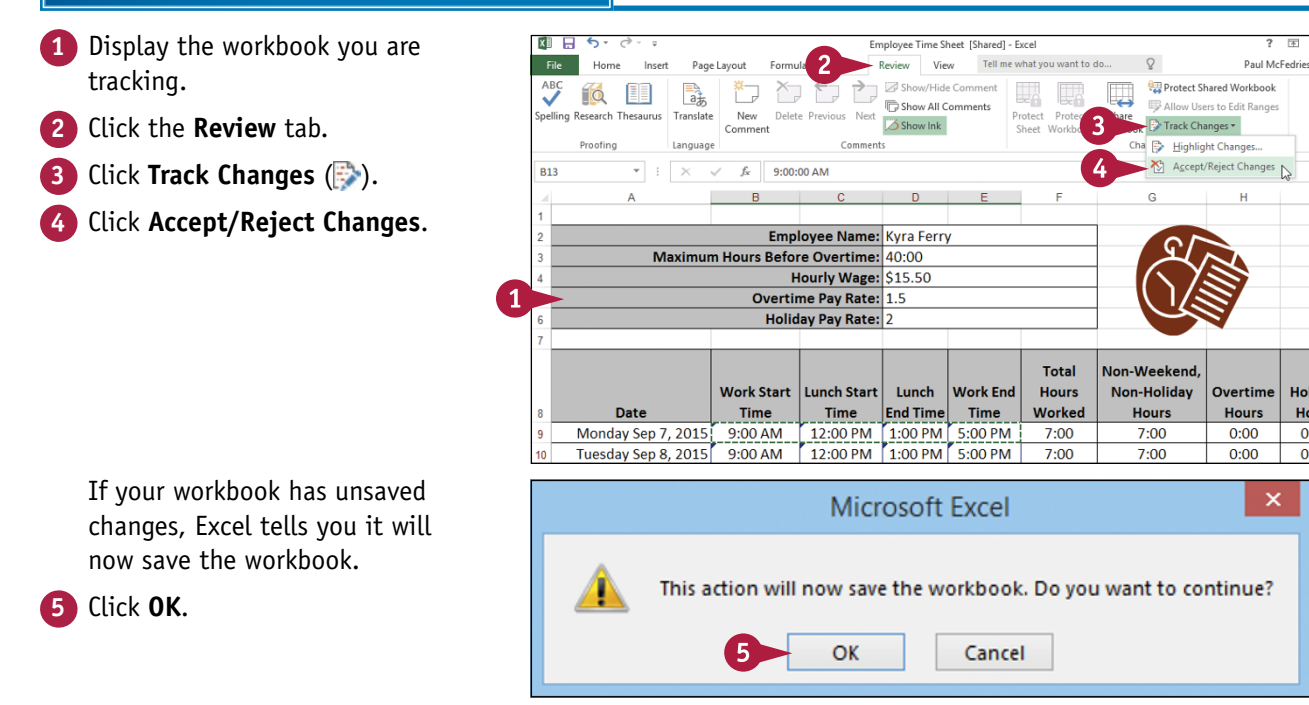

**Collaborating with Others** 

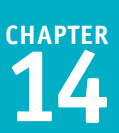

The Select Changes to Accept or Reject dialog box appears.

- **A** Leave the **When** check box selected **(V)** and leave **Not yet reviewed** selected in the list.
- **B** If you only want to review changes made by a particular user, select the **Who** check box ( $\Box$  changes to  $\Box$ ), click the **Who** , and then click the user's name.

#### **6** Click **OK**.

The Accept or Reject Changes dialog box appears.

- **C** Excel displays the details of the current change.
- **7** Click an action for the change.
- **D** Click **Accept** to leave the change in the workbook.
- **E** Click **Reject** to remove the change from the workbook.

Excel displays the next change.

- **8** Repeat step **7** to review all the changes.
- **F** You can also click **Accept All** or **Reject All** to accept or reject all changes at once.

## **TIPS**

#### **What happens if I and another user make changes that affect the same cell?**

In this situation, when you save the workbook, Excel displays the Accept or Reject Changes dialog box, which shows the change you made as well as the change the other user made. Click whatever change is the correct one and then click **Accept**. If there are multiple conflicts, you can save time by clicking your change or the other user's change and then clicking either **Accept All** or **Reject All**.

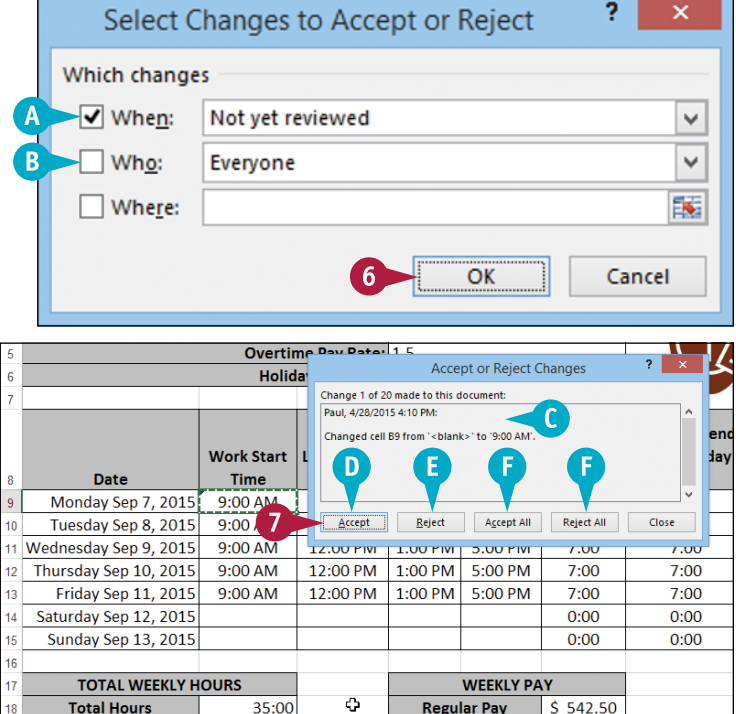

#### **When I complete my review, should I turn off the tracking feature?**

Unless you know that other people still require access to the workbook, you should turn off the tracking feature when your review is complete. To do this, click the **Review** tab, click  $\Rightarrow$ , and then click **Highlight Changes** to open the Highlight Changes dialog box. Select the **Track changes while editing** check box ( $\blacktriangledown$  changes to  $\Box$ ), and then click **OK**.

# **Save a Workbook to Your OneDrive**

If you are using Windows 8 or later under a Microsoft account, then as part of that account you get<br>a free online storage area called *OneDrive*. You can use Excel to add any of your workbooks to your a free online storage area called *OneDrive.* You can use Excel to add any of your workbooks to your OneDrive. This is useful if you are going to be away from your computer but still require access to a workbook. Because the OneDrive is accessible anywhere you have web access, you can view and work with your spreadsheet without using your computer.

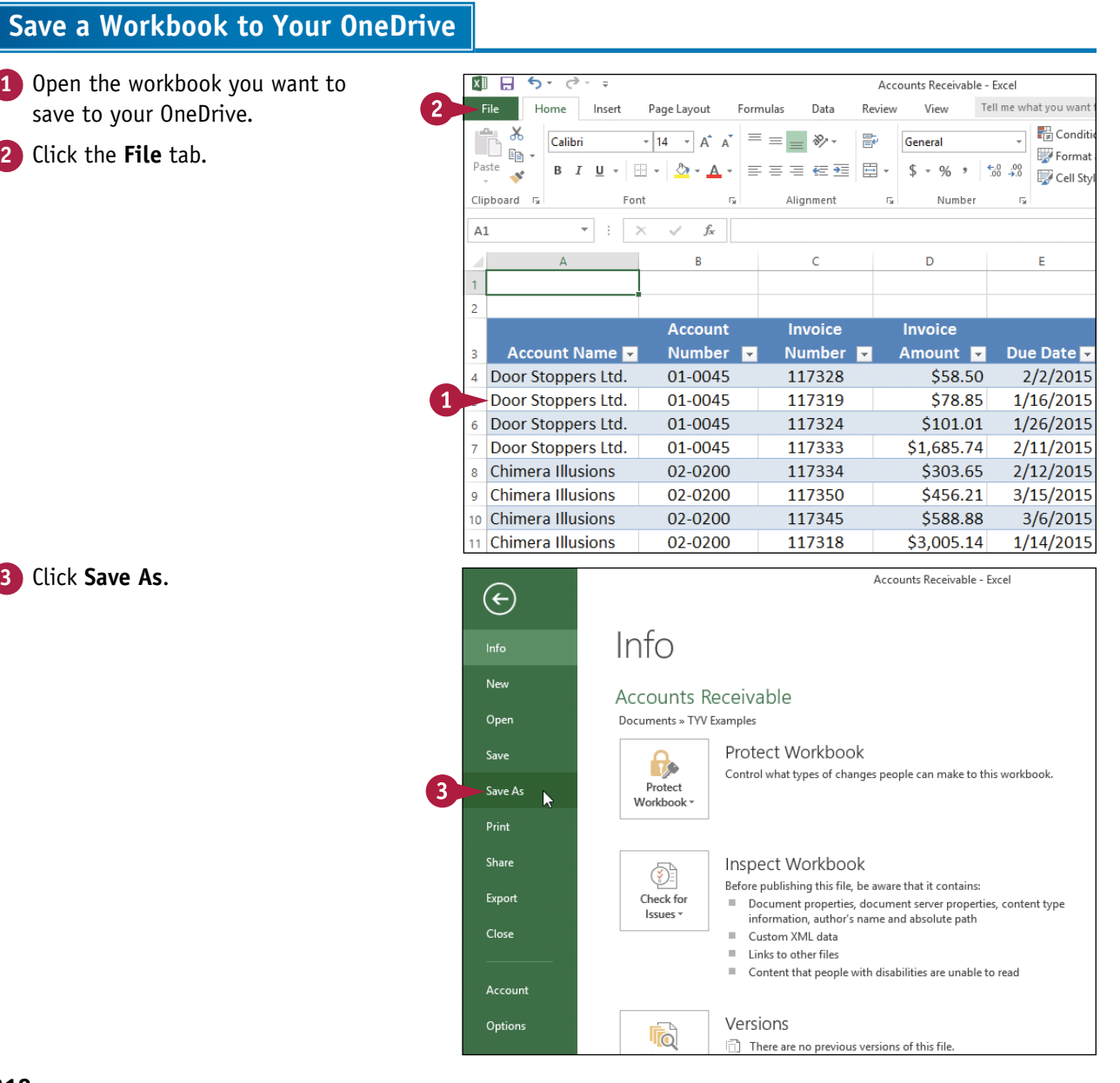

Save As

Accounts Passivable Event

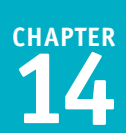

The Save As tab appears.

- 
- **4** Double‐click **OneDrive**.
- **A** If you see the OneDrive folder you want to use to store the workbook, click it and skip to step **6**.

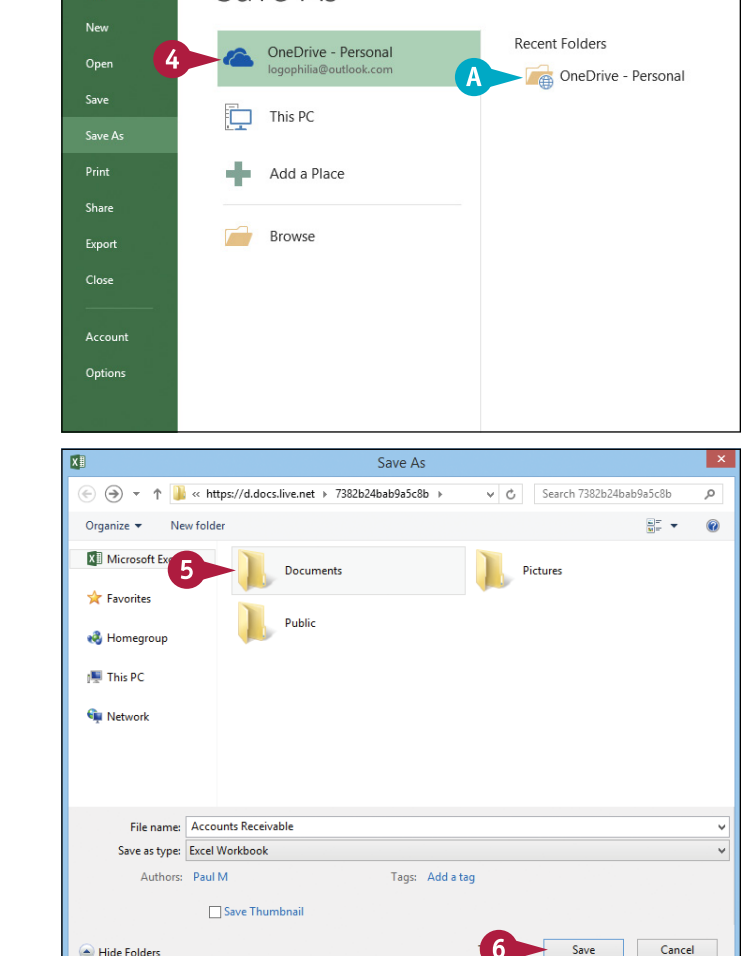

#### The Save As dialog box appears.

- **5** Double-click the folder you want to use to store the workbook.
- **6** Click **Save**.

Excel saves the workbook to your OneDrive.

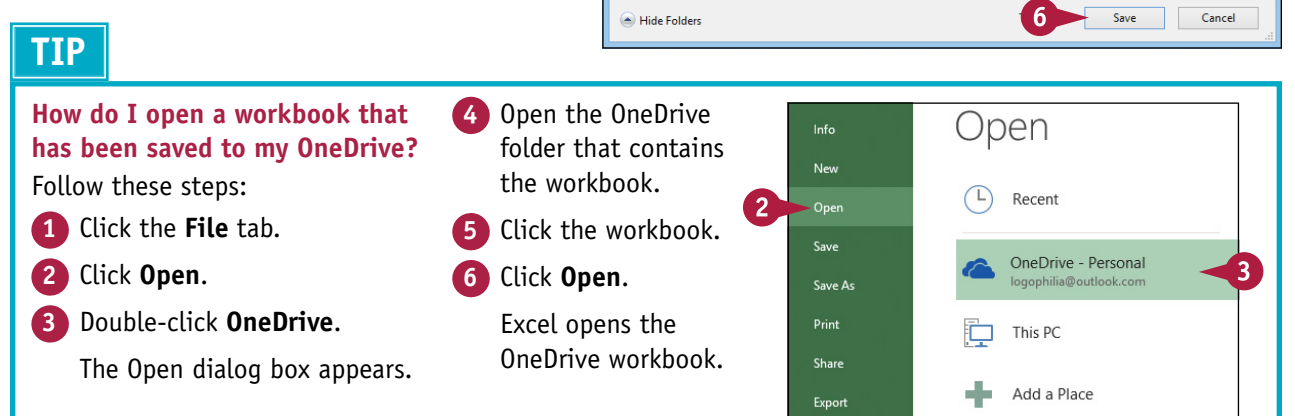

 $\bigoplus$ 

# **Send a Workbook as an E‐Mail Attachment**

■ If you want to send an Excel workbook to another person, you can attach the workbook to an e-mail message and send it to that person's e-mail address. L message and send it to that person's e-mail address.

A typical e‐mail message is fine for short notes but you may have something more complex to communicate, such as budget numbers or a loan amortization. Instead of trying to copy that information to an e-mail message, it would be better to send the recipient a workbook that contains the data. That way, the other person can then open the workbook in Excel after receiving your message.

## **Send a Workbook as an E‐Mail Attachment**

- **1** Open the workbook you want to send.
- **2** Click the **File** tab.

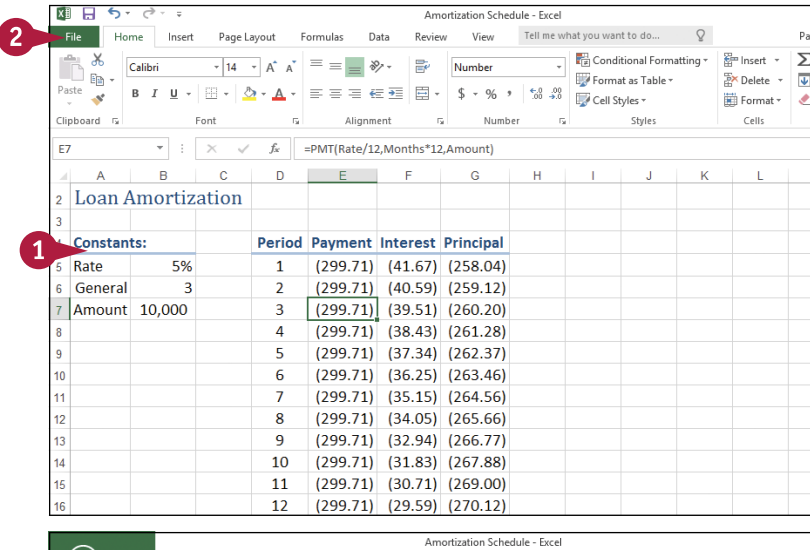

- **3** Click **Share**.
- **4** Click **Email**.

Excel displays the Email commands.

**5** Click **Send as Attachment**.

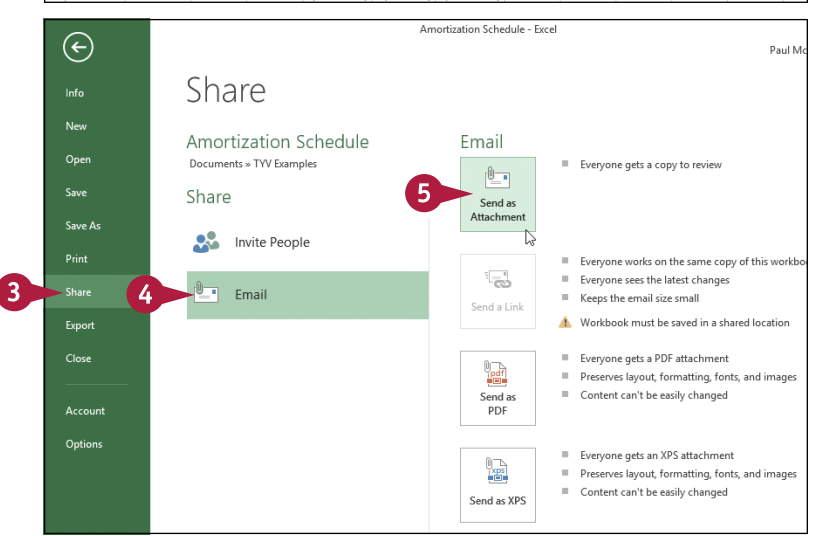

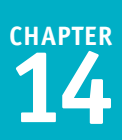

Outlook creates a new e‐mail message.

- **A** Outlook attaches the workbook to the message.
- **6** Type the address of the recipient.
- **7** Type your message text. **8** Click **Send**.

Outlook sends the message.

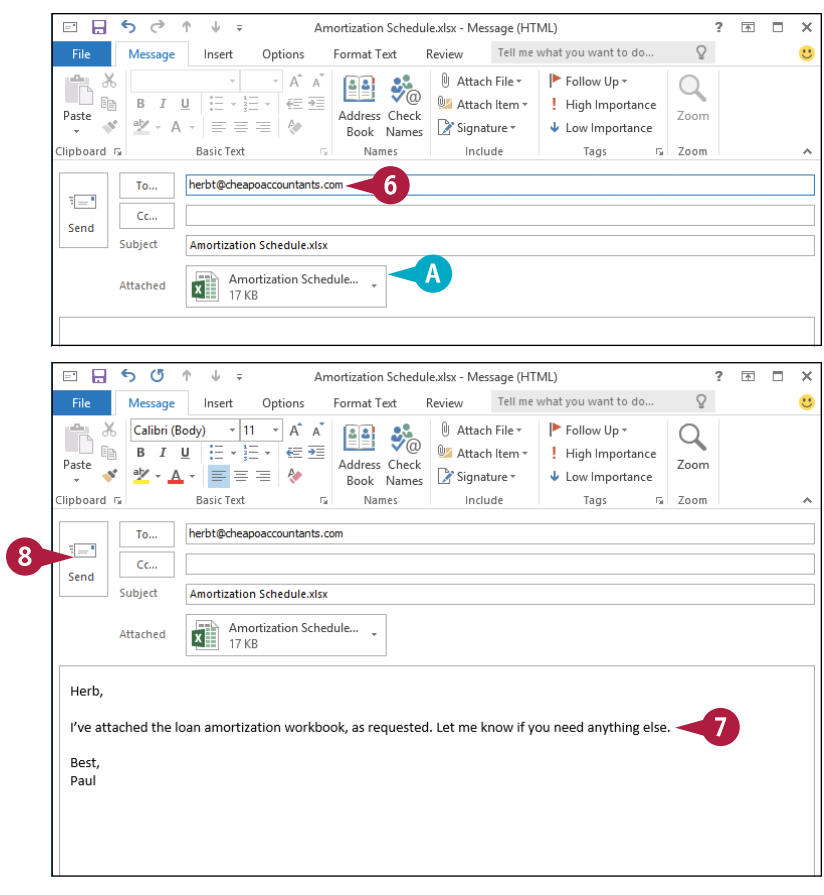

## **TIPS**

#### **Are there any restrictions related to sending file attachments?**

There is no practical limit to the number of workbooks you can attach to a message. However, you should be careful with the total size of the files you send. If you or the recipient has a slow Internet connection, sending or receiving the message can take an extremely long time. Also, many Internet service providers (ISPs) place a limit on the size of a message's attachments, which is usually between 2 and 10MB.

#### **What can I do if the recipient does not have Excel?**

If the other person does not use Excel, you can send the workbook in a different format. One possibility would be to save the workbook as a web page (see the following section, "Save Excel Data as a Web Page"). Alternatively, if your recipient can view PDF (Portable Document Format) files, follow steps **1** to **4** to display the Email commands, and then click **Send as PDF**.

# **Save Excel Data as a Web Page**

If you have an Excel range, worksheet, or workbook that you want to share on the web, you can<br>I save that data as a web page that you can then upload to your website.  $\perp$ save that data as a web page that you can then upload to your website.

When you save a document as a web page, you can also specify the title text that appears in the browser's title bar and the keywords that search engines use to index the page. You can also choose whether you want to publish the entire workbook to the web, just a single worksheet, or just a range of cells.

## **Save Excel Data as a Web Page**

- **1** Open the workbook that contains the data you want to save as a web page.
- **A** If you want to save a worksheet as a web page, click the worksheet tab.
- **B** If you want to save a range as a web page, select the range.
- **2** Click the **File** tab.

**3** Click **Save As**. **4** Click **This PC**. **5** Click **Browse**.

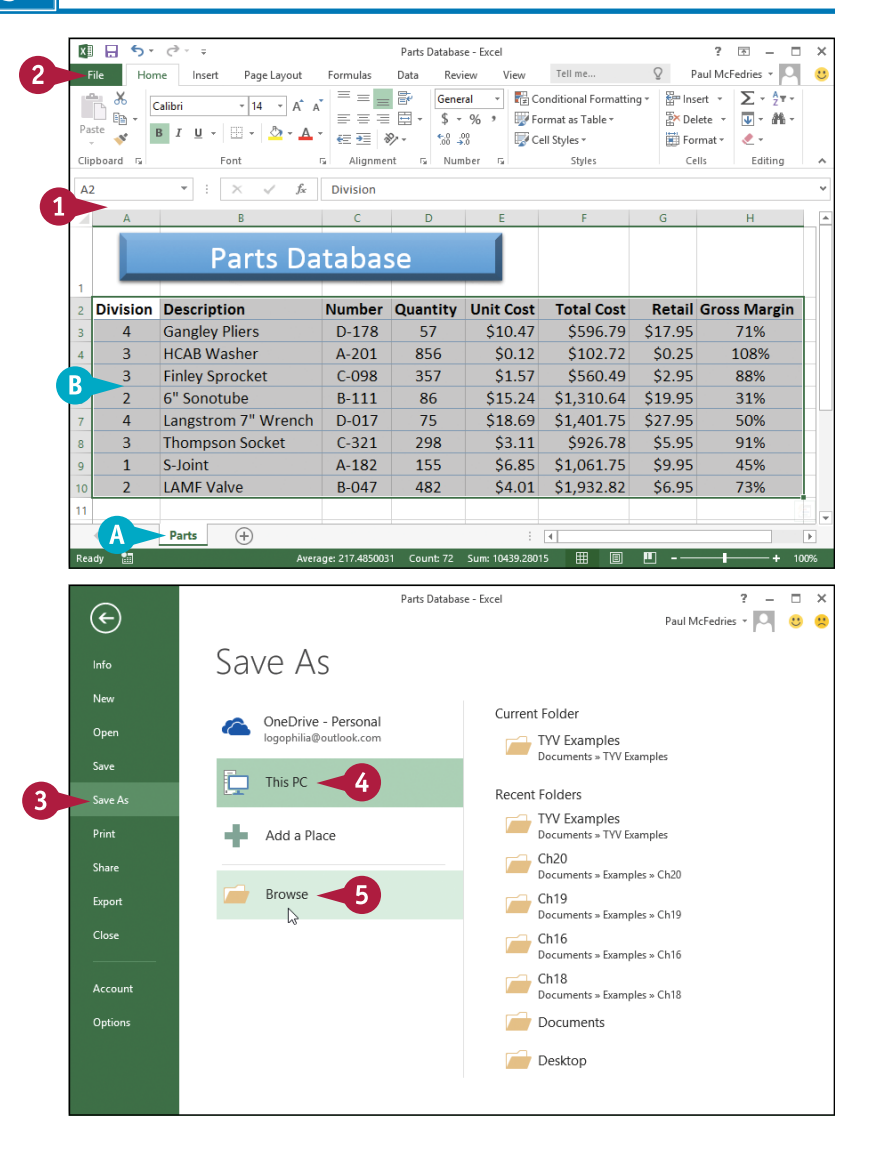

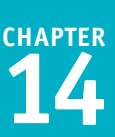

The Save As dialog box appears. **6** Click the **Save as type** and then click **Web Page**. **7** Select the folder where you want to store the web page file. **8** Click **Change Title**. The Enter Text dialog box appears. **9** Type the page title in the **Page title** text box. **10** Click **OK**. **11** Click **Tags** and then type one or more keywords, separated by semicolons. **12** Choose which part of the file you want to save as a web page  $($  changes to  $($ o $)$ : **C** Click **Entire Workbook** to save the whole workbook. **D** Click **Selection** to save either the current worksheet or the selected cells. **13** Click **Save**. Excel saves the data as a web page.

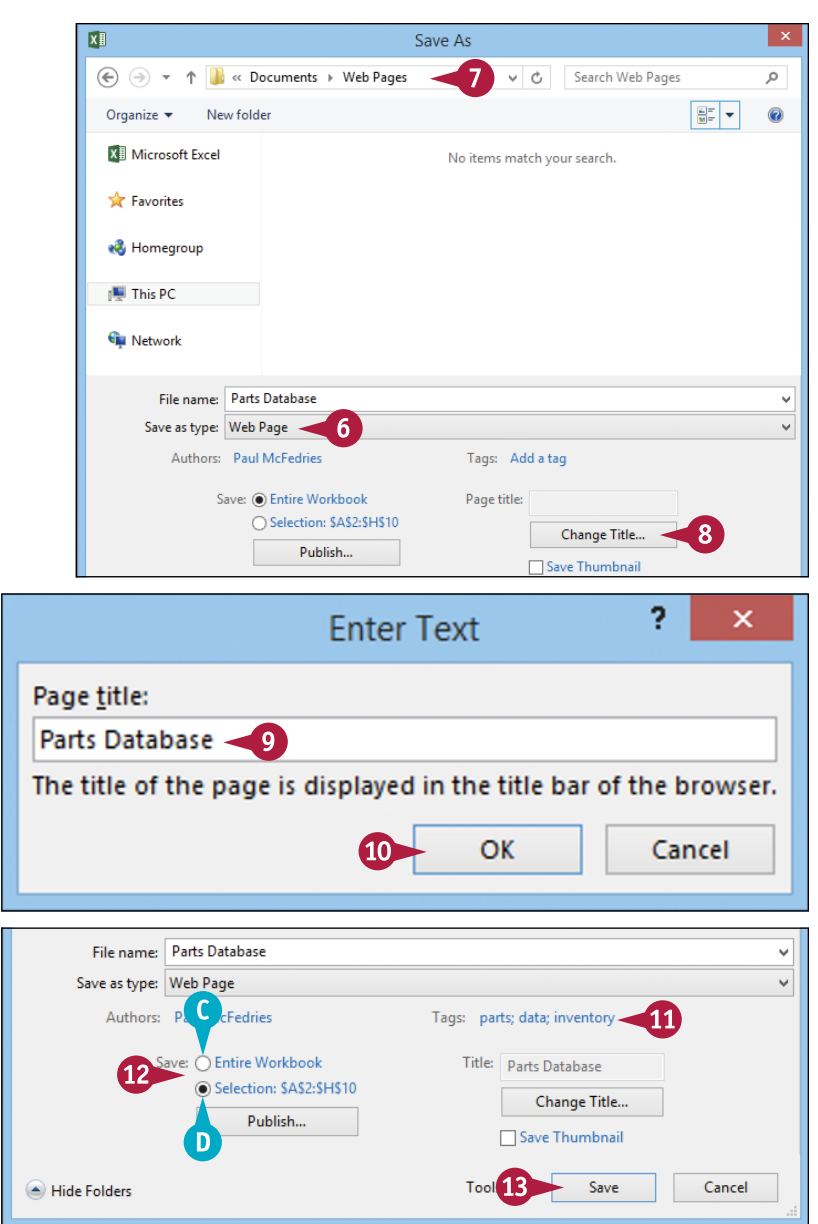

## **TIP**

**If I make frequent changes to the workbook, do I have to go through this procedure after every change?** No, you can configure the workbook to automatically save your changes to the web page file. This is called AutoRepublish. To set it up, follow steps **1** to **11** to get the workbook ready for the web and then click **Publish**. In the Publish as Web Page dialog box, click **AutoRepublish every time this workbook is saved** (**Changes to**  $\vee$ ). Click **Publish**. Excel saves the workbook as a web page and will now update the web page file each time you save the workbook.

# **Make a Workbook Compatible with Earlier Versions of Excel**

You can save an Excel workbook in a special format that makes it compatible with earlier versions of Excel. This enables you to share your workbook with other Excel users.

If you have another computer that uses a version of Excel prior to Excel 2007, or if the people you work with use earlier Excel versions, those programs cannot read documents in the standard format used by Excel 2016, Excel 2013, Excel 2010, and Excel 2007. By saving a workbook using the Excel 97‐2003 Workbook file format, you make that file compatible with earlier Excel versions.

# **Make a Workbook Compatible with Earlier Versions of Excel**

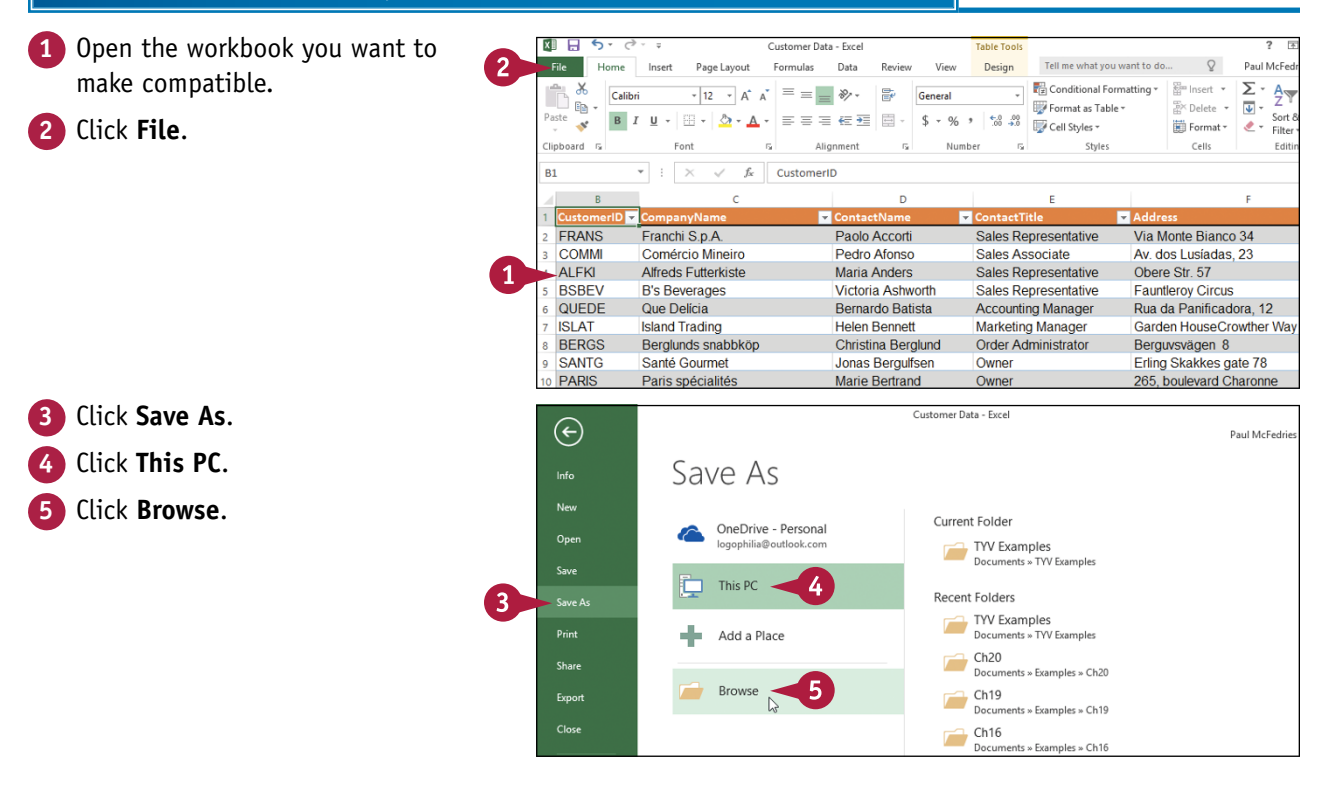

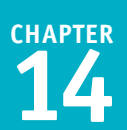

The Save As dialog box appears.

- **6** Select the folder in which you want to store the new workbook.
- **7** Click in the **File name** text box and type the name that you want to use for the new workbook.
- **8** Click the **Save as type** .

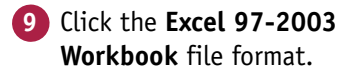

**10** Click **Save**.

Excel saves the file using the Excel 97‐2003 Workbook format.

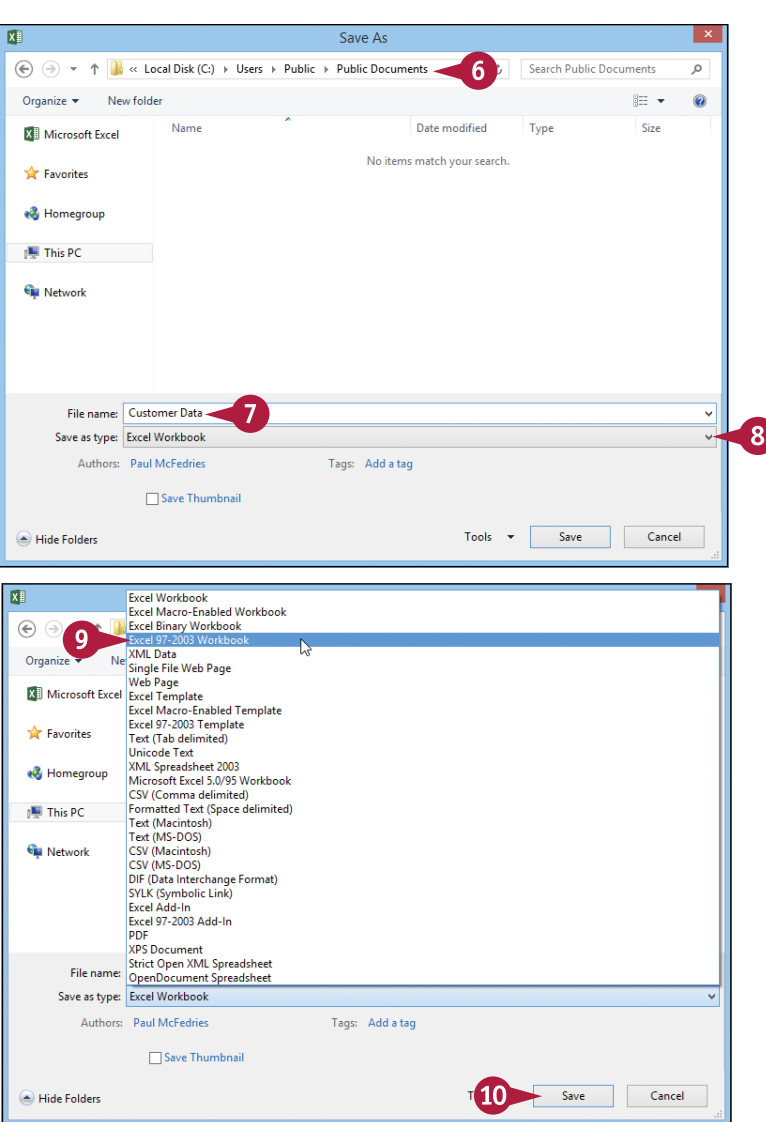

## **TIPS**

#### **Can people using Excel 2013, Excel 2010, and Excel 2007 open my Excel 2016 workbooks?**

Yes. The default file format used by Excel 2013, Excel 2010, and Excel 2007 is the same as the one used by Excel 2016. If you only work with people who use these Excel versions, then you should stick with the default file format which is called Excel Workbook — because it offers many benefits in terms of Excel features.

#### **Which versions of Excel are compatible with the Excel 97‐2003 Workbook file format?**

For Windows, the Excel 97‐2003 Workbook file format is compatible with Excel 97, Excel 2000, Excel XP, and Excel 2003. For the Mac, the Excel 97‐2003 Workbook file format is compatible with Excel 98, Excel 2001, and Office 2004. In the unlikely event that you need to share a document with someone using either Excel 5.0 or Excel 95, use the Microsoft Excel 5.0/95 Workbook file format instead.

# **Mark Up a Worksheet with a Digital Pen**

 $\blacksquare$  xcel comes with a digital ink feature that enables you to give feedback by marking up a worksheet with pen marks and highlights. This is often easier than adding comments or cell text.

To use digital ink on a worksheet, you must have either a tablet PC or a graphics tablet, each of which comes with a pressure-sensitive screen. You can then use a digital pen — or sometimes your finger — to draw directly on the screen, a technique known as *digital inking*.

## **Mark Up a Worksheet with a Digital Pen**

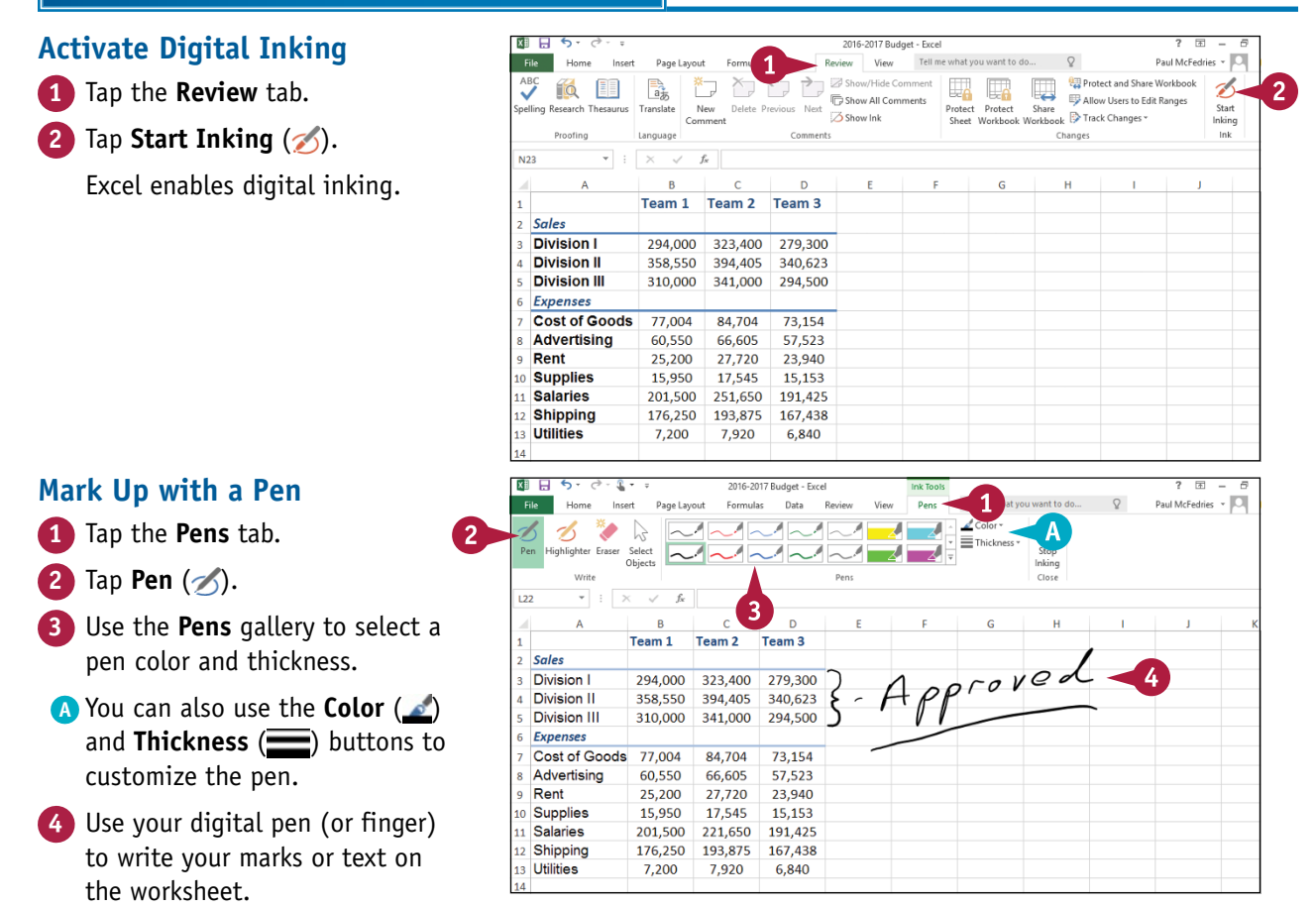

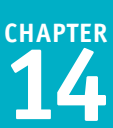

## **Mark Up with a Highlighter**

- **1** Tap the **Pens** tab.
- **Zap Highlighter** (  $\mathcal{L}$ ).
- **3** Use the **Pens** gallery to select a highlighter color and thickness.
- **B** You can also use **a** and **the E** to customize the highlighter.
- **4** Use your digital pen (or finger) to highlight the worksheet text.

## **Erase Digital Ink**

- **1** Tap the **Pens** tab.
- **Zap Eraser** (\*).
- **3** Use your digital pen (or finger) to tap the ink you want to remove.

Excel erases the ink.

**C** When you no longer need to mark up the worksheet with digital ink, tap **Stop Inking** (**x**).

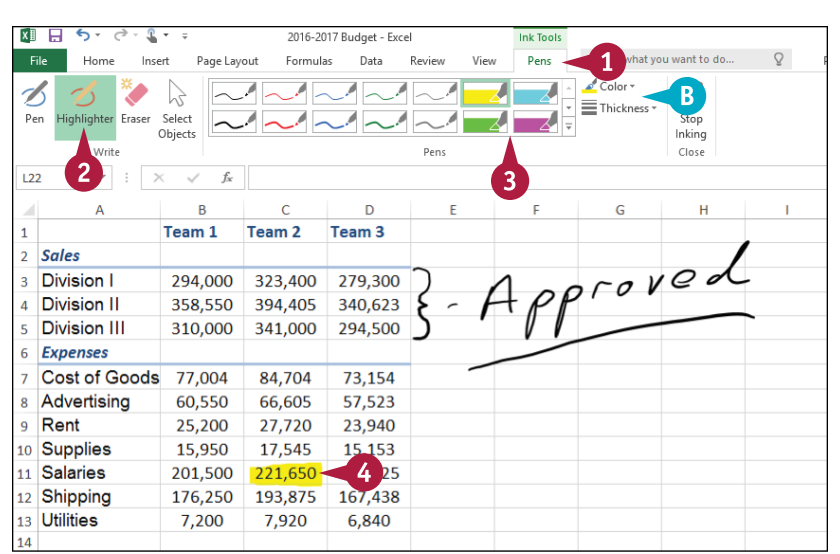

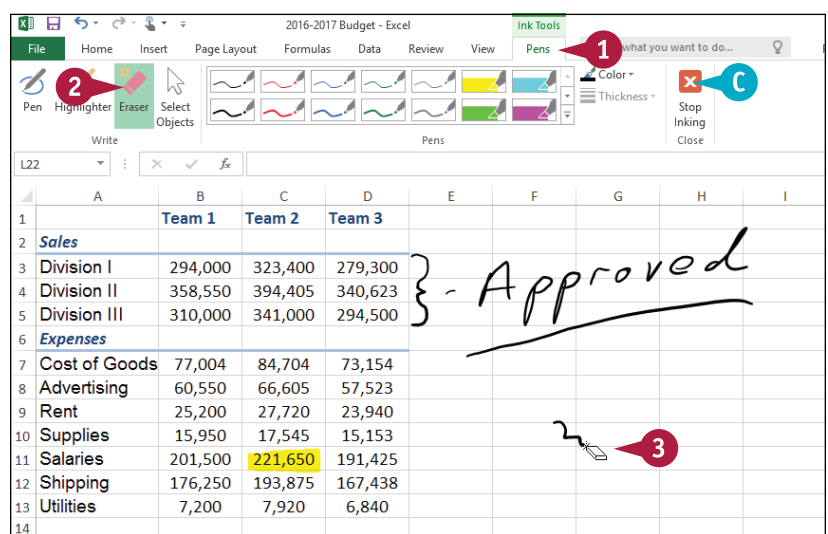

### **TIP**

#### **Is there a way to hide a worksheet's digital ink without deleting that ink?**

Yes. This is a good idea if you want to show the worksheet to other people but you do not want them to see the digital ink, either because it contains sensitive information or because it makes the worksheet harder to read. To toggle your digital ink off and on, click the **Review** tab and then click **Show Ink** ( ).

# **Collaborate on a Workbook Online**

If you have a Microsoft account, you can use the OneDrive feature to store an Excel workbook in<br>I an online folder (see the "Save a Workbook to Your OneDrive" section earlier in this chapter) and **T** f you have a Microsoft account, you can use the OneDrive feature to store an Excel workbook in then allow other users to collaborate on that workbook using the Excel Web App.

*Collaboration* here means that you and the other users can edit the workbook online at the same time. To allow another person to collaborate with you on your online workbook, it is not necessary that the person have a Microsoft account. However, you can make your online workbooks more secure by requiring collaborators to have a Microsoft account.

## **Collaborate on a Workbook Online**

**1** Use a Web browser to navigate to [https://onedrive.live.com.](https://onedrive.live.com)

**Note:** If you are not already logged in, you are prompted to log on to your Microsoft account.

Your OneDrive appears.

**2** Click the folder that contains the workbooks you want to share.

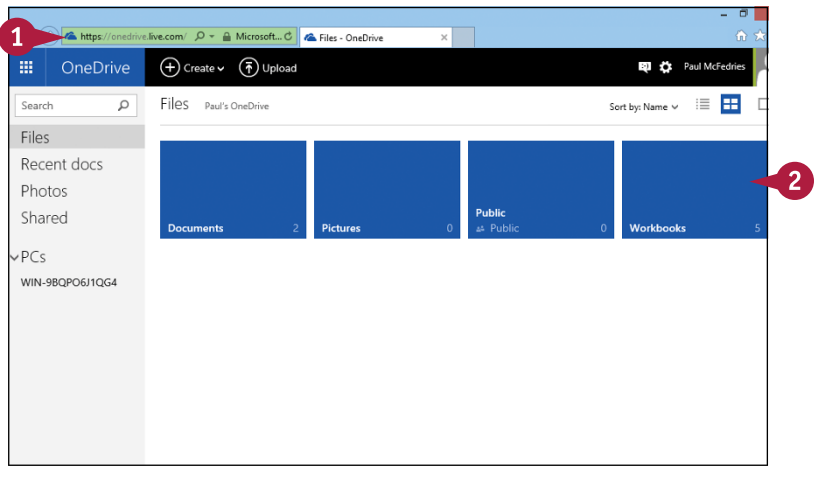

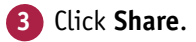

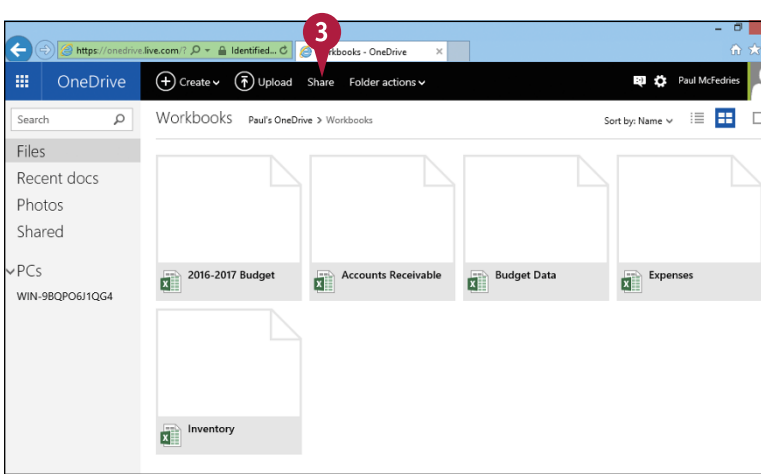

 $\overline{5}$ 

 $10$ 

Share

Close

 $\checkmark$ 

 $\checkmark$ 

Close

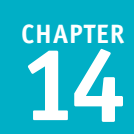

6

The folder's sharing options Share Invite people to "Workbooks" Enter contacts to send an email with a link to this item. Connect your Invite people Facebook account to OneDrive to send a link to your Facebook Get a link friends **4** Click **Invite people**. Shared with **5** Type the e-mail address of the kmcharper@outlook.com × Only me person you want to collaborate Hi Karen, Log in to this OneDrive folder so that we can collaborate on the budget workbooks. -Recipients can only view **Note:** To add multiple addresses, press Tab after each one. **6** Type a message to the user. Charo Invite people to "Workbooks" **7** Click **Recipients can only view**. Enter contacts to send an email with a link to this item. Connect your Invite people Facebook account to OneDrive to send a link to your Facebook **8** Select **Recipients can edit**. Get a link friends.  $\tau_{\alpha}$ Sharad with **9** If you want to require users kmcharper@outlook.com  $~\times~$ Only me to sign in with a Microsoft Hi Karen Log in to this OneDrive folder so that we can collaborate on the account, select **Recipients**  budget workbooks Recipients can edit **need to sign in with a**  ecipients need to sign in with a Microsoft account **Microsoft account**. **10** Click **Share**. OneDrive sends an e‐mail

# **TIP**

folder.

message to the user. The user clicks the link in that message, optionally logs on with a

Microsoft account, and can then edit a workbook in the shared

appear.

with.

#### **How do I know when other people are also using a workbook online?**

When you open a workbook using the Excel Web App, examine the upper‐right corner of the Excel screen. If you see *User* **is also editing**, it means another person (named *User*) is collaborating on the workbook with you. If you see *X* **other people are here**, it means that *X* users are collaborating with you. To see who they are, click the *X* **other people are here** message ( **A** ), as shown here.

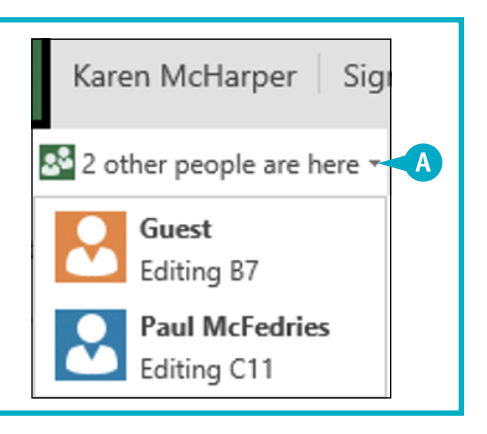

# **Index**

# **A**

absolute cell references, 104–105 accepting workbook changes, 316–317 access, to external data, 169 Access tables, 168, 172–173 accuracy, of range names, 34 activating Digital Inking, 326 adding background color to ranges, 62–63 borders to ranges, 80–81 buttons to Quick Access Toolbar, 69 chart titles, 266, 272 column subtotals, 216–217 columns of numbers, 94–95 comments to cells, 306–307 data labels, 273 functions to formulas, 92–93 nodes to SmartArt graphics, 297 range names to formulas, 98–99 rows of numbers, 94–95 sparklines to cells, 284–285 text to shapes, 289 workbook footers, 164–165 workbook headers, 162–163 worksheet graphics. *See* graphics aligning text within cells, 27, 56–59 alphanumeric values, filling ranges with, 8–9 Analysis ToolPak, 262–263 analyzing data. *See* data analysis Apply Names feature, 99 applying AutoFormats to ranges, 68–69 conditional formats to ranges, 70–71 font effects, 52–53 number formats, 64–65 picture effects, 303 picture styles, 302 styles to ranges, 72–73 table styles, 219, 220–221 workbook themes, 160–161 area chart, 267

arithmetic formulas, 87 arranging workbook windows, 144–145 array formula, 233 aspect ratio, 301 assigning names to ranges, 43 Autofill feature, 8–9, 77 AutoFit feature, 75 AutoFormats, applying to ranges, 68–69 AutoShapes feature, 288 AutoSum formulas, building, 96–97 AVERAGE() function, 91

## **B**

backgrounds adding color to ranges, 62–63 picture, 293 removing images from worksheets, 129 setting for worksheets, 128–129 bar chart, 267 benefits, of range names, 34–35 borders, adding to ranges, 80–81 box & whisker chart, 267 break-even analysis, 239 buttons, adding to Quick Access Toolbar, 69

# **C**

categories, consolidating data from multiple, 260–261 category axis, 266 cells adding comments to, 306–307 sparklines to, 284–285 aligning text within, 56–57 analyzing values with color scales, 252–253 with data bars, 250–251 with icon sets, 254–255 copying formatting between, 82–83 highlighting, 246–247 inserting, 16–17 merging, 26–27

removing data validation from, 231 numeric formatting from, 19 restoring addresses, 105 rotating text within, 60–61 selecting ranges, 4–5 separating text into columns, 186–187 table, 207 wrapping text within, 78–79 changing chart layouts/styles, 277 chart source data, 280–281 column width, 74–75 custom conditional formatting rules, 257 font color, 54–55 font/font size, 50–51 gridline colors, 122–123 number of decimal places displayed, 66–67 page orientation, 192 range names, 42–43 row height, 76–77 username, 307 workbook margins, 190–191 chart legends, positioning, 274 chart sheet, 269 charts adding chart titles, 266, 272 data labels, 273 sparklines to cells, 284–285 changing layouts, 277 source data, 280–281 styles, 277 creating, 268–271 deleting, 283 displaying chart gridlines, 275 data tables, 276 elements of, 266 moving, 282–283

positioning chart legends, 274 resizing, 282–283 selecting types, 278–279 types of, 267 checking spelling and grammar, 150–151 clip art images, inserting, 290–291 collaboration accepting workbook changes, 316–317 adding comments to cells, 306–307 compatibility, 324–325 marking up worksheets with digital pens, 326–327 protecting workbook structure, 310–311 worksheet data, 308–309 rejecting workbook changes, 316–317 saving data as web pages, 322–323 workbooks to OneDrive, 318–319 sending workbooks as e-mail attachments, 320–321 sharing workbooks, 312–313 tracking workbook changes, 314–315 on workbooks online, 328–329 color background, 62–63 font, 54–55 gridline, 122–123 tab, 126–127 workbook, 154–155 color scales, analyzing cell values with, 252–253 color schemes, creating, 155 column chart, 267 Column Filter button, 207 column headers selecting, 210 in tables, 207 columns adding of numbers, 94–95 subtotals, 216–217 centering text across, 27, 58–59 changing width, 74–75

### **Index**

columns *(continued)* deleting, 21 displaying, 23 freezing, 24–25 hiding, 22–23 inserting, 14–15 selecting, 5 separating cell text into, 186–187 table, 207, 210, 213, 215 transposing, 28–29 unfreezing, 25 comma (,), 177, 179 comments adding to cells, 306–307 editing, 307 removing, 307 viewing, 307 comparison formulas, 87 compatibility, 324–325 conditional formatting about, 246–247 applying to ranges, 70–71 creating custom rules, 256–257 removing from ranges, 71 configuring titles to print on each page, 198–199 confirming operator precedence, 109 punctuation, 109 range data, 108 range references, 108 consolidating data from multiple worksheets, 258–261 converting ranges to tables, 208–209 tables to ranges, 218 copying formatting between cells, 82–83 formulas, 102–103 ranges, 12–13 worksheets, 118–119 COUNT() function, 91 Create from Selection command, 39

creating AutoSum formulas, 96–97 charts, 268–269 color schemes, 155 custom borders, 81 custom conditional formatting rules, 256–257 custom effect schemes, 159 custom lists, 9 custom styles, 220–221 data connection files, 171 data tables, 232–233 filters, 229 font schemes, 157 formulas, 88–89, 96–97 outlines, 236 PivotTables, 222–223 recommended charts, 270–271 styles, 73 templates, 141 workbook themes, 161 workbooks, 138–141 worksheets, 114–115 Creative Commons, 291 cropping pictures, 300–301 custom lists, creating, 9

## **D**

data deleting from ranges, 18–19 filling ranges with duplicate, 6–7 importing. *See* importing data protecting worksheet, 308–309 saving as web pages, 322–323 selecting in tables, 210–211 using touch gestures, 30–31 visualizing. *See* charts data analysis about, 206 analyzing cell values with color scales, 252–253 cell values with data bars, 250–251

cell values with icon sets, 254–255 data with Goal Seek, 238–239 data with scenarios, 240–243 consolidating data from multiple worksheets, 258–261 creating custom conditional formatting rules, 256–257 data tables, 232–233 filtering ranges/tables, 228–229 grouping related data, 236–237 highlighting cells, 246–247 top/bottom values in ranges, 248–249 loading Analysis ToolPak, 262–263 removing duplicate values from ranges/tables, 244–245 setting data validation rules, 230–231 sorting ranges/tables, 226–227 summarizing data with subtotals, 234–235 data bars, analyzing cell values with, 250–251 data connection files, creating, 171 data labels, adding, 273 data marker, 266 data series, 266 data sources, importing data from, 170–171 data tables creating, 232–233 displaying, 276 data validation rules, setting, 230–231 data value, 266 date values, filling ranges with, 8–9 decimal places, changing number displayed, 66–67 defining range names, 36–37 worksheet text with range names, 38–39 Degrees spin box, 61 delimited data, importing, 177 delimited text file, 177 delimiter, 177 Digital Inking, 326 digital pens, marking up worksheets with, 326–327 displaying chart gridlines, 275 columns, 23

data tables, 276 Filter buttons, 228 rows, 23 #DIV/0 error, 109 division (/) operator, 87 doughnut chart, 267 drawing shapes, 288–289

## **E**

editing analyzing data with scenarios, 243 comments, 307 effects choosing, 158–159 font, 52–53 picture, 303 e-mail attachments, sending workbooks as, 320–321 entering data using touch gestures, 30–31 equal to  $(=)$ , 87 error values, 109 errors, troubleshooting for formulas, 108–109 exclamation mark (!), 101 Expand Formula Bar feature, 107 exponentiation (^) operator, 87 Extensible Markup Language (XML), 169, 182–183 external data, 168–169 extracted data, flash filling ranges with, 10

## **F**

filling horizontal ranges, 6–7 ranges with duplicate data, 6–7 ranges with series of values, 8–9 vertical ranges, 6–7 Filter buttons, displaying, 228 filtering ranges/tables, 228–229 filters, creating, 229 financial functions, 91 Find and Replace dialog box, 147, 149 finding text in workbooks, 146–147 fixed-width data, importing, 178 fixed-width text file, 177

### **Index**

flash filling ranges, 10–11 Flickr, 291 fonts applying effects, 52–53 changing color, 54–55 changing size, 50–51 creating schemes, 157 setting, 156–157 footer margins, 191 footers, adding to workbooks, 164–165 Format Cells dialog box, 65 formatted data, flash filling ranges with, 11 formatting pictures, 302–303. *See also* conditional formatting formatting ranges adding background color to ranges, 62–63 borders to ranges, 80–81 aligning text within cells, 56–57 applying AutoFormats to ranges, 68–69 conditional formats to ranges, 70–71 font effects, 52–53 number formats, 64–65 styles to ranges, 72–73 centering text across columns, 58–59 changing column width, 74–75 font color, 54–55 font/font size, 50–51 number of decimal places displayed, 66–67 row height, 76–77 copying formatting between cells, 82–83 rotating text within cells, 60–61 wrapping text within cells, 78–79 formatting workbooks adding footers, 164–165 headers, 162–163 applying themes, 160–161 choosing effects, 158–159 modifying colors, 154–155 setting fonts, 156–157

Formula Bar, hiding, 106–107 formulas about, 86–87 adding functions to, 92–93 range names to, 98–99 rows/columns of numbers, 94–95 copying, 102–103 creating, 88–89, 96–97 functions, 90–91 hiding Formula Bar/Ribbon, 106–107 moving, 102–103 referencing worksheet ranges in, 100–101 switching to absolute cell references, 104–105 troubleshooting errors, 108–109 freezing rows/columns, 24–25 functions, 90–93 FV() function, 91

## **G**

Go To command, 41 Goal Seek, analyzing data with, 238–239 gradient effect, 63 grammar, checking, 150–151 graphics cropping pictures, 300–301 drawing shapes, 288–289 formatting pictures, 302–303 inserting clip art images, 290–291 photos, 292–293 SmartArt graphics, 296–297 WordArt images, 294–295 moving, 298–299 resizing, 298–299 rotating, 299 greater than (>), 87 qreater than or equal to  $(>=$ ), 87 gridlines about, 81, 266 changing color of, 122–123

chart, 275 toggling on/off, 124 grouping related data, 236–237

## **H**

header margins, 191 headers, adding to workbooks, 162–163 headings, toggling on/off, 125 hiding columns, 22–23 digital ink, 327 Formula Bar, 106–107 Ribbon, 106–107 rows, 22–23 worksheets, 134–135 highlighter, marking up with, 327 highlighting cells, 246–247 top/bottom values in ranges, 248–249 histogram, 267 horizontal alignment, 56 horizontal ranges, filling, 6–7

## **I**

icon sets, analyzing cell values with, 254–255 images. *See* pictures importing data from Access tables, 172–173 from data sources, 170–171 delimited data, 177 external data, 168–169 refreshing imported data, 184–185 separating cell text into columns, 186–187 from text files, 176–179 from web pages, 180–181 from Word tables, 174–175 from XML files, 182–183 indenting cell text, 57 inserting cells, 16–17 clip art images, 290–291 columns, 14–15

page breaks, 193 photos, 292–293 ranges, 16–17 rows, 14–15 SmartArt graphics, 296–297 table columns, 213 table rows, 212 WordArt images, 294–295 intuitiveness, of range names, 34 IPMT() function, 91

## **J**

justified text, 57

## **K**

keyboard techniques font-related, 53 for navigating worksheets, 112 for selecting ranges, 5

## **L**

layouts, chart, 277 legend, 266 less than  $(<)$ , 87 less than or equal to  $(< =)$ , 87 line chart, 267 loading Analysis ToolPak, 262–263 location, 169 login, 169

## **M**

margins adjusting for workbooks, 190–191 in Print Preview, 201 marking up worksheets with digital pens, 326–327 mathematical functions, 90 MAX() function, 91 MEDIAN() function, 91 merging cells, 26–27 Microsoft Access, 168 Microsoft Word, 168, 174–175 MIN() function, 91

#### **Index**

MOD() function, 90 MODE() function, 91 moving charts, 282–283 formulas, 102–103 graphics, 298–299 ranges, 12–13 worksheets, 116–117 multiplication (\*) operator, 86, 87

#### **N**

#N/A error, 109 Name box, 40 #NAME? error, 109 Name Manager dialog box, 43 navigating for range names, 35 workbooks using range names, 40–41 worksheets, 112 negation (-) operator, 87 nodes, adding to SmartArt graphics, 297 not equal to  $(<$  >), 87 NPER() function, 91 #NUM! error, 109 number formats applying, 64–65 deleting from cells, 19 numeric values, filling ranges with, 8–9

## **O**

OneDrive, saving workbooks to, 318–319 Open Database Connectivity (ODBC), 168 opening workbooks, 143 operands, 86 operator precedence, 87, 109 operators, 86 orientation, page, 192 outliers, 253 outlines, creating, 236

## **P**

page breaks, inserting, 193 page orientation, changing, 192 panes, splitting worksheets into, 132–133 paper size, choosing, 194–195 parentheses (()), 87 password, 173, 309 pasting lists of range names, 46–47 percentage (%) operator, 87 PI() function, 90 pictures applying effects, 303 styles, 302 background, 129 clip art, 290–291 cropping, 300–301 formatting, 302–303 inserting, 292–293 pie chart, 267 PivotTables, creating, 222–223 plot area, 266 PMT() function, 91 position, consolidating data by, 258–259 positioning chart legends, 274 PPMT() function, 91 previewing printouts, 200–201 print area, setting, 196–197 printing workbooks adjusting margins, 190–191 changing page orientation, 192 choosing paper size, 194–195 configuring titles to print on each page, 198–199 inserting page breaks, 193 previewing printouts, 200–201 process of, 202–203 setting print area, 196–197 printouts, previewing, 200–201 PRODUCT() function, 90

protecting workbook structure, 310–311 worksheet data, 308–309 punctuation, confirming, 109 PV() function, 91

# **Q**

Quick Access Toolbar, adding buttons to, 69

## **R**

radar chart, 267 RAND() function, 90 RANDBETWEEN() function, 90 range data, confirming, 108 range names adding to formulas, 98–99 assigning, 43 benefits of, 34–35 changing, 42–43 defining, 36–37 defining worksheet text with, 38–39 deleting, 44–45 navigating workbooks using, 40–41 pasting lists of, 46–47 range references, confirming, 108 ranges adding background color, 62–63 borders to, 80–81 applying AutoFormat to, 68–69 conditional formats to, 70–71 styles to, 72–73 assigning names to, 43 converting to tables, 208–209 tables to, 218 copying, 12–13 defined, 2 entering data using touch gestures, 30–31 filling with duplicate data, 6–7 with series of values, 8–9

filtering, 228–229 flash filling, 10–11 formatting. *See* formatting ranges freezing rows or columns, 24–25 hiding rows/columns, 22–23 highlighting top/bottom values in, 248–249 inserting cells, 16–17 columns, 14–15 rows, 14–15 merging cells, 26–27 moving, 12–13 removing about, 20–21 data bars from, 251 data from, 18–19 duplicate values from, 244–245 selecting about, 4–5 data using touch gestures, 30–31 sorting, 226–227 transposing rows or columns, 28–29 RATE() function, 91 recommended charts, creating, 270–271 rectangular ranges, selecting, 4 #REF# error, 109 referencing worksheet ranges in formulas, 100–101 refreshing imported data, 184–185 rejecting workbook changes, 316–317 related data, grouping, 236–237 relative cell references, compared with absolute cell references, 105 removing background images from worksheets, 129 charts, 283 columns, 21 comments, 307 conditional formatting, 71, 247 custom conditional formatting rules, 257 data bars from ranges, 251 data from ranges, 18–19 data validation from cells, 231 Digital Ink, 327

### **Index**

removing *(continued)* duplicate values from ranges/tables, 244–245 fields in XML tables, 183 numeric formatting from cells, 19 photo backgrounds, 293 print areas, 197 range names, 44–45 ranges, 20–21 rows, 21 scenarios, 243 tab color, 127 table columns, 215 table rows, 214 top/bottom rules, 249 words from spell-checker's dictionary, 151 workbook structure protection, 311 worksheets, 120–121 renaming worksheets, 113 replacing text in workbooks, 148–149 resizing charts, 282–283 graphics, 298–299 workbooks, 293 restoring cell addresses, 105 Ribbon adjusting workbook margins, 190 hiding, 106–107 rotating graphics, 299 text within cells, 60–61 ROUND() function, 90 rows adding of numbers, 94–95 changing height, 76–77 deleting, 21 displaying, 23 freezing, 24–25 hiding, 22–23 inserting, 14–15 selecting, 5

table, 207, 211, 212, 214 transposing, 28–29 unfreezing, 25 Ruler, adjusting workbook margins, 191

## **S**

saving data as web pages, 322–323 workbooks, 142, 318–319 scatter chart, 267 scenarios, analyzing data with, 240–243 selecting chart types, 278–279 columns, 5 data using touch gestures, 30–31 effects, 158–159 paper size, 194–195 ranges, 4–5 rows, 5 table data, 210–211 sending workbooks as e-mail attachments, 320–321 separating cell text into columns, 186–187 setting data validation rules, 230–231 fonts, 156–157 print area, 196–197 tab color, 126–127 worksheet background, 128–129 shapes, drawing, 288–289 sharing workbooks, 312–313 single quotation marks ('), 101 size, font, 50–51 SmartArt graphics, inserting, 296–297 sorting ranges/tables, 226–227 source data, for charts, 280–281 sparklines, adding to cells, 284–285 spelling, checking, 150–151 splitting worksheets into panes, 132–133 SQRT() function, 90 stability, of range names, 35

statistical functions, 91 STDEV() function, 91 STDEVP() function, 91 stock chart, 267 structure, workbook, 310–311 styles applying to ranges, 72–73 chart, 277 creating, 73, 220–221 picture, 302 table, 219, 220–221 SUBTOTAL function, 216–217 subtotals column, 216–217 summarizing data with, 234–235 subtraction (-) operator, 87 SUM() function, 90, 95, 237 summarizing data with subtotals, 234–235 sunburst chart, 267 surface chart, 267 switching to absolute cell references, 104–105

# **T**

tables about, 206 adding column subtotals, 216–217 applying styles, 219 converting to ranges, 218 ranges to, 208–209 creating custom table styles, 220–221 PivotTables, 222–223 data, 232–233, 276 features of, 207 filtering, 228–229 inserting table columns, 213 table rows, 212 removing duplicate values from, 244–245 table columns, 215 table rows, 214

selecting data in, 210–211 sorting, 226–227 tabs, setting color, 126–127 templates creating, 141 creating workbooks from, 140–141 inserting worksheets from, 115 text adding to shapes, 289 aligning within cells, 56–57 centering across columns, 27, 58–59 finding in workbooks, 146–147 replacing in workbooks, 148–149 rotating within cells, 60–61 separating into columns, 186–187 wrapping within cells, 78–79 text files, 168, 176–179 Text Import Wizard, 176, 179 themes, applying to workbooks, 160–161 three-color scales, 253 titles, configuring to print on each page, 198–199 toggling gridlines on/off, 124 headings on/off, 125 touch gestures, selecting and entering data using, 30–31 tracking workbook changes, 314–315 transposing rows/columns, 28–29 treemap chart, 267 troubleshooting formula errors, 108–109 two-color scales, 253 type argument, 91

## **U**

unfreezing rows/columns, 25 unhiding worksheets, 134–135 username, changing, 307

## **V**

value axis, 266 #VALUE! error, 109 values error, 109 filling ranges with series of, 8–9

#### **Index**

vertical alignment, 57 vertical ranges, filling, 6–7 viewing comments, 307 visualizing data. *See* charts

### **W**

waterfall chart, 267 web pages about, 169 importing data from, 180–181 saving data as, 322–323 what-if analysis, 233 windows, workbook, 144–145 Word tables, 168, 174–175 WordArt images, inserting, 294–295 workbooks accepting changes, 316–317 adding footers, 164–165 headers, 162–163 applying themes, 160–161 arranging windows, 144–145 changing margins, 190–191 checking spelling and grammar, 150–151 creating, 138–141 finding text in, 146–147 formatting. *See* formatting workbooks navigating using range names, 40–41 online collaboration with, 328–329 opening, 143 printing. *See* printing workbooks protecting structure of, 310–311 rejecting changes, 316–317 replacing text in, 148–149 resizing, 293 saving, 142, 318–319 sending as e-mail attachments, 320–321

sharing, 312–313 tracking changes, 314–315 worksheet graphics. *See* graphics worksheets about, 110 changing gridline colors, 122–123 consolidating data from multiple, 258–261 copying, 118–119 creating, 114–115 defining text with range names, 38–39 hiding, 134–135 marking up with digital pens, 326–327 moving, 116–117 navigating, 112, 115 protecting data, 308–309 referencing ranges in formulas, 100–101 removing about, 120–121 background images from, 129 renaming, 113 setting background images, 128–129 tab color, 126–127 splitting into panes, 132–133 toggling gridlines on and off, 124 headings on and off, 125 unhiding, 134–135 zooming, 130–131 wrapping text within cells, 78–79

## **X**

XML (Extensible Markup Language), 169, 182–183 XY chart, 267

### **Z**

zooming worksheets, 130–131

# **WILEY END USER LICENSE AGREEMENT**

Go to [www.wiley.com/go/eula](http://www.wiley.com/go/eula) to access Wiley's ebook EULA.